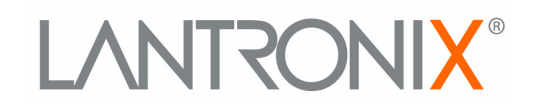

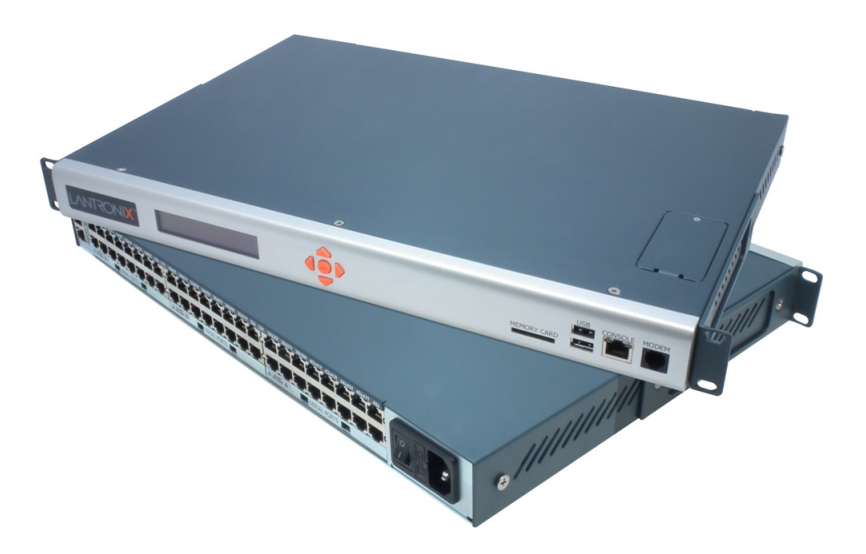

# **SLC™ 8000 Advanced Console Manager User Guide**

**Part Number 900-704-R Revision B October 2014**

#### <span id="page-1-0"></span>**Copyright & Trademark**

© 2014 Lantronix, Inc. All rights reserved. No part of the contents of this book may be transmitted or reproduced in any form or by any means without the written permission of Lantronix.

*Lantronix* and *Lantronix Spider* are registered trademarks of Lantronix, Inc. in the United States and other countries. *SLC, SLP, and vSLM* are trademarks of Lantronix, Inc.

*Windows* and *Internet Explorer* are registered trademarks of Microsoft Corporation. *Firefox* is a registered trademark of the Mozilla Foundation. *Chrome* and *iGoogle* are trademarks of Google Inc. All other trademarks and trade names are the property of their respective holders.

#### <span id="page-1-1"></span>**Warranty**

For details on the Lantronix warranty policy, please go to our web site at http://www.lantronix.com/support/warranty.

#### <span id="page-1-2"></span>**Open Source Software**

Some applications are Open Source software licensed under the Berkeley Software Distribution (BSD) license or the GNU General Public License (GPL) as published by the Free Software Foundation (FSF). Lantronix grants you no right to receive source code to the Open Source software; however, in some cases, rights and access to source code for certain Open Source software may be available directly from Lantronix' licensors. Upon request, Lantronix will identify the Open Source components and the licenses that apply to them. Your use of each Open Source component or software is subject to the terms of the applicable license. The BSD license is available at http://opensource.org/licenses. The GNU General Public License is available at http://www.gnu.org/licenses/. Your use of each Open Source component or software is subject to the terms of the applicable license.

OPEN SOURCE SOFTWARE IS DISTRIBUTED WITHOUT ANY WARRANTY, INCLUDING ANY IMPLIED WARRANTY OF MERCHANTABILITY OR FITNESS FOR A PARTICULAR PURPOSE. SEE THE APPLICATION LICENSE AGREEMENT FOR ADDITIONAL INFORMATION.

#### <span id="page-1-3"></span>**Contacts**

#### **Lantronix Corporate Headquarters**

167 Technology Drive Irvine, CA 92618, USA

Toll Free: 800-526-8766 Phone: 949-453-3990 Fax: 949-453-3995

#### **Technical Support**

Online: www.lantronix.com/support

#### **Sales Offices**

For a current list of our domestic and international sales offices, go to the Lantronix web site at www.lantronix.com/about/contact.

#### <span id="page-2-0"></span>**Disclaimer & Revisions**

All information contained herein is provided "AS IS." Lantronix undertakes no obligation to update the information in this publication. Lantronix does not make, and specifically disclaims, all warranties of any kind (express, implied or otherwise) regarding title, non-infringement, fitness, quality, accuracy, completeness, usefulness, suitability or performance of the information provided herein. Lantronix shall have no liability whatsoever to any user for any damages, losses and causes of action (whether in contract or in tort or otherwise) in connection with the user's access or usage of any of the information or content contained herein. The information and specifications contained in this document are subject to change without notice.

Operation of this equipment in a residential area is likely to cause interference, in which case the user, at his or her own expense, will be required to take whatever measures may be required to correct the interference.

*Note: This equipment has been tested and found to comply with the limits for Class A digital device pursuant to Part 15 of the FCC Rules. These limits are designed to provide*  reasonable protection against harmful interference when the equipment is operated in a *commercial environment. This equipment generates, uses, and can radiate radio frequency energy and, if not installed and used in accordance with this User Guide, may cause interference to radio communications. Operation of this equipment in a residential area is likely to cause interference, in which case the user will be required to correct the interference at his own expense.*

Changes or modifications made to this device that are not explicitly approved by Lantronix will void the user's authority to operate this device.

#### <span id="page-2-1"></span>**Revision History**

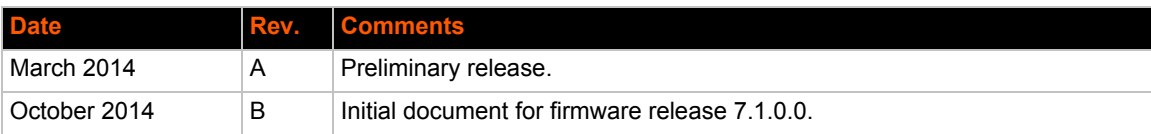

## **Table of Contents**

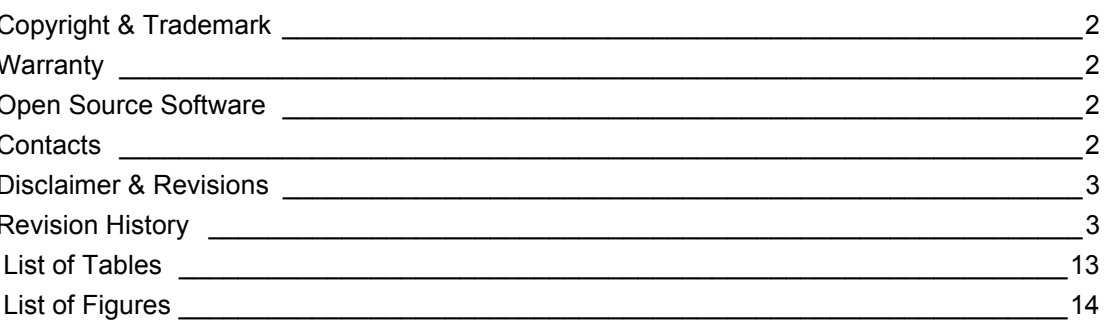

#### 1: About this Guide

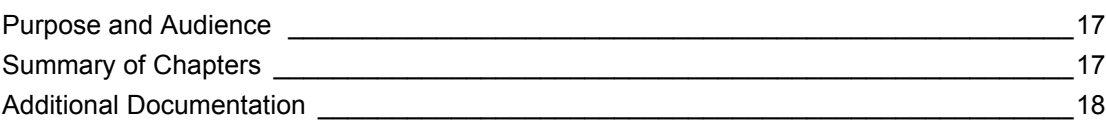

#### 2: Introduction

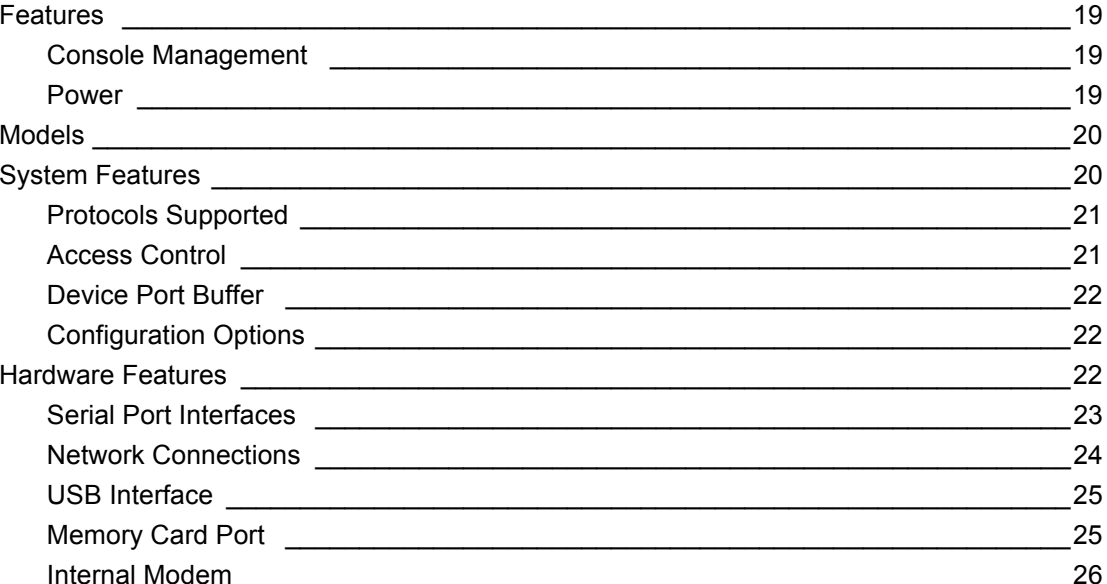

#### 3: Installation

What's in the Box **contract the COV** 27 Product Information Label 27 27 Physical Installation \_\_\_\_\_ 

27

 $17$ 

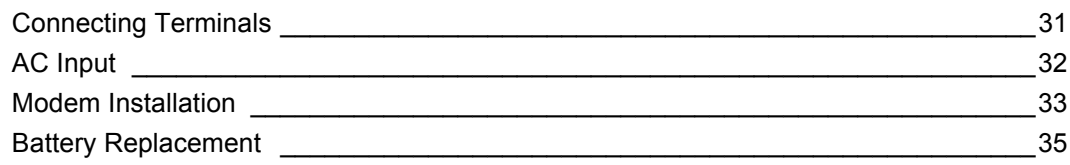

## **[4: Quick Setup 39](#page-38-0)**

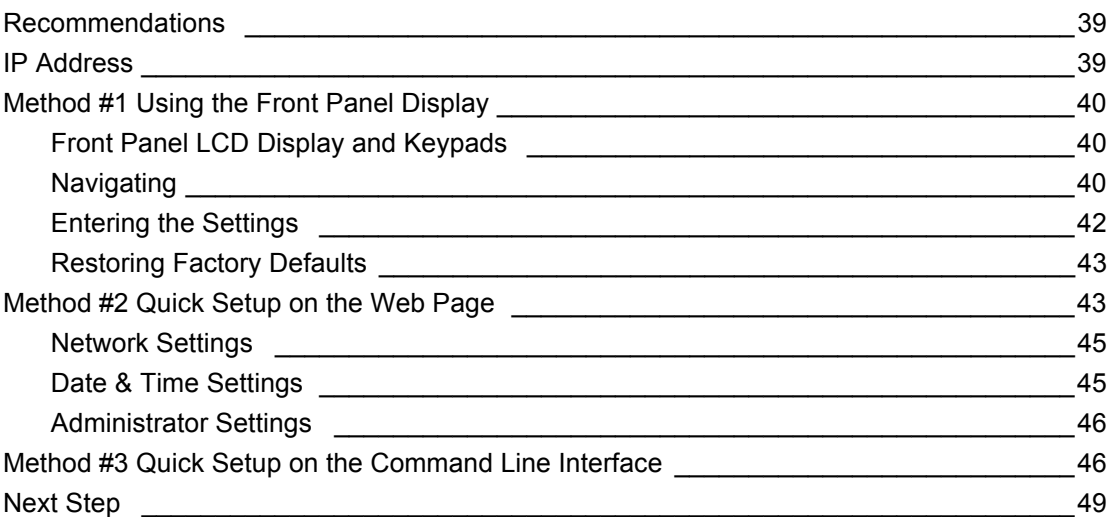

## **[5: Web and Command Line Interfaces 50](#page-49-0)**

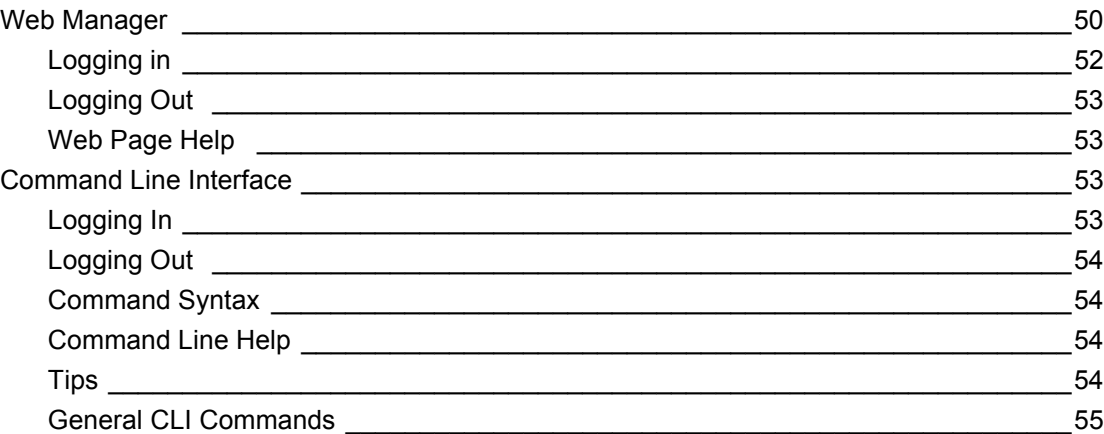

## **[6: Basic Parameters 57](#page-56-0)**

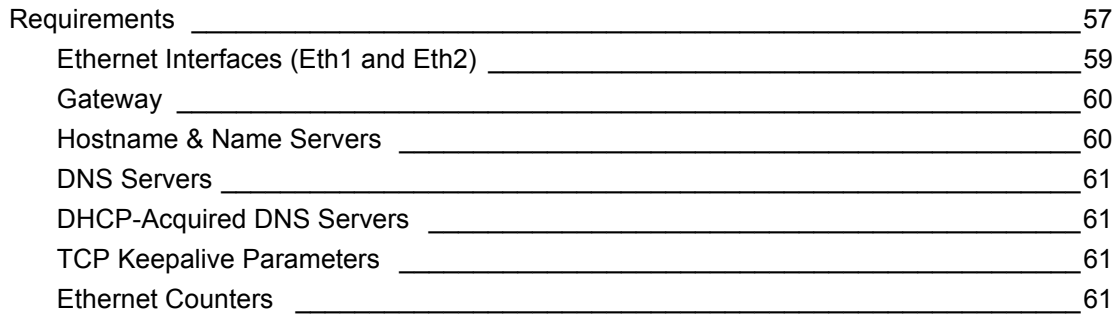

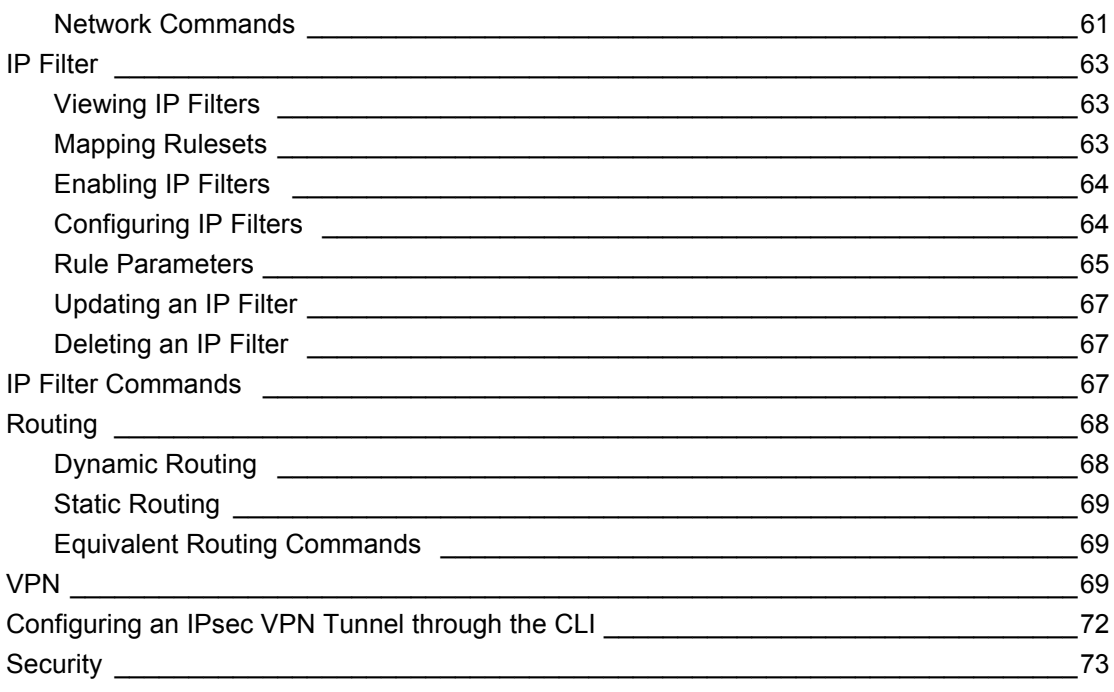

## 7: Services

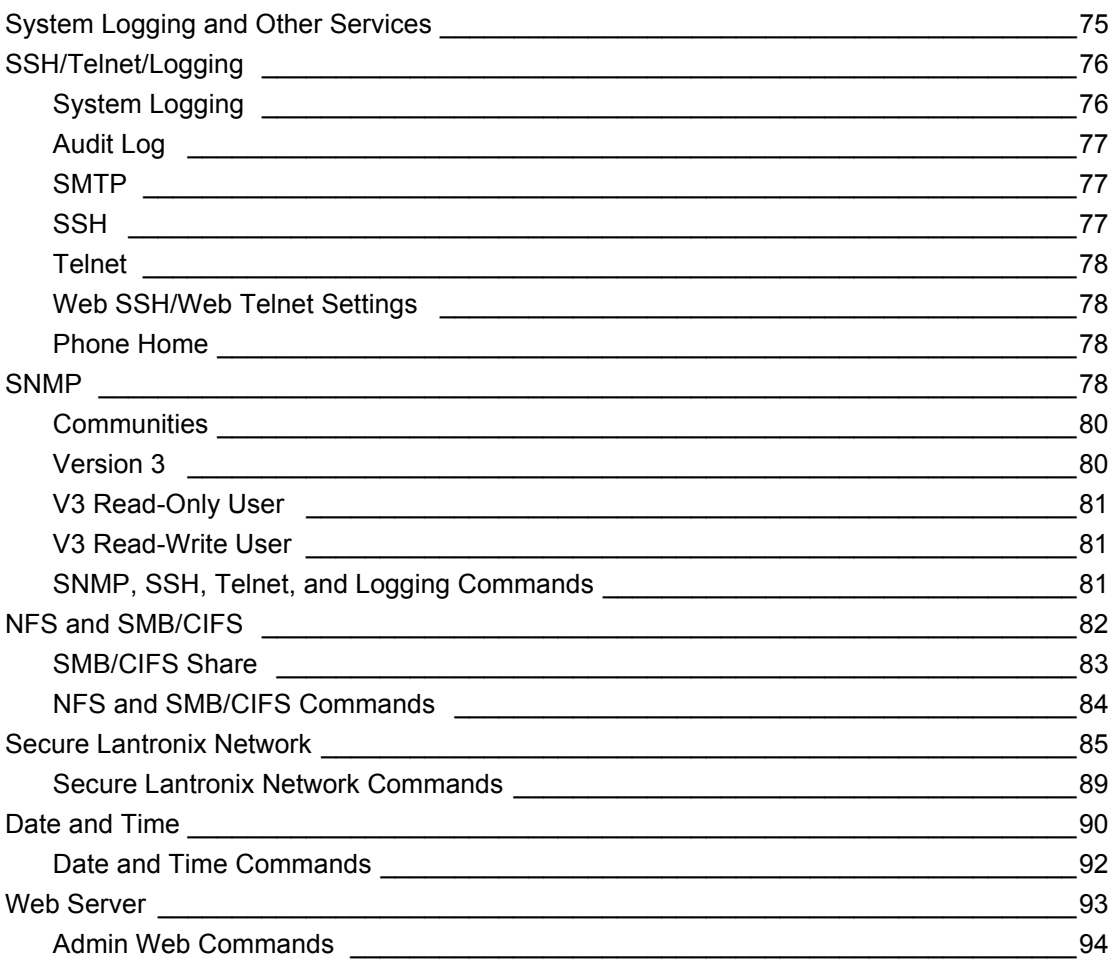

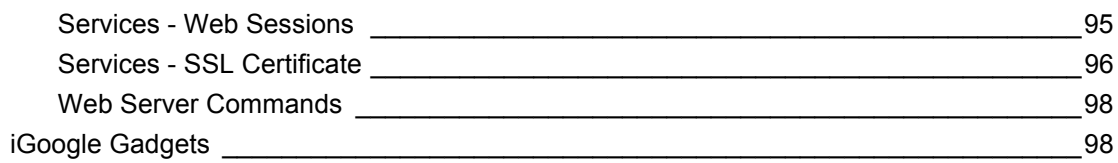

### **8: Device Ports**

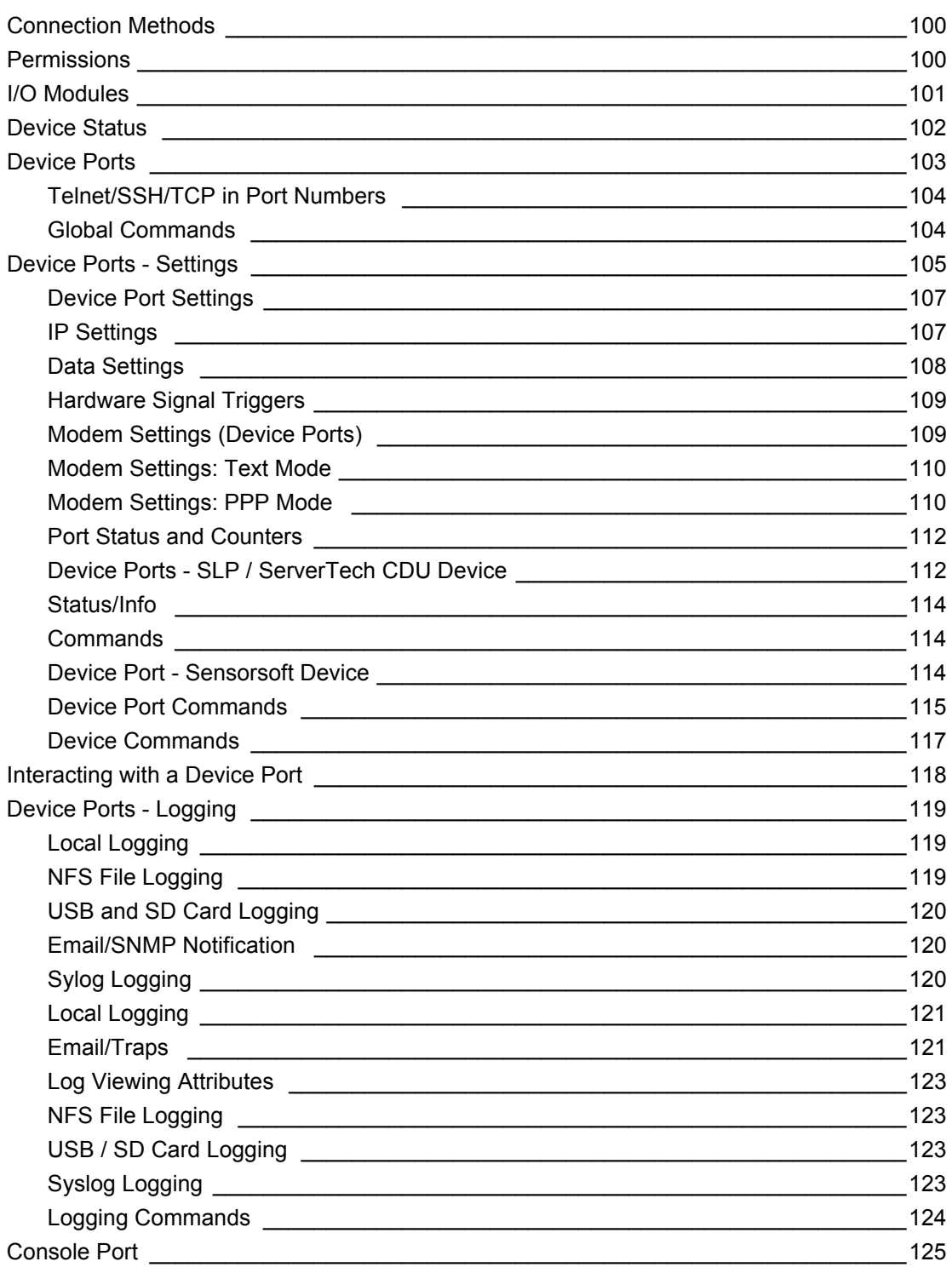

#### Console Port Commands 200 126 Internal Modem Settings 2008 and 2009 and 2009 and 2009 and 2009 and 2009 and 2009 and 2009 and 200 Host Lists **Example 18**  $\sim$  130 Host Parameters 131 Host Parameters 133 Host List Commands 134 Scripts  $\sim$  135 Scripts 137 User Rights **Contract Contract Contract Contract Contract Contract Contract Contract Contract Contract Contract Contract Contract Contract Contract Contract Contract Contract Contract Contract Contract Contract Contract Co Primary Commands Primary Commands**  $\sim$  141 Secondary Commands 2008 2009 142 Control Flow Commands 2004 144 Sample Scripts \_\_\_\_\_\_\_\_\_\_  $Sites$   $\_\_$  $\frac{154}{2}$

### 9: USB/SD Card Port

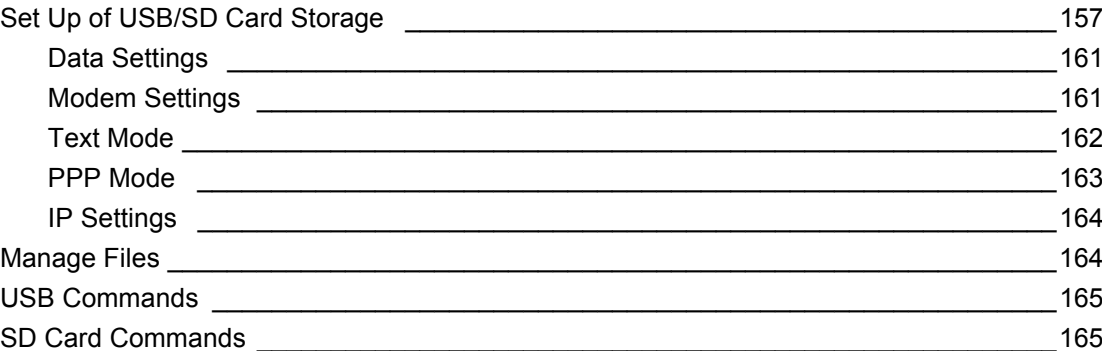

## **10: Connections**

SLC™ 8000 Advanced Console Manager User Guide

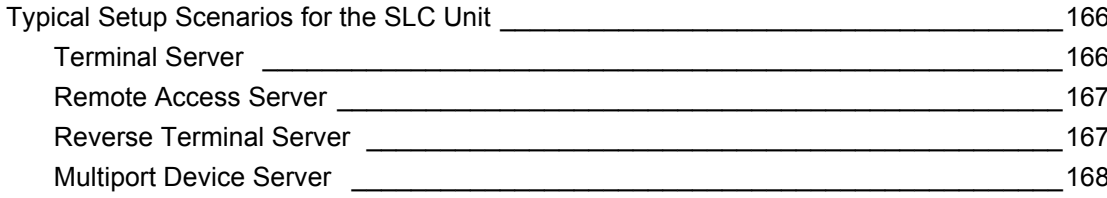

### 166

## 

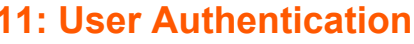

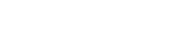

174

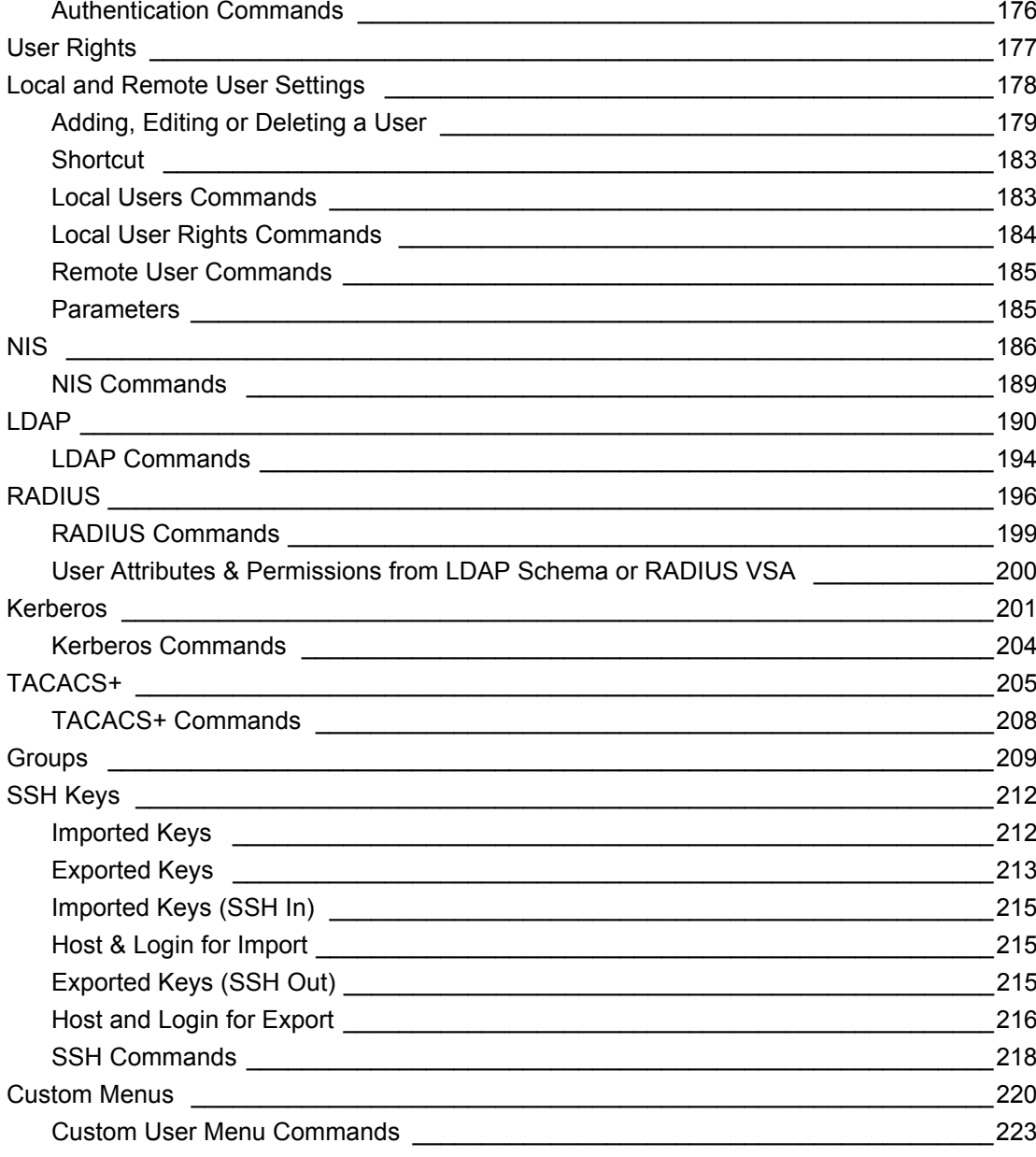

### 12: Maintenance

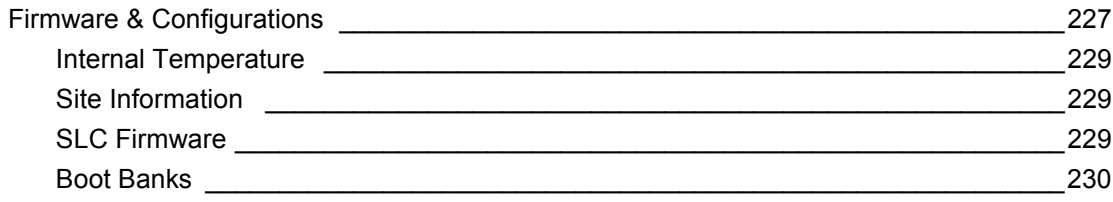

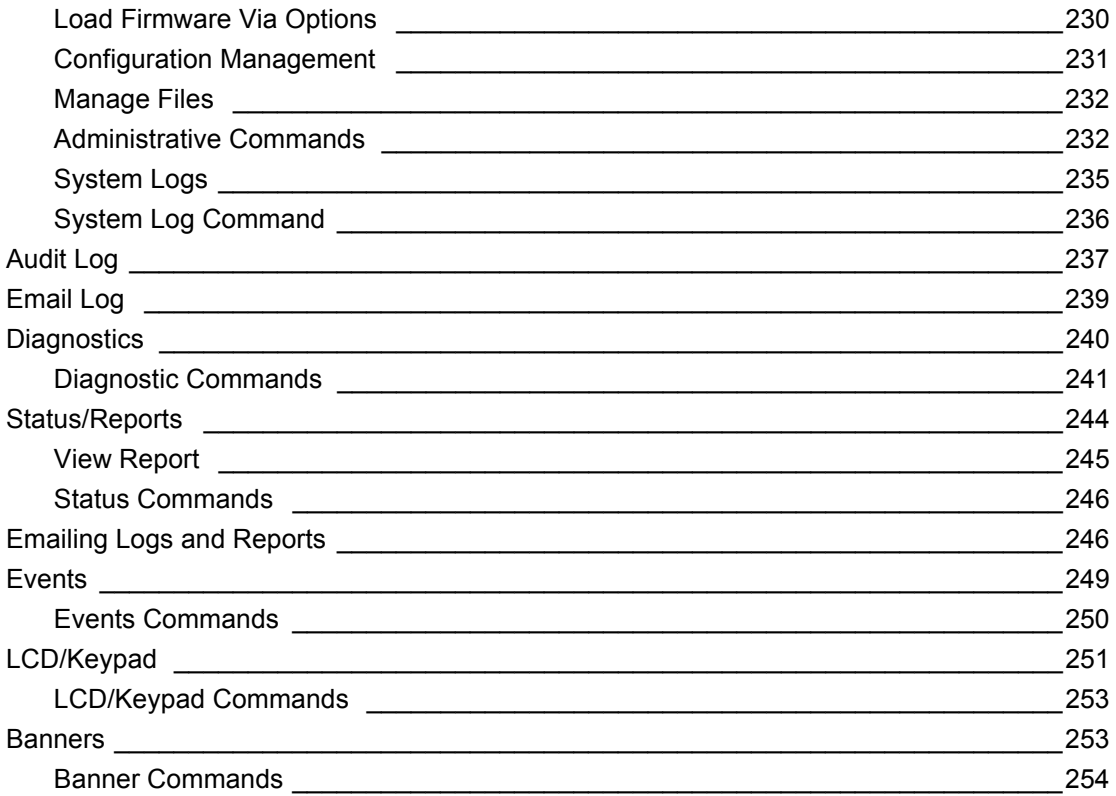

## **13: Application Examples**

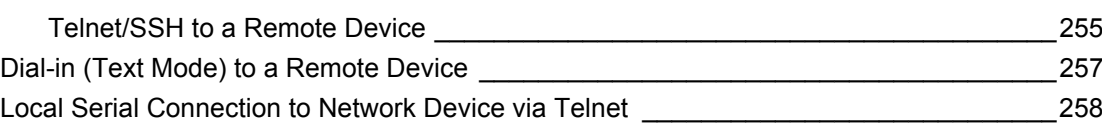

## **14: Command Reference**

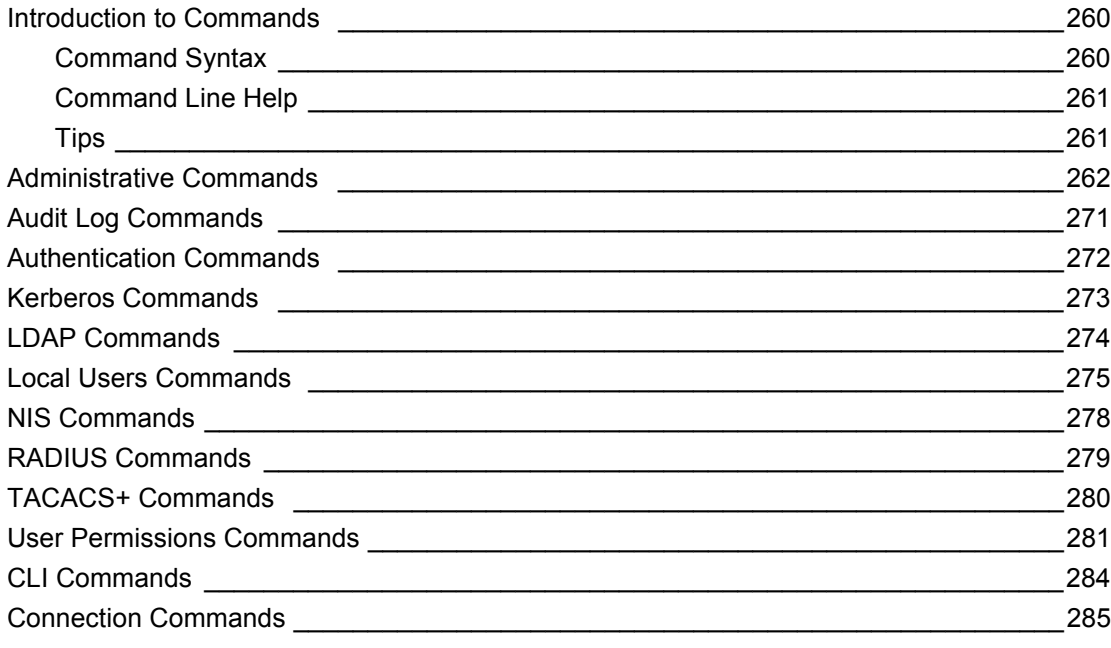

## 255

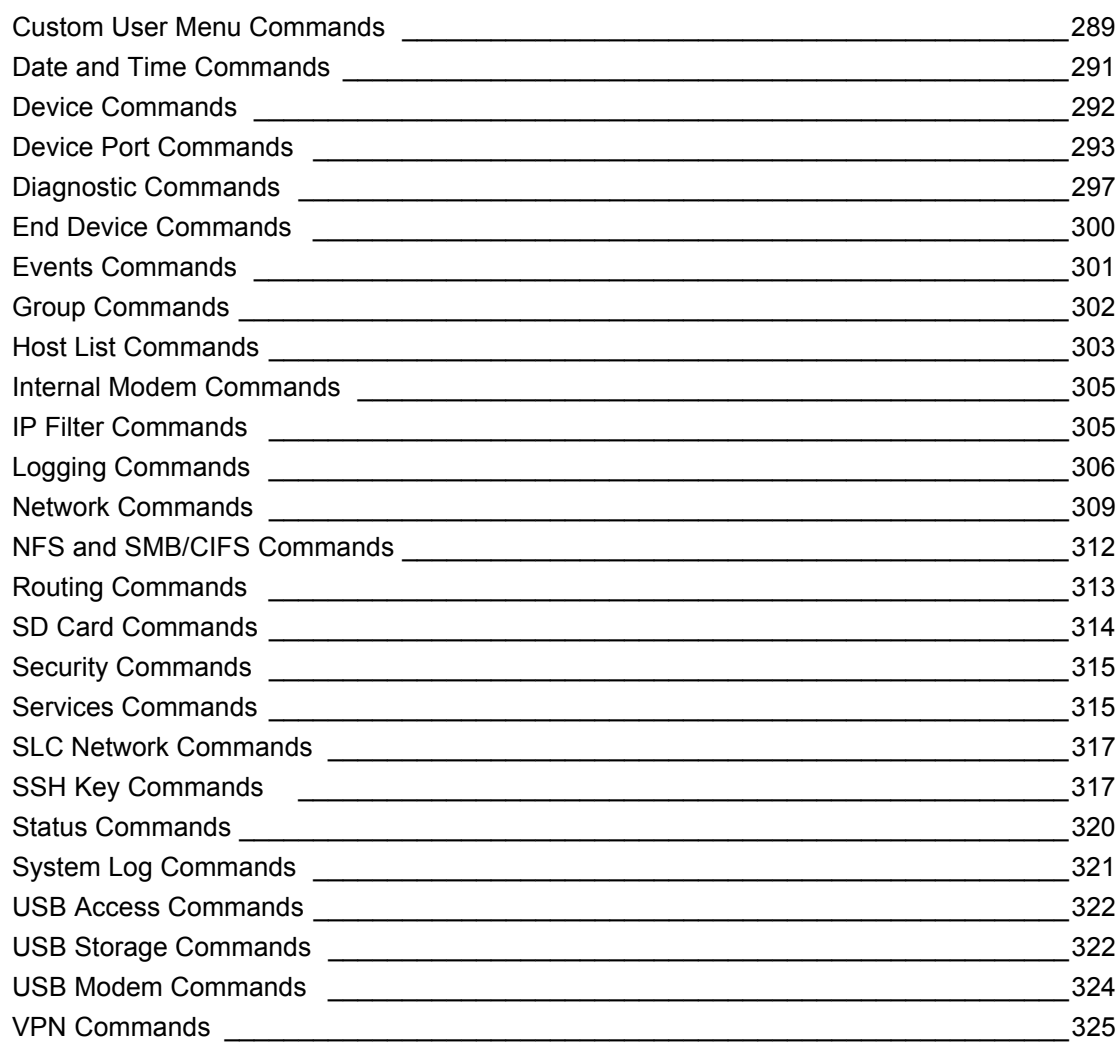

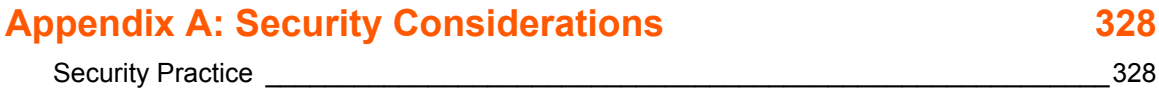

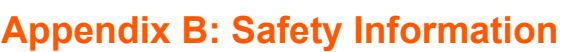

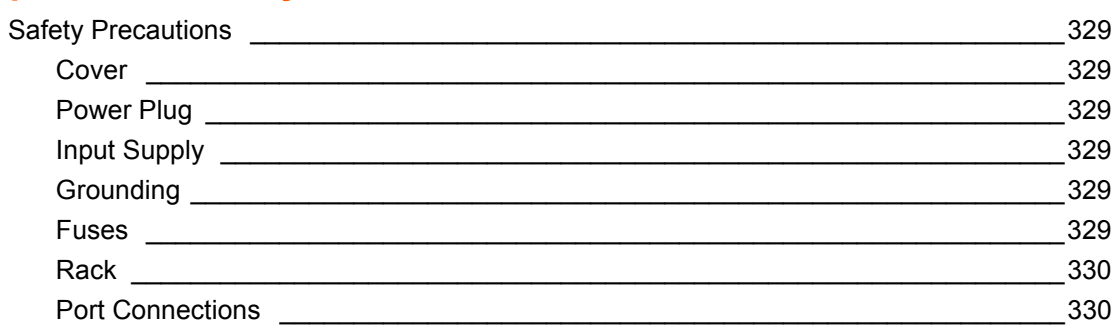

329

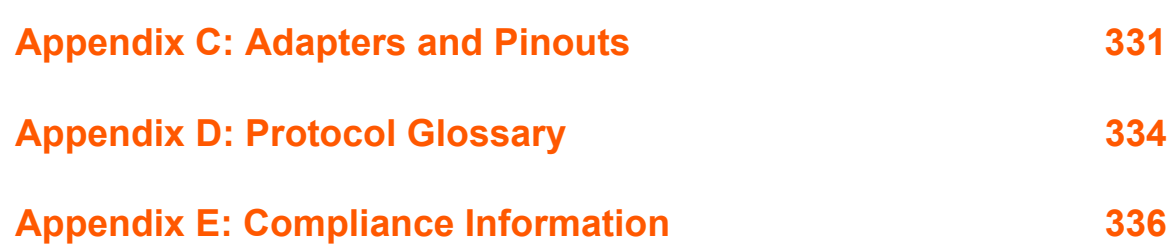

## <span id="page-12-0"></span>*List of Tables*

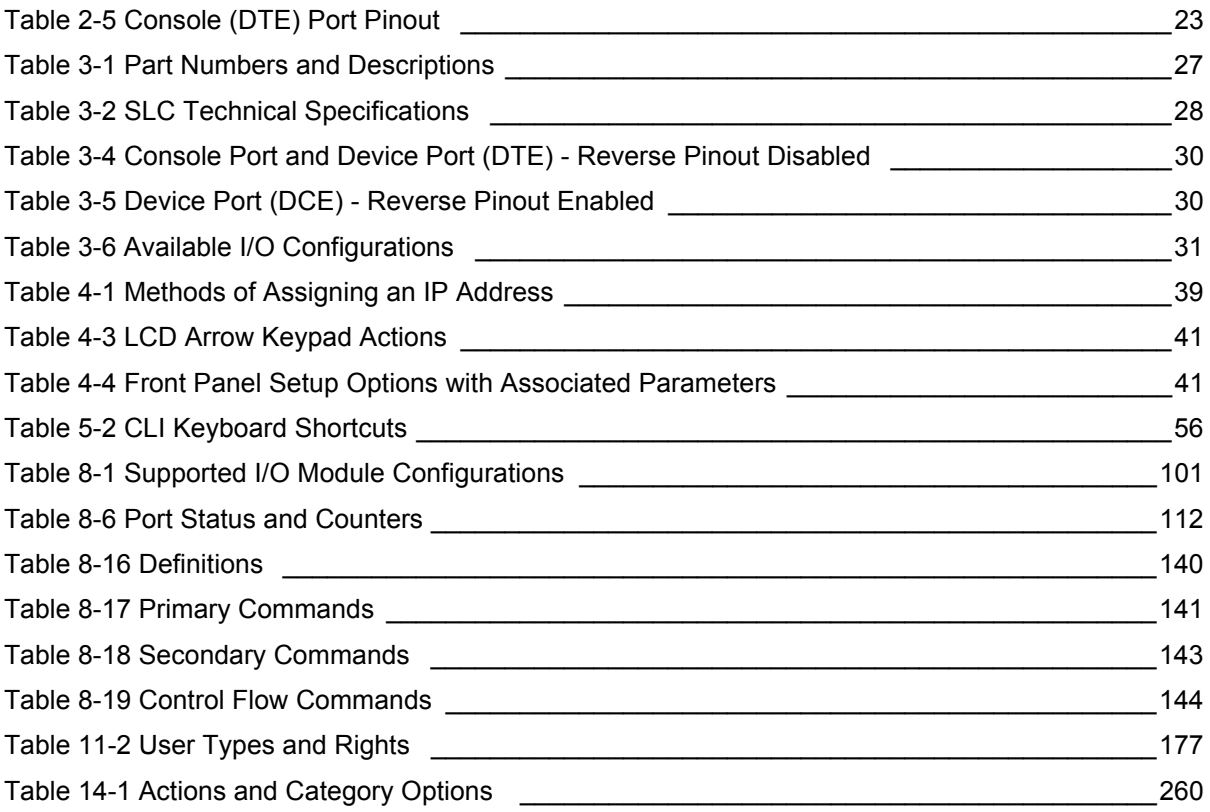

## <span id="page-13-0"></span>*List of Figures*

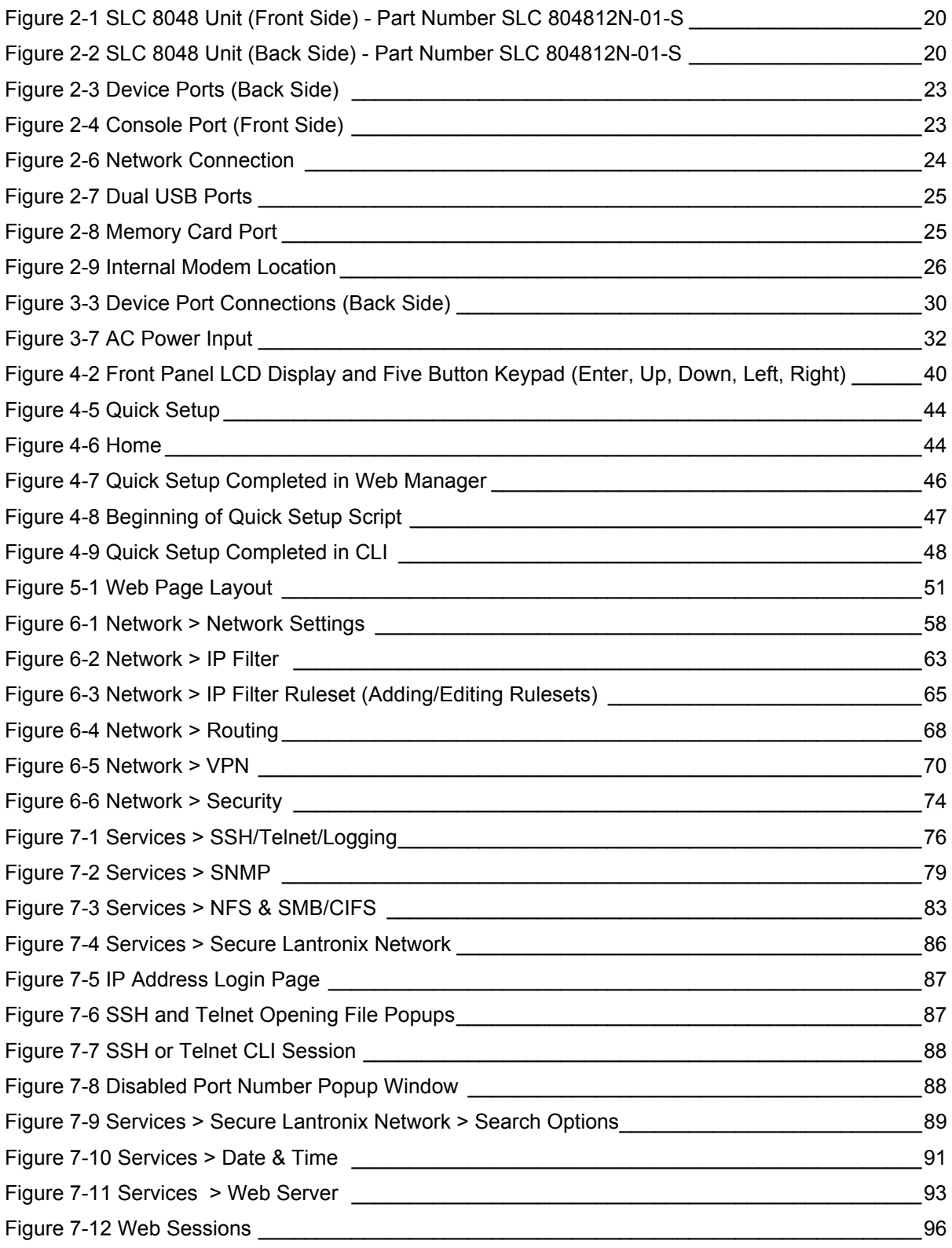

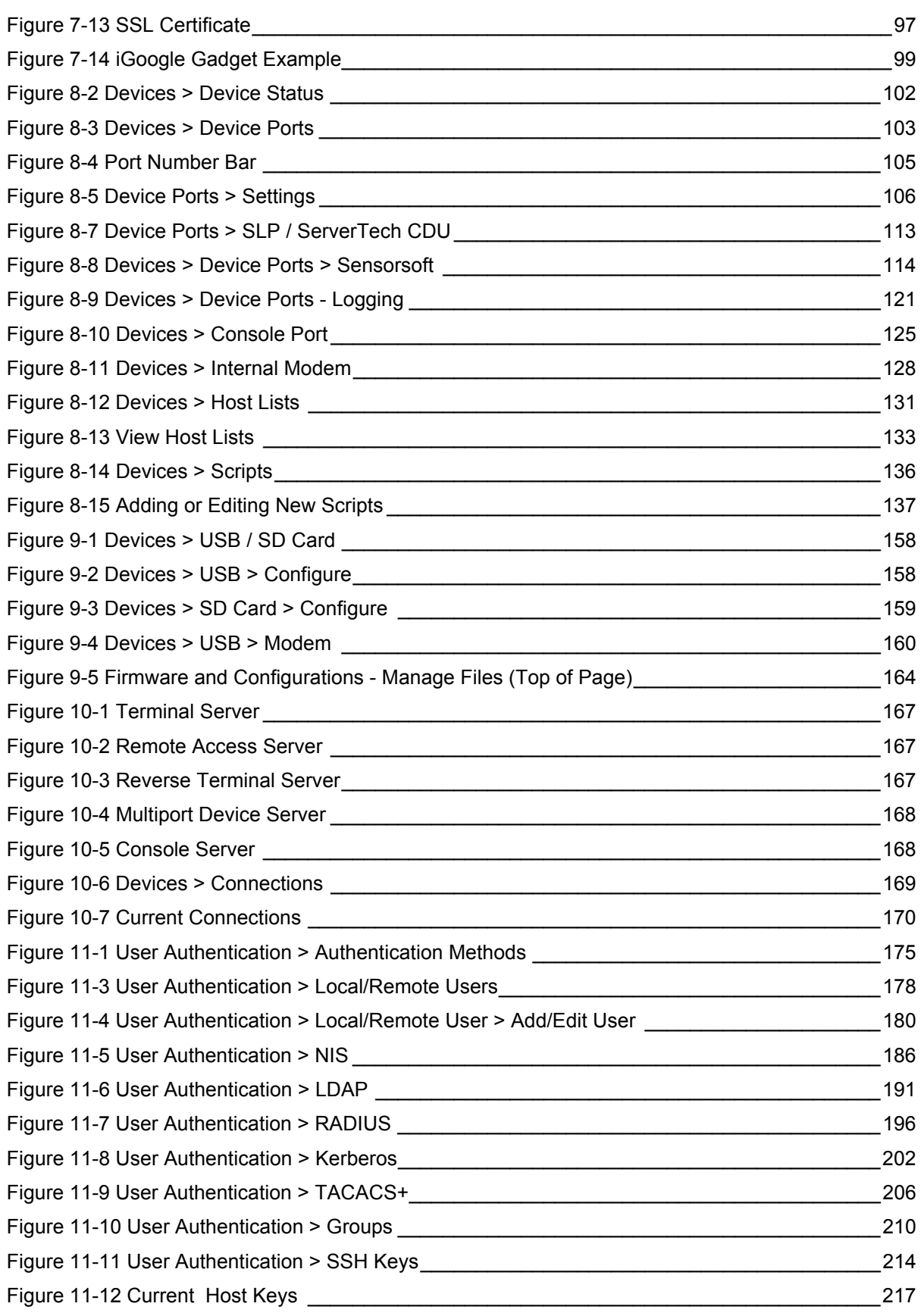

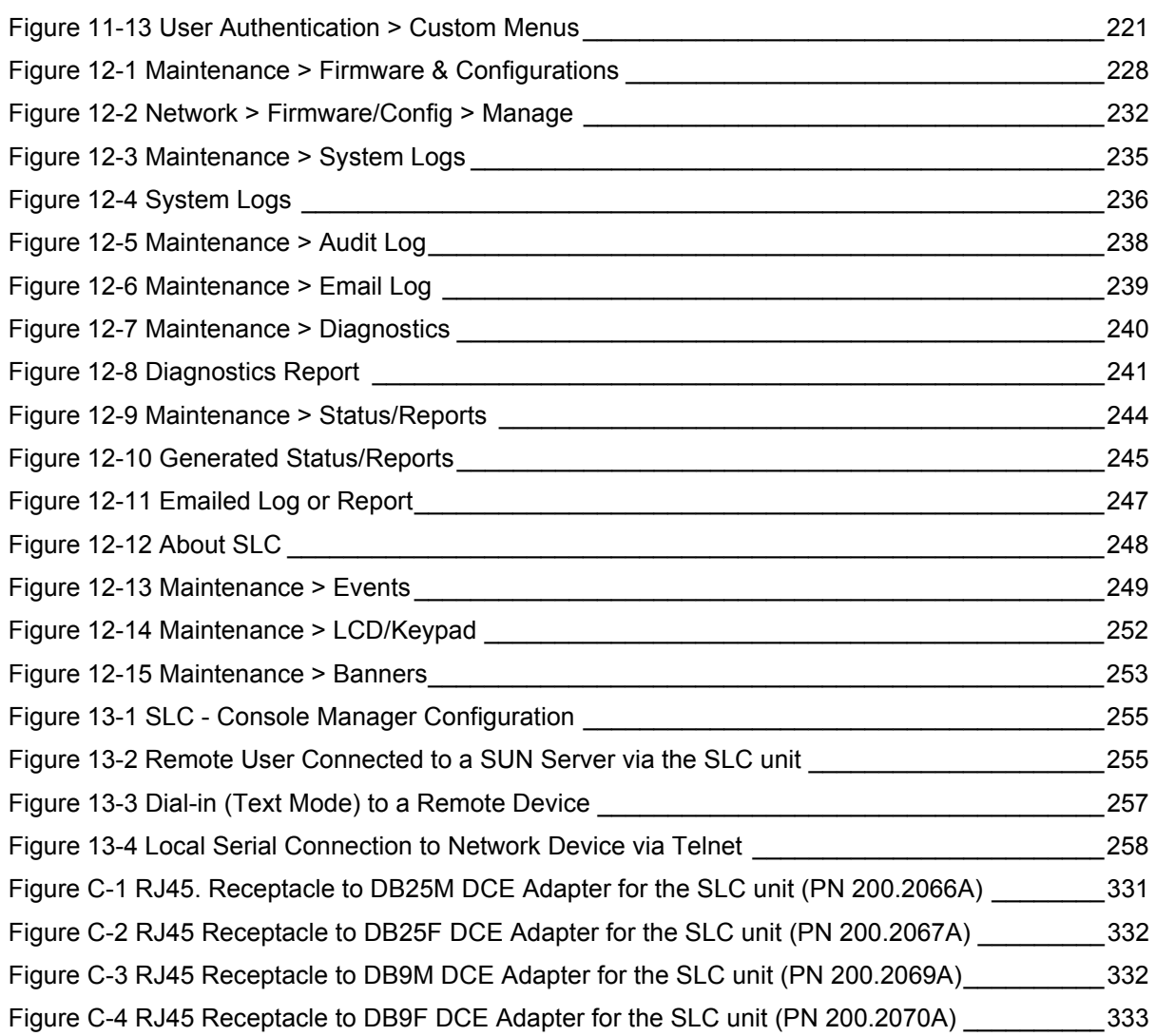

## <span id="page-16-0"></span>*1: About this Guide*

#### <span id="page-16-1"></span>**Purpose and Audience**

[This guide provides the information needed to install, configure, and use the Lantronix® SLC™](http://www.lantronix.com/support/documentation.html)  [8000 Advanced Console Manager. The SLC unit is for IT professionals who must remotely and](http://www.lantronix.com/support/documentation.html)  securely configure and administer servers, routers, switches, telephone equipment, or other devices equipped with a serial port for facilities that are typically remote branch offices or ["distributed" IT locations.](http://www.lantronix.com/support/documentation.html) 

### <span id="page-16-2"></span>**Summary of Chapters**

The remaining chapters in this guide include:

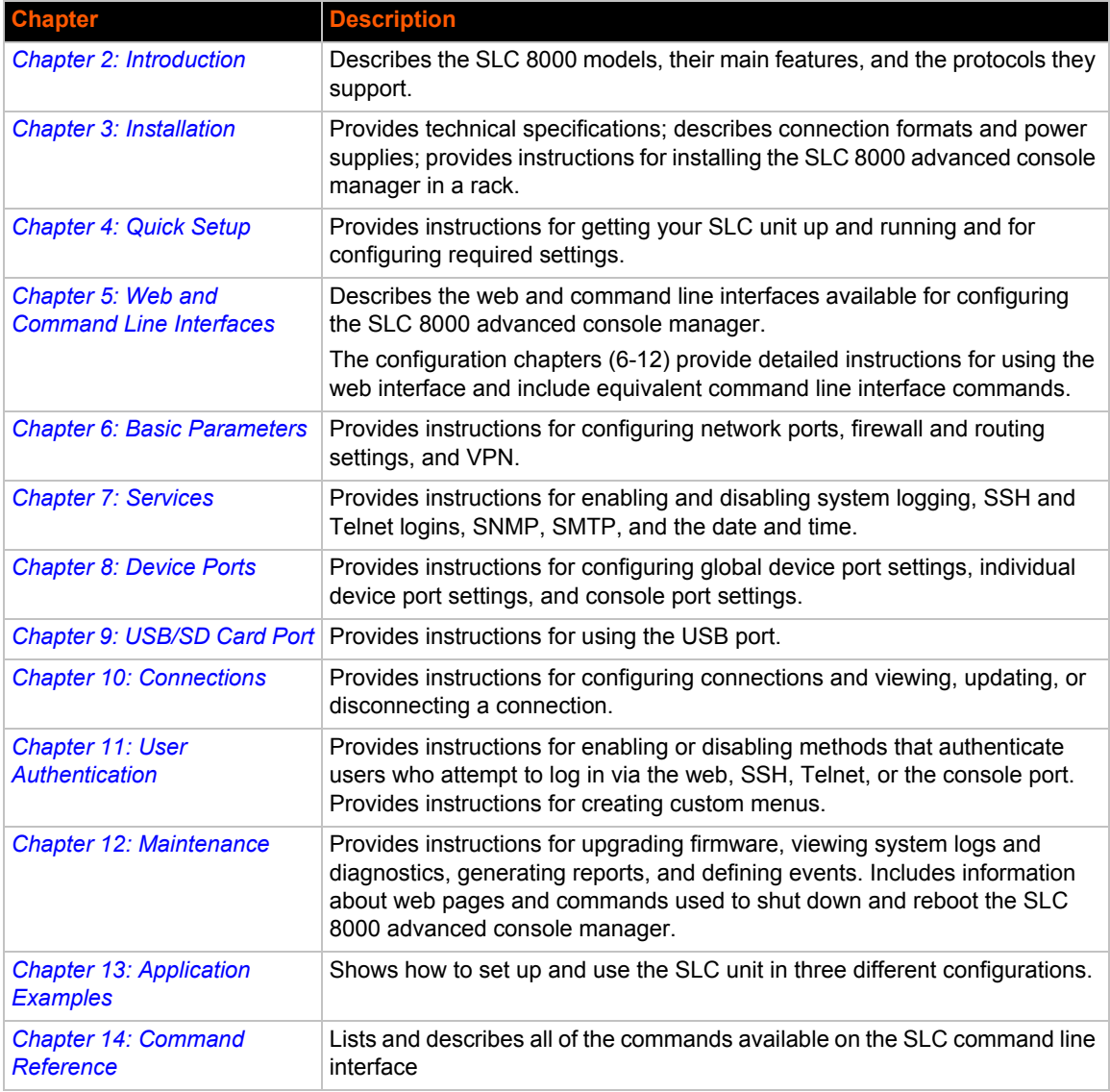

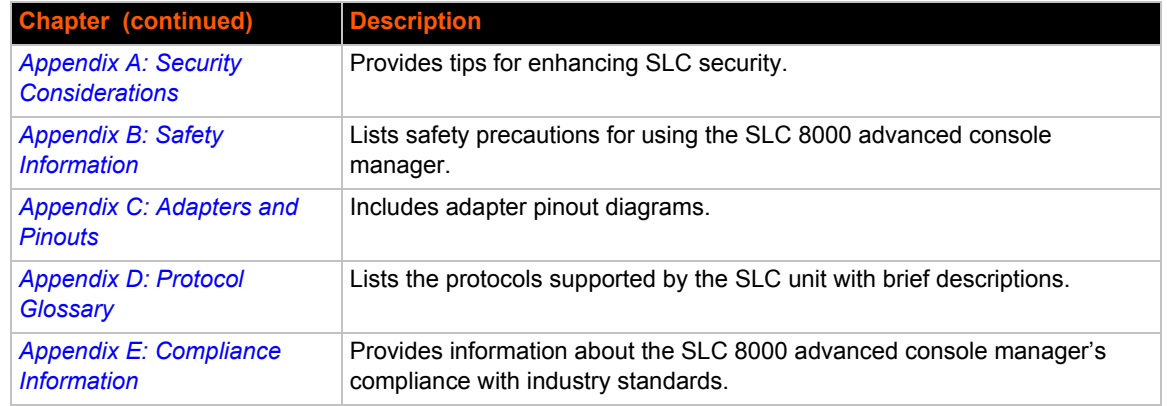

### <span id="page-17-0"></span>**Additional Documentation**

Visit the Lantronix Web site at www.lantronix.com/support/documentation for the latest documentation and the following additional documentation.

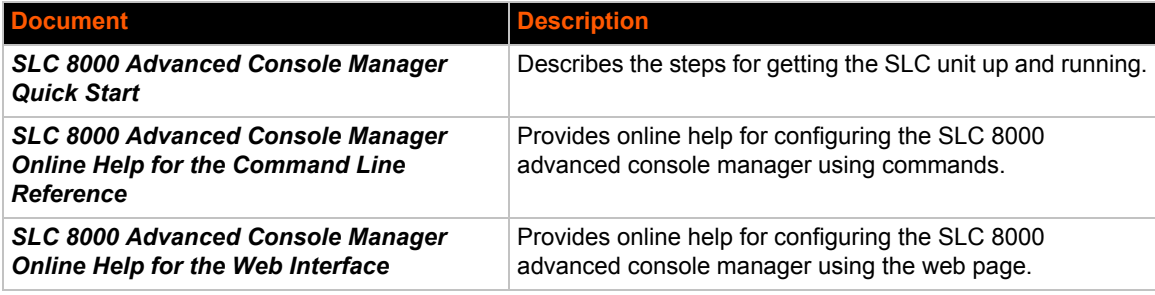

## <span id="page-18-4"></span><span id="page-18-0"></span>*2: Introduction*

The SLC 8000 advanced console manager enables IT system administrators to manage remote servers and IT infrastructure equipment securely over the Internet.

IT equipment can be configured, administered, and managed in a variety of ways, but most devices have one method in common: an RS-232 serial port, sometimes called a console, auxiliary, or management port. These ports are often accessed directly by connecting a terminal or laptop to them, meaning that the administrator must be in the same physical location as the equipment. The SLC 8000 advanced console manager gives the administrator a way to access them remotely from anywhere there is a network or modem connection.

Many types of equipment can be accessed and administered using console managers including:

- ◆ **Servers: Unix, Linux, Windows, and others.**
- **Networking equipment:** Routers, switches, storage networking.
- **Telecom: PBX, voice switches.**
- **Other systems with serial interfaces:** Heating/cooling systems, security/building access systems, UPS, medial devices.

The key benefits of using console managers:

- **Saves money:** Enables remote management and troubleshooting without sending a technician onsite. Reduces travel costs and downtime costs.
- **Saves time:** Provides instant access and reduces response time, improving efficiency.
- **Simplifies access:** Enables you to access equipment securely and remotely after hours and on weekends and holidays—without having to schedule visits or arrange for off-hour access.
- **Protects assets:** Security features provide encryption, authentication, authorization, and firewall features to protect your IT infrastructure while providing flexible remote access.

The SLC advanced console manager provides features such as convenient text menu systems, break-safe operation, port buffering (logging), remote authentication, and Secure Shell (SSH) access. Dial-up modem support ensures access when the network is not available.

#### <span id="page-18-2"></span><span id="page-18-1"></span>**Features**

#### **Console Management**

- ◆ Up to 48 RS-232 serial ports for console connectivity
- $\bullet$  Enables system administrators to remotely manage devices with serial console ports, e.g., Linux, Unix, and recent versions of Windows servers, routers, telecom, and switches with RS-232C (now EIA-232) compatible serial consoles in a 1U-tall rack space. All models have two Ethernet ports called Eth1 and Eth2 in this document.
- **•** Provides data logging, monitoring, and secure access control via the Internet

#### <span id="page-18-3"></span>**Power**

- ◆ Universal AC power input (100-240V, 50/60 Hz)
- Convection cooled, silent operation, low power consumption

#### <span id="page-19-0"></span>**Models**

SLC 8048 has the following hardware components:

- **SLC Chassis:** The SLC 8000 advanced console manager has a 1U tall, self-contained rackmountable chassis.
- **Serial Device Ports:** Up to forty-eight serial RS-232C (EIA-232) device ports are for remote console management of the attached equipment. These match the RJ45 pin-outs of the console ports of many popular devices found in a network environment, and where different can be converted using Lantronix adapters. See *[Appendix C: Adapters and Pinouts on page](#page-330-2)  [331](#page-330-2)* for more information on serial adapters and pin-outs.
- **Network Ports:** The SLC unit has two 10/100/1000 Base-T Ethernet ports (referred to in this user guide as Eth1 and Eth2)
- ◆ **Console Port:** The SLC has a front panel serial console port (RJ45).
- SLC 8000 advanced console manager also includes two USB type A ports in the front panel.

<span id="page-19-2"></span>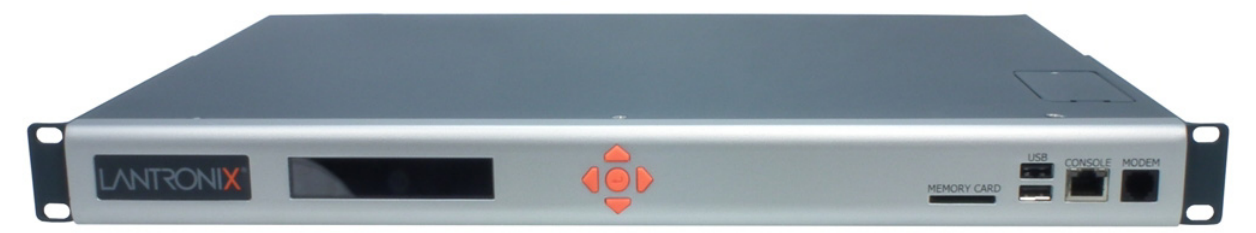

**Figure 2-1 SLC 8048 Unit (Front Side) - Part Number SLC 804812N-01-S**

<span id="page-19-3"></span>**Figure 2-2 SLC 8048 Unit (Back Side) - Part Number SLC 804812N-01-S**

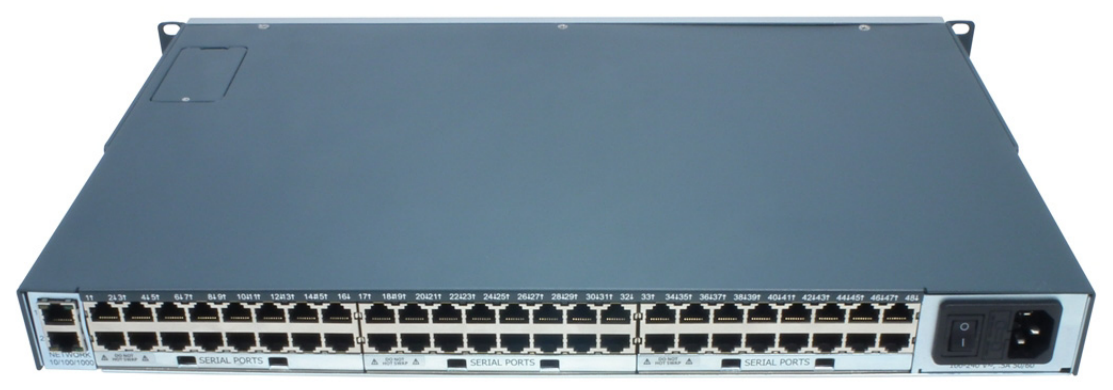

### <span id="page-19-1"></span>**System Features**

The SLC 8000 firmware has the following basic capabilities:

- Software reversible device port pinouts
- Connects up to 48 RS-232 serial consoles
- ◆ 10/100/1000 Base-T Ethernet network compatibility
- $\leftarrow$  Buffer logging to file
- Email and SNMP notification
- ID/Password security, configurable access rights
- Secure shell (SSH) security; supports numerous other security protocols
- ◆ Network File System (NFS) and Common Internet File System (CIFS) support
- ◆ RAW TCP, Telnet or SSH to a serial port by IP address per port or by IP address and TCP port number
- Configurable user rights for local and remotely authenticated users
- Supports an external modem
- No unintentional break ever sent to attached servers (Solaris Ready)
- Simultaneous access on the same port "listen" and "direct" connect mode
- ◆ Local access through a console port
- Web administration (using most browsers)

#### <span id="page-20-0"></span>**Protocols Supported**

The SLC 8000 advanced console manager supports the TCP/IP network protocol as well as:

- SSH, Telnet, PPP, NFS, and CIFS for connections in and out of the SLC console manager
- ◆ SMTP for mail transfer
- DNS for text-to-IP address name resolution
- ◆ SNMP for remote monitoring and management
- ◆ SCP, FTP and SFTP for file transfers and firmware upgrades
- $\leftarrow$  TFTP for firmware upgrades
- ◆ DHCP and BOOTP for IP address assignment
- ◆ HTTPS (SSL) for secure browser-based configuration
- ◆ NTP for time synchronization
- ◆ LDAP, NIS, RADIUS, CHAP, PAP, Kerberos, TACACS+, and SecurID (via RADIUS) for user authentication
- ◆ Callback Control Protocol (CBCP)
- ◆ IPsec for VPN access

For brief descriptions of these protocols, see *[Appendix D: Protocol Glossary on page 334](#page-333-1)*.

#### <span id="page-20-1"></span>**Access Control**

The system administrator controls access to attached servers or devices by assigning access rights to up to 128 user profiles. Each user has an assigned ID, password, and access rights. Other user profile access options may include externally configured authentication methods such as NIS and LDAP.

#### <span id="page-21-0"></span>**Device Port Buffer**

The SLC 8000 unit supports real-time data logging for each device port. The port can save the data log to a file, send an email notification of an issue, or take no action.

You can define the path for logged data on a port-by-port basis, configure file size and number of files per port for each logging event, and configure the device log to send an email alert message automatically to the appropriate parties indicating a particular error.

#### <span id="page-21-1"></span>**Configuration Options**

You may use the backlit front-panel LCD display for initial setup and configuration and to view current network, console, and date/time settings, and get internal temperature status.

Both a web interface viewed through a standard browser and a command line interface (CLI) are available for configuring the SLC settings and monitoring performance.

#### <span id="page-21-2"></span>**Hardware Features**

The SLC 8000 hardware includes the following:

- ◆ 1U-tall (1.75 inch) rack-mountable appliance
- Two 10/100/1000 Base-T network ports with LED for link and activity
- Up to 48 RS-232 serial device ports connected via RJ45 wiring
- One front panel serial console port for VT100 terminal or PC with emulation with LED for activity indicators
- Two USB Ports
- Secure Digital (SD) memory card slot
- ◆ Front panel LCD display and keypad
- ◆ 256 KB-per-port buffer memory for serial device ports
- ◆ Software reversible device port pinouts
- ◆ LCD display and keypad on the front
- ◆ Universal AC power input (100-240V, 50/60 Hz)
- Convection cooled, silent operation, low power consumption

*Note: For more detailed information, see [Chapter 4: Quick Setup on page 39.](#page-38-4)*

#### <span id="page-22-0"></span>**Serial Port Interfaces**

All devices attached to the device ports and the console port must support the RS-232C (EIA-232) standard. RJ45 cabling, like Category 5 or 6 patch cabling, is used for the device port connections and for the console port. (For pinout information, see the *[Appendix C: Adapters and Pinouts on](#page-330-2)  [page 331](#page-330-2)*.)

Device ports for the SLC 8000 advanced console manager are reversed by default so that straightthrough RJ45 patch cables may be used to connect to Cisco and Sun RJ45 serial console ports. If you are replacing an SLC with an SLC 8000 you can either switch the ports to the non-reversed pinout used by SLC units and use your original cables and adapters, or remove any rolled cables or adapters and replace them with straight-through RJ45 cables, e.g. Ethernet patch cables.

*Note: RJ45 to DB9/DB25 adapters are available from Lantronix.*

Device ports and the console port support the following baud-rate options: 300, 600, 1200, 2400, 4800, 9600, 19200, 38400, 57600, 115200 and 230400 baud.

<span id="page-22-3"></span><span id="page-22-2"></span>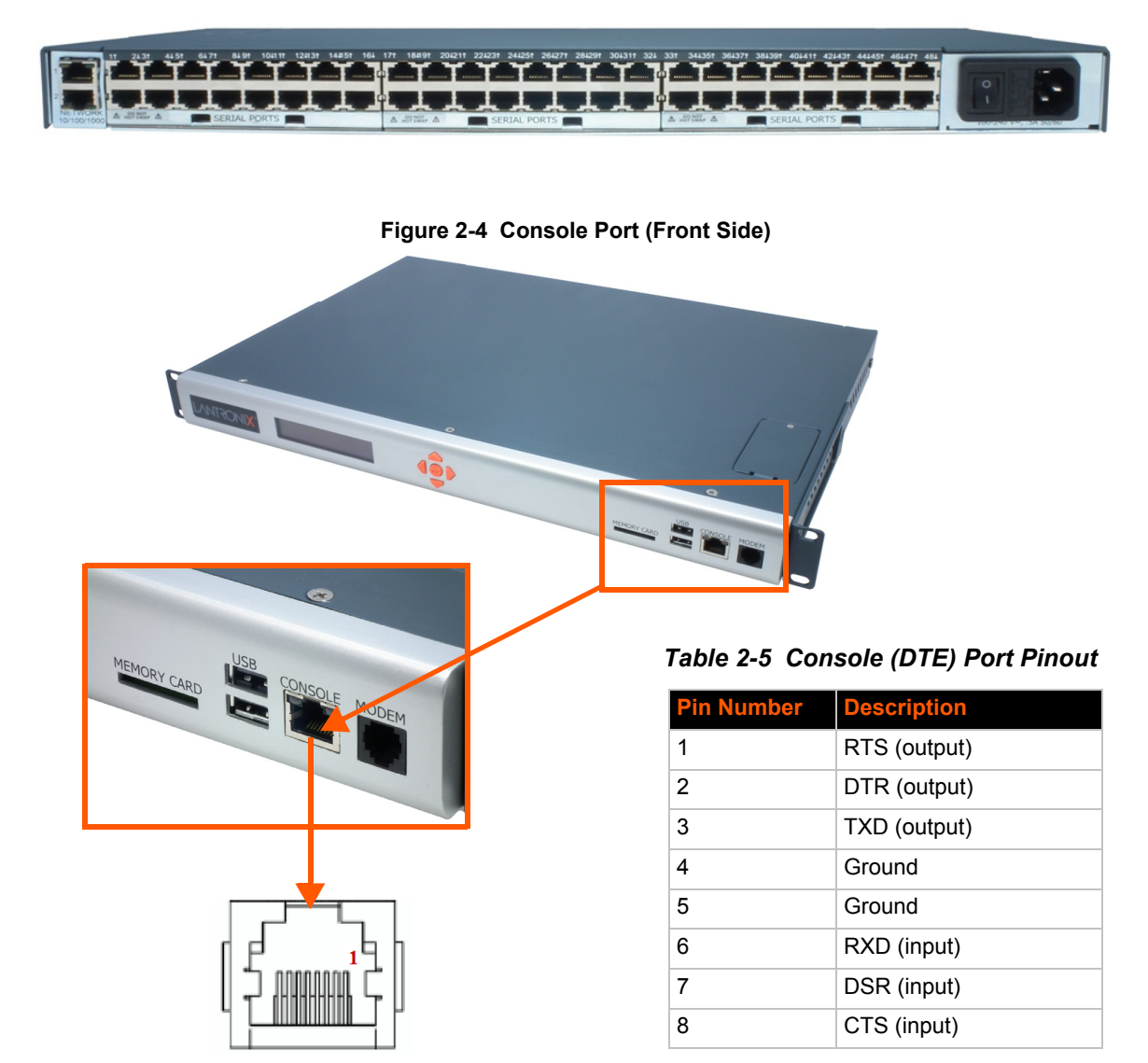

#### <span id="page-22-1"></span>**Figure 2-3 Device Ports (Back Side)**

*SLC™ 8000 Advanced Console Manager User Guide 23*

#### <span id="page-23-0"></span>**Network Connections**

The SLC 8000 network interfaces are 10/100/1000 Base-T Ethernet for use with a conventional Ethernet network as shown in *[Figure 2-6](#page-23-1)*. Use standard RJ45-terminated cables, like Category 5 or 6 patch cable. Additionally, CAT5E or better cables are recommended for 1000 Base Ethernet. Network parameters must be configured before the SLC console manager can be accessed over the network.

<span id="page-23-1"></span>*Note: One possible use for the two Ethernet ports is to have one port on a private, secure network and the other on a public, unsecured network.*

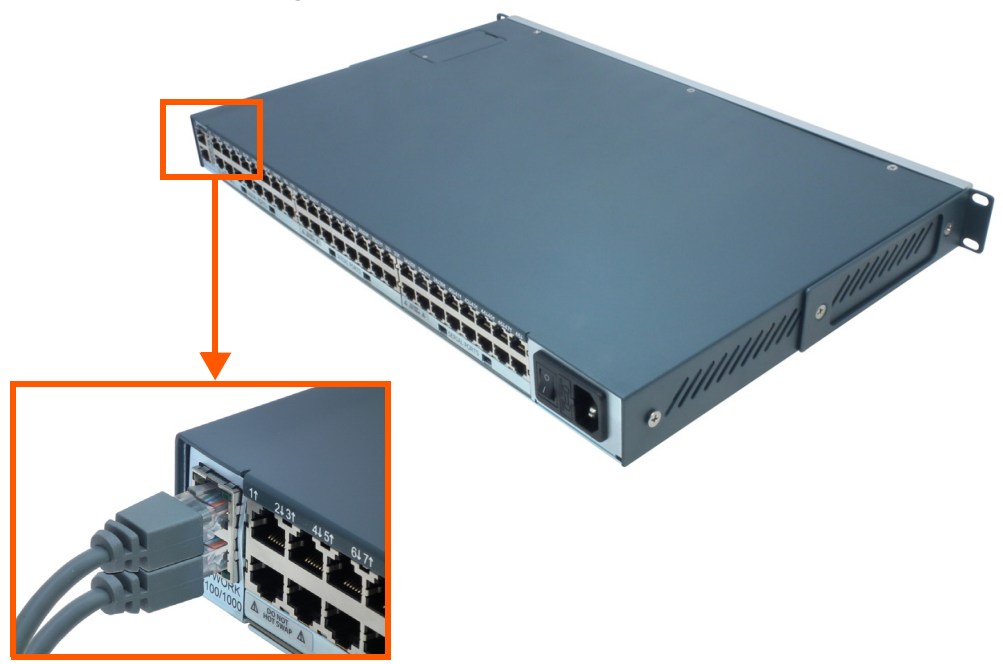

**Figure 2-6 Network Connection**

#### <span id="page-24-0"></span>**USB Interface**

<span id="page-24-2"></span>The SLC 8000 unit has two 2.0 USB ports (HS, FS, LS).

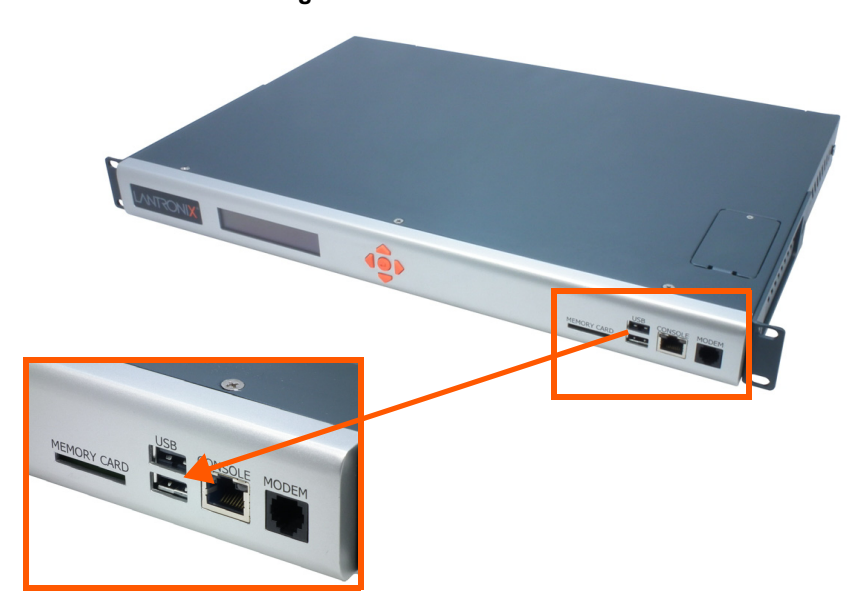

**Figure 2-7 Dual USB Ports**

#### <span id="page-24-1"></span>**Memory Card Port**

<span id="page-24-3"></span>The SLC unit has a memory card port on the front panel of the unit which accepts SD cards.

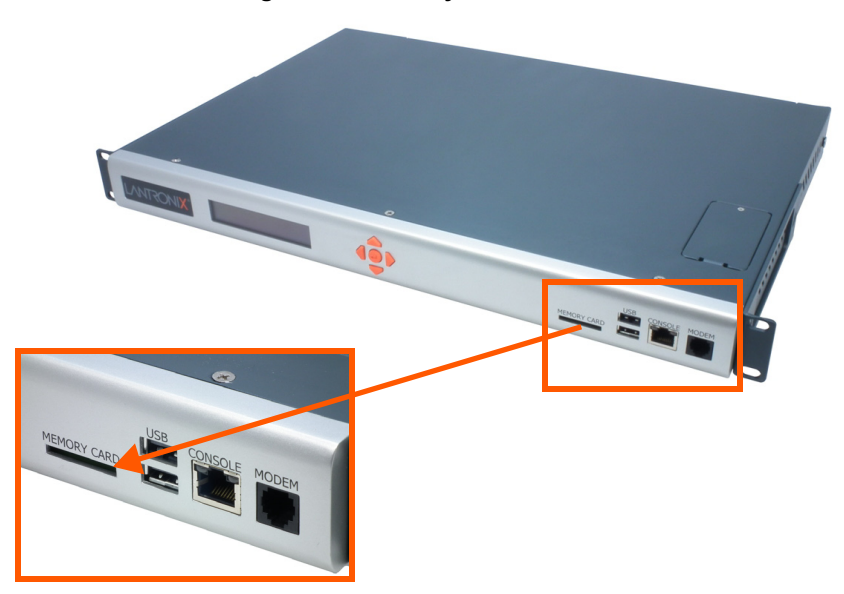

**Figure 2-8 Memory Card Port**

#### <span id="page-25-0"></span>**Internal Modem**

An internal modem can be installed in the SLC 8000 advanced console manager. See *[Modem](#page-32-1)  [Installation on page 33](#page-32-1)* for instructions.

<span id="page-25-1"></span>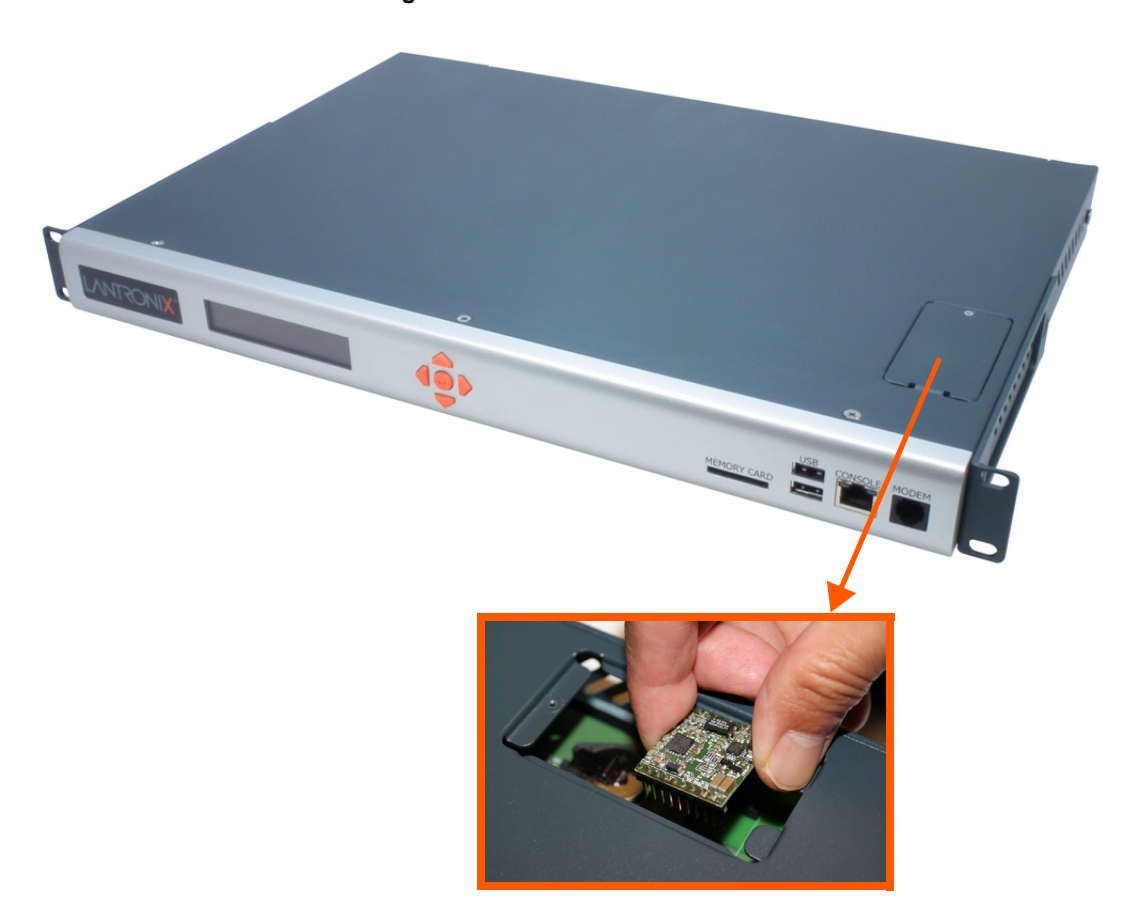

**Figure 2-9 Internal Modem Location**

## <span id="page-26-4"></span><span id="page-26-0"></span>*3: Installation*

This chapter provides a high-level procedure for installing the SLC advanced console manager followed by more detailed information about the SLC connections and power supplies.

*Caution: To avoid physical and electrical hazards, please read appendix, [Appendix A: Security Considerations on page 328](#page-327-3) before installing the SLC 8000 advanced console managerSLC 8000 advanced console manager.*

### <span id="page-26-1"></span>**What's in the Box**

In addition to the SLC unit, the following table lists components in the box and their corresponding part numbers.

<span id="page-26-3"></span>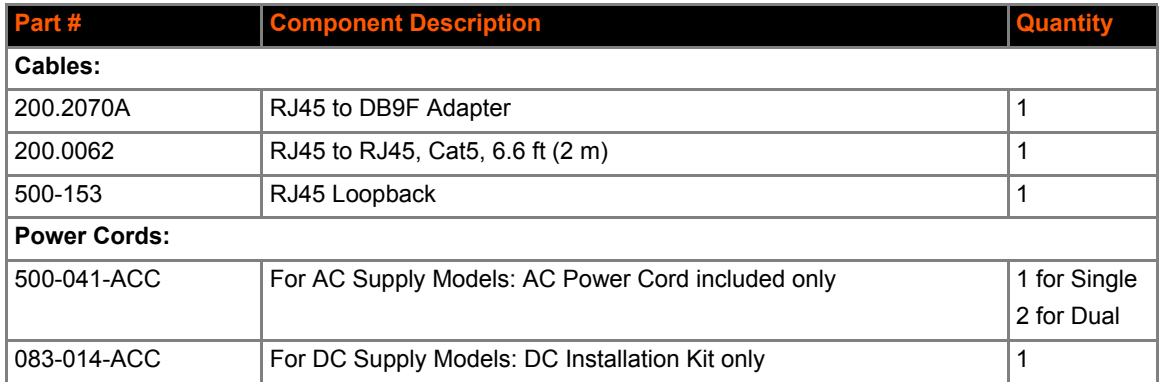

#### *Table 3-1 Part Numbers and Descriptions*

Verify and inspect the contents of the SLC package using the enclosed packing slip or the table above. If any item is missing or damaged, contact your place of purchase immediately.

#### <span id="page-26-2"></span>**Product Information Label**

The product information label on the underside of the SLC 8000 advanced console manager contains the following information about each SLC unit:

- ◆ Part Number
- Serial Number
- ◆ Serial Number Bar Code
- Date Code
- ◆ Country of Manufacture

## <span id="page-27-1"></span><span id="page-27-0"></span>**Technical Specifications**

| <b>Component</b>                           | <b>Description</b>                                                                                                    |
|--------------------------------------------|----------------------------------------------------------------------------------------------------|
| <b>Serial Interface (Device)</b>           | ♦ (48) RJ45-type 8-conductor connectors which are individually configurable<br>standard or reversed pinouts<br>$\bullet$ Speed software selectable (300 to 230400 baud)                                                                                                    |
|                                            | <b>Note:</b> Device ports for the SLC 8000 advanced console manager are<br>reversed by default. Do not use rolled cables and adapters when replacing an<br>SLC 8000 advanced console manager with the SLC 8000 model.                                                                                                    |
| <b>Serial Interface (Console)</b>          | $\bullet$ (1) RJ45-type 8-pin connector (DTE)<br>$\bullet$ Speed software selectable (300 to 230400 baud)<br>$\triangle$ LEDs:<br>$\triangleright$ Green light ON indicates data transmission activities<br>$\triangleright$ Yellow light ON indicates data receiving activities                                                                                                    |
| <b>Network Interface</b>                   | (2) 10/100/1000 Base-T RJ45 Ethernet<br>$\triangle$ LEDs:<br>$\triangleright$ Green light ON indicates a link at 1000 Base-T<br>$\triangleright$ Green light OFF indicates a link at other speeds or no link<br>> Yellow light ON indicates a link is established<br>$\triangleright$ Yellow light blinking indicates activity                                                                             |
| <b>Power Supply AC</b><br>(single or dual) | Universal AC power input: 100-240 VAC<br>◆ 50 or 60 Hz IEC 60320/C19IEC-type regional cord set included                                                                                                    |
| <b>Power Supply DC (dual)</b>              | 20V to 72V input                                                                                                    |
| <b>Power Consumption</b>                   | Less than 25 watts                                                                                                    |
| <b>Dimensions</b>                          | 1U, 1.75 in x 17.25 in x 12 in                                                                                                    |
| Weight                                     | 11.5 lbs or less, depending on options                                                                                                    |
| <b>Temperature</b>                         | Operating: 0 to 50°C (32 to 122°F), 30 to 90% RH, non-condensing<br>$\bullet$<br>◆ Storage: -20 to 80°C (-4 to 176°F), 10 to 90% RH, non-condensing                                                                                                    |
| <b>Relative Humidity</b>                   | ◆ Operating: 10% to 90% non-condensing; 40% to 60% recommended<br>◆ Storage: 10% to 90% non-condensing                                                                                                    |
| <b>USB Ports</b>                           | $\bullet$ (2) ports, type A, host USB 2.0 (HS, FS, LS)                                                                                                    |
| <b>Memory Card</b>                         | Single memory card slot supporting:<br>$\bullet$ SD<br>$\triangle$ SDHC                                                                                                    |
| <b>Modem</b>                               | $\triangle$ 300 bps to 56K bps data rate<br>• Upstream 48K bps, downstream 56K bps<br>◆ V.44 data compression (V92MB-U, V92HU)<br>◆ V.42 bis and MNP-5 data compression<br>◆ V.29 FastPOS support<br>◆ Caller ID type I and II for select countries<br>◆ Agency approvals: Transferable FCC68, CS03 and CTR21 certifications,<br>IEC60601-1 (Medical Electronics) compliant, CE Marking, IEC60950 approved |

*Table 3-2 SLC Technical Specifications*

#### <span id="page-28-0"></span>**Physical Installation**

Install the SLC 8000 advanced console manager in an EIA-standard 19-inch rack (1U tall) or as a desktop unit. The SLC module uses convection cooling to dissipate excess heat.

*To install the SLC 8000 advanced console manager in a rack:*

1. Place the SLC unit in a 19-inch rack.

#### *Warning: Do not to block the air vents on the sides of the SLC module. If you mount the SLC advanced console manager in an enclosed rack, we recommended that the rack have a ventilation fan to provide adequate airflow through the SLC unit.*

- 2. Connect the serial device(s) to the SLC unit ports. See the section, *[Connecting to a Device](#page-28-1)  [Port \(on page 29\)](#page-28-1)*.
- 3. Choose one of the following options:
	- **-** To configure the SLC 8000 advanced console manager using the network, or to monitor serial devices on the network, connect at least one SLC network port to a network. See *[Connecting to Network Ports \(on page 31\)](#page-30-1)*.
	- **-** To configure the SLC unit using a dumb terminal or a computer with terminal emulation, connect the terminal or PC to the SLC console port. See *[Connecting Terminals \(on page](#page-30-2)  [31\)](#page-30-2)*.
- 4. Connect the power cord, and apply power. See *[AC Input \(on page 32\)](#page-31-0)*.
- 5. Wait approximately a minute for the boot process to complete.

When the boot process ends, the SLC host name and the clock appear on the LCD display. Now you are ready to configure the network settings as described in *[Chapter 4: Quick Setup](#page-38-4)*.

#### <span id="page-28-1"></span>**Connecting to a Device Port**

You can connect almost any device that has a serial console port to a device port on the SLC 8000 advanced console manager for remote administration. The console port must support the RS-232C interface.

*Note: Many servers must either have the serial port enabled as a console or the keyboard and mouse detached. Consult the server hardware and/or software documentation for more information.* 

#### *To connect to a device port:*

- 1. Connect one end of the Cat 5 cable to the device port.
- 2. Connect the other end of the Cat 5 cable to a Lantronix serial console adapter.

*Note: See [Device Port Commands on page 115](#page-114-1) to enable or disable reverse pinouts through the CLI. [Table 3-4](#page-29-0), [Table 3-5](#page-29-1) and [Figure 3-3](#page-29-2) provide additional information on reverse pinouts. Reference [Appendix C: Adapters and Pinouts on page 331](#page-330-2) for more information about Lantronix adapters.*

<span id="page-29-2"></span>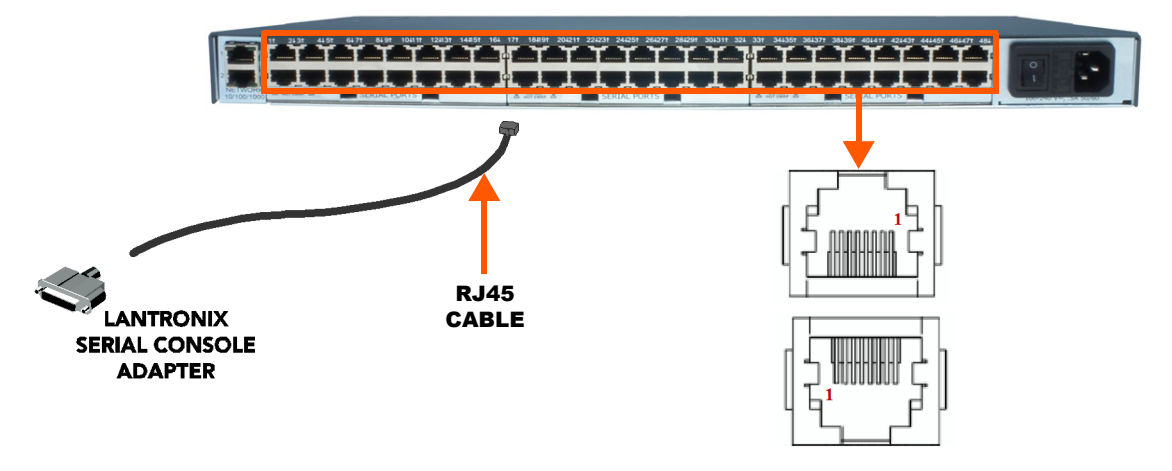

#### **Figure 3-3 Device Port Connections (Back Side)**

<span id="page-29-0"></span>3. Connect the adapter to the serial console port on the serial device as shown in *[Figure 3-3](#page-29-2)*.

| <b>Pin Number   Description</b> |              |
|---------------------------------|--------------|
| 1                               | RTS (output) |
| 2                               | DTR (output) |
| 3                               | TXD (output) |
| 4                               | Ground       |
| 5                               | Ground       |
| 6                               | RXD (input)  |
| 7                               | DSR (input)  |
| 8                               | CTS (input)  |

*Table 3-4 Console Port and Device Port (DTE) - Reverse Pinout Disabled*

#### <span id="page-29-1"></span>*Table 3-5 Device Port (DCE) - Reverse Pinout Enabled*

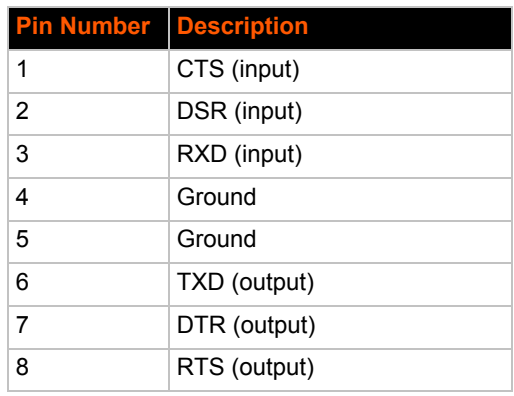

#### <span id="page-30-0"></span>**Modular Expansion for I/O Module**

The SLC 8000 advanced console manager supports the flexibility to change the I/O module configuration by offering a 16 port card for expansion. See *[Table 3-6](#page-30-3)*. When device ports are unused or unsupported, they are greyed out in the *[Port Number Bar](#page-104-2)*. Bay 1 is the slot next to the Ethernet ports and Bay 3 is the slot beside the power supply module.

<span id="page-30-3"></span>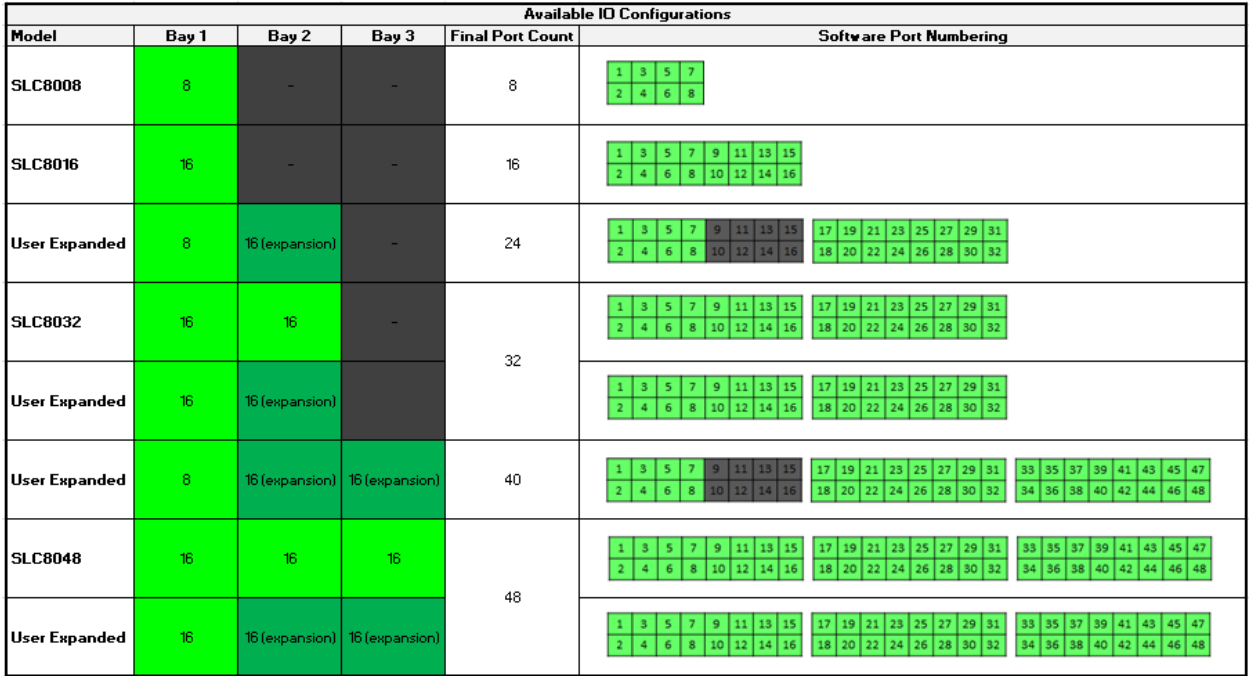

#### *Table 3-6 Available I/O Configurations*

#### <span id="page-30-1"></span>**Connecting to Network Ports**

The SLC network ports, 10/100/1000 Base-T Ethernet, allow remote access to the attached devices and the system administrative functions. Use a standard RJ45-terminated Category 5 cable to connect to the network port. A CAT5e or better cable is recommended for use with a 1000 Base-T Ethernet connection.

*Note: One possible use for the two Ethernet ports is to have one port on a private, secure network, and the other on an unsecured network.* 

#### <span id="page-30-2"></span>**Connecting Terminals**

The console port is for local access to the SLC 8000 advanced console manager and the attached devices. You may attach a dumb terminal or a computer with terminal emulation to the console port. The SLC console port uses RS-232C protocol and supports VT100 emulation. The default baud rate is 9600.

To connect the console port to a terminal or computer with terminal emulation, Lantronix offers optional adapters that provide a connection between an RJ45 jack and a DB9 or DB25 connector. The console port is configured as DTE. See *[Appendix C: Adapters and Pinouts on page 331](#page-330-2)* for more information, and our Web site at www.lantronix.com/support and click **Cable/Adapter Lookup** on the Support menu.

#### *To connect a terminal:*

- 1. Attach the Lantronix adapter to your terminal (typifcally a PN 200.2066A adapter) or your PC's serial port (use PN 200.2070A adapter).
- 2. Connect the Cat 5 cable to the adapter, and connect the other end to the SLC console port.
- 3. Turn on the terminal or start your computer's communication program (e.g., HyperTerminal for Windows XP or lower. For recent versions of Windows use a free terminal emulator such as PuTTY or TeraTerm Pro).
- 4. Once the SLC 8000 advanced console manager is running, press **Enter** to establish connection. You should see the model name and a login prompt on your terminal. You are connected.

#### <span id="page-31-0"></span>**AC Input**

The power supply module for the SLC controller accepts AC input voltage of 100-240 VAC, 50/60 HZ. Rear-mounted IEC-type AC power connectors are provided for universal AC power input. (See *[What's in the Box on page 27](#page-26-1)*.)

#### <span id="page-31-1"></span>*Caution: Disconnect all power supply modules before servicing to avoid electric shock.*

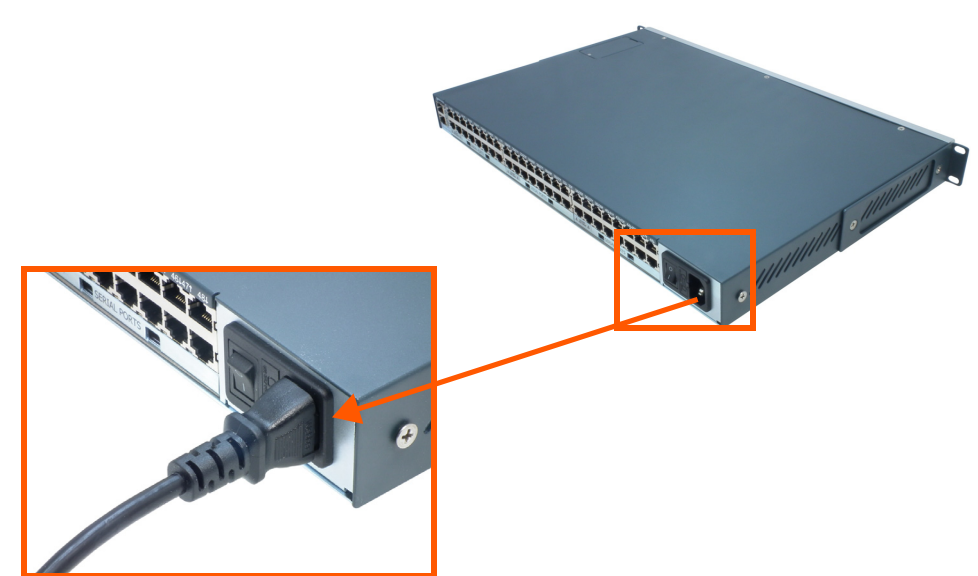

**Figure 3-7 AC Power Input**

#### <span id="page-32-1"></span><span id="page-32-0"></span>**Modem Installation**

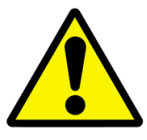

- *Caution: TO REDUCE THE RISK OF FIRE, USE ONLY NO. 26 AWG OR LARGER (e.g., 24 AWG) UL LISTED OR CSA CERTIFIED TELECOMMUNICATION LINE CORD.*
- *Attention: POUR RÉDUIRE LES RISQUES D'INCENDIE, UTILISER UNIQUEMENT DES CONDUCTEURS DE TÉLÉCOMMUNICATIONS 26 AWG AU DE SECTION SUPÉRLEURE.*
- *Warning: RISK OF ELECTRICAL SHOCKS; DISCONNECT ALL POWER AND PHONE LINES BEFORE SERVICING!*

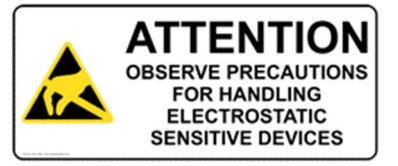

#### *Caution: DEVICES INSIDE THE EQUIPMENT AND THE MODEM ARE ELECTROSTATIC - SENSITIVE; DO NOT HANDLE EXCEPT AT A STATIC FREE WORKPLACE.*

*MODEM PART NUMBER*

Lantronix 56KINTMODEM-01

#### *MODEM SERVICING INSTRUCTIONS*

You will need a medium size Phillips screw driver.

- 1. Turn off power to the SLC 8000 advanced console manager.
- 2. Locate the battery modem door on the top of the SLC unit.
- 3. Unscrew and lift the door off with the screw driver.

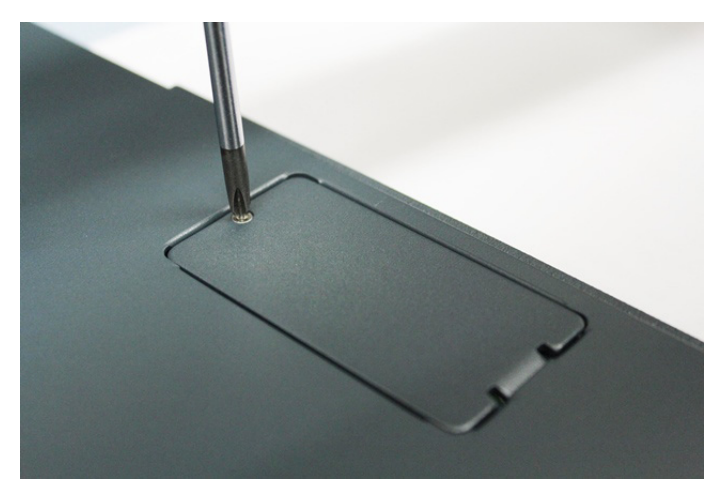

4. Take note of the orientation of the modem so that later you can install a new modem correctly with the same orientation.

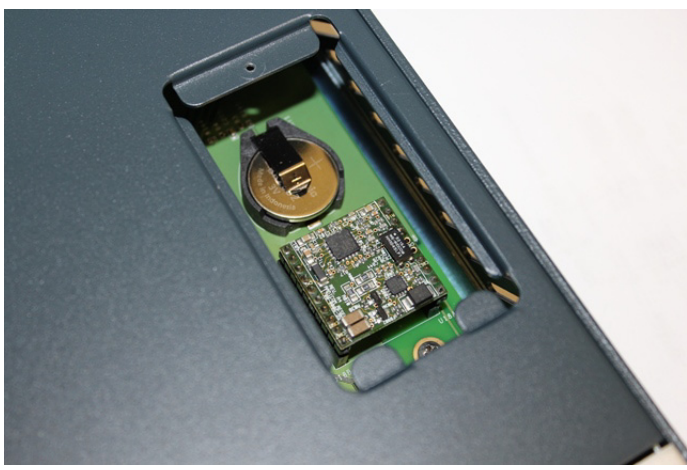

5. If there is a modem replacement, carefully lift the old modem out of its socket.

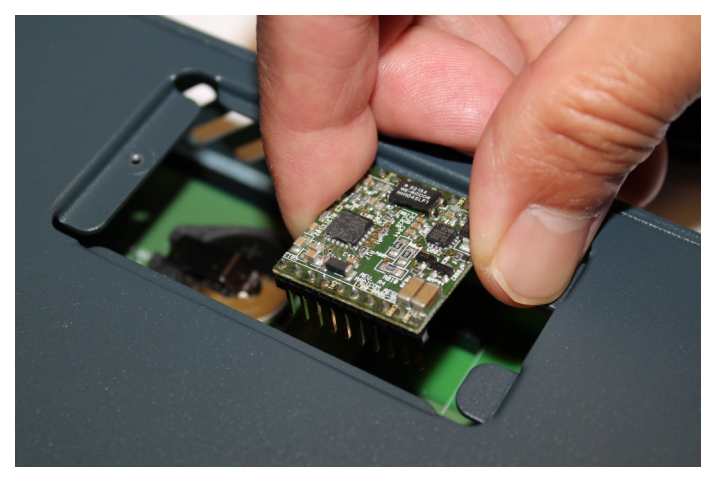

- 6. Install the new modem with correct orientation.
- 7. Make sure to have correct pin alignment.

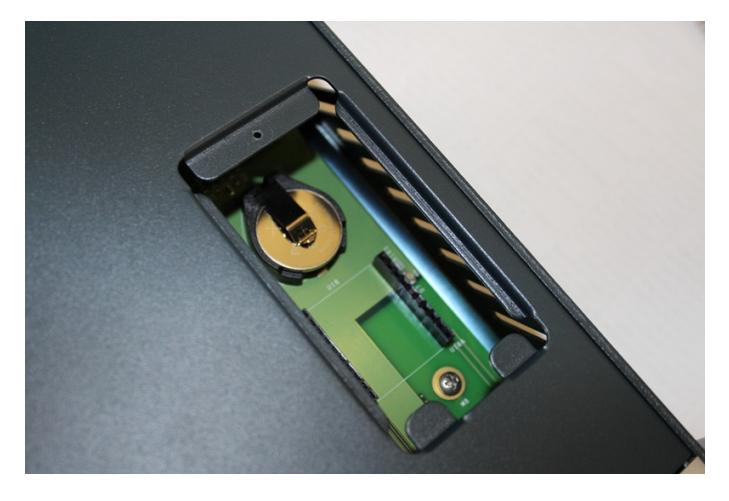

8. Press the modem down to make sure it sits down all the way in the socket.

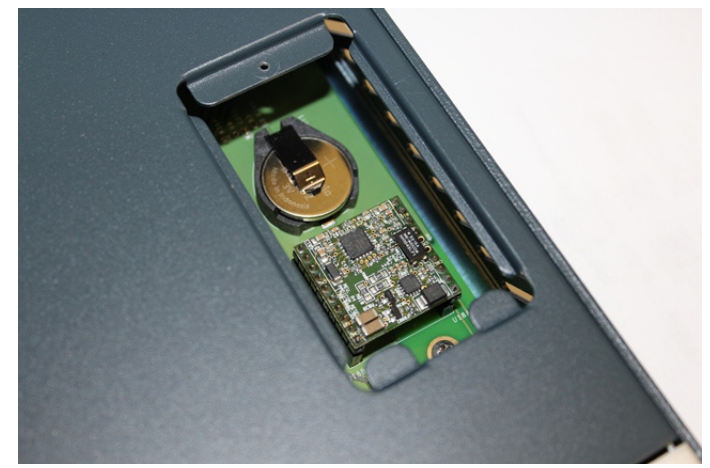

- 9. Double-check the new modem placement to make sure it is done properly.
- 10. Place the battery modem door back.
- 11. Tighten the door screw.

#### <span id="page-34-0"></span>**Battery Replacement**

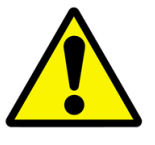

- *Caution: RISK OF EXPLOSION IF BATTERY IS REPLACED BY AN INCORRECT TYPE. DISPOSE OF USED BATTERIES ACCORDING TO THE INSTRUCTIONS.*
- *Attention: II Y A DANGER D'EXPLOSION S'IL Y A REMPLACEMENT INCORRECT DE LA BATTERIE. REMPLACER UNIQUEMENT AVEC UNE BATTERIE DU MÊME TYPE OU D'UN TYPE EQUIVALENT RECOMMANDÉ PAR LE CONSTRUCTEUR. METTRE AU REBUT LES BATTERIES USAGÉES CONFORMÉMENT AUX INSTRUCTIONS DU FABRICANT.*

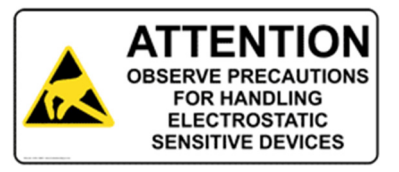

#### *Caution: DEVICES INSIDE THE EQUIPMENT ARE ELECTROSTATIC -SENSITIVE; DO NOT HANDLE EXCEPT AT A STATIC FREE WORKPLACE.*

#### *Battery Part Numbers*

Panasonic BR2032 or equivalent (button cell lithium, non-rechargeable)

#### *Caution: DO NOT USE BATTERY TYPE CR2032 SINCE IT HAS A LOWER OPERATING TEMPERATURE RANGE.*

#### *DISPOSAL OF USED BATTERIES (from battery data sheet)*

- If not in a large quantity, button cell batteries contain so little Lithium that they do not qualify as reactive hazardous waste. These batteries are safe for disposal in the normal municipal waste stream.
- If in a large quantity, disposal of button cell batteries should be performed by permitted, professional firms knowledgeable in Federal, State and local hazardous waste transportation and disposal requirements.

#### *Caution: RISK OF FIRE, EXPLOSION AND BURNS. DO NOT RECHARGE, CRUSH, HEAT ABOVE 212°F (100°C) OR INCINERATE.*

#### *Battery Replacement Instructions*

#### *Warning: RISK OF ELECTRICAL SHOCKS; DISCONNECT ALL POWER AND PHONE LINE BEFORE SERVICING!*

You will need a medium size Phillips screw driver.

- 1. Turn off power to the SLC 8000 advanced console manager.
- 2. Locate the battery modem door on the top of the SLC unit.
- 3. Unscrew and lift the door off with the screw driver.

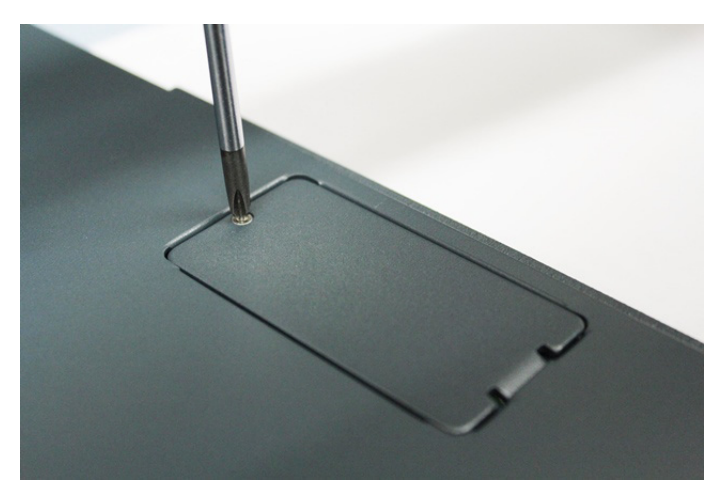

4. If there is a modem, note the orientation of the modem so that later you can install it back correctly.

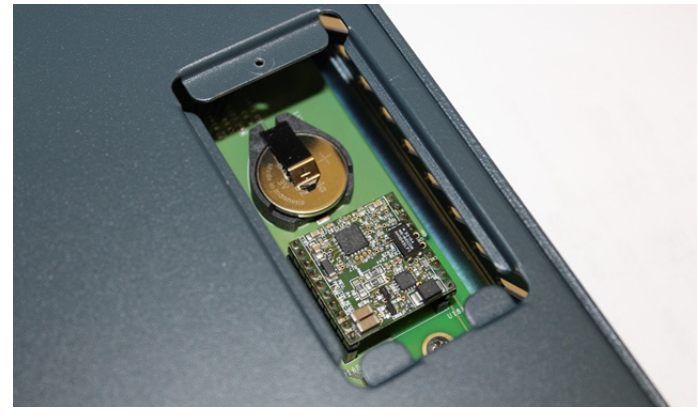
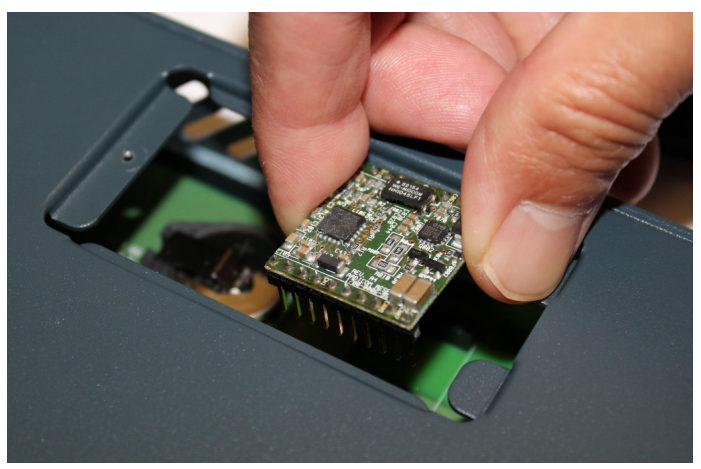

5. If there is a modem, carefully lift the modem out of its socket.

6. Use fingers to lift the battery out of the socket.

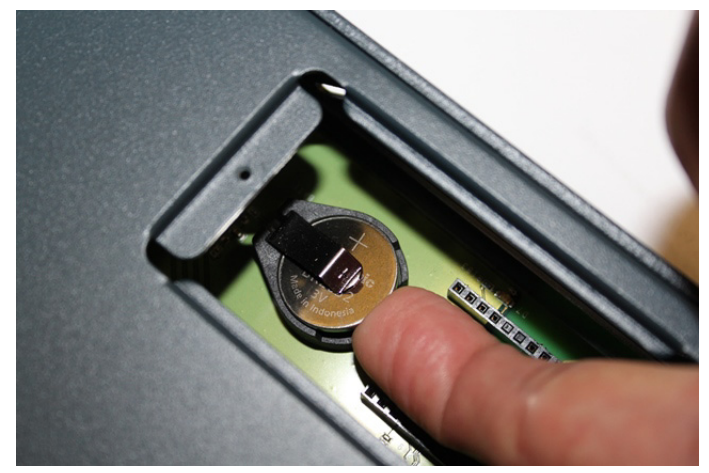

# *Caution: DO NOT USE A METAL OBJECT TO PRY OUT THE BATTERY SINCE IT MAY SHORT THE BATTERY AND DAMAGE THE BATTERY HOUSING.*

7. Install the new battery with the (+) side up making sure the battery sits completely and securely in the housing.

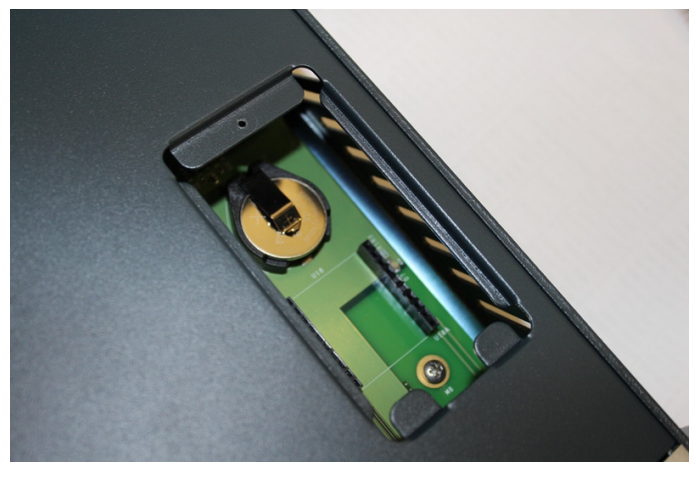

- 8. Re-install the modem with correct orientation.
	- a. Make sure also to have correct pin alignment.
	- b. Press the modem down to make sure it sits down all the way in the socket.

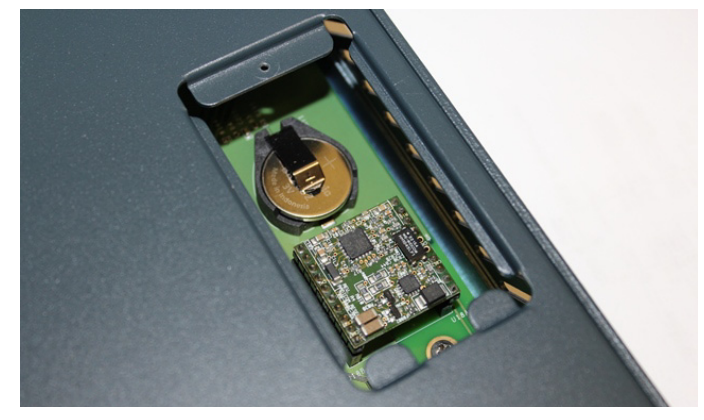

- 9. Double-check the battery and modem placements to make sure they are done properly.
- 10. Place the battery modem door back.
- 11. Tighten the door screw.
- 12. Reprogram the SLC system date-time after installing a new battery, if necessary.

# <span id="page-38-0"></span>*4: Quick Setup*

This chapter helps get the IP network port up and running quickly, so you can administer the SLC advanced console manager using your network.

# **Recommendations**

To set up the network connections quickly, we suggest you do one of the following:

- ◆ Use the front panel LCD display and keypads.
- ◆ Complete the quick setup (see *[Figure 4-5](#page-43-0))* on the web interface.
- SSH to the command line interface and follow the Quick Setup script on the command line interface.
- **Connect to the console port and follow the Quick Setup script on the command line interface.**

*Note: The first time you power up the SLC unit, Eth1 tries to obtain its IP address via DHCP. If you have connected Eth1 to the network, and Eth1 is able to acquire an IP address, you can view this IP address on the LCD or by running the Lantronix DeviceInstaller™ application. If Eth1 cannot acquire an IP address, you cannot use Telnet, SSH, or the web interface to run Quick Setup.*

# **IP Address**

Your SLC 8000 advanced console manager must have a unique IP address on your network. The system administrator generally provides the IP address and corresponding subnet mask and gateway. The IP address must be within a valid range, unique to your network, and in the same subnet as your PC.

The following table lists the options for assigning an IP address to your SLC unit.

| <b>Method</b>                                  | <b>Description</b>                                                                                                    |
|------------------------------------------------|----------------------------------------------------------------------------------------------------|
| <b>DHCP</b>                                    | A DHCP server automatically assigns the IP address and network settings.<br>The SLC 8000 advanced console manager is DHCP-enabled by default.                      |
|                                                | With the Eth1 network port connected to the network, and the SLC unit<br>powered up. Eth1 acquires an IP address, viewable on the LCD.                             |
|                                                | At this point, you can use SSH to connect to the SLC console manager or use<br>the web interface.                                                                  |
| <b>BOOTP</b>                                   | Non-dynamic predecessor to DHCP.                                                                                                    |
| Front panel LCD display<br>and keypads         | You manually assign the IP address and other basic network, console, and<br>date/time settings. If desired, you can restore the factory defaults.                  |
| Serial port login to<br>command line interface | You assign an IP address and configure the SLC unit using a terminal or a PC<br>running a terminal emulation program to the SLC serial console port<br>connection. |

*Table 4-1 Methods of Assigning an IP Address*

# **Method #1 Using the Front Panel Display**

# *Before you begin, ensure that you have:*

- Unique IP address that is valid on your network (unless automatically assigned)
- ◆ Subnet mask (unless automatically assigned)
- ◆ Gateway (unless automatically assigned)
- DNS settings (unless automatically assigned)
- ◆ Date, time, and time zone
- Console port settings: baud rate, data bits, stop bits, parity, and flow control

Make sure the SLC advanced console manager is plugged into power and turned on.

# **Front Panel LCD Display and Keypads**

With the SLC unit powered up, you can use the front panel display and buttons to set up the basic parameters.

# **Figure 4-2 Front Panel LCD Display and Five Button Keypad (Enter, Up, Down, Left, Right)**

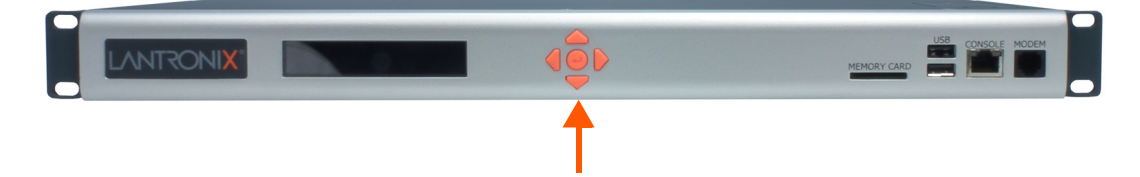

The front panel display initially shows the hostname (abbreviated to 14 letters) and the date and time.

When you click the right-arrow button, the SLC network settings displays. Using the five buttons on the keypad, you can change the network, console port, and date/time settings and view the firmware release version. If desired, you can restore the factory defaults.

*Note: Have your information handy as the display times out without accepting any unsaved changes if you take more than 30 seconds between entries.* 

Any changes made to the network, console port, and date/time settings take effect immediately.

# **Navigating**

The front panel keypad has one **Enter** button (in the center) and four arrow buttons (up, left, right, and down). Press the arrow buttons to navigate from one option to another, or to increment or decrement a numerical entry of the selected option. Use the **Enter** button to select an option to change or to save your settings.

The following table lists the SLC navigation actions, buttons, and options.

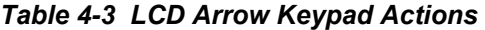

| <b>Button</b>               | <b>Action</b>                                                                                   |
|-----------------------------|-------------------------------------------------------------------------------------------------|
| <b>Right arrow</b>          | To move to the next option (e.g., from Network Settings to Console Settings)                    |
| <b>Left arrow</b>           | To return to the previous option                                                                |
| Enter (center button)       | To enter edit mode                                                                              |
| Up and down arrows          | Within edit mode, to increase or decrease a numerical entry                                     |
| <b>Right or left arrows</b> | Within edit mode, to move the cursor right or left                                              |
| Enter                       | To exit edit mode                                                                               |
| Up and down arrows          | To scroll up or down the list of parameters within an option (e.g., from IP<br>Address to Mask) |

*Table 4-4 Front Panel Setup Options with Associated Parameters*

<span id="page-40-0"></span>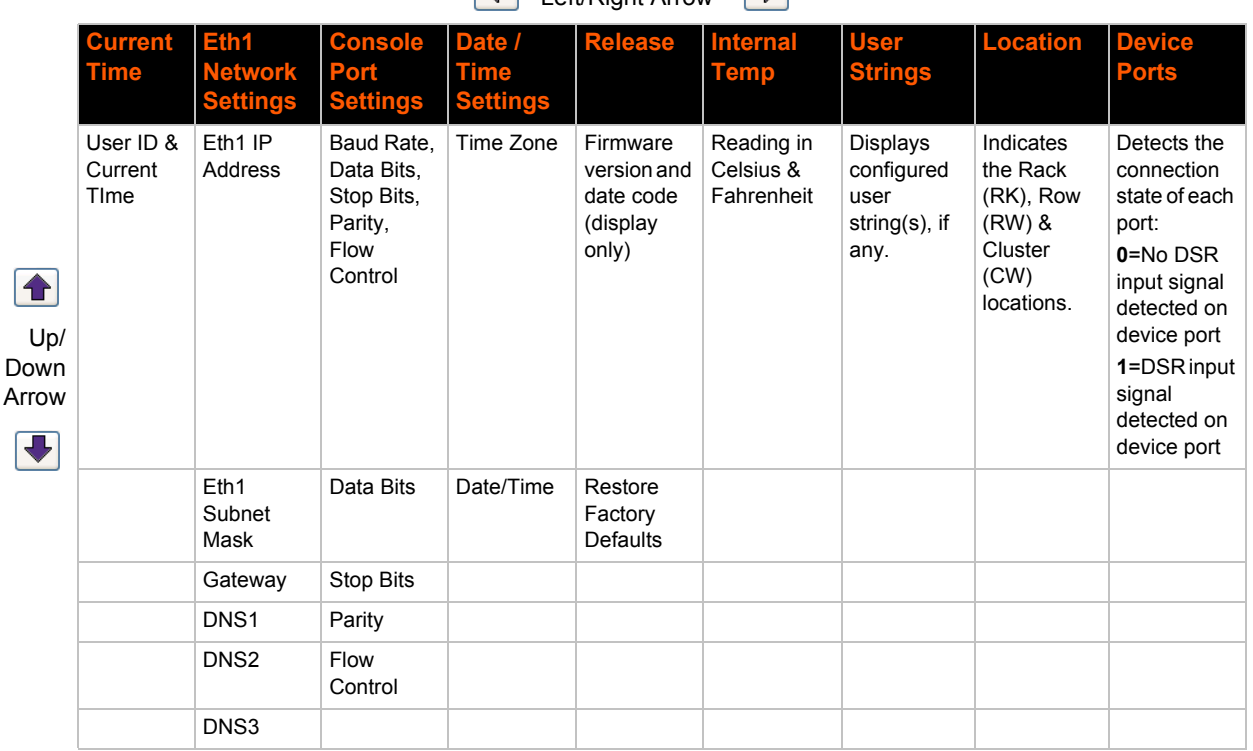

*Note: The individual screens listed from left to right in [Table 4-4](#page-40-0) can be enabled or disabled for display on the SLC LCD screen. The order of appearance of the screens, if enabled, along with the elected "Home Page" may vary on the LCD monitor according to configuration. The internal temperature, user strings, location and device ports LCD menus are disabled by default. See [LCD/Keypad \(on page 251\)](#page-250-0) for instructions on enabling and disabling screens.*

 $\overline{\phantom{a}}$  Left/Right Arrow

# **Entering the Settings**

To enter setup information:

1. From the normal display (host name, date and time), press the right arrow button to display Network Settings. The IP address for Eth1 displays.

*Note: If you have connected Eth1 to the network, and Eth1 is able to acquire an IP address through DHCP, this IP address displays, followed by the letter [D]. Otherwise, the IP address displays as all zeros (000.000.000.000).*

- 2. Press the **Enter** button on the keypad to enter edit mode. A cursor displays below one character of the existing IP address setting.
- 3. To enter values:
	- Use the left or right arrow to move the cursor to the left or to the right position.
	- **-** Use the up or down arrow to increment or decrement the numerical value.
- 4. When you have the IP address as you want it, press **Enter** to exit edit mode, and then press the down arrow button. The Subnet Mask parameter displays.

*Note: You must edit the IP address and the Subnet Mask together for a valid IP address combination.* 

5. To save your entries for one or more parameters in the group, press the right arrow button. The Save Settings? Yes/No prompt displays.

*Note: If the prompt does not display, make sure you are no longer in edit mode.*

- 6. Use the left/right arrow buttons to select **Yes**, and press the **Enter** button.
- 7. Press the right arrow button to move to the next option, **Console Settings**.
- 8. Repeat steps 2-7 for each setting.
- 9. Press the right arrow button to move to the next option, **Date/Time Settings**, and click **Enter** to edit the time zone.
	- **-** To enter a US time zone, use the up/down arrow buttons to scroll through the US time zones, and then press **Enter** to select the correct one.
	- **-** To enter a time zone outside the US, press the left arrow button to move up to the top level of time zones. Press the up/down arrow button to scroll through the top level.

A time zone with a trailing slash (such as Africa/) has sub-time zones. Use the right arrow button to select the Africa time zones, and then the up/down arrows to scroll through them.

Press **Enter** to select the correct time zone. To move back to the top-level time zone at any time, press the left arrow.

- 10. To save your entries, press the right arrow button. The **Save Settings? Yes/No** prompt displays.
- *Note: If the prompt does not display, make sure you are no longer in edit mode.*
- 11. Use the left/right arrow buttons to select **Yes**, and press the **Enter** button.
- 12. To review the saved settings, press the up or down arrows to step through the current settings.

When you are done, the front panel returns to the clock display. The network port resets to the new settings, and you can connect to your IP network for further administration. You should be able to SSH to the SLC 8000 advanced console manager through your network connection, or access the Web interface through a Web browser.

# **Restoring Factory Defaults**

#### *To use the LCD display to restore factory default settings:*

- 1. Press the right arrow button to move to the last option, **Release**.
- 2. Use the down arrow to move to the **Restore Factory Defaults** option. A prompt for the 6-digit Restore Factory Defaults password displays.
- 3. Press **Enter** to enter edit mode.
- 4. Using the left and right arrows to move between digits and the up and down arrows to change digits, enter the password (the default password is 999999).

*Note: The Restore Factory Defaults password is only for the LCD. You can change it at the command line interface using the* admin keypad password *command.*

- 5. Press **Enter** to exit edit mode. If the password is valid, a Save Settings? Yes/No prompt displays.
- 6. Select **Yes** and press **Enter**. When the process is complete, the SLC unit reboots.

# **Method #2 Quick Setup on the Web Page**

After the unit has an IP address, you can use the *[Quick Setup](#page-43-0)* page to configure the remaining network settings. This page displays the first time you log into the SLC 8000 advanced console manager only. Otherwise, the SLC *[Home](#page-43-1)* page displays.

# *To complete the Quick Setup page:*

- 1. Open a web browser (Firefox, Chrome or Internet Explorer web browsers with JavaScript enabled).
- 2. In the URL field, type https:// followed by the IP address of your SLC console manager.

*Note: The web server listens for requests on the unencrypted (HTTP) port (port 80) and redirects all requests to the encrypted (HTTPS) port (port 443).*

3. Log in using sysadmin as the user name and PASS as the password. The first time you log in to the SLC unit, the *[Quick Setup](#page-43-0)* page automatically displays. Otherwise, the *[Home](#page-43-1)* page displays.

*Note: To open the Quick Setup page at another time, click the [Quick Setup](#page-43-0) tab.*

<span id="page-43-2"></span><span id="page-43-0"></span>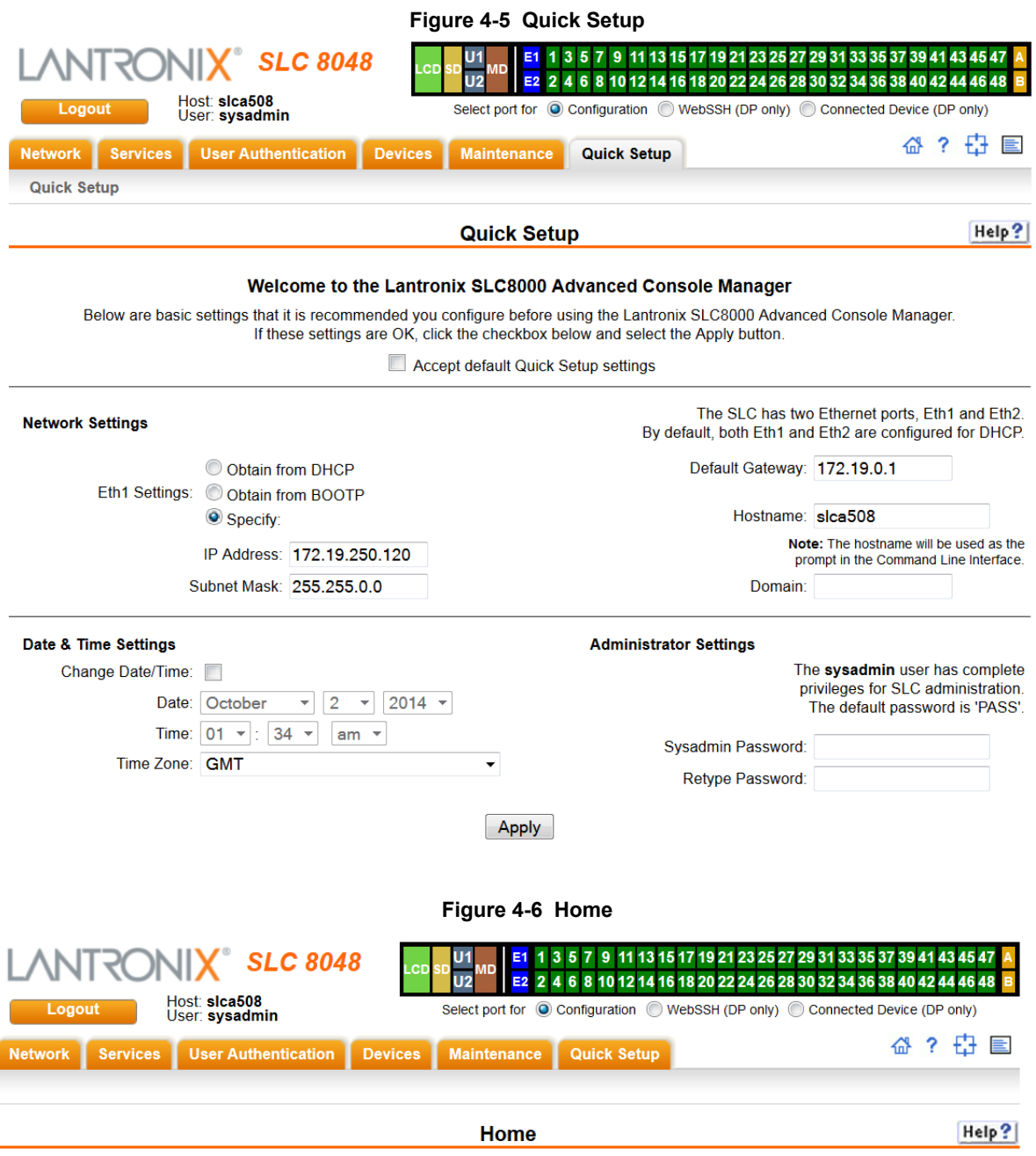

# <span id="page-43-1"></span>Welcome to the Lantronix SLC8000 Advanced Console Manager

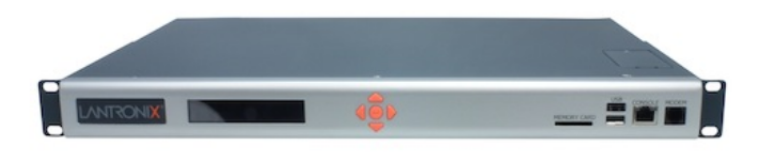

4. To accept the defaults, select the **Accept default Quick Setup settings** checkbox on the top portion of the page and click the **Apply** button at the bottom of the page. Otherwise, continue with step 5.

*Note: Once you click the Apply button on the [Quick Setup](#page-43-0) page, you can continue using the web interface to configure the SLC further.* 

5. Enter the following settings:

# **Network Settings**

*Note: Configurations with the same IP subnet on multiple interfaces (Ethernet or PPP) are not currently supported.*

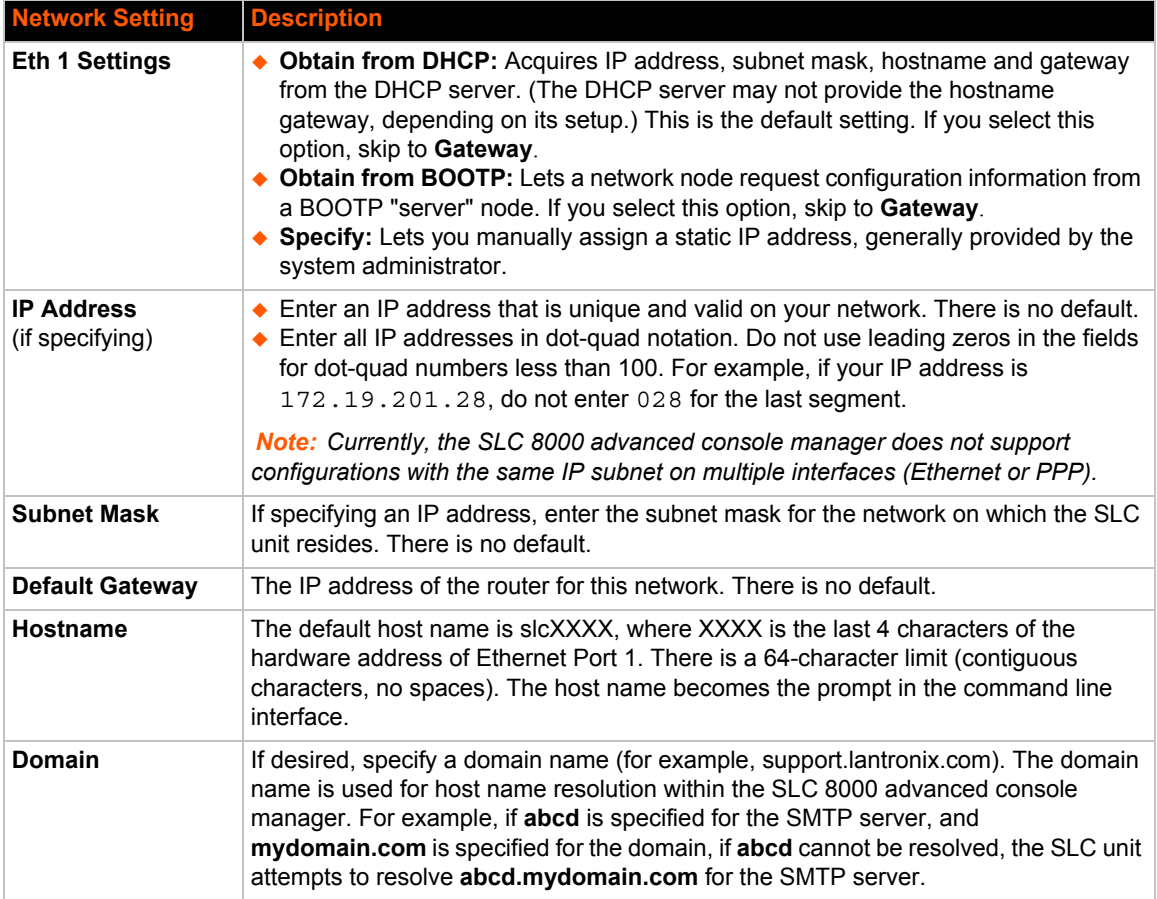

# **Date & Time Settings**

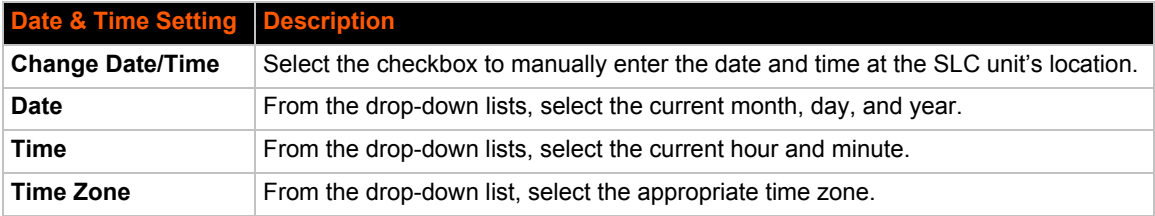

# **Administrator Settings**

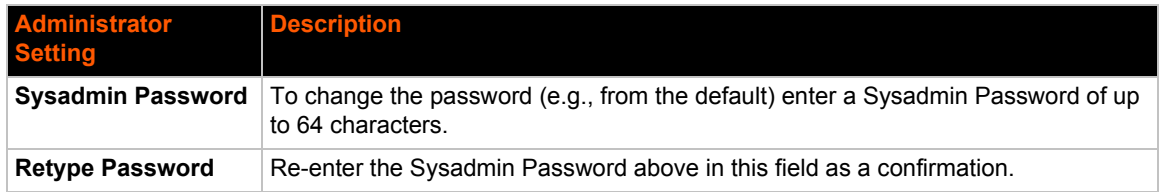

6. Click the **Apply** button to save your entries.

#### **Figure 4-7 Quick Setup Completed in Web Manager**

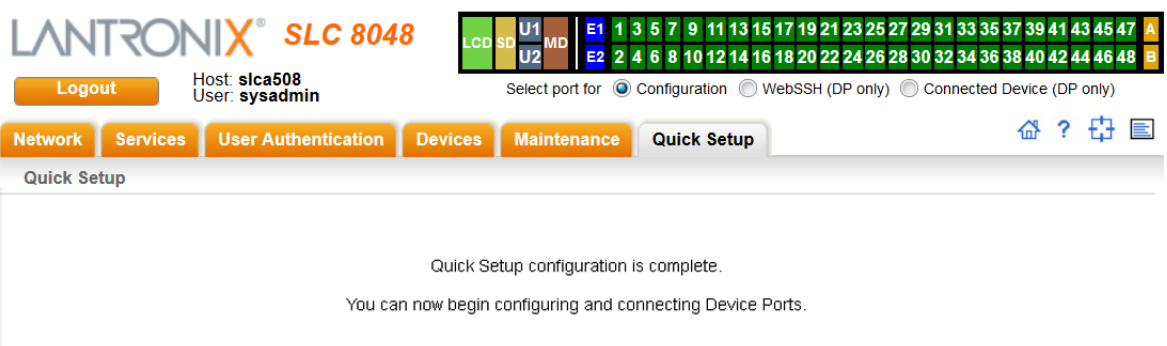

# **Method #3 Quick Setup on the Command Line Interface**

If the SLC 8000 advanced console manager does not have an IP address, you can connect a dumb terminal or a PC running a terminal emulation program (VT100) to access the command line interface. (See *[Connecting Terminals on page 31](#page-30-0)*.) If the unit has an IP address, you can use SSH or Telnet to connect to the SLC unit.

 By default, Telnet is disabled and SSH is enabled. To enable Telnet, use the *[Services > SSH/Telnet/](#page-75-0) [Logging \(on page 76\)](#page-75-0)*.

# *To complete the command line interface Quick Setup script:*

- 1. Do one of the following:
	- **-** With a serial terminal connection, power up, and when the command line displays, press **Enter**.
	- **-** With a network connection, use an SSH program or Telnet program (if Telnet has been enabled) to connect to  $xx.xx.xx.xx$  (the IP address in dot quad notation), and press **Enter**. You should be at the login prompt.
- 2. Enter sysadmin as the user name and press **Enter**.
- 3. Enter PASS as the password and press **Enter**. The first time you log in, the Quick Setup script runs automatically. Normally, the command prompt displays.

#### **Figure 4-8 Beginning of Quick Setup Script**

Quick Setup will now step you through configuring a few basic settings.

The current settings are shown in brackets ('[]'). You can accept the current setting for each question by pressing <return>.

# 4. Enter the following information at the prompts:

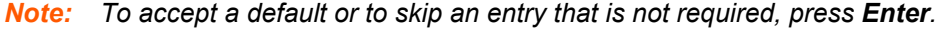

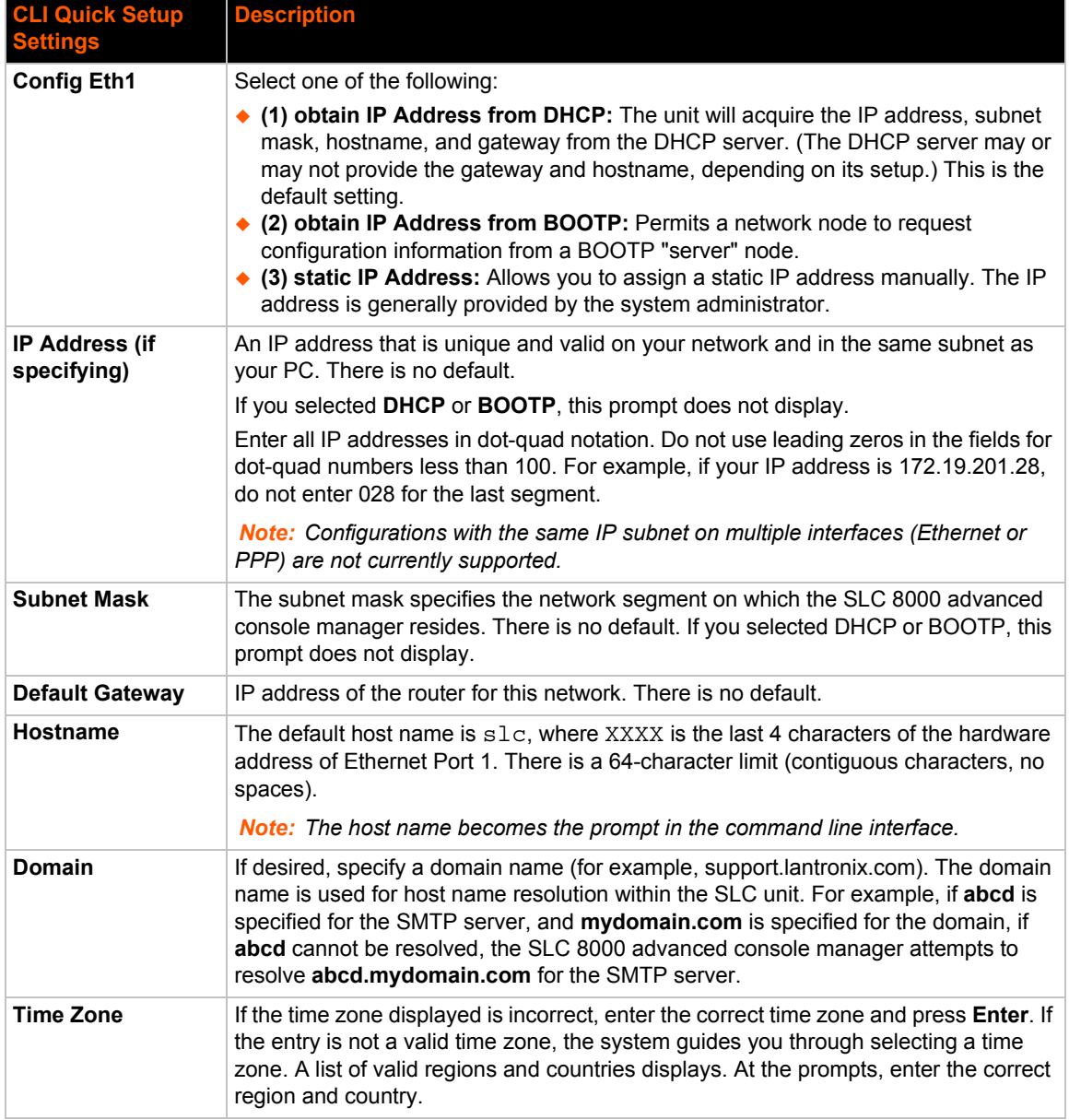

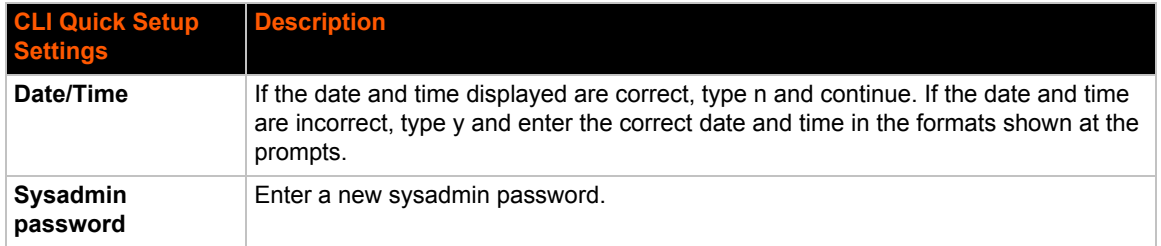

After you complete the Quick Setup script, the changes take effect immediately.

#### **Figure 4-9 Quick Setup Completed in CLI**

Quick Setup will now step you through configuring a few basic settings.

```
The current settings are shown in brackets ('[]').
You can accept the current setting for each question by pressing 
<return>.
```

```
Ethernet Port and Default Gateway
The SLC8048 has two ethernet ports, Eth1 and Eth2.
By default, both ports are configured for DHCP.
Configure Eth1: (1) obtain IP Address from DHCP
                    (2) obtain IP Address from BOOTP
                    (3) static IP Address
Enter 1-3: [1]
The SLC8048 can be configured to use a default gateway.
Enter gateway IP Address: [none]
    ____Hostname____________________________________________________________
The current hostname is 'slc', and the current domain is '<undefined>'.
The hostname will be shown in the CLI prompt.
Specify a hostname: [slc]
Specify a domain: [<undefined>]
    Time Zone
The current time zone is 'GMT'.
Enter time zone: [GMT]
```

```
Date/TimeThe current time is Tue Feb 4 11:26:55 2014
Change the current time? [n]
```

```
Sysadmin Password
Enter new password: [<current password>]
```
Quick Setup is now complete.

[slc]>

# **Next Step**

After completing quick setup on the SLC 8000 advanced console manager, you may want to configure other settings. You can use the web page or the command line interface for configuration.

- For information about the web and the command line interfaces, go to *[Chapter 5: Web and](#page-49-0)  [Command Line Interfaces](#page-49-0)*.
- To continue configuring the SLC unit, go to *[Chapter 6: Basic Parameters](#page-56-0)*.

# <span id="page-49-0"></span>*5: Web and Command Line Interfaces*

The SLC advanced console manager offers three interfaces for configuring the SLC unit: a command line interface (CLI), a web interface, and an LCD with keypads on the front panel. This chapter discusses the web and command line interfaces.

*Note: See [Chapter 4: Quick Setup on page 39](#page-38-0) for instructions on using the LCD front panel to configure basic network settings and web manager and CLI to perform quick setup.*

# **Web Manager**

A web manager allows the system administrator and other authorized users to configure and manage the SLC 8000 advanced console manager using most web browsers (Firefox, Chrome or Internet Explorer web applications with JavaScript enabled). The Web Telnet and Web SSH features require Java 1.1 (or later) support in the browser. The SLC unit provides a secure, encrypted web interface over SSL (secure sockets layer).

*Note: The web server listens for requests on the unencrypted (HTTP) port (port 80) and redirects all requests to the encrypted (HTTPS) port (port 443).*

The following figure shows a typical web page:

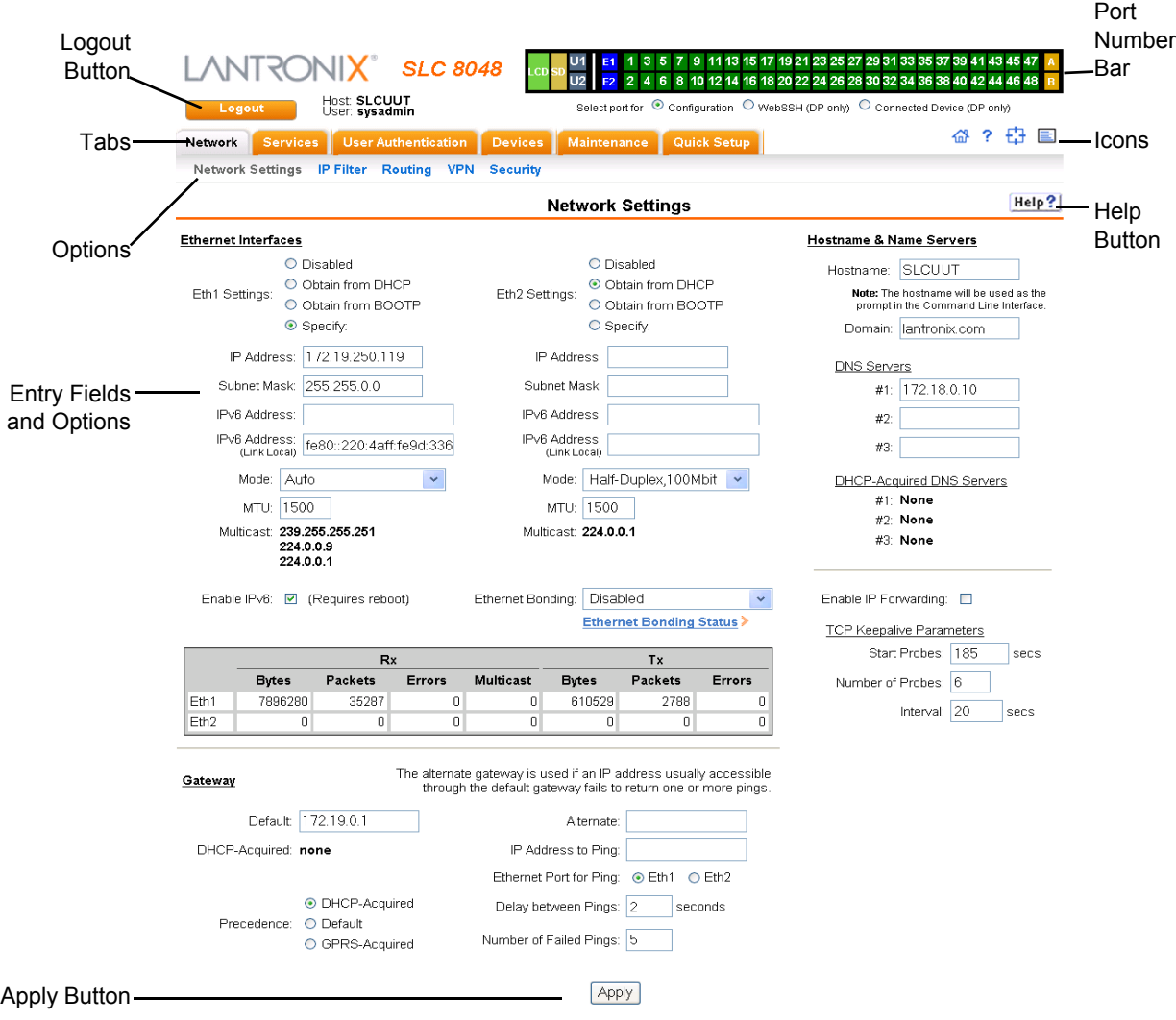

**Figure 5-1 Web Page Layout**

The web page has the following components:

- **Tabs:** Groups of settings to configure.
- **Options:** Below each tab are options for specific types of settings.

*Note: Only those options for which the currently logged-in user has rights display.*

- **Port Number Bar:** 
	- **-** The light green **LCD** button allows you to configure the front panel LCD.
	- **-** The beige SD button allows you to configure the SD card, if a card is inserted. See *[Chapter 9: USB/SD Card Port on page 157](#page-156-0)*.
- **-** The gray **U1** button allows you to configure the upper USB device (flash drive or modem) plugged into the front panel USB connector. The gray **U2** button allows you to configure the lower USB device plugged into the front panel USB connector. See *[Chapter 9: USB/](#page-156-0) [SD Card Port on page 157](#page-156-0)*.
- **-** The brown **MD** button allows you to configure the internal modem, if an internal modem is installed.
- **-** The blue **E1** and **E2** buttons display the *[Network > Network Settings](#page-57-0)* page.
- **-** The number buttons allow you to select a port and display its settings. Only ports to which the currently logged-in user has rights are enabled.

Below the bar are options for use with the port buttons. Selecting a port and the **Configuration** option takes you to the *[Device Ports > Settings](#page-105-0)* page. Selecting a port and the **WebSSH** option displays the WebSSH window for the device port --if Web SSH is enabled, and if SSH is enabled for the device port. Selecting the port and the **Connected Device** button allows access to supported devices such as SLP power managers and/or SensorSoft temperature and humidity probes connected to the device port.

- **-** The yellow orange **A** and **B** buttons display the status of the power supplies.
- **Entry Fields and Options:** Allow you to enter data and select options for the settings.

*Note: For specific instructions on completing the fields on the web pages, see Chapters 5 through 12.*

- **Apply Button**: Apply on each web page makes the changes immediately and saves them so they will be there when the SLC 8000 advanced console manager is rebooted.
- **Icons**: The icon bar above the Main Menu has icons that display the following:
	- $\bigoplus$  Home page.
	- ? Information about the SLC unit and Lantronix contact information.
	- $\overline{C}$  Configuration site map.
	- $\equiv$  Status of the SLC 8000 advanced console manager.
- **Help Button**: Provides online Help for the specific web page.

# **Logging in**

Only the system administrator or users with web access rights can log into the web manager. More than one user at a time can log in, but the same user cannot login more than once.

# *To log in to the SLC web manager:*

- 1. Open a web browser.
- 2. In the URL field, type https:// followed by the IP address of your SLC 8000 advanced console manager.
- 3. To configure the SLC unit, use sysadmin as the user name and PASS as the password. (These are the default values.)

*Note: The system administrator may have changed the password using one of the Quick Setup methods in the previous chapter.*

The Lantronix SLC *[Quick Setup](#page-43-2)* page displays automatically the first time you log in. Subsequently, the Lantronix SLC Home page displays. (If you want to display the *[Quick Setup](#page-43-2)* page again, click **Quick Setup** on the main menu.)

# **Logging Out**

# *To log off the SLC web interface:*

1. Click the **Logout** button located on the upper left part of any user interface page. You are brought back to the login screen when logout is complete.

# **Web Page Help**

# *To view detailed information about an SLC web page:*

1. Click the **Help** button to the right of any user interface page. Online Help contents will appear in a new browser.

# **Command Line Interface**

A command line interface (CLI) is available for entering all the commands you can use with the SLC 8000 advanced console manager. In this User Guide, after each section of instructions for using the web interface, you will find the equivalent CLI commands. You can access the command line interface using Telnet, SSH, or a serial terminal connection.

*Note: By default, Telnet is disabled and SSH is enabled. To enable Telnet, use the [Services > SSH/Telnet/Logging](#page-75-0) web page, a serial terminal connection, or an SSH connection. (See [Chapter 7: Services](#page-74-0).)*

The sysadmin user and users with who have full administrative rights have access to the complete command set, while all other users have access to a reduced command set based on their permissions.

# **Logging In**

# *To log in to the SLC command line interface:*

- 1. Do one of the following:
	- **-** With a serial terminal connection, power up, and when the command line displays, press **Enter**.
	- **-** If the SLC 8000 advanced console manager already has an IP address (assigned previously or assigned by DHCP), Telnet (if Telnet has been enabled) or SSH to xx.xx.xx.xx (the IP address in dot quad notation) and press **Enter**. The login prompt displays.
- 2. To log in as the system administrator for setup and configuration, enter sysadmin as the user name and press **Enter**.
- 3. Enter PASS as the password and press **Enter**. The first time you log in, the Quick Setup script runs automatically. Normally, the command prompt displays. (If you want to display the Quick Setup script again, use the admin quicksetup command.)

*Note: The system administrator may have changed the password using one of the Quick Setup methods in the previous chapter.*

#### *To log in any other user:*

- 1. Enter your SLC user name and press **Enter**.
- 2. Enter your SLC password and press **Enter**.

# **Logging Out**

To log out of the SLC command line interface, type logout and press **Enter**.

# **Command Syntax**

Commands have the following format:

<action> <category> <parameter(s)>

#### where

<action> is set, show, connect, admin, diag, or logout.

<category> is a group of related parameters whose settings you want to configure or view. Examples are ntp, deviceport, and network.

 $\epsilon$ parameter(s) > is one or more name-value pairs in one of the following formats:

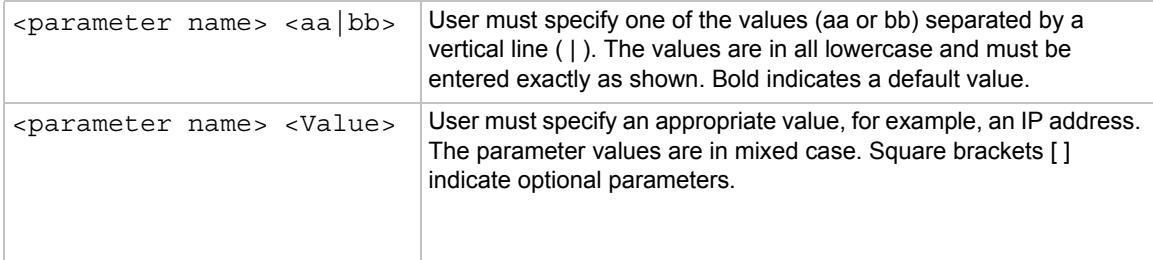

# **Command Line Help**

- For general Help and to display the commands to which you have rights, type: help
- For general command line Help, type: help command line
- For more information about a specific command, type help followed by the command. For example: help set network or help admin firmware

# **Tips**

 Type enough characters to identify the action, category, or parameter name uniquely. For parameter values, type the entire value. For example, you can shorten:

```
set network port 1 state static ipaddr 122.3.10.1 mask 255.255.0.0
to
```
se net po 1 st static ip 122.3.10.1 ma 255.255.0.0

 Use the Tab key to automatically complete action, category, or parameter names. Type a partial name and press **Tab** either to complete the name if only one is possible, or to display the possible names if more than one is possible. Following a space after the preceding name, Tab displays all possible names.

- Should you make a mistake while typing, backspace by pressing the Backspace key and/or the Delete key, depending on how you accessed the interface. Both keys work if you use VT100 emulation in your terminal access program when connecting to the console port. Use the left and right arrow keys to move within a command.
- Use the up and down arrows to scroll through previously entered commands. If desired, select one and edit it. You can scroll through up to 100 previous commands entered in the session.
- ◆ To clear an IP address, type 0.0.0.0, or to clear a non-IP address value, type CLEAR.
- When the number of lines displayed by a command exceeds the size of the window (the default is 25), the command output is halted until the user is ready to continue. To display the next line, press **Enter**, and to display the page, press the space bar. You can override the number of lines (or disable the feature altogether) with the set cli command.

# **General CLI Commands**

The following commands relate to the CLI itself.

#### *To configure the current command line session:*

set cli scscommands <enable|disable>

Allows you to use SCS-compatible commands as shortcuts for executing commands:

*Note: Settings are retained between CLI sessions for local users and users listed in the remote users list.*

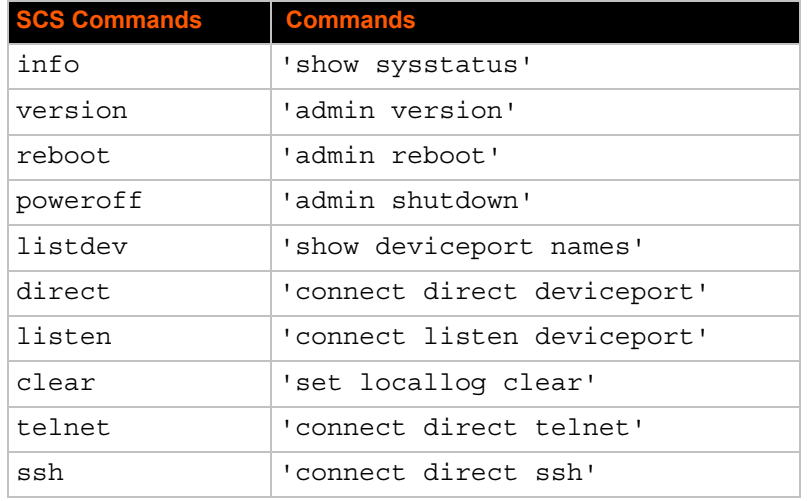

#### *To set the number of lines displayed by a command:*

set cli terminallines <disable|Number of lines>

Sets the number of lines in the terminal emulation (screen) for paging through text one screenful at a time, if the SLC 8000 advanced console manager cannot detect the size of the terminal automatically.

#### *To show current CLI settings:*

show cli

# *To view the last 100 commands entered in the session:*

show history

# *To clear the command history:*

set history clear

# *To view the rights of the currently logged-in user:*

show user

*Note: For information about user rights, see [Chapter 11: User Authentication](#page-173-0).*

# *Table 5-2 CLI Keyboard Shortcuts*

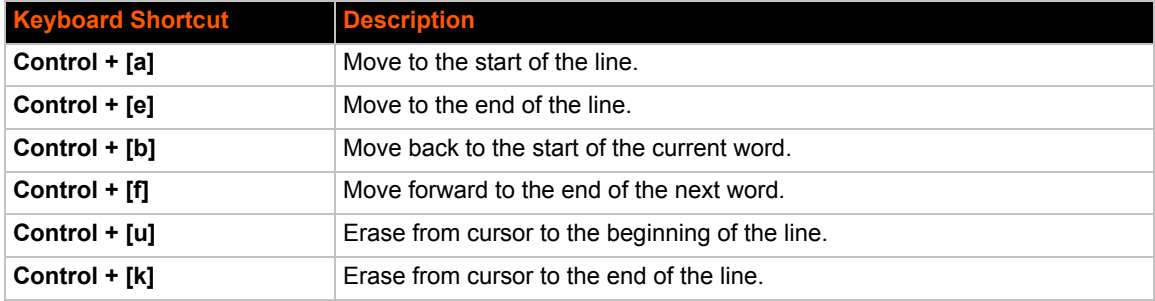

# <span id="page-56-0"></span>*6: Basic Parameters*

This chapter explains how to set the following basic configuration settings for the SLC advanced console manager using the SLC web interface or the CLI:

- Network parameters that determine how the SLC 8000 advanced console manager interacts with the attached network
- $\leftarrow$  Firewall and routing
- ◆ Date and time

*Note: If you entered some of these settings using a Quick Setup procedure, you may update them here.*

# **Requirements**

If you assign a different IP address from the current one, it must be within a valid range, unique to your network, and with the same subnet mask as your workstation.

To configure the unit, you need the following information:

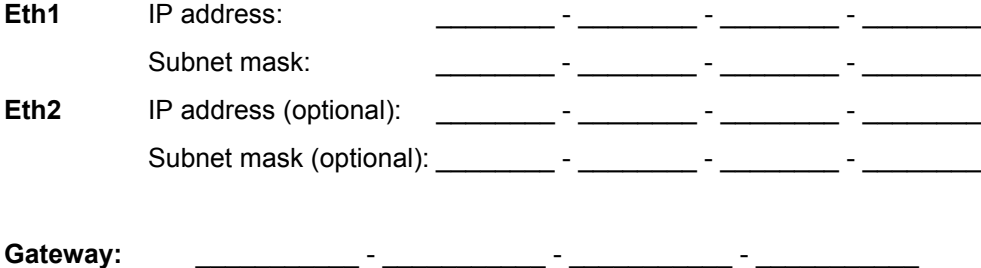

**DNS:** \_\_\_\_\_\_\_\_\_\_\_ - \_\_\_\_\_\_\_\_\_\_\_ - \_\_\_\_\_\_\_\_\_\_\_ - \_\_\_\_\_\_\_\_\_\_\_

# *To enter settings for one or both network ports:*

<span id="page-57-0"></span>1. Click the **Network** tab and select the **Network Settings** option. The following page displays:

<span id="page-57-1"></span>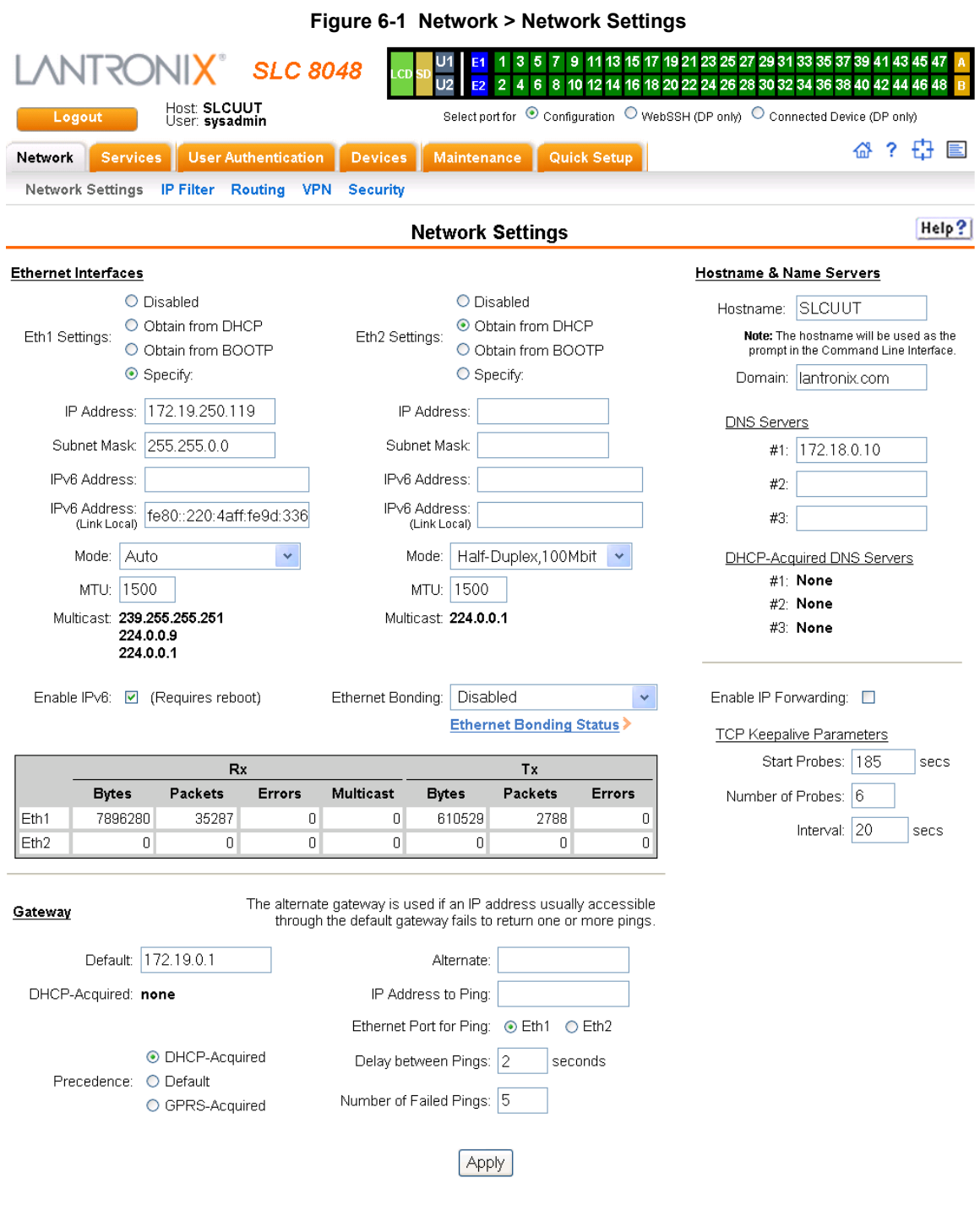

2. Enter the following information:

# **Ethernet Interfaces (Eth1 and Eth2)**

*Note: Configurations with the same IP subnet on multiple interfaces (Ethernet or PPP) are not currently supported.*

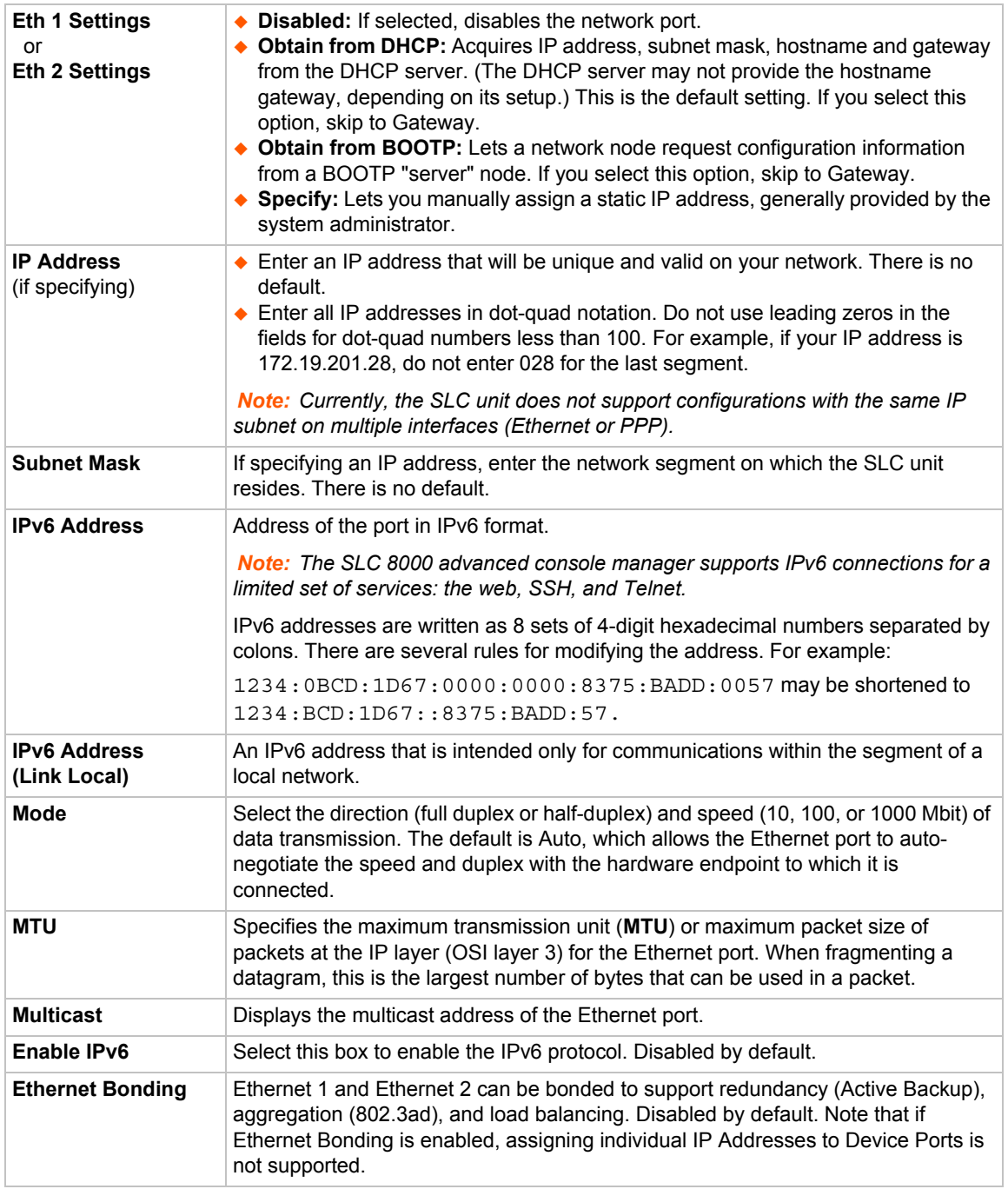

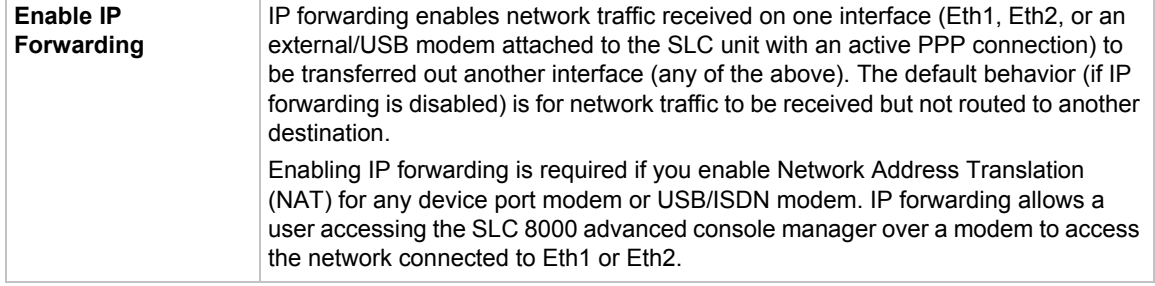

*Note: Configurations with the same IP subnet on multiple interfaces (Ethernet or PPP) are not currently supported.*

# **Gateway**

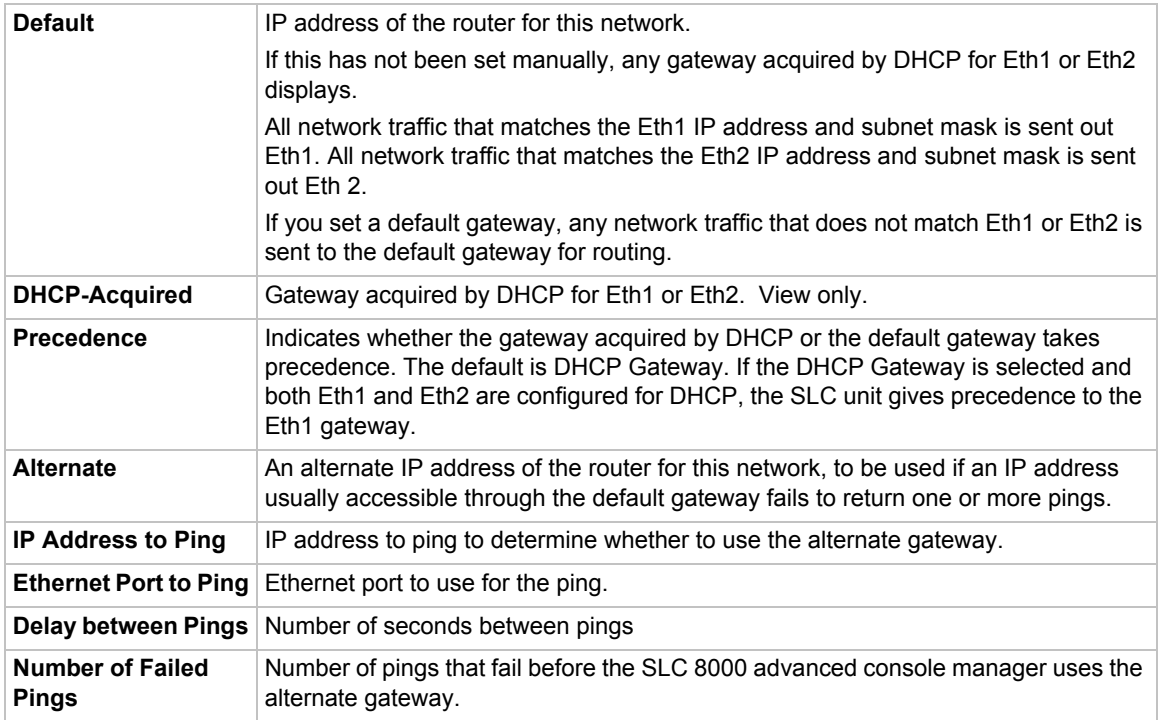

# **Hostname & Name Servers**

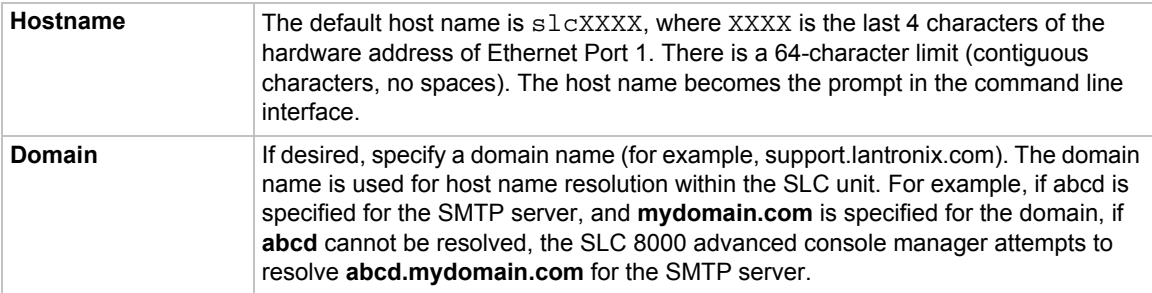

# **DNS Servers**

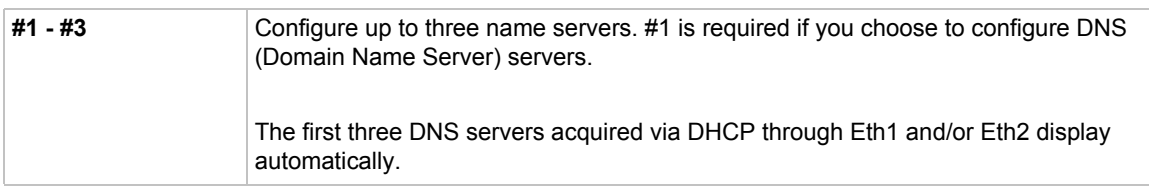

# **DHCP-Acquired DNS Servers**

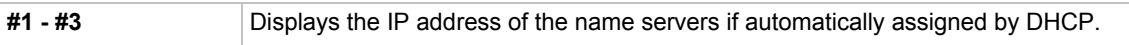

# **TCP Keepalive Parameters**

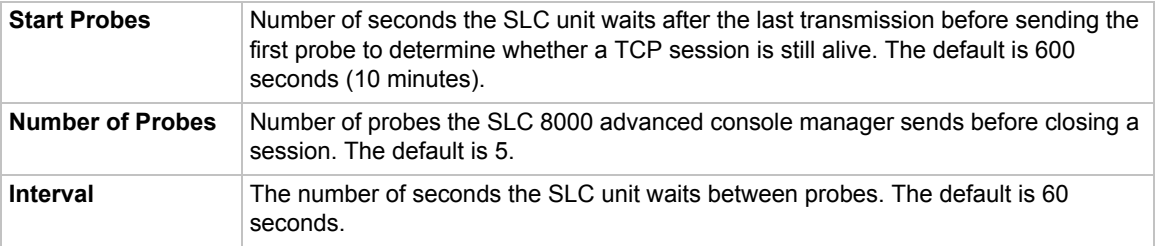

3. To save your entries, click the **Apply** button. **Apply** makes the changes immediately and saves them so they will be there when the SLC 8000 advanced console manager is rebooted.

# **Ethernet Counters**

The *[Network > Network Settings](#page-57-1)* page displays statistics for each of the SLC Ethernet ports since boot-up. The system automatically updates them.

*Note:* For Ethernet statistics for a smaller time period, use the diag perfstat *command.*

# **Network Commands**

The following CLI commands correspond to the web page entries described above.

# *To configure Ethernet port 1 or 2:*

set network port <1|2> <parameters>

# *Parameters*

```
mode <auto|10mbit-half|100mbit-half|
10mbit-full|100mbit-full|1000mbit-full>
state <dhcp|bootp|static|disable>
[ipaddr <IP Address> mask <Mask>]
[ipv6addr <IP v6 Address|Prefix>]
```
# *To configure up to three DNS servers:*

```
set network dns <1|2|3> ipaddr <IP Address>
```
#### *To set the default and alternate network gateways:*

set network gateway <parameters>

#### *Parameters*

```
default <IP Address>
precedence <dhcp|default>
alternate <IP Address>
pingip <IP Address>
ethport <1 or 2>
pingdelay <1-250 seconds>
failedpings <1-25>
```
The alternate gateway is used if an IP address usually accessible through the default gateway fails to return one or more pings.

*To set the SLC host name and domain name:*

set network host <Hostname> [domain <Domain Name>]

#### *To set TCP Keepalive and IP Forwarding network parameters:*

set network <parameters>

#### *Parameters*

```
interval <1-99999 Seconds>
ipforwarding <enable|disable> 
probes <Number of Probes>
startprobes <1-99999 Seconds>
```
#### *To view all network settings:*

show network all

#### *To view Ethernet port settings and counters:*

show network port <1|2>

#### *To view DNS settings:*

show network dns

#### *To view gateway settings:*

show network gateway

#### *To view the host name of the SLC 8000 advanced console manager:*

show network host

# **IP Filter**

IP filters (also called a rule set) act as a firewall to allow or deny individual or a range of IP addresses, ports, and protocols. When a network connection is configured to use an IP filter, all network traffic through that connection is compared, in order, to the rules of that filter. Network traffic may be allowed to pass, it may be dropped (without notice), or it may be rejected (sends back an error packet) depending upon the rules of that filter rule set.

The administrator uses the *[Network > IP Filter](#page-62-0)* page to view, add, edit, delete, and map IP filters,

# *Warning: IP filters configuration is a feature for advanced users. Adding and enabling IP filter sets incorrectly can disable your SLC unit.*

# **Viewing IP Filters**

You can view a list of filters and a table showing how each filter is mapped to an interface.

#### *To view a list of IP filters:*

1. Click the **Network** tab and select the **IP Filter** option. The following page displays:

<span id="page-62-0"></span>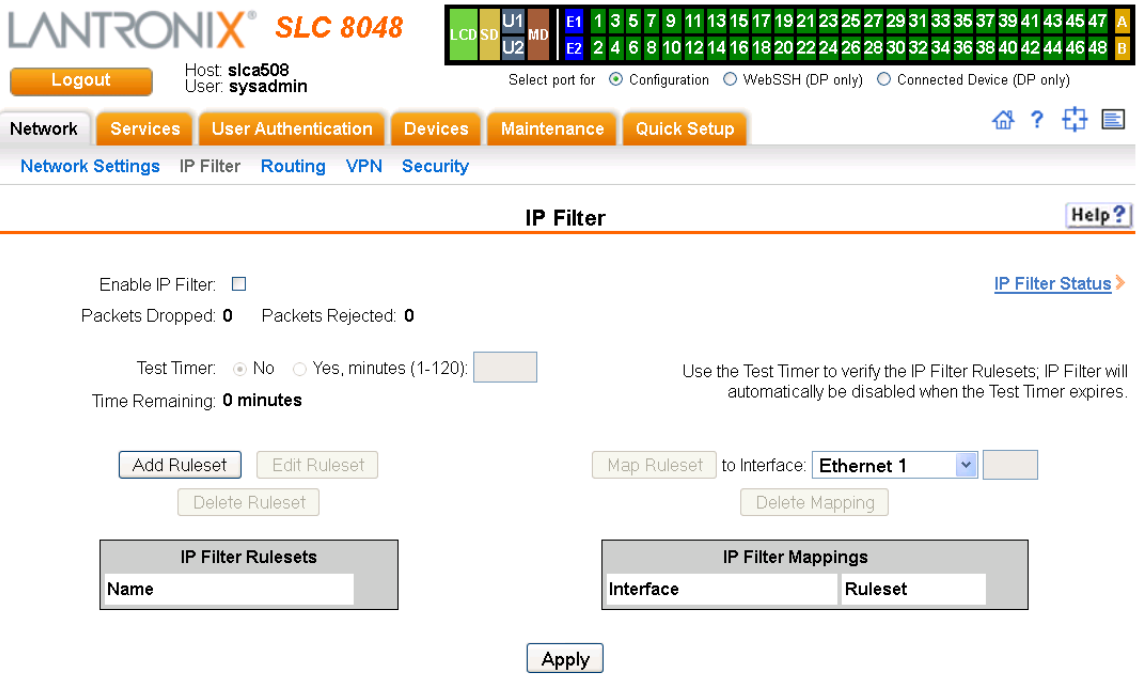

#### **Figure 6-2 Network > IP Filter**

# <span id="page-62-1"></span>**Mapping Rulesets**

The administrator can assign an IP Filter Rule Set to a network interface (Ethernet interface), a modem connected to a device port, or a USB modem or an internal modem (if installed).

# *To map a ruleset to a network interface:*

- 1. Click the **Network** tab and select the **IP Filter** option. The *[Network > IP Filter](#page-62-0)* page displays.
- 2. Select the IP filter rule set to be mapped.

3. From the **Interface** drop-down list, select the interface and click the **Map Ruleset** button. The Interface and rule set display in the IP Filter Mappings table.

#### *To delete a mapping:*

- 1. Click the **Network** tab and select the **IP Filter** option. The *[Network > IP Filter](#page-62-0)* page displays.
- 2. Select the mapping from the list and click the **Delete Mappings** button. The mapping no longer displays.
- 3. Click the **Apply** button.

# **Enabling IP Filters**

On the *[Network > IP Filter](#page-62-0)* page, you can enable all filters or disable all filters.

*Note: There is no way to enable or disable individual filters.* 

# *To enable IP filters:*

1. Enter the following:

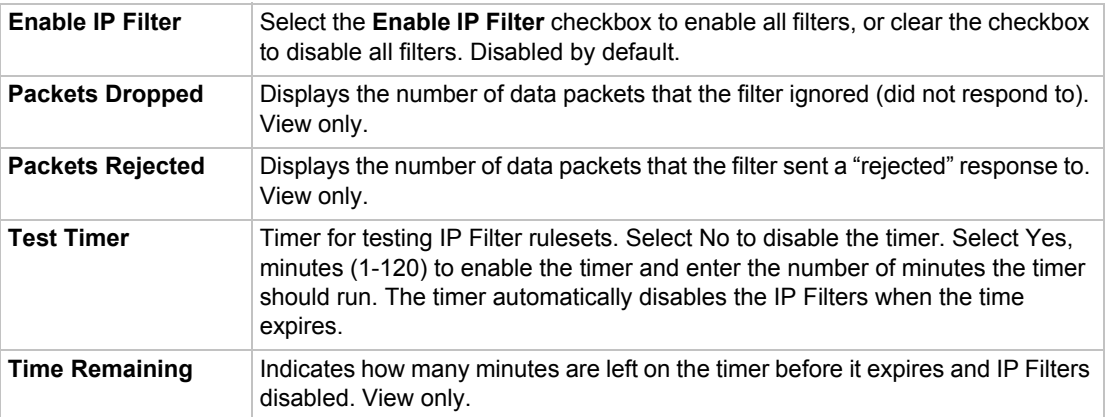

# **Configuring IP Filters**

The administrator can add, edit, delete, and map IP filters.

*Note: A configured filter has no effect until it is mapped to a network interface. [See Mapping Rulesets on page 63.](#page-62-1)*

# *To add an IP filter:*

1. On the *[Network > IP Filter](#page-62-0)* page, click the **Add Ruleset** button. The following page displays:

<span id="page-64-0"></span>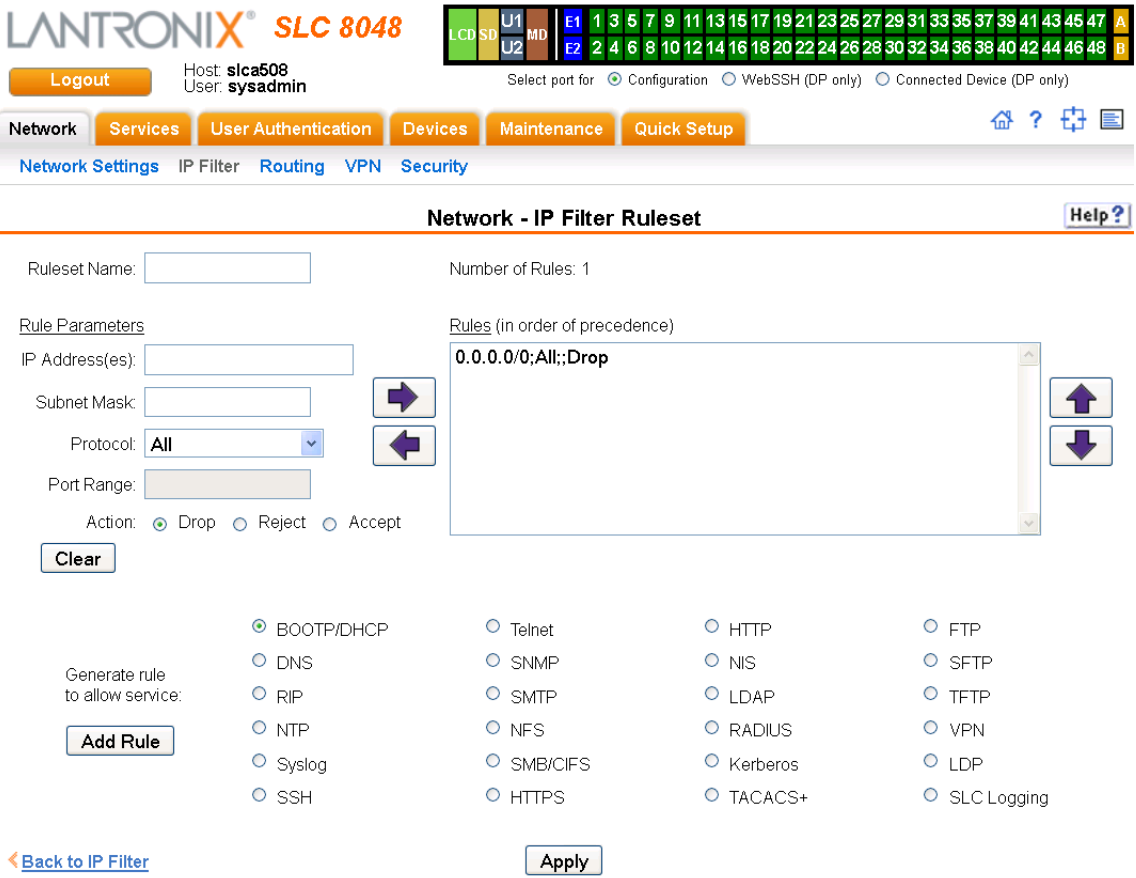

**Figure 6-3 Network > IP Filter Ruleset (Adding/Editing Rulesets)**

Rulesets can be added or updated on this page.

2. Enter the following:

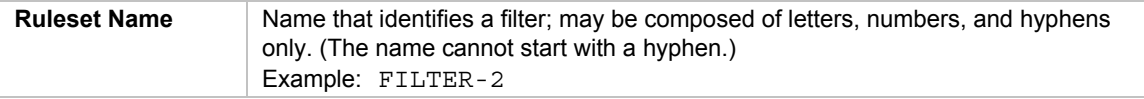

# **Rule Parameters**

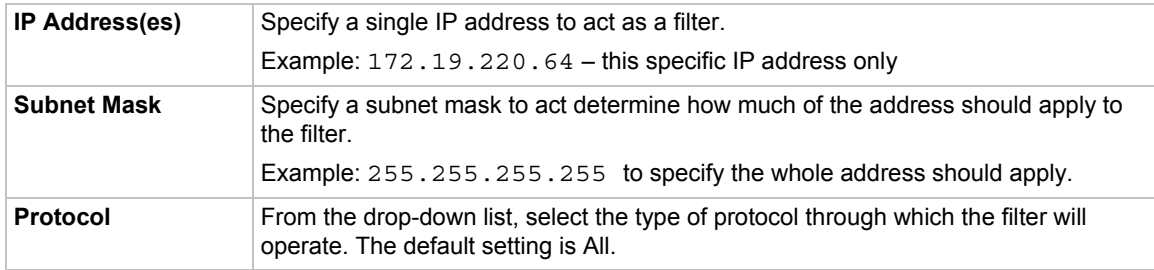

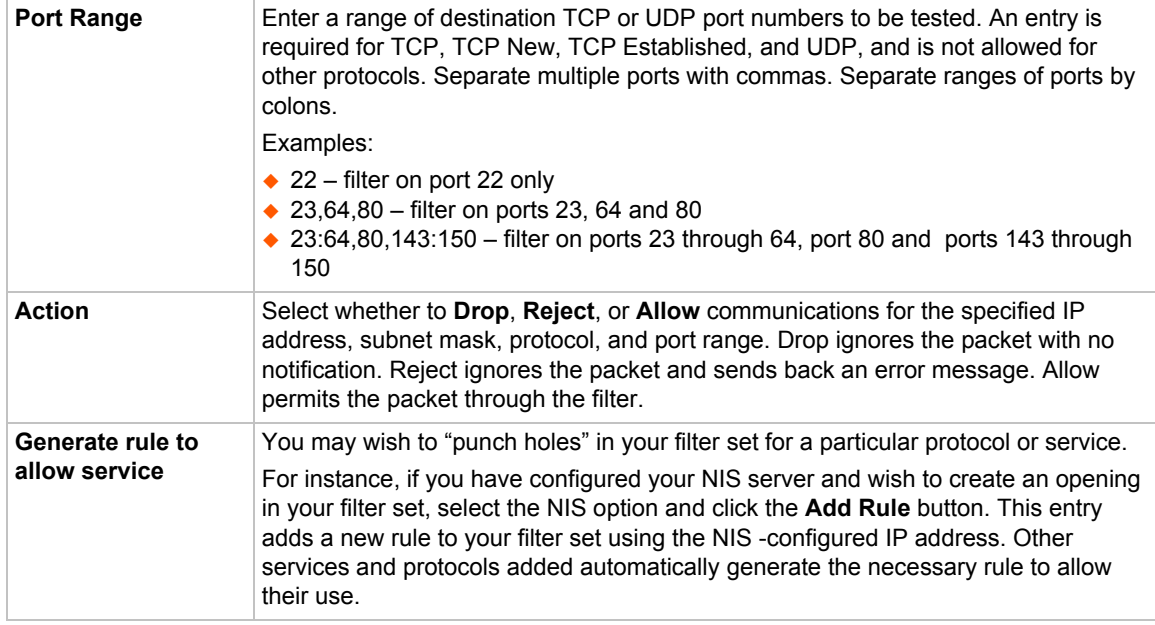

- 3. Click the right arrow **b** button to add the new rule to the bottom of the Rules list box on the right. A maximum of 64 rules can be created for each ruleset.
- 4. To remove a rule from the filter set, highlight that line and click the left  $\blacktriangleleft$  arrow. The rule populates the rule definition fields, allowing you to make minor changes before reinserting the rule. To clear the definition fields, click the **Clear** button.
- 5. To change the order of priority of the rules in the list box, select the rule to move and use the up  $\bigoplus$  or down  $\bigoplus$  arrow buttons on the right side of the filter list box.
- 6. To save, click the **Apply** button. The new filter displays in the menu tree.

*Note: To add another new filter rule set, click the Back to IP Filter link to return to the [Network > IP Filter](#page-62-0) page.* 

# **Updating an IP Filter**

*To update an IP filter rule set:*

- 1. From the *[Network > IP Filter](#page-62-0)* page, the administrator selects the IP filter ruleset to be edited and clicks the **Edit Ruleset** button to return to the *[Network > IP Filter Ruleset \(Adding/Editing](#page-64-0)  [Rulesets\)](#page-64-0)* page (see *[Figure 6-3](#page-64-0)*).
- 2. Edit the information as desired and click the **Apply** button.

# **Deleting an IP Filter**

#### *To delete an IP filter rule set:*

1. On the *[Network > IP Filter](#page-62-0)* page, the administrator selects the IP filter ruleset to be deleted and clicks the **Delete Ruleset** button.

# **IP Filter Commands**

The following CLI commands correspond to the web page entries described above.

*To enable or disable IP filtering for incoming network traffic:*

set ipfilter state

#### *To set IP filter mapping:*

set ipfilter mapping <parameters>

# *Parameters*

ethernet <1|2> state <disable> ethernet <1|2> state <enable> ruleset <br/> <br/> <br/> <br/> Name> deviceport <1..48> state <disable> deviceport <1..48> state <enable> ruleset <Ruleset Name> internal modem state <disable> internal modem state <enable> ruleset <Ruleset Name> usbport <U1|U2> state <disable> usbport <U1|U2> state <enable> ruleset <Ruleset Name>

#### *To set IP filter rules:*

set ipfilter rules <parameters>

# *Parameters*

add <Ruleset Name> delete <Ruleset Name> edit <Ruleset Name> <Edit Parameters>

#### **Edit Parameters:**

append insert <Rule Number>

```
replace <Rule Number>
delete <Rule Number>
```
# **Routing**

The SLC 8000 advanced console manager allows you to define static routes and, for networks using Routing Information Protocol (RIP)-capable routes, to enable the RIP protocol to configure the routes dynamically.

*To configure routing settings:*

1. Click the **Network** tab and select the **Routing** option. The following page displays:

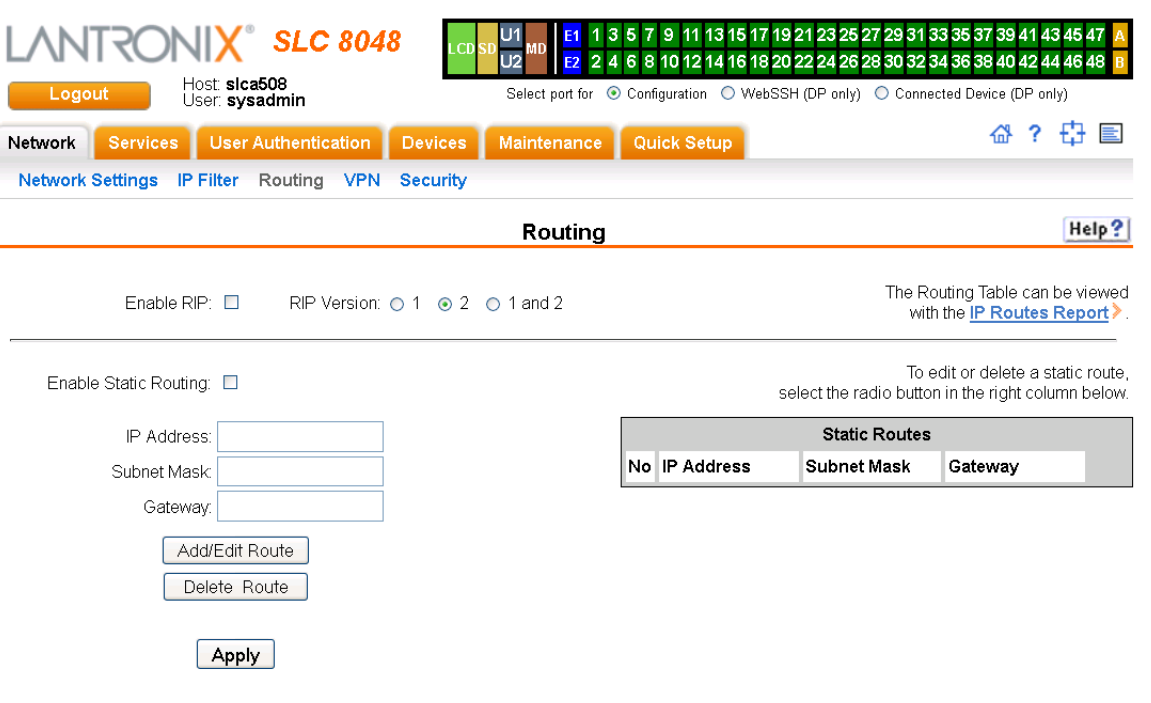

**Figure 6-4 Network > Routing**

2. Enter the following:

# **Dynamic Routing**

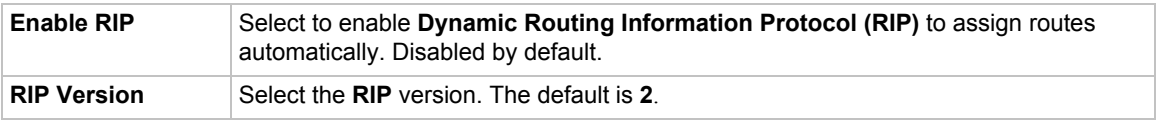

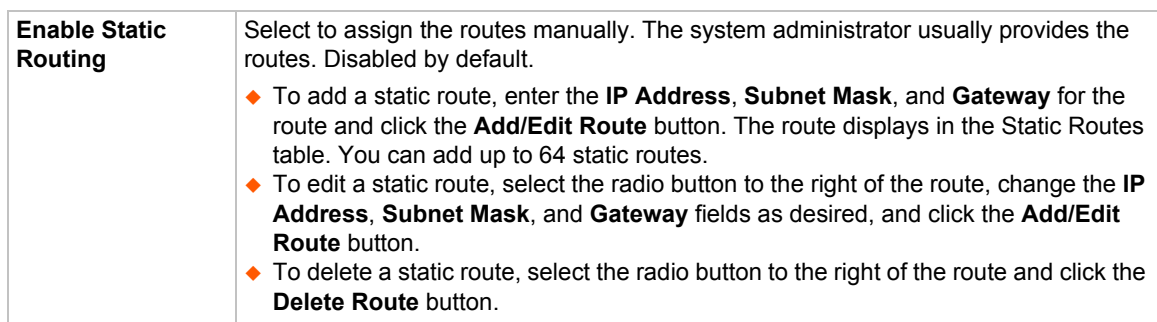

# **Static Routing**

#### 3. Click the **Apply** button.

*Note: To display the routing table, status or specific report, see the section, [Status/Reports on page 244](#page-243-0).*

# **Equivalent Routing Commands**

The following CLI commands correspond to the web page entries described above.

# *To configure static or dynamic routing:*

set routing [parameters]

#### *Parameters*

```
rip <enable|disable>
route <1-64> ipaddr <IP Address> mask <Netmask> gateway <IP Address>
static <enable|disable>
version <1|2|both>
```
*Note: To delete a static route, set the IP address, mask, and gateway parameters to 0.0.0.0.*

*To set the routing table to display IP addresses (disable) or the corresponding host names (enable):*

show routing [resolveip <enable|disable>] [email <Email Address>]

*Note: You can optionally email the displayed information.*

# **VPN**

This page can be used to create a Virtual Private Network (VPN) tunnel to the SLC 8000 advanced console manager for secure communication between the SLC unit and a remote host or gateway. The SLC 8000 advanced console manager supports IPSec tunnels using Encapsulated Security Payload (ESP). The SLC unit supports host-to-host, net-to-net, host-to-net, and roaming user tunnels.

*Note: To allow VPN tunnel access if the SLC firewall is enabled, traffic to UDP ports 500 and 4500 from the remote host should be allowed, as well as protocol ESP from the remote host.*

# *To complete the VPN page:*

1. Click the **Network** tab and select the **VPN** option. The following page displays:

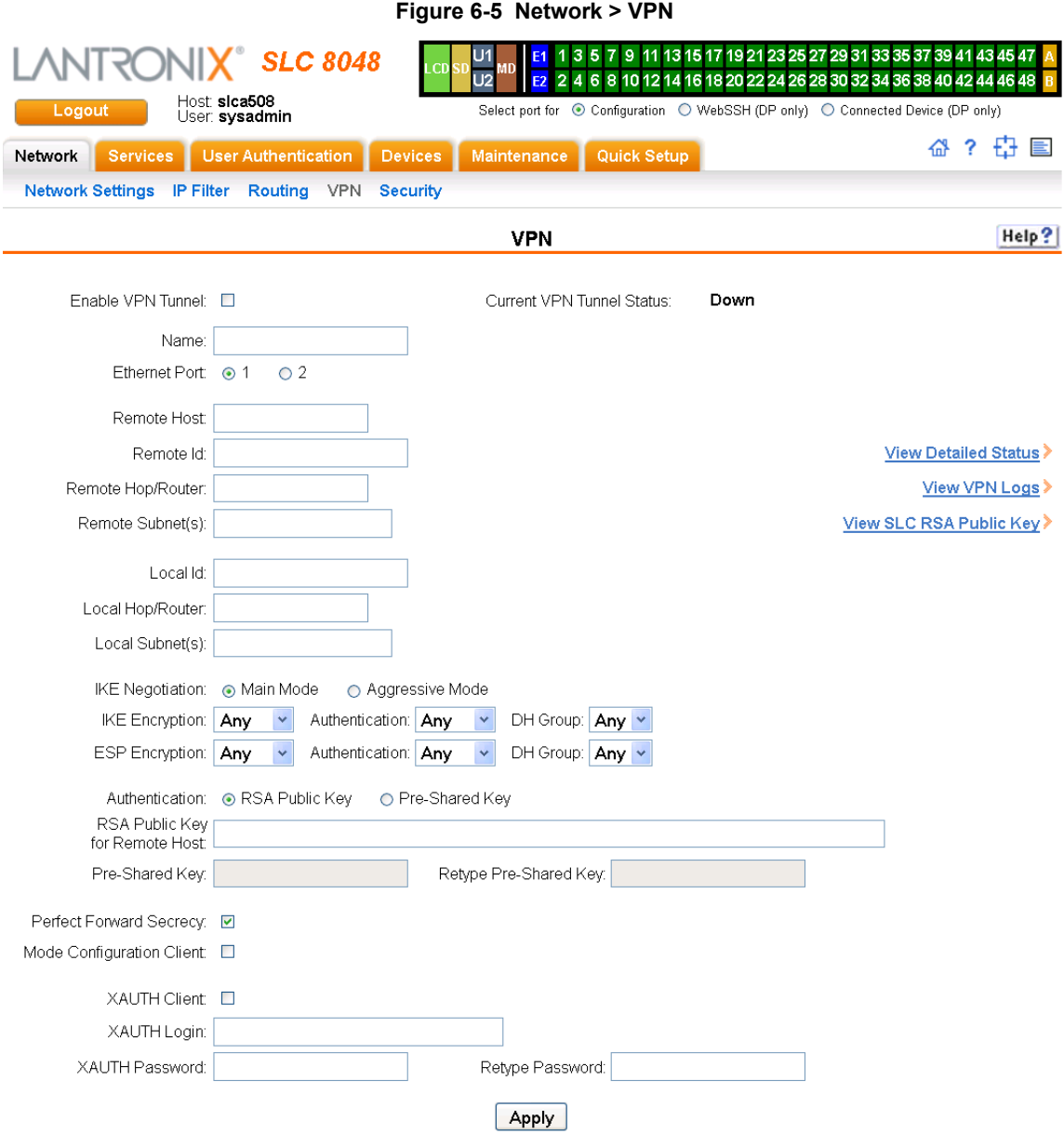

# 2. Enter the following:

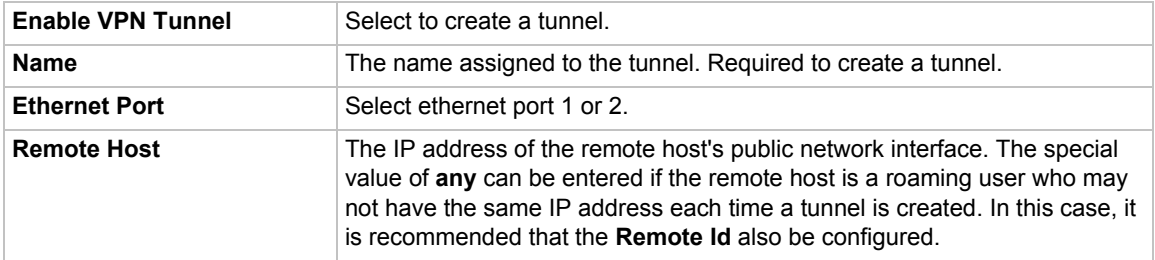

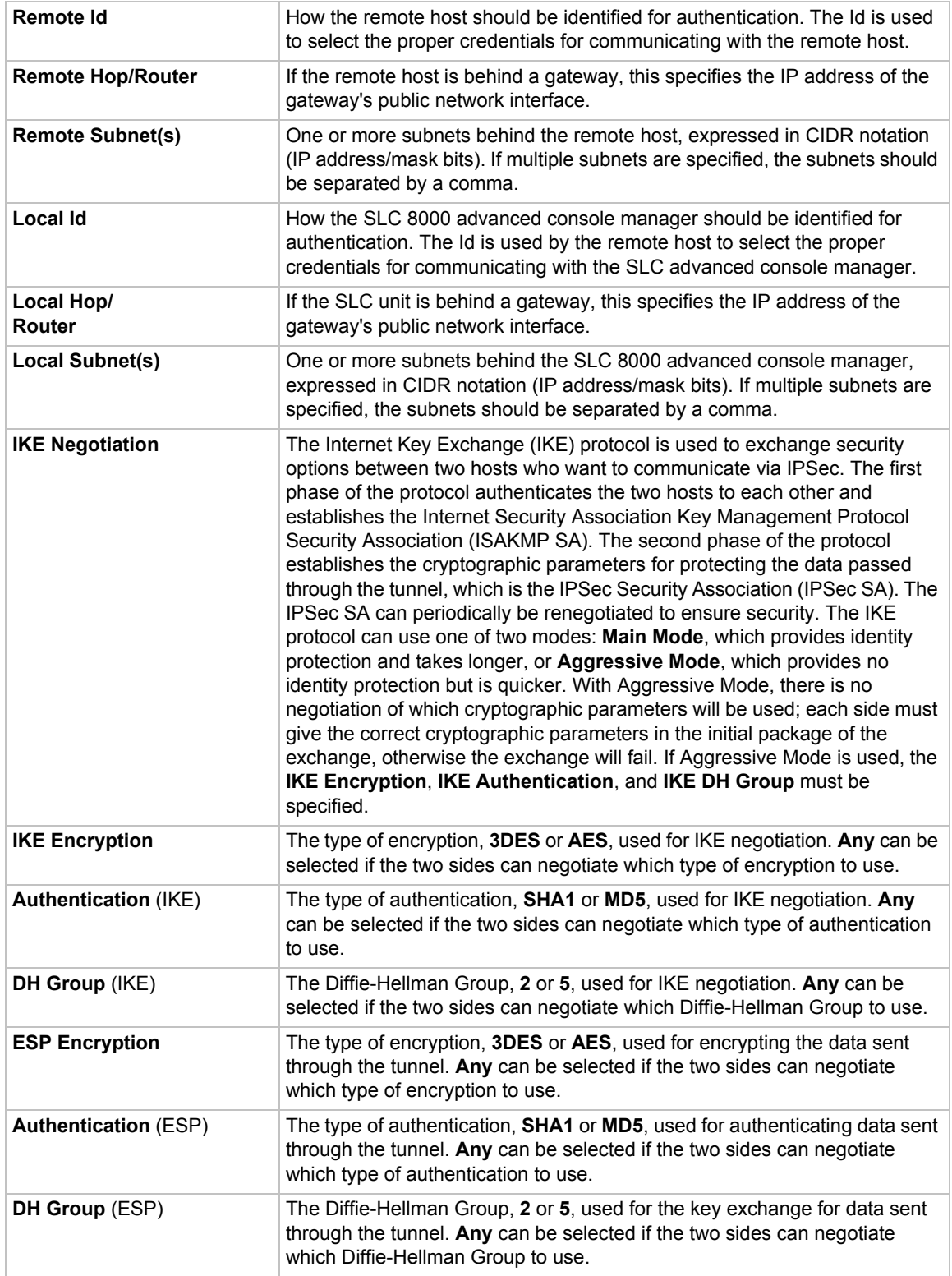

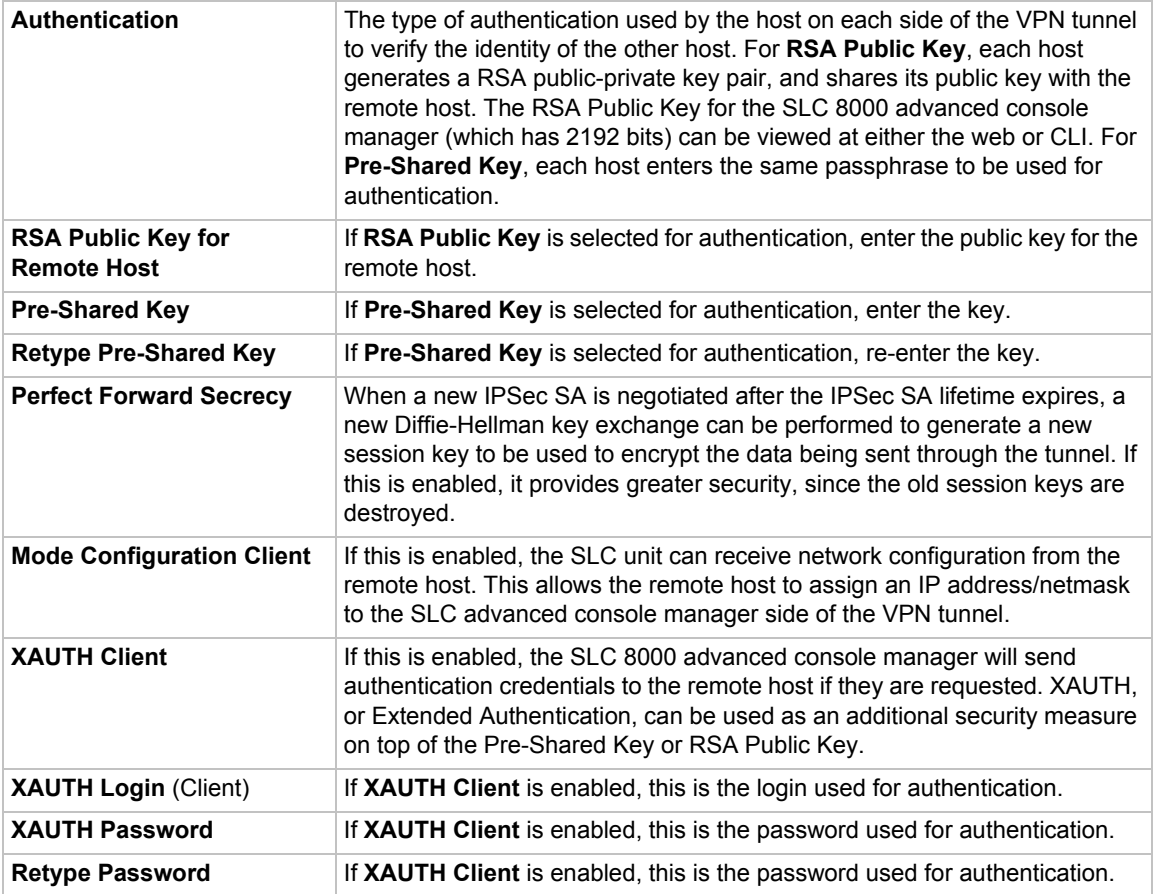

3. To save, click **Apply** button.

- 4. To see a details of the VPN tunnel connection, including the cryptographic algorithms used, select the **View Detailed Status** link.
- 5. To see the last 100 lines of the logs associated with the VPN tunnel, select the **View VPN Logs** link.
- 6. To see the RSA public key for the SLC 8000 advanced console manager (required for configuring the remote host if RSA Public Keys are being used), select the **View SLC RSA Public Key** link.

# **Configuring an IPsec VPN Tunnel through the CLI**

1. Set vpn <parameters>:

```
 tunnel <enable|disable>
 ethport <1|2>
auth <rsa|psk>
 remotehost <RemoteHost IP Address or name>
 remoteid <Authentication name>
 remotehop <IP Address>
remotesubnet <one or more subnets in CIDR notation>
 localid <Authentication Name>
 localhop <IP Address>
```
```
localsubnet <one or more subnets in CIDR notation>
 ikenegotation <main|aggressive>
 ikeenc <any|3des|aes>
 ikeauth <any|sha1|md5>
 ikedhgroup <any|dh2|dh5>
 espenc <any|3des|aes>
espauth <any|sha1|md5>
 espdhgroup <any|dh2|dh5>
 pfs <enable|disable>
 modeconfig <enable|disable>
 xauthclient <enable|disable>
 xauthlogin <User Login>
```
- 2. Enter RSA public key or Pre-Shared Key of remote host: set vpn key
- 3. Enter XAUTH password: set vpn xauthpassword
- 4. Display all VPN settings and current status: show vpn [email <Email Address>]
- 5. Display detailed VPN status: show vpn status [email <Email Address>]
- 6. Display VPN logs: show vpn viewlog [numlines <Number of Lines][email <Email Address>]
- 7. Dispplay RSA public key of the SLC: show vpn rsakey

# <span id="page-72-0"></span>**Security**

The SLC 8000 advanced console manager supports a security mode that complies with the FIPS 140-2 standard. FIPS (Federal Information Processing Standard) 140-2 is a security standard developed by the United States federal government that defines rules, regulations and standards for the use of encryption and cryptographic services. The National Institute of Standards and Technology (NIST) maintains the documents related to FIPS at: http://csrc.nist.gov/publications/PubsFIPS.html

FIPS 140-2 defines four security levels, Level 1 through Level 4. The SLC unit uses a FIPS module certified at Level 1.

To enable FIPS mode, the Network -> Security -> FIPS Mode flag needs to be enabled and the SLC unit rebooted. Each time the SLC unit is booted in FIPS mode, it will perform a power up self test to verify the integrity of the SLC unit's cryptographic module. If there are any issues with the integrity of the cryptographic module, FIPS mode will be disabled and the SLC unit will be rebooted into non-FIPS mode.

When the SLC unit is running in FIPS mode, the following protocols will be supported: SSL v3.1/ TLS 1.0, TLS 1.1, TLS 1.2, and SSH v2.

For SSL and TLS, the SLC unit will support the following cipher suites:

- $\triangle$  AES128-SHA
- ◆ AES128-SHA256
- ◆ AES128-GCM-SHA256
- ◆ AES256-SHA
- ◆ AES256-SHA256
- **AES256-GCM-SHA384**

### ◆ DES-CBC3-SHA

SSL/secure certificates imported for use with the web server or LDAP authentication must use either the SHA1 or SHA2 hash with a RSA public key of 1024, 2048 or 3072 bits.

When the SLC unit is running in FIPS mode, the following protocols/functions will not be supported: NIS, Kerberos, RADIUS, TACACS+, Telnet/WebTelnet, WebSSH, IPSec/VPN, SSLv2, SSH v1, FTP, PPP, CIFS/Samba, TCP (to Device Ports), unencrypted LDAP, and SNMP. If any of these protocols/functions are enabled prior to enabling FIPS mode, they will be automatically disabled.

LDAP authentication must be configured with the following:

- ◆ StartTLS encryption (SSL encryption over port 636 is not supported)
- ◆ A SSL/secure certificate
- Either Bind with Login or a Bind Name and Password

*Note: In FIPS mode, passphrases are not supported for SSH keys and SSL certificates.*

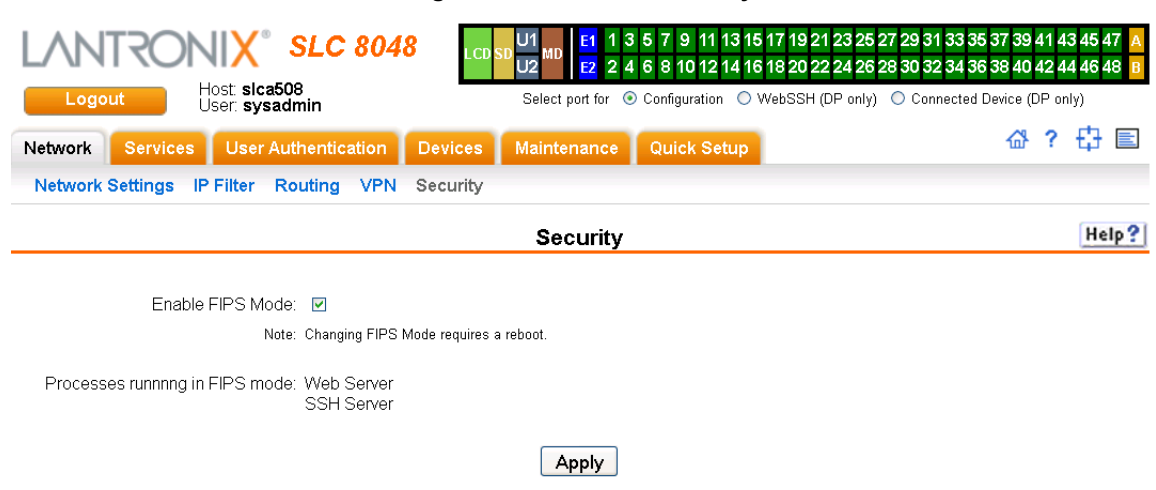

### **Figure 6-6 Network > Security**

## *To enable FIPS:*

- 1. Check the **Enable FIPS Mode** check box on the **Networks > Security** page.
- 2. Click **Apply**. The SLC unit will need to be rebooted to initiate FIPS mode. Once the SLC module is running in FIPS mode, the Security page, will display all processes that are running in FIPS mode.

## *To disable FIPS:*

- 1. Uncheck the **Enable FIPS Mode** check box on the **Networks > Security** page.
- 2. Click **Apply**. The SLC unit will need to be rebooted for this change to take effect.

# *7: Services*

# **System Logging and Other Services**

Use the **Services** tab to:

- Configure the amount of data sent to the logs.
- ◆ Enable or disable SSH and Telnet logins.
- ◆ Enable a Simple Network Management Protocol (SNMP) agent.

*Note: The SLC advanced console manager supports both MIB-II (as defined by RFC 1213) and a private enterprise MIB. The private enterprise MIB provides read-only access to all statistics and configurable items provided by the SLC unit. It provides read-write access to a select set of functions for controlling the SLC 8000 advanced console manager and device ports. See the MIB definition file for details.*

- ◆ Identify a Simple Mail Transfer Protocol (SMTP) server.
- ◆ Enable or disable SSH and Telnet logins.
- ◆ Configure an audit log.
- ◆ View the status of and manage the SLC 8000 advanced console managers on the Secure Lantronix network.
- $\bullet$  Set the date and time.
- ◆ Configure NFS and CIFS shares
- ◆ Configure the web server

# **SSH/Telnet/Logging**

To configure SSH, Telnet, and Logging settings:

1. Click the **Services** tab and select the **SSH/Telnet/Logging** option. The following page displays.

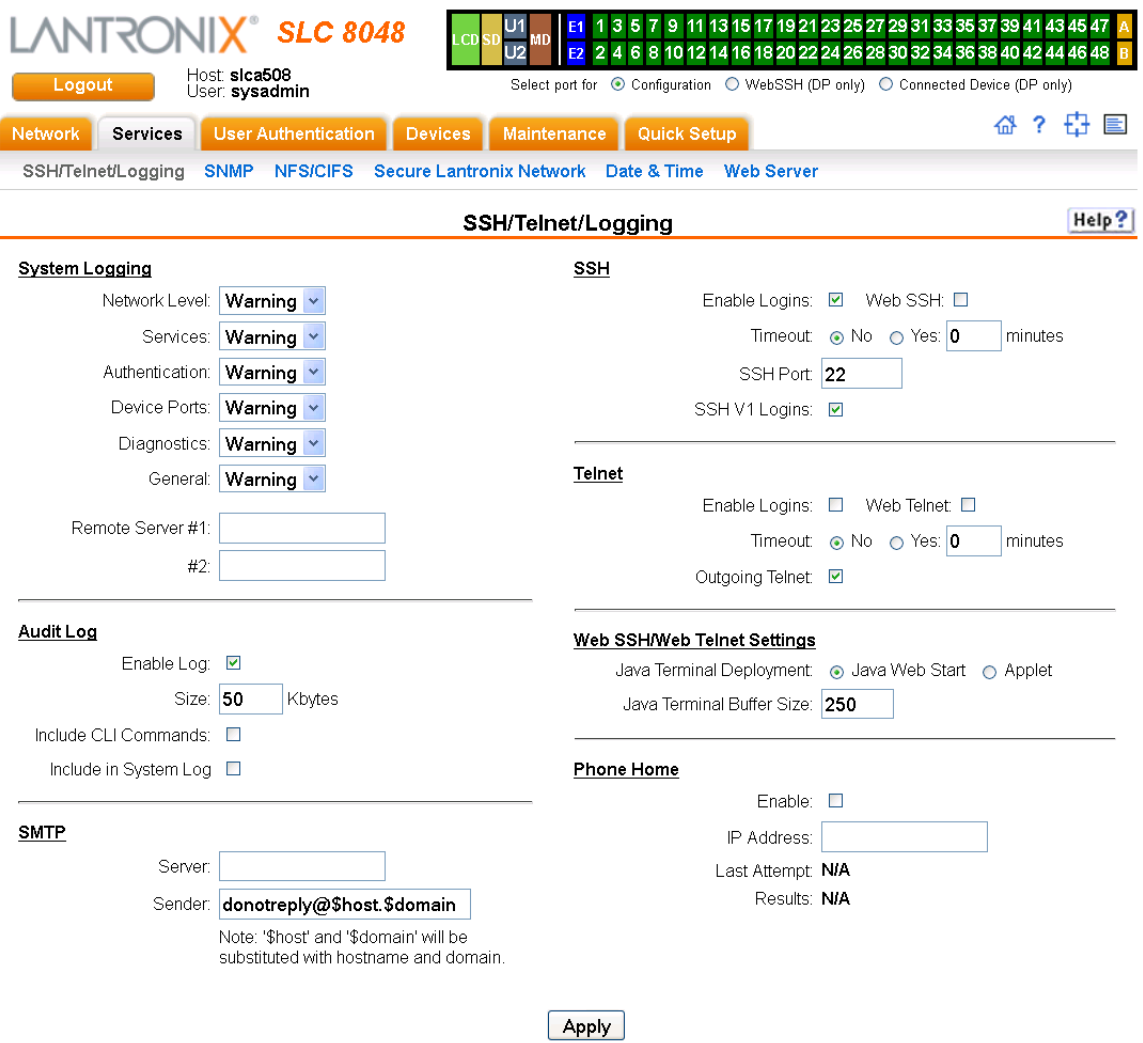

#### **Figure 7-1 Services > SSH/Telnet/Logging**

2. Enter the following settings:

# **System Logging**

In the System Logging section, select one of the following alert levels from the drop-down list for each message category:

- **Off:** Disables this type of logging.
- **Error:** Saves messages that are output because of an error.
- **Warning:** Saves message output from a condition that may be cause for concern, in addition to error messages. This is the default for all message types.
- **Info:** Saves informative message, in addition to warning and error messages.
- **Debug:** Saves extraneous detail that may be helpful in tracking down a problem, in addition to information, warning, and error messages.

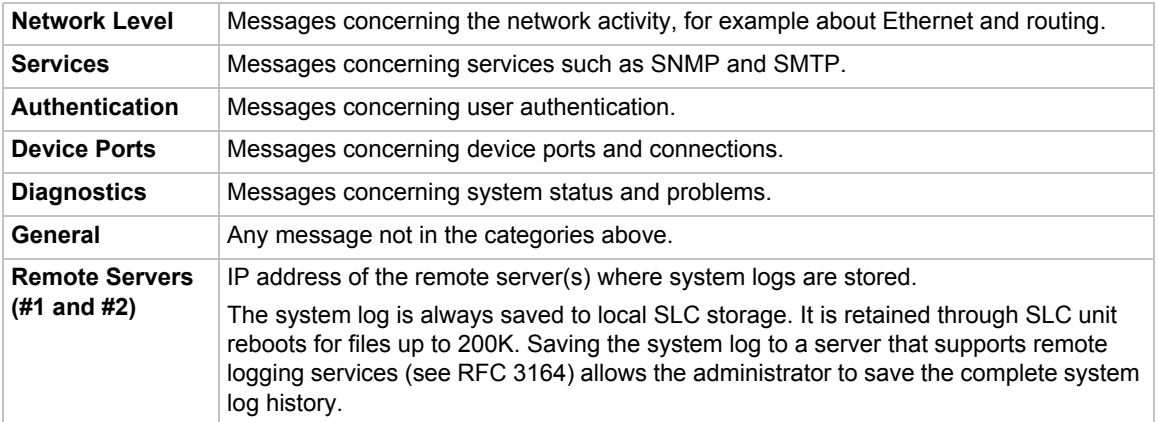

# **Audit Log**

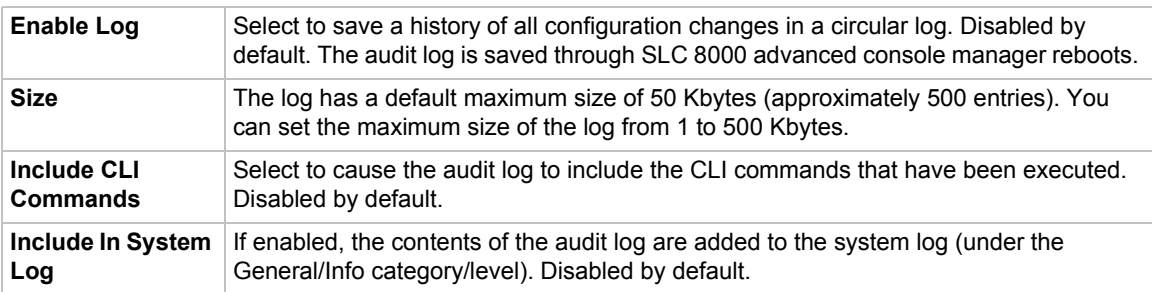

# **SMTP**

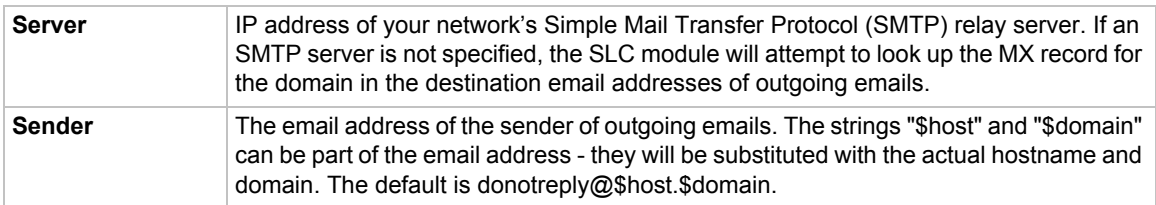

# **SSH**

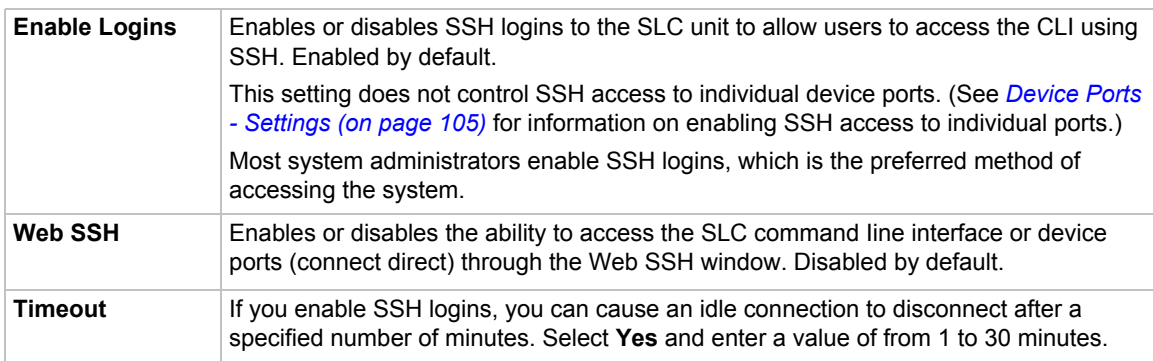

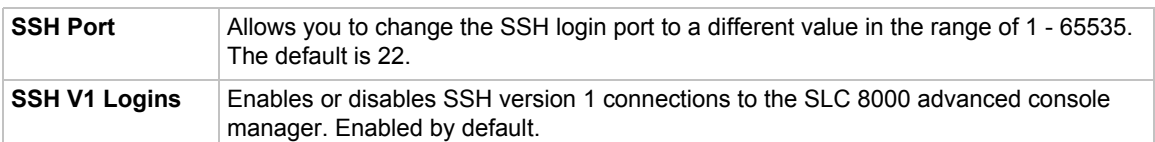

## **Telnet**

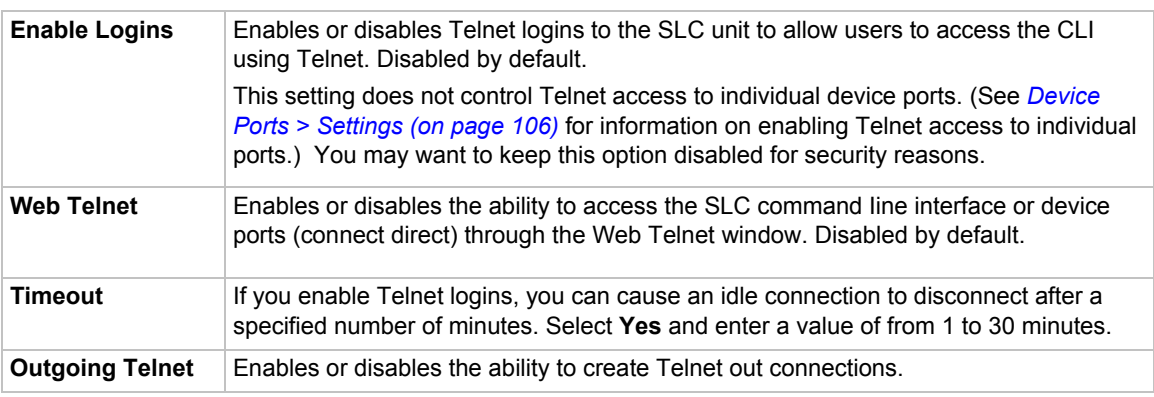

# **Web SSH/Web Telnet Settings**

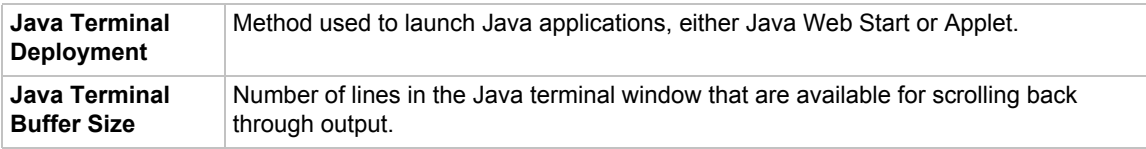

## **Phone Home**

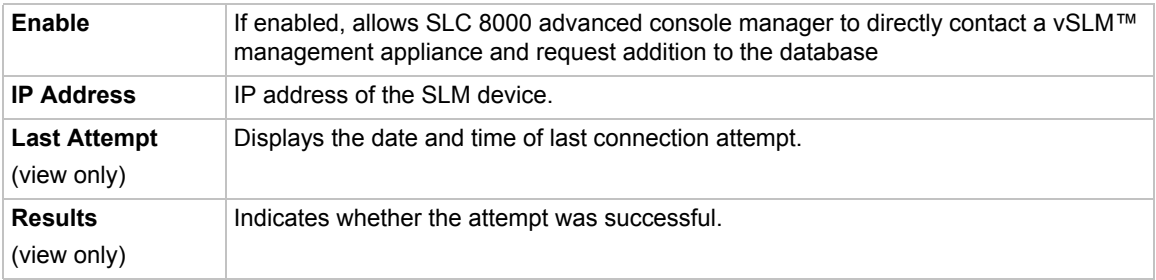

3. To save, click the **Apply** button.

# **SNMP**

Simple Network Management Protocol (SNMP) is a set of protocols for managing complex networks. The SLC unit supports both MIB-II (as defined by RFC 1213) and a private enterprise MIB. The private enterprise MIB provides read-only access to all statistics and configurable items provided by the SLC unit. It provides read-write access to a select set of functions for controlling the SLC unit and device ports. See the MIB definition file for details. The SLC MIB definition file and the top level MIB file for all Lantronix products is accessible from the SNMP web page.

1. Click the **Services** tab and select the **SNMP** option. The following page displays:

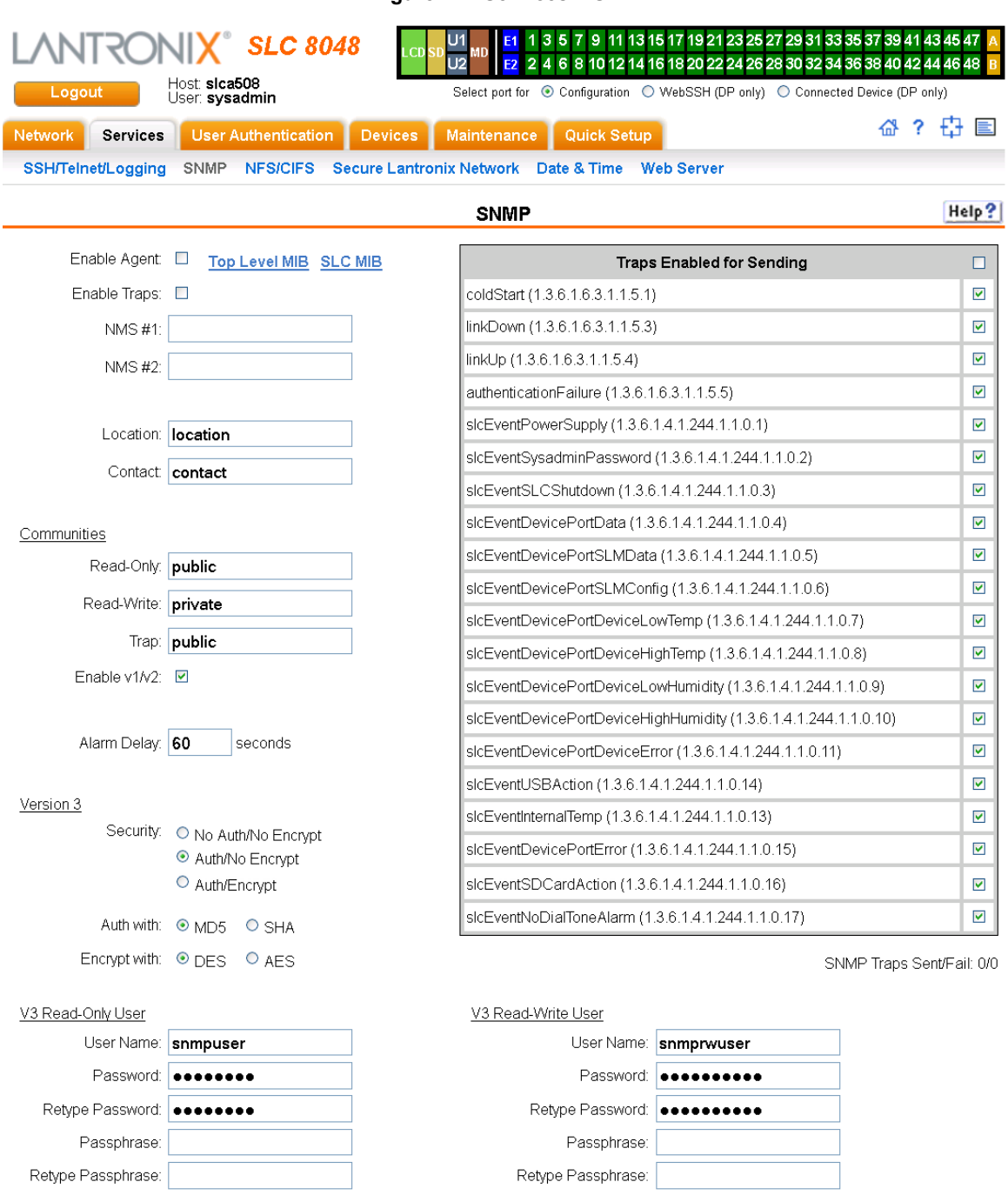

### **Figure 7-2 Services > SNMP**

Apply

2. Enter the following:

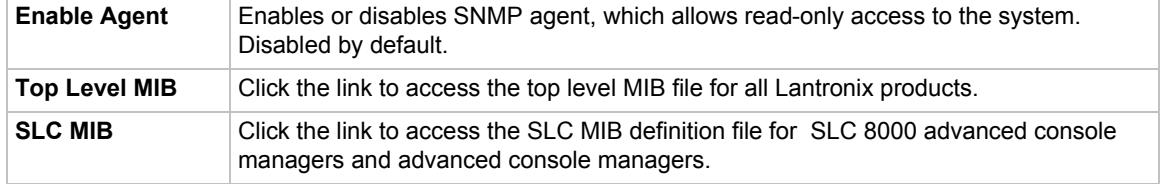

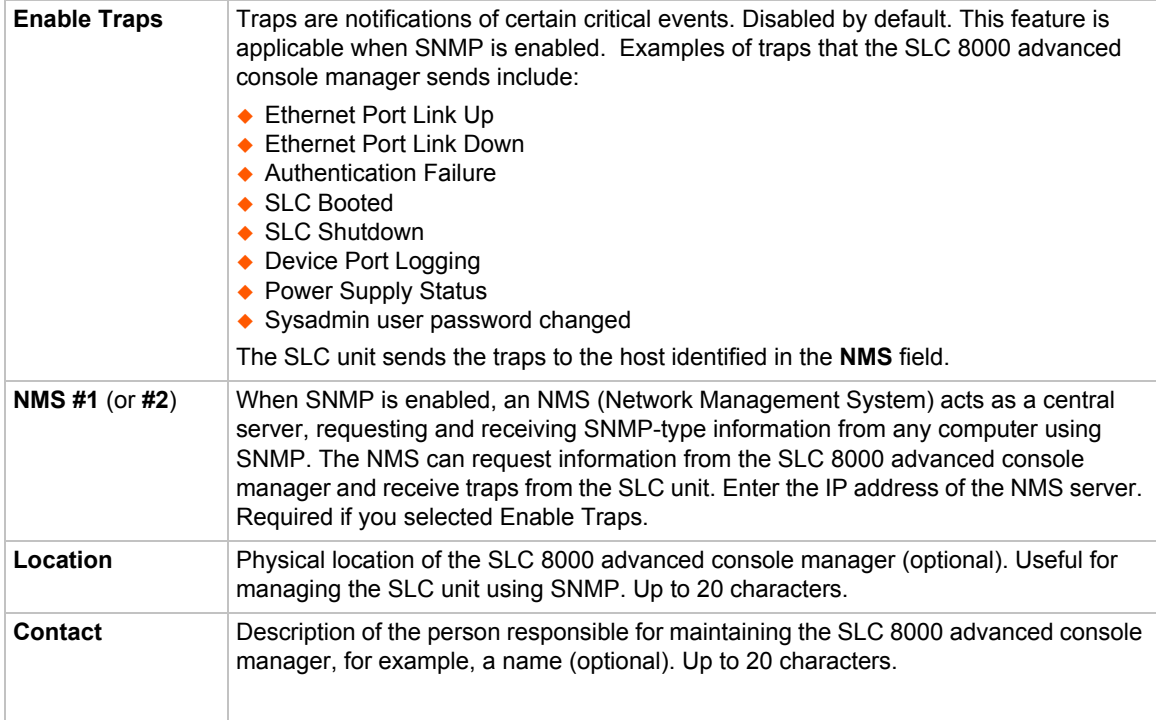

# **Communities**

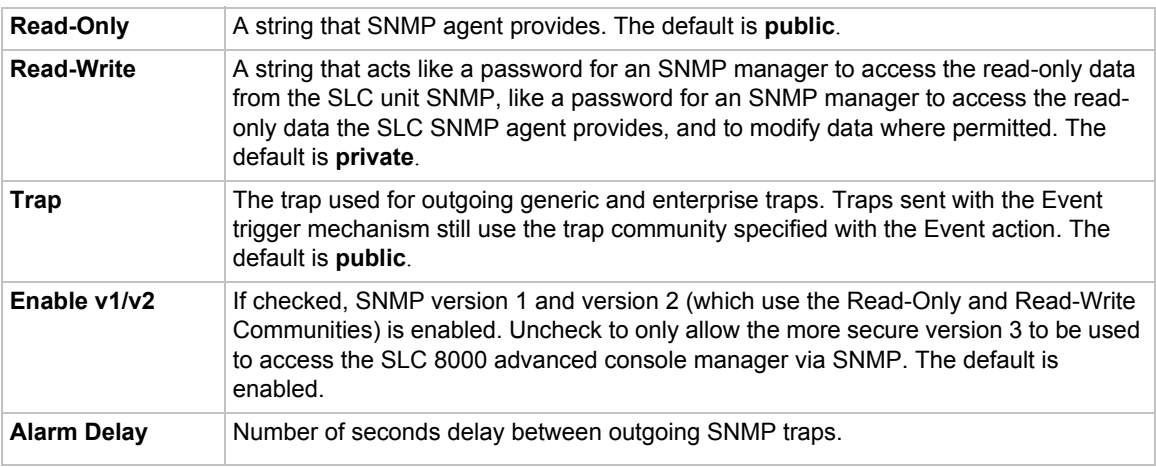

# **Version 3**

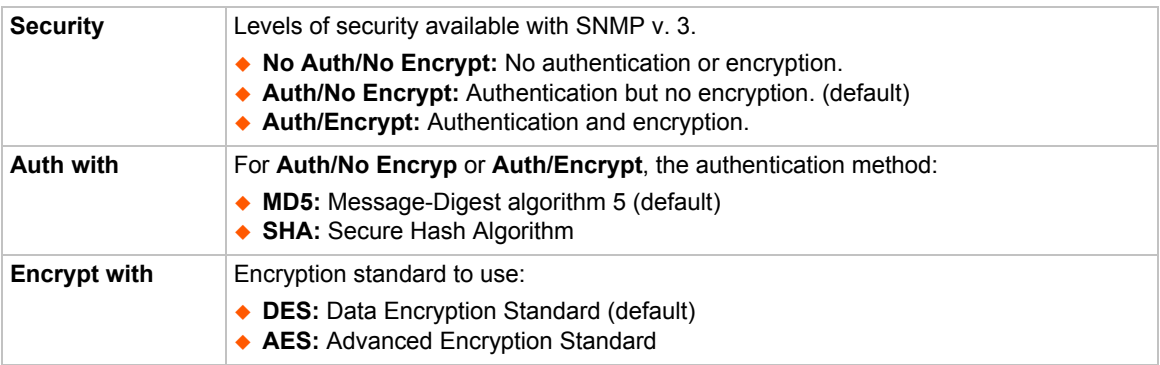

# **V3 Read-Only User**

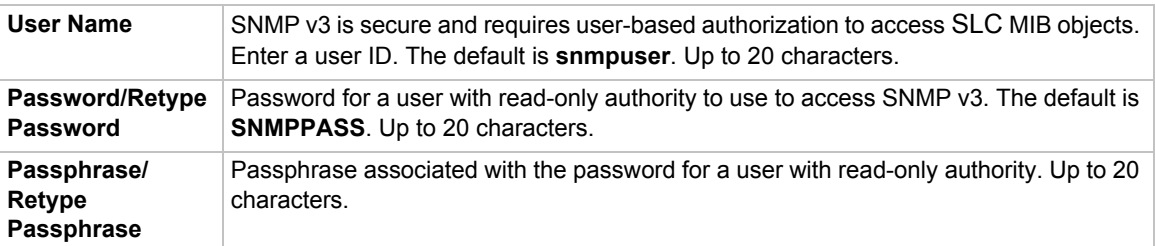

# **V3 Read-Write User**

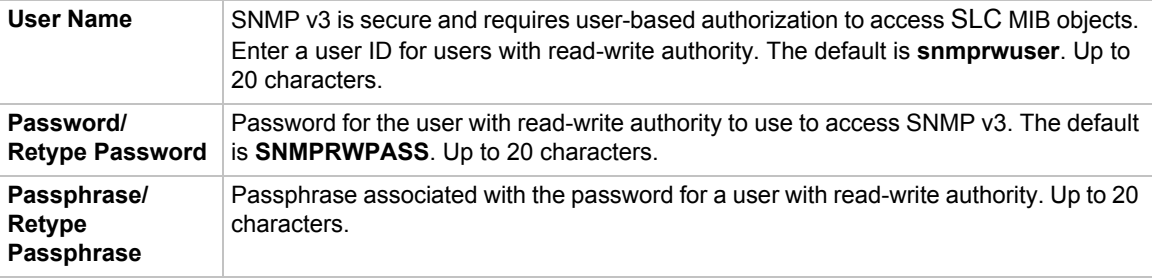

3. To save, click the **Apply** button.

# **SNMP, SSH, Telnet, and Logging Commands**

The following CLI commands correspond to the web page entries described above.

*To configure services (system logging, SSH and Telnet access, SSH and Telnet timeout, SNMP agent, email (SMTP) server, and audit log):*

set services <one or more services parameters>

#### *Parameters*

alarmdelay <1-6000 Seconds> auditlog <enable|**disable**> auditsize <Size in Kbytes>

#### *Range is 1-500 Kbytes.*

```
authlog <off|error|warning|info|debug>
clicommands <enable|disable>
contact <Admin contact info>
devlog <off|error|warning|info|debug>
diaglog <off|error|warning|info|debug>
genlog <off|error|warning|info|debug>
includesyslog <enable|disable>
location <Physical Location>
netlog <off|error|warning|info|debug>
nms1 <IP Address or Name>
nms2 <IP Address or Name>
phonehome <enable|disable>
phoneip <IP Address>
portssh <TCP Port>
rocommunity <Read-Only Community Name>
rwcommunity <Read-Write Community Name>
```

```
servlog <off|error|warning|info|debug>
smtpserver <IP Address or Hostname>
snmp <enable|disable>
ssh <enable|disable>
syslogserver1 <IP Address or Name>
syslogserver2 <IP Address or Name>
telnet <enable|disable>
timeoutssh <disable or 1-30>
timeouttelnet <disable or 1-30>
traps <enable|disable>
trapcommunity <Trap Community>
v1ssh <enable|disable>
v1v2 <enable|disable>
v3user <V3 RO User>
v3rwuser <V3 RW User>
v3security <noauth|auth|authencrypt>
v3auth <md5|sha>
v3encrypt <des|aes>
v3password <Password for v3 auth>
v3user <User for v3 auth>
webssh <enable|disable>
webtelnet <enable|disable>
```
*To set SNMP v3 read-only password or passphrase, or read-write password or passphrase:*

set services v3password|v3phrase|v3rwpassword|v3rwphrase

#### *To view current services:*

show services

# **NFS and SMB/CIFS**

Use the *[Services > NFS & SMB/CIFS](#page-82-0)* page if you want to save configuration and logging data onto a remote NFS server, or export configurations by means of an exported CIFS share.

Mounting an NFS shared directory on a remote network server onto a local SLC directory enables the SLC advanced console manager to store device port logging data on that network server. This configuration avoids possible limitations in the amount of disk space on the SLC unit available for the logging file(s). You may also save SLC configurations on the network server.

Similarly, use SMB/CIFS (Server Message Block/Common Internet File System), Microsoft's filesharing protocol, to export a directory on the SLC 8000 advanced console manager as an SMB/ CIFS share. The SLC unit exports a single read-write CIFS share called "public," with the subdirectory the config directory, which contains saved configurations and is read-write.

The share allows users to access the contents of the directory or map the directory onto a Windows computer.

#### *To configure NFS and SMB/CIFS:*

1. Click the **Services** tab and select the **NFS/CIFS** option. The following page displays:

<span id="page-82-0"></span>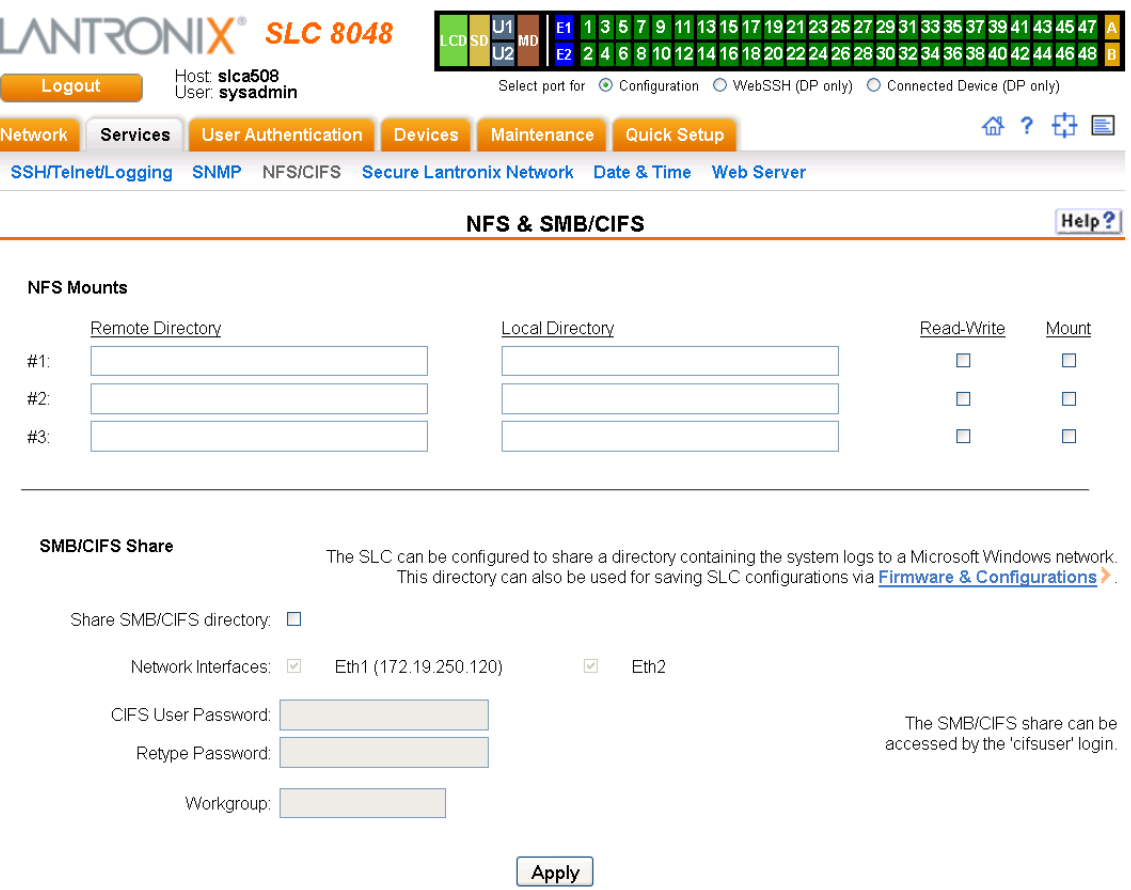

**Figure 7-3 Services > NFS & SMB/CIFS**

2. Enter the following for up to three directories:

### **NFS Mounts**

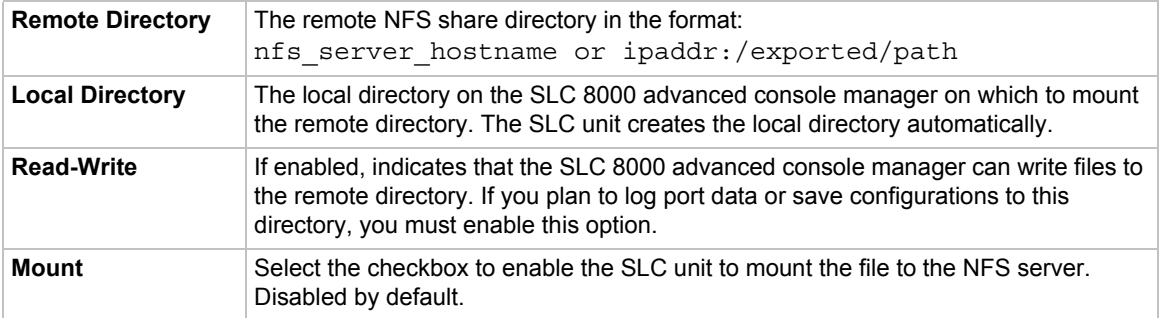

3. Enter the following:

# **SMB/CIFS Share**

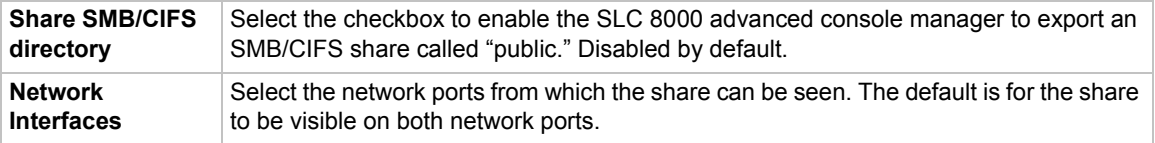

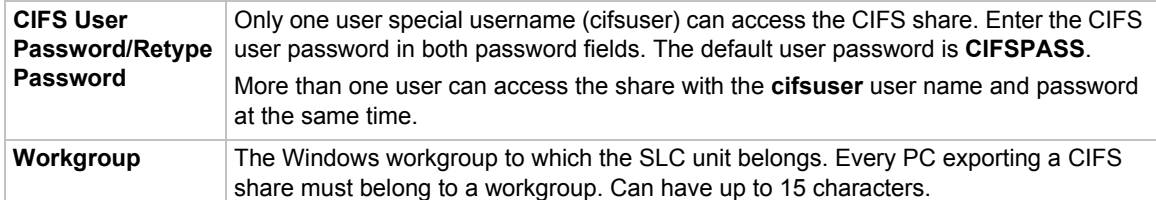

- 4. To save, click the **Apply** button.
- 5. Click the Firmware & Configurations link to access the *[Firmware & Configurations \(on page 227\)](#page-226-0)* to save SLC configuration, as desired.

## **NFS and SMB/CIFS Commands**

The following CLI commands correspond to the web page entries described above.

#### *To mount a remote NFS share:*

set nfs mount <one or more parameters>

### *Parameters*

locdir <Directory> mount <enable|disable> remdir <Remote NFS Directory> rw <enable|disable>

*Enables read/write access to remote directory.*

*Note: The remdir and locdir parameters are required, but if you specified them previously, you do not need to provide them again.*

#### *To unmount a remote NFS share:*

set nfs unmount <1|2|3>

#### *To view NFS share settings:*

show nfs

*To configure the SMB/CIFS share, which contains the system and device port logs:*

set cifs <one or more parameters>

### *Parameters*

eth1 <enable|disable> eth2 <enable|disable> state <enable|disable> workgroup <Windows workgroup>

*Note: The admin config command saves SLC configurations on the SMB/CIFS share.*

*To change the password for the SMB/CIFS share login (default is cifsuser):*

```
set cifs password
```
*To view SMB/CIFS settings:*

show cifs

# **Secure Lantronix Network**

Use the **Secure Lantronix Network** option to view and manage vSLM management appliances, SLC 8000 advanced console managers, and Lantronix Spider® devices on the local subnet.

*Note: Status and statistics shown on the web interface represent a snapshot in time. To see the most recent data, reload the web page.*

*To access vSLM management appliances and Lantronix Spider devices on the local network:*

1. Click the **Services** tab and select the **Secure Lantronix Network** option. The following page displays.

<span id="page-85-0"></span>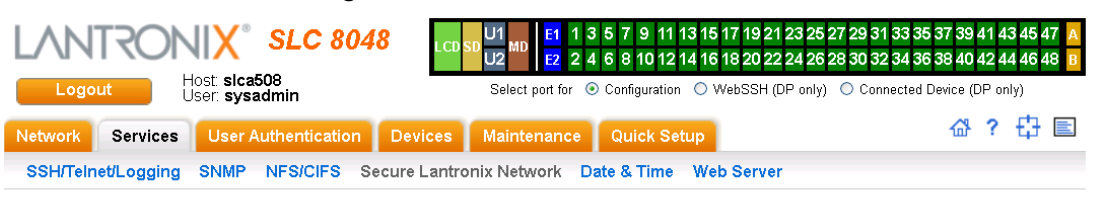

## **Figure 7-4 Services > Secure Lantronix Network**

#### **Secure Lantronix Network**

Help? Search Options

Secure Lantronix Managers and Spiders on the local subnet.<br>Each host can be managed by selecting its IP address.

### One moment while the network is searched....

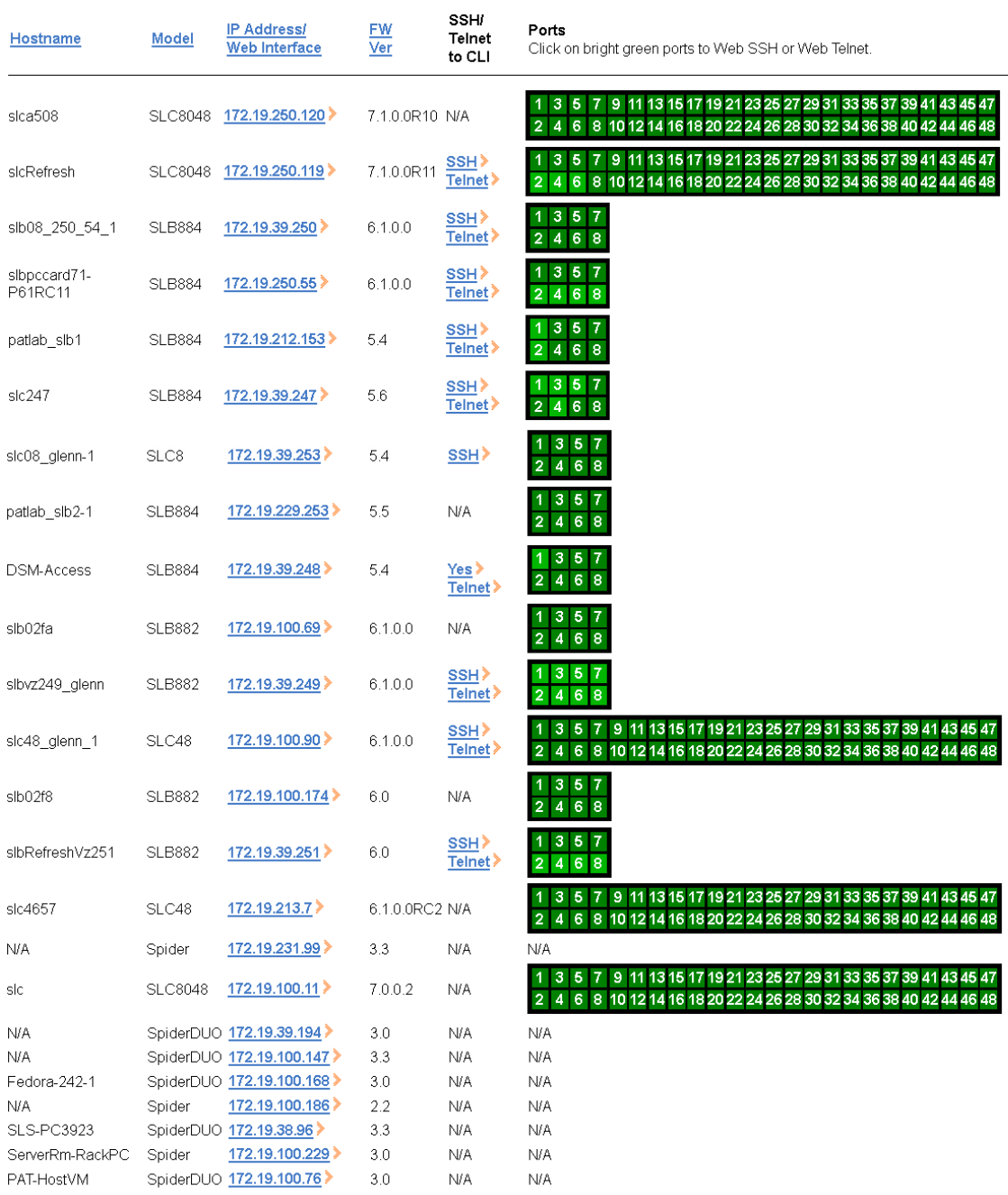

## *SLC™ 8000 Advanced Console Manager User Guide 86*

2. Access your device or device port through any of the methods below.

*To directly access the web interface for a secure Lantronix device:*

- 1. Make sure Web Telnet and Web SSH is enabled for the specific device or device port.
- 2. Click the IP address of a specific secure Lantronix device to open a new browser page with the web interface for the selected secure Lantronix device.
- 3. Log in as usual.

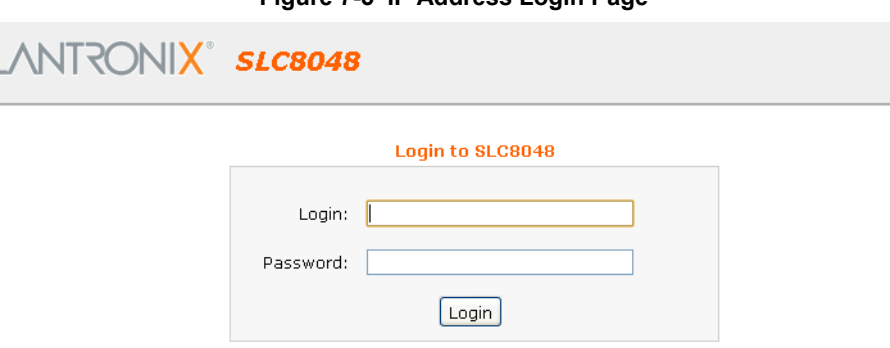

### **Figure 7-5 IP Address Login Page**

### *To directly access the CLI interface for a device:*

<span id="page-86-0"></span>1. Click the **SSH** or **Telnet** link in the SSH/Telnet to CLI column directly beside the port you would like to access. A ssh or telnet popup window appears depending on what is clicked.

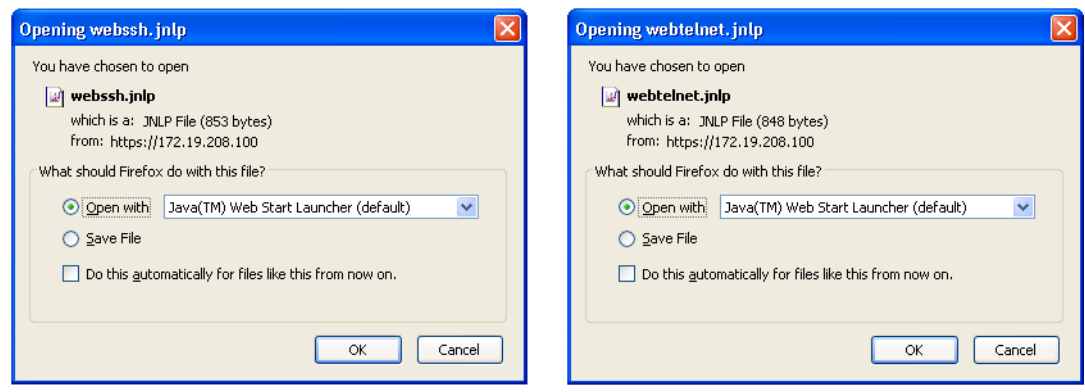

#### **Figure 7-6 SSH and Telnet Opening File Popups**

2. Click **OK** and login to the CLI interface which appears.

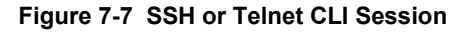

<span id="page-87-0"></span>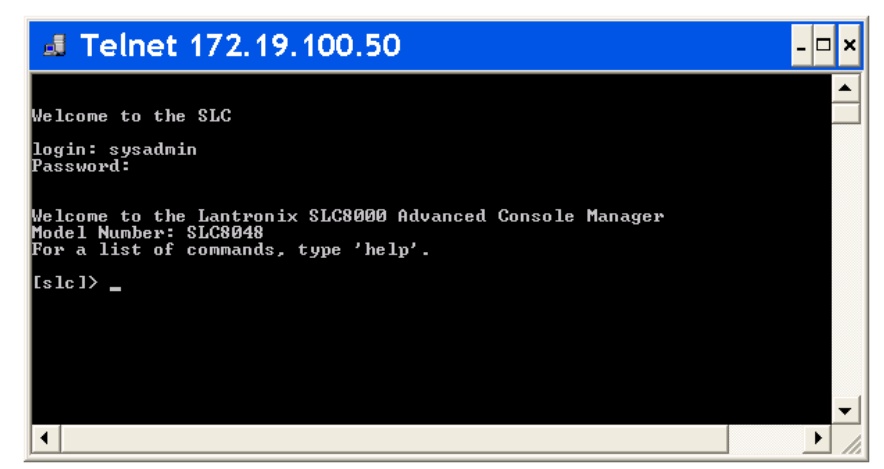

*To directly access a specific port on a particular device:*

1. Click a port number in a green square beside the specific device.

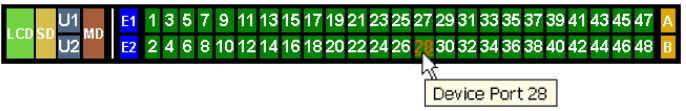

- c. Enabled port numbers are in a bright green box and will allow you to select either a **WebSSH** or a **WebTelnet** session. If enabled, an ssh or telnet popup window appears depending on what is clicked. See *[Figure 7-6](#page-86-0)*.
- d. Disabled port numbers are in a dark green box and you will see a popup:

**Figure 7-8 Disabled Port Number Popup Window**

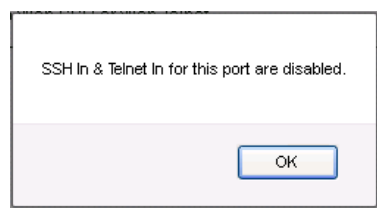

2. Click **OK** and login to the CLI interface which appears. See *[Figure 7-7](#page-87-0)*.

*To configure how secure Lantronix devices are searched for on the network:*

1. Click the **Search Options** link on the top right of the *[Services > Secure Lantronix Network](#page-85-0)* page. The following web page displays:

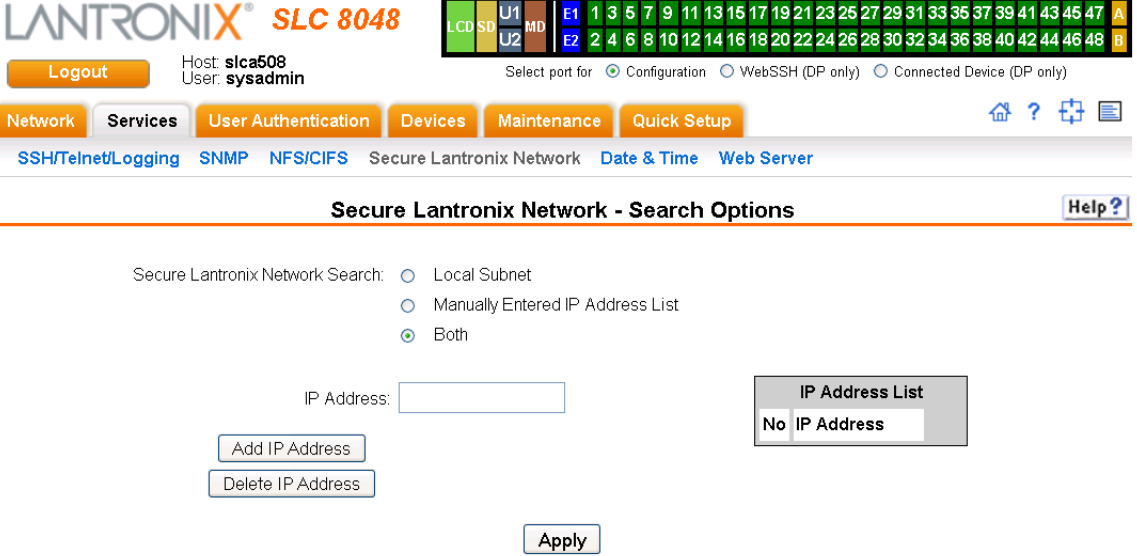

#### **Figure 7-9 Services > Secure Lantronix Network > Search Options**

2. Enter the following:

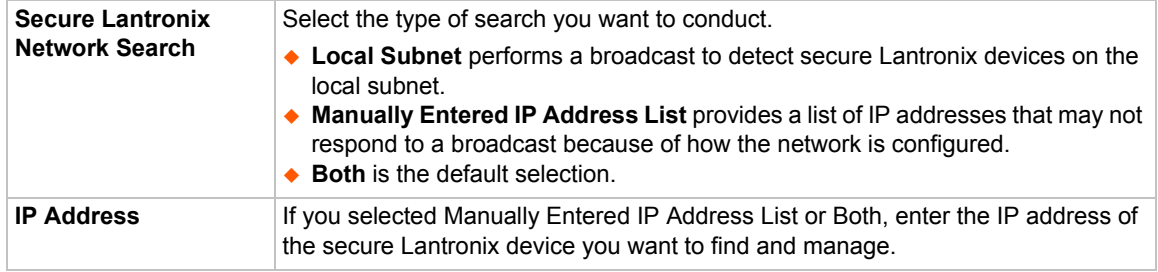

- 3. If you entered an IP address, click the **Add IP Address** button. The IP address displays in the IP Address List.
- 4. Repeat steps 2 and 3 for each IP address you want to add.
- 5. To delete an IP address from the IP Address List, select the address and click the **Delete IP Address** button.
- 6. Click the **Apply** button. When the confirmation message displays, click **Secure Lantronix Network** on the main menu. The *[Services > Secure Lantronix Network](#page-85-0)* page displays the secure Lantronix devices resulting from the search. You can now manage these devices.

## **Secure Lantronix Network Commands**

The following commands for the command line interface correspond to the web page entries described above.

*To detect and view all SLC advanced console managers or user-defined IP addresses on the local network:*

set s <one or more parameters>

#### *Parameters*

```
add <IP Address>
delete <IP Address>
```

```
search <localsubnet|ipaddrlist|both>
```
*To detect and display all vSLM management appliance and Lantronix Spider devices on the local network:*

show slcnetwork [ipaddrlist <all|Address Mask>]

*Note: Without the ipaddrlist parameter, the command searches the network according to*  the search setting. With the ipaddrlist parameter, the command displays a sorted list of all *IP addresses or displays the IP addresses that match the mask (for example, 172.19.255.255 would display all IP addresses that start with 172.19).*

# **Date and Time**

Use the Date and Time Settings page to specify the local date, time, and time zone at the SLC location, or enable the SLC unit to use NTP to synchronize with other NTP devices on your network. Note that changing the date/time and/or timezone, or enabling NTP may affect the user's ability to login to the web; if this happens, use the CLI admin web restart command to restart the web server.

The CLI show ntp command will display the current NTP status if NTP is enabled. The column headings are as follows: the host names or addresses shown in the remote column correspond to configured NTP server names; however, the DNS names might not agree if the names listed are not the canonical DNS names. The refid column shows the current source of synchronization, while the st column reveals the stratum, t the type ( $u = unicast$ ,  $m = multicast$ ,  $l =$  $local, - = don't know)$ , and poll the poll interval in seconds. The when column shows the time since the peer was last heard in seconds, while the reach column shows the status of the reachability register (see RFC-1305) in octal. The remaining entries show the latest delay, offset and jitter in milliseconds. The symbol at the left margin displays the synchronization status of each peer. The currently selected peer is marked \*, while additional peers designated acceptable for synchronization, but not currently selected, are marked +. Peers marked \* and + are included in the weighted average computation to set the local clock; the data produced by peers marked with other symbols are discarded.

#### *To set the local date, time, and time zone:*

1. Click the **Services** tab and select the **Date & Time** option. The following page displays:

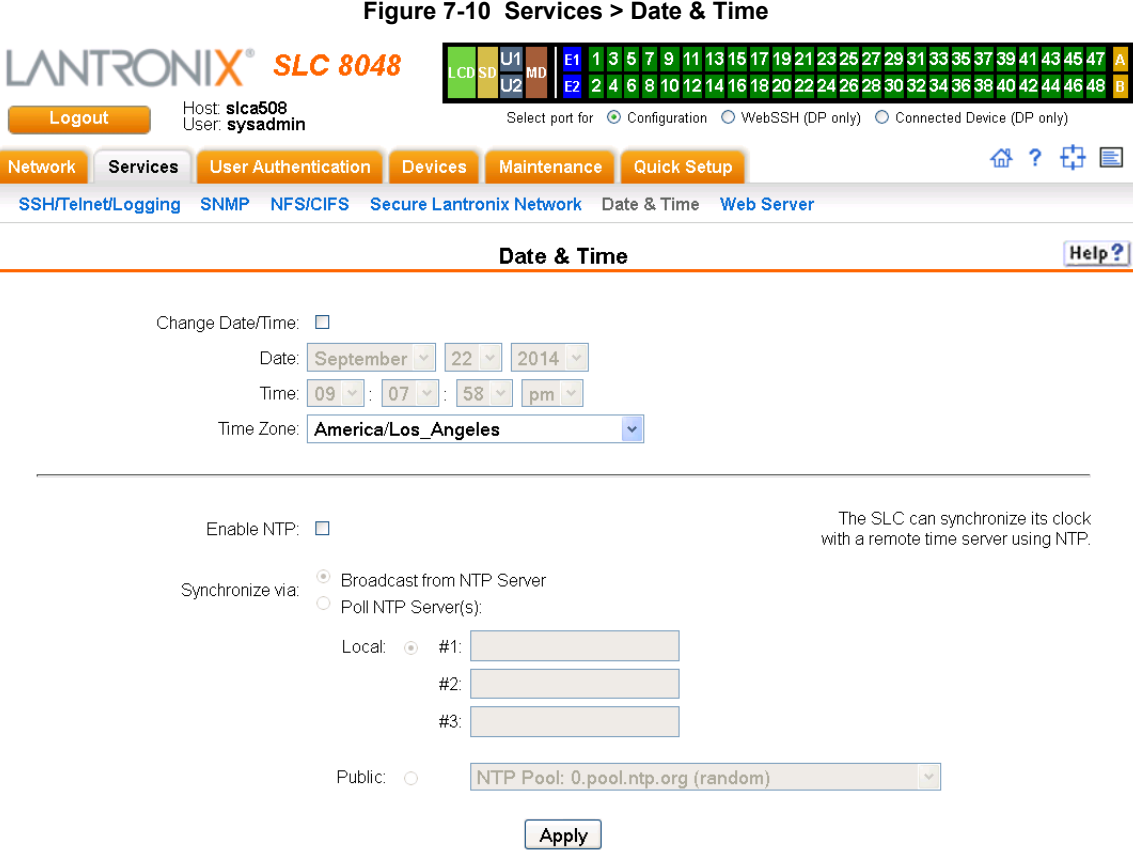

## 2. Enter the following:

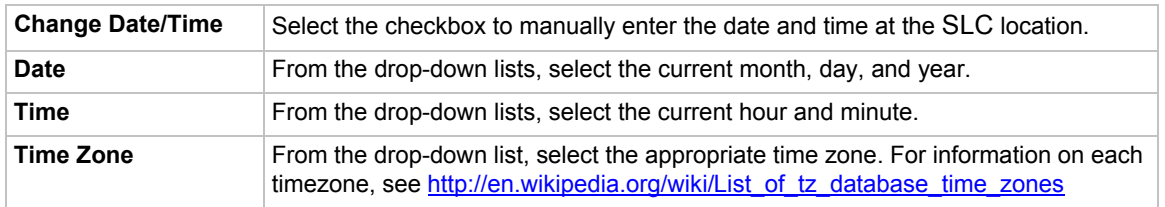

## 3. To save, click the **Apply** button.

### *To synchronize the SLC 8000 advanced console manager with a remote timeserver using NTP:*

1. Enter the following:

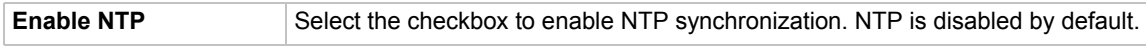

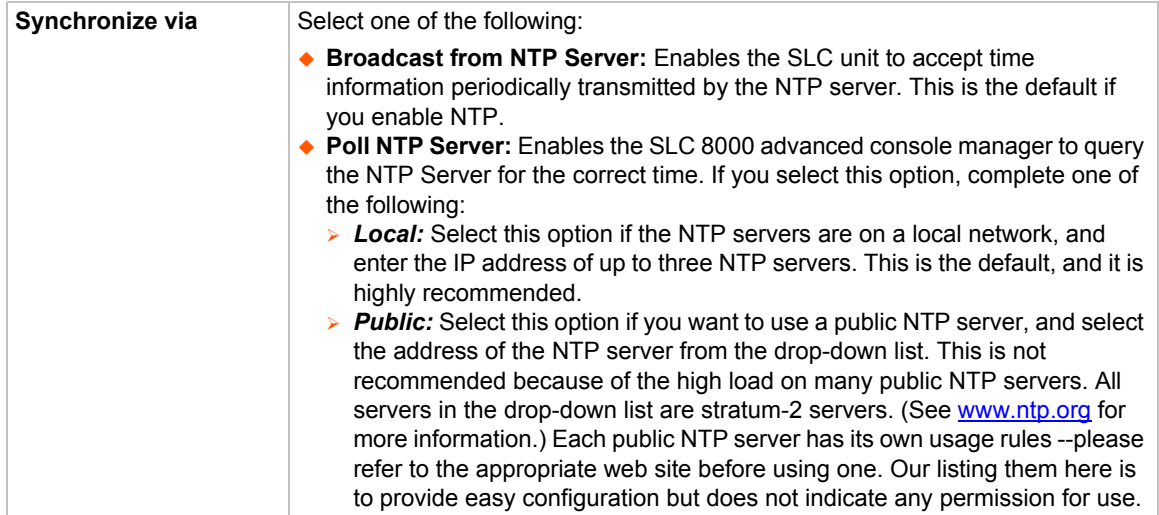

2. To save, click the **Apply** button.

# **Date and Time Commands**

The following CLI commands correspond to the web page entries described above.

*To set the local date, time, and local time zone (one parameter at a time):*

set datetime <one date/time parameter>

#### *Parameters*

date <MMDDYYhhmm[ss]> timezone <Time Zone>

*Note: If you type an invalid time zone, the system guides you through the process of selecting a time zone.*

#### *To view the local date, time, and time zone:*

show datetime

*To synchronize the SLC 8000 advanced console manager with a remote time server using NTP:*

set ntp <one or more ntp parameters>

#### *Parameters*

```
localserver1 <IP Address or Hostname>
localserver2 <IP Address or Hostname>
localserver3 <IP Address or Hostname>
poll <local|public>
publicserver <IP Address or Hostname>
state <enable|disable>
sync <broadcast|poll>
```
## *To view NTP settings:*

show ntp

# **Web Server**

The Web Server page allows the system administrator to:

- ◆ Configure attributes of the web server.
- ◆ View and terminate current web sessions.
- **Import a site-specific SSL certificate.**
- ◆ Enable an iGoogle gadget that displays the status of ports on multiple SLC units.

## *To configure the Web Server:*

1. Click the **Services** tab and select the **Web Server** option. The following page appears:

<span id="page-92-0"></span>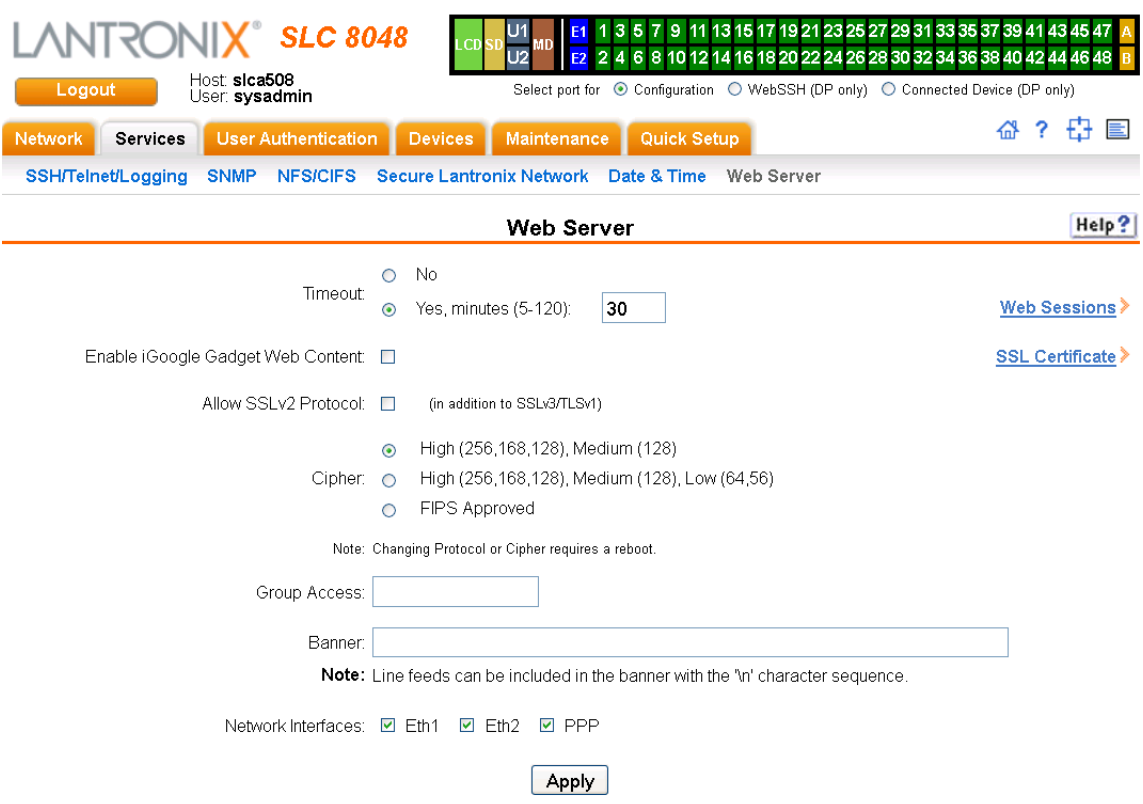

#### **Figure 7-11 Services > Web Server**

#### 2. Enter the following fields:

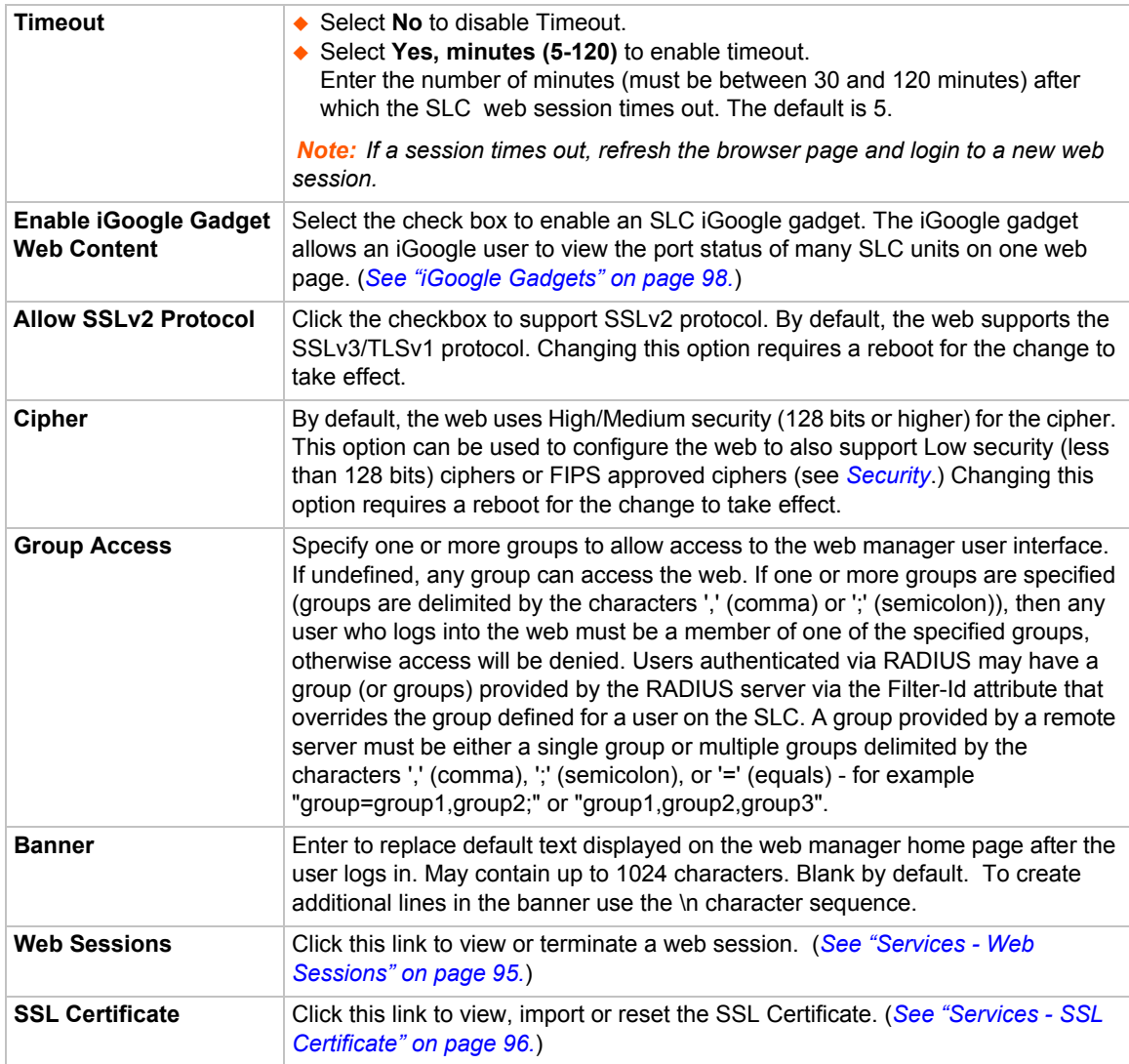

3. Click the **Apply** button to save.

# **Admin Web Commands**

The following CLI commands correspond to the wegb page entries described above.

## *To configure the timeout for web sessions:*

admin web timeout <disable|5-120 minutes>

*To configure the web server to use SSLv2 in addition to SSLv3 and TLSv1:*

admin web protocol <sslv2|nosslv2>

## *To configure the strength of the cipher used by the web server*

```
(high is 256 or 128 bit, medium is 128 bit, low is 64, 56 or 40 bit):
admin web cipher <himed|himedlow|fips>
```
#### *To enable or disable iGoogle Gadget web content:*

admin web gadget <enable|disable>

#### *To configure the group that can access the web:*

admin web group <Local or Remote Group Name>

#### *To configures the banner displayed on the web home page:*

admin web banner <Banner Text>

*To define a list of network interfaces the web is available on:*

admin web iface <none, eth1, eth2, ppp>

*To terminate a web session:*

admin web terminate <Session ID>

#### *To view the current sessions and their ID:*

admin web show

To import an SSL certificate or reset the web server certificate to the default:

admin web certificate import via <sftp|scp> certfile <Certificate File> privfile <Private Key File> host <IP Address or Name> login <User Login> [path <Path to Files>] admin web certificate reset admin web certificate show admin web show [viewslmsessions <enable|disable>]

### <span id="page-94-0"></span>**Services - Web Sessions**

The *[Services > Web Server](#page-92-0)* page enables you to view and terminate current web sessions.

*To view or terminate current web sessions:*

1. On the **Services** tab, click the **Web Server** page and click the **Web Sessions** link to the right. The following page displays:

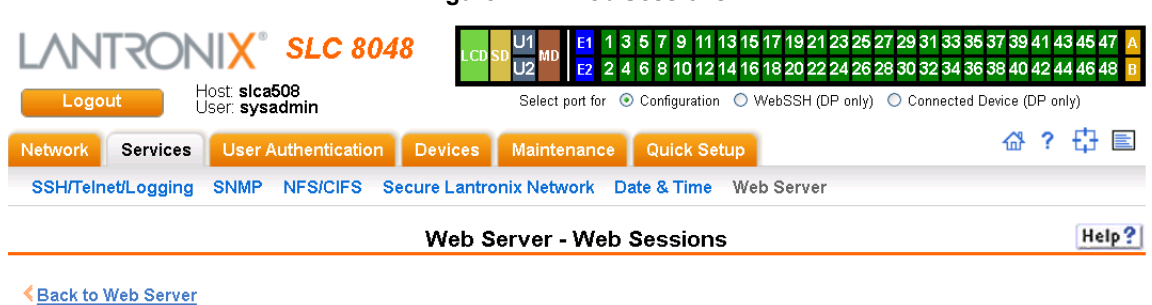

**Figure 7-12 Web Sessions**

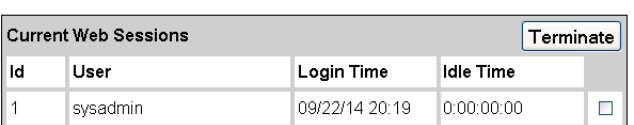

- 2. To terminate, click the check box in the row of the session you want to terminate and click the **Terminate** button.
- 3. To return to the *[Services > Web Server](#page-92-0)* page, click the **Back to Web Server** link.

# <span id="page-95-0"></span>**Services - SSL Certificate**

The *[Services > Web Server](#page-92-0)* page enables you to view and update SSL certificate information. The SSL certificate, consisting of a public/private key pair used to encrypt HTTP data, is associated with the web server. You can import a site-specific SSL certificate, if desired.

### *To view, reset, import, or change an SSL Certificate:*

1. On the **Services** tab, click the **Web Server** page and click the **SSL Certificate** link. The following page displays the current SSL certificate.

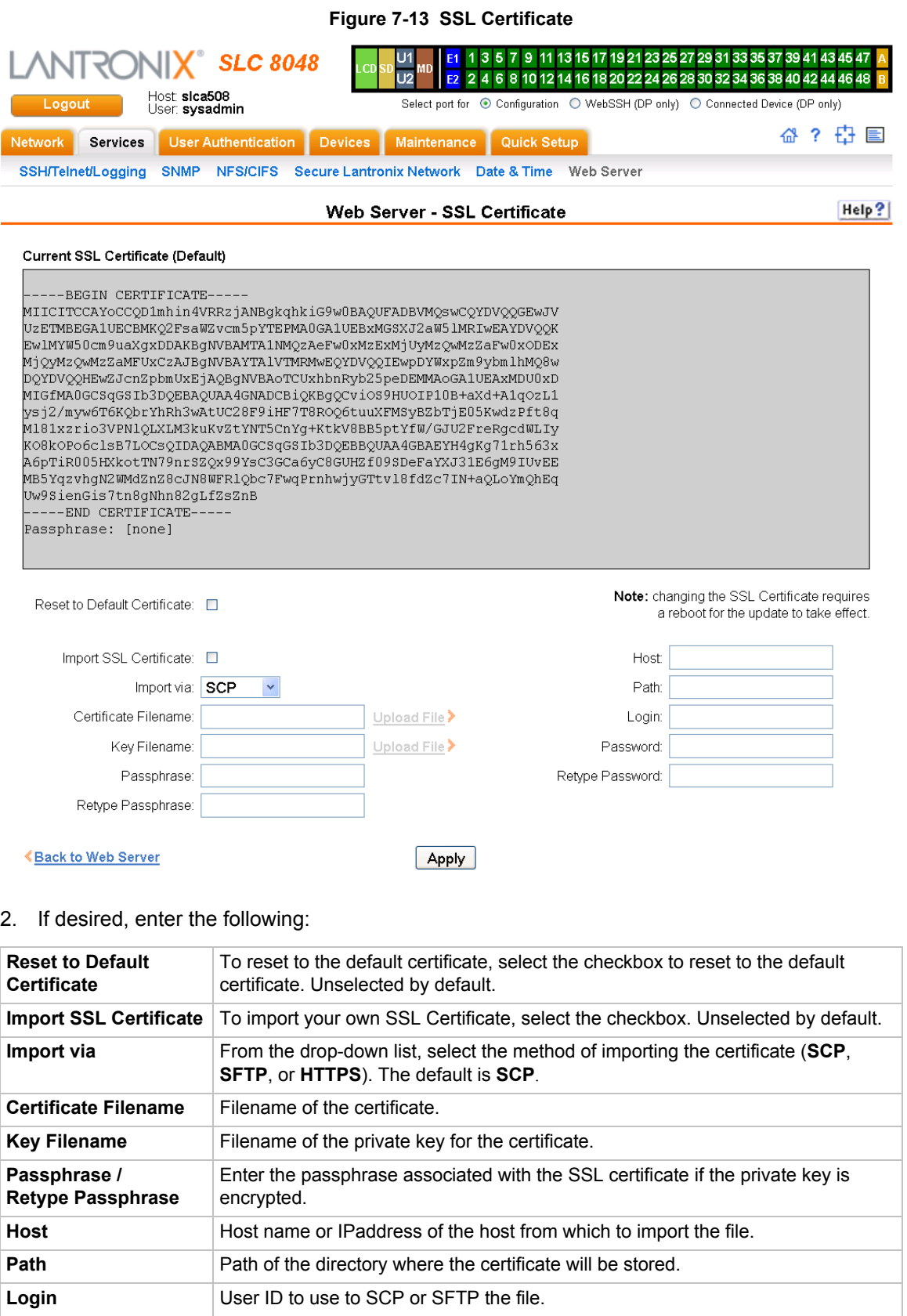

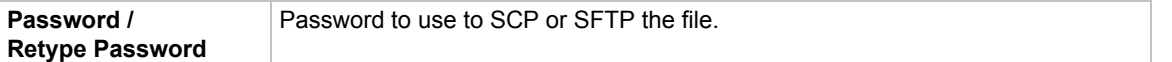

3. Click the **Apply** button.

*Note: You must reboot the SLC advanced console manager for the update to take effect.*

4. To return to the *[Services > Web Server](#page-92-0)* page, click the **Back to Web Server** link.

#### **Web Server Commands**

The following CLI commands correspond to the **Web Server** page. For more information, see *[Chapter 14: Command Reference on page 260](#page-259-0)*.

- admin web certificate
- admin web certificate reset
- admin web cipher
- admin web gadget
- admin web protocol
- admin web timeout
- admin web terminate
- admin web show

# <span id="page-97-0"></span>**iGoogle Gadgets**

You can create iGoogle gadgets that enables you to view the status of the ports of multiple SLC 8000 advanced console managers on one web page.

Anyone with a Google email account (gmail.com) can create an iGoogle gadget for viewing web pages. There are two types of iGoogle gadgets: public gadgets and private gadgets. The public gadgets are listed for import on iGoogle web pages. The SLC gadget is a private gadget, whose location is not publicly advertised.

#### *To set up an SLC iGoogle gadget:*

1. Load the following XML code on a web server that is accessible over the Internet. This code describes how to retrieve information and how to format the data for display.

```
<?xml version="1.0" encoding="UTF-8" ?> 
- <Module>
 <ModulePrefs title="__UP_model__ Devport Status"
       title_url="http://www.lantronix.com"
       directory_title="SLC/ Status" description="Devport 
       status and counters" scrolling="true" width="400" 
       height="360" /> 
 <UserPref name="model" display_name="Model" datatype="enum"
       default_value="slc">
 <EnumValue value="SLC" display_value="SLC" /> 
 <EnumValue value="SLC" display_value="SLC" /> 
       </UserPref>
```

```
<UserPref name="ip" display_name="IP Address" required="true" /> 
- <UserPref name="rate" display_name="Refresh Rate" 
        datatype="enum" default_value="10">
  <EnumValue value="1" display_value="1 second" /> 
  <EnumValue value="5" display_value="5 seconds" /> 
  <EnumValue value="10" display_value="10 seconds" /> 
  <EnumValue value="30" display_value="30 seconds" /> 
  <EnumValue value="60" display_value="1 minute" /> 
  <EnumValue value="300" display_value="5 minutes" /> 
  <EnumValue value="600" display_value="10 minutes" /> 
         /UserPref>
  <Content type="url" href="http://__UP_ip__/devstatus.htm" /> 
         </Module>
```
- 2. On the iGoogle web page, click the **Add stuff** link.
- 3. On the new page, click the **Add feed or gadget** link.
- 4. In the field that displays, type the URL of the gadget location.
- 5. Return to the gadget viewing page and complete the SLC gadget configuration fields.

You should see an iGoogle gadget similar to the following:

#### **Figure 7-14 iGoogle Gadget Example**

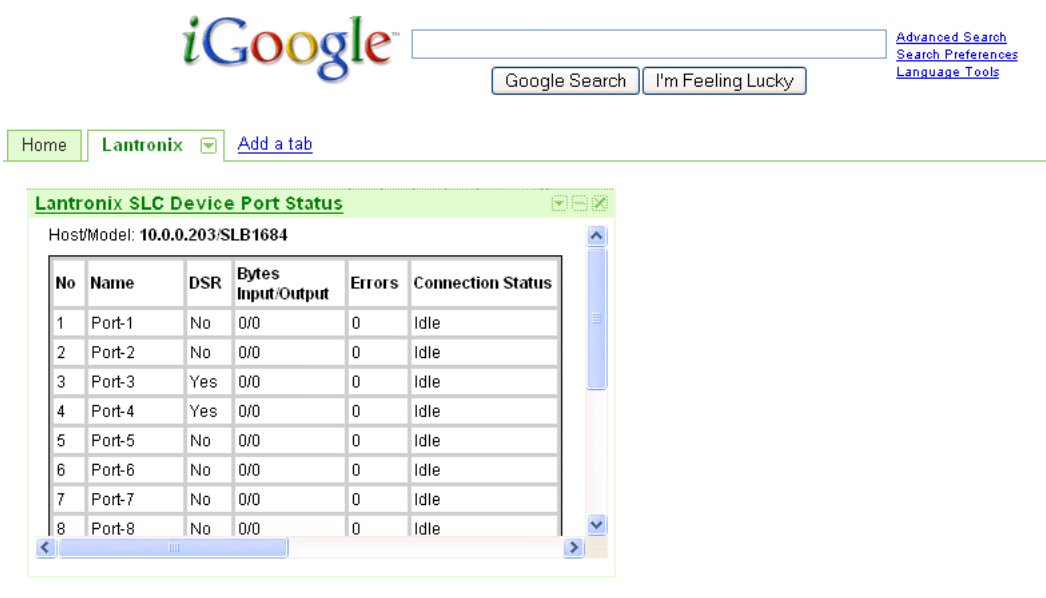

# *8: Device Ports*

This chapter describes how to configure and use an SLC advanced console manager port connected to an external device, such as a server or a modem. The next chapter, *[Chapter 10: Connections](#page-165-0)* describes how to use the *[Devices > Connections](#page-168-0)* web page to connect external devices and outbound network connections (such as Telnet or SSH) in various configurations. The *[Devices > Console Port](#page-124-0)* page allows you to configure the console port, if desired.

# **Connection Methods**

A user can connect to a device port in one of the following ways:

- 1. Telnet or SSH to the Eth1 or Eth2 IP address, or connect to the console port, and log in to the command line interface. At the command line interface, issue the connect direct or connect listen commands.
- 2. If Telnet is enabled for a device port, Telnet to <Eth1 IP address>:< telnet port number> or <Eth2 IP address>:<telnet port number>, where telnet port number is uniquely assigned for each device port.
- 3. If SSH is enabled for a device port, SSH to <Eth1 IP address>:<ssh port number> or <Eth2 IP address>:<ssh port number>, where ssh port number is uniquely assigned for each device port.
- 4. If TCP is enabled for a device port, establish a raw TCP connection to  $\epsilon$ Eth1 IP address>:<tcp port number> or <Eth2 IP address>:<tcp port number>, where tcp port number is uniquely assigned for each device port.
- 5. If a device port has an IP address assigned to it, you can Telnet, SSH, or establish a raw TCP connection to the IP address. For Telnet and SSH, use the default TCP port number (23 and 22, respectively) to connect to the device port. For raw TCP, use the TCP port number defined for TCP In to the device port according to the *[Device Ports - Settings \(on page 105\)](#page-104-1)* section.
- 6. Connect a terminal or a terminal emulation program directly to the device port. If logins are enabled, the user is prompted for a username/password and logs in to the command line interface.

For #2, #3, #4, #5, and #6, if logins or authentication are not enabled, the user is directly connected to the device port with no authentication.

For #1 and #6, if logins are enabled, the user is authenticated first, and then logged into the command line interface. The user login determines permissions for accessing device ports.

# **Permissions**

There are three types of permissions:

- 1. **Direct (or data) mode:** The user can interact with and monitor the device port (connect direct command).
- 2. **Listen mode:** The user can only monitor the device port (connect listen command).
- 3. **Clear mode:** The user can clear the contents of the device port buffer (set locallog <port> clear buffer command).

The administrator and users with local user rights may assign individual port permissions to local users. The administrator and users with remote authentication rights assign port access to users authenticated by NIS, RADIUS, LDAP, Kerberos and TACACS+.

# **I/O Modules**

The SLC module port configuration can be changed by adding or replacing I/O modules in the I/O module slots. Any changes to the I/O modules must be done while the SLC unit is powered off. The following I/O module configurations are supported (Bay 1 is the leftmost bay when viewing the back of the SLC 8000 advanced console manager where the device ports are located):

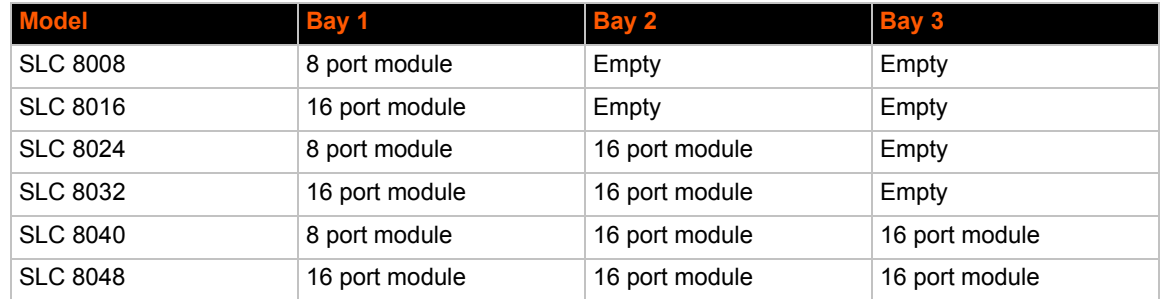

## *Table 8-1 Supported I/O Module Configurations*

*Note: A 16 port module is shown as "RJ45-16" in the About page in the Web interface and the output of the* admin version *command in the CLI, and a 8 port module is shown as "RJ45-08". For example, I/O Module Type(s):* RJ45-08*,* RJ45-16*, and* RJ45-16 *indicate that the SLC unit has an 8 port I/O module in Bay 1, and 16 port modules in Bay 2 and 3. Please note that only the following configurations are available from Lantronix: SLC 8008, SLC 8016, SLC 8032 and SLC 8048 modules. The SLC 8024 and SLC 8040 console managers can only be created by adding RJ45-16 modules to an existing SLC 8008 unit.*

The number of device ports in a SLC 8000 advanced console manager can be expanded by adding 16 port I/O modules in slots 2 and 3, or by swapping an 8 port I/O module in Bay 1 for a 16 port module. The configurations listed above are the only valid configurations; if any other configuration is detected at boot, the SLC unit will still boot, disable use of the device ports, and provide indications in the boot messages, in the CLI and in the web that the I/O configuration is invalid. When an invalid configuration is corrected by reconfiguring the I/O modules into a valid configuration, after the SLC module is powered up and booted, the valid configuration will be detected and the SLC module ports can be used again.

For the SLC 8024 and SLC 8040 modules, with an 8 port I/O module in Bay 1, the device ports will be numbered 1-8 and 17-32 (for the SLC 8024 model) and 1-8 and 17-48 (for the SLC 8040 model). See *[Figure 8-2](#page-101-0) [Devices > Device Status on page 102](#page-101-0)*.

Restoring a configuration to the SLC 8000 advanced console manager will automatically adjust the number of device ports to reflect the number of ports in the SLC unit the configuration is being restored to. For example, a configuration that is saved on an SLC 8048 unit and restored to an SLC 8016 unit will have the last 32 ports removed from the configuration. Conversely, a configuration that is saved on a SLC 8016 unit and restored to a SLC 8048 unit will have 32 device ports (with factory default settings) added to the configuration.

# **Device Status**

Console Port: Not Connected

The *[Devices > Device Status](#page-101-0)* page displays the status of the SLC ports, USB ports and SD card ports.

1. Click the **Devices** tab and select the **Device Status** option. The following page displays:

<span id="page-101-0"></span>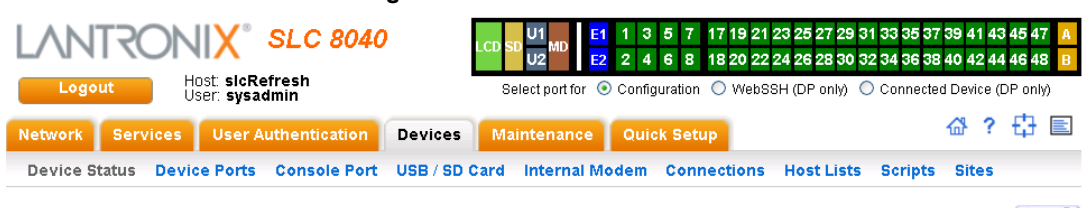

#### **Figure 8-2 Devices > Device Status**

**Device Status** 

Help?

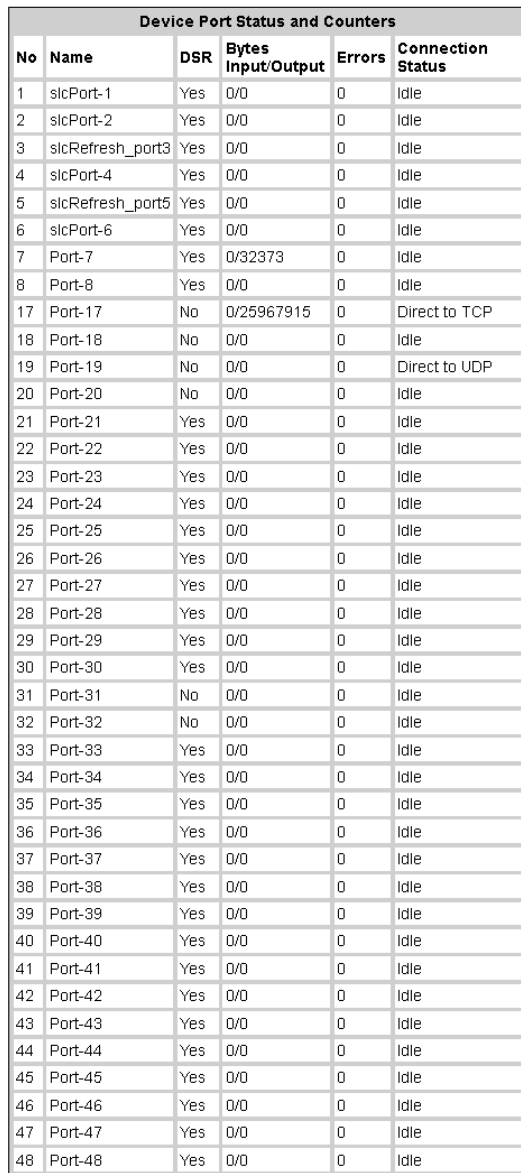

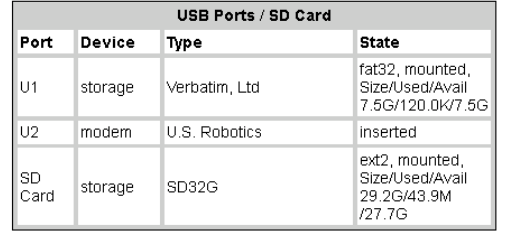

# **Device Ports**

On the *[Devices > Device Ports](#page-102-0)* page, you can set up the numbering of Telnet, SSH, and TCP ports, view a summary of current port modes, establish the maximum number of direct connections for each device port, and select individual ports to configure.

1. Click the **Devices** tab and select the **Device Ports** option. The following page displays:

<span id="page-102-0"></span>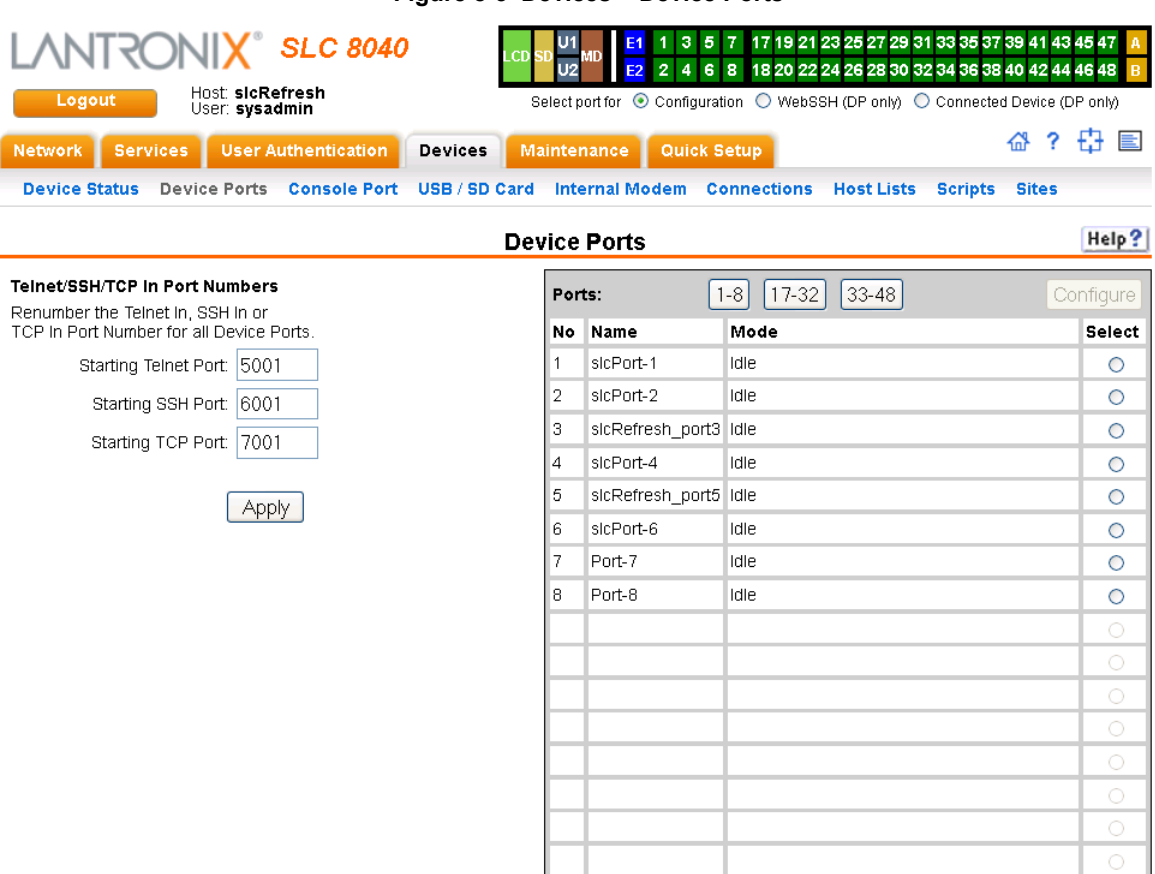

### **Figure 8-3 Devices > Device Ports**

Current port numbering schemes for Telnet, SSH, and TCP ports display on the left. The list of ports 1-16 on the right includes the individual ports and their current mode.

### *Note: For units with more ports, click the buttons above the table to view additional ports.*

Icons that represent some of the possible modes include:

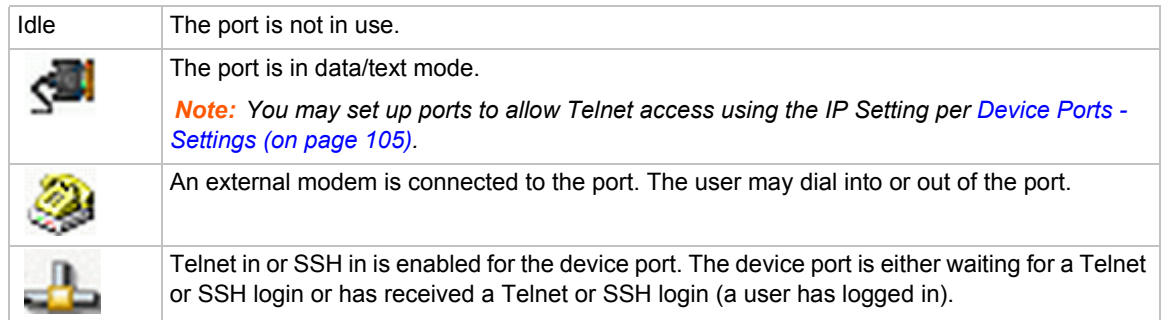

### *To set up Telnet, SSH, and TCP port numbering:*

1. Enter the following:

# **Telnet/SSH/TCP in Port Numbers**

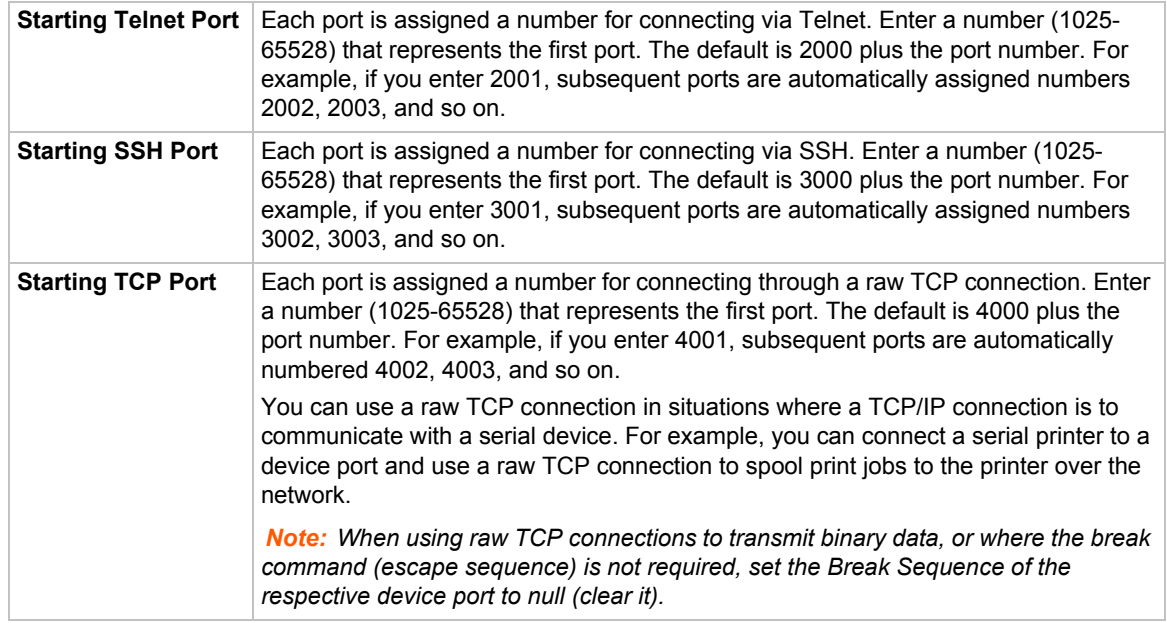

### *Caution: Ports 1-1024 are RFC-assigned and may conflict with services running on the SLC 8000 advanced console manager. Avoid this range.*

2. Click the **Apply** button to save the settings.

### *To set limits on direct connections:*

- 1. Enter the maximum number (1-10) of simultaneous direct connections for each device port. The default is 1.
- 2. Click the **Apply** button to save the settings.

### *To configure a specific port:*

- 1. You have two options:
	- **-** Select the port from the ports list and click the **Configure** button. The *[Device Ports >](#page-105-1)  [Settings](#page-105-1)* page for the port displays.
	- **-** Click the port number on the green bar at the top of each page.
- 2. Continue with directions in the section, *[Device Ports Settings \(on page 105\)](#page-104-1)*.

## **Global Commands**

The following CLI commands correspond to the web page entries described above.

### *To configure settings for all or a group of device ports:*

set deviceport global <one or more parameters>

### *Parameters*

sshport <TCP Port> tcpport <TCP Port> telnetport <TCP Port>

*Port is a port number between 1025 and 65528.*

*To view global settings for device ports:*

```
show deviceport global
```
# <span id="page-104-1"></span><span id="page-104-0"></span>**Device Ports - Settings**

On the *[Device Ports > Settings](#page-105-1)* page, configure IP and data (serial) settings for individual ports, and if the port connects to an external modem, modem settings as well.

*To open the Device Ports - Settings page:*

- <span id="page-104-2"></span>1. You have two options:
	- **-** In the *[Port Number Bar](#page-104-2)* page (described in the previous section), select the port from the ports list and click the **Configure** button.
	- **-** Click the desired port number in the green bar (shown below) at the top of any page:

#### **Figure 8-4 Port Number Bar**

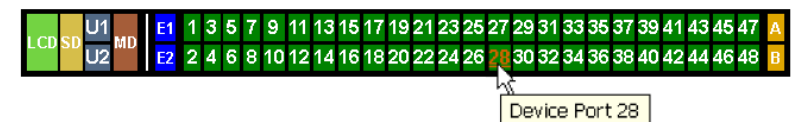

# <span id="page-105-1"></span>The following page displays:

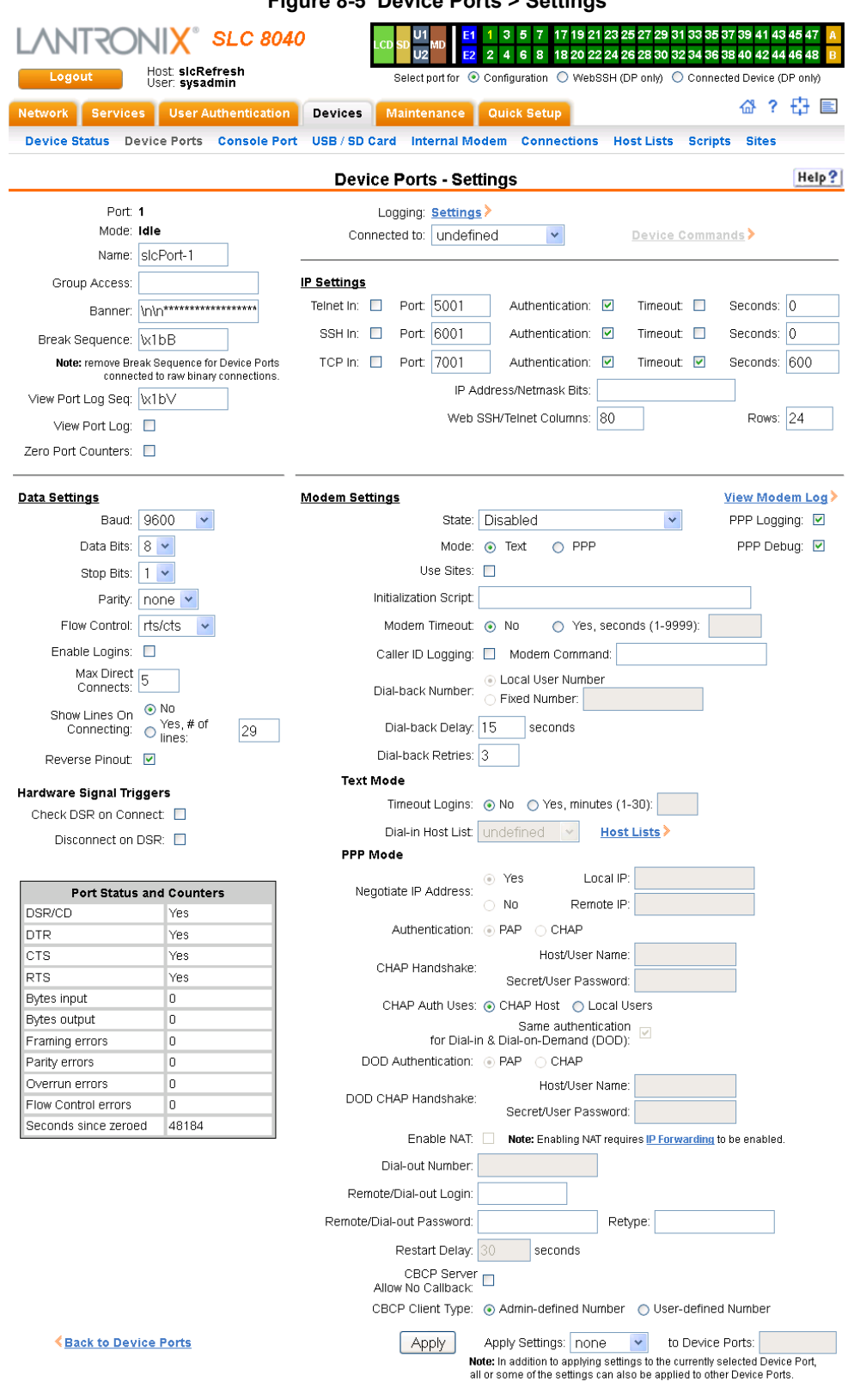

<span id="page-105-0"></span>**Figure 8-5 Device Ports > Settings**

2. Enter the following:

# **Device Port Settings**

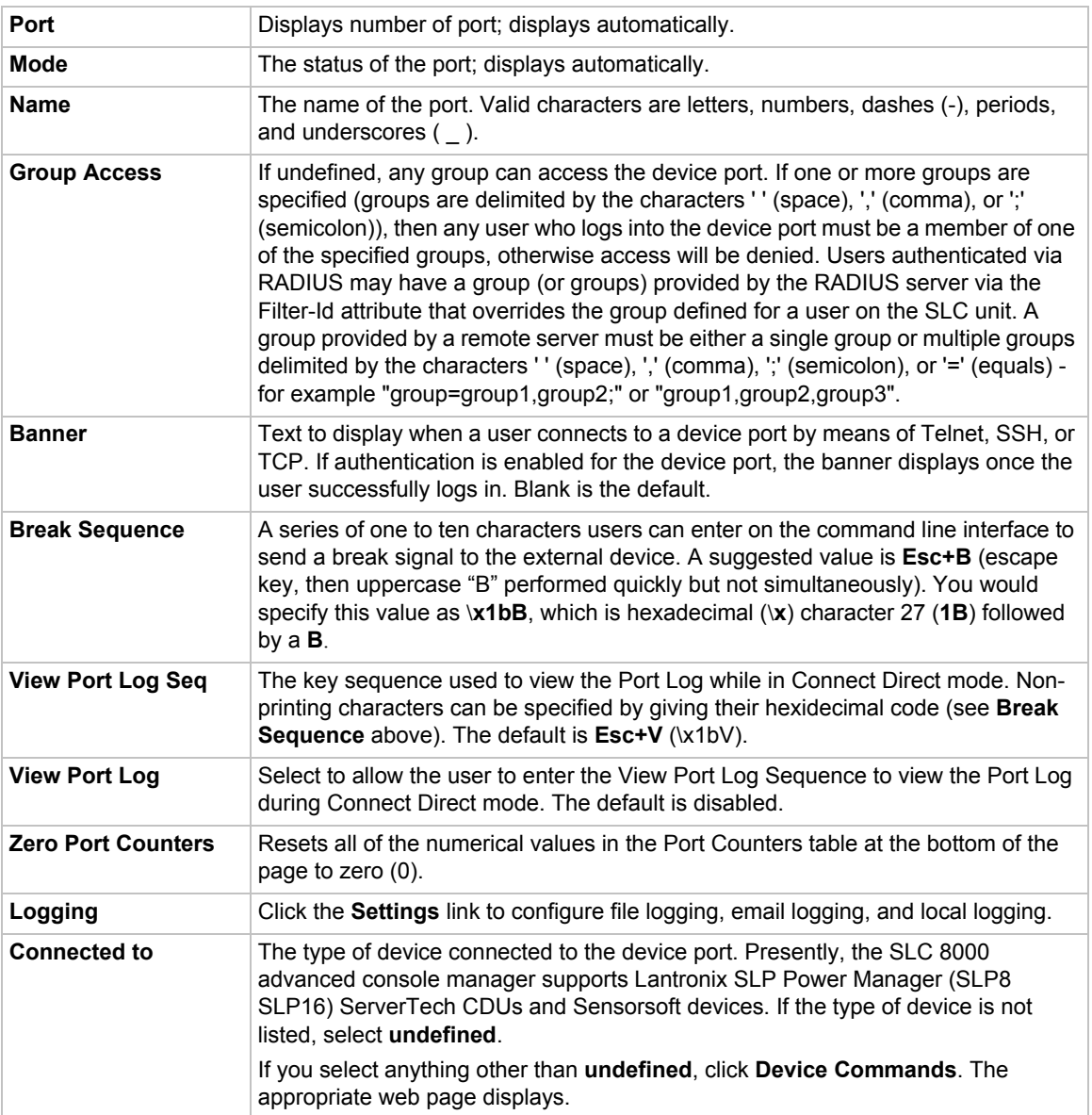

# **IP Settings**

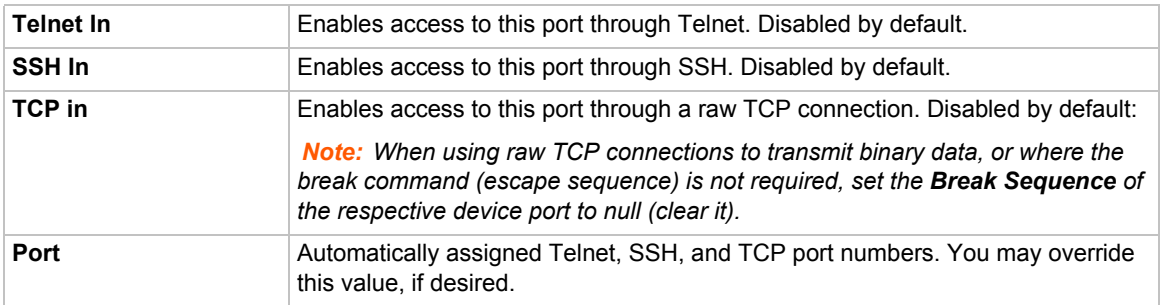

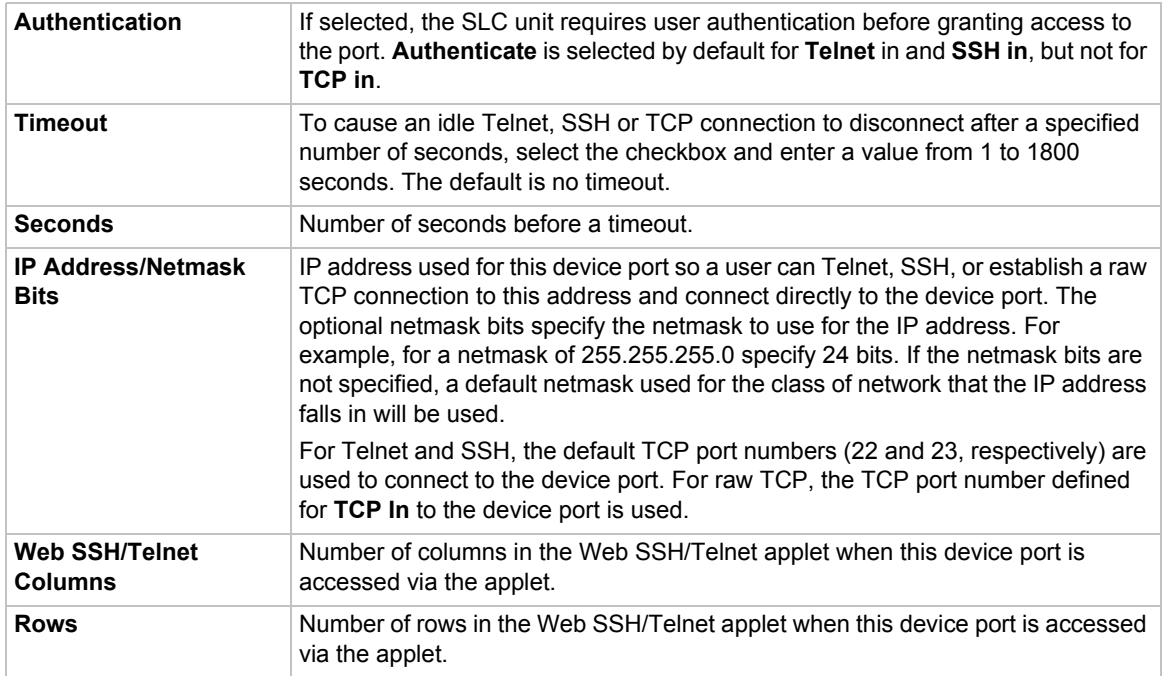

# **Data Settings**

*Note: Check the serial device's equipment settings and documentation for the proper settings. The device port and the attached serial device must have the same settings.*

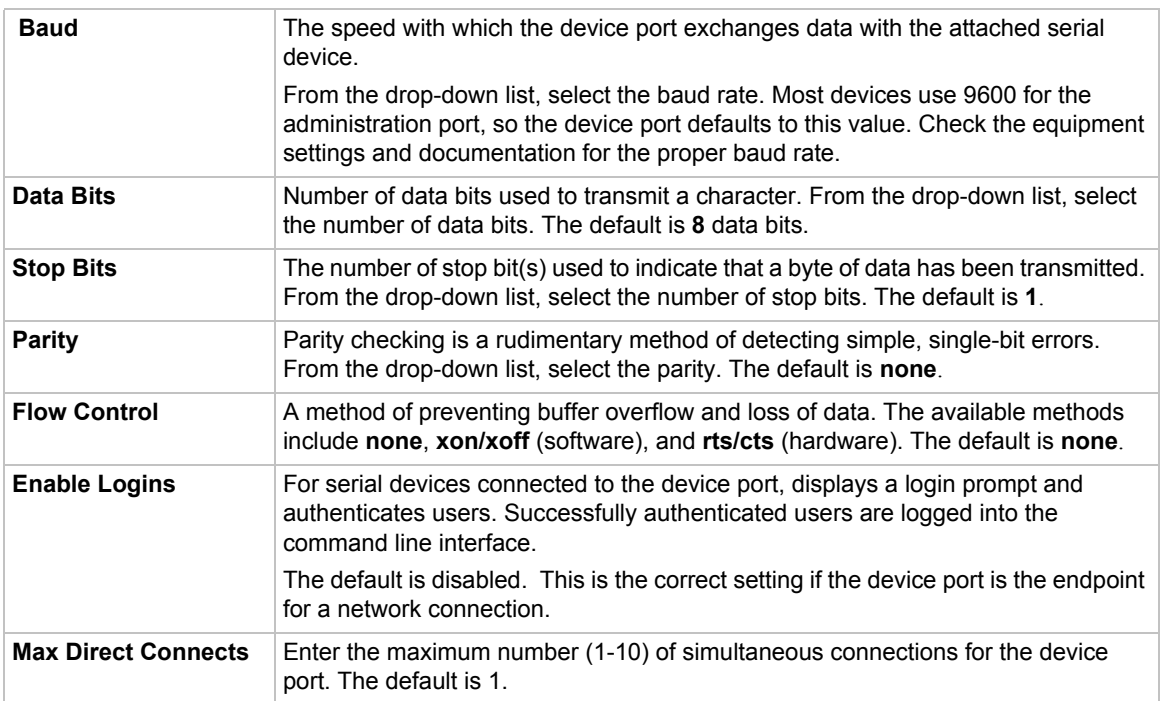
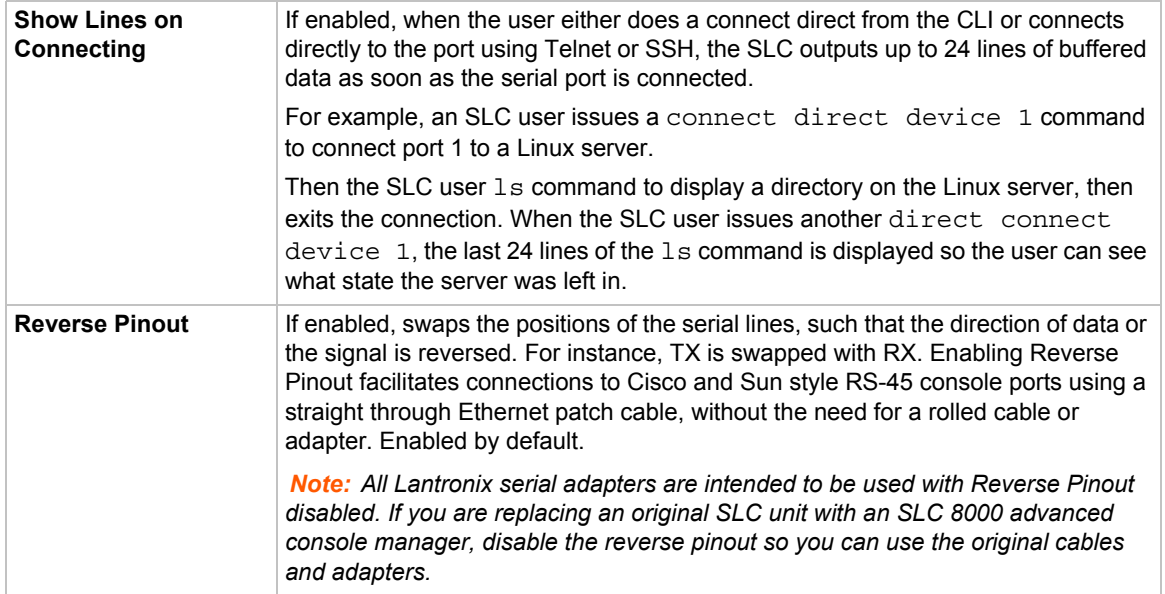

# **Hardware Signal Triggers**

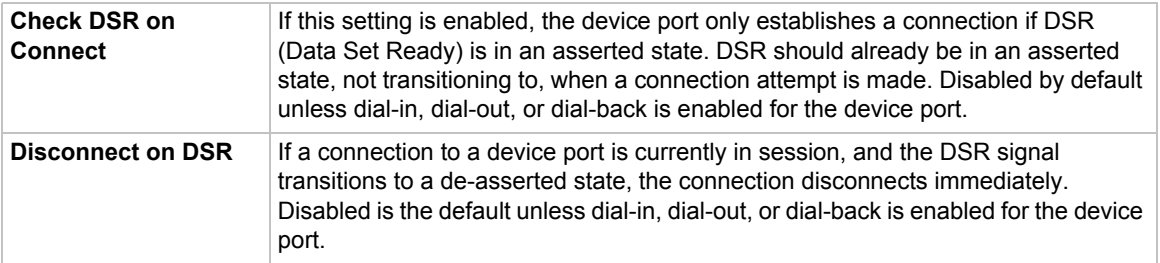

# **Modem Settings (Device Ports)**

*Note: Depending on the State and Mode you select, different fields are available.* 

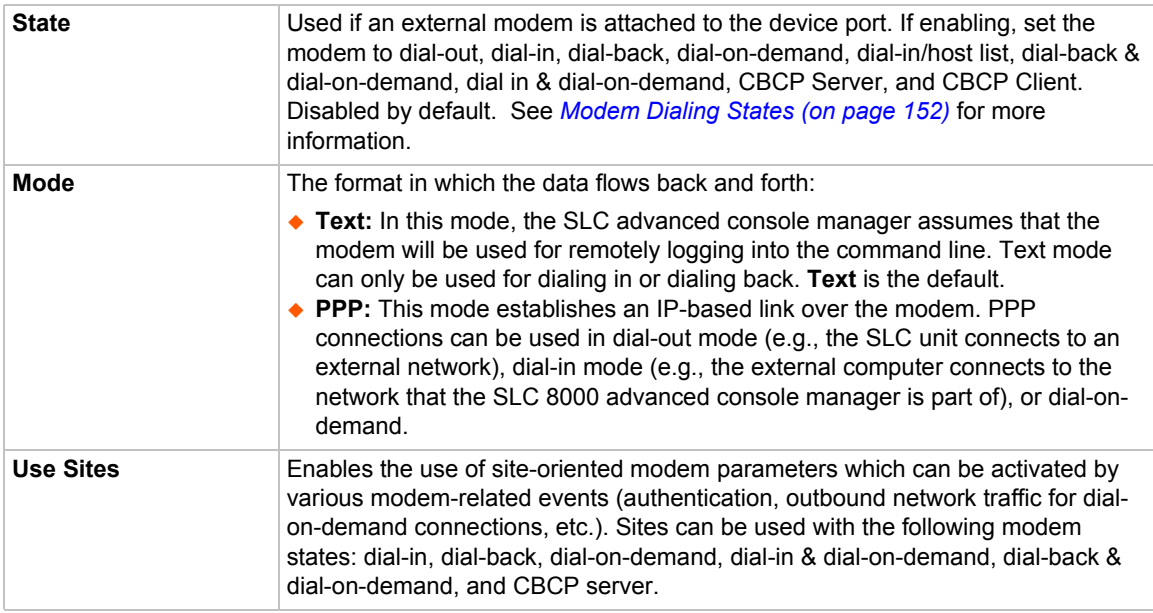

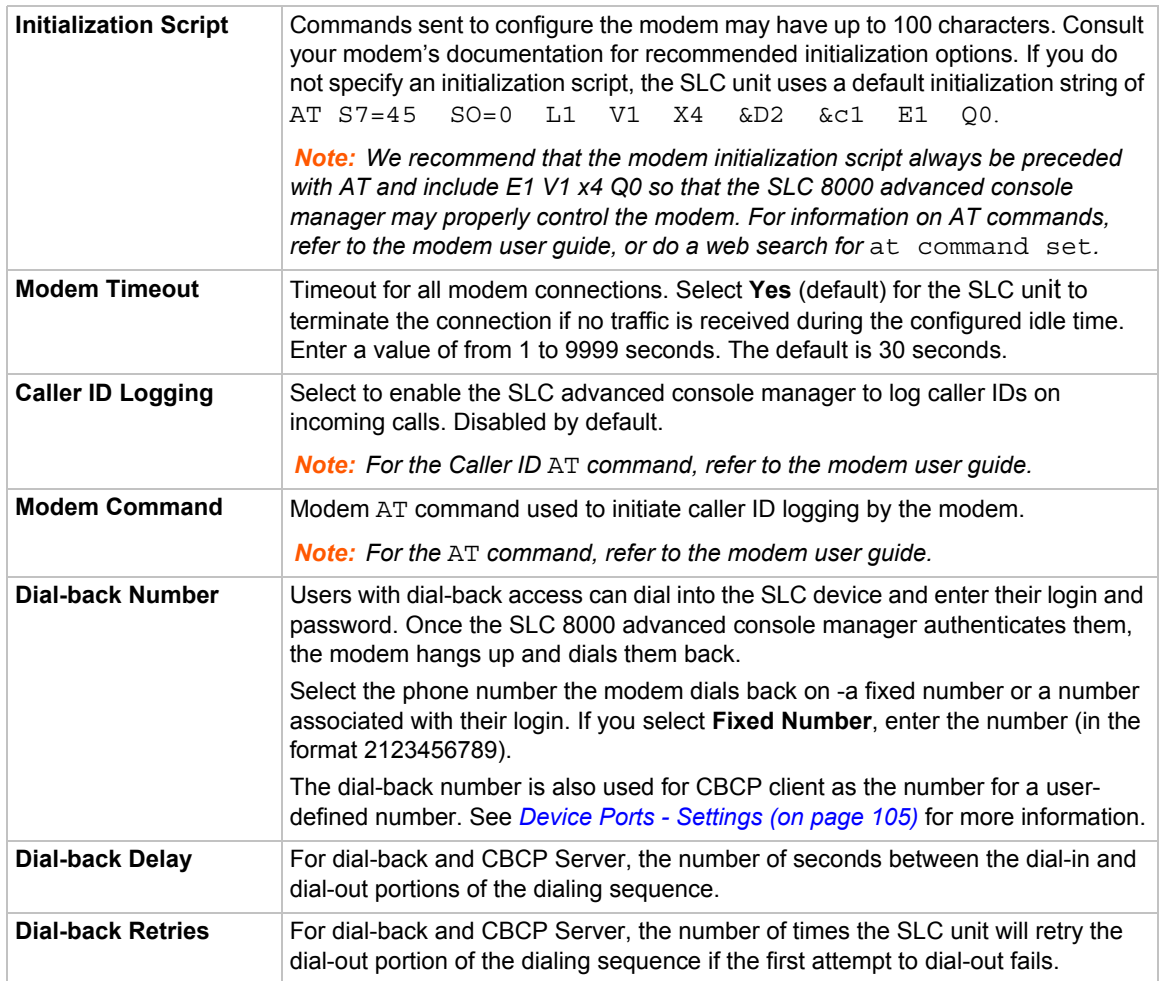

# **Modem Settings: Text Mode**

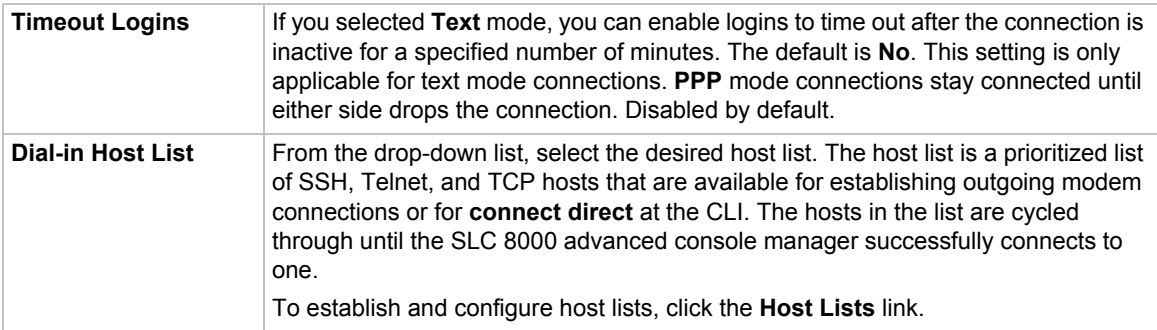

# **Modem Settings: PPP Mode**

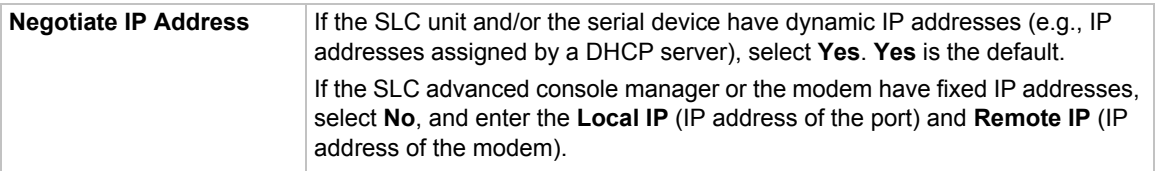

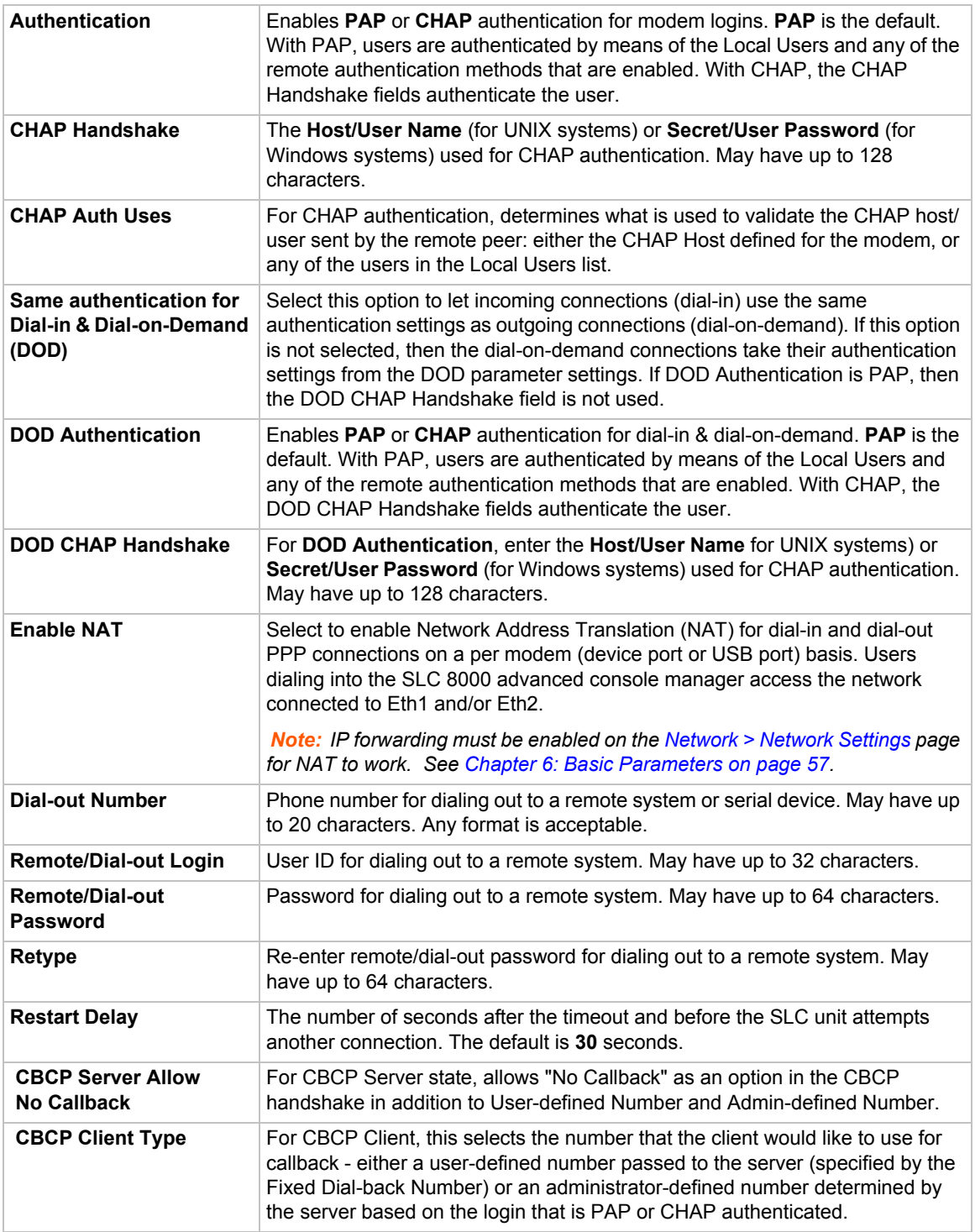

- 3. To save settings for just this port, click the **Apply** button.
- 4. To save selected settings to ports other than the one you are configuring:
	- **-** From the **Apply Settings** drop-down box, select none, a group of settings, or All.
	- **-** In to **Device Ports**, type the device port numbers, separated by commas; indicate a range of port numbers with a hyphen (e.g., 2, 5, 7-10).

*Note: It may take a few minutes for the system to apply the settings to multiple ports.*

## **Port Status and Counters**

Port Counters describe the status of signals and interfaces. SLC advanced console manager updates and increments the port counters as signals change and data flows in and out of the system. These counters help troubleshoot connections or diagnose problems because they give the user an overview of the state of various parameters. By setting them to zero and then rechecking them later, the user can view changes in status.

The chart in the middle of the page displays the flow control lines and port statistics for the device port. The system automatically updates these values. To reset them to zeros, select the **Zero** port counters checkbox in the IP Settings section of the page.

*Note: Status and statistics shown on the web interface represent a snapshot in time. To see the most recent data, you must reload the web page.*

| <b>Port Status and Counters</b> |        |
|---------------------------------|--------|
| <b>DSR/CD</b>                   | N٥     |
| DTR                             | Yes    |
| CTS                             | N٥     |
| RTS                             | Yes    |
| <b>Bytes input</b>              | ۵      |
| Bytes output                    | n      |
| <b>Framing errors</b>           | ۵      |
| Parity errors                   | ۵      |
| Overrun errors                  | ۵      |
| <b>Flow Control errors</b>      | ٥      |
| Seconds since zeroed            | 106734 |

*Table 8-6 Port Status and Counters*

## <span id="page-111-0"></span>**Device Ports - SLP / ServerTech CDU Device**

On the *[Device Ports > SLP / ServerTech CDU](#page-112-0)* page, configure commands to send to a ServerTech CDU, SLP power manager, or SLP expansion chassis that expands the number of power ports.

#### *To open the Device Ports - SLP page:*

- 1. Connect to a specific port on the **Devices > Device Ports** page according to instructions in *[To](#page-104-1)  [open the Device Ports - Settings page: \(on page 105\)](#page-104-1)*.
- 2. In the **Connected to** drop-down menu above the IP Settings section of the *[Device Ports >](#page-105-0)  [Settings](#page-105-0)* page, select one of the **SLP**, **SLPEXP**, or **ServerTech CDU** options.
- 3. Click the **Device Commands** link. The following page displays:

<span id="page-112-0"></span>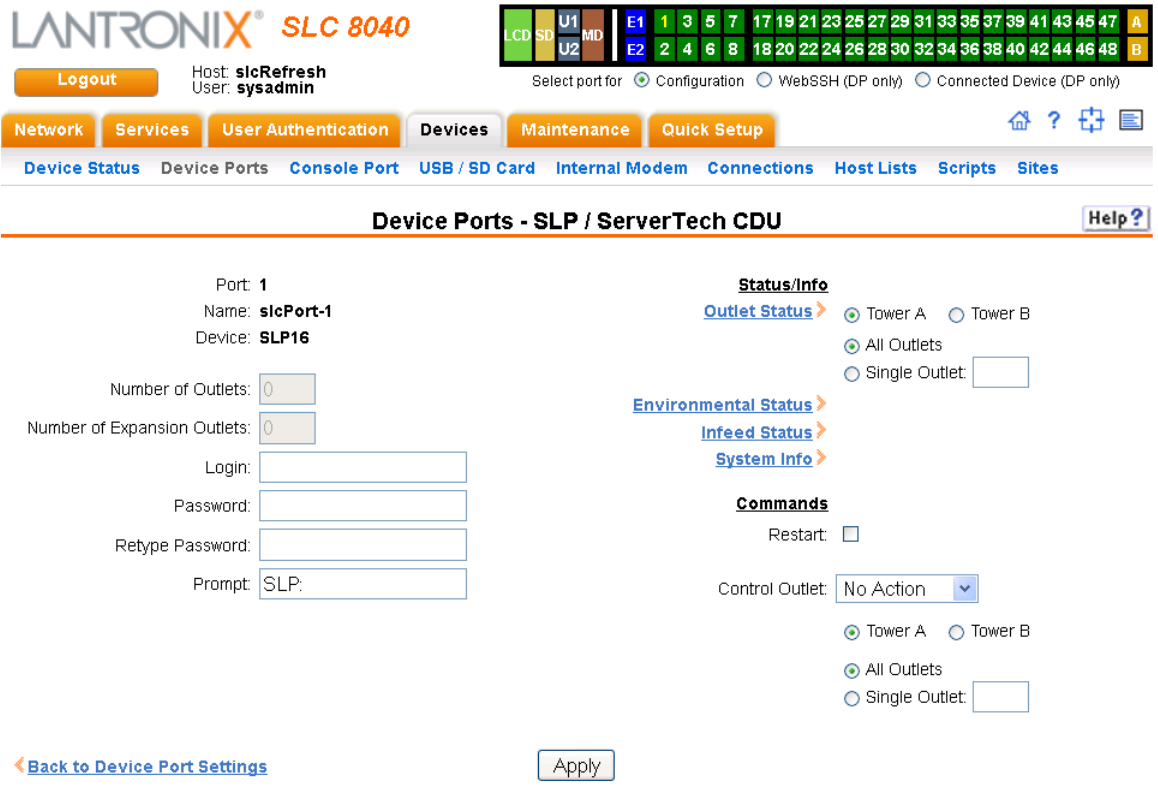

**Figure 8-7 Device Ports > SLP / ServerTech CDU**

## *To enter SLP commands:*

1. Enter the following:

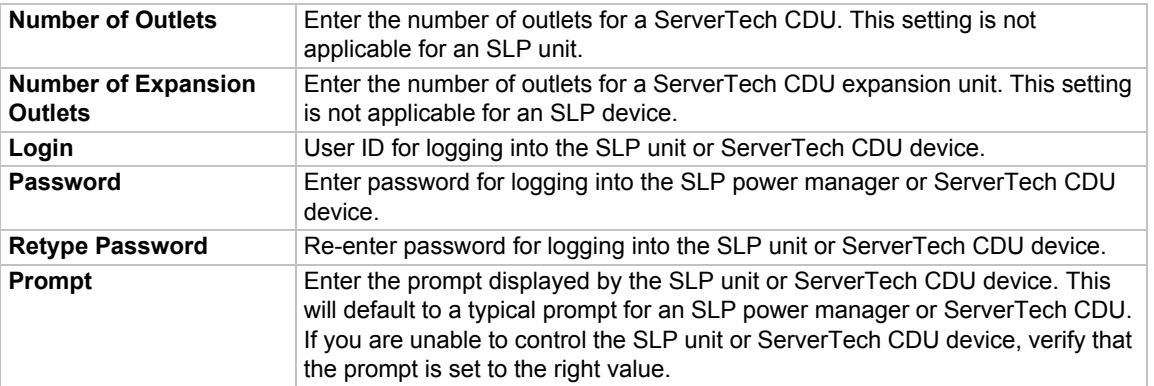

## **Status/Info**

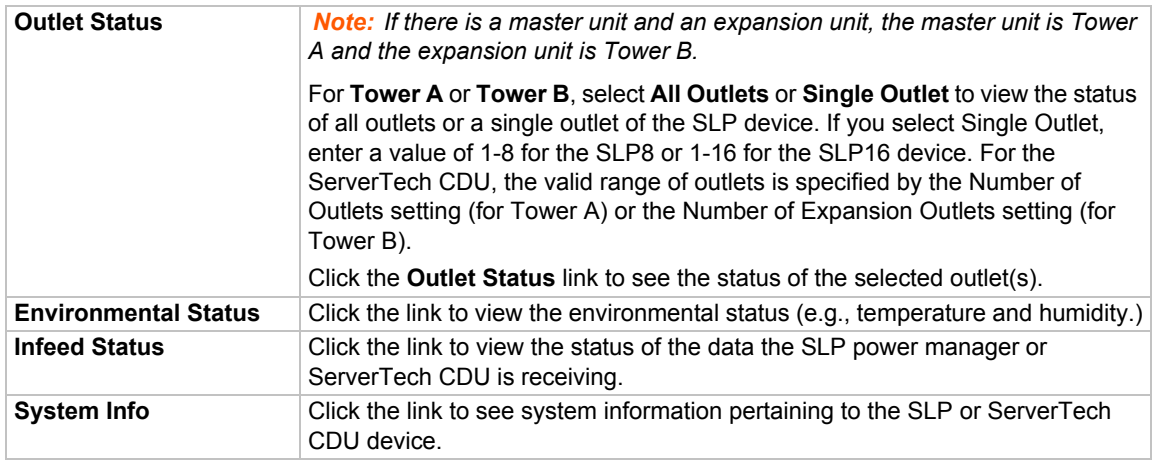

## **Commands**

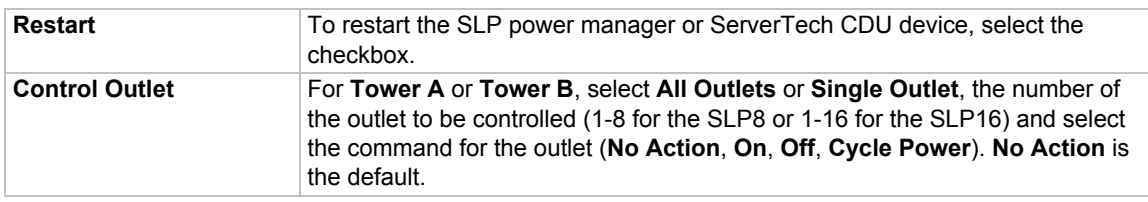

2. Click the **Apply** button.

## **Device Port - Sensorsoft Device**

Devices made by Sensorsoft are used to monitor environmental conditions.

- 1. In the **Connected to** drop-down menu above the IP Settings section of the *[Device Ports > Settings](#page-105-0)* page, select **Sensorsoft**.
- 2. Click the **Device Commands** link. The following page displays:

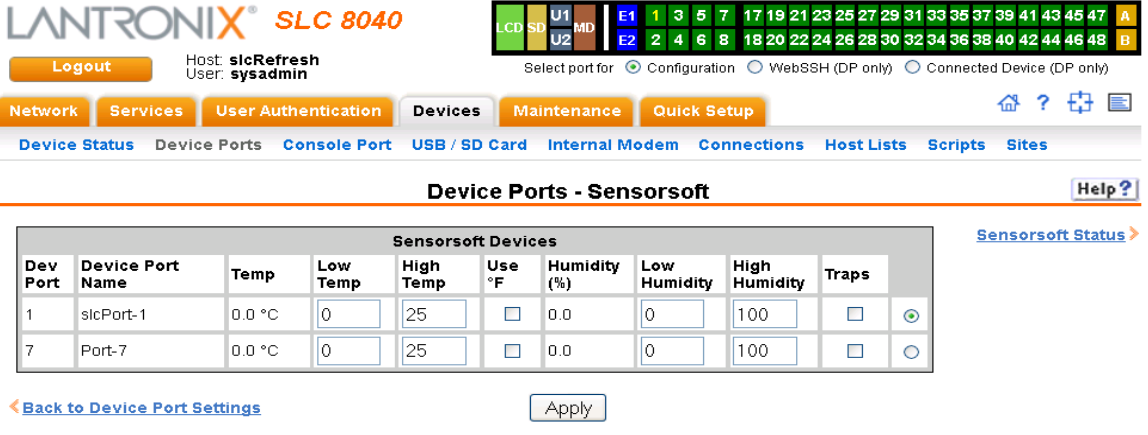

**Figure 8-8 Devices > Device Ports > Sensorsoft**

3. Select a port and enter or view the following information:

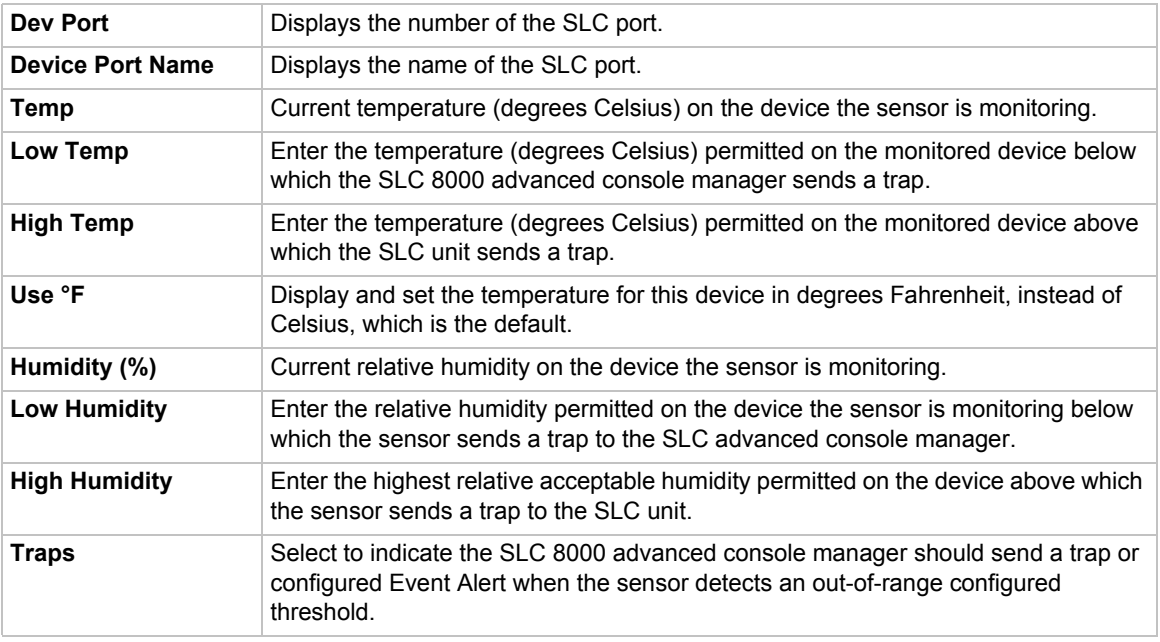

- 4. Click the **Apply** button.
- 5. To view the status detected by the Sensorsoft, click the **Sensorsoft Status** link to the right of the table.

## **Device Port Commands**

The following CLI commands correspond to the web page entries described above.

### *To configure a single port or a group of ports (for example, set deviceport port 2-5,6,12,15- 16 baud 2400):*

set deviceport port <Device Port List or Name> <one or more device port parameters>

#### *Parameters*

auth <**pap**|chap> banner <Banner Text> baud <300-230400> breakseq <1-10 Chars> calleridcmd <Modem Command String> calleridlogging <enable|**disable**> chaphost <CHAP Host or User Name> chapsecret <CHAP Secret or User Password>

#### *The user defines the secret.*

```
checkdsr <enable|disable> 
closedsr <enable|disable> 
databits <7|8>
device 
<none|slp8|slp16|slp8exp8|slp8exp16|slp16exp8|slp16exp16|sensorsoft
|servertech>
dialbackeretries <1-10>
```
dialbackdelay <PPP Dial-back Delay> dialinlist <Host List for Dial-in> dialoutnumber <Phone Number> dialoutlogin <User Login> dialbacknumber <usernumber|Phone Number> dodauth <pap|chap> dodchaphost <CHAP Host or User Name> dodchapsecret <CHAP Secret or User Password> flowcontrol <**none**|xon/xoff|rts/cts> group <Local or Remote Group Name> idletimeout <disable|1-9999 seconds> ipaddr <IP Address> initscript <Initialization Script>

#### *A script that initializes a modem.*

localipaddr <negotiate|IP Address> logins <enable|**disable**> modemmode <**text**|ppp> modemstate <**disable**|dialout|dialin|dialback|dialondemand| dialin+dialondemand|dialinhostlist> modemtimeout <disable|1-9999 seconds> name <Device Port Name> nat <enable|**disable**> parity <**none**|odd|even> remoteipaddr <negotiate|IP Address> restartdelay <PPP Restart Delay> reversepinout <enable|disable> showlines <enable|disable> sshauth <**enable**|disable> sshin <enable|**disable**> sshport <TCP Port> stopbits <**1**|2> tcpauth <enable|**disable**> tcpin <enable|**disable**> tcpport <TCP Port> telnetauth <**enable**|disable> telnetin <enable|**disable**> telnetport <TCP Port> timeoutlogins <**disable** or 1-30> usesites <enable|disable> webcolumns <Web SSH/Telnet Cols> webrows <Web SSH/Telnet Rows>

#### *To set the dialout password:*

set deviceport port <Device Port # or List or Name> dialoutpassword

#### *To view the settings for one or more device ports:*

show deviceport port <Device Port List or Name>

#### *To view a list of all device port names:*

show deviceport names

#### *To view the modes and states of one or more device port(s):*

*Note: You can optionally email the displayed information.*

show portstatus [deviceport <Device Port List or Name>] [email <Email Address>]

*To view device port statistics and errors for one or more ports:*

#### *Note: You can optionally email the displayed information.*

show portcounters [deviceport <Device Port List or Name>] [email <Email Address>]

#### *To zero the port counters for one or more device ports:*

show portcounters zerocounters <Device Port List or Name>

### **Device Commands**

The following CLI commands correspond to the web page entries described above.

*To send commands to (or control) a device connected to an SLC unit port over the serial port:*

*Note: Currently the only devices supported for this type of interaction are the SLP power manager and Sensorsoft devices.*

set command <Device Port # or Name or List> <one or more parameters>

#### *Parameters*

slp|servertech auth login <User Login>

Establishes the authentication information to log into the SLP or ServerTech CDU attached to the device port.

slp|servertech restart

Issues the CLI command the SLP or ServerTech CDU uses to restart itself.

```
slp|servertech outletcontrol state <on|off|cyclepower> [outlet <Outlet
#>] [tower <A|B>]
```
Outlet # is 1-8 for SLP8 and 1-16 for SLP16. For the ServerTech CDU, the valid range of outlets is specified by the number of outlets settings (for Tower A) or number of expansion outlets settings (for Tower B) - see below.

The outlet control parameters control individual outlets.

slp|servertech outletstate [outlet <Outlet #>] [tower <A|B>]

The outletstate parameter shows the state of all outlets or a single outlet.

slp|servertech envmon

Displays the environmental status (e.g., temperature and humidity) of the SLP or ServerTech CDU.

slp|servertech infeedstatus

Displays the infeed status and load of the SLP or ServerTech CDU.

slp|servertech system

Displays the system configuration information, such as firmware, revision and uptime.

slp|servertech config [prompt <Command Prompt>]

Enter the prompt displayed by the SLP or ServerTech CDU device. This will default to a typical prompt for an SLP or ServerTech CDU. If you are unable to control the SLP or ServerTech CDU device, verify that the prompt is set to the right value.

> [numoutlets <Number of Outlets>] [numexpoutlets <Number of Expansion Outlets>]

Enter the number of outlets for a ServerTech CDU main unit or the number of outlets for a Server Tech CDU expansion unit. This setting is not applicable for an SLP.

sensorsoft lowtemp <Low Temperature in C.>

Sets the lowest temperature permitted for the port.

sensorsoft hightemp <High Temperature in C.>

Sets the hightest temperature permitted for the port.

sensorsoft lowhumidity <Low Humidity %>

Sets the lowest humidity pemitted for the port.

sensorsoft highhumidity <High Humidity %>

Sets the lowest humidity permitted for the port.

sensorsoft traps <enable|disable>

Enables or disables temperature settings as celcius or Fahrenheit.

sensorsoft degrees <celsius|fahrenheit>

Enables or disables traps when specified conditions are met.

sensorsoft status

Displays the status of the port.

## **Interacting with a Device Port**

Once a device port has been configured and connected to an external device such as the console port of an external server, the data received over the device port can be monitored at the command line interface with the connect listen command, as follows:

*To connect to a device port to monitor it:*

connect listen deviceport <Port # or Name>

In addition, you can send data out the device port (for example, commands issued to an external server) with the connect direct command, as follows:

*To connect to a device port to monitor and/or interact with it, or to establish an outbound network connection:*

connect direct <endpoint>

#### endpoint is one of:

```
deviceport <Port # or Name>
ssh <IP Address> [port <TCP Port>][<SSH flags>]
```
where:

```
<SSH flags> is one or more of: 
   user <Login Name>
   version <1|2>
   command <Command to Execute> 
tcp <IP Address> port <TCP Port>
telnet <IP Address> [port <TCP Port>]
udp <IP Address> port <UDP Port>
hostlist <Host List>
```
*Note: To escape from the* connect direct *command when the endpoint of the command is* deviceport*,* tcp*, or* udp *and return to the command line interface, type the escape sequence assigned to the currently logged in user. If the endpoint is telnet or* SSH*, logging out returns the user to the command line prompt.* 

*Note: To escape from the* connect listen *command, press any key.*

*Setting up a user with an escape sequence is optional. For any NIS, LDAP, RADIUS, Kerberos, or TACACS+ user, or any local user who does not have an escape sequence defined, the default escape sequence is Esc+A.*

# **Device Ports - Logging**

The SLC products support port buffering of the data on the system's device ports as well as notification of receiving data on a device port. Port logging is disabled by default. You can enable more than one type of logging (local, NFS file, email/SNMP, SD card, or USB port) at a time. The buffer containing device port data is cleared when any type of logging is enabled.

## **Local Logging**

If local logging is enabled, each device port stores 256 Kbytes (approximately 400 screens) of I/O data in a true FIFO buffer. You may view this data (in ASCII format) at the CLI with the show locallog command or on the *[Devices > Device Ports - Logging](#page-120-0)* page. Buffered data is normally stored in RAM and is lost in the event of a power failure if it is not logged using an NFS mount solution. If the buffer data overflows the buffer capacity, only the oldest data is lost, and only in the amount of overrun (not in large blocks of memory).

## **NFS File Logging**

Data can be logged to a file on a remote NFS server. Data logged locally to the SLC 8000 advanced console manager is limited to 256 Kbytes and may be lost in the event of a power loss. Data logged to a file on an NFS server does not have these limitations. The system administrator can define the directory for saving logged data on a port-by-port basis and configure file size and number of files per port.

The directory path must be the local directory for one of the NFS mounts. For each logging file, once the file size reaches the maximum, a new file opens for logging. Once the number of files reaches the maximum, the oldest file is overwritten. The file naming convention is: <Device Port Number>\_<Device Port Name>\_<File number>.log.

#### **Examples:**

02\_Port-2\_1.log 02<sup>\_</sup>Port-2\_2.log 02 Port-2 3.log 02 Port-2 4.log 02 Port-2 5.log

## **USB and SD Card Logging**

Data can be logged to a USB flash drive that is loaded into the USB ports or the SD card slot on the front of the SLC unit and properly mounted. Data logged locally to the SLC advanced console manager is limited to 256 Kbytes and may be lost in the event of a power loss. Data logged to a USB flash drive or SD card does not have these limitations. The system administrator can define the file size and number of files per port. For each logging file, once the file size reaches the maximum, a new file opens for logging. Once the number of files reaches the maximum, the oldest file is overwritten. The file naming convention is:

<Device Port Number>\_<Device Port Name>\_<File number>.log

#### **Examples:**

02 Port-2 1.log 02 Port-2 2.loq 02 Port-2 3.log 02 Port-2 4.log 02 Port-2 5.log

## **Email/SNMP Notification**

The system administrator can configure the SLC 8000 advanced console manager to send an email alert message indicating a particular condition detected in the device port log to the appropriate parties or an SNMP trap to the designated NMS (see *[Chapter 7: Services on page](#page-74-0)  [75](#page-74-0)*). The email or trap is triggered when a user-defined number of characters in the log from your server or device is exceeded, or a specific sequence of characters is received.

Use the *[Device Ports - SLP / ServerTech CDU Device \(on page 112\)](#page-111-0)* to set logging parameters on individual ports.

## **Sylog Logging**

Data can be logged to the system log. If this feature is enabled, the data will appear in the Device Ports log, under the Info level. The log level for the Device Ports log must be set to Info for the data to be saved to the system log. (See *[Chapter 7: Services on page 75](#page-74-0)*.)

#### *To set logging parameters:*

1. In the top section of the *[Device Port Settings](#page-106-0)* page, click the **Settings** link in the Logging field. The following page displays:

<span id="page-120-0"></span>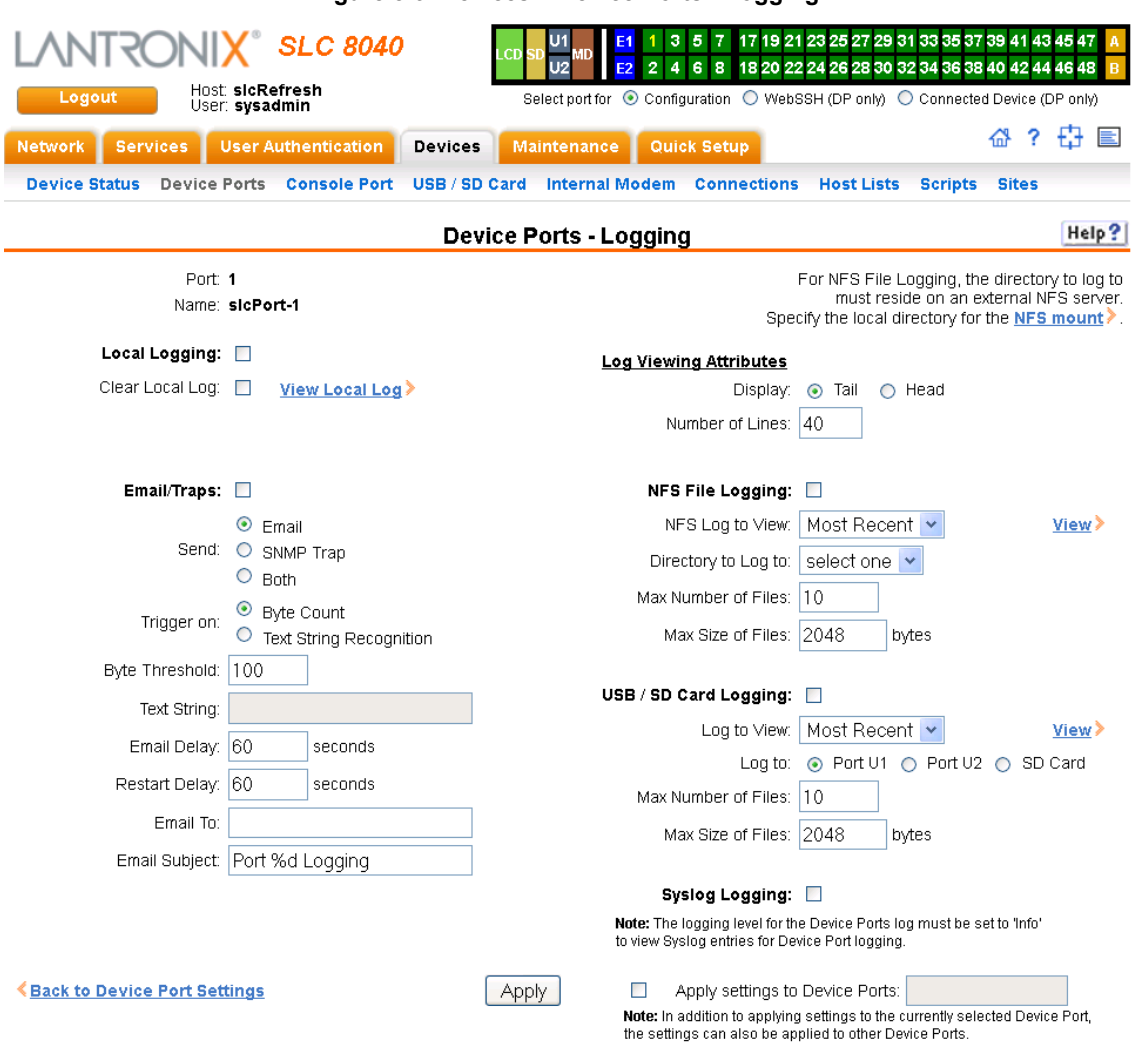

**Figure 8-9 Devices > Device Ports - Logging**

2. Enter the following:

# **Local Logging**

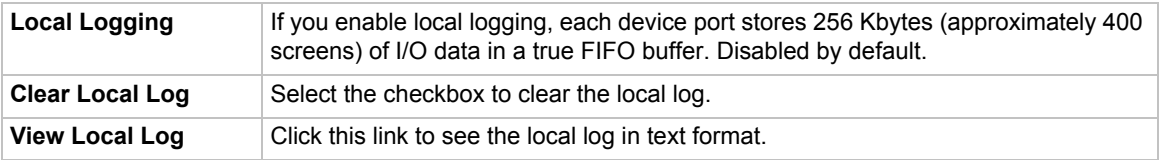

# **Email/Traps**

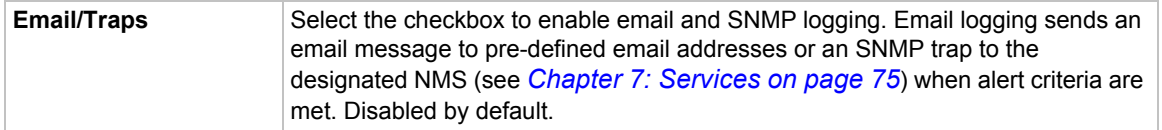

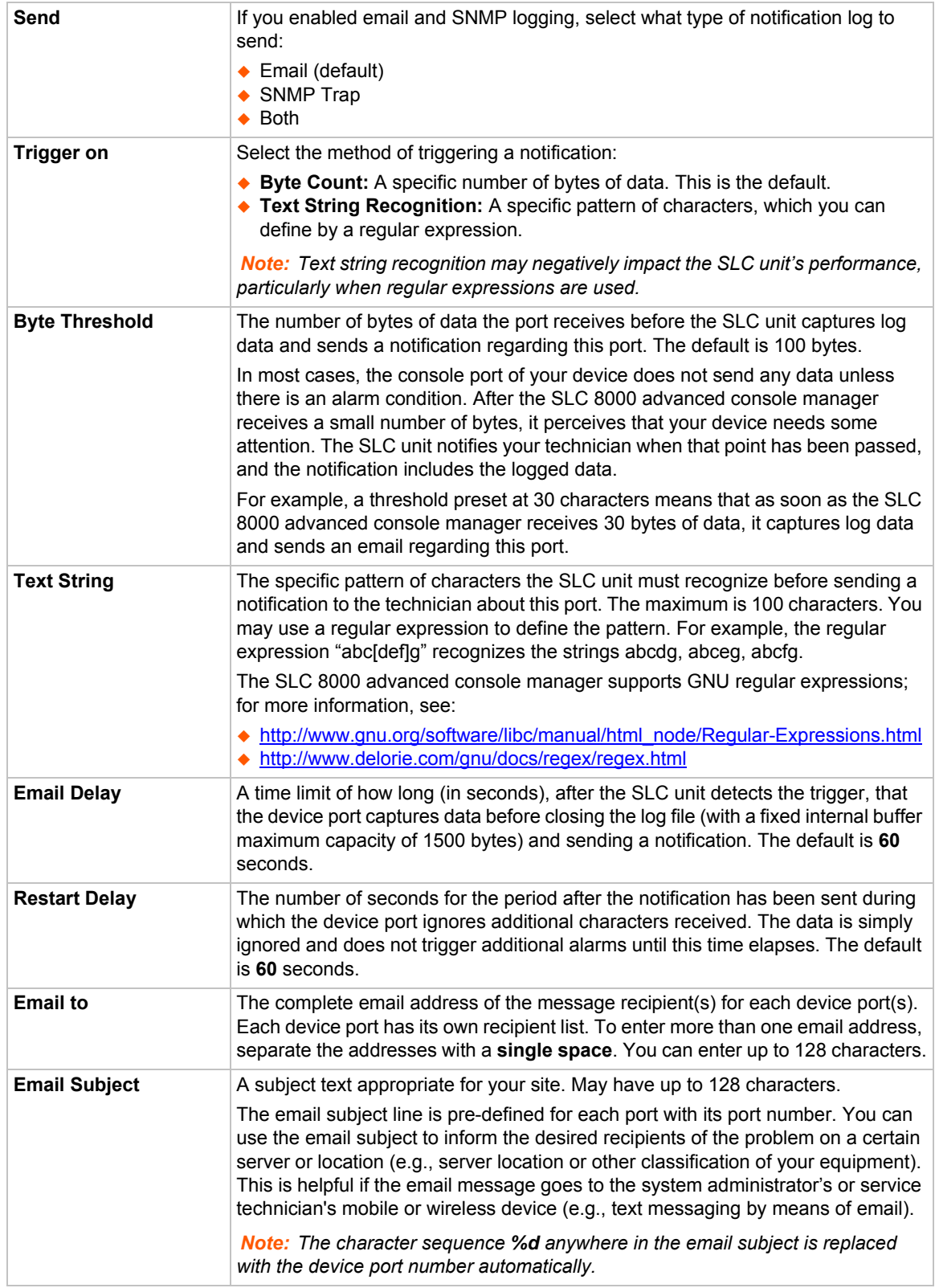

# **Log Viewing Attributes**

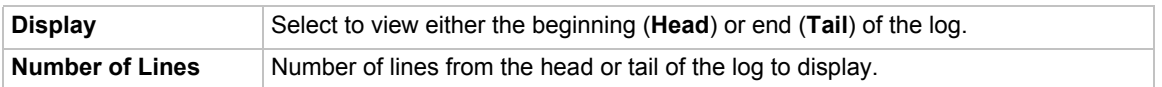

## **NFS File Logging**

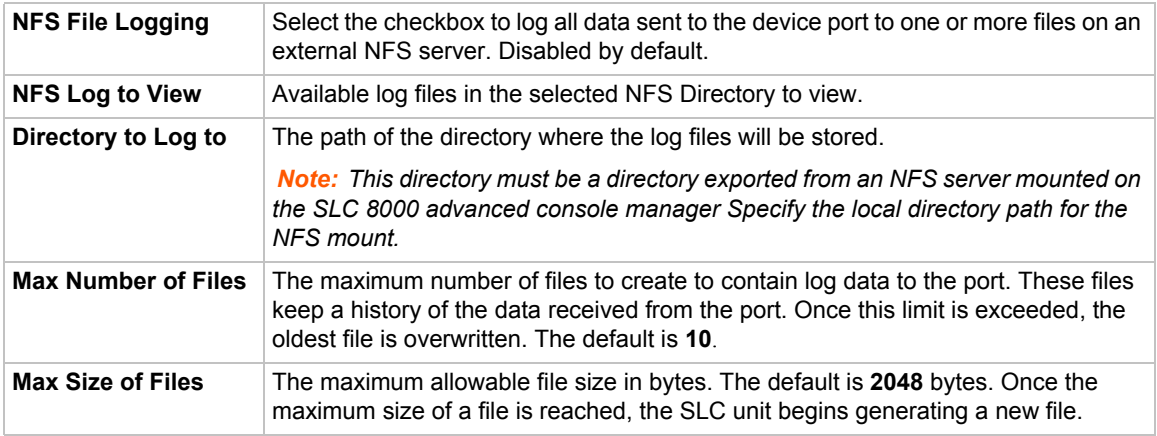

# **USB / SD Card Logging**

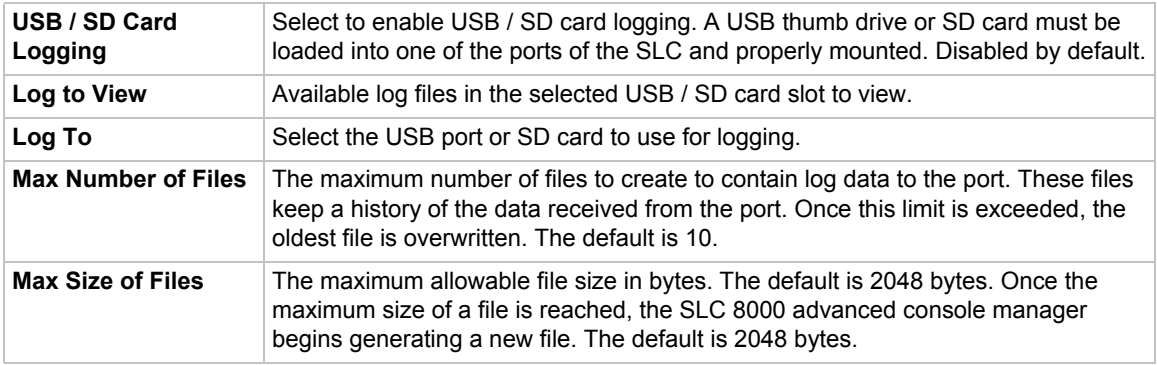

# **Syslog Logging**

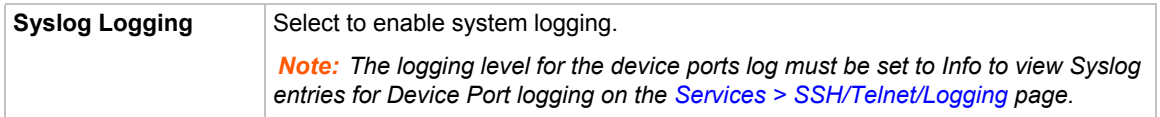

*Note: Note: To apply the settings to additional device ports, in the Apply settings to Device Ports field, enter the additional ports, (e.g., 1-3, 5, 6)* 

- 3. To apply settings to other device ports in addition to the currently selected port, select the **Apply** settings to Device Ports and enter port numbers separated by commas. Indicate a range of port numbers with a hyphen (e.g., 2, 5, 7-10), and separate ranges with commas.
- 4. To save, click the **Apply** button.

## **Logging Commands**

The following CLI commands correspond to the web page entries described above.

#### *To configure logging settings for one or more device ports:*

set deviceport port <Device Port List or Name> <one or more deviceport parameters>

*Note:* Local logging must be enabled for a device port for the locallog commands to *be executed. To use the set locallog clear command, the user must have permission to clear port buffers (see [Chapter 11: User Authentication on page 174\)](#page-173-0).*

#### **Example:**

set deviceport port 2-5,6,12,15-16 baud 2400 locallogging enable

#### *Parameters*

emaildelay <Email Delay> emaillogging <**disable**|bytecnt|charstr> emailrestart <Restart Delay> emailsend <**email**|trap|both> emailstring <Regex String> emailsubj <Email Subject> emailthreshold <Byte Threshold> emailto <Email Address> filedir <Logging Directory> filelogging <enable|**disable**> filemaxfiles <Max # of Files> filemaxsize <Max Size of Files> locallogging <enable|**disable**> name <Device Port Name> nfsdir <Logging Directory> nfslogging <enable|**disable**> nfsmaxfiles <Max # of Files> nfsmaxsize <Size in Bytes> sysloglogging <enable|**disable**> usblogging <enable|disable> usbmaxfiles <max # of Files> usbmaxsize <Size in Bytes> usbport <U1|U2|SD>

#### *To view a specific number of bytes of data for a device port:*

show locallog <Device Port # or Name> [bytes <Bytes To Display>]

*1 Kbyte is the default.*

#### *To clear the local log for a device port:*

set locallog clear <Device Port # or Name>

*Note: The* locallog *commands can only be executed for a device port if local logging is enabled for the port. The set* locallog clear *command can only be executed if the user has permission to clear port buffers (see [Chapter 11: User Authentication on page 174](#page-173-0)).*

# **Console Port**

The console port initially has the same defaults as the device ports. Use the *[Devices > Console](#page-124-0)  [Port](#page-124-0)* page to change the settings, if desired.

*To set console port parameters:*

1. Click the **Devices** tab and select **Console Port**. The following page displays:

<span id="page-124-0"></span>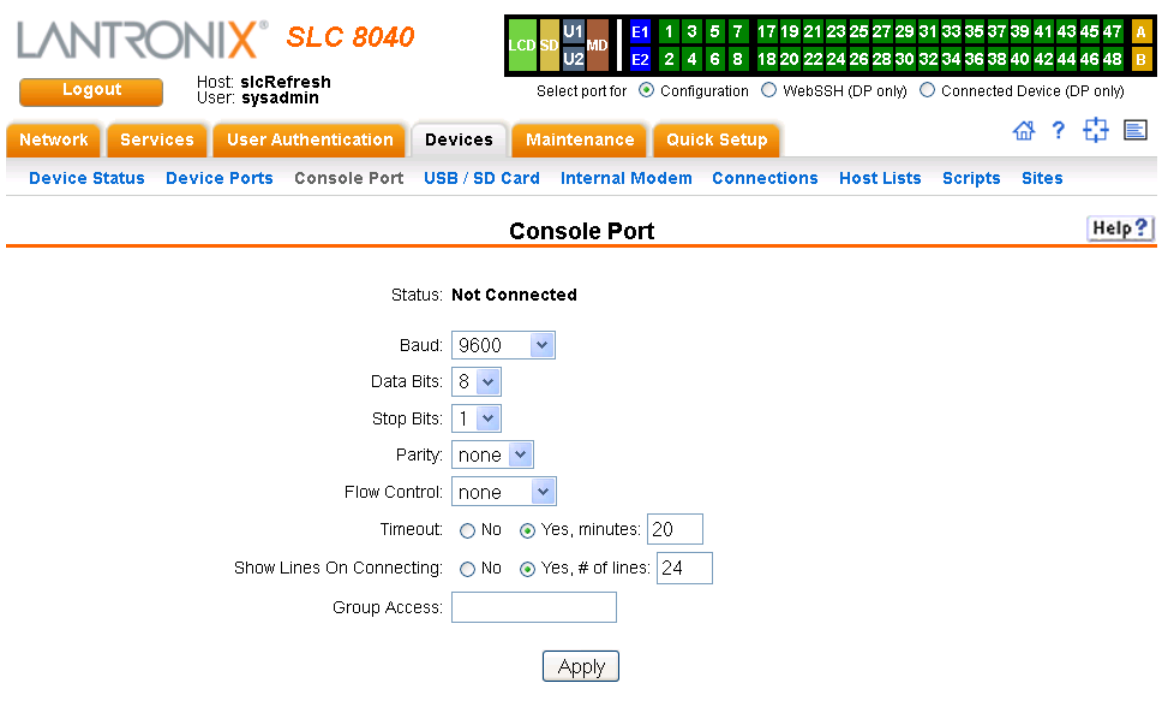

### **Figure 8-10 Devices > Console Port**

2. Change the following as desired:

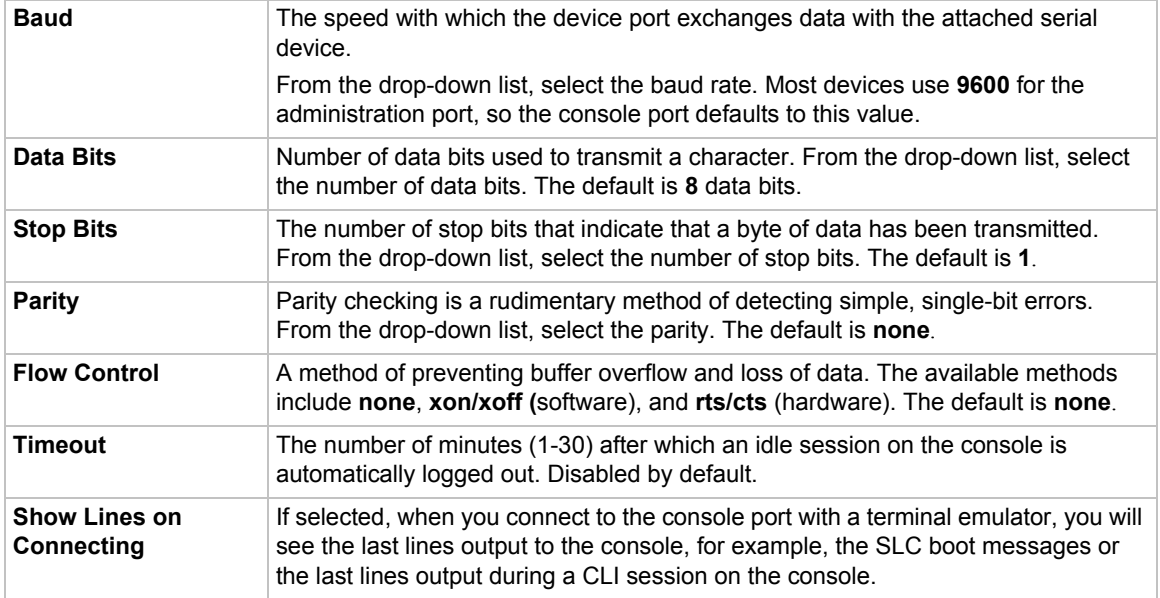

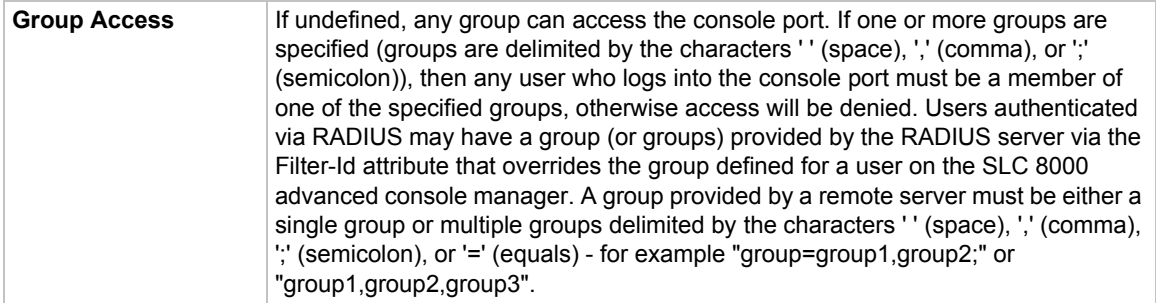

3. Click the **Apply** button to save the changes.

### **Console Port Commands**

The following CLI commands correspond to the web page entries described above.

#### *To configure console port settings:*

set consoleport <one or more parameters>

#### *Parameters*

```
baud <300-230400>
databits <7|8>
stopbits <1|2>
group <Local or Remote Group Name>
parity <none|odd|even>
flowcontrol <none|xon/xoff|rts/cts>
showlines <enable|disable>
timeout <disable|1-30>
```
#### *To view console port settings:*

show consoleport

# **Internal Modem Settings**

This section describes how to configure an internal modem in the SLC advanced console manager. The SLC 8000 internal modem is an optional part. If the modem is installed, a message will be displayed when the SLC unit is booted:

```
Internal modem installed.
```
The presence of the modem will also be displayed in the CLI admin version command, the web *[About SLC](#page-247-0)* page, and the System Configuration report. The internal modem provides a subset of the modem functionality available for modems connected to a Device Port and USB modems. If the internal modem is installed, the Internal Modem web page can be displayed by selecting the Internal Modem option from the main menu, or by selecting the **MD** button in the *[Port Number Bar](#page-104-2)* on the upper right corner of the web page.

*Note: The internal modem only supports Dial-in, Dial-out and Dial-back.*

## **Setting Up Internal Modem Storage**

An internal modem may be configured on the *[Devices > Internal Modem](#page-127-0)* page and accessed through the *[Port Number Bar](#page-104-2)* only if it is installed into the SLC 8000 advanced console manager. .

*To set up internal modem storage in the SLC 8000 advanced console manager:*

1. Insert an internal modem into the SLC unit according to the instructions in *[Modem Installation](#page-32-0)  [\(on page 33\)](#page-32-0)*.

*Note: Your internal modem will appear in the [Port Number Bar](#page-104-2) in the upper right hand corner once the SLC unit is reboots.*

- 2. Reboot the SLC 8000 advanced console manager.
- 3. Log into the SLC unit and click **Devices**.
- 4. Click **Internal Modem**. *[Figure 8-11](#page-127-0)* shows the page that displays.

<span id="page-127-0"></span>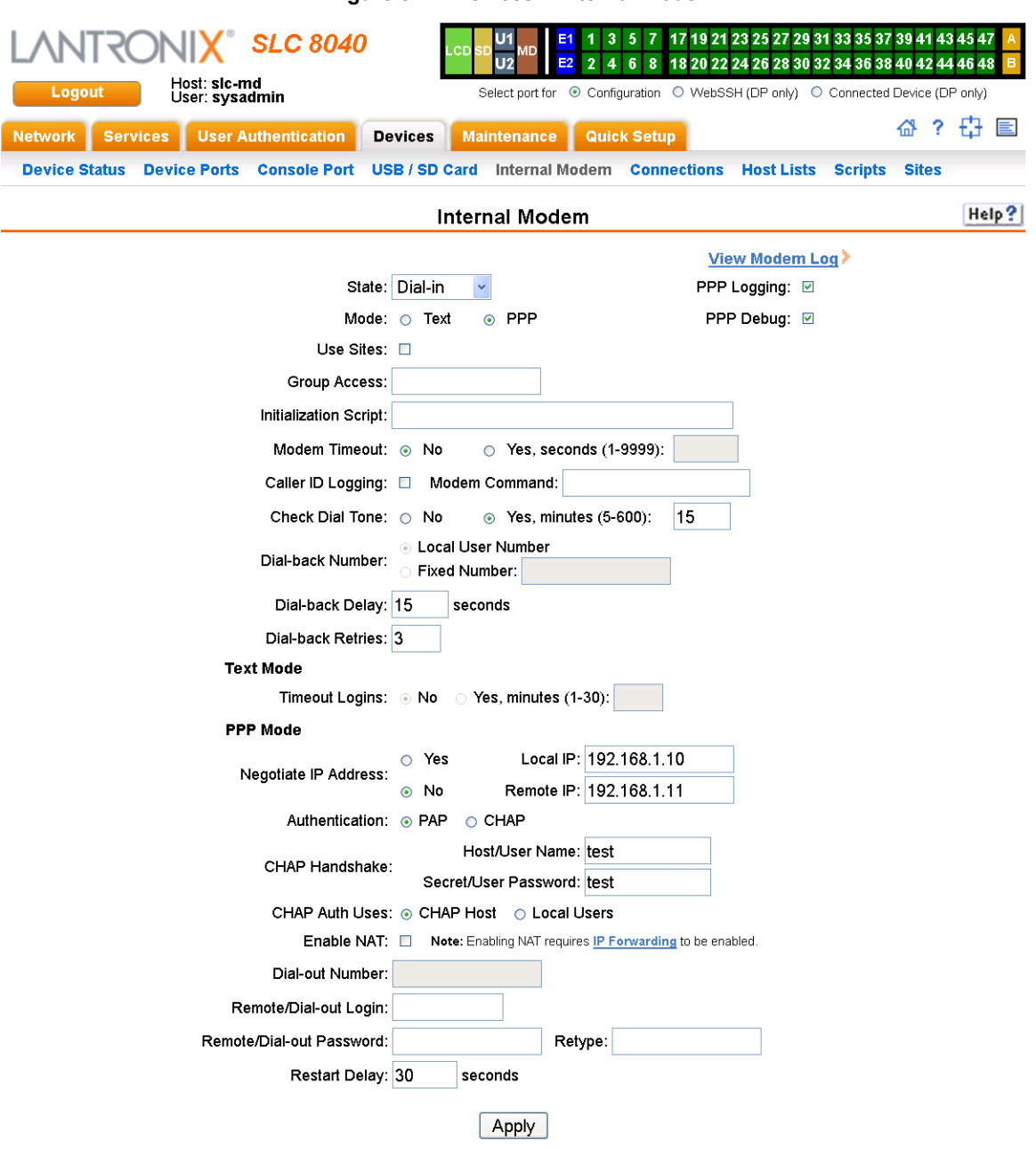

**Figure 8-11 Devices > Internal Modem**

5. Enter the following fields.

**State** Indicates whether the internal is enabled. When enabling, set the modem to **Disabled**, **Dial-in**, **Dial-out**, and **Dial-back**. Disabled by default.

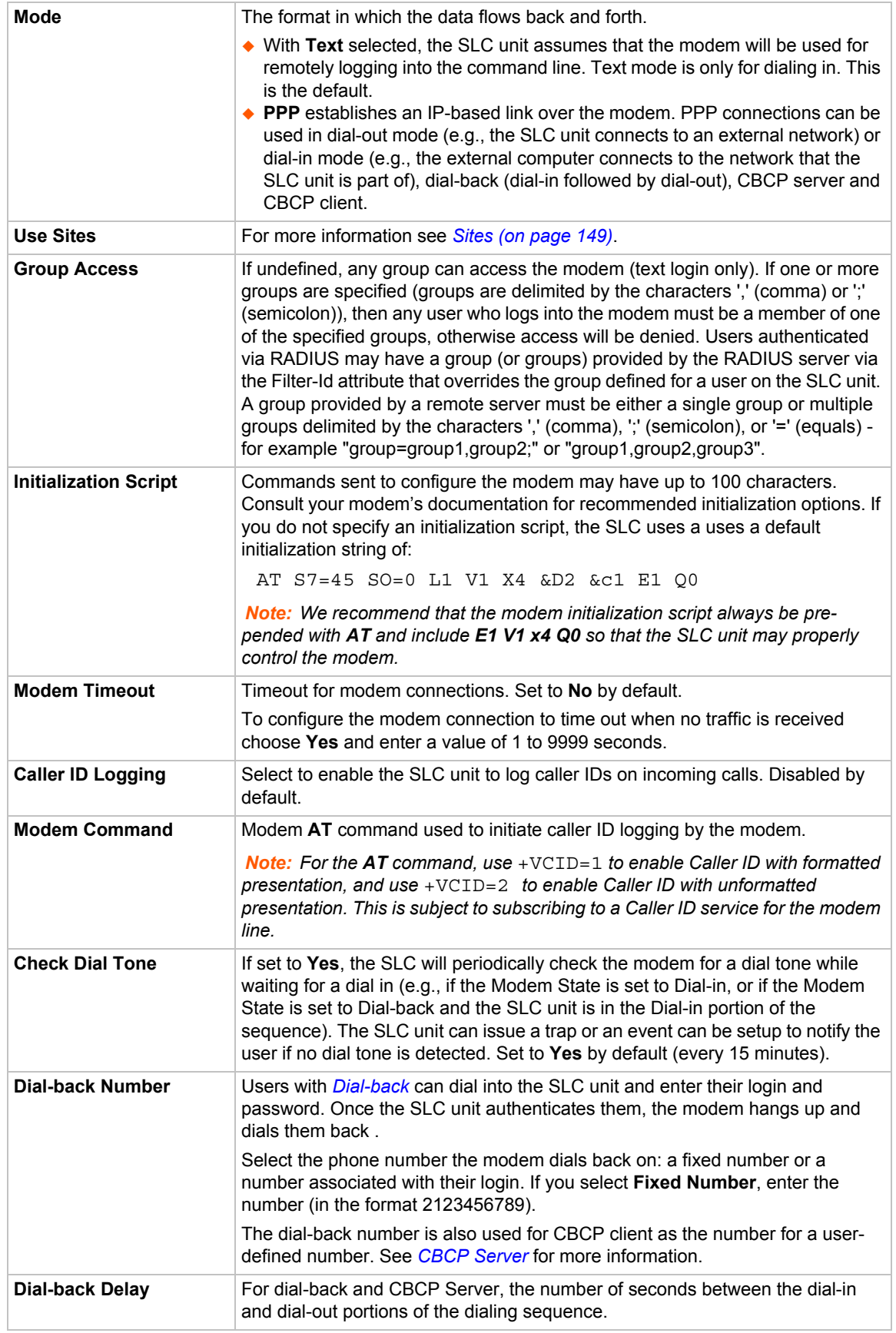

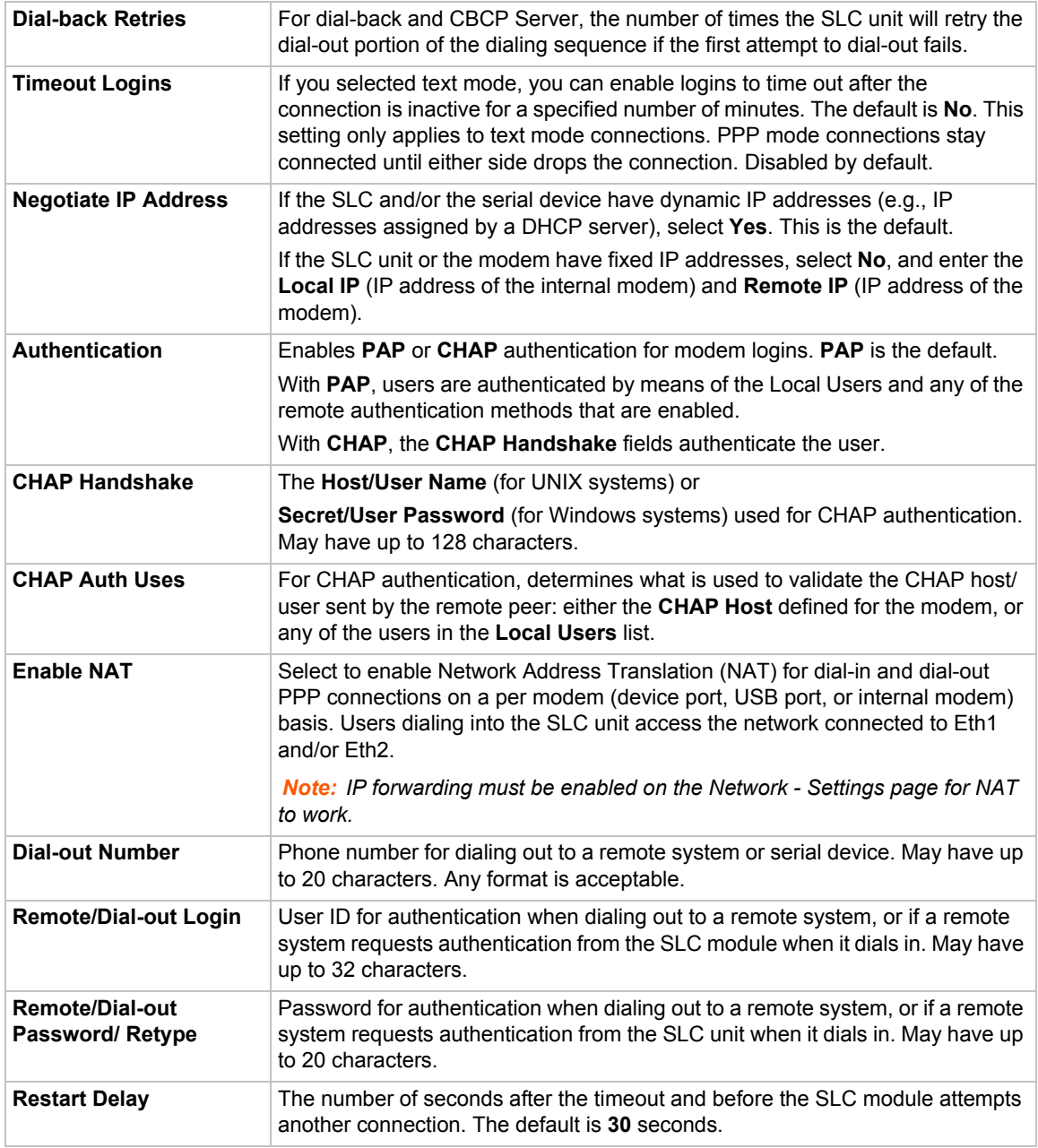

6. Click **Apply**.

# **Host Lists**

A host list is a prioritized list of SSH, Telnet, and TCP hosts available for establishing incoming modem connections or for the connect direct command on the CLI. The SLC unit cycles through the list until it successfully connects to one.

### *To add a host list:*

1. Click the **Devices** tab and select the **Host Lists** option. The following page displays:

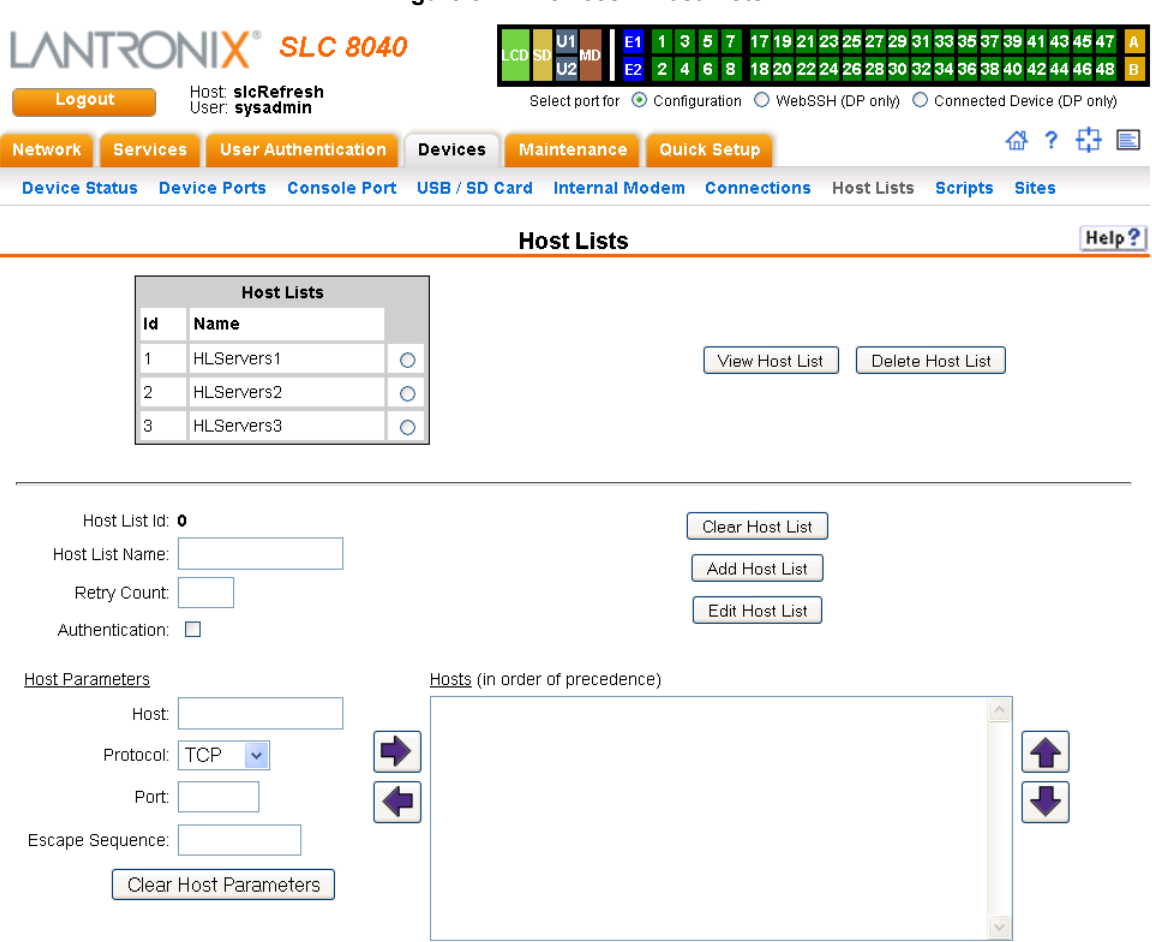

**Figure 8-12 Devices > Host Lists**

## 2. Enter the following:

*Note: To clear fields in the lower part of the page, click the Clear Host List button.*

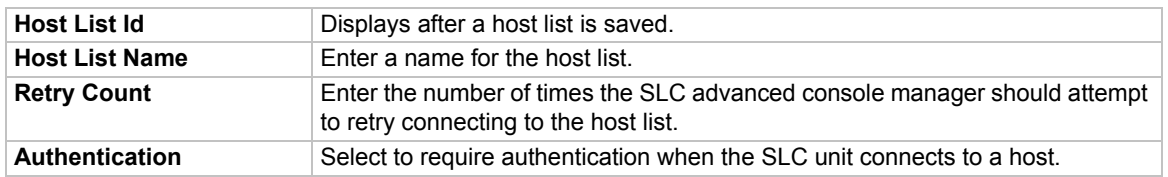

- 3. You have the following options:
	- **-** To save the host list without adding hosts at this time, click the **Add Host List** button.
	- **-** To add hosts, enter the following:

## **Host Parameters**

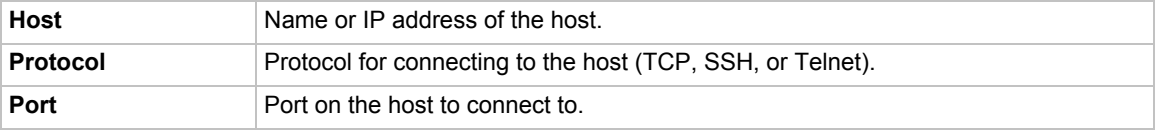

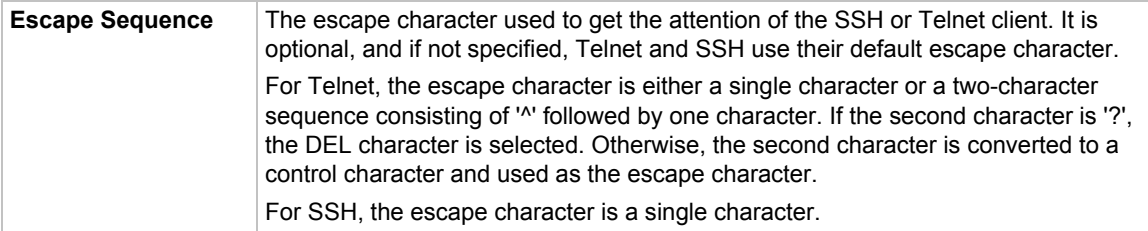

- 4. Click the right **D** arrow. The host displays in the Hosts box.
- 5. Repeat steps 2-4 to add more hosts to the host list.

*Note: To clear fields before adding the next host, click the Clear Host Parameters button.*

- 6. You have the following options:
	- **-** To remove a host from the host list, select the host in the Hosts box and click the  $left \n\begin{array}{c}\n\blacksquare\n\end{array}$  arrow.
	- **-** To give the host a higher precedence, select the host in the Hosts box and click the up  $\fbox{\bf \texttt{a}}$  arrow.
	- **-** To give the host a lower precedence, select the host in the Hosts box and click the down  $\blacktriangledown$  arrow.
- 7. Click the **Add Host List** button. After the process completes, a link back to the *[Device Ports >](#page-105-0)  [Settings](#page-105-0)* page displays.

### *To view or update a host list:*

1. In the Host Lists table, select the host list and click the **View Host List** button. The list of hosts display in the Hosts box.

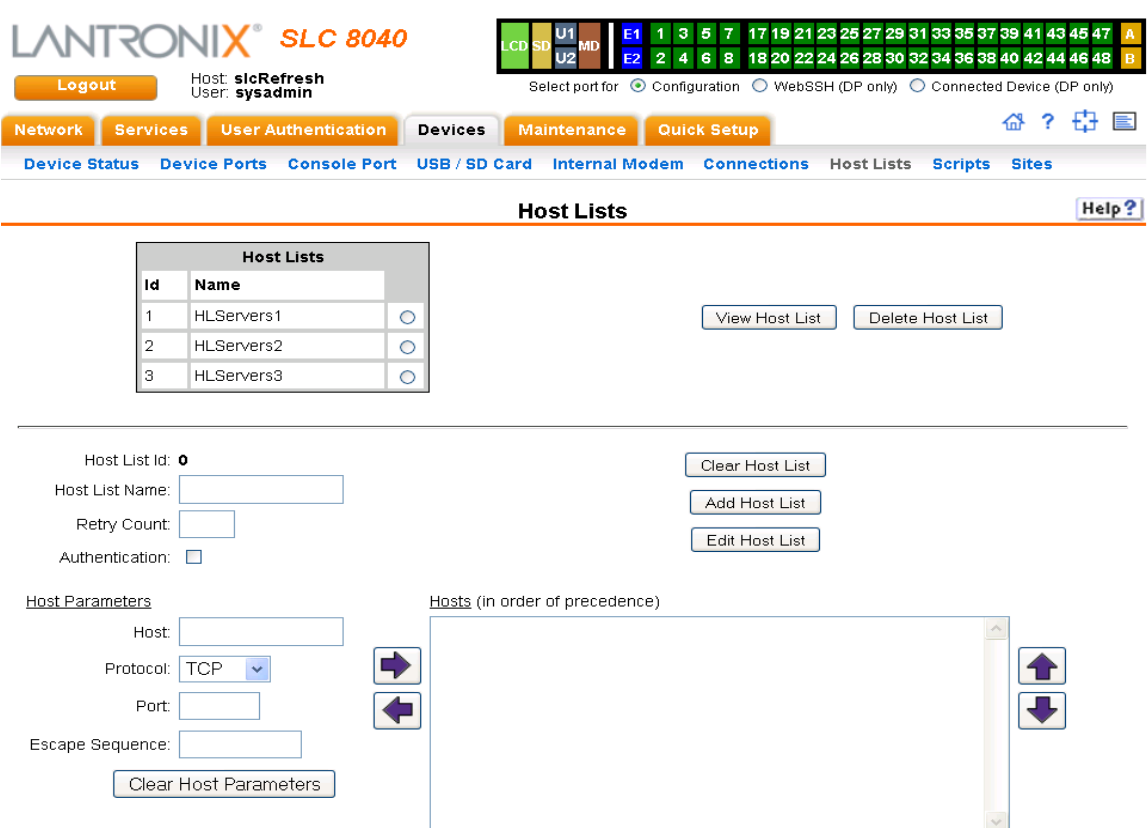

### **Figure 8-13 View Host Lists**

### 2. View, add, or update the following:

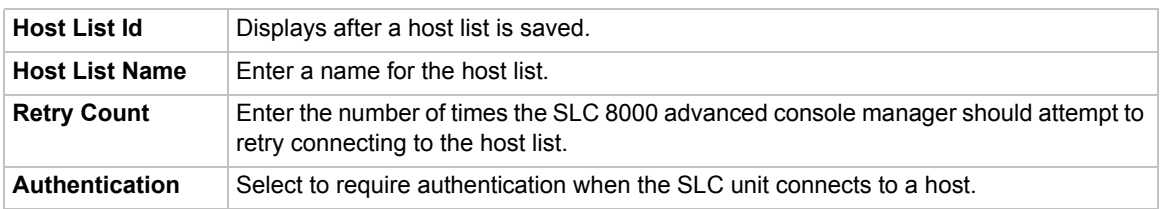

# **Host Parameters**

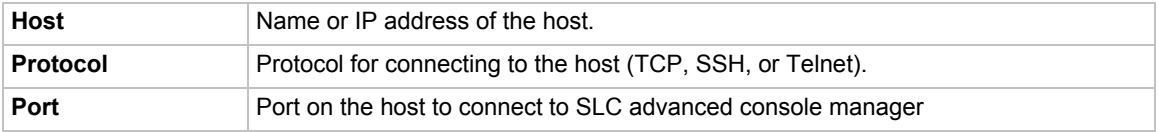

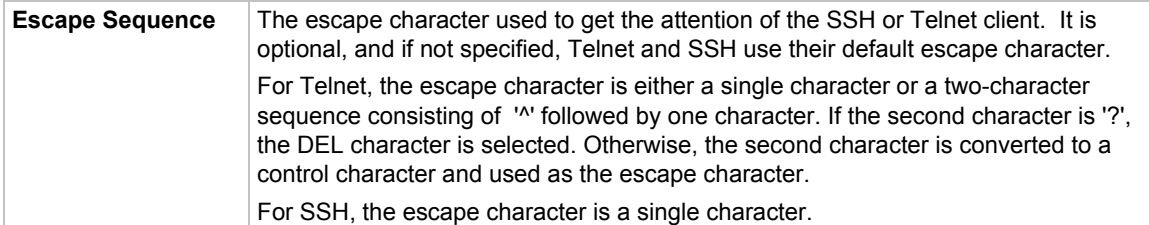

- 3. You have the following options:
	- **-** To add a host to the host list, click the right **a** arrow. The host displays in the Hosts box.
	- **-** To remove a host from the host list, select the host in the Hosts box and click the  $left \n\leftarrow$  arrow.
	- **-** To give the host a higher precedence, select the host in the Hosts box and click the up  $\biguparrow$  arrow.
	- **-** To give the host a lower precedence, select the host in the Hosts box and click the  $down$  arrow.
- 4. Click the **Edit Host List** button. After the process completes, a link back to the *[Device Ports >](#page-105-0)  [Settings](#page-105-0)* page displays.

#### *To delete a host list:*

- 1. Select the host list in the Host Lists table.
- 2. Click the **Delete Host List** button. After the process completes, a link back to the *[Device Ports](#page-105-0)  [> Settings](#page-105-0)* page displays.

## **Host List Commands**

The following CLI commands correspond to the web page entries described above.

#### *To configure a prioritized list of hosts to be used for modem dial-in connections:*

set hostlist add|edit <Host List Name> [<parameters>]

#### *Parameters*

name <Host List Name> (edit only) retrycount <1-10>

#### *Default is 3.*

auth <**enable**|disable>

#### *To add a new host entry to a list or edit an existing entry:*

set hostlist add|edit <Host List Name> entry <Host Number> [<parameters>]

#### *Parameters*

host <IP Address or Name> protocol <ssh|telnet|tcp> port <TCP Port> escapeseq <1-10 Chars>

#### *To move a host entry to a new position in the host list:*

set hostlist edit <Host List Name> move <Host Number> position <Host Number>

#### *To delete a host list, or a single host entry from a host list:*

set hostlist delete <Host List> [entry <Host Number>]

#### *To display the members of a host list:*

```
show hostlist <all|names|Host List Name>
```
# <span id="page-134-1"></span>**Scripts**

The SLC unit supports two types of scripts:

- **Interface Scripts** which use a subset of the Expect/Tcl scripting language to perform pattern detection and action generation on Device Port output.
- ◆ **Batch Scripts** which are a series of CLI commands. A user can create scripts at the web, view scripts at the web and the CLI, and utilize scripts at the CLI. For a description of the syntax allowed in Interface Scripts, see [Interface Script Syntax](#page-139-0) at the end of this page.

All scripts have permissions associated with them; a user who runs a script must have the permissions associated with the script in order to run the script.

#### <span id="page-134-0"></span>*To add a script:*

1. Click the **Devices** tab and select the **Scripts** option. This page displays.

<span id="page-135-0"></span>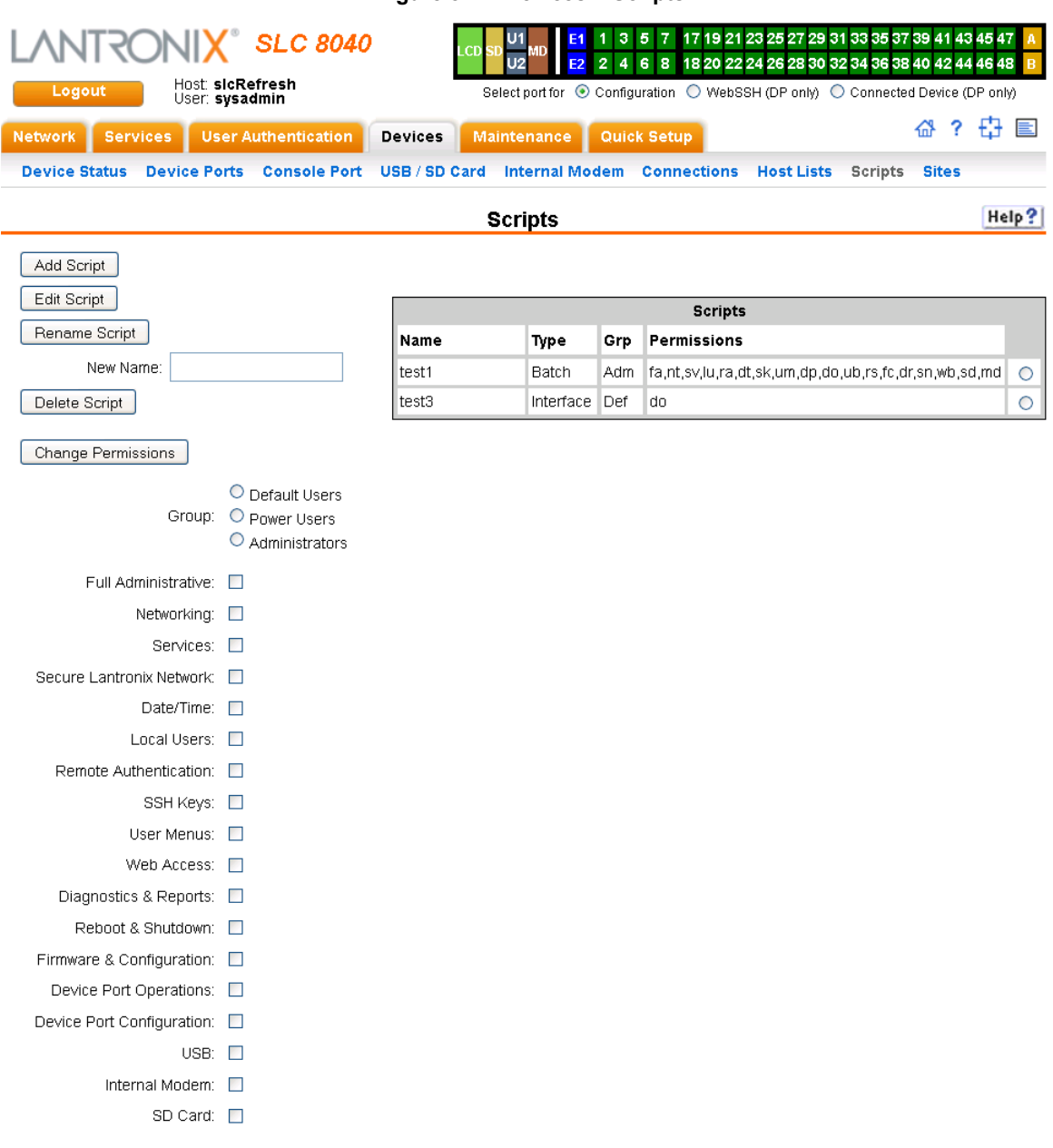

#### **Figure 8-14 Devices > Scripts**

2. Click the **Add Scripts** button. The page for editing script attributes displays.

<span id="page-136-0"></span>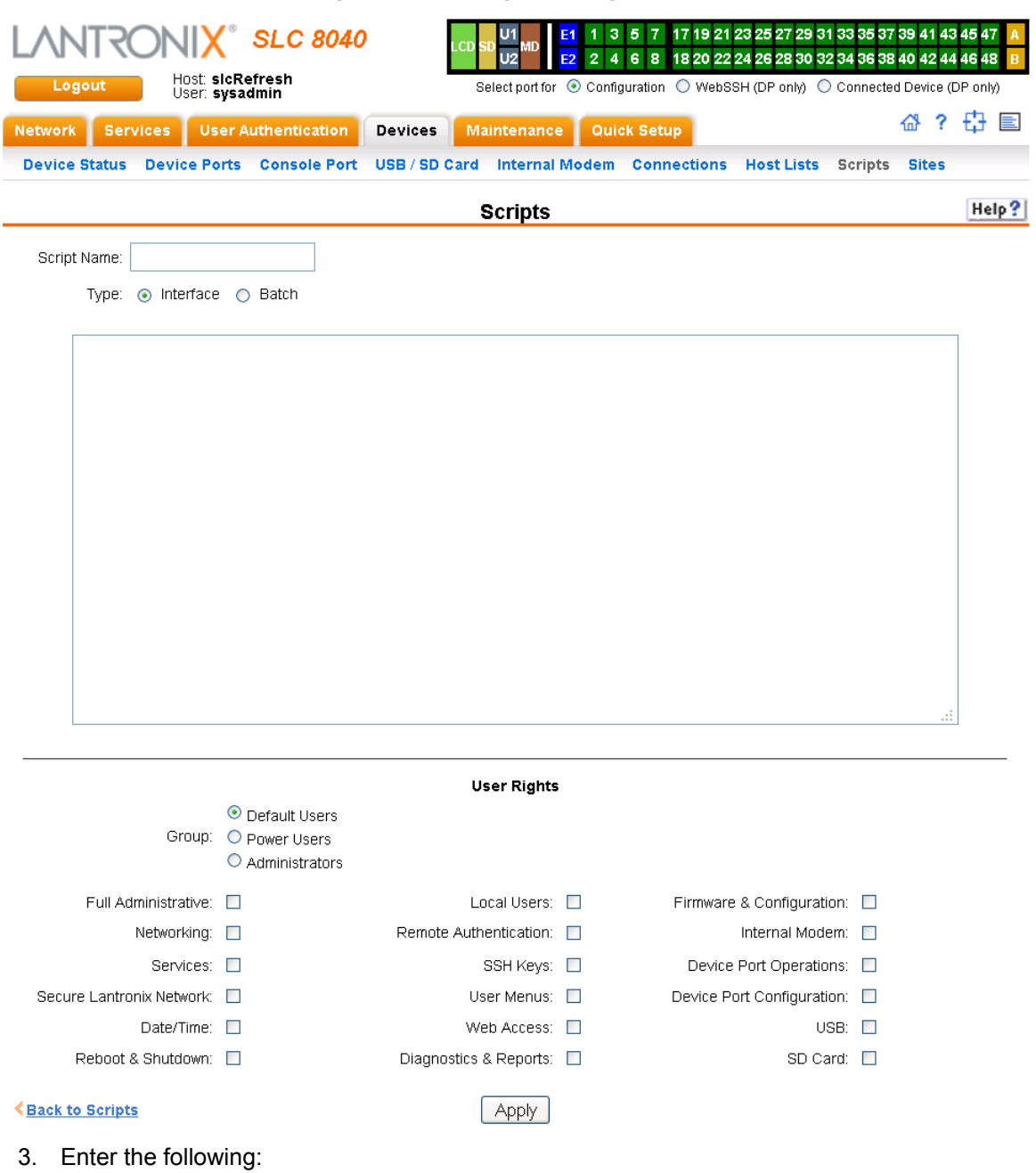

**Figure 8-15 Adding or Editing New Scripts**

# **Scripts**

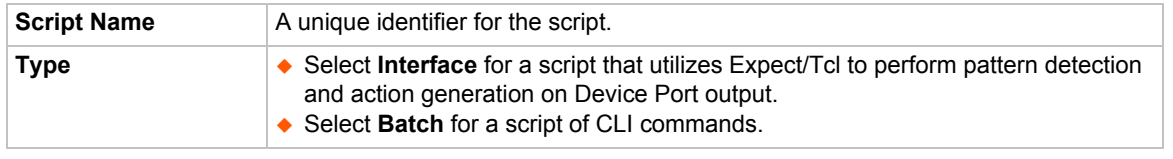

4. In the **User Rights** section, select the user **Group** to which NIS users will belong:

## **User Rights**

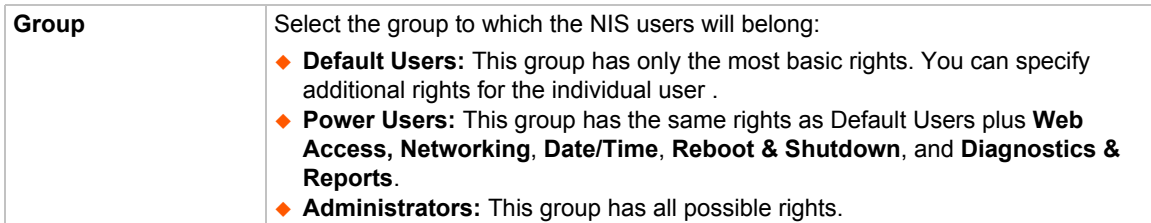

5. Assign or unassign **User Rights** for the specific user by checking or unchecking the following boxes:

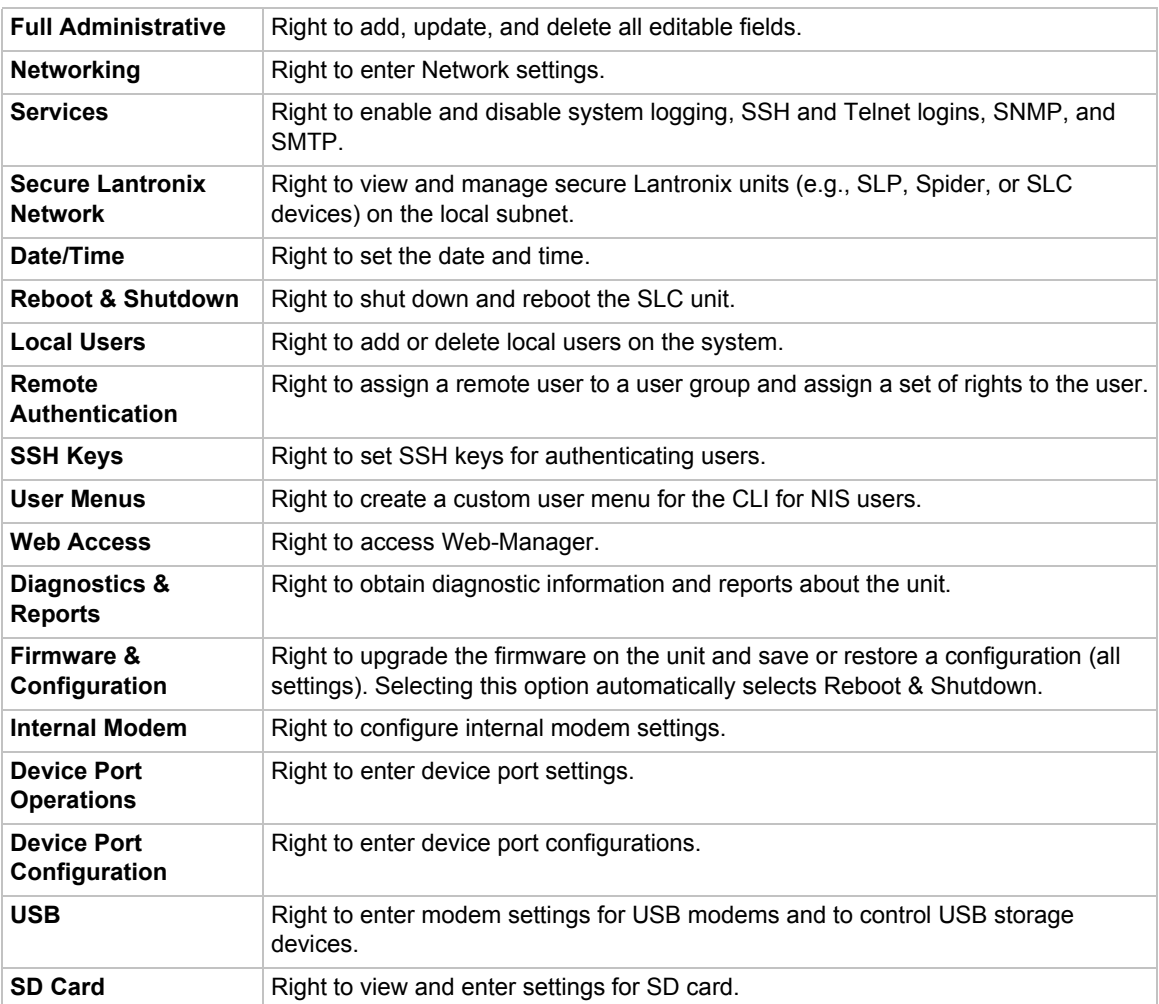

6. To save, click the **Apply** button. If the type of script is Interface, the script will be validated before it is saved. Once the script is saved, the main *[Scripts](#page-134-1)* page is displayed.

#### *To view or update a script:*

- 1. In the Scripts table, select the script and click the **Edit Script** button. The page for editing script attributes displays (see *[Figure 8-15](#page-136-0)*).
- 2. Update the script **attributes** (see *[To add a script:](#page-134-0)* above).
- 3. To save, click the **Apply** button.

#### *To rename a script:*

- 1. In the Scripts table, select the script and enter a new script name in the **New Name** field.
- 2. Click the **Rename Script** button. The script will be renamed and the *[Devices > Scripts](#page-135-0)* page redisplays.

#### *To delete a script:*

- 1. In the Scripts table, select the script to delete.
- 2. Click the **Delete Script** button. After a confirmation, the script will be deleted and the *[Devices](#page-135-0)  [> Scripts](#page-135-0)* page redisplays.

#### *To change the permissions for a script:*

- 1. In the Scripts table, select the script and select the new Group and/or Permissions.
- 2. Click the **Change Permissions** button. The script updates and the *[Devices > Scripts](#page-135-0)* page redisplays.

#### *To use a script at the CLI:*

- 1. To run an Interface Script on a device port for pattern recognition and action generation, use the connect script <Script Name> deviceport <Device Port # or Name> command.
- 2. To run a Batch Script at the CLI with a series of CLI commands, use the set script runcli <Script Name> command.

#### **Batch Script Syntax**

The syntax for Batch Scripts is exactly the same as the commands that can be typed at the CLI, with the additions described in this section.

The sleep command suspends execution of the script (puts it to 'sleep') for the specified number of seconds. Syntax:

```
sleep <value>
```
The while command allows a loop containing CLI commands to be executed. Syntax:

```
while {<Boolean expression>} {
     CLI command 1
    CLI command 2
     ...
     CLI command n
}
```
*Note: The closing left brace '*}*' must be on a line without any other characters. To support a* while *command, the set command, variables, and secondary commands are also supported.*

## <span id="page-139-0"></span>**Interface Script Syntax**

This section describes the abbreviated scripting syntax for Interface Scripts. This limited syntax was created to prevent the creation of scripts containing potentially harmful commands. Script commands are divided into three groups: Primary, Secondary and Control Flow. Primary commands provide the basic functionality of a script and are generally the first element on a line of a script, as in:

send user "Password:"

Secondary commands provide support for the primary commands and are generally not useful by themselves. For example, the  $\exp r$  command can be used to generate a value for a set command.

set <my\_var> [expr 1 + 1]

Control Flow commands allow conditional execution of other commands based on the results of the evaluation of a Boolean expression.

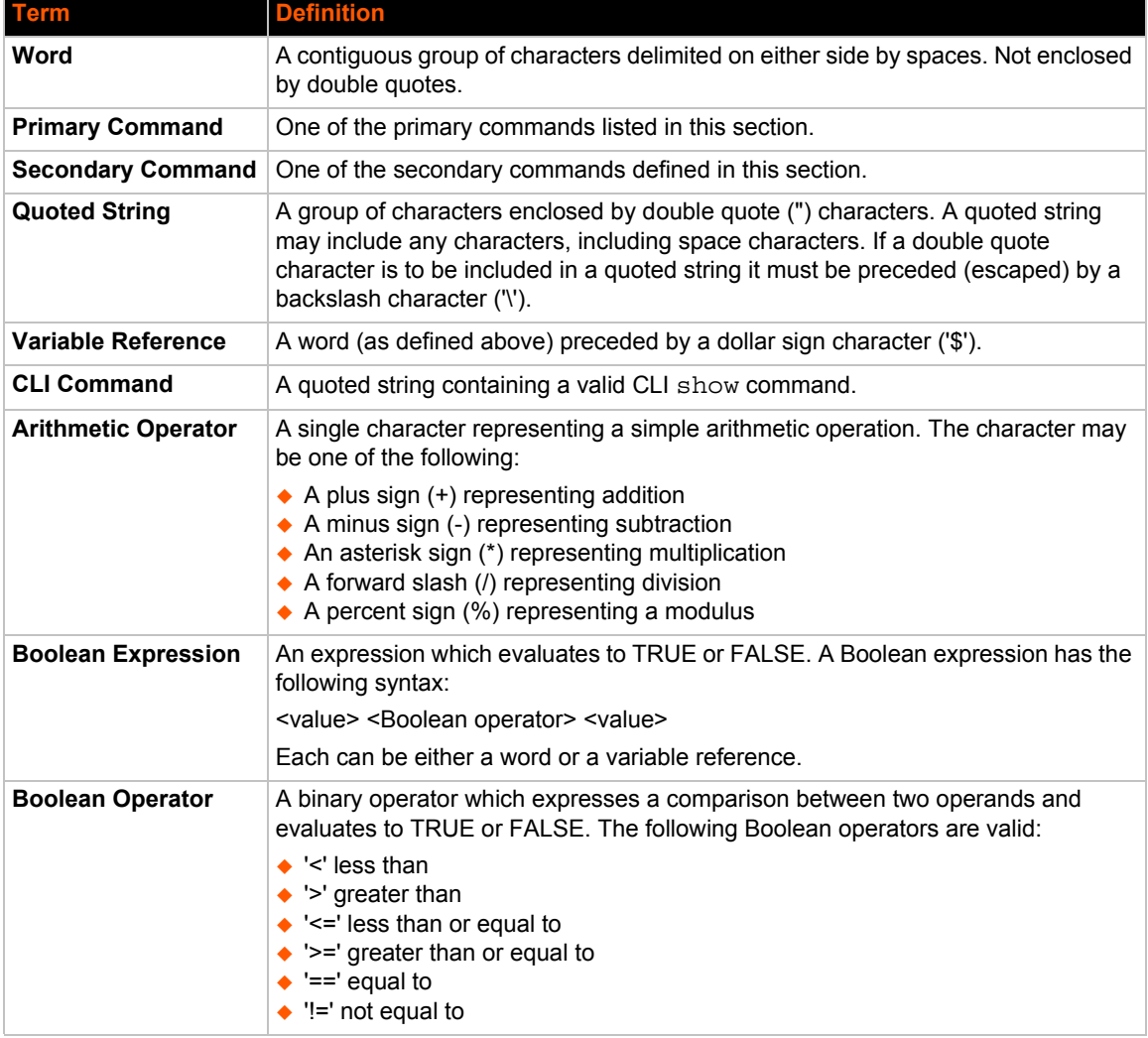

#### *Table 8-16 Definitions*

## **Primary Commands**

These are stand-alone commands which provide the primary functionality in a script. These commands may rely on one or more of the Secondary Commands to provide values for some parameters. The preprocessor will require that these commands appear only as the first element of a command line. The start of a command line is delimited by any of the following:

- $\bullet$  The start of a new line of text in the script
- $\leftrightarrow$  A semicolon (';')
- $\leftrightarrow$  A left brace ('{')

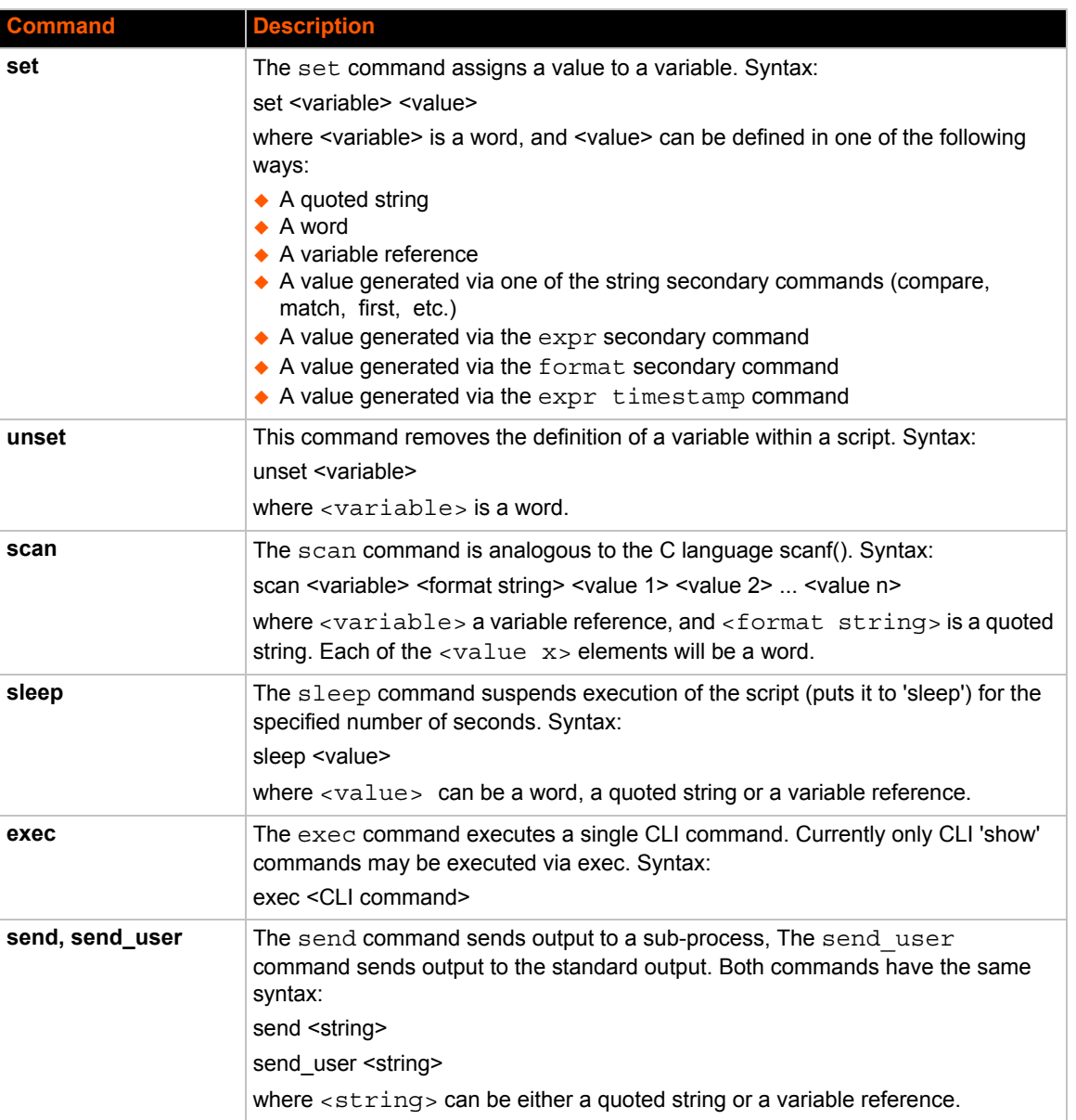

### *Table 8-17 Primary Commands*

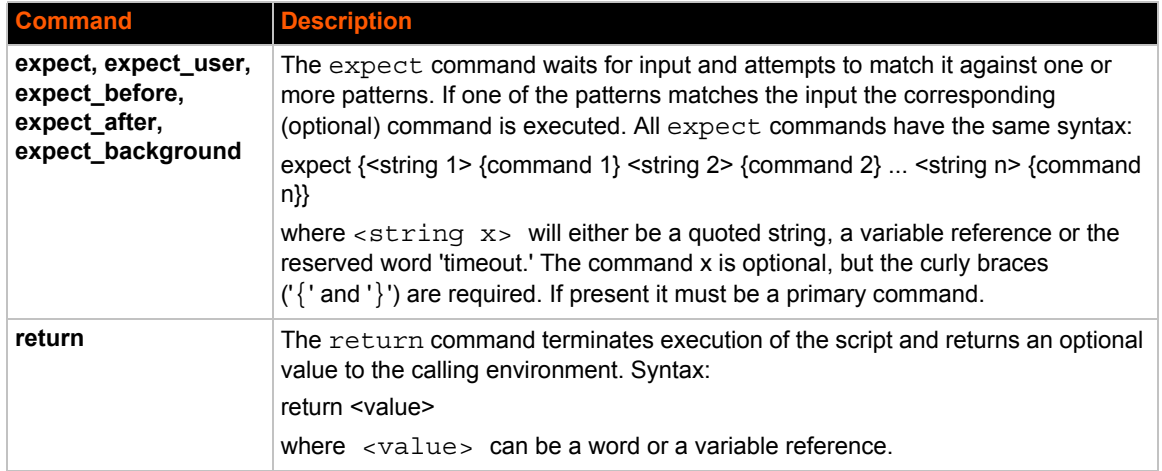

# **Secondary Commands**

These are commands which provide data or other support to the Primary commands. These commands are never used by themselves in a script. The preprocessor will require that these commands always follow a left square bracket ('[') character and be followed on a single line by a right bracket (']').

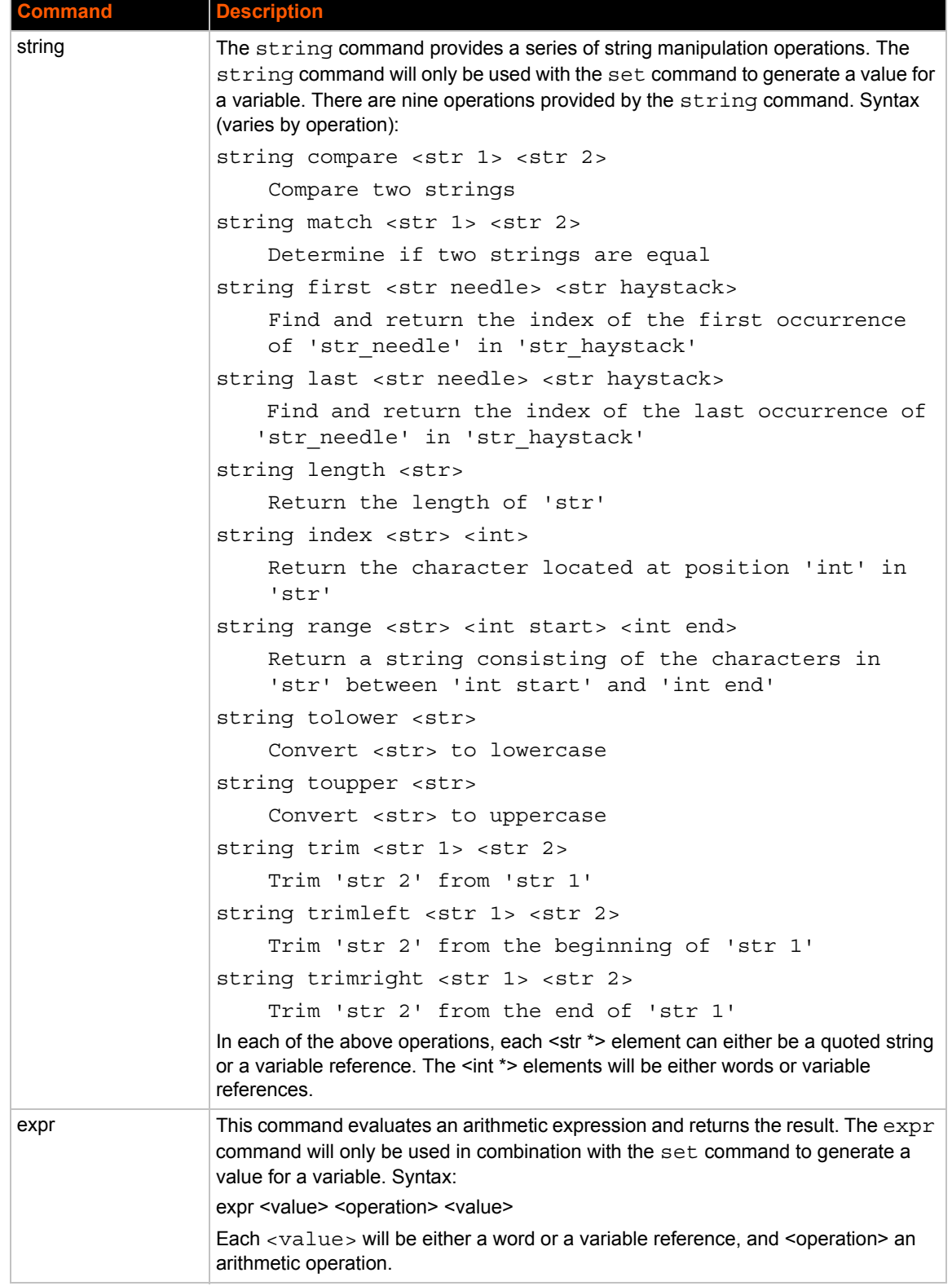

# *Table 8-18 Secondary Commands*

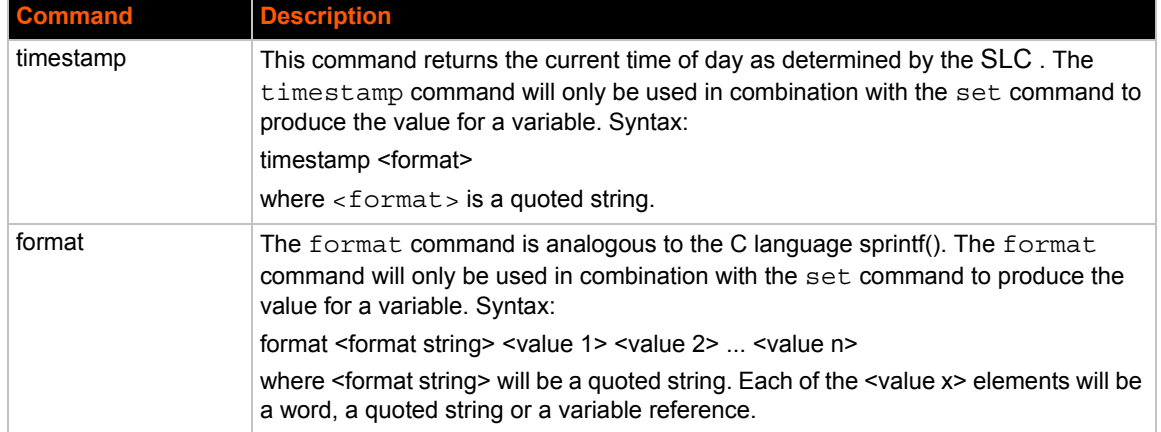

## **Control Flow Commands**

The control flow commands allow conditional execution of blocks of other commands. The preprocessor treats these as Primary commands, allowing them to appear anywhere in a script that a Primary command is appropriate.

## *Table 8-19 Control Flow Commands*

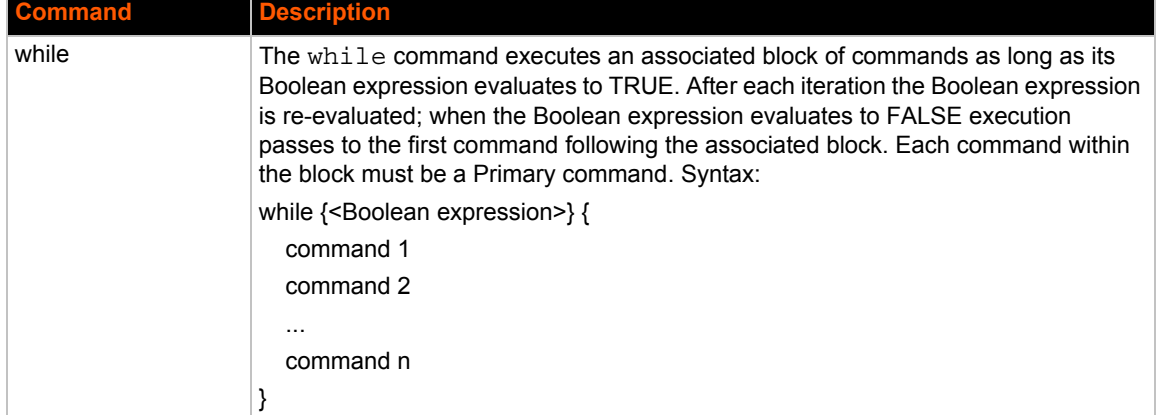
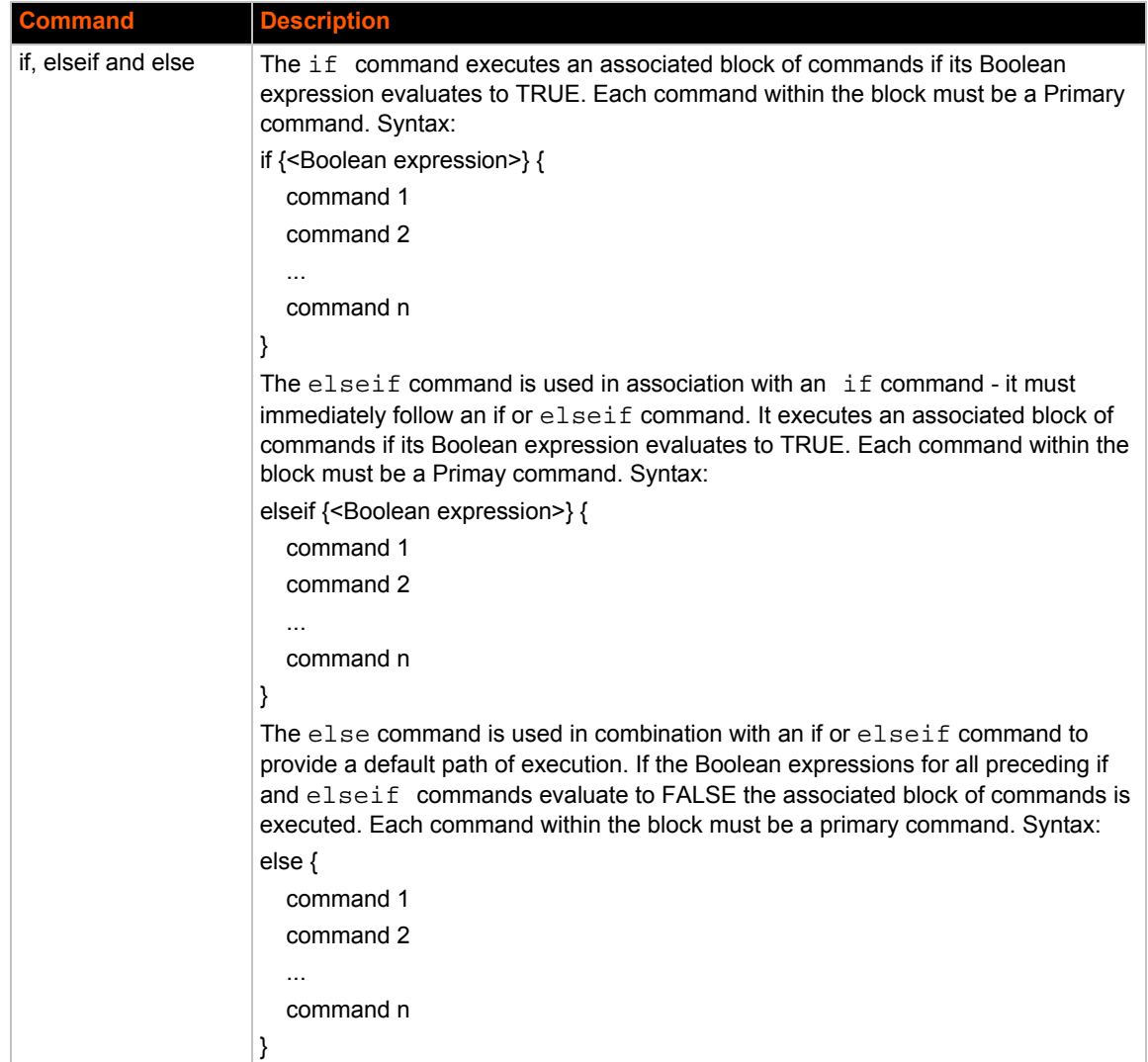

## **Sample Scripts**

## *Interface Script—Monitor Port*

The Monitor Port (Monport) script connects directly to a device port by logging into the SLC port, gets the device hostname, loops a couple of times to get port interface statistics, and logs out. The following is the script:

```
set monPort 7
set monTime 5
set sleepTime 2
set prompt ">"
set login "sysadmin"
set pwd "PASS"
#Send CR to echo prompt
send "\r"
sleep $sleepTime
#Log in or check for Command Prompt
```

```
expect {
   #Did not capture "ogin" or Command Prompt
   timeout { send user "Time out login......\r\n"; return }
   #Got login prompt
   "login" {
      send user "Logging in....\r\n"
      send "$login\r"
     expect {
         timeout { send_user "Time out waiting for pwd
           prompt......\r\n"; return }
         #Got password prompt
         "password" {
#Send Password
send "$pwd\r"
  expect {
            timeout { send user "Time out waiting for prompt......\langle r \rangle n";
              return }
            $prompt {}
            }
     }
   }
   }
   #Already Logged in got Command Prompt
   $prompt {
   send user "Already Logged....\r\n"
   }
}
#Get hostname info
send "show network port 1 host\r"
expect {
  timeout { send user "Time out Getting Hostname 1\r\ln"; return }
   "Domain" {
      #Get Hostname from SLC 
     set hostname "[string range $expect_out(buffer) [string first 
        Hostname:
      $expect out(buffer)] [expr [string first Domain
         $expect out(buffer)]-2]]"
   }
}
send_user "\r\n\r\n\r\n\r\n"
send user "Device [string toupper $hostname]\r\n"
send_user 
"\chi_{\Gamma}"
send user "Monitored Port: Port $monPort \r\n"
send user "Monitor Interval Time: $monTime Seconds \r\n"
set loopCtr 0
set loopMax 2
while { $loopCtr < $loopMax } {
   #Get current time
```
The following is the screen output:

```
slc247glenn]> conn script ex4 deviceport 7
login: Logging in....
sysadmin
sysadmin
Password: PASS
Welcome to the Secure Lantronix Console Manager
Model Number: SLC 48
For a list of commands, type 'help'.
[SLC251glenn]> show network port 1 host
show network port 1 host
  ___Current Hostname 
Settings
Hostname: SLC251glenn
Domain: support.int.lantronix.com
[SLC251glen
Device HOSTNAME: SLC 251GLENN
Monitored Port: Port 7
Monitor Interval Time: 5 Seconds
[Current Time:21:16:43]
show portcounter deviceport 7
n]> show portcounter deviceport 7
Device Port: 7 Seconds since zeroed: 1453619
Bytes input: 0 Bytes output: 0
Framing errors: 0 Flow control errors: 0
Overrun errors: 0 Parity errors: 0
[SLC251glenn]>
[Current Time:21:16:58]
show portcounter deviceport 7
show portcounter deviceport 7
Device Port: 7 Seconds since zeroed: 1453634
Bytes input: 0 Bytes output: 0
Framing errors: 0 Flow control errors: 0
Overrun errors: 0 Parity errors: 0
[SLC251glenn]>
```
Port Counter Monitor Script Ending......

```
Login Out.......
logout
Returning to command line
[slc247glenn]>
```
## **Batch Script—SLC CLI**

This script runs the following SLC CLI commands, then runs the Monport Interface script:

- ◆ show network port 1 host
- ◆ show deviceport names
- ◆ show script
- ◆ connect script monport deviceport 7

The following is the screen output of the script:

```
[slc247glenn]> se script runcli cli
[slc247glenn]> show network port 1 host
  ___Current Hostname 
Settings
Hostname: slc247glenn
Domain: <none>
[slc247glenn]>
[slc247glenn]> show deviceport names
  ___Current Device Port 
Names
01 - SCS_ALIAS_Test 05 - Port-5
02 - Port-2 06 - Port-6
03 - Port-3 07 - SLC -251
04 - Port-4 08 - Port-8
[slc247glenn]>
[slc247glenn]> show script
   ___Interface Scripts______Group/
Permissions_____________________________________
getSLC Adm/ad,nt,sv,dt,lu,ra,um,dp,pc,rs,fc,dr,sn,wb,sk,po,do
Test Adm/ad,nt,sv,dt,lu,ra,um,dp,pc,rs,fc,dr,sn,wb,sk,po,do
monport Adm/<none>
 Batch Scripts Group/
Permissions_____________________________________
cli Adm/ad,nt,sv,dt,lu,ra,um,dp,pc,rs,fc,dr,sn,wb,sk,po,do
[slc247glenn]>
[slc247glenn]> connect script monport deviceport 7
login: Logging in....
sysadmin
sysadmin
Password: PASS
Welcome to the Secure Lantronix Console Manager
Model Number: SLC 48
For a list of commands, type 'help'.
[SLC251glenn]> show network port 1 host
show network port 1 host
 ___Current Hostname 
Settings
Hostname: SLC251glenn
Domain: support.int.
Device HOSTNAME: SLC 251GLENN
Monitored Port: Port 7
Monitor Interval Time: 5 Seconds
[Current Time:21:25:04]
show portcounter deviceport 7
lantronix.com
[SLC251glenn]> show portcounter deviceport 7
Device Port: 7 Seconds since zeroed: 1454120
Bytes input: 0 Bytes output: 0
Framing errors: 0 Flow control errors: 0
Overrun errors: 0 Parity errors: 0
[SLC251glenn]>
```

```
[Current Time:21:25:20]
show portcounter deviceport 7
show portcounter deviceport 7
Device Port: 7 Seconds since zeroed: 1454136
Bytes input: 0 Bytes output: 0
Framing errors: 0 Flow control errors: 0
Overrun errors: 0 Parity errors: 0
[SLC251glenn]>
Port Counter Monitor Script Ending......
```

```
Login Out.......
logout
Returning to command line
[slcvz249_glenn]> show script
 ___Interface Scripts______Group/
Permissions
test3 Def/do
___Batch Scripts__________Group/
Permissions_____________________________________
test1 Adm/
ad,nt,sv,dt,lu,ra,um,dp,ub,rs,fc,dr,sn,wb,sk,po,do
[slcvz249_glenn]>
```
## **Sites**

A site is a group of site-oriented modem parameters that can be activated by various modemrelated events (authentication on dial-in, outbound network traffic for a dial-on-demand connection, etc.). The site parameters will override parameters that are configured for a modem.

To use sites with a modem, create one or more sites (described below), then enable **Use Sites** for the modem. Sites can be used with the following modem states: dial-in, dial-back, CBCP Server, dial-on-demand, dial-in & dial-on-demand, and dial-back & dial-on-demand. For more information on how sites are used with each modem state, see *[Modem Dialing States on page 152](#page-151-0)*.

#### *To add a site:*

- 1. Click the **Devices** tab and select the **Sites** option. The Sites page displays:
- 2. In the lower section of the page, enter the following:

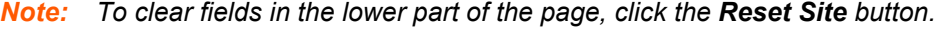

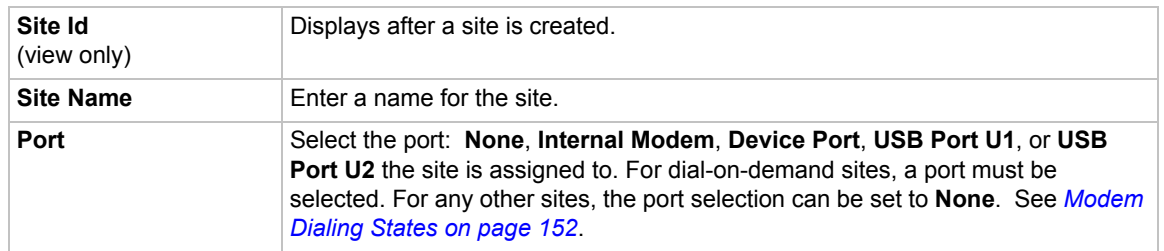

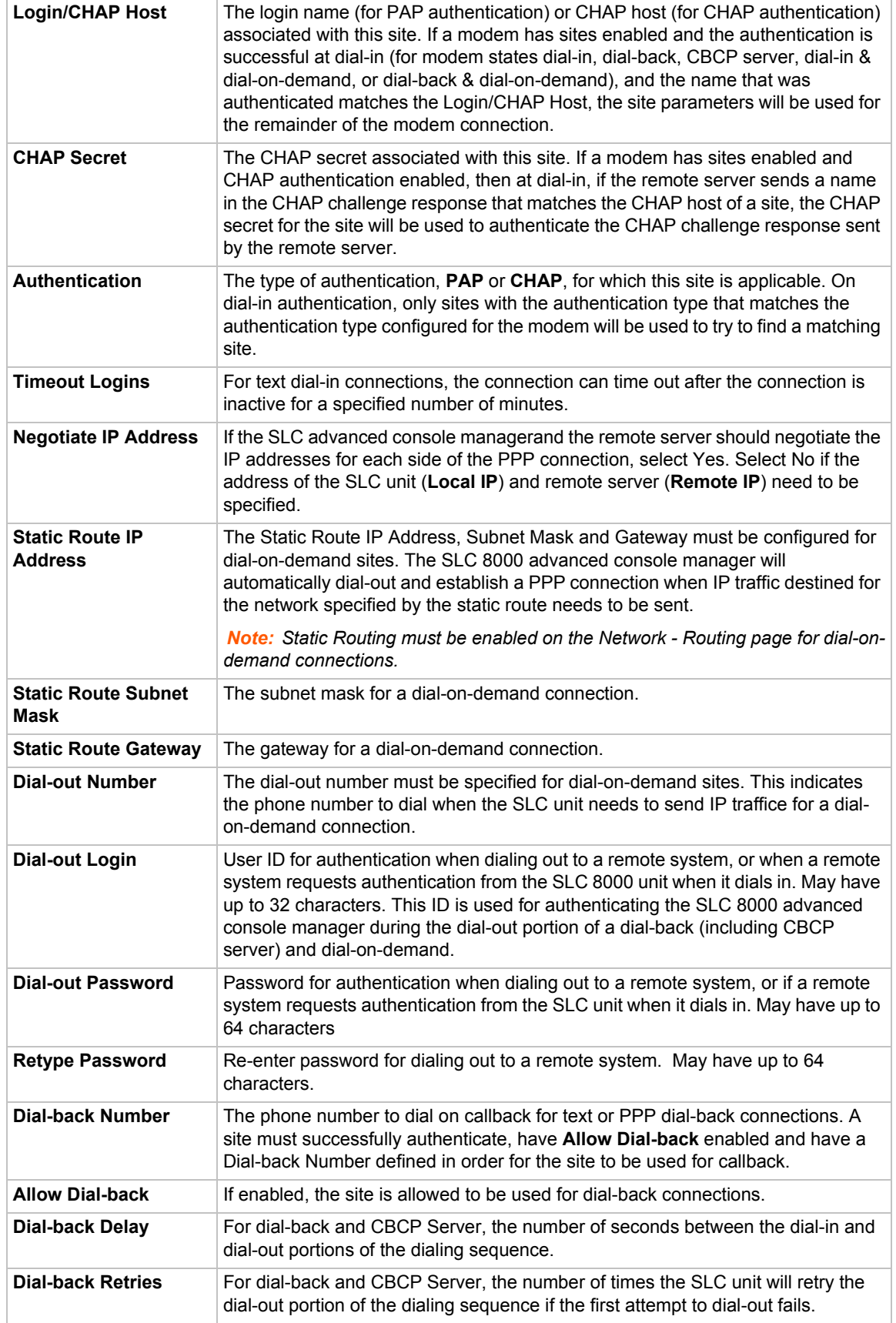

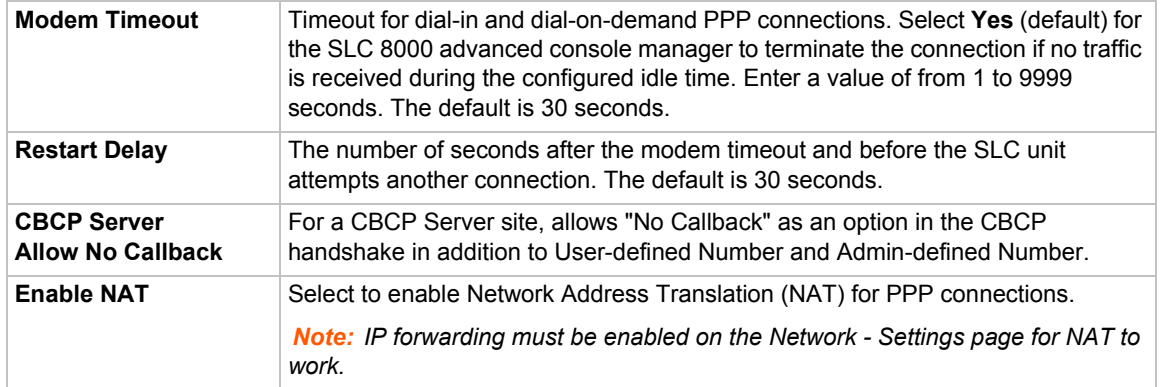

#### 3. Click the **Add Site** button.

#### *To view or update a site:*

- 1. In the **Sites** table, select the site and click the **View Site** button. The site attributes are displayed in the bottom half of the page.
- 2. Update any of the site attributes.
- 3. Click the **Edit Site** button.

#### *To delete a site:*

- 1. Select the site in the **Sites** table.
- 2. Click the **Delete Site** button.

Configures a set of site-oriented modem parameters that can be activated by various modemrelated events (authentication, outbound network traffic for DOD connections, etc.).

The site parameters will override any parameters configuredfor the modem.

Uses sites with a modem, enable 'usesites'. Sites can be used with the following modem states: dialin, dialback, cbcpserver, dialondemand, dialin+ondemand, and dialback+ondemand.

#### *To create or edit a site:*

set site add|edit <Site Name> [<parameters>]

#### *Parameters*

```
name <Site Name> (edit only)
deviceport <Device Port # or Name or none>
usbport <U1|U2>
internal modem
auth <pap|chap>
loginhost <User Login/CHAP Host>
chapsecret <CHAP Secret>
localipaddr <negotiate|IP Address>
remoteipaddr <negotiate|IP Address>
routeipaddr <IP Address> 
routemask <Mask>
routegateway <Gateway>
nat <enable|disable>
dialoutnumber <Phone Number>
```
dialoutlogin <User Login> dialoutpassword <Password> allowdialback <enable|disable> dialbacknumber <Phone Number> dialbackdelay <Dial-back Delay> dialbackretries <1-10> timeoutlogins <disable|1-30 minutes> modemtimeout <disable|1-9999 secs> restartdelay <PPP Restart Delay> cbcpnocallback <enable|disable>

## *To delete a site:*

set site delete <Site Name> show site <all|names|Site Name>

# <span id="page-151-1"></span><span id="page-151-0"></span>**Modem Dialing States**

[This section describes how each modem state that supports sites operates when sites are](http://technet.microsoft.com/en-us/library/cc957979.aspx)  [enabled.](http://technet.microsoft.com/en-us/library/cc957979.aspx)

## **Dial In**

The SLC 8000 advanced console manager waits for a peer to call the SLC unit to establish a text (command line) or PPP connection.

 For text connections, the user will be prompted for a login and password, and will be authenticated via the currently enabled authentication methods (Local Users, NIS, LDAP, etc). The site list will be searched for a site that (a) the **Login/CHAP Host** matches the name that was authenticated, (b) **Authentication** is set to PAP, and (c) the **Port** is set to **None** or matches the port the modem is on.

If a matching site is found, the **Timeout Logins** parameter configured for the site will be used for the rest of the dial-in connection instead of the **Timeout Logins** parameter configured for the modem. Once authenticated, a CLI session will be initiated, and the user will remain connected to the SLC 8000 advanced console manager until they either logout of the CLI session, or (if **Timeout Logins** is enabled) the CLI session is terminated if it has been idle.

 For PPP connections, the user will be authenticated via PAP or CHAP (determined by the **Authentication** setting for the modem). For PAP, the Local/Remote User list will be used to authenticate the login and password sent by the PPP peer, and the site list will be searched for a site that (a) the **Login/CHAP Host** matches the name that was authenticated, (b) **Authentication** is set to PAP, and (c) the **Port** is set to **None** or matches the port the modem is on. For CHAP, the site list will be searched for a site that (a) the **Login/CHAP Host** and **CHAP Secret** match the name and secret sent in the CHAP Challenge response by the PPP peer, (b) **Authentication** is set to CHAP, and (c) the **Port** is set to **None** or matches the port the modem is on. If the remote peer requests PAP or CHAP authentication from the SLC unit, the **Remote/Dial-out Login** and **Remote/Dial-out Password** configured for the modem (not the site) will be provided as authentication tokens.

If a matching site is found, its **Negotiate IP Address**, **NAT**, and **Modem Timeout** parameters will be used for the rest of the dial-in connection instead of the parameters configured for the modem. Once authenticated, a PPP session will be established using either negotiated IP addresses or specific IP addresses (determined by the **Negotiate IP Address** setting). The PPP connection will stay active until no IP traffic is sent for **Modem Timeout** seconds.

## **Dial-back**

The SLC advanced console manager waits for a peer to call the SLC unit, establishes a text (command line) or PPP connection, authenticates the user, and if the SLC 8000 advanced console manager is able to determine a dial-back number to use, hangs up and calls the dial-back number to establish either a text or PPP connection.

 For text connections, the user will be prompted for a login and password, and will be authenticated via the currently enabled authentication methods (Local Users, NIS, LDAP, etc). The site list will be searched for a site that (a) the **Login/CHAP Host** matches the name that was authenticated, (b) **Authentication** is set to PAP, and (c) the **Port** is set to **None** or matches the port the modem is on. If a matching site is found, its **Timeout Logins**, **Dial-back Number**, **Allow Dial-back**, and

**Dial-back Delay** parameters will be used for the rest of the dial-back connection instead of the parameters configured for the modem. Once the remote server is authenticated, if **Allow Dialback** is enabled for the site and a **Dial-back Number** is defined, the SLC unit will hang up and wait **Dial-back Delay** seconds before initiating the dial-back. The SLC 8000 advanced console manager will dial, prompt the user again for a login and password, and a CLI session will be initiated. The user will remain connected to the SLC unit until they either logout of the CLI session, or (if **Timeout Logins** is enabled) the CLI session is terminated if it has been idle.

 For PPP connections, the user will be authenticated via PAP or CHAP (determined by the **Authentication** setting for the modem). For PAP, the Local/Remote User list will be used to authenticate the login and password sent by the PPP peer, and the site list will be searched for a site that (a) the **Login/CHAP Host** matches the name that was authenticated, (b) **Authentication** is set to PAP, and (c) the **Port** is set to **None** or matches the port the modem is on. For CHAP, the site list will be searched for a site that (a) the **Login/CHAP Host** and **CHAP Secret** match the name and secret sent in the CHAP Challenge response by the PPP peer, (b) **Authentication** is set to CHAP, and (c) the **Port** is set to **None** or matches the port the modem is on. If the remote peer requests PAP or CHAP authentication from the SLC 8000 advanced console manager, the **Remote/Dial-out Login** and **Remote/Dial-out Password** configured for the modem (not the site) will be provided as authentication tokens. If a matching site is found, its **Dial-back Number**, **Allow Dial-back**, **Dial-back Delay**, **Dialout Login**, **Dial-out Password**, **Negotiate IP Address**, **NAT**, and **Modem Timeout** parameters will be used for the rest of the dial-back connection instead of the parameters configured for the modem. Once the remote server is authenticated, if **Allow Dial-back** is enabled for the site and a **Dial-back Number** is defined, the SLC unit will will hang up and wait **Dial-back Delay** seconds before initiating the dial-back. The SLC 8000 advanced console manager will dial, and if the remote peer requests PAP or CHAP authentication, provide the **Dial-out Login** and **Dial-out Password** as authentication tokens. Once authenticated, a PPP session will be established using either negotiated IP addresses or specific IP addresses (determined by the **Negotiate IP Address** setting).

## **Dial-on-demand**

The SLC unit automatically dial outs and establishes a PPP connection when IP traffic destined for a remote network needs to be sent. It will remain connected until no data packets have been sent to the peer for a specified amount of time.

When this modem state is initiated, the SLC 8000 advanced console manager searches the site list for all sites that (a) have a **Dial-out Number** defined, (b) have a **Static Route IP Address**, **Static Route Subnet Mask** and **Static Route Gateway** defined, and (c) the **Port** matches the port the modem is on. A dial-on-demand connection will be started for each, waiting for IP traffic destined for a remote network.

When IP traffic needs to be sent, the SLC unit dials the appropriate **Dial-out Number** for the site,

and if the remote peer requests PAP or CHAP authentication, provides the **Dial-out Login** and **Dial-out Password** as authentication tokens. Once authenticated, a PPP session will be established using either negotiated IP addresses or specific IP addresses (determined by the **Negotiate IP Address** setting). The PPP connection will stay active until no IP traffic is sent for **Modem Timeout** seconds. Once the timeout has expired, the PPP connection will be terminated and will not be reestablished for at least **Restart Delay** seconds.

## **Dial-in & Dial-on-demand**

A modem is configured to be in two modes: answering incoming calls to establish a PPP connection, and automatically dialing out to establish a PPP connection when IP traffic destined for a remote network needs to be sent. When either event occurs (an incoming call or IP traffic destined for the remote network), the other mode will be disabled.

- For Dial-in, the user will be authenticated via PAP or CHAP (determined by the **Authentication** setting for the modem). For PAP, the Local/Remote User list will be used to authenticate the login and password sent by the PPP peer, and the site list will be searched for a site that (a) the **Login/CHAP Host** matches the name that was authenticated, (b) **Authentication** is set to PAP, and (c) the **Port** is set to **None** or matches the port the modem is on. For CHAP, the site list will be searched for a site that (a) the **Login/CHAP Host** and **CHAP Secret** match the name and secret sent in the CHAP Challenge response by the PPP peer, (b) **Authentication** is set to CHAP, and (c) the **Port** is set to **None** or matches the port the modem is on. If the remote peer requests PAP or CHAP authentication from the SLC advanced console manager, the **Remote/Dial-out Login** and **Remote/Dial-out Password** configured for the modem (not the site) will be provided as authentication tokens. If a matching site is found, its **Negotiate IP Address**, **NAT**, and **Modem Timeout** parameters will be used for the rest of the dial-in connection instead of the parameters configured for the modem. Once authenticated, a PPP session will be established using either negotiated IP addresses or specific IP addresses (determined by the **Negotiate IP Address** setting). The PPP connection will stay active until no IP traffic is sent for **Modem Timeout** seconds.
- For Dial-on-Demand, the SLC unit searches the site list for all sites that (a) have a **Dial-out Number** defined, (b) have a **Static Route IP Address**, **Static Route Subnet Mask** and **Static Route Gateway** defined, and (c) the **Port** matches the port the modem is on. A dial-ondemand connection will be started for each, waiting for IP traffic destined for a remote network. When IP traffic needs to be sent, the SLC 8000 advanced console manager dials the appropriate **Dial-out Number** for the site, and if the remote peer requests PAP or CHAP authentication, provides the **Dial-out Login** and **Dial-out Password** as authentication tokens. Once authenticated, a PPP session will be established using either negotiated IP addresses or specific IP addresses (determined by the **Negotiate IP Address** setting). The PPP connection will stay active until no IP traffic is sent for **Modem Timeout** seconds. Once the timeout has expired, the PPP connection will be terminated and will not be reestablished for at least **Restart Delay** seconds.

## **Dial-back & Dial-on-demand**

A modem is configured to be in two modes: answering incoming calls to initiate a dial-back, and automatically dialing out to establish a PPP connection when IP traffic destined for a remote network needs to be sent. When either event occurs (an incoming call or IP traffic destined for the remote network), the other mode will be disabled.

 For Dial-back, the user will be authenticated via PAP or CHAP (determined by the **Authentication** setting for the modem). For PAP, the Local/Remote User list will be used to authenticate the login and password sent by the PPP peer, and the site list will be searched for a site that (a) the **Login/CHAP Host** matches the name that was authenticated, (b) **Authentication** is set to PAP, and (c) the **Port** is set to **None** or matches the port the modem

is on. For CHAP, the site list will be searched for a site that (a) the **Login/CHAP Host** and **CHAP Secret** match the name and secret sent in the CHAP Challenge response by the PPP peer, (b) **Authentication** is set to CHAP, and (c) the **Port** is set to **None** or matches the port the modem is on. If the remote peer requests PAP or CHAP authentication from the SLC unit, the **Remote/Dial-out Login** and **Remote/Dial-out Password** configured for the modem (not the site) will be provided as authentication tokens.

If a matching site is found, its **Dial-back Number**, **Allow Dial-back**, **Dial-back Delay**, **Dialout Login**, **Dial-out Password**, **Negotiate IP Address**, **NAT**, and **Modem Timeout** parameters will be used for the rest of the dial-back connection instead of the parameters configured for the modem. Once the remote server is authenticated, if **Allow Dial-back** is enabled for the site and a **Dial-back Number** is defined, the SLC 8000 advanced console manager will will hang up and wait **Dial-back Delay** seconds before initiating the dial-back. The SLC unit will dial, and if the remote peer requests PAP or CHAP authentication, provide the **Dial-out Login** and **Dial-out Password** as authentication tokens. Once authenticated, a PPP session will be established using either negotiated IP addresses or specific IP addresses (determined by the **Negotiate IP Address** setting).

 For Dial-on-Demand, the SLC 8000 advanced console manager searches the site list for all sites that (a) have a **Dial-out Number** defined, (b) have a **Static Route IP Address**, **Static Route Subnet Mask** and **Static Route Gateway** defined, and (c) the **Port** matches the port the modem is on. A dial-on-demand connection will be started for each, waiting for IP traffic destined for a remote network.

When IP traffic needs to be sent, the SLC unit dials the appropriate **Dial-out Number** for the site, and if the remote peer requests PAP or CHAP authentication, provides the **Dial-out Login** and **Dial-out Password** as authentication tokens. Once authenticated, a PPP session will be established using either negotiated IP addresses or specific IP addresses (determined by the **Negotiate IP Address** setting). The PPP connection will stay active until no IP traffic is sent for **Modem Timeout** seconds. Once the timeout has expired, the PPP connection will be terminated and will not be reestablished for at least **Restart Delay** seconds.

## **CBCP Server**

Callback Control Protocl (CBCP) is a PPP option that negotiates the use of callback where the server, after authenticating the client, terminates the connection and calls the client back at a phone number that is determined by the CBCP handshake. For more information on CBCP, see http://technet.microsoft.com/en-us/library/cc957979.aspx. CBCP is used primarily by Microsoft PPP peers. CBCP supports two options for determining the number to dial on callback: the client can specify a user-defined number for the server to dial on callback, or the client can request the server use an administrator-defined number to dial on callback. Optionally, some servers may also allow "no callback" as an option.

For CBCP Server, the SLC 8000 advanced console manager waits for a client to call the SLC unit, establishes a PPP connection, authenticates the user, and negotiates a dial-back number with the client using CBCP. If the SLC 8000 advanced console manager is able to determine a dial-back number to use, it hangs up and calls the dial-back number.

When a call is received, a PPP connection is established, and the user will be authenticated via PAP or CHAP (determined by the **Authentication** setting for the modem). For PAP, the Local/ Remote User list will be used to authenticate the login and password sent by the PPP peer, and the site list will be searched for a site that (a) the **Login/CHAP Host** matches the name that was authenticated, (b) **Authentication** is set to PAP, and (c) the **Port** is set to **None** or matches the port the modem is on. For CHAP, the site list will be searched for a site that (a) the **Login/CHAP Host** and **CHAP Secret** match the name and secret sent in the CHAP Challenge response by the PPP peer, (b) **Authentication** is set to CHAP, and (c) the **Port** is set to **None** or matches the port the modem is on. If the remote peer requests PAP or CHAP authentication from the SLC unit, the

**Remote/Dial-out Login** and **Remote/Dial-out Password** configured for the modem (not the site) will be provided as authentication tokens.

If a matching site is found, its **CBCP Server Allow No Callback**, **Dial-back Number**, **Allow Dialback**, **Dial-back Delay**, **Dial-out Login**, **Dial-out Password**, **Negotiate IP Address**, **NAT**, and **Modem Timeout** parameters will be used for the rest of the dial-back connection instead of the parameters configured for the modem. Once the remote server is authenticated, the CBCP handshake with the client determines the number to use for dial-back. The SLC 8000 advanced console manager will present the client with the available options: if **Allow Dial-back** is enabled for the site and a **Dial-back Number** is defined, the administrator-defined option is allowed; if this is not the case, the user-defined number is allowed. Additionally, if **CBCP Server Allow No Callback** is enabled, the client can also select no callback (the PPP connection established at dial-in will remain up). The client will select from the available callback options. If the SLC unit can determine a dial-back number to use, it will hang up and wait **Dial-back Delay** seconds before initiating the dial-back. The SLC advanced console manager will call back the previously authenticated remote peer, and if the remote peer requests PAP or CHAP authentication, provide the **Dial-out Login** and **Dial-out Password** as authentication tokens. Once authenticated, a PPP session will be established using either negotiated IP addresses or specific IP addresses (determined by the **Negotiate IP Address** setting).

# *9: USB/SD Card Port*

This chapter describes how to configure storage by using the *[Devices > USB / SD Card](#page-157-0)* page and CLI. This page can be used to configure the thumb drive and modems. The thumb drive or SD card is useful for firmware updates, saving and restoring configurations and for device port logging. See *[Firmware & Configurations \(on page 227\)](#page-226-0)*.

The SLC advanced console manager supports a variety of thumb drives.

This chapter describes the Web Manager pages and available CLI commands that configure the SLC USB, ports and SD card. This chapter contains the following sections:

- *[Set Up of USB/SD Card Storage](#page-156-0)*
- *[Manage Files](#page-163-0)*
- *[USB Commands](#page-164-0)*

# <span id="page-156-0"></span>**Set Up of USB/SD Card Storage**

The *[Devices > USB / SD Card](#page-157-0)* page has a checkbox for both USB Access and SD card access. These checkboxes are a security feature to ensure that access to any USB device or the SD card is disabled if the box is unchecked. If unchecked, the SLC unit ignores any device plugged into the port.

*To set up USB or SD card storage in the SLC 8000 advanced console manager:*

- 1. Insert any of the supported storage devices into the USB port or the SD card slot on the front of the SLC unit. You can do this before or after powering up the SLC 8000 advanced console manager. If the first partition on the storage device is formatted with a file system supported by the SLC unit (ext2, FAT16 and FAT32), the card mounts automatically.
- 2. Log into the SLC unit and click **Devices**.
- 3. Click **USB / SD Card**. *[Figure 9-1](#page-157-0)* shows the page that displays. Your storage device should display appropriate row in the USB ports / SD card table if you have inserted it. If is does not display and you have inserted it, refresh the web page.
- 4. View the USB/SD card information and options available on the page:

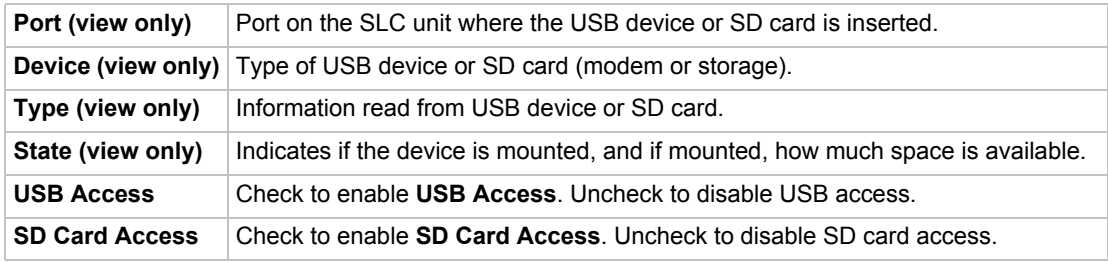

<span id="page-157-0"></span>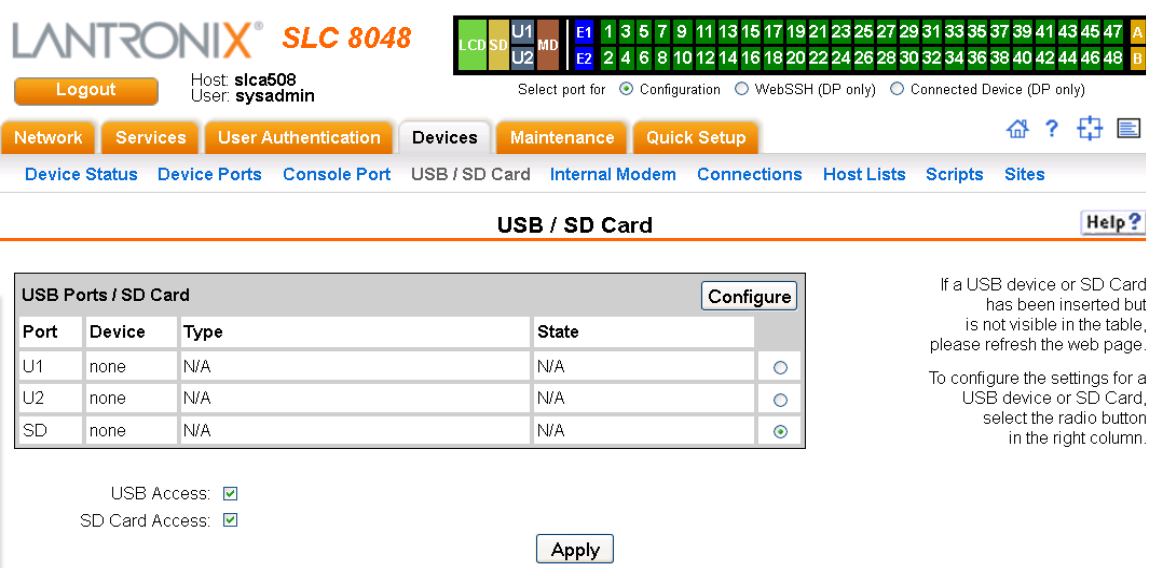

#### **Figure 9-1 Devices > USB / SD Card**

## *To configure a USB/SD card storage port, from the USB Ports / SD Card table,*

- 1. Click the radio button (on the far right) of a USB or SD card device storage port.
- 2. Click **Configure**.
	- **-** *[Figure 9-2](#page-157-1)* shows the page that displays if a USB storage device is inserted.
	- **-** *[Figure 9-3](#page-158-0)* shows the page that displays if an SD Card is inserted.

#### **Figure 9-2 Devices > USB > Configure**

<span id="page-157-1"></span>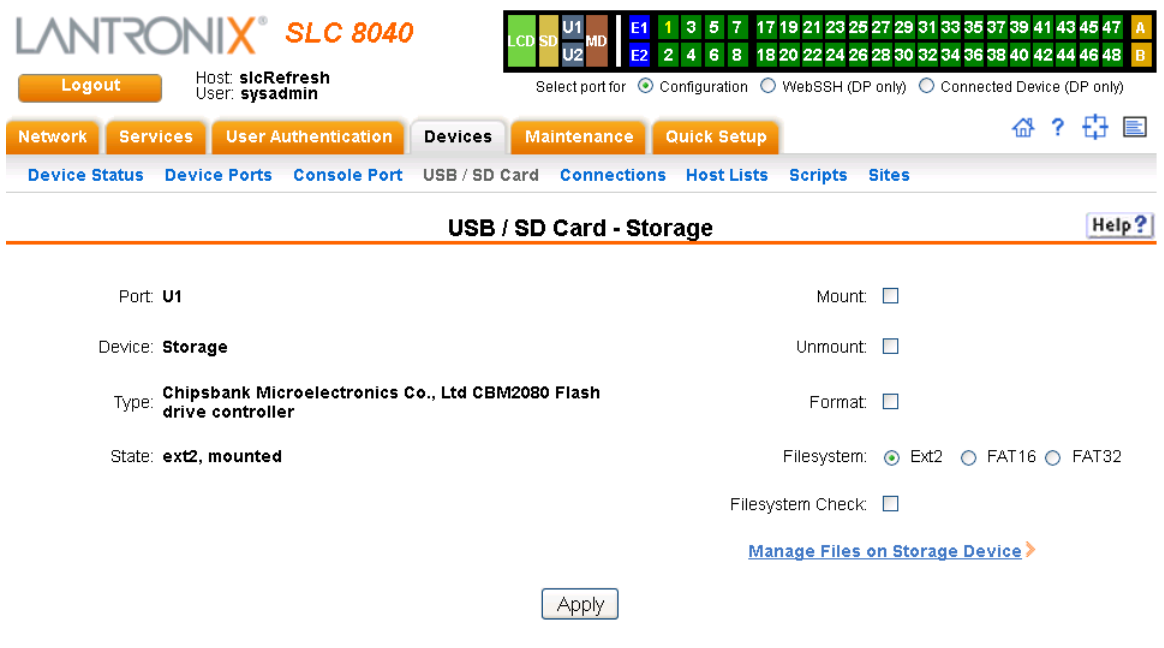

<span id="page-158-0"></span>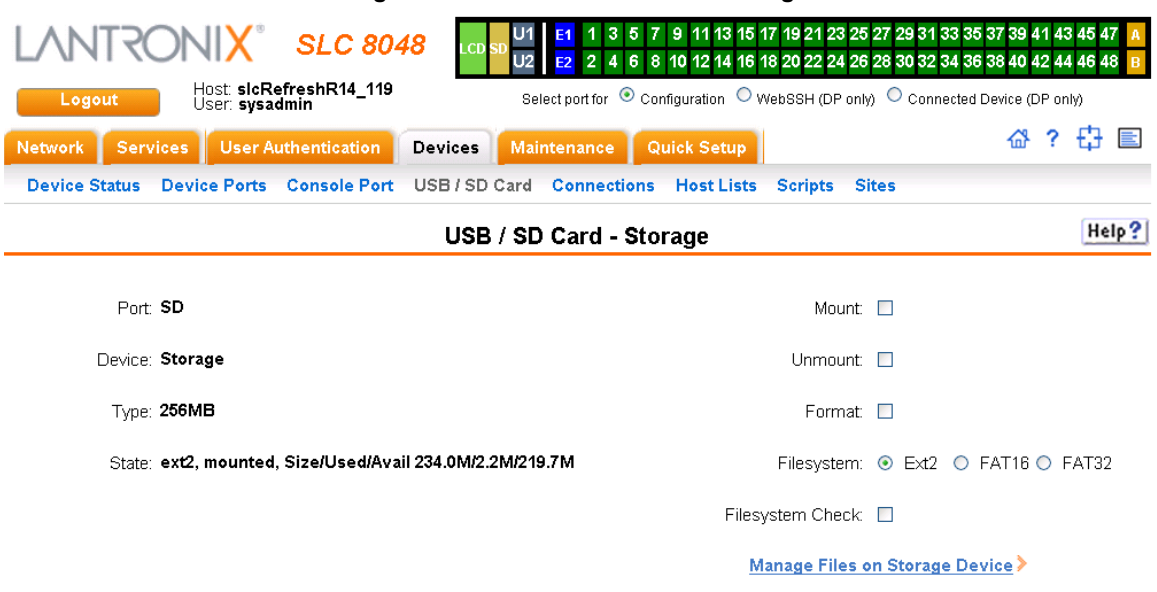

## **Figure 9-3 Devices > SD Card > Configure**

- $[$  Apply  $]$
- 3. Enter the following fields.

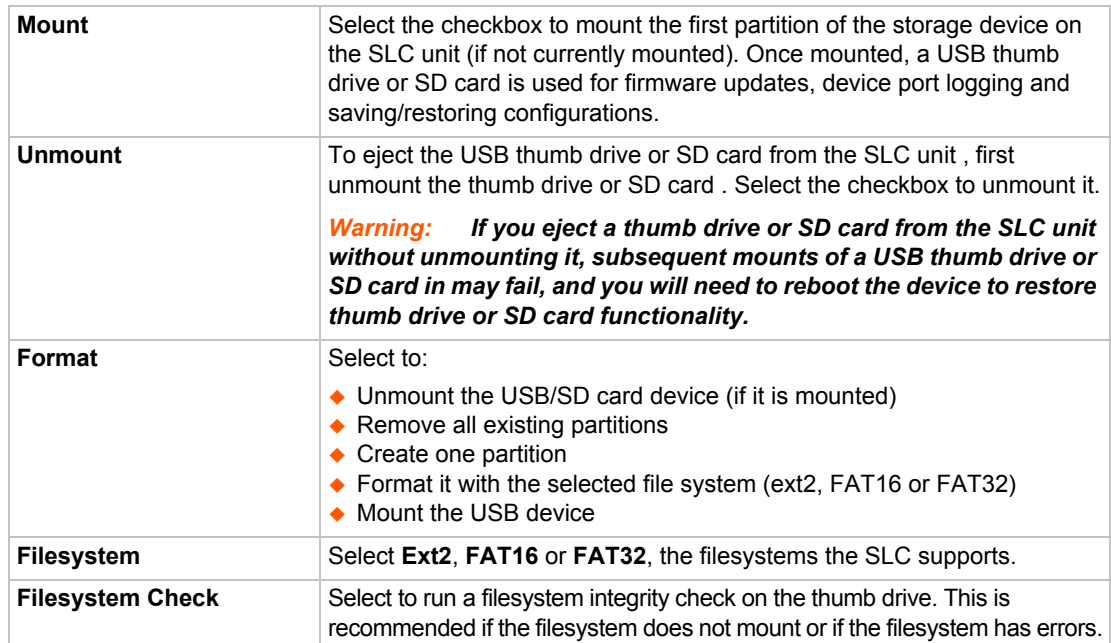

- 4. Click **Apply**.
- 5. Click the **Manage Files on Storage Device** link to view and manage files on the selected USB thumb drive or SD Card. Files on the storage device may then be deleted, downloaded or renamed. See *[Manage Files on page 164](#page-163-0)* for more information.

## *To configure the USB Modem port, from the USB Ports table:*

- 1. Click the radio button (on the far right) for Port U1 or U2.
- 2. Click **Configure**. *[Figure 9-4](#page-159-0)* shows the page that displays if a USB modem is inserted in Port U1, or if Port U2 is selected.

<span id="page-159-0"></span>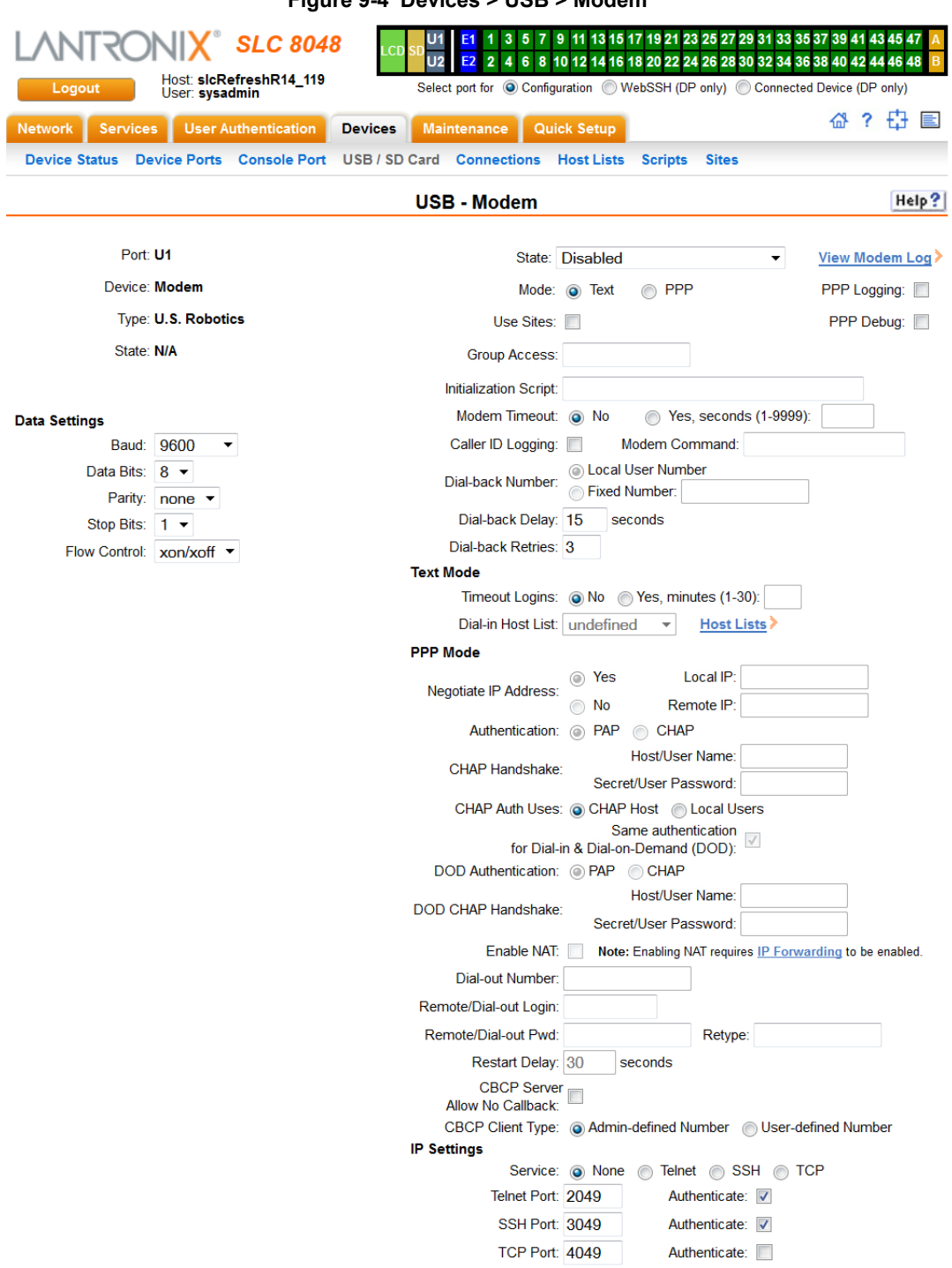

## **Figure 9-4 Devices > USB > Modem**

3. Enter the following fields.

## **Data Settings**

*Note: Check the modem's equipment settings and documentation for the proper settings. The attached modem must have the same settings.*

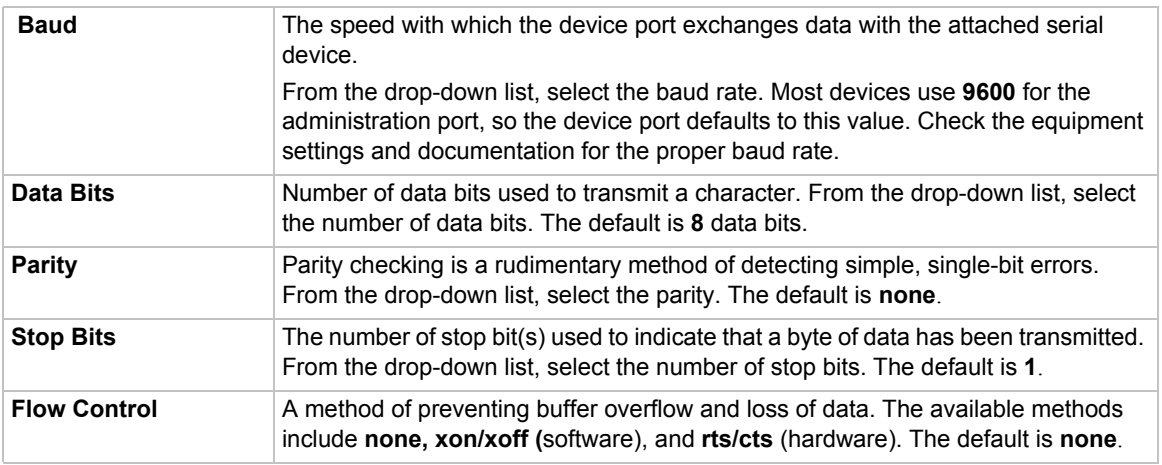

# **Modem Settings**

*Note: Depending on the State and Mode you select, different fields are available.*

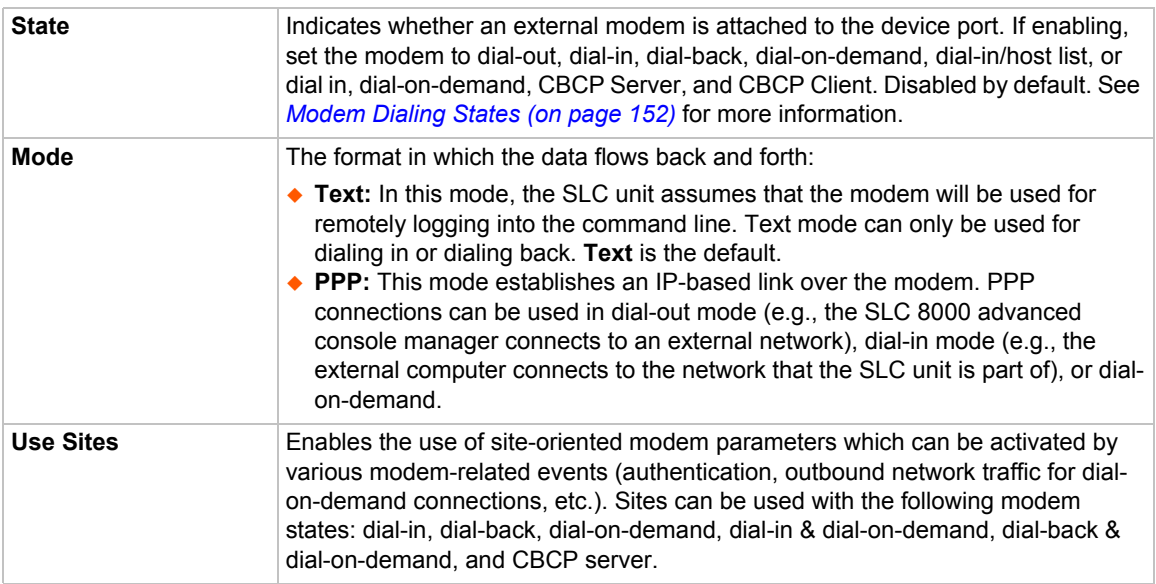

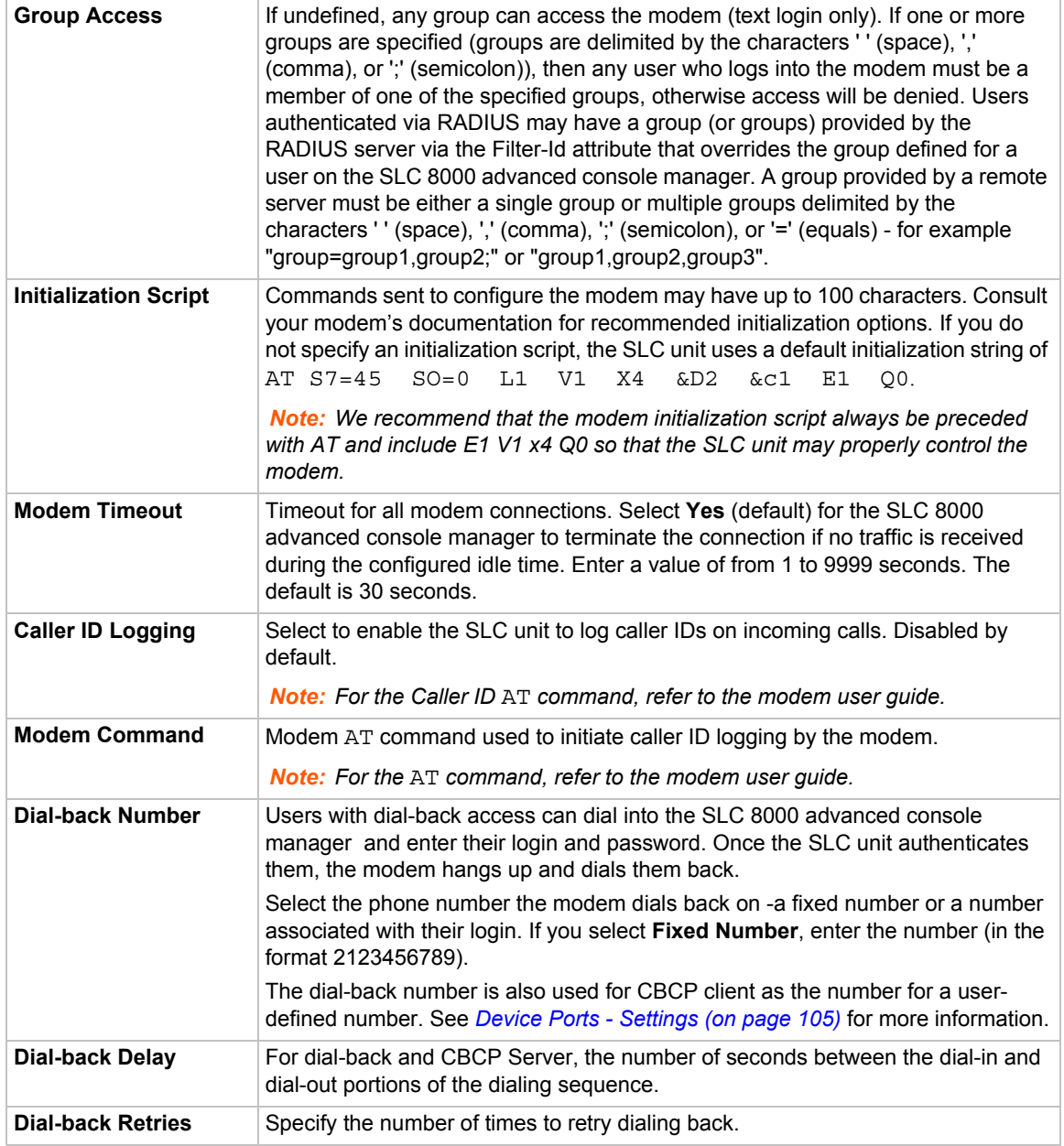

# **Text Mode**

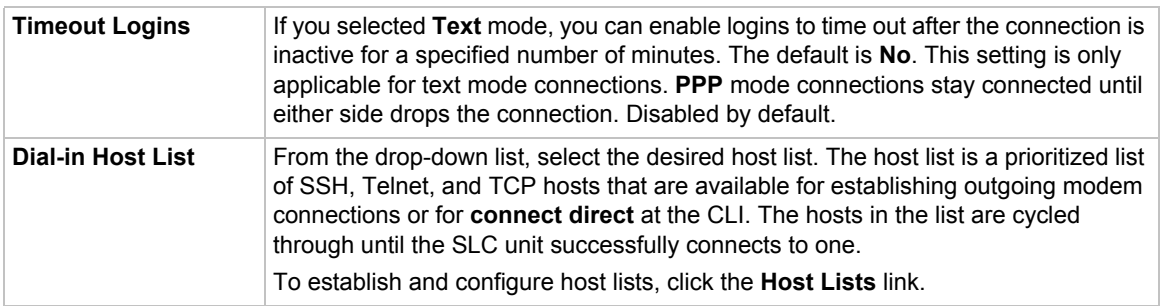

# **PPP Mode**

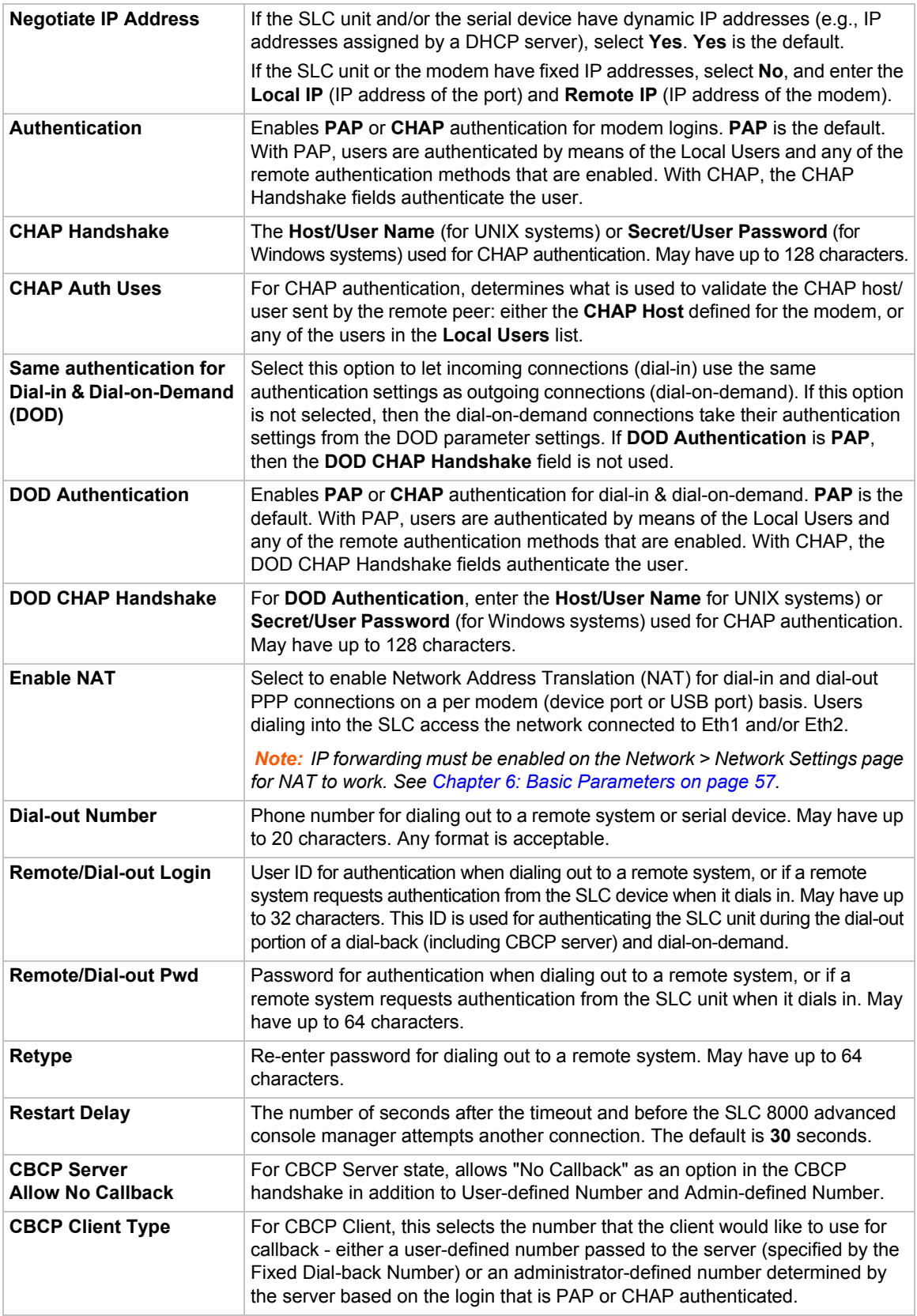

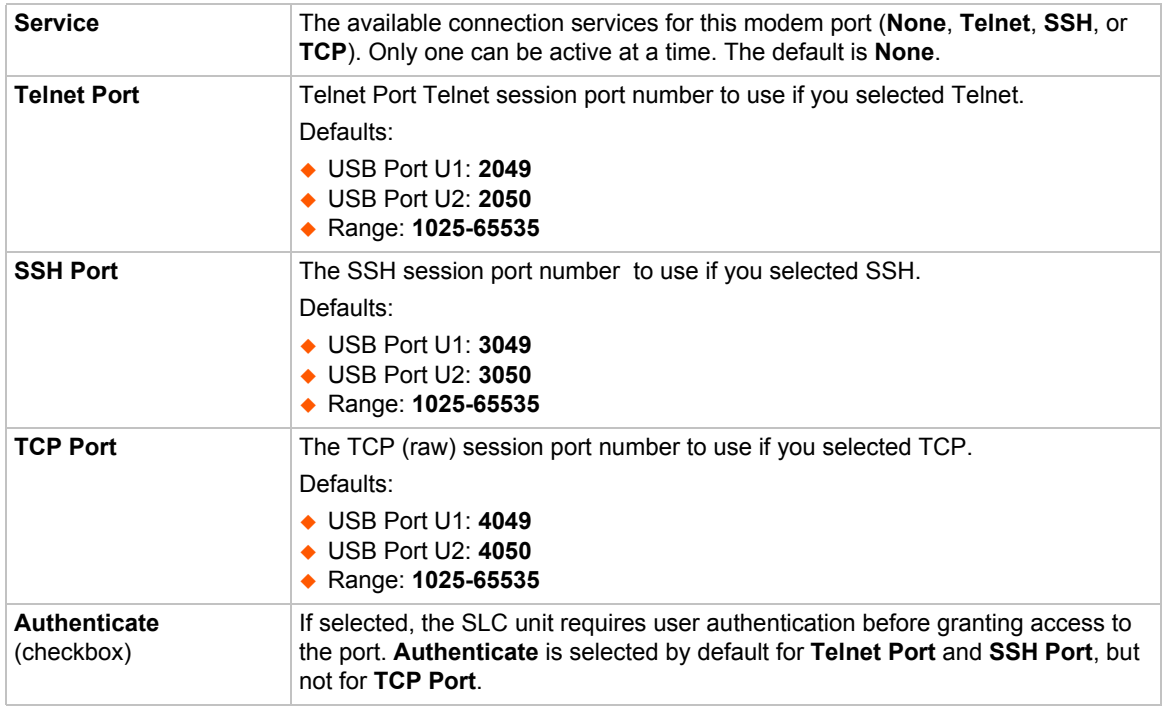

## **IP Settings**

4. Click **Apply**.

# <span id="page-163-0"></span>**Manage Files**

To manage files, perform the following steps.

1. Click the **Manage Files on the Storage Device** link on the *[Devices > USB > Configure](#page-157-1)* page.

**Figure 9-5 Firmware and Configurations - Manage Files (Top of Page)**

<span id="page-163-1"></span>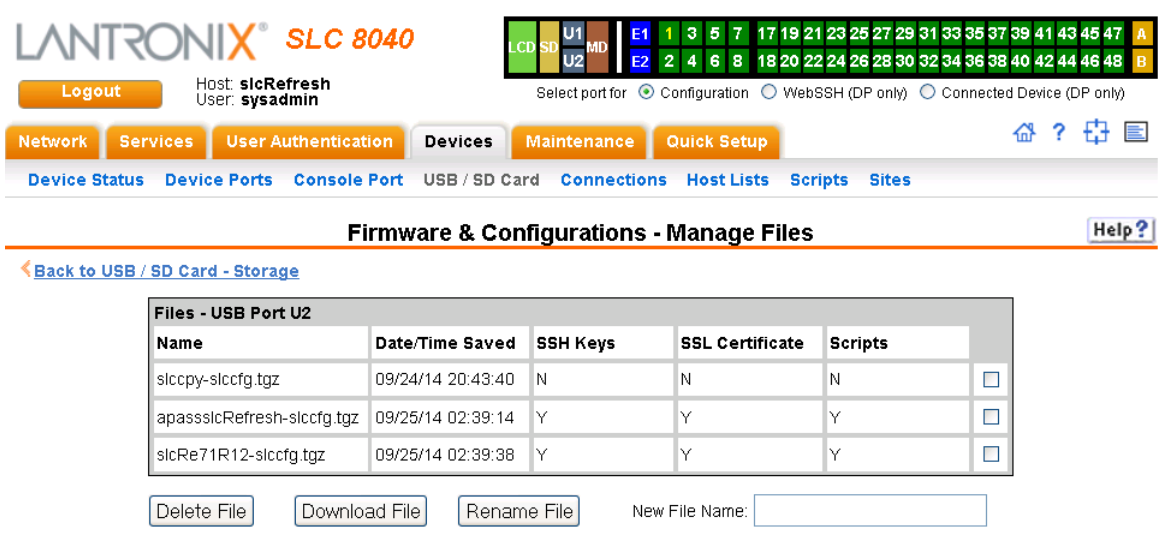

*Note: At the bottom of the page, shown in [Figure 9-5,](#page-163-1) are the Delete, Download, and Rename options.*

- 2. To delete a file, click the check box next to the filename and click **Delete File**. A confirmation message displays.
- 3. To download a file, click the **Download File** button. Select the file from the list.
- 4. To rename a file, click the check box next to the filename and enter a new name in the **New File Name** field.
- 5. Click **Rename File**.

## <span id="page-164-0"></span>**USB Commands**

The following CLI commands correspond to the USB port. For more information, see *[Chapter 14:](#page-259-0)  [Command Reference on page 260](#page-259-0)*.

- set usb access
- set usb modem
- set usb storage mount
- set usb storage unmount
- set usb storage dir
- set usb storage rename
- set usb storage copy
- set usb storage delete
- set usb storage format
- set usb storage fsck
- show usb
- show usb storage
- ◆ show usb modem

## **SD Card Commands**

The following CLI commands correspond to the SD Card. For more information, see *[Chapter 14:](#page-259-0)  [Command Reference on page 260](#page-259-0)*.

set sdcard access

- set sdcard mount
- set sdcard unmount
- set sdcard format
- set sdcard fsck
- set sdcard dir
- set sdcard rename
- set sdcard copy
- set sdcard delete
- ◆ show sdcard

# *10: Connections*

*[Chapter 8: Device Ports on page 100](#page-99-0)* described how to configure and interact with an SLC advanced console server port connected to an external device. This chapter describes how to use the *[Devices > Connections](#page-168-0)* page to connect external devices and outbound network connections (such as Telnet or SSH) in various configurations.

An SLC unit port attached to an external device can be connected to one of the following endpoints:

- Another device port attached to an external device
- Another device port with a modem attached
- ◆ An outgoing Telnet or SSH session
- ◆ An outgoing TCP or UDP network connection

This enables the user to set up connections such as those described in the next section. You can establish a connection at various times:

- Immediately. These connections are always re-established after reboot.
- At a specified date and time. These connections connect if the date and time have already passed.
- After a specified amount of data or a specified sequence of data passes through the connection. Following reboot, the connection is not reestablished until the specified data passes through the connection.

# **Typical Setup Scenarios for the SLC Unit**

Following are typical configurations in which SLC connections can be used, with references to settings on the *[Devices > Connections](#page-168-0)* and *[Device Ports > Settings](#page-105-0)* web pages.

## **Terminal Server**

In this setup, the SLC 8000 advanced console manager acts as a multiplexer of serial data to a single server computer. Terminal devices are connected to the serial ports of the SLC unit and configured as a Device Port to Telnet out type connection on the *[Devices > Connections](#page-168-0)* page. The users of the terminals can access the server as if they were connected directly to it by local serial ports or a console.

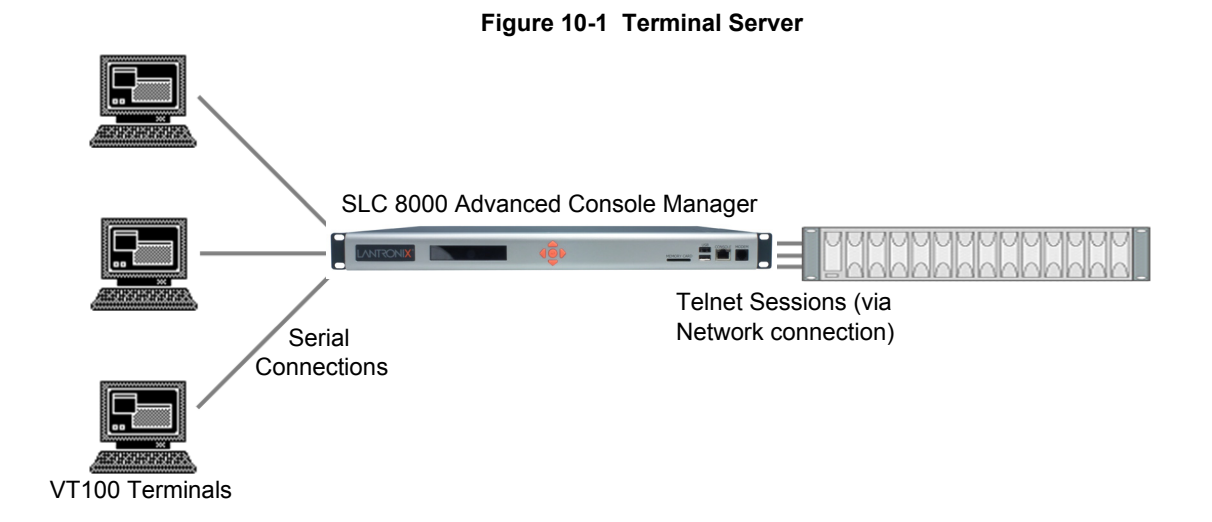

## **Remote Access Server**

In this setup, the SLC 8000 advanced console manager is connected to one or more modems by its device ports. Configure the device ports on the *[Device Ports > Settings](#page-105-0)* web page by selecting the Dial-in option in the Modem Settings section. Most customers use the modems in PPP mode to establish an IP connection to the SLC unit and either Telnet or SSH into the SLC 8000 advanced console manager. They could also select text mode where, using a terminal emulation program, a user could dial into the SLC unit and connect to the command line interface.

## **Figure 10-2 Remote Access Server**

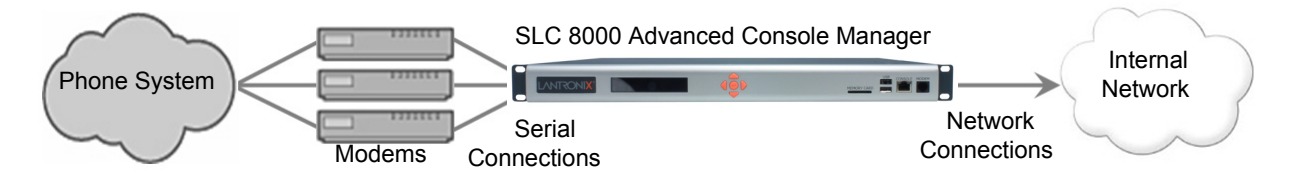

## **Reverse Terminal Server**

In this scenario, the SLC 8000 advanced console manager has one or more device ports connected to one or more serial ports of a mainframe server. Users can access a terminal session by establishing a Telnet or SSH session to the SLC unit. To configure the SLC console manager, select the **Enable Telnet In** or **Enable SSH In** option on the *[Device Ports > Settings](#page-105-0)* page.

#### **Figure 10-3 Reverse Terminal Server**

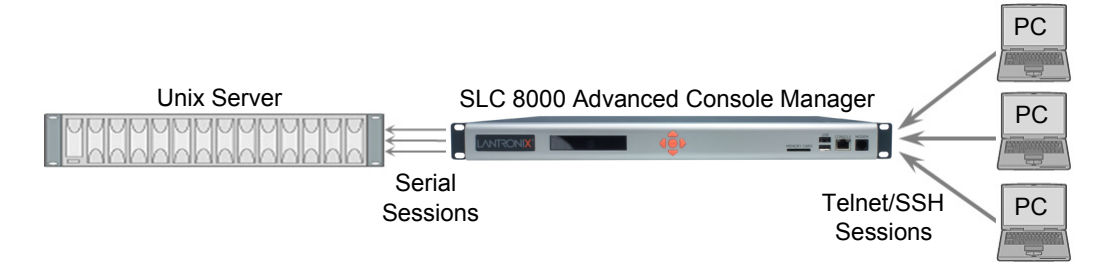

## **Multiport Device Server**

A PC can use the device ports on the SLC unit as virtual serial ports, enabling the ports to act as if they are local ports to the PC. To use the SLC 8000 advanced console manager in this setup, the PC requires special software, for example, Com Port Redirector (available on www.lantronix.com) or similar software).

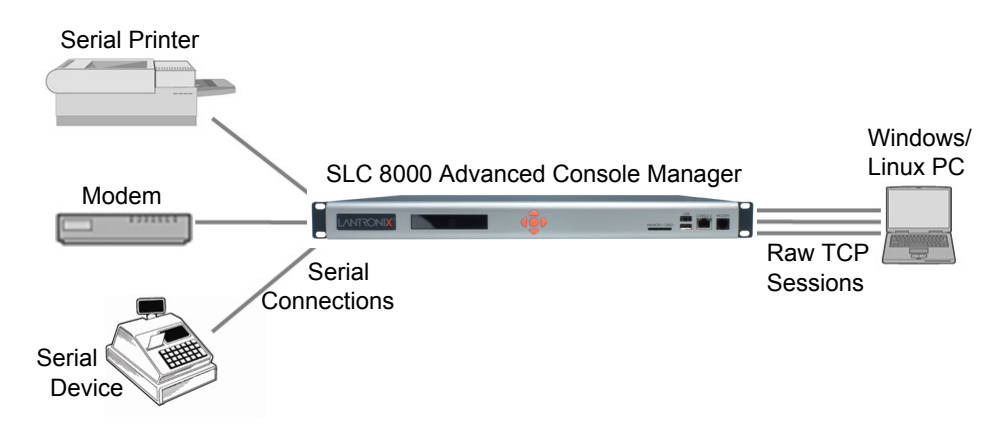

## **Figure 10-4 Multiport Device Server**

## **Console Server**

For this situation, the SLC unit is configured so that the user can manage a number of servers or pieces of network equipment using their console ports. The device ports on the SLC 8000 advanced console manager are connected to the console ports of the equipment that the user would like to manage. To manage a specific piece of equipment, the user can Telnet or SSH to a specific port or IP address on the SLC unit and be connected directly to the console port of the end server or device. To configure this setup, set the **Enable Telnet** In or **Enable SSH** In option on the *[Device Ports > Settings](#page-105-0)* page for the device port in question. The user can implement an extra remote management capability by adding a modem to one of the device ports and setting the **Dialin** option in the Modem Settings section of the *[Device Ports > Settings](#page-105-0)* page. A user could then dial into the SLC 8000 advanced console manager using another modem and terminal emulation program at a remote location.

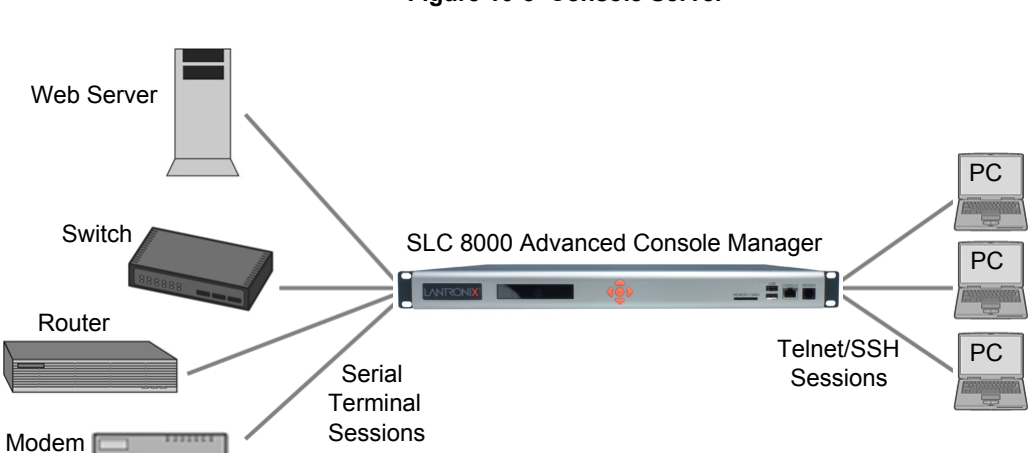

**Figure 10-5 Console Server**

# **Connection Configuration**

## *To create a connection:*

1. Click the **Devices** tab and select the **Connections** opton. The following page displays:

<span id="page-168-0"></span>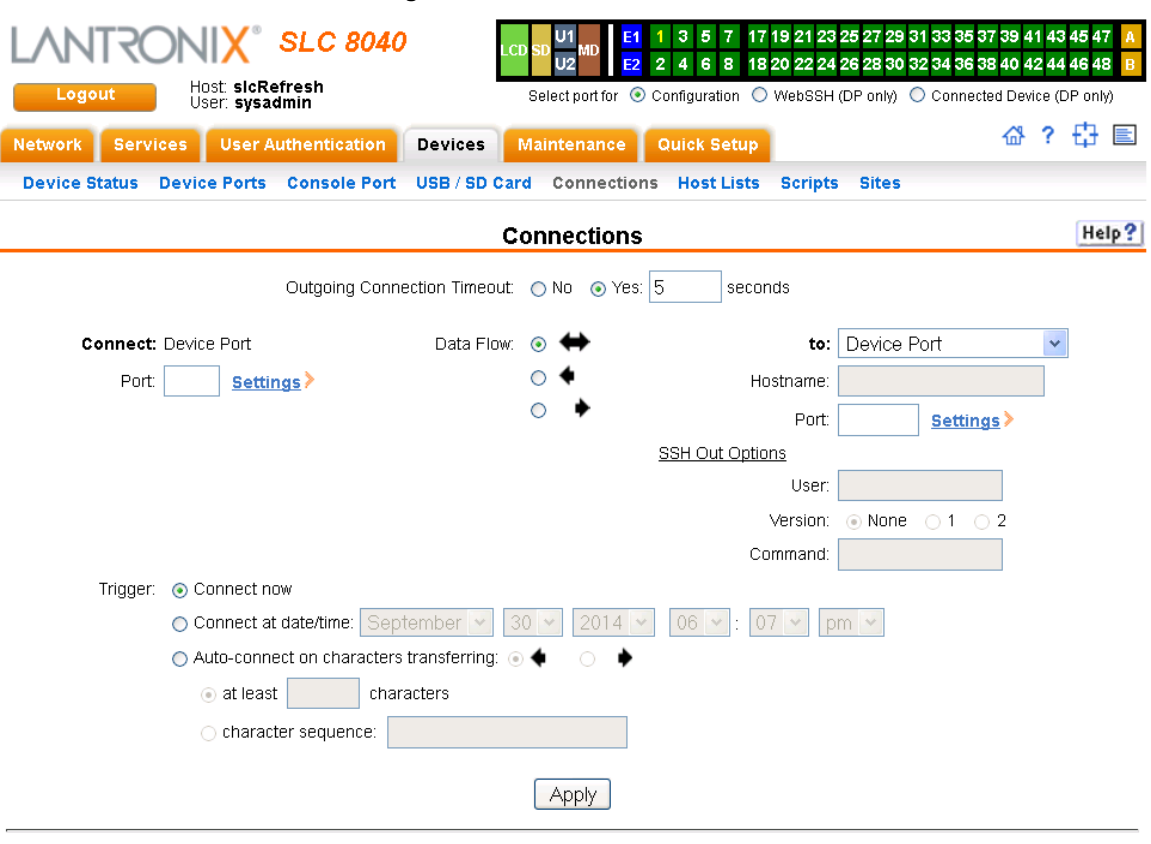

#### **Figure 10-6 Devices > Connections**

To view details for a connection, hold the mouse over the arrow icon in the Flow column.<br>If a connection can be modified, the fields above will be filled in; modify the connection and select 'Configure'.<br>To terminate a con Web connections can be viewed here

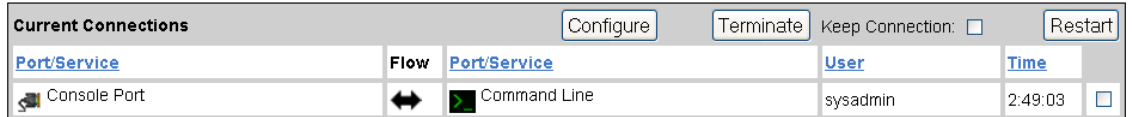

#### 2. For a device port, enter the following:

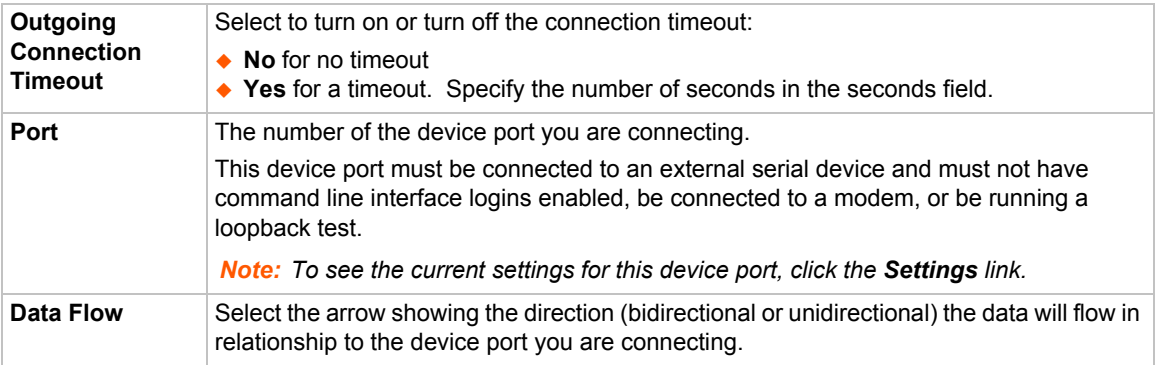

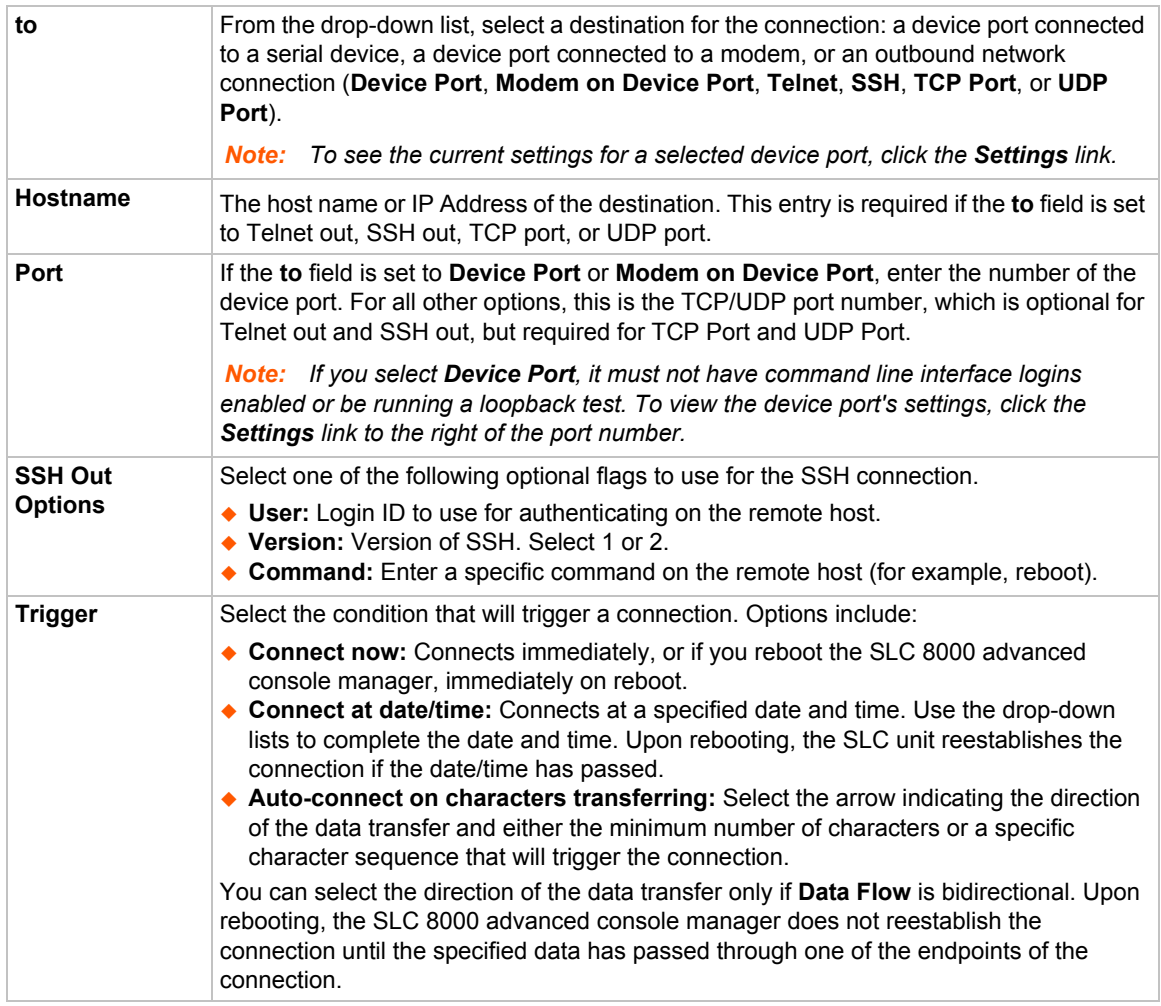

3. To save, click the **Apply** button.

#### *To view, update, or disconnect a current connection:*

The bottom of the *[Current Connections](#page-169-0)* page displays current connections.

#### **Figure 10-7 Current Connections**

<span id="page-169-0"></span>To view details for a connection, hold the mouse over the arrow icon in the Flow column. If a connection can be modified, the fields above will be filled in; modify the connection and select 'Configure'. To terminate a connection, select the radio button in the right column below and select 'Terminate'. Web connections can be viewed here **Current Connections** Configure Terminate Keep Connection: □ Restart Port/Service Flow Port/Service **User Time** Console Port > Command Line ⇔ sysadmin 2:49:03  $\Box$ 

- 1. To view details about a connection, hold the mouse over the arrow in the **Flow** column.
- 2. To disconnect (delete) a connection, select the connection in the **Select** column and click the **Terminate** button.
- 3. To reestablish the connection, create the connection again in the top part of the page.
- 4. To view information about Web connections, click the **here** link in the text above the table. The

*[Maintenance > Firmware & Configurations](#page-227-0)* page displays.

## **Connection Commands**

These commands for configuring connections correspond to the web page entries described above.

*To connect to a device port to monitor and/or interact with it, or to establish an outbound network connection:* 

connect direct <endpoint>

#### *Endpoint is one of:*

deviceport <Port # or Name> ssh <IP Address or Name> [port <TCP Port>] [<SSH flags>]

 *where* <SSH flags> *is one or more of:* 

```
user <Login Name>
   version <1|2>
   command <Command to Execute>
tcp <IP Address> [port <TCP Port>]
telnet <IP Address or Name> [port <TCP Port>]
udp <IP Address> [port <UDP Port>]
hostlist <Host List>
```
*To configure initial timeout for outgoing connections:* 

connect global outgoingtimeout <disable|1-9999 seconds>

*Note: This is not a TCP timeout.*

#### *To monitor a device port:*

connect listen deviceport <Device Port # or Name>

*To connect a device port to another device port or an outbound network connection (data flows in both directions):*

connect bidirection <Port # or Name> <endpoint>

#### *Endpoint is one of:*

```
charcount <# of Chars>
 charseq <Char Sequence>
 charxfer <toendpoint|fromendpoint>
 deviceport <Device Port # or Name>
 date <MMDDYYhhmm[ss]>
 exclusive <enable|disable>
ssh <IP Address or Name> [port <TCP Port] [<SSH flags>]
```
 *where* <SSH flags> *is one or more of:* 

```
user <Login Name>
  version <1|2>
  command <Command to Execute>
tcp <IP Address> [port <TCP Port>]
```

```
telnet <IP Address or Name> [port <TCP Port>]
trigger <now|datetime|chars>
udp <IP Address> [port <UDP Port>]
```
*Note: If the trigger is datetime (establish connection at a specified date/time), enter the date parameter. If the trigger is chars (establish connection on receipt of a specified number or characters or a character sequence), enter the charxfer parameter and either the charcount or the charseq parameter.*

*To connect a device port to another device port or an outbound network connection (data flows in one direction):*

connect unidirection <Device Port # or Name> dataflow <toendpoint| fromendpoint> <endpoint>

#### *Endpoint is one of:*

charcount <# of Chars> charseq <Char Sequence> datetime <MMDDYYhhmm[ss]> deviceport <Port # or Name> exclusive <enable|**disable**> ssh <IP Address or Name> [port <TCP Port] >] <SSH flags>]

 *where* <SSH flags> *is one or more of:* 

```
user <Login Name>
  version <1|2>
  command <Command to Execute>
tcp <IP Address> [port <TCP Port>]
telnet <IP Address or Name> [port <TCP Port]
trigger <now|datetime|chars>
udp <IP Address> [port <UDP Port>]
```
*Note: If the trigger is datetime (establish connection at a specified date/time), enter the date parameter. If the trigger is chars (establish connection on receipt of a specified number or characters or a character sequence), enter either the charcount or the charseq parameter.*

*To terminate a bidirectional or unidirectional connection:*

connect terminate <Connection ID>

*To view connections and their IDs:*

show connections [email <Email Address>].

*You can optionally email the displayed information.*

*Note: The connection IDs are in the left column of the resulting table. The connection ID associated with a partiFcular connection may change if connection times out and is restarted.*

*To display details for a single connection:* 

show connections connid <Connection ID> [email <Email Address>

*You can optionally email the displayed information.*

## *To display global connections:*

connect global show

# *11: User Authentication*

Users who attempt to log in to the SLC advanced console manager by means of Telnet, SSH, the console port, or one of the device ports are granted access by one or more authentication methods.

The User Authentication page provides a submenu of methods (Local Users, NIS, LDAP, RADIUS, Kerberos, and TACACS+) for authenticating users attempting to log in. Use this page to assign the order in which the SLC unit will use the methods. By default, local user authentication is enabled and is the first method the SLC 8000 advanced console manager uses to authenticate users. If desired, you can disable local user authentication or assign it a lower precedence.

*Note: Regardless of whether local user authentication is enabled, the local user sysadmin account is always available for login.*

Authentication can occur using all methods, in the order of precedence, until a successful authentication is obtained, or using only the first authentication method that responds (in the event that a server is down).

If you have the same user name defined in multiple authentication methods, the result is unknown.

#### **Example:**

There is an LDAP user "joe" and an NIS user "joe" and the order of authentication methods is:

- 1. Local Users
- 2. LDAP
- 3. NIS

User "joe" tries to log in. Because there is an LDAP user "joe," the SLC unit tries to authenticate him against his LDAP password first. If he fails to log in, then the SLC 8000 advanced console manager may (or may not) try to authenticate him against his NIS "joe" user password.

*To enable, disable, and set the precedence of authentication methods:*

1. From the main menu, select **User Authentication**. The following page displays:

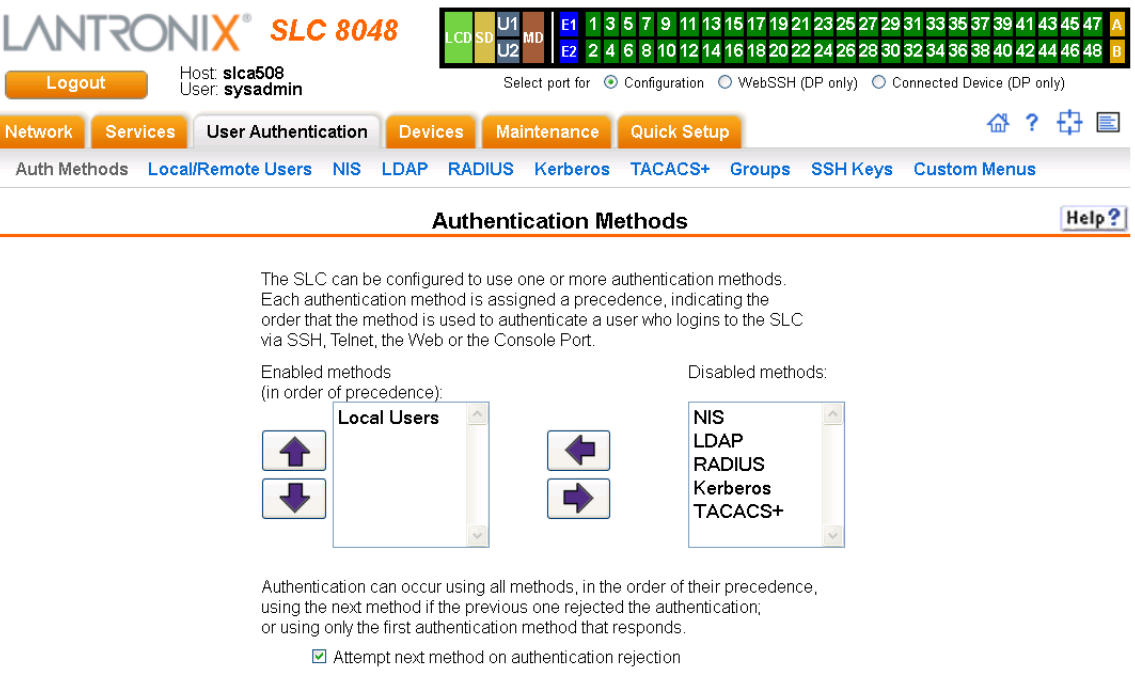

#### **Figure 11-1 User Authentication > Authentication Methods**

- Apply
- 2. To enable a method currently in the **Disabled methods** list, select the method and press the left  $\blacksquare$  arrow to the left of the list. The methods include:

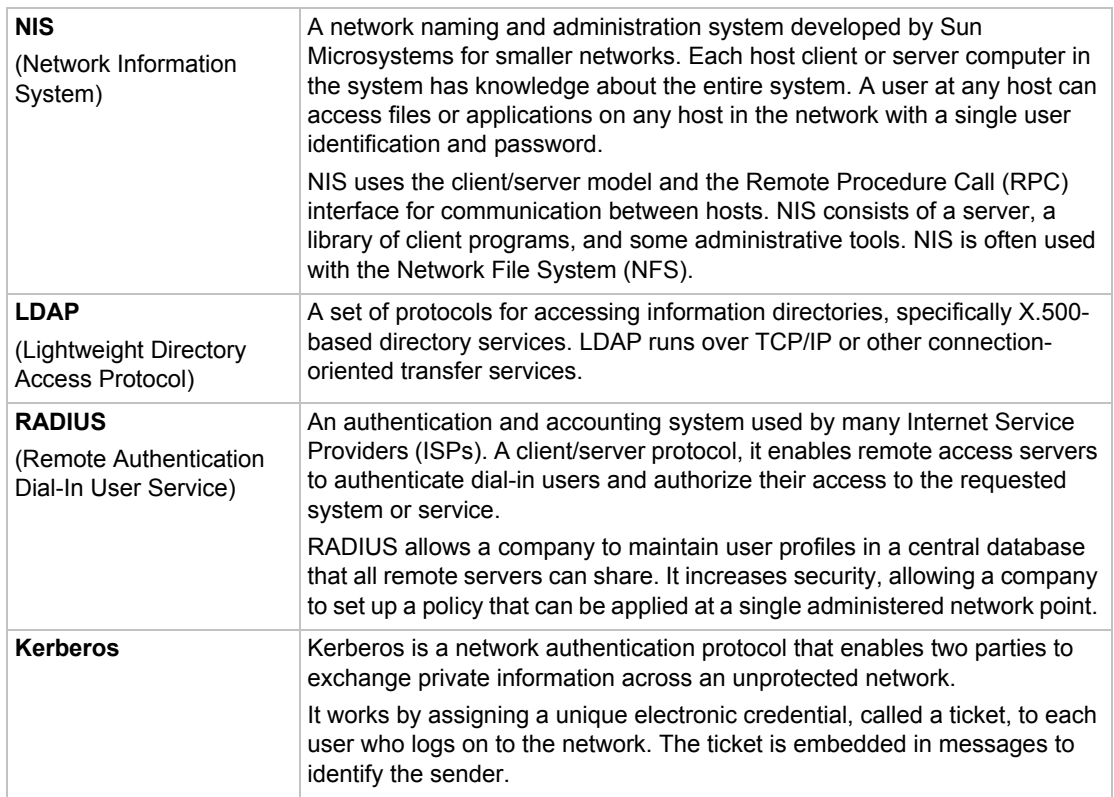

ſ

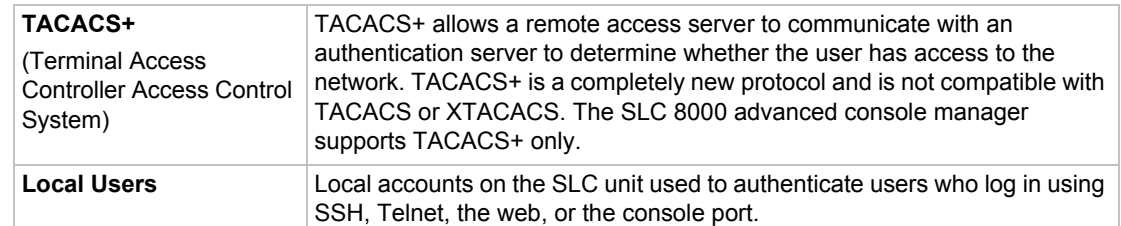

- 3. To disable a method currently in the **Enabled methods** list, select the method and click the right  $\blacktriangleright$  arrow between the lists.
- 4. To set the order in which the SLC unit will authenticate users, use the up  $\bigcirc$  and down  $\bigcirc$ arrows to the left of the **Enabled methods** list.
- 5. For **Attempt next method on authentication rejection**, you have the following options:
	- **-** To enable the SLC 8000 advanced console manager to use all methods, in order of precedence, until it obtains a successful authentication, select the check box. This is the default.
	- **-** To enable the SLC unit to use only the first authentication method that responds (in case a server is down or unavailable), clear the check box.
- 6. Click **Apply**.

Now that you have enabled one or more authentication methods, you must configure them.

## **Authentication Commands**

The following command for the command line interface corresponds to the web page entries described above.

#### *To set ordering of authentication methods:*

*Note: Local Users authentication is always the first method used. Any methods omitted from the command will be disabled.*

set auth <one or more parameters>

#### *Parameters*

```
authusenextmethod <enable|disable>
kerberos <1-6>
ldap <1-6>
localusers <1-6>
nis \langle 1-6 \rangleradius <1-6>
taccst < 1-6
```
*To view authentication methods and their order of precedence:*

show auth

# **User Rights**

The SLC has three user groups: Administrators, Power Users, and Default Users. Each has a predefined set of rights; users inherit rights from the user group to which they belong. These rights are in addition to the current functions that a user can perform at the command line interface:

- connect direct/listen
- set locallog/password/history/cli
- show datetime/deviceport/locallog/portstatus/portcounters/
- history/cli/user

The table below shows the mapping of groups and user rights.

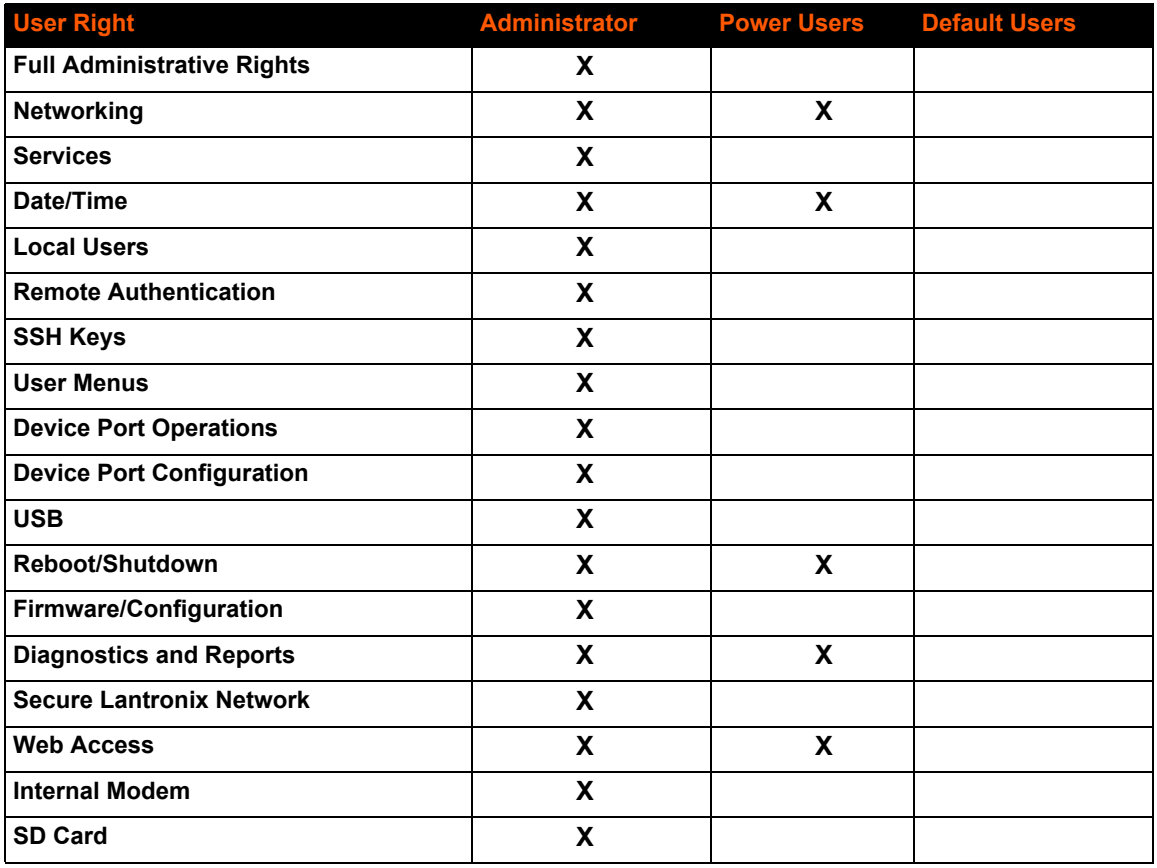

## *Table 11-2 User Types and Rights*

You cannot deny a user rights defined for the group, but you can add or remove all other rights at any time.

By default, the system assigns new users to the Default Users group, but you can change their group membership at any time. If you change a user's rights while the user is logged into the web or CLI, the results do not take effect until the next time the user logs in.

# **Local and Remote User Settings**

The system administrator can configure the SLC 8000 advanced console manager to use local accounts and remote accounts to authenticate users.

1. Click the **User Authentication** tab and select the **Local/Remote Users** option. The following page displays.

<span id="page-177-0"></span>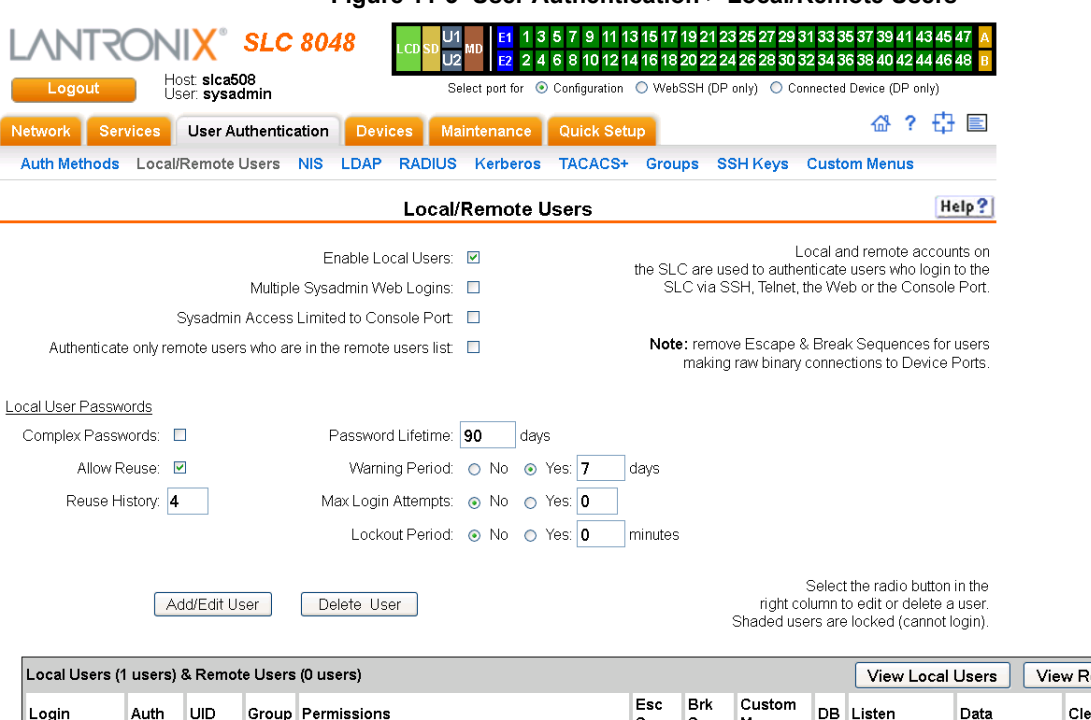

#### **Figure 11-3 User Authentication > Local/Remote Users**

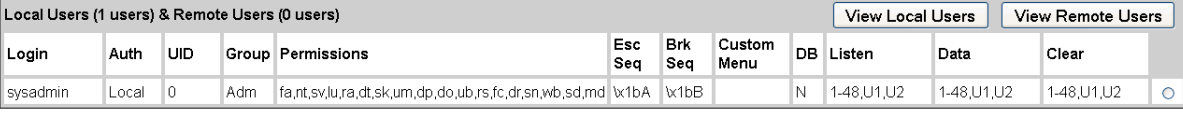

Apply

The top of the page has entry fields for enabling local and remote users and for setting password requirements. The bottom of the page displays a table listing and describing all local and remote users.

## *To enable local and/or remote users:*

1) Enter the following:

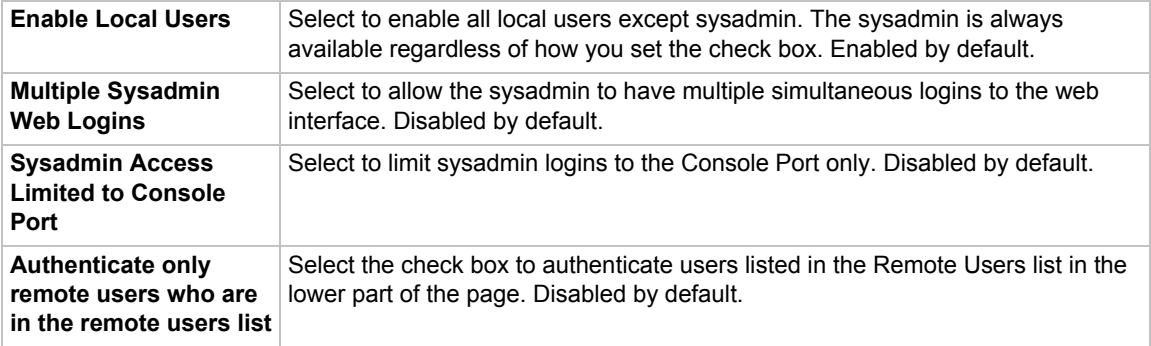

## 2) Continue to set **Local User Passwords**:

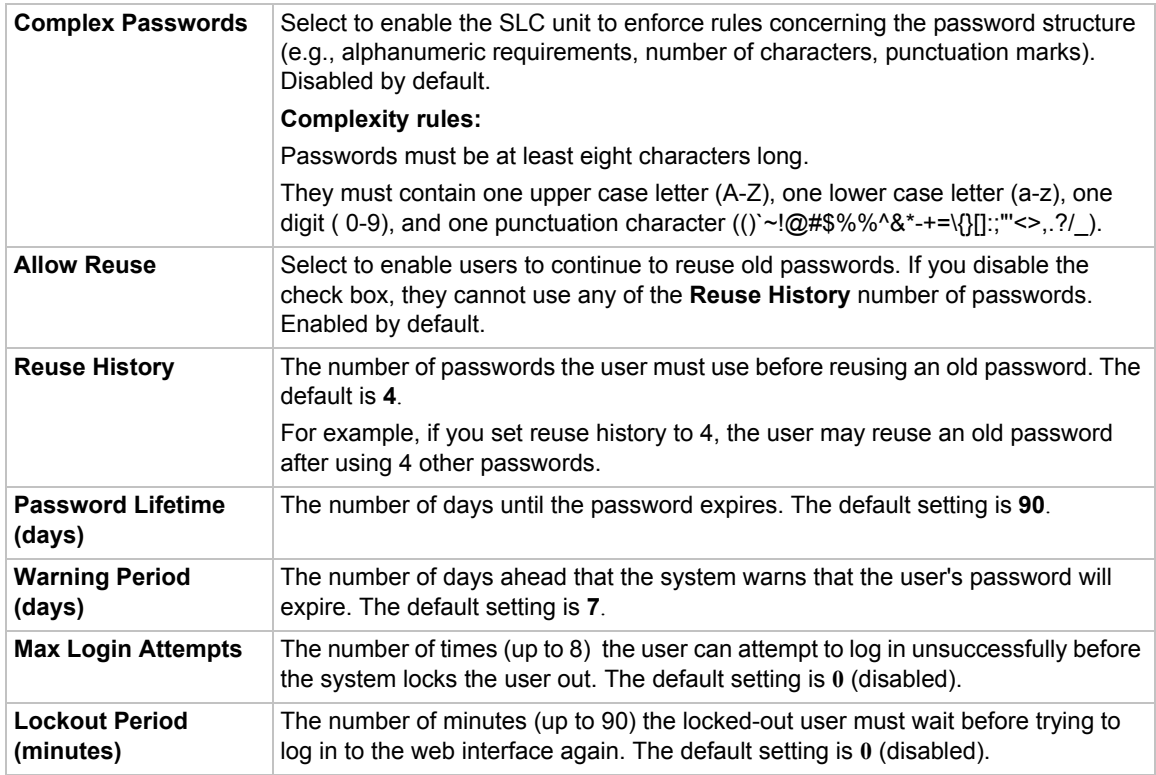

2. Click the **Apply** button.

# **Adding, Editing or Deleting a User**

Through this *[User Authentication > Local/Remote Users](#page-177-0)* page, you can delete a user listed in the table or open a page for adding or editing a user.

## *To add a user:*

1. On the *[User Authentication > Local/Remote Users](#page-177-0)*, click the **Add/Edit User** button. The *[User](#page-179-0)  [Authentication > Local/Remote User > Add/Edit User](#page-179-0)* page displays.

<span id="page-179-0"></span>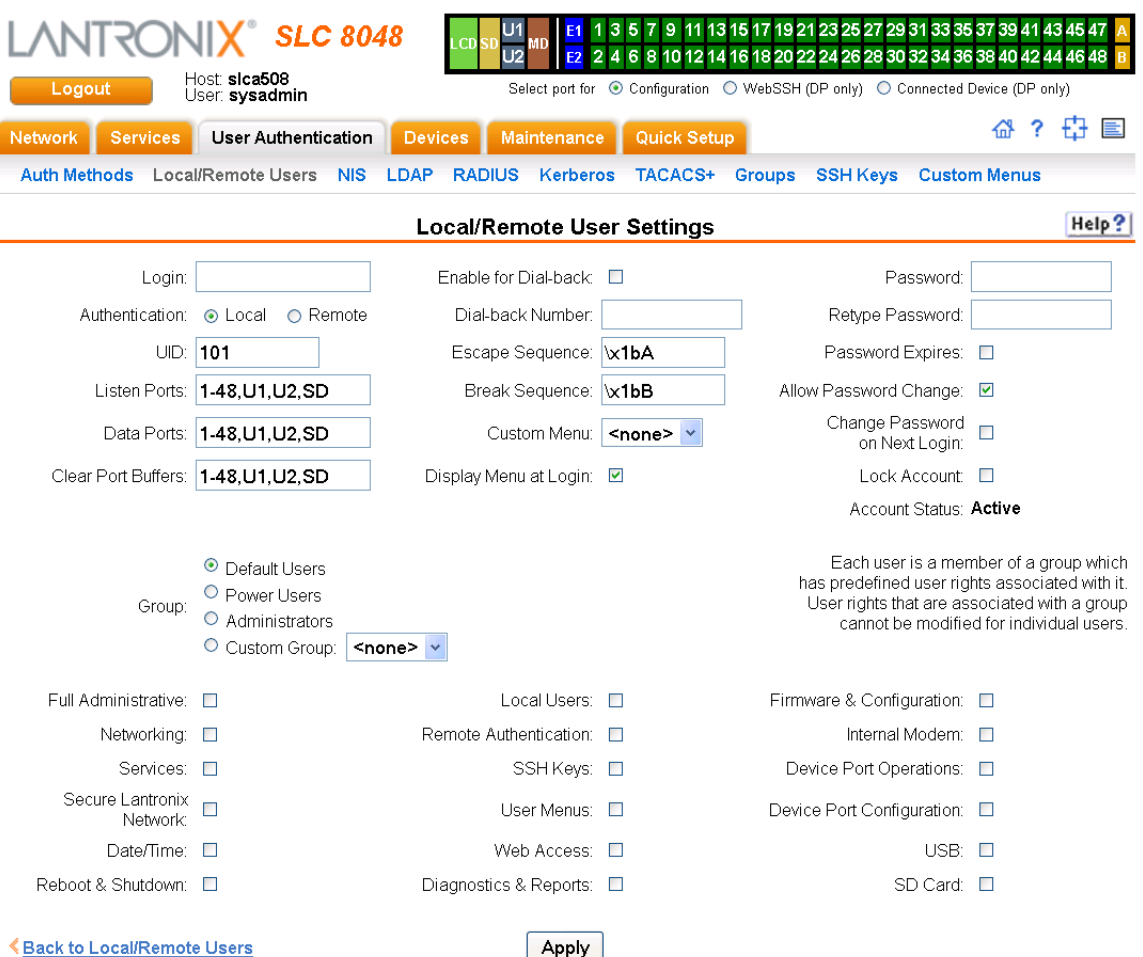

## **Figure 11-4 User Authentication > Local/Remote User > Add/Edit User**

## 2. Enter the following information for the user:

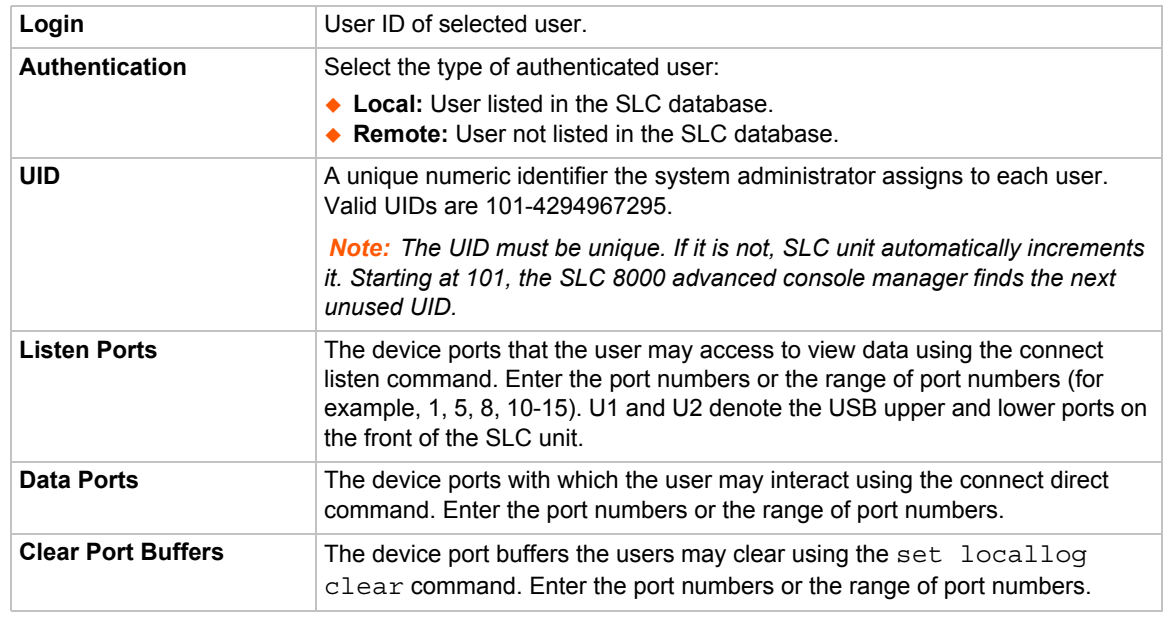
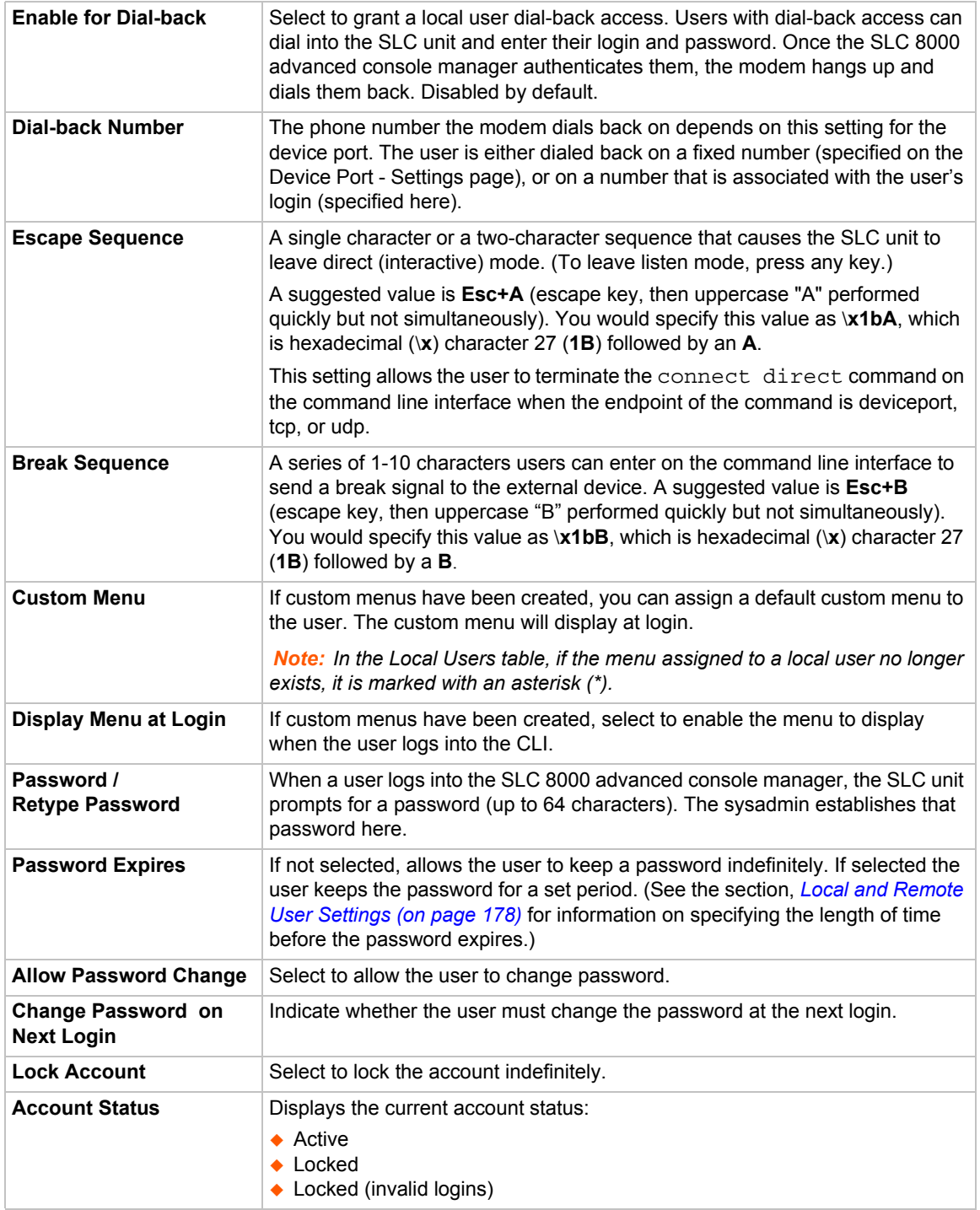

3. In the **User Rights** section, select the user group to which local/remote users will belong.

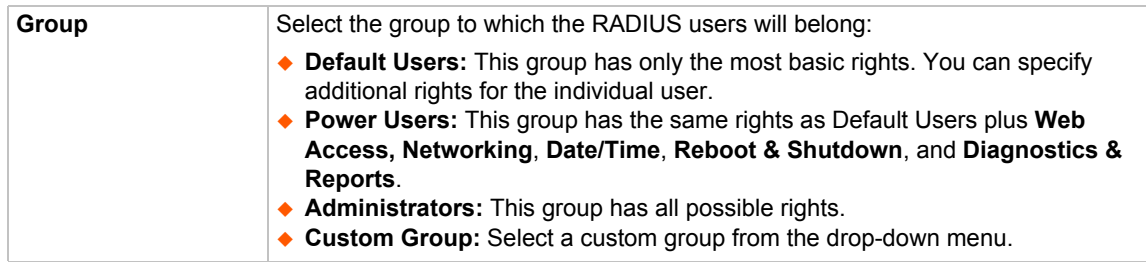

#### 4. Select or clear the checkboxes for the following rights:

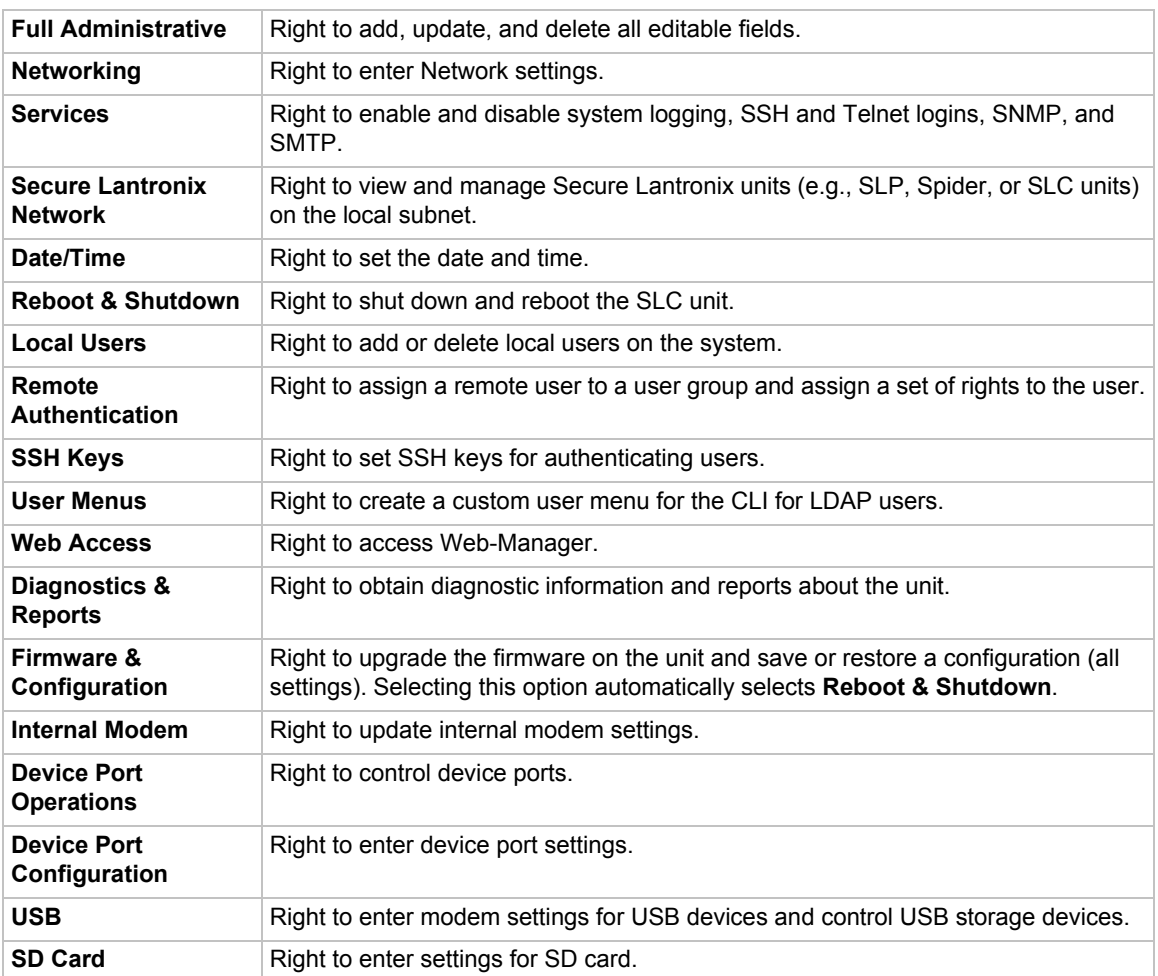

- 5. Click the **Apply** button.
- 6. Click the **Back to Local/Remote Users** link to return to the Local/Remote User Settings page.
- 7. Add another user or click the **Back to Local/Remote Users** link. The Local/Remote Users page displays with the new user(s) listed in the table.

*Note: The logged-in user's name displays at the top of the web page. Only the tabs and options for which the user has rights display.*

## **Shortcut**

### *To add a user based on an existing user:*

- 1. Display the existing user on the *[User Authentication > Local/Remote Users](#page-177-1)* page. The fields in the top part of the page display the current values for the user.
- 2. Change the Login to that of the new user. It is best to change the Password too.
- 3. Click the **Apply** button.

### *To edit a local user:*

- 1. On the *[User Authentication > Local/Remote Users](#page-177-1)* page, select the user and click the **Add/ Edit User** button. The Local/Remote User Settings page displays.
- 2. Update values as desired.
- 3. Click the **Apply** button.

### *To delete a local user:*

- 1. On the *[User Authentication > Local/Remote Users](#page-177-1)* page, select the user and click the **Add/ Edit User** button. The Local/Remote User Settings page displays.
- 2. Click the **Delete User** button.
- 3. Click the **Apply** button.

### *To change the sysadmin password:*

- 1. On the *[User Authentication > Local/Remote Users](#page-177-1)* page, select **sysadmin** and click the **Add/ Edit User** button. The Local/Remote User Settings page displays.
- 2. Enter the new password in the Password and Retype Password fields.

*Note: You can change Escape Sequence and Break Sequence, if desired. You cannot delete the UID or change the UID, port permissions, or custom menu.*

3. Click the **Apply** button.

### **Local Users Commands**

The following CLI commands correspond to the web page entries described above.

*To configure local accounts (including sysadmin) who log in to the SLC 8000 advanced console manager by means of SSH, Telnet, the Web, or the console port:*

set localusers add|edit <User Login> <parameters>

#### *Parameters*

```
allowdialback <enable|disable>
breakseq <1-10 Chars> 
changenextlogin <enable|disable>
changepassword <enable|disable>
clearports <Port List>
```

```
custommenu <Menu Name>
dataports <Port List>
dialbacknumber <Phone Number>
displaymenu <enable|disable>
escapeseq <1-10 Chars>
group <default|power|admin|Custom Group Name>
listenports <Port List>
passwordexpires <enable|disable>
permissions <Permission List>
uid <User Identifier>
```
*To set whether a complex login password is required:*

set localusers complexpasswords <enable|**disable**>

*To enable or disable authentication of local users:*

set localusers state <**enable**|disable>

*To set a login password for the local user:*

set localusers password <User Login>

*To delete a local user:*

set localusers delete <User Login>

*To view settings for all users or a local user:*

show localusers [user <User Login>]

*To block (lock out) a user's ability to log in:*

set localusers lock <User Login>

*Note: This capability is not available on the web page.*

*To allow (unlock) a user's ability to log in:*

set localusers unlock <User Login>

*Note: This capability is not available on the web page.*

### **Local User Rights Commands**

The following CLI commands correspond to the web page entries described above.

*To add a local user to a user group or to change the group the user belongs to:*

set localusers add|edit <user> group <default|power|admin>

#### *To set a local user's permissions (not defined by the user group):*

set localusers add|edit <user> permissions <Permission List>

#### where

<Permission List> is one or more of nt, sv, dt, lu, ra, sk, um, dp, do, ub, rs, rc, dr, wb, sn, ad, md, sd

*To remove a permission, type a minus sign before the two-letter abbreviation for a user right.*

*To view the rights of the currently logged-in user:*

show user

### **Remote User Commands**

The following CLI commands correspond to the web page entries described above.

*To configure whether remote users who are not part of the remote user list will be authenticated:*

set remoteusers listonlyauth <enable|disable>

*To configure attributes for users who log in by a remote authentication method:*

set remoteusers add|edit <User Login> [<parameters>]

### *Parameters*

```
breakseq <1-10 Chars>
clearports <Port List>
dataports <Port List>
escapeseq <1-10 Chars>
group <default|power|admin|Custom Group Name>
listenports <Port List>
permissions <Permissions List>
```
#### *where*

<Permission List> is one or more of nt, sv, dt, lu, ra, sk, um, dp, do, ub, rs, rc, dr, wb, sn, ad, md, sd

*To remove a permission, type a minus sign before the two-letter abbreviation for a user right.*

#### *To remove a remote user:*

set remoteusers delete <User Login>

#### *To view settings for all remote users:*

show remoteusers

#### *To view the rights of the currently logged-in user:*

show user

# **NIS**

The system administrator can configure the SLC advanced console manager to use NIS to authenticate users attempting to log in to the SLC unit through the Web, SSH, Telnet, or the console port. If NIS does not provide port permissions, you can use this page to grant device port access to users who are authenticated through NIS.

All NIS users are members of a group that has predefined user rights associated with it. You can assign additional user rights that are not defined by the group.

*To configure the SLC unit to use NIS to authenticate users:*

1. Click the **User Authentication** tab and select the **NIS** option.

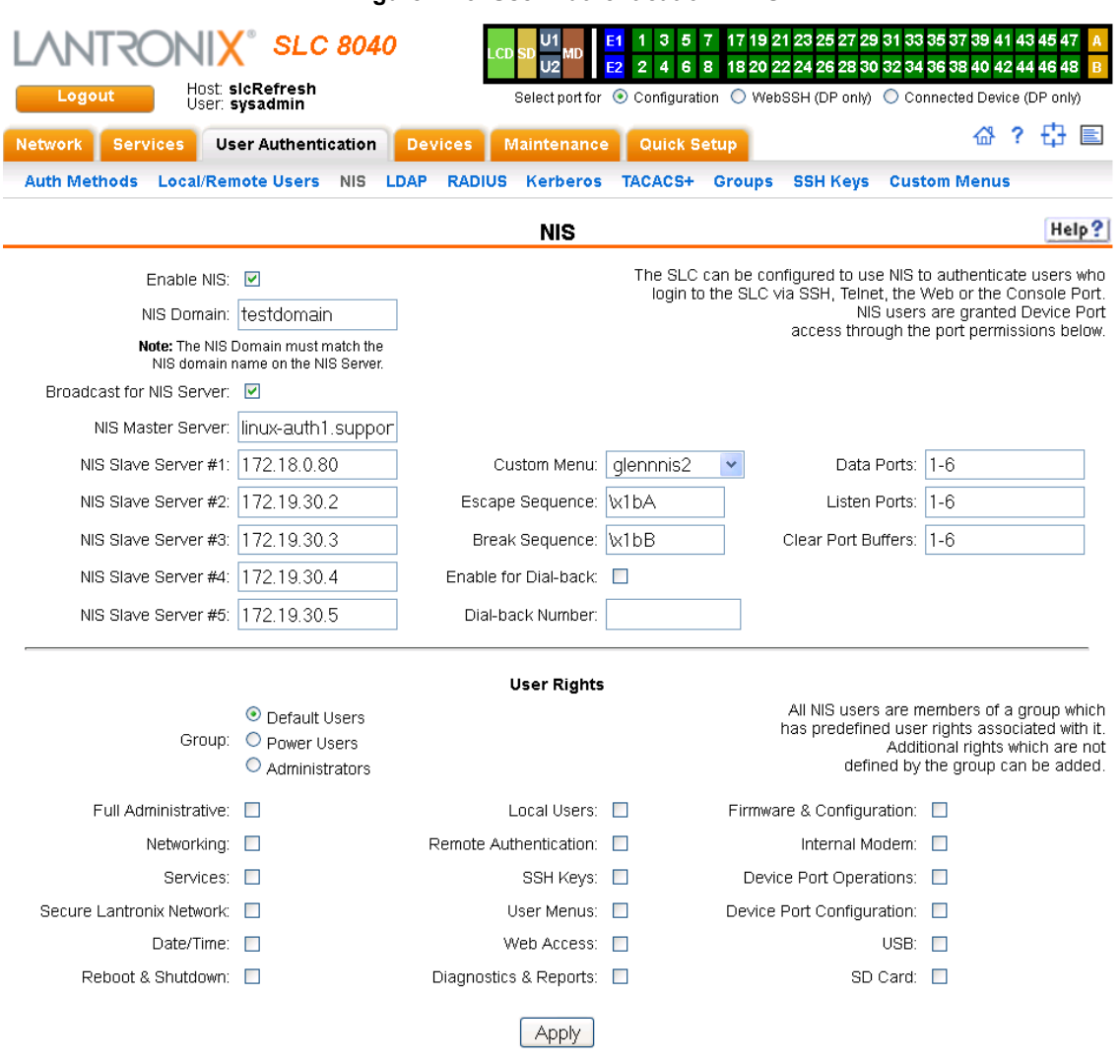

**Figure 11-5 User Authentication > NIS**

# 2. Enter the following:

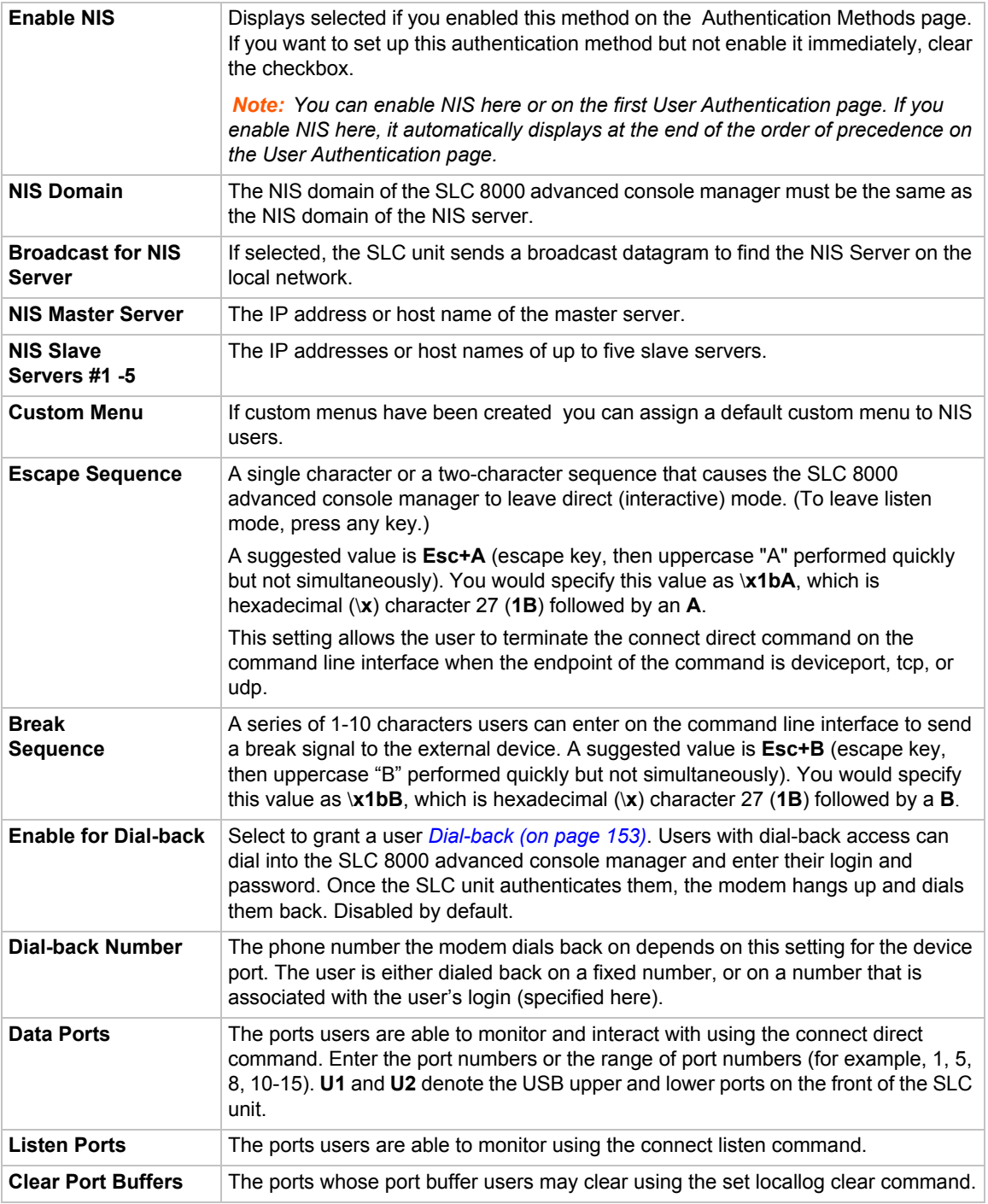

3. In the **User Rights** section, select the user **Group** to which NIS users will belong:

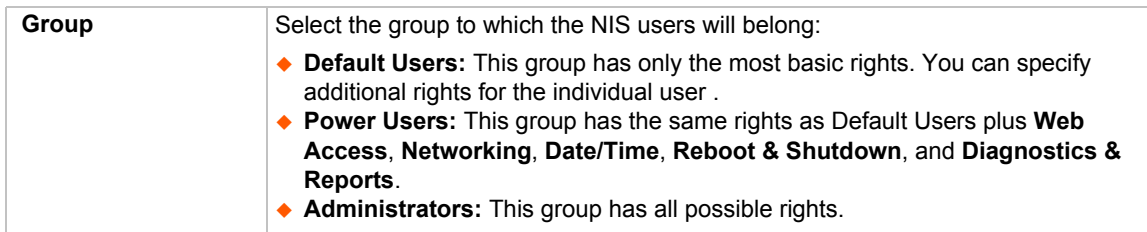

4. Assign or unassign **User Rights** for the specific user by checking or unchecking the following checkboxes:

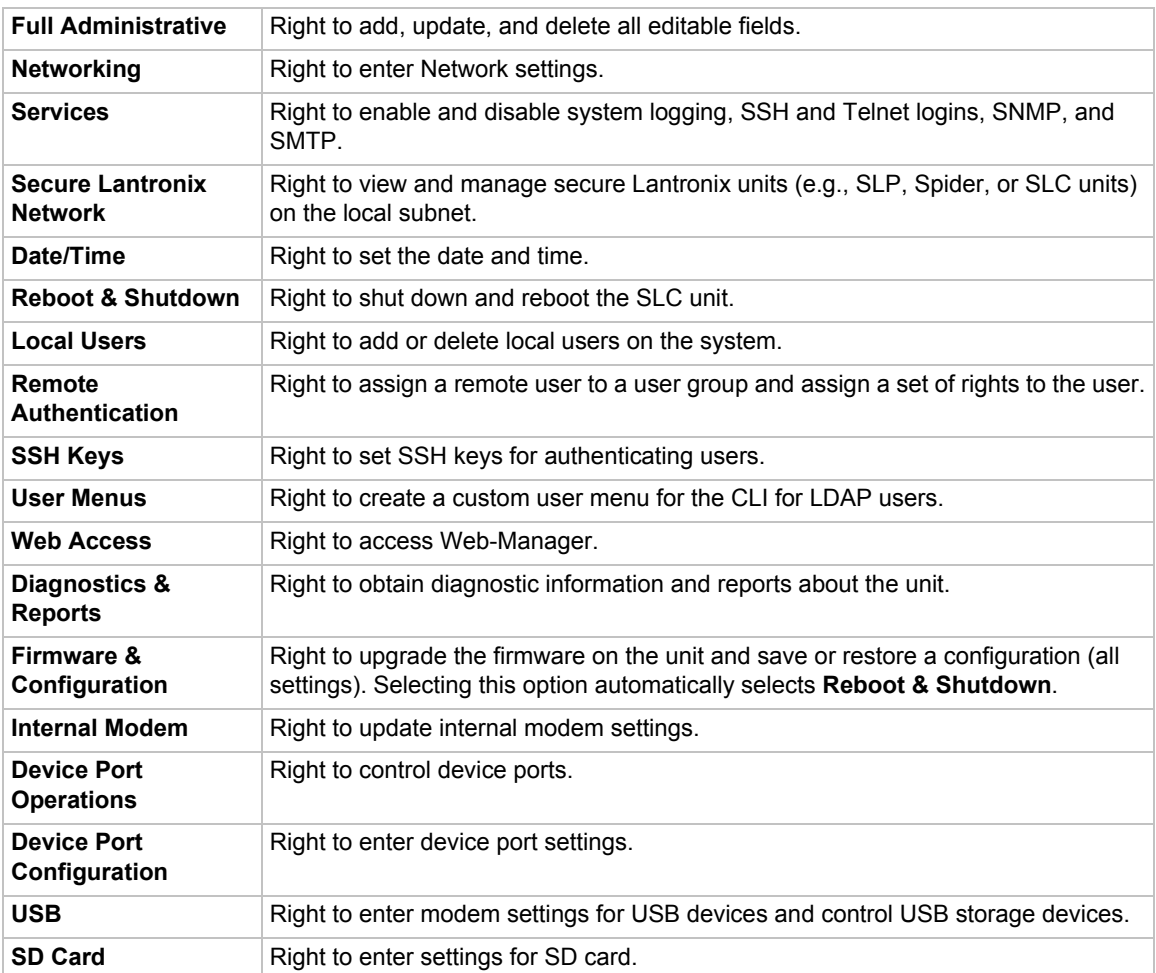

5. Click the **Apply** button.

*Note: You must reboot the unit before your changes will take effect.*

### **NIS Commands**

These commands for the CLI correspond to the web page entries described above.

*To configure the SLC unit to use NIS to authenticate users who log in via the Web, SSH, Telnet, or the console port:*

set nis <one or more parameters>

#### *Parameters*

breakseq <1-10 Chars> broadcast <enable|disable> clearports <Port List> dataports <Port List> domain <NIS Domain Name> escapeseq <1-10 Chars> listenports <Port List> master <IP Address or Hostname> slave1 <IP Address or Hostname> slave2 <IP Address or Hostname> slave3 <IP Address or Hostname> slave4 <IP Address or Hostname> slave5 <IP Address or Hostname> state <enable|**disable**>

*To set group and permissions for NIS users:*

set nis group <default|power|admin>

*To set permissions for NIS users not already defined by the user rights group:*

set nis permissions <Permission List>

#### *where*

 $\Diamond$ Permission List> is one or more of nt, sv, dt, lu, ra, sk, um, dp, do, ub, rs, rc, dr, wb, sn, ad, md, sd

*To remove a permission, type a minus sign before the two-letter abbreviation for a user right.*

#### *To set a default custom menu for NIS users:*

set nis custommenu <Menu Name>

#### *To view NIS settings:*

show nis

# **LDAP**

The system administrator can configure the SLC 8000 advanced console manager to use LDAP to authenticate users attempting to log in using the Web, Telnet, SSH, or the console port.

LDAP allows SLC unit users to authenticate using a wide variety of LDAP servers, such as OpenLDAP and Microsoft Active Directory. The LDAP implementation supports LDAP servers that do not allow anonymous queries.

Users who are authenticated through LDAP are granted device port access through the port permissions on this page.

All LDAP users are members of a group that has predefined user rights associated with it. You can add additional user rights that are not defined by the group.

*To configure the SLC unit to use LDAP to authenticate users:*

1. Click the **User Authentication** tab and select **LDAP**. The following page displays.

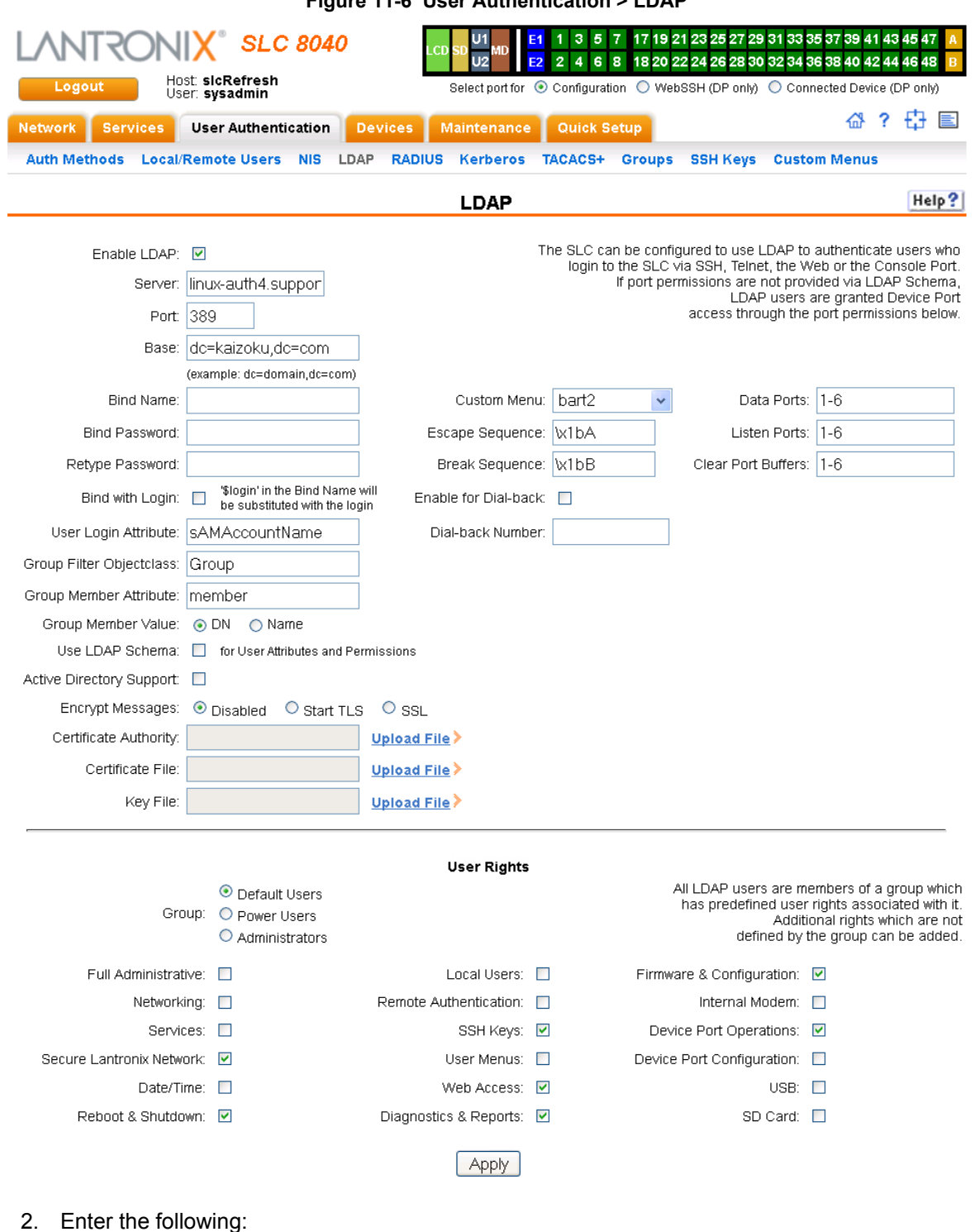

**Figure 11-6 User Authentication > LDAP**

### 2. Enter the following:

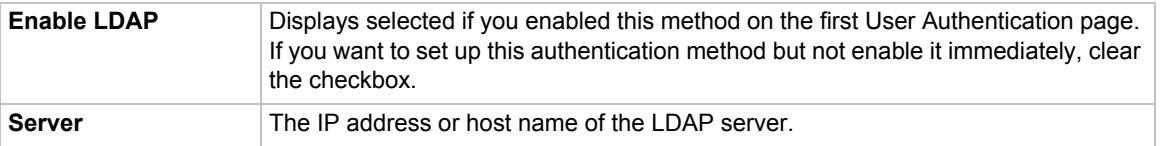

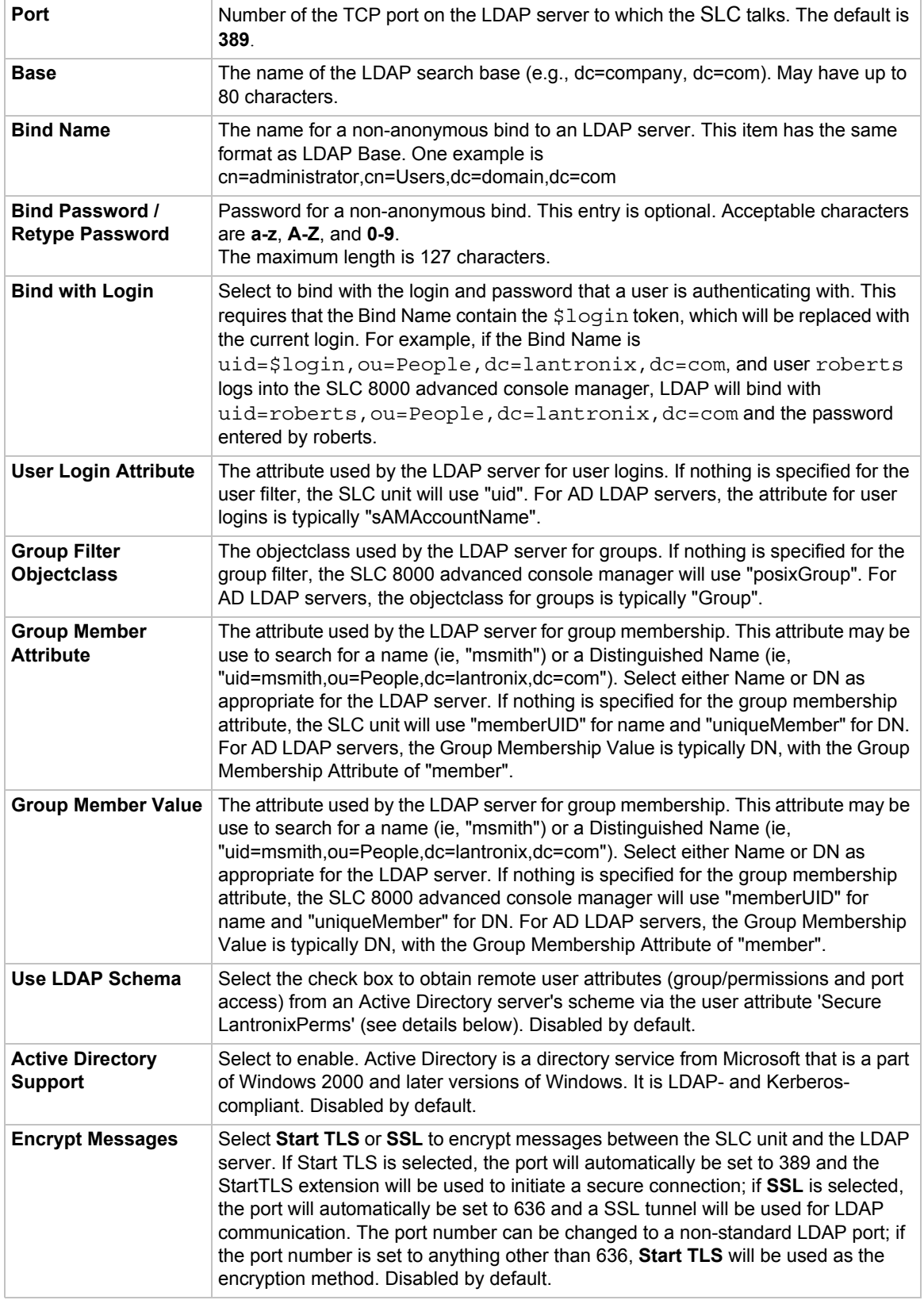

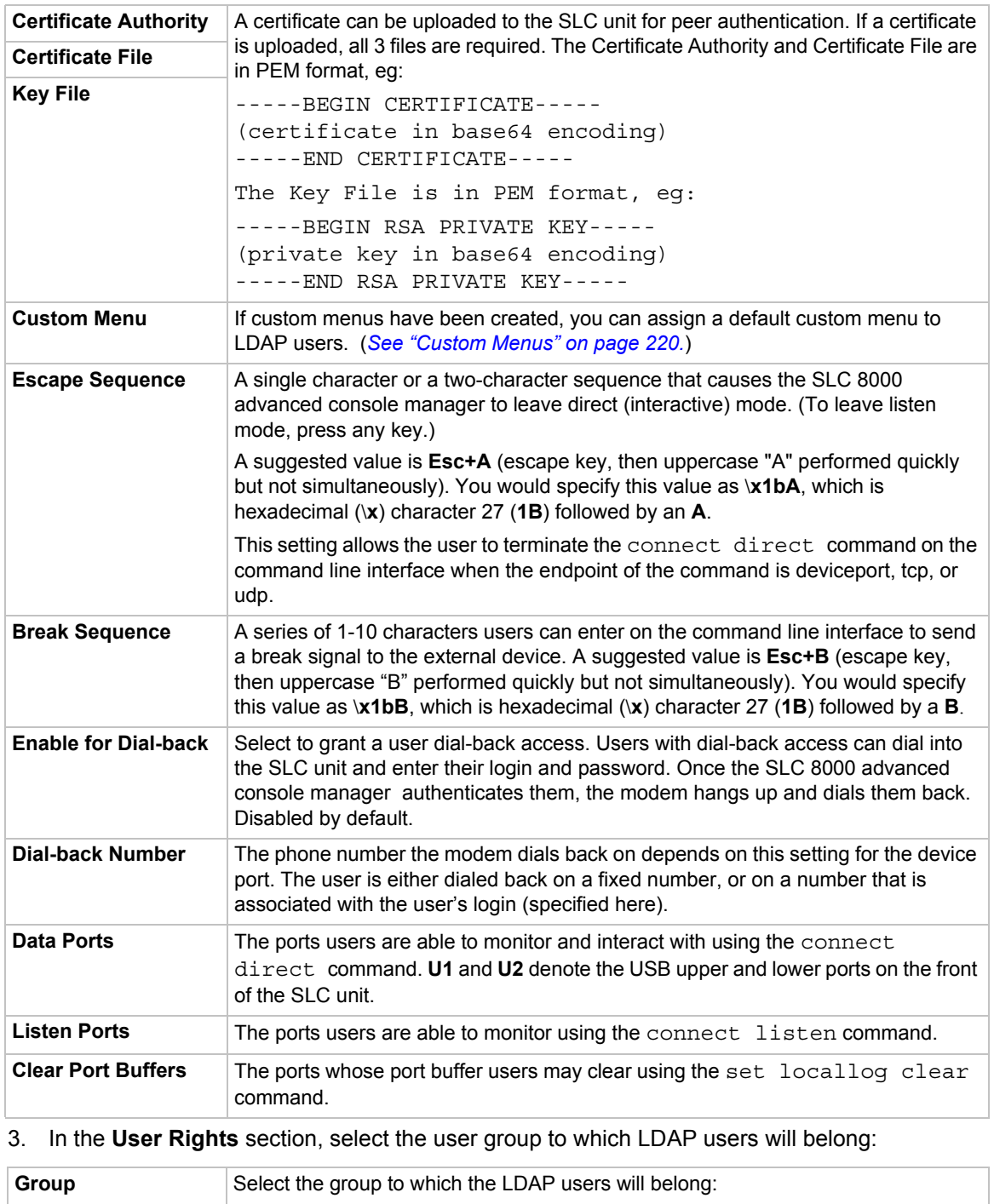

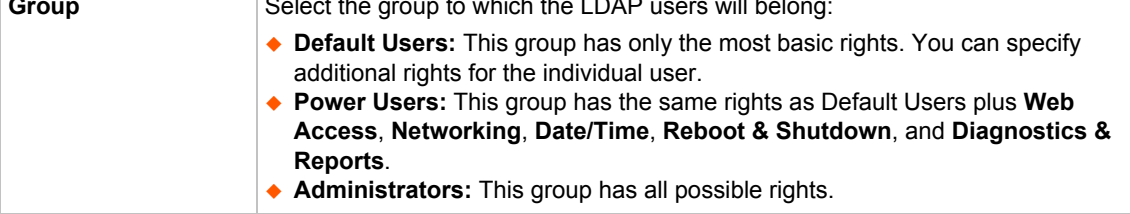

4. Select or clear the checkboxes for the following rights:

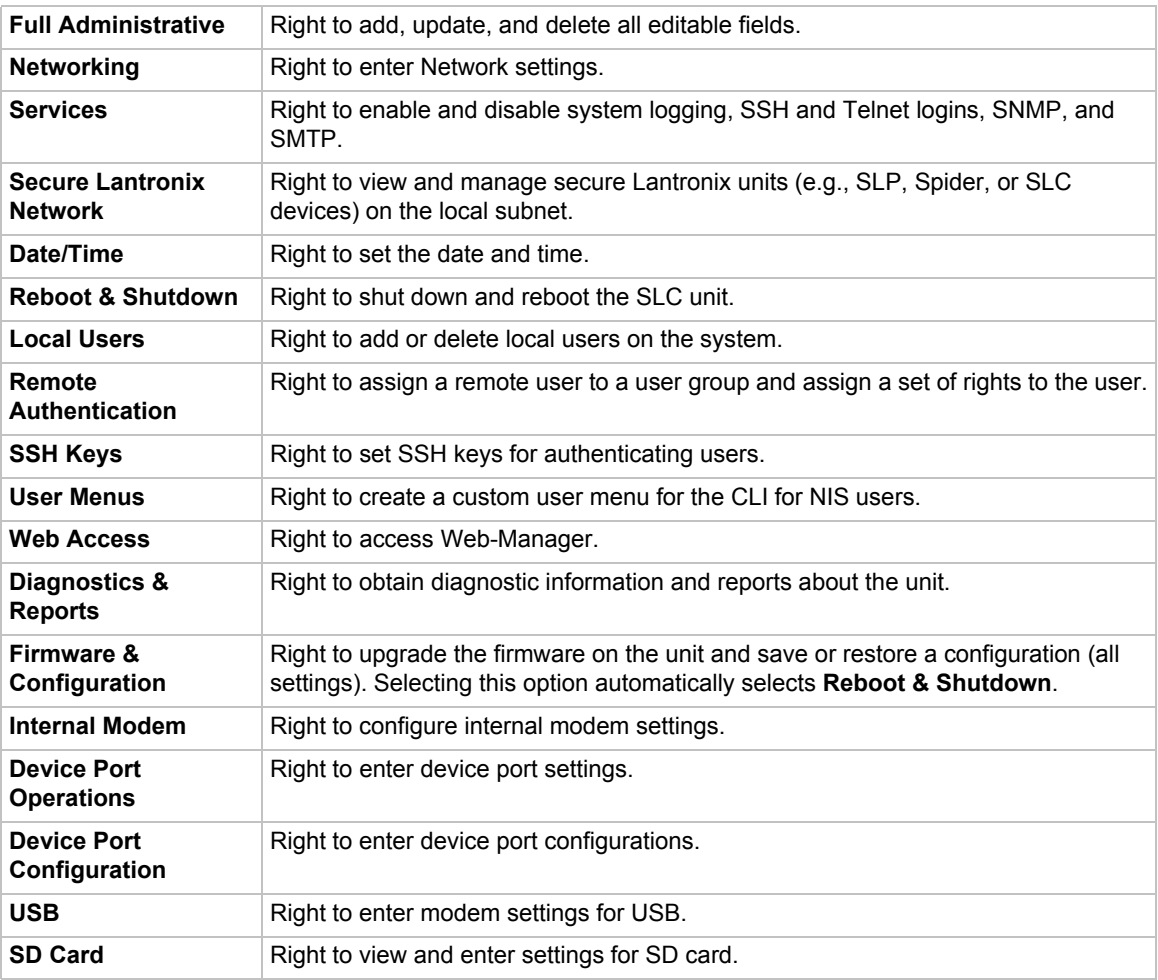

5. Click the **Apply** button.

*Note: You must reboot the unit before your changes will take effect.*

## **LDAP Commands**

These commands for the command line interface correspond to the web page entries described above.

*To configure the SLC unit to use LDAP to authenticate users who log in via the Web, SSH, Telnet, or the console port:*

set ldap <one or more parameters>

### *Parameters*

adsupport <enable|**disable**>

*Enables or disables active directory.*

base <LDAP Base> bindname <Bind Name> breakseq <1-10 Chars>

dataports <Ports List> listenports <Port List> clearports <Port List> escapeseq <1-10 Chars> bindpassword <Bind Password> encrypt <enable|**disable**> filteruser <User Login Attribute> filtergroup <Group Objectclass> grmemberattr <Group Membership Attribute> grmembervalue <dn|name> port <TCP Port>

### *Default is 389.*

server <IP Address or Hostname> state <enable|**disable**>

#### *To set user group and permissions for LDAP users:*

group <default|power|admin>

*To set permissions for LDAP users not already defined by the user rights group:*

permissions <Permission List>

### *where*

<Permission List> is one or more of nt, sv, dt, lu, ra, sk, um, dp, do, ub, rs, rc, dr, wb, sn, ad, md, sd

*To remove a permission, type a minus sign before the two-letter abbreviation for a user right.*

#### *To set a default custom menu for LDAP users:*

custommenu <Menu Name>

#### *To set the LDAP bind password:*

set ldap bindpassword

#### *To import or delete a certificate:*

set ldap certificate import via <sftp|scp> rootfile <Cert Auth File> certfile <Certificate File> keyfile <Key File>

host <IP Address or Name> login <User Login> [path <Path to Files>] set ldap certificate delete

#### *To view LDAP settings:*

show ldap

# **RADIUS**

The system administrator can configure the SLC 8000 advanced console manager to use RADIUS to authenticate users attempting to log in using the Web, Telnet, SSH, or the console port.

Users who are authenticated through RADIUS are granted device port access through the port permissions on this page.

All RADIUS users are members of a group that has predefined user rights associated with it. You can add additional user rights that are not defined by the group.

*To configure the SLC unit to use RADIUS to authenticate users:*

1. Click the **User Authentication** tab and select **RADIUS**. The following page displays.

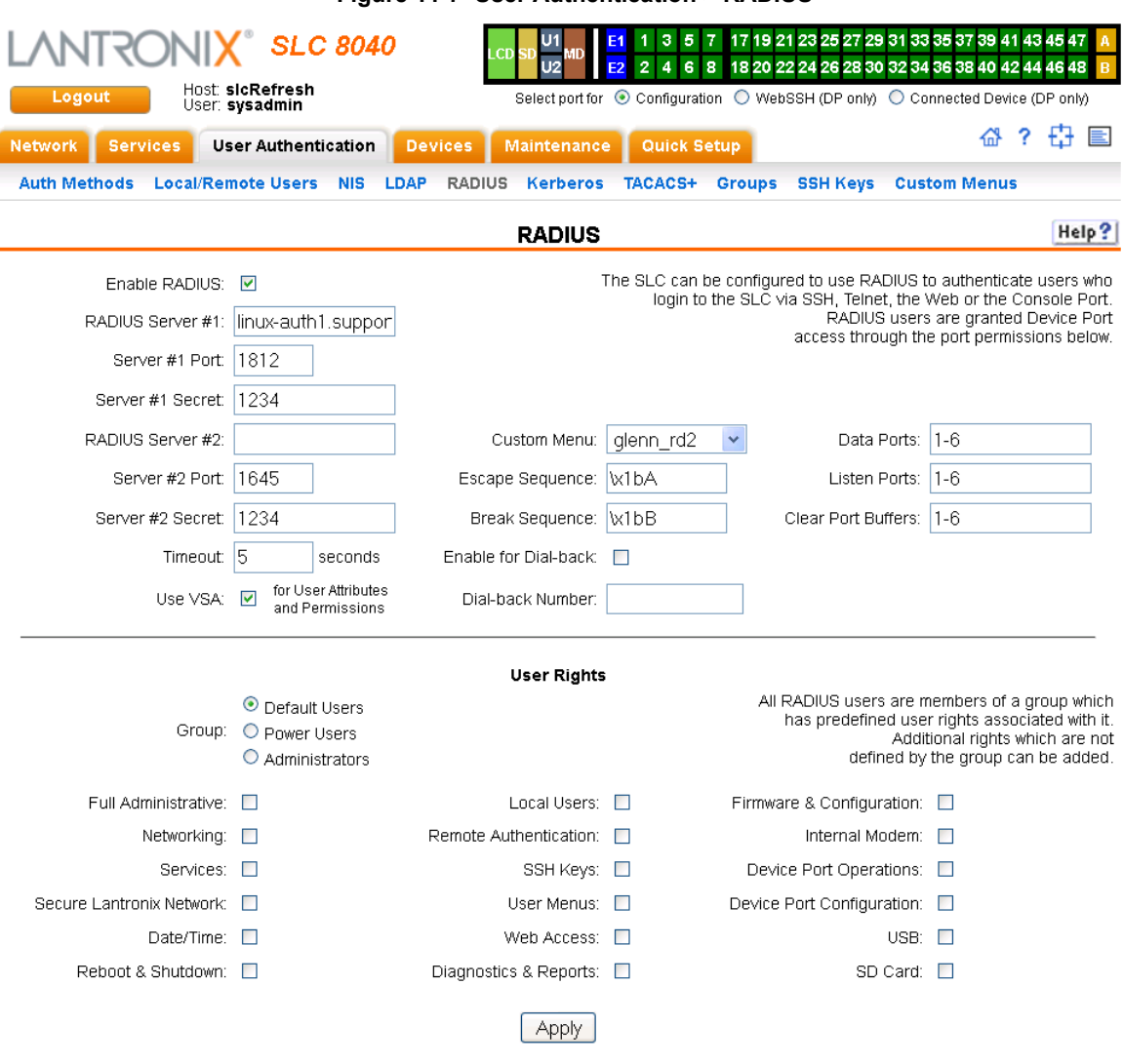

**Figure 11-7 User Authentication > RADIUS**

# 2. Enter the following:

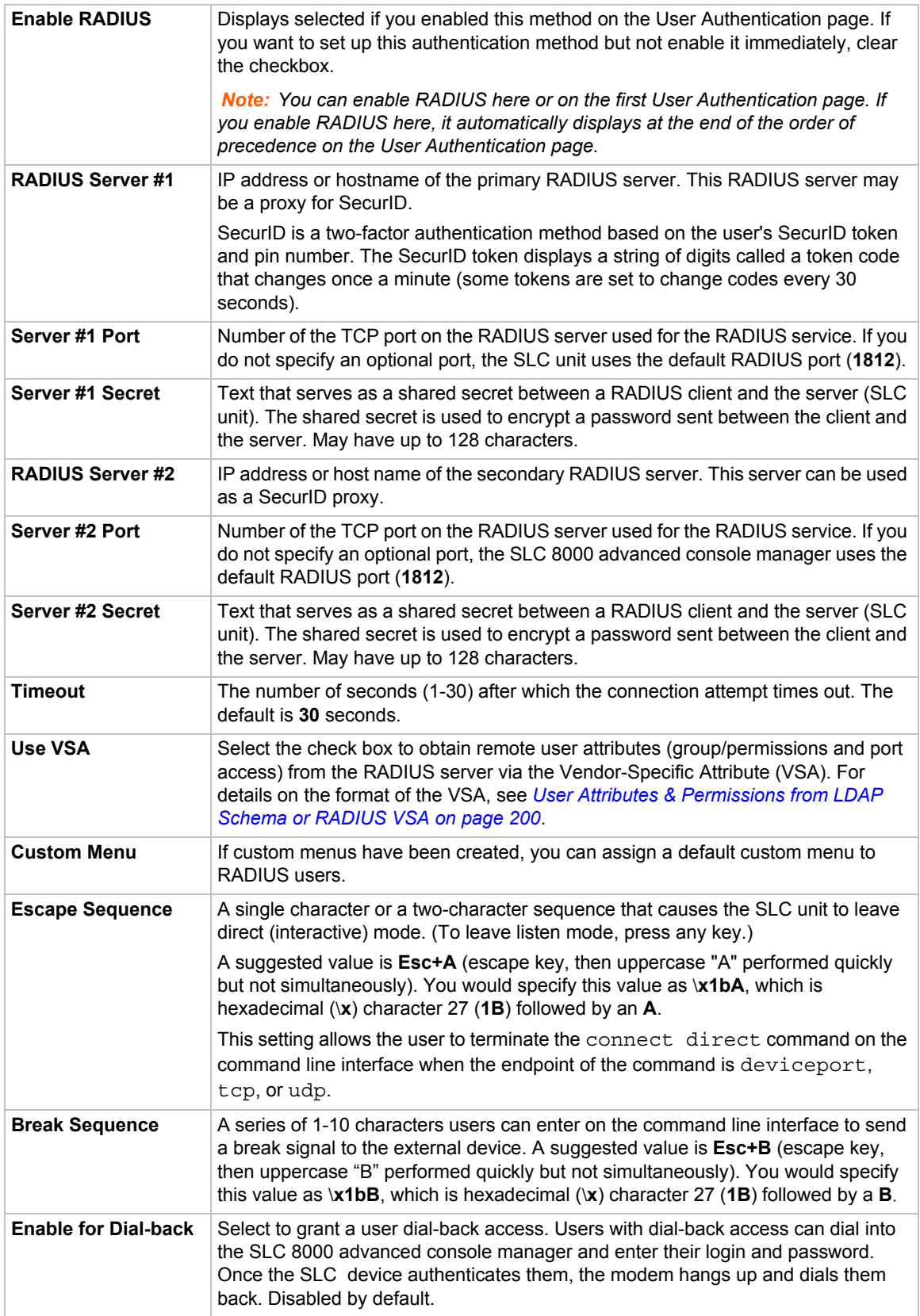

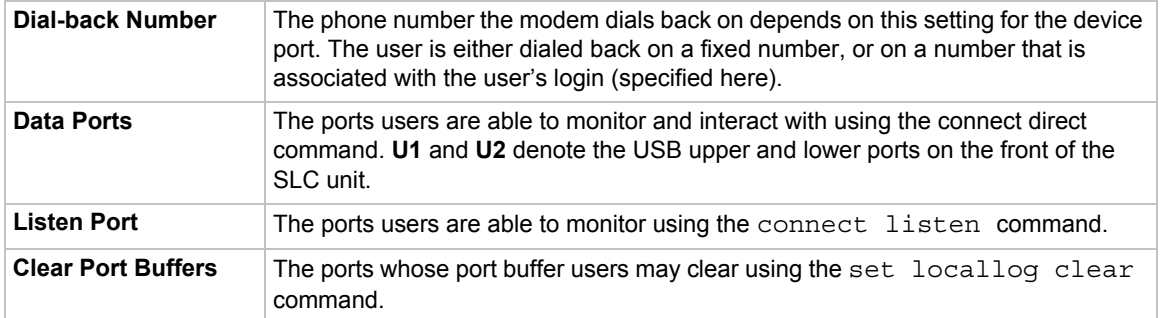

*Note: Older RADIUS servers may use 1645 as the default port. Check your RADIUS server configuration.*

3. In the **User Rights** section, select the user group to which RADIUS users will belong.

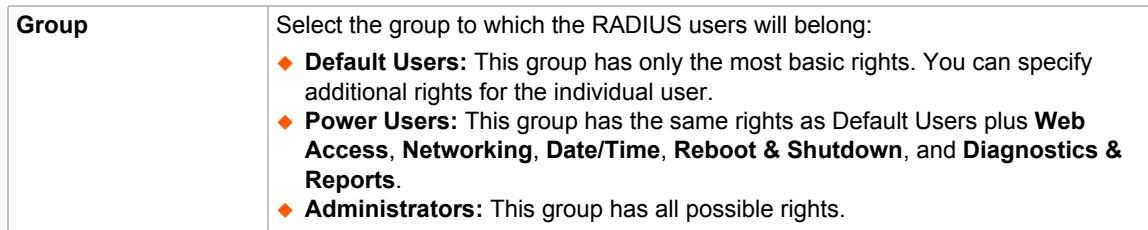

### 4. Select or clear the checkboxes for the following rights:

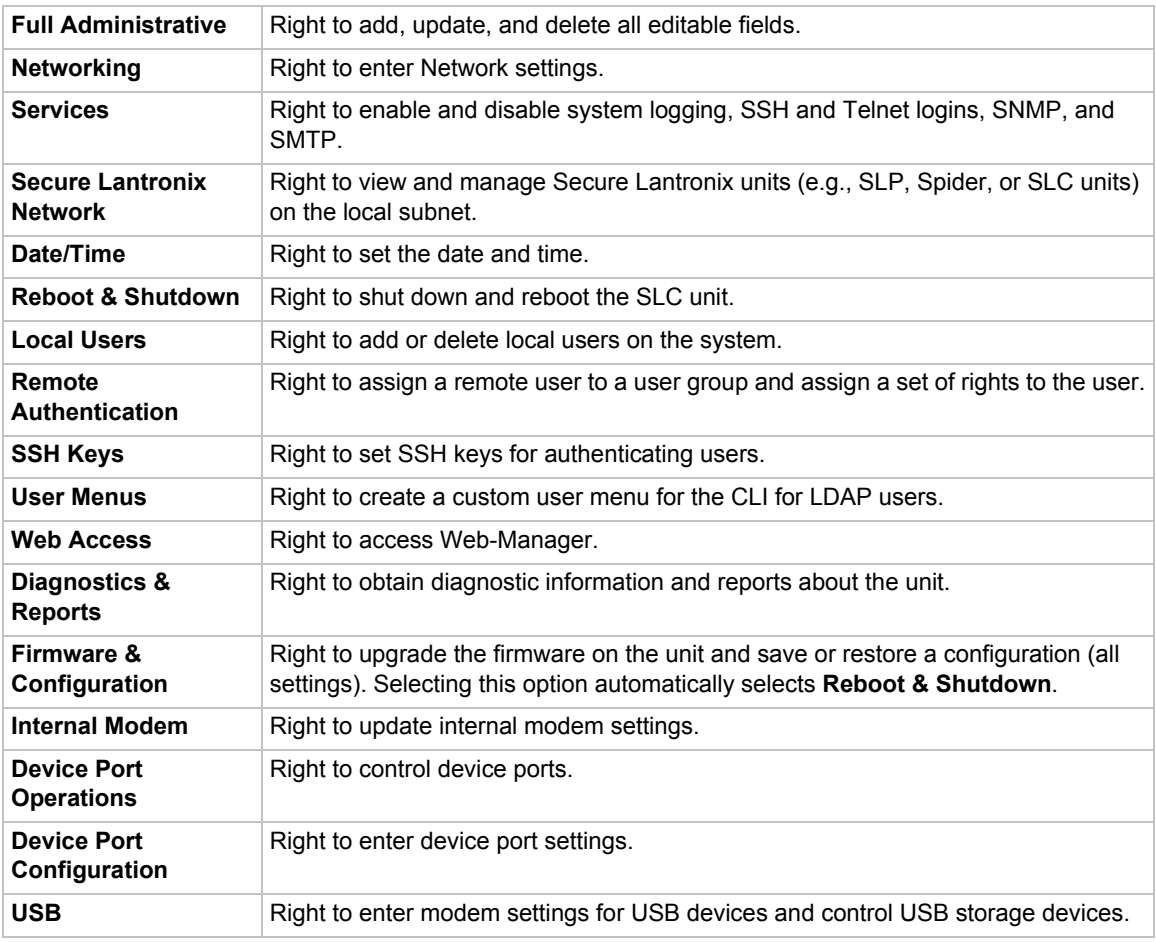

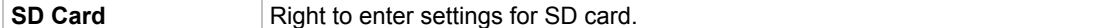

5. Click the **Apply** button.

*Note: You must reboot the unit before your changes will take effect.*

### **RADIUS Commands**

These commands for the command line interface correspond to the web page entries described above.

*To configure the SLC unit to use RADIUS to authenticate users who log in via the Web, SSH, Telnet, or the console port:*

set radius <one or more parameters>

#### *Parameters*

breakseq <1-10 Chars> clearports <Port List> dataports <Port List> escapeseq <1-10 Chars> listenports <Port List> state <enable|disable>

*To identify the RADIUS server(s), the text secret, and the number of the TCP port on the RADIUS server:*

set radius server <1|2> host <IP Address or Hostname> secret <Secret> [port <TCP Port>]

*The default port is 1812.*

*To set the number of seconds after which the connection attempt times out:*

set radius timeout <disable|1-30>

*May be 1-30 seconds.*

*To set user group and permissions for RADIUS users:*

set radius group <default|power|admin>

*To set permissions for RADIUS users not already defined by the user rights group:*

set radius permissions <Permission List>

*where* 

<Permission List> is one or more of nt, sv, dt, lu, ra, sk, um, dp, do, ub, rs, rc, dr, wb, sn, ad, md, sd

*To remove a permission, type a minus sign before the two-letter abbreviation for a user right.*

*To set a default custom menu for RADIUS users:*

set radius custommenu <Menu Name>

### *To view RADIUS settings:*

show radius

## <span id="page-199-0"></span>**User Attributes & Permissions from LDAP Schema or RADIUS VSA**

Remote user attributes (group/permissions and port access) can be obtained from an Active Directory server's schema via the user attribute 'secureLinxSLCPerms', or from a RADIUS server's Vendor-Specific Attribute (see below). This attribute is a set of parameter-value pairs. Each parameter and value is separated by a space, and a space separates each parameter-value pair. Whitespace is not supported in the value strings. The parameters that are supported are:

- **rights** User rights. The value string is a comma-separated list of two letter user permissions. Example: "nt,wb,ra".
- **data** Data port access. The value string specifies the list of ports the user has 'direct' access to. Example: "2,4-18,U1,U2".
- **listen** Listen port access. The value string specifies the list of ports the user has 'listen' access to.
- **clear** Clear port access. The value string specifies the list of port buffers the user has the right to clear.
- ◆ group User group. Valid values for the value string are "default", "power", and "admin", and any SLC custom group name. If a custom group name is specified and it matches a current SLC custom group name, any rights attribute will be ignored, and the custom group's rights (permissions) will be used instead. A group name with spaces cannot be specified.
- **escseq** Escape sequence. The value string specifies the user's escape sequence. Use "\x" to specify non-printable characters. For example, "\x1bA" specifies the sequence "ESC-A".
- **brkseq** Break sequence. The value string specifies the user's break sequence.
- **menu** Custom user menu. The value string specifies the user's custom user menu.
- **display** Display custom user menu when a user logs into the CLI. Valid values for the value string are "yes" and "no".
- **dbnumber** Dial-back number. The value string specifies the user's dial-back number for modem dial-back connections.
- **allowdb** Allow a user to have dial-back access. Valid values for the value string are "yes" and "no".

RADIUS servers will need to be configured to support the Lantronix Vendor-Specific Attribute. For example, on a FreeRADIUS server, the dictionary will need be updated with the Lantronix definition by including the contents below in a file named *dictionary.lantronix*, and including it in the RADIUS server dictionary definitions by adding the appropriate  $$INCLUDE$  directive to the main dictionary file.

```
# dictionary.lantronix
#
# Lantronix SLC Console Manager
# Provides SLC-specific user attributes
#
VENDOR Lantronix 244
BEGIN-VENDOR Lantronix
ATTRIBUTE Lantronix-User-Attributes 1 string
```

```
END-VENDOR Lantronix
Once this is complete, the users file can be updated to include the Lantronix VSA for any user:
myuser Auth-Type := Local, User-Password == "myuser pwd"
            Reply-Message = "Hello, %u",
            Lantronix-User-Attributes = "data 1-4 listen 1-6 clear 1-4
```
# **Kerberos**

group power"

Kerberos is a network authentication protocol that provides strong authentication for client/server applications by using secret-key cryptography.

The system administrator can configure the SLC 8000 advanced console manager to use Kerberos to authenticate users attempting to log in using the Web, Telnet, SSH, or the console port.

Users who are authenticated through Kerberos are granted device port access through the port permissions on this page.

All Kerberos users are members of a group that has predefined user rights associated with it. You can add additional user rights that are not defined by the group.

*To configure the SLC 8000 advanced console manager to use Kerberos to authenticate users:*

1. Click the **User Authentication** tab and select the **Kerberos** option. The following page displays.

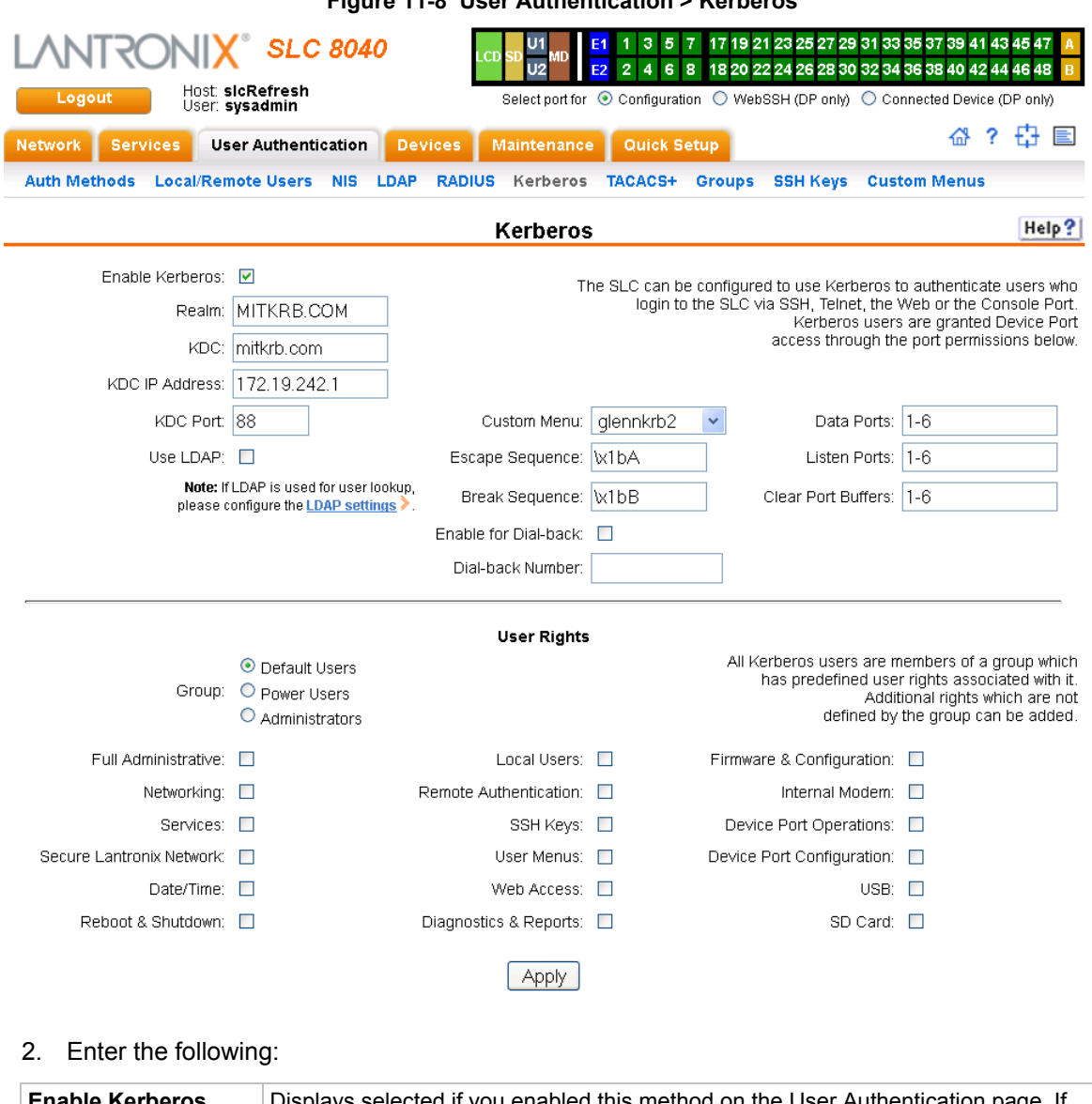

**Figure 11-8 User Authentication > Kerberos**

## ays selected if you enabled this method on the User Authentication page. If you want to set up this authentication method but not enable it immediately, clear the checkbox. *Note: You can enable Kerberos here or on the first User Authentication page. If you enable Kerberos here, it automatically displays at the end of the order of precedence on the User Authentication page.* **Realm** Enter the name of the logical network served by a single Kerberos database and a set of Key Distribution Centers. Usually, realm names are all uppercase letters to differentiate the realm from the Internet domain. Realm is similar in concept to an NT domain. **KDC** A key distribution center (KDC) is a server that issues Kerberos tickets. A ticket is a temporary set of electronic credentials that verify the identity of a client for a particular service. Enter the **KDC** in the fully qualified domain format (FQDN). An example is SLC.local. **KDC IP Address** Enter the IP address of the Key Distribution Center (KDC).

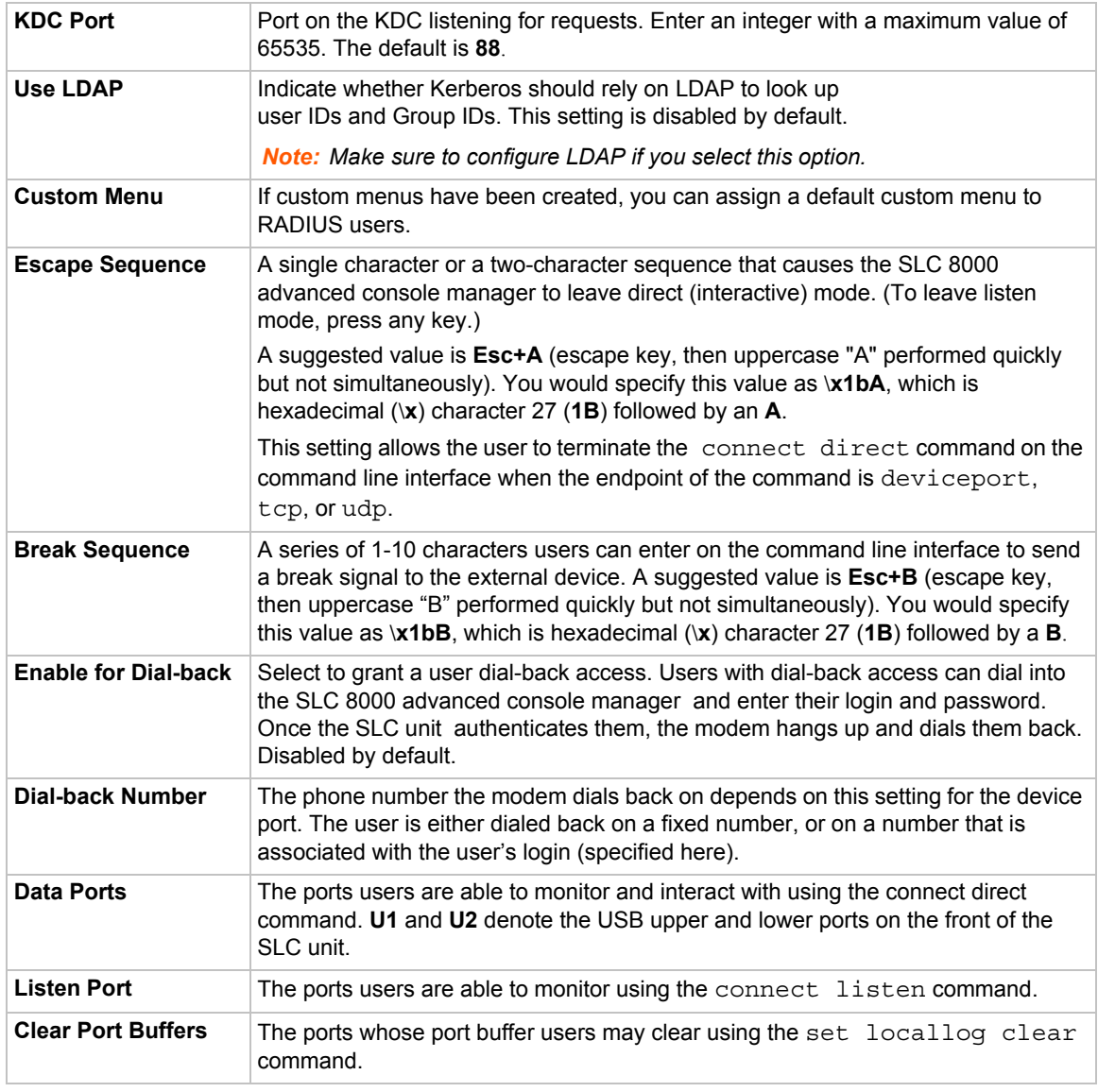

3. In the **User Rights** section, select the user group to which Kerberos users will belong.

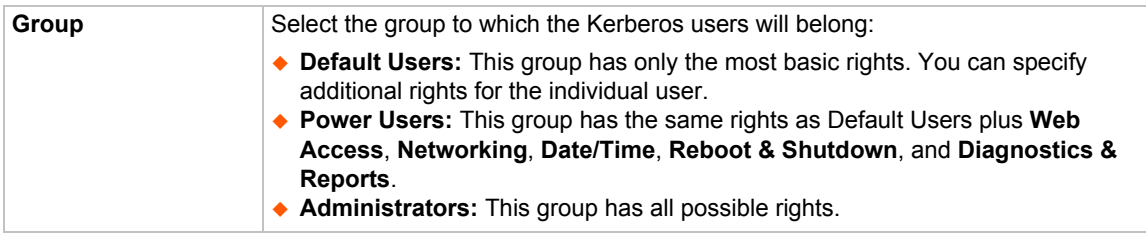

### 4. Select or clear the checkboxes for the following rights:

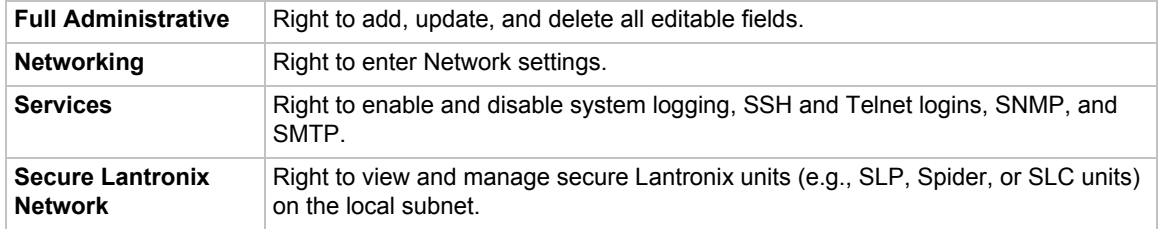

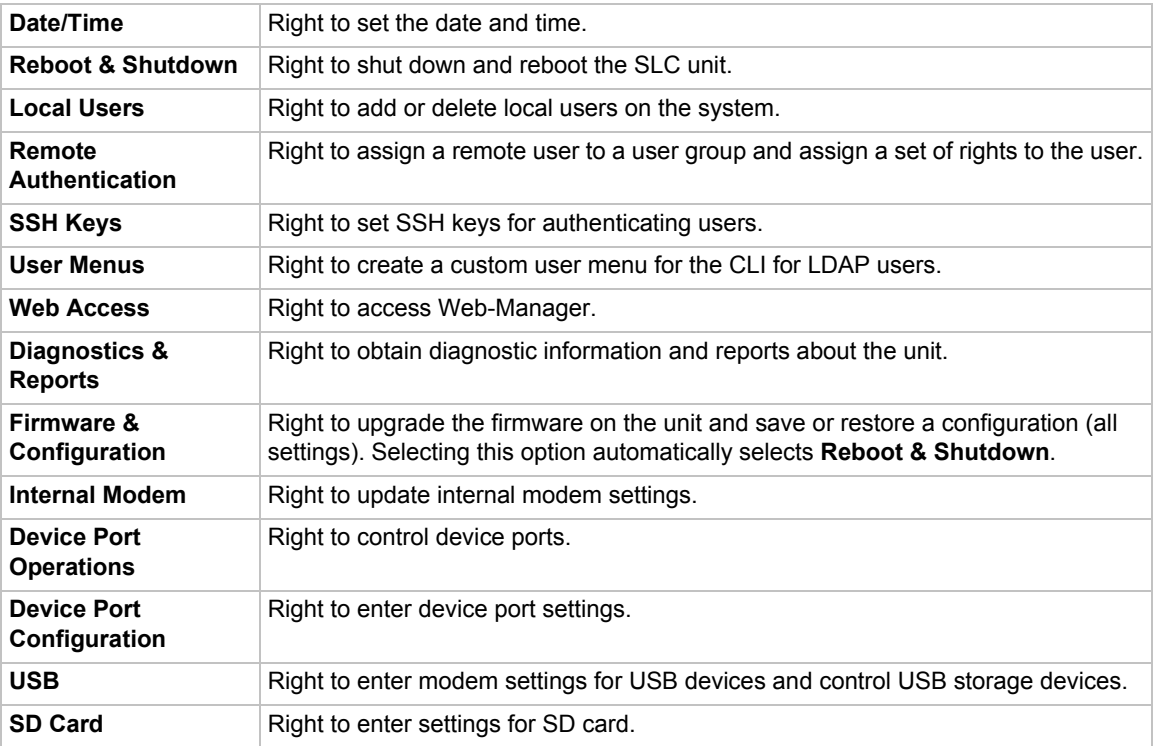

5. Click the **Apply** button.

*Note: You must reboot the unit before your changes will take effect.*

## **Kerberos Commands**

These commands for the command line interface correspond to the web page entries described above.

*To configure the SLC unit to use Kerberos to authenticate users who log in via the Web, SSH, Telnet, or the console port:*

set kerberos <one or more parameters>

#### *Parameters*

breakseq <1-10 Chars> clearports <Port List> dataports <Port List> escapeseq <1-10 Chars> ipaddr <Key Distribution Center IP Address> kdc <Key Distribution Center> listenports <Port List> port <Key Distribution Center TCP Port> realm <Kerberos Realm> state <enable|**disable**> useldapforlookup <enable|**disable**>

### *To set user group and permissions for Kerberos users:*

set kerberos group <default|power|admin>

*To set permissions for Kerberos users not already defined by the user rights group:*

set kerberos permissions <Permission List>

#### *where*

<Permission List> is one or more of nt, sv, dt, lu, ra, sk, um, dp, do, ub, rs, rc, dr, wb, sn, ad, md, sd

*To remove a permission, type a minus sign before the two-letter abbreviation for a user right.*

#### *To set a default custom menu for Kerberos users:*

set kerberos custommenu <Menu Name>

#### *To view Kerberos settings:*

show kerberos

# **TACACS+**

Similar to RADIUS, the main function of TACACS+ is to perform authentication for remote access. The SLC 8000 advanced console manager supports the TACACS+ protocol (not the older TACACS or XTACACS protocols).

The system administrator can configure the SLC unit to use TACACS+ to authenticate users attempting to log in using the Web, Telnet, SSH, or the console port.

Users who are authenticated through Kerberos are granted device port access through the port permissions on this page.

All Kerberos users are members of a group that has predefined user rights associated with it. You can add additional user rights that are not defined by the group.

### *To configure the SLC unit to use TACACS+ to authenticate users:*

1. Click the **TACACS+** tab and select **TACACS+**. The following page displays.

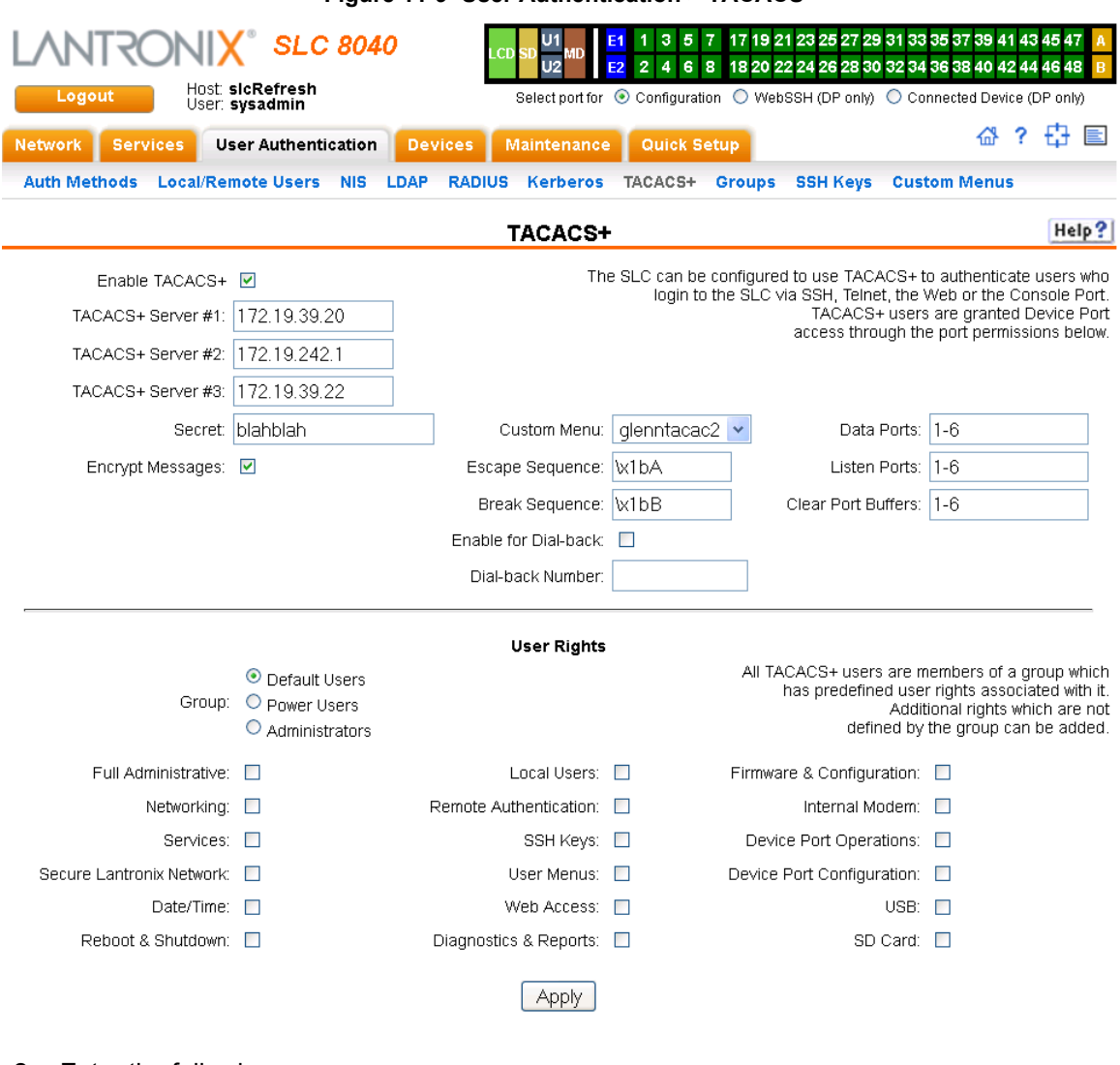

**Figure 11-9 User Authentication > TACACS+**

# 2. Enter the following:

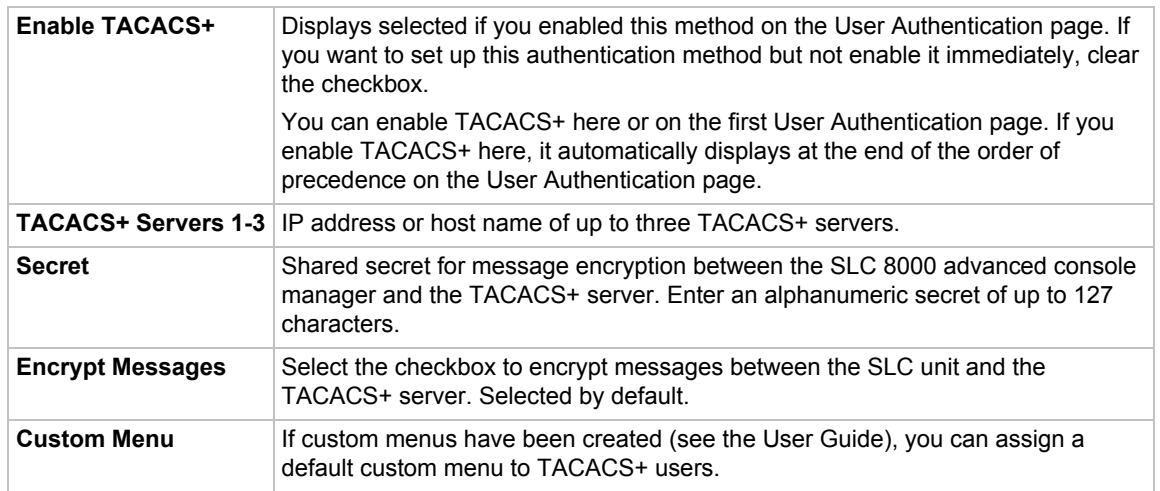

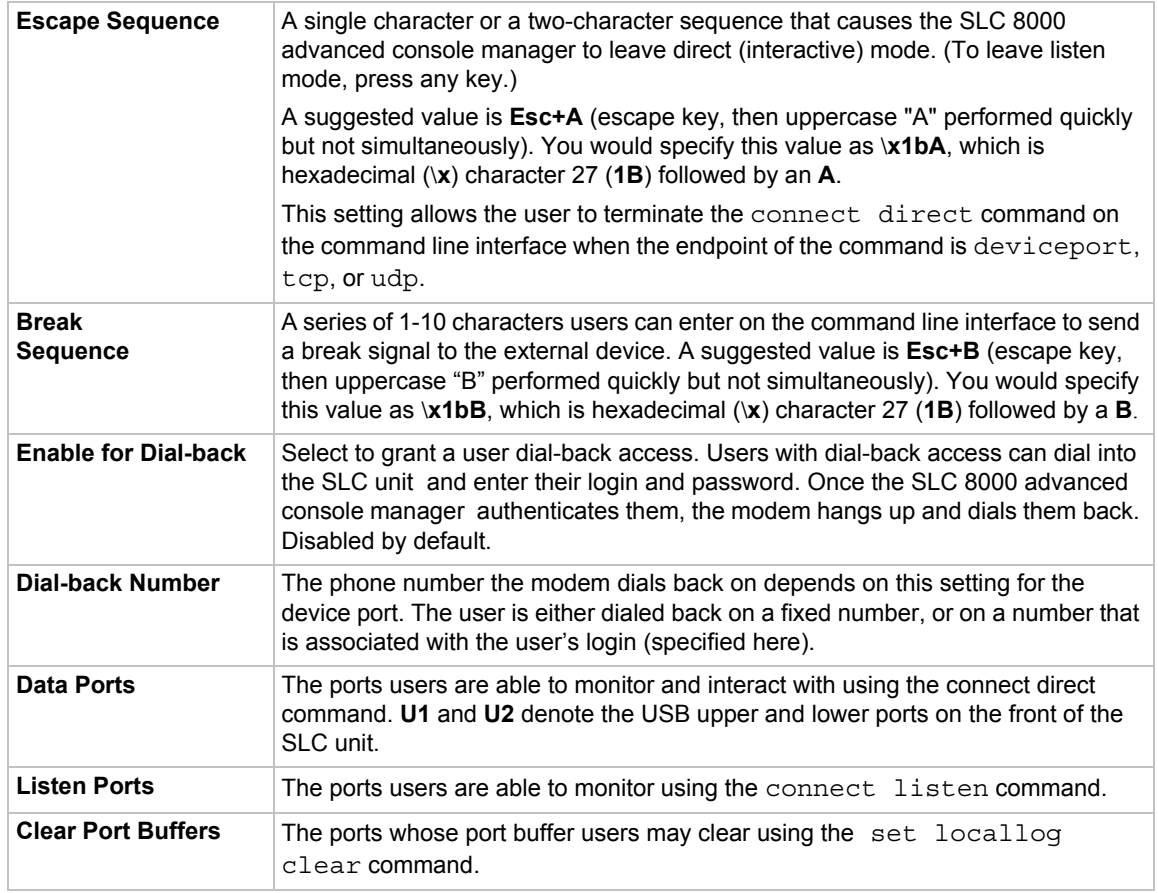

# 3. In the **User Rights** section, select the user group to which TACACS+ users will belong.

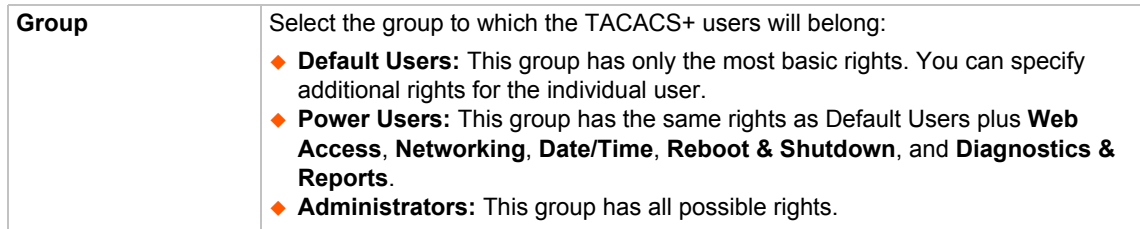

# 4. Select or clear the checkboxes for the following rights:

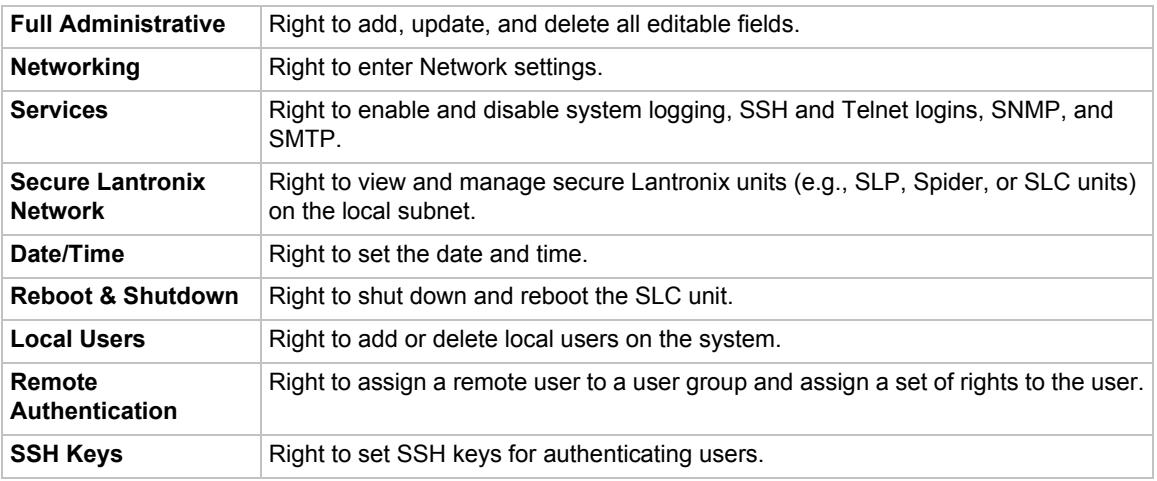

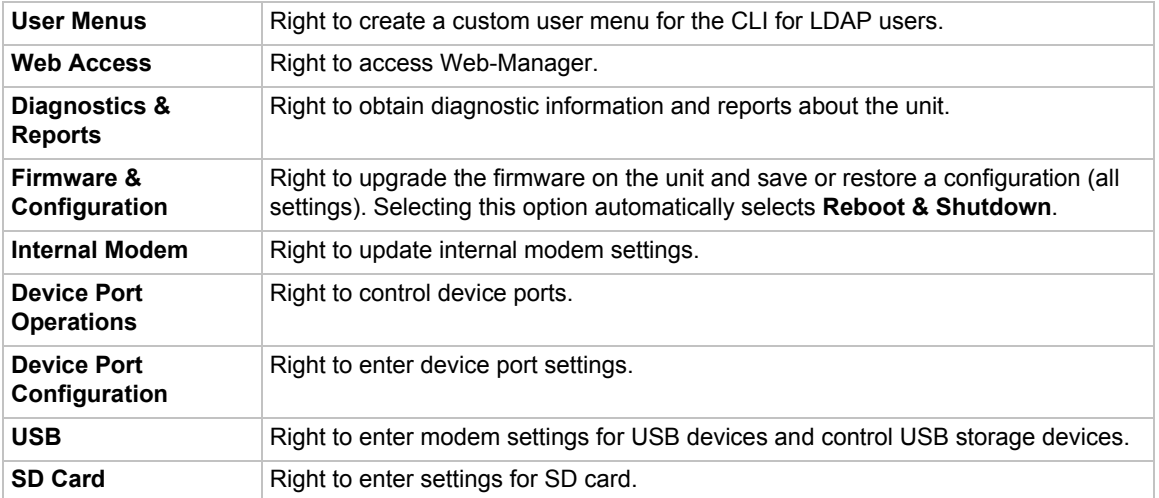

5. Click the **Apply** button.

*Note: You must reboot the unit before your changes will take effect.*

### **TACACS+ Commands**

These commands for the command line interface correspond to the web page entries described above.

### *To configure the SLC unit to use TACACS+ to authenticate users who log in via the Web, SSH, Telnet, or the console port:*

set tacacs+ <one or more parameters>

#### *Parameters*

```
breakseq <1-10 Chars>
clearports <Port List>
dataports <Port List>
encrypt <enable|disable>
escapeseq <1-10 Chars>
listenports <Port List>
secret <TACACS+ Secret>
server1 <IP Address or Name>
server2 <IP Address or Name>
server3 <IP Address or Name>
state <enable|disable>
```
#### *To set user group and permissions for TACACS+ users:*

set tacacs+ group <default|power|admin>

*To set permissions for TACACS+ users not already defined by the user rights group:*

set tacacs+ permissions <Permission List>

#### *where*

<Permission List> is one or more of nt, sv, dt, lu, ra, sk, um, dp, do, ub, rs, rc, dr, wb, sn, ad, md, sd

*To remove a permission, type a minus sign before the two-letter abbreviation for a user right.*

### *To set a default custom menu for TACACS+ users:*

set tacacs+ custommenu <Menu Name>

### *To view TACACS+ settings:*

show tacacs+

# **Groups**

The SLC 8000 advanced console manager has 3 pre-defined groups: Administrators, Power Users, and Default Users. Custom groups can also be created; each custom group is a set of user attributes and permissions. Local Users and Remote Users defined on the SLC unit can be assigned to one of the pre-defined groups or a custom group. When a user authenticates, if they belong to custom group, they will be granted the custom group attributes and permissions, rather than their individual attributes and permissions. The SLC 8000 advanced console manager supports querying a LDAP server for groups that a LDAP user is a member of; if any of the LDAP group names match a (Custom Group Name), the LDAP user will be granted the rights of the custom group.

A custom group cannot be given the name of one of the pre-defined groups: "Admin", "Power" or "Default" (or any version of these names where the case of the letters is different) since these names are used for the SLC pre-defined groups. Any LDAP group that matches one of these predefined group names will be ignored and not used to assign rights to a user.

### *To configure Groups in the SLC unit:*

1. From the main menu, select **User Authentication - Groups**. The following page displays.

**Note:** If the fields in the lower part of the page have been populated by viewing another group, the fields can be cleared by selecting the Reset Group button.

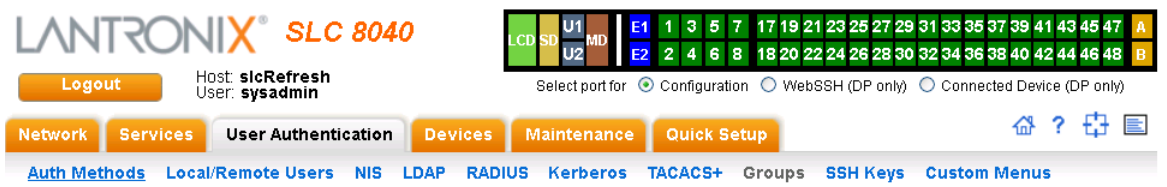

# **Figure 11-10 User Authentication > Groups**

**Groups** 

Help?

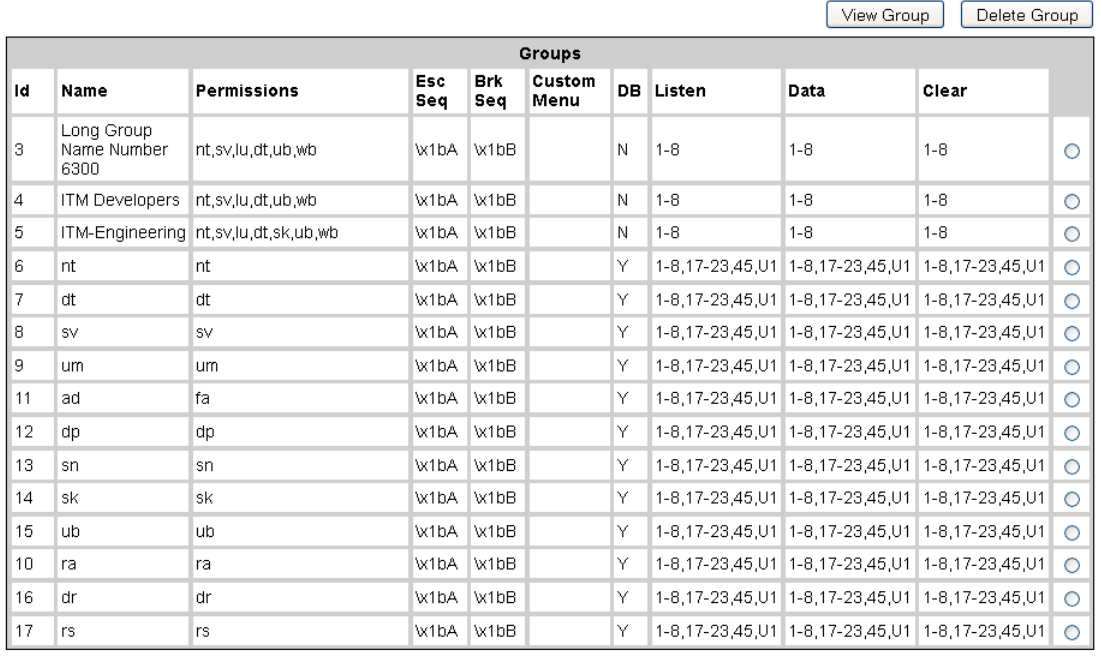

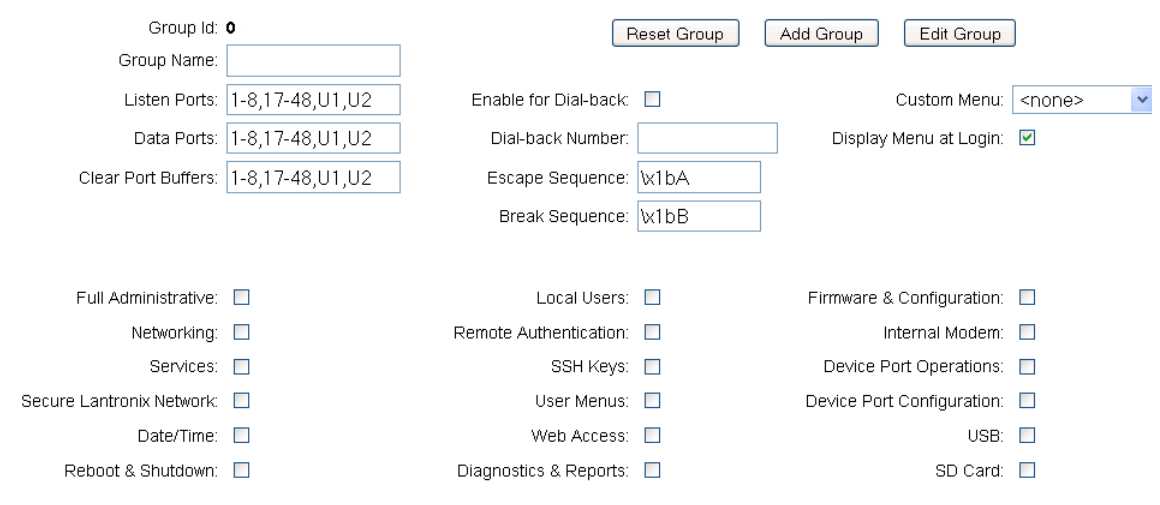

## 2. Enter the following:

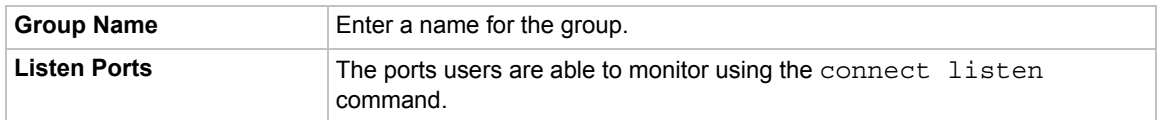

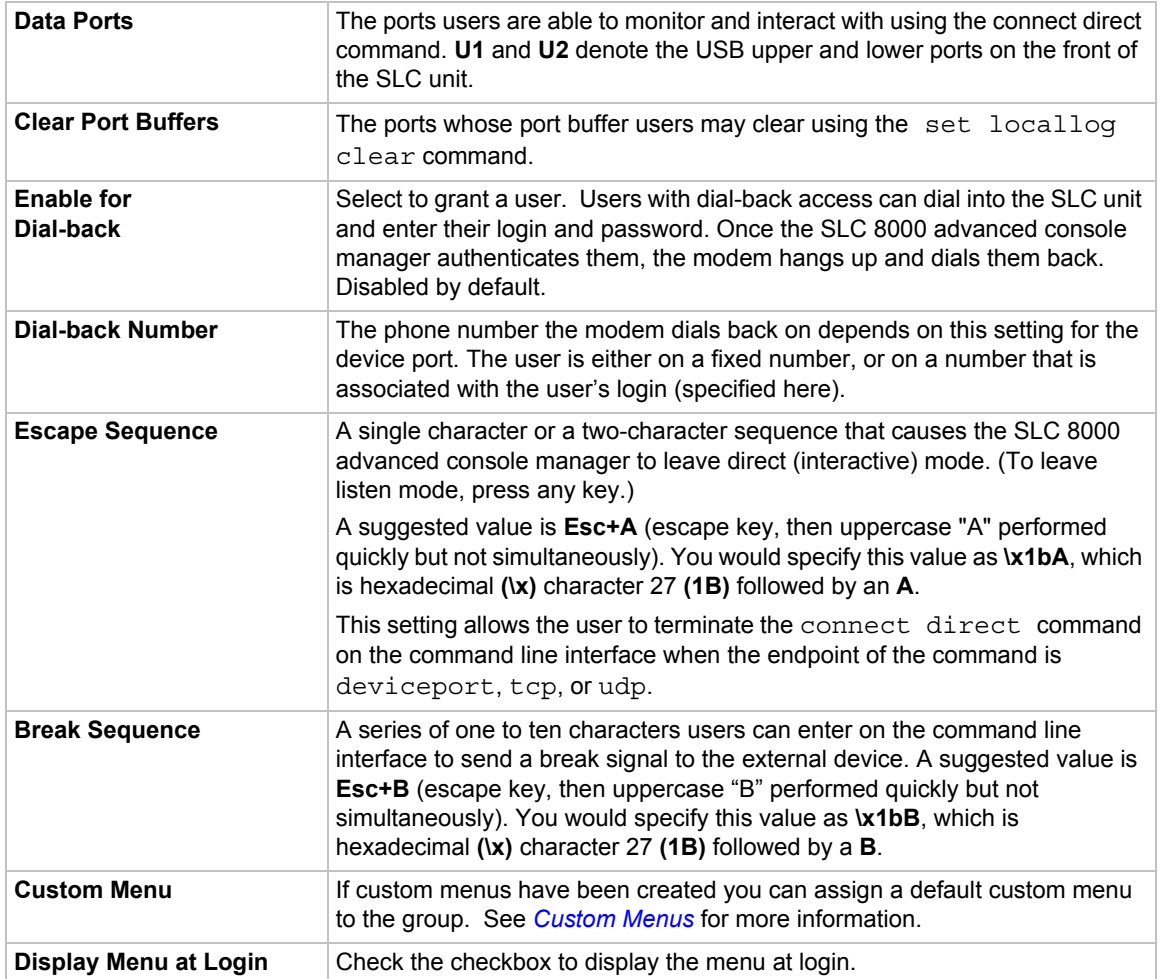

3. Select or clear the checkboxes for the following rights:

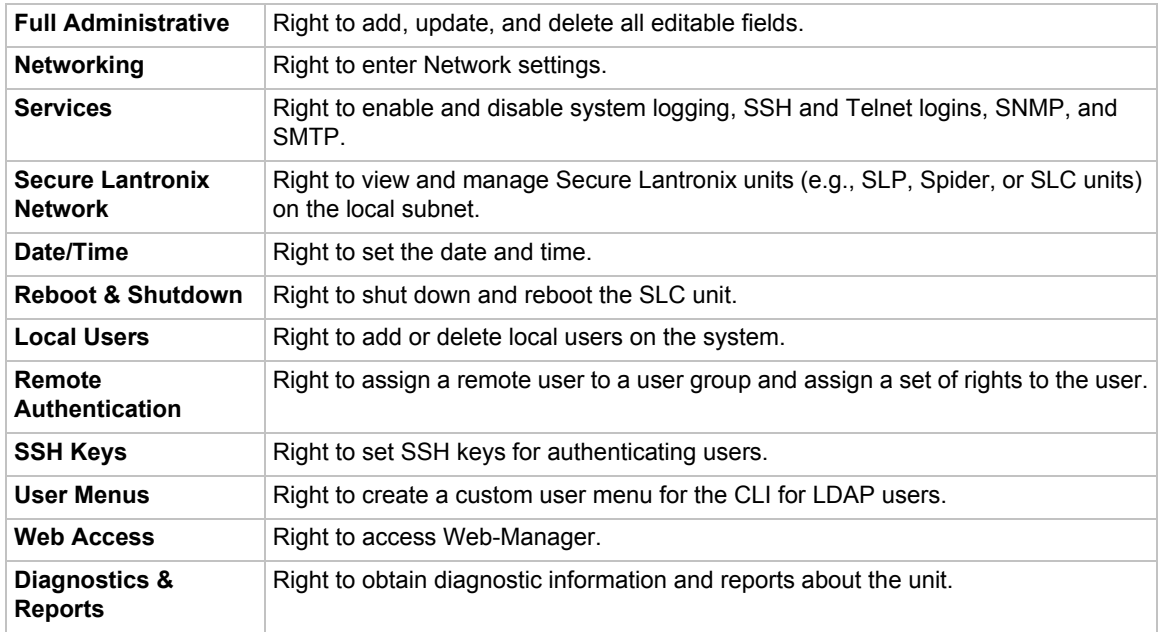

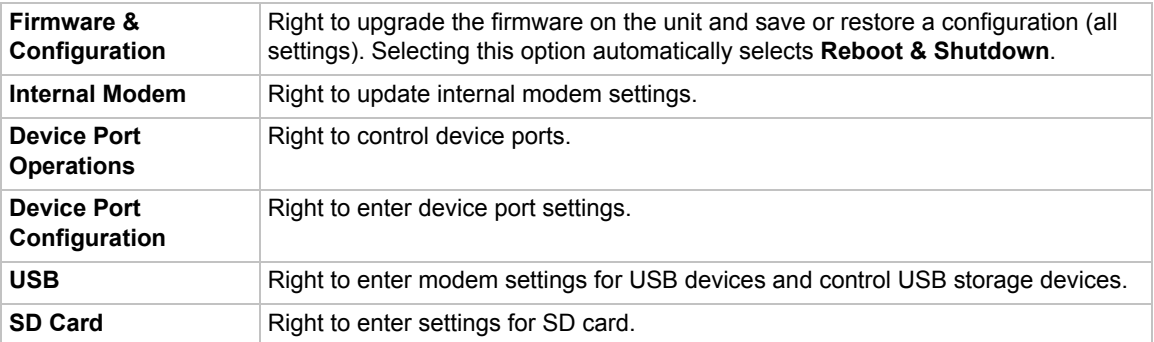

4. Click the **Add Group** button.

### *To view or update a group:*

- 1. In the **Groups** table, select the group and click the **View Group** button. The group attributes and permissions will be displayed in the lower section of the page.
- 2. Modify the group attributes and permissions and click the **Edit Group** button.

### *To delete a group:*

- 1. Select the group in the **Groups** table.
- 2. Click the **Delete Group** button.

# **SSH Keys**

The SLC 8000 advanced console manager can import and export SSH keys to facilitate shared key authentication for all incoming and outgoing SSH connections. By using a public/private key pair, a user can access multiple hosts with a single passphrase, or, if a passphrase is not used, a user can access multiple hosts without entering a password. In either case, the authentication is protected against security attacks because both the public key and the private key are required to authenticate. For both imported and exported SSH keys, the SLC unit supports both RSA and DSA keys, and can import and export keys in OpenSSH and SECSH formats. Imported and exported keys are saved with the SLC console manager configuration, and the administrator has the option of retaining the SSH keys during a reset to factory defaults.

The SLC unit can also update the SSH RSA1, RSA and DSA host keys that the SSH server uses with site-specific host keys or reset them to the default values.

## **Imported Keys**

Imported SSH keys must be associated with an SLC 8000 advanced console manager local user. The key can be generated on host "MyHost" for user "MyUser," and when the key is imported into the SLC unit, it must be associated with either "MyUser" (if "MyUser" is an existing SLC console manager local user) or an alternate SLC local user. The public key file can be imported via SCP or FTP; once imported, you can view or delete the public key. Any SSH connection into the SLC unit from the designated host/user combination uses the SSH key for authentication.

# **Exported Keys**

The SLC can generate SSH keys for SSH connections out of the SLC advanced console manager for any SLC user. The SLC 8000 advanced console manager retains both the private and public key on the SLC unit, and makes the public key available for export via SCP, FTP, or copy and paste. The name of the key is used to generate the name of the public key file that is exported (for example, <keyname>.pub), and the exported keys are organized by user and key name. Once a key is generated and exported, you can delete the key or view the public portion. Any SSH connection out of the SLC console manager for the designated host/user combination uses the SSH key for authentication.

*To configure the SLC unit to use SSH keys to authenticate users:*

1. From the main menu, select **User Authentication - SSH Keys**. The following page displays.

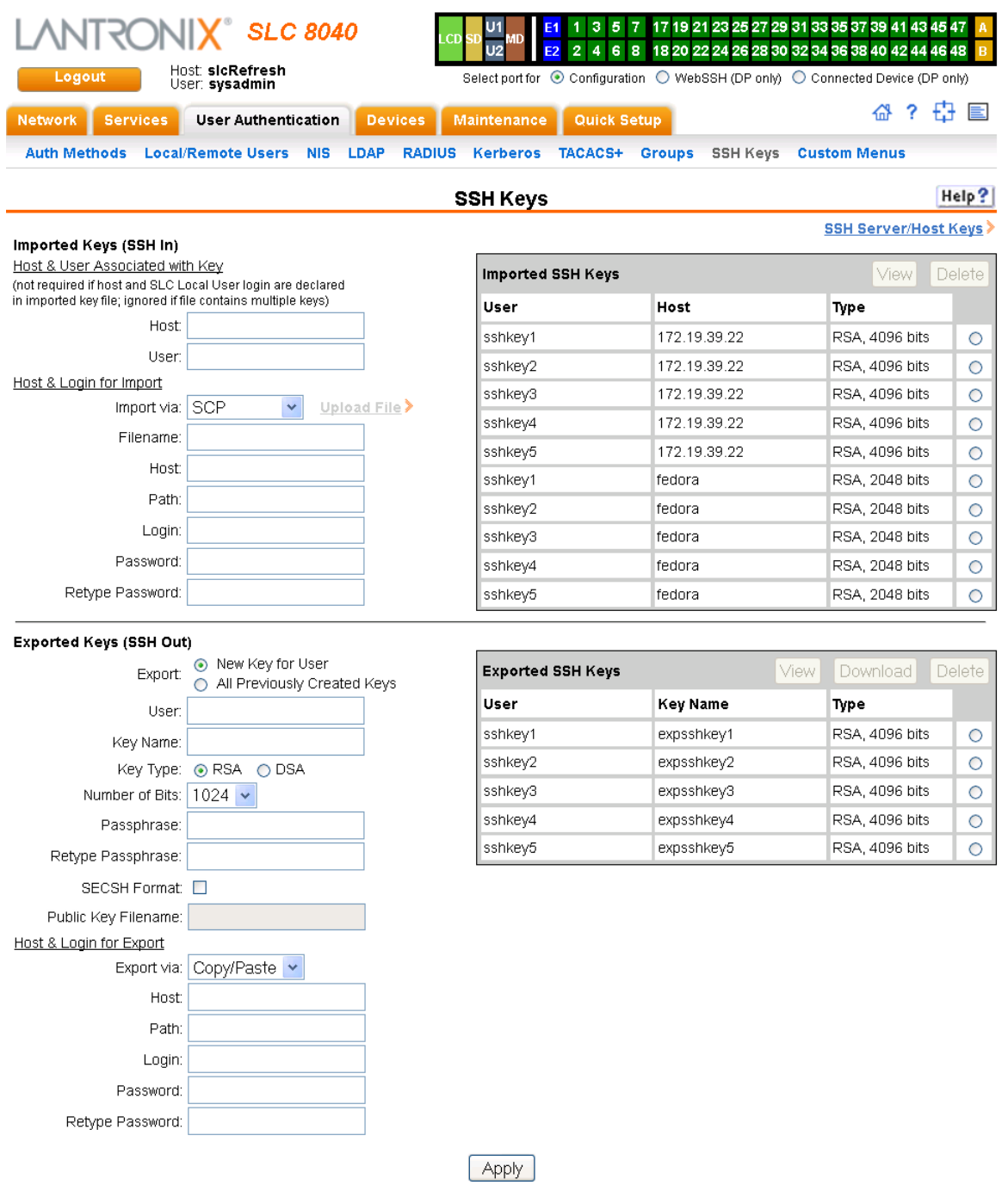

# **Figure 11-11 User Authentication > SSH Keys**

2. Enter the following:

# **Imported Keys (SSH In)**

## *Host & User Associated with Key*

These entries are required in the following cases:

- **-** The imported key file does not contain the host that the user will be making an SSH connection from, or
- **-** The SLC local user login for the connection is different from the user name the key was generated from or is not included in the imported key file, or
- **-** The imported key file contains multiple keys; in this case, each key must include the user name and host at the end of the line in the standard  $\langle key \rangle$   $\langle user$  names  $\langle \&else$  standard  $\langle key \rangle$ format.

If either of these conditions is true, or the imported file is in SECSH format, you must specify the user and host. The following is an example of a public key file that includes the user and host:

ssh-rsa AAAAB3NzaC1yc2EAAAABIwAAAEEApUHCX9EWsHt+jmUGXa1YC3us ABYxIXUhSU1N+NU9HNaUADUFfd8LYz8/gUnUSH4Ksm8GRT7/8/Sn9jCVfGPh UQ== asallaway@winserver

| Host | The host name or IP address which will be associated with the SSH Key, typically<br>the host that the key was generated on. Once imported, the key can be used to<br>access the SLC from any host, not just the host associated with the key. |
|------|----------------------------------------------------------------------------------------------------|
| User | The User ID of the user being given secure access to the SLC unit.                                                                                                    |

## **Host & Login for Import**

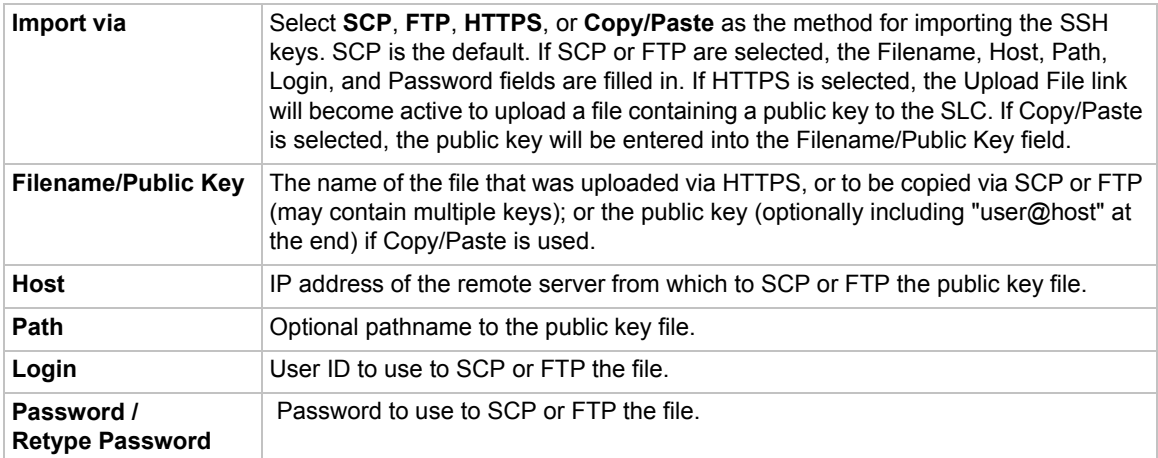

# **Exported Keys (SSH Out)**

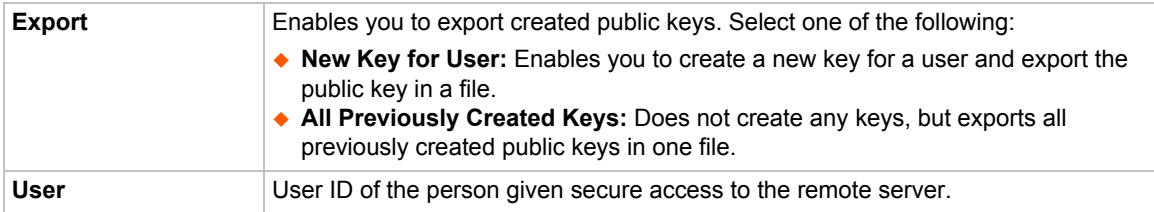

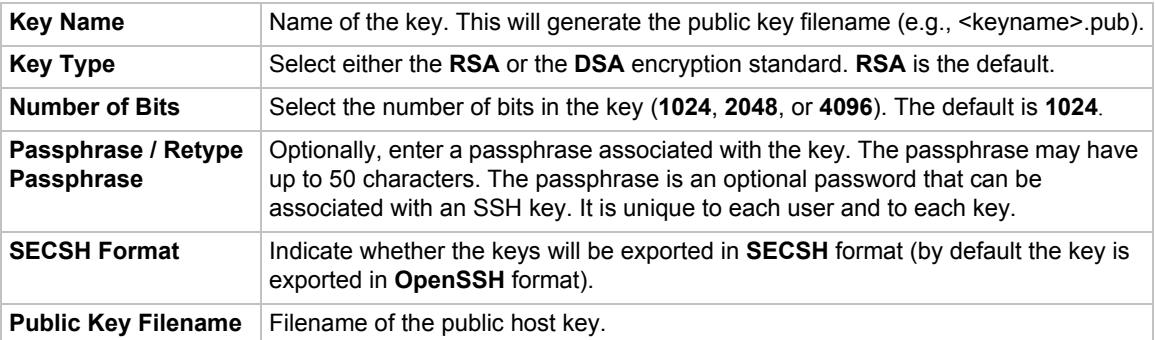

# **Host and Login for Export**

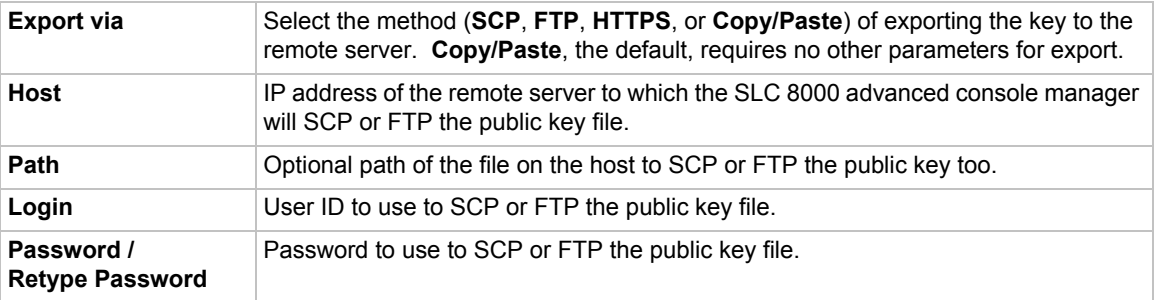

### *To view or delete a key:*

- 1. Select the key from the appropriate table. The **View** and **Delete** buttons become active.
- 2. To view the key, click the **View** button. A pop-up page displays the key.

```
Imported key for sysadmin@DaveSLM:
ssh-rsa AAAAB3NzaC1yc2EAAAABIwAAAIEAxGxPGY9HsG9VqroDo98B89Cf
haqB6jG//0tTMKkb3zrpPu0HHAXaiVXHAvv7lAte31VTpoXdLAXN0uCvuJLf
aL/LvvGmoEWBuBSu505lQHfL70ijxZWOEVTJGFqUQTSq8Ls3/v3lkUJEX5ln
2AlQx0F40I5wNEC0+m3d5QE+FKc= sysadmin@DaveSLM
```
3. To delete the key, click the **Delete** button.

### *To view, reset, or import SSH RSA1, RSA, And DSA host keys:*

1. On the **User Authentication - SSH Keys** page, click the **SSH Server/Host Keys** link at the top right. The following page displays the current host keys. In the example below, the current keys are the defaults.
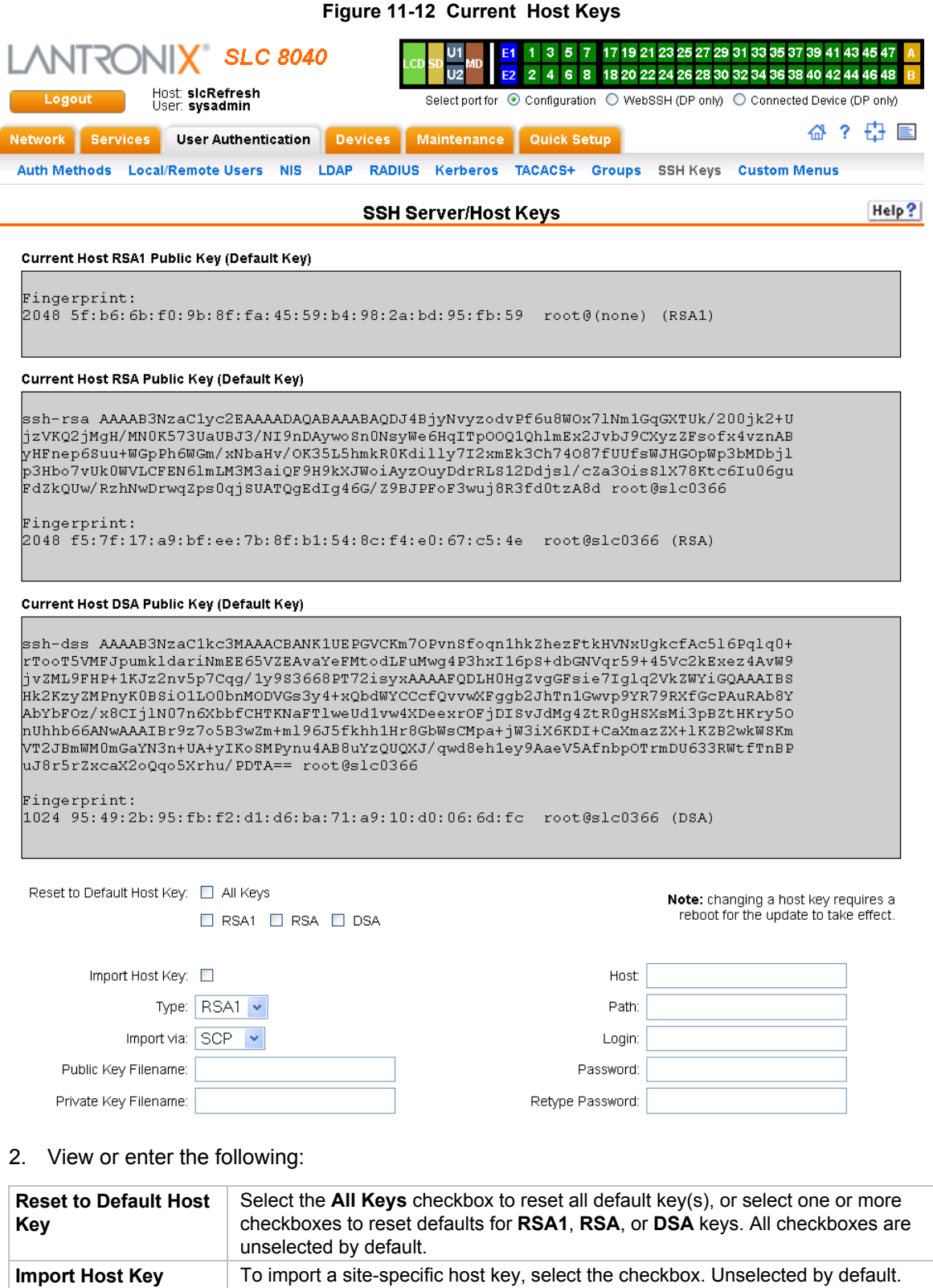

**Import via** From the drop-down list, select the method of importing the host key (SCP or

**Type** From the drop-down list, select the type of host key to import.

SFTP). The default is **SCP**.

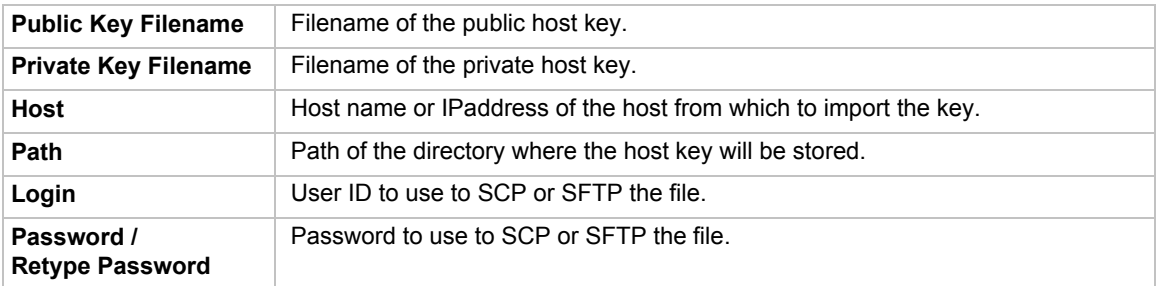

- 3. Click the **Apply** button.
- 4. Repeat steps 2-3 for each key you want to import.
- 5. To return to the SSH Keys page, click the **Back to SSH Keys** link.

### **SSH Commands**

These commands for the command line interface correspond to the web page entries described above.

### *To import an SSH key:*

set sshkey import <ftp|scp|copypaste> <one or more parameters>

### *Parameters*

[keyhost <SSH Key IP Address or Name>] [keyuser <SSH Key User>] [path <Path to Public Key File>] file <Public Key File> host <IP Address or Name> login <User Login>

### *To export a key:*

set sshkey export <ftp|scp|copypaste> <one or more parameters>

### *Parameters*

```
[format <openssh|secsh>]
[host <IP Address or Name>]
[login <User Login>]
[path <Path to Copy Key>]
bits <1024|2048|4096>
keyname <SSH Key Name>
keyuser <SSH Key User>
type <rsa|dsa>
```
### *To export the public keys of all previously created SSH keys:*

set sshkey all export <ftp|scp|copypaste> [pubfile <Public Key File>] [host <IP Address or Name>] [login <User Login>] [path <Path to Copy Keys>]

#### *To delete a key:*

set sshkey delete <one or more parameters>

### *Parameters*

keyhost <SSH Key Host> keyname <SSH Key Name> keyuser <SSH Key User>

*Note: Specify the key user and key host to delete an imported key; specify the keyuser and keyname to delete an exported key.*

*To import an SLC host key or to reset a SLC host key to the default:*

set sshkey server import type <rsa1|rsa|dsa> via <sftp|scp> pubfile <Public Key File> privfile <Private Key File> host <IP Address or Name> login <User Login> [path <Path to Key File>]

#### *To reset defaults for all or selected host keys:*

set sshkey server reset [type <all|rsa1|rsa|dsa>]

*To display SSH keys that have been imported:*

show sshkey import <one or more parameters>

#### *Parameters*

```
[keyhost <SSH Key IP Address or Name>]
[keyuser <SSH Key User>]
[viewkey <enable|disable>]
```
#### *To display SSH keys that have been exported:*

show sshkey export <one or more parameters>

### *Parameters*

[keyhost <SSH Key IP Address or Name>] [keyuser <SSH Key User>] [viewkey <enable|disable>]

### *To display host keys (public key only):*

show sshkey server [type <all|rsa1|rsa|dsa>]

1. Click the **Apply** button. New entries display in the Imported SSH Keys table and Exported SSH Keys table, as applicable.

### **Custom Menus**

Users can have custom user menus as their command line interface, rather than the standard CLI command set. Each custom user menu can contain up to 50 commands ('logout' is always the last command). Instead of typing each command, the user enters the number associated with the command. Each command can also have a nickname associated with it, which can be displayed in the menu instead of the command. The commands showmenu <Menu Name> and returnmenu can be entered to display another menu from a menu, or to return to the prior menu. The command returncli can be used to break out of a menu and return to the regular CLI.

### *To add a custom menu:*

1. Click the **User Authentication** tab and select the **Custom Menus** option. The Custom Menus page displays:

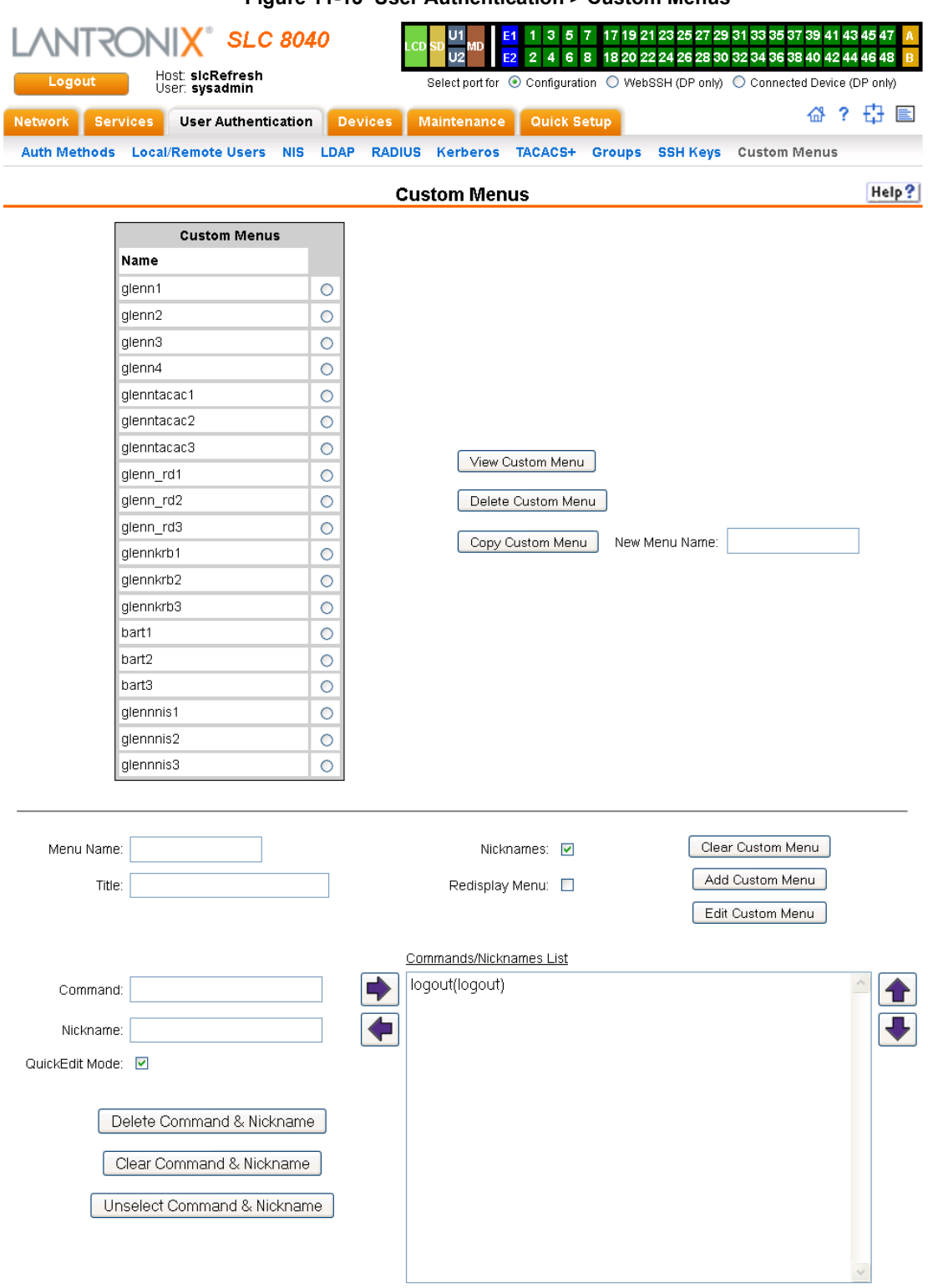

**Figure 11-13 User Authentication > Custom Menus**

2. In the lower section of the page, enter the following:

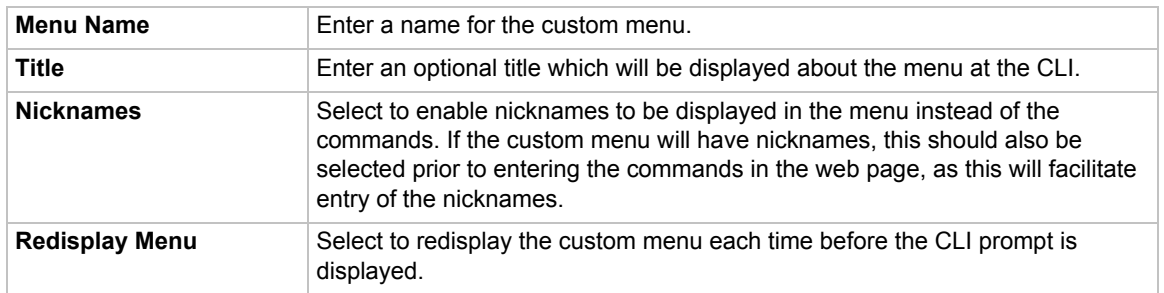

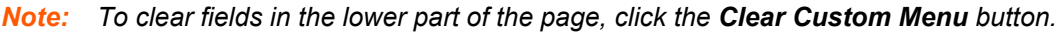

- <span id="page-221-0"></span>3. You have the following options:
	- **-** To save the custom menu without any more commands than the default **logout** command, click the **Add Custom Menu** button.
	- **-** To add menu commands, select the **QuickEdit Mode** box. This will move the cursor from **Command** to **Nickname** and back to **Command** (if **Nicknames** is selected), or keep the cursor on Command (if Nicknames is not selected). Commands (and the optional nicknames) are added to the **Menu Commands/Nicknames** list when carriage return is entered at the **Command** field (if **Nicknames** is not selected) or the **Nickname** field (if **Nicknames** is selected). Most browsers have a "Select All" keystroke (such as Control-A) which allow you to select all of the text in a field; this can be used in conjunction with the Delete key to clear the contents of a field before entering a new command or nickname. The **Clear Command & Nickname** button can also be used to delete the contents of the Command and Nickname fields.

Commands can also be added to the list when **QuickEdit Mode** is not selected. Enter the command and the optional nickname and click the **right**  $\rightarrow$  **arrow**. The command will be added before the logout command (if a command/nickname is not selected in the list) or will replace the currently selected command/nickname in the list. The **Unselect Command & Nickname** button can be used to unselect the currently selected command/ nickname in the list.

- 4. To add more commands to the custom menu, repeat [step 3.](#page-221-0)
- 5. You also have the following options:
	- **-** To edit a command/nickname in the custom menu, select the command in the **Commands/Nicknames List** box and select the **left + arrow** button. Change the command and/or the nickname, and with the same command still selected in the list, select the **right <b>D** arrow button.
	- **-** To remove a command/nickname from the custom menu, select the command in the **Commands/Nicknames List** box and select the **Delete Command & Nickname** button.
	- **-** To move a command higher up in the menu (the commands are shown in the order they will be presented in the custom menu, with command #1 listed first), select the command in the **Commands/Nicknames List** box and click the  $up \hat{\mathbf{r}}$  arrow.
	- **-** To move a command further down in the menu, select the menu in the **Commands/ Nicknames List** and click the **down v** arrow.
- 6. Click the **Add Custom Menu** button.

### *To view or update a custom menu:*

- 1. In the **Custom Menus** table, select the custom menu and click the **View Custom Menu** button. The custom menu attributes appear in the lower part of the page.
- 2. Update the menu attributes following the instructions for adding a menu above.
- 3. Click the **Edit Custom Menu** button.

### *To delete a custom menu:*

- 1. Select the custom menu in the **Custom Menus** table.
- 2. Click the **Delete Custom Menu** button.

### *To create a new custom menu from an existing custom menu:*

- 1. Select the custom menu in the **Custom Menus** table.
- 2. Enter a name for the new menu in the **New Menu Name** field.
- 3. Click the **Copy Custom Menu** button.

### **Custom User Menu Commands**

From the current menu, a user can display another menu, thus allowing menus to be nested. The special command showmenu <Menu Name> displays a specified menu. The special command returnmenu redisplays the parent menu if the current menu was displayed from a showmenu command.

The user with appropriate rights creates and manages custom user menus from the command line interface, but can assign a custom user menu to a user from either the command line or the web interface.

When creating a custom user menu, note the following limitations:

- **Maximum of 20 custom user menus**
- $\blacklozenge$  Maximum of 50 commands per custom user menu ( $logout$  is always the last command)
- Maximum of 15 characters for menu names
- Maximum of five nested menus can be called.
- ◆ No syntax checking (Enter each command correctly.)

#### *To assign a custom user menu to a local or remote user:*

set localusers add|edit <User Login> menu <Menu Name>

*To create a new custom user menu or add a command to an existing custom user menu:*

set menu add <Menu Name> [command <Command Number>]

### *To change a command or nickname within an existing custom user menu:*

set menu edit <Menu Name> command <Command Number> set menu edit <Menu Name> nickname <Command Number>

#### *To set the optional title for a menu:*

set menu edit <Menu Name> title <Menu Title>

*To enable or disable the display of command nicknames instead of commands:*

set menu edit <Menu Name> shownicknames <enable|disable>

*To enable or disable the redisplay of the menu before each prompt:*

set menu edit <Menu Name> redisplaymenu <enable|disable>

*To delete a custom user menu or one command within a custom user menu:*

set menu delete <Menu Name> [command <Command Number>]

*To view a list of all menu names or all commands for a specific menu:*

show menu <all|Menu Name>

### **Example**

The system administrator creates two custom user menus, with menu1 having a nested menu (menu2):

```
[SLC]> set menu add menu1
Enter optional menu title (<return> for none): Menu1 Title
Specify nickname for each command? [no] y
Enter each command, up to 50 commands ('logout' is always the last 
command).
Press <return> when the menu command set is complete.
Command #1: connect direct deviceport 1
Nickname #1: connect Port-1
Command #2: connect direct deviceport 2
Nickname #2: connect Port-2
Command #3: showmenu menu2
Warning: menu 'menu2' does not exist.
Nickname #3: menu2
Command #4: 
Command #4: logout
Nickname #4: log off
Custom User Menu settings successfully updated.
[SLC]> set menu add menu2
Enter optional menu title (<return> for none): Menu2 Title
Specify nickname for each command? [no] 
Enter each command, up to 50 commands ('logout' is always the last 
command).
Press <return> when the menu command set is complete.
Command #1: connect direct deviceport 3
Command #2: connect direct deviceport 4
Command #3: show datetime
Command #4: returnmenu
Command #5: 
Command #5: logout
Custom User Menu settings successfully updated.
[SLC]> show menu all
```

```
___Custom User 
Menus
menu1 menu2 
[SLC]> show menu menu1
 ___Custom User 
Menus
Menu: menu1
Title: Menu1 Title
Show Nicknames: enabled
Redisplay Menu: disabled
Command 1: connect direct deviceport 1
Nickname 1: connect Port-1
Command 2: connect direct deviceport 2
Nickname 2: connect Port-2
Command 3: showmenu menu2
Nickname 3: menu2
Command 4: logout
Nickname 4: log off
[SLC]> show menu menu2
__Custom User 
Menus
Menu: menu2
Title: Menu2 Title
Show Nicknames: disabled
Redisplay Menu: disabled
Command 1: connect direct deviceport 3
Nickname 1: < none>
Command 2: connect direct deviceport 4
Nickname 2: <none>
Command 3: show datetime
Nickname 3: <none>
Command 4: returnmenu
Nickname 4: <none>
Command 5: logout
Nickname 5: <none>
```
The system administrator 4 configures local user 'john' to use custom menu 'menu1':

```
[SLC]> set localusers edit john custommenu menu1
Local users settings successfully updated.
[SLC]> show localusers user john
 ___Current Local Users 
Settings
Login: john
    Password: <set> UID: 101
     Listen Ports: 1-32
     Data Ports: 1-32
     Clear Ports: 1-32
     Escape Sequence: \x1bA Break Sequence: \x1bB
     Custom Menu: menu1
    Allow Dialback: disabled
     Dialback Number: <none>
```
User 'john ' logs into the command line interface, initially sees menu1, executes the command to jump to nested menu menu2, and then returns to menu1:

```
Welcome to the SLC-Console Server
Model Number: SLC32
For a list of commands, type 'help'.
[Enter 1-4]> help
                              Menu1 Title
------------------------------------------------------------------------
1) connect Port-1 3) menu2
2) connect Port-2 4) log off
[Enter 1-4]> 3
Executing: showmenu menu2
[Enter 1-5]> help
Menu2 Title
-----------
 1) connect direct deviceport 3
  2) connect direct deviceport 4
 3) show datetime
 4) returnmenu
 5) logout
[Enter 1-5]> 3
Executing: show datetime
Date/Time: Tue Sep 7 19:13:35 2004
Timezone: UTC
[Enter 1-5]> 4
Executing: returnmenu
[Enter 1-4]> help
                              Menu1 Title
------------------------------------------------------------------------
1) connect Port-1 3) menu2
2) connect Port-2 4) log off
[Enter 1-4]> 4
Executing: logout
Logging out...
```
# *12: Maintenance*

The system administrator performs maintenance activities and operates the SLC advanced console manager using the options for the Maintenance tab and additional commands on the command line interface.

## **Firmware & Configurations**

The Firmware & Configuration page allows the system administrator to:

- Configure the FTP, SFTP, or TFTP server that will be used to provide firmware updates and save/restore configurations. (TFTP is only used for firmware updates.)
- ◆ Set up the location or method that will be used to save or restore configurations (Local Disk, FTP, SFTP, NFS, CIFS, USB, HTTPS or SD card). Update the version of the firmware running on the SLC unit.
- ◆ Save a snapshot of all settings on the SLC device (save a configuration).
- Restore the configuration, either to a previously saved configuration, or to the factory defaults.

### *To configure settings:*

1. Click the **Maintenance** tab. The *[Maintenance > Firmware & Configurations](#page-227-0)* page displays.

<span id="page-227-0"></span>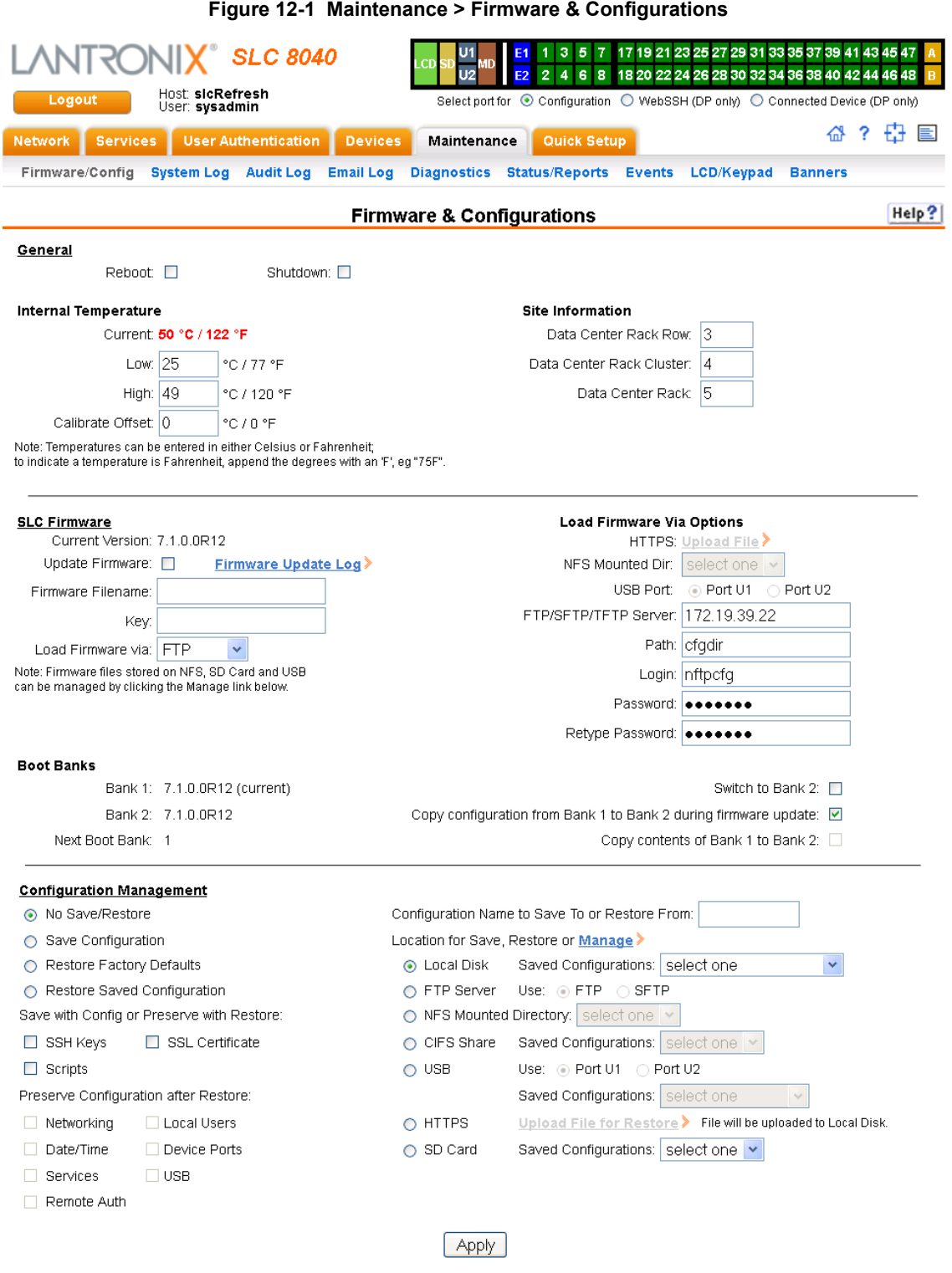

### 2. Enter the following:

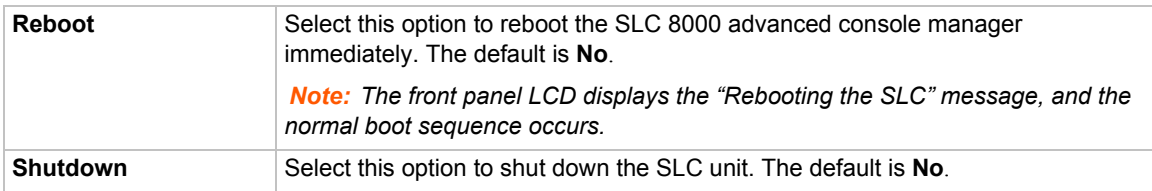

### **Internal Temperature**

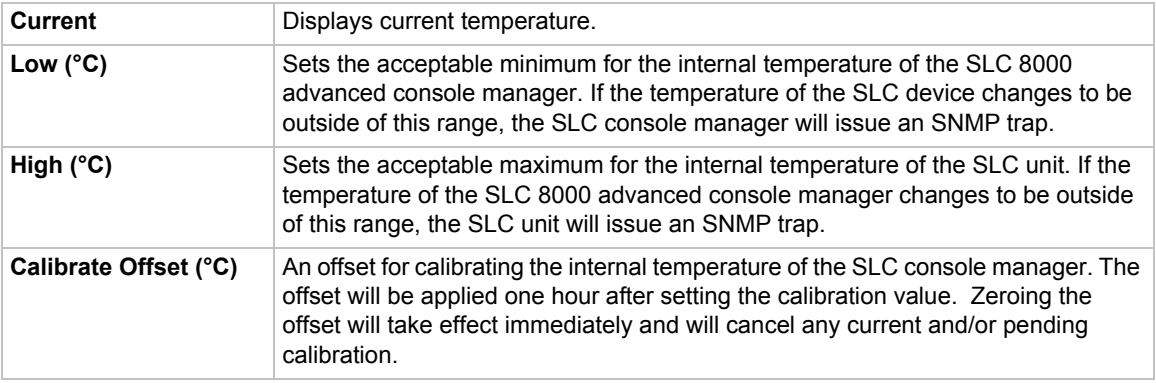

### **Site Information**

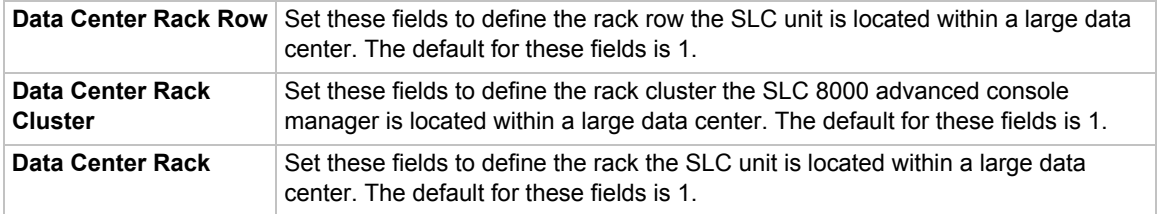

### **SLC Firmware**

*Note: The non-active boot bank is updated during the firmware update, without requiring a reboot. The configuration on the current boot bank may optionally be copied to the nonactive boot bank during the firmware update.*

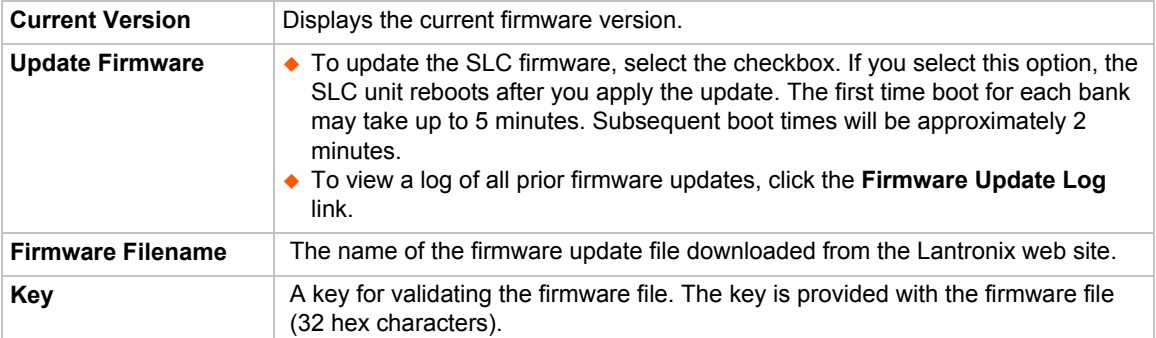

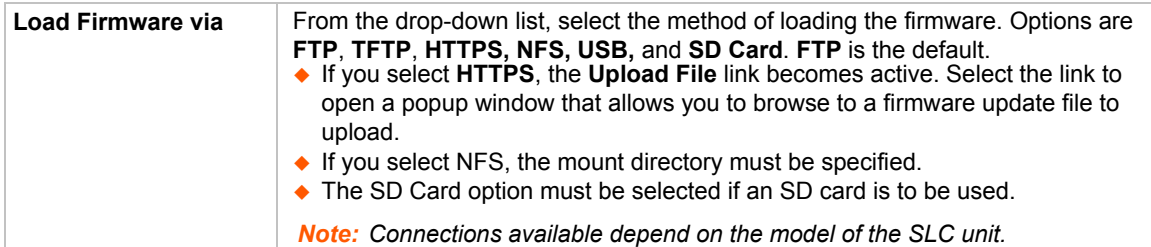

### **Boot Banks**

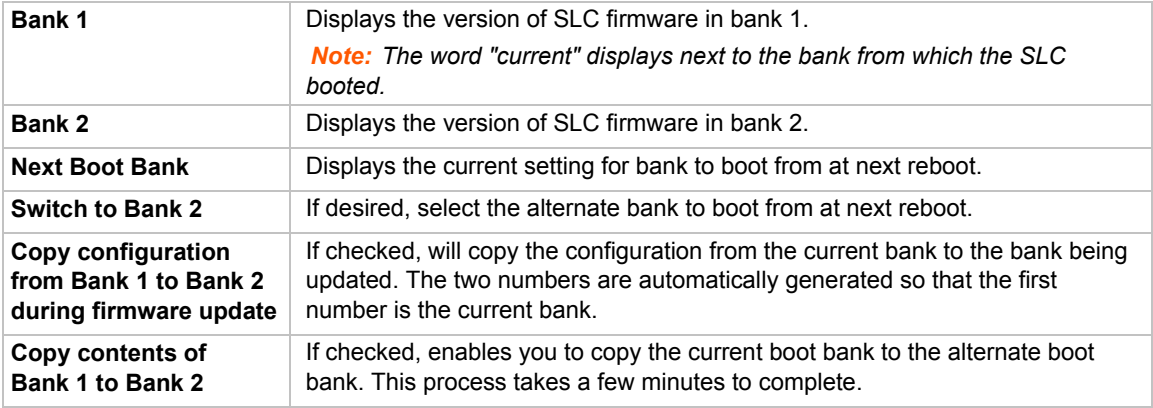

### **Load Firmware Via Options**

*Note: Prior to firmware update, the current configuration is saved to the Local Disk location with the name "before\_MMDDYY\_HHMM".*

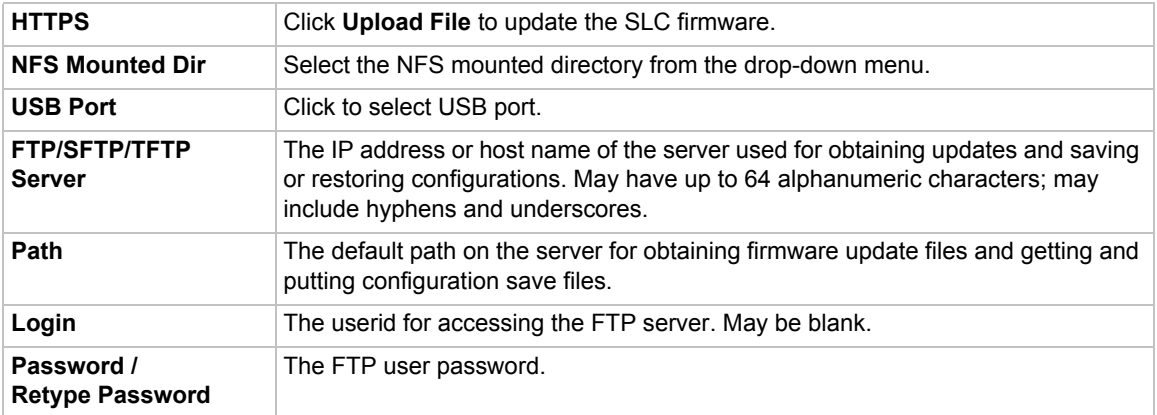

### **Configuration Management**

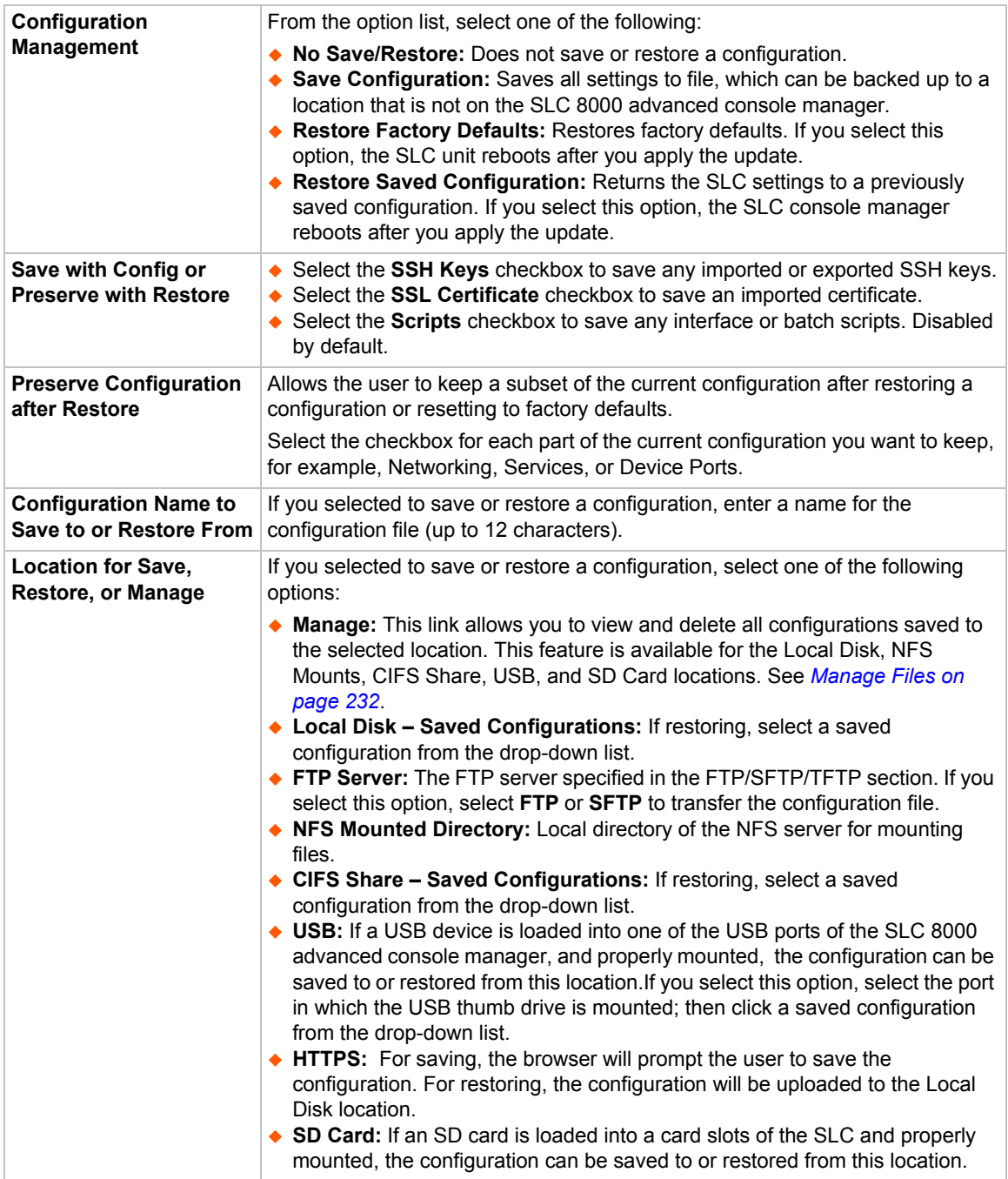

- 3. To view a log of all prior firmware updates, click the **Firmware Update Log** (blue link near the center of the web page).
- 4. Click **Apply**.

*Note: If you selected an option that forces a reboot (restore configuration, update firmware, or reset factory defaults), the SLC unit automatically reboots at the end of the process.*

<span id="page-231-1"></span>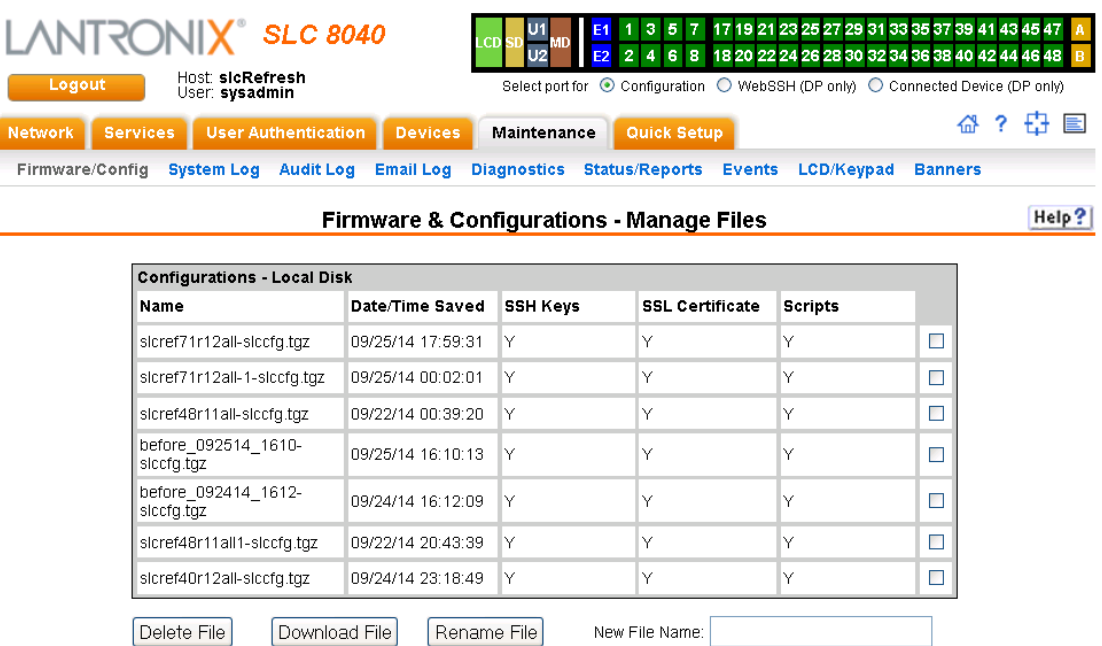

**Figure 12-2 Network > Firmware/Config > Manage**

### <span id="page-231-0"></span>**Manage Files**

The **Manage Files** web page allows you to view the firmware and configuration files saved to the selected location and rename, download or delete any of the files. This feature is available for the Local Disk, NFS Mounts, CIFS Share, USB, and SD card locations.

### *To manage files:*

- 1. On the *[Maintenance > Firmware & Configurations](#page-227-0)* page, click the **Manage** link. The *Network > [Firmware/Config > Manage \(on page 232\)](#page-231-1)* page appears and displays the name and the time and date the file was saved.
- 2. To rename a file, select a file, enter the **New File Name**, and click the **Rename File** button.
- 3. To download a file, select a file and click the **Download File** button.
- 4. To delete files, select one or more files and click the **Delete File** button.

### **Administrative Commands**

These commands for the command line interface correspond to the web page entries described above.

### *To reboot the SLC 8000 advanced console manager:*

admin reboot

*Note: The front panel LCD displays the "Rebooting the SLC" message, and the normal boot sequence occurs.*

### *To prepare the SLC 8000 advanced console manager to be powered off:*

admin shutdown

*Note: When you use this command to shut down the SLC unit, the LCD front panel displays "Shutting down the SLC," followed by a pause, and then "Shutdown complete." When "Shutdown complete" displays, it is safe to power off the SLC 8000 advanced console manager.* 

*To list current hardware and firmware information:*

admin version

*To update SLC firmware to a new revision:*

*Note: The firmware file should be accessible via the settings displayed by admin ftp show. The SLC 8000 advanced console manager automatically reboots after successful update.*

```
admin firmware update <ftp|tftp|sftp|nfs|usb|sdcard> file <Firmware 
File> key <Checksum Key> [nfsdir <NFS Mounted
Directory>][usbport <U1|U2>]
```
### *To list the current firmware revision:*

admin firmware show [viewlog <enable|disable>]

*Lists the current firmware revision and optionally displays the log containing details about firmware updates.*

*To set the FTP/TFTP/SFTP server used for firmware updates and configuration save/ restore:*

admin ftp server <IP Address or Hostname> [login <User Login>] [path <Directory>]

### *To view FTP settings:*

admin ftp show

*To set the FTP server password and prevent it from being echoed:*

admin ftp password

#### *To restore the SLC unit to factory default settings:*

admin config factorydefaults [savesshkeys <enable|disable>] [savesslcert <enable|disable>][savescripts<enable|disable>][preserveconfig <Config Params to Preserve>]

<Config Params to Preserve> is a comma-separated list of current configuration parameters to retain after the config restore or factorydefaults:

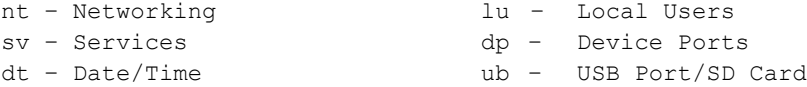

#### *To restore a saved configuration to the SLC 8000 advanced console manager:*

admin config restore <Config Name> location <local|ftp|sftp|nfs|cifs|usb|sdcard> [nfsdir <NFS Mounted Dir>] [usbport <U1|U2>] [savescripts<enable|disable>] [savesshkeys <enable|disable>] [savesslcert <enable|disable>] [preserveconfig <Config Params to Prserve>]

<Config Params to Preserve> is a comma-separated list of current configuration parameters to retain after the config restore or factory defaults:

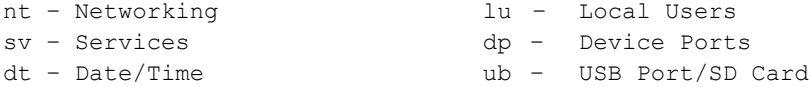

### *To save the current SLC configuration to a selected location:*

admin config save <Config Name> location <local|ftp|sftp|nfs|cifs|usb|sdcard> [nfsdir <NFS Mounted Dir>] [usbport <U1|U2>]

### *To rename a saved configuration:*

admin config rename <Config Name> location <local|nfs|cifs|usb|sdcard> [nfsdir <NFS Mounted Dir>] [usbport <U1|U2>]

#### *To delete a saved configuration:*

admin config delete <Config Name> location <local|nfs|cifs|usb|sdcard> [usbport <U1|U2>]

#### *To list the configurations saved to a location:*

admin config show <local|ftp|sftp|nfs|cifs|usb|sdcard> [nfsdir <NFS Mounted Dir>] [usbport <U1|U2>]

### *To set the acceptable range for the internal temperature sensor (an SNMP trap is sent if the temperature is outside of this range):*

set temperature <one or more parameters>

### *Parameters*

low <Low Temperature in C. or F.> high <High Temperature in C. or F.> calibrate <Temperature Calibration in C. or F.|cancel>

#### *Note: The calibration offset will be applied one hour after setting the value.*

*To display the acceptable range and current reading from the internal temperature sensor:*

show temperature

### **System Logs**

The *[Maintenance > System Logs](#page-234-0)* page allows you to view various system logs. (See *Chapter 7: [Services on page 75](#page-74-0)* for more information about system logs.) You can also clear logs on this page.

### *To view system logs:*

1. Click the **Maintenance** tab and select the **System Logs** option. The following page displays:

<span id="page-234-0"></span>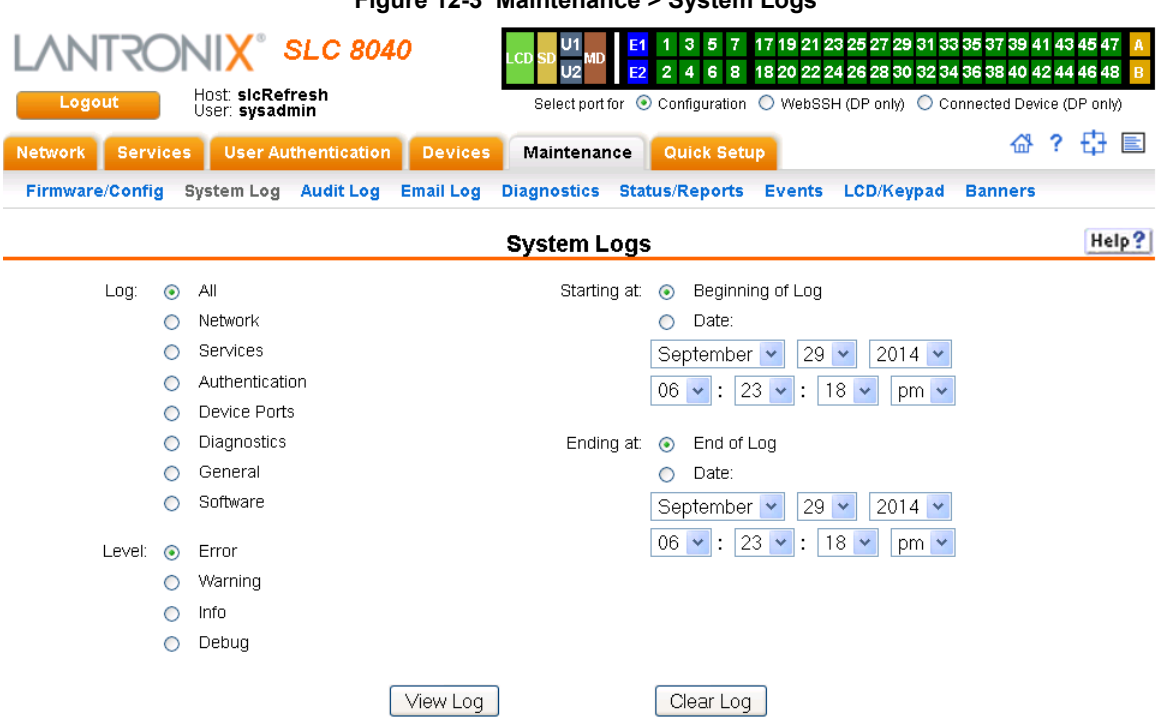

### **Figure 12-3 Maintenance > System Logs**

2. Enter the following to define the parameters of the log you would like to view:

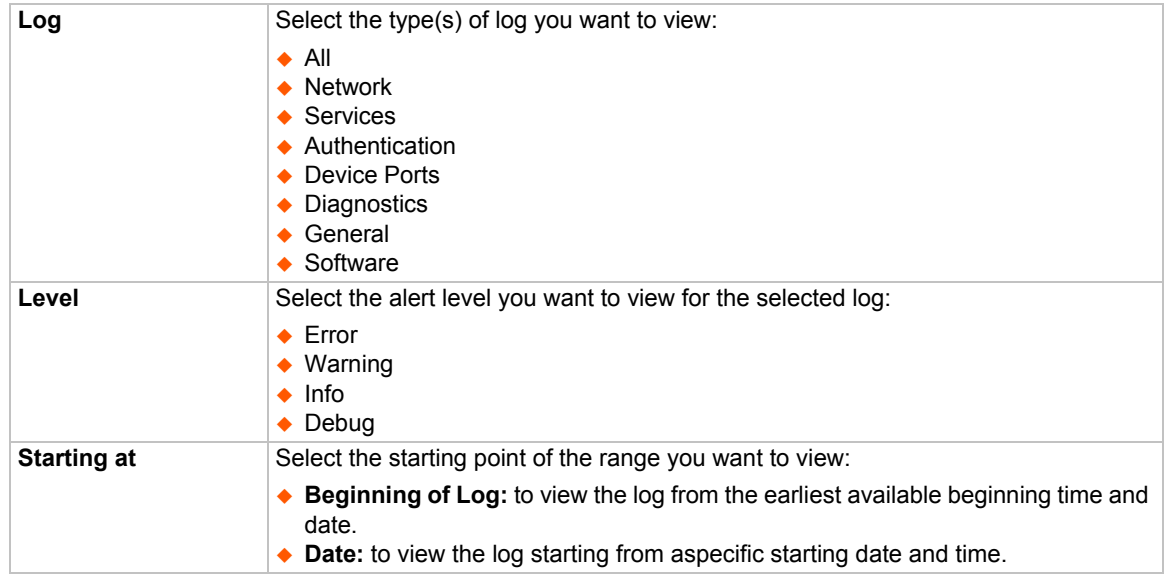

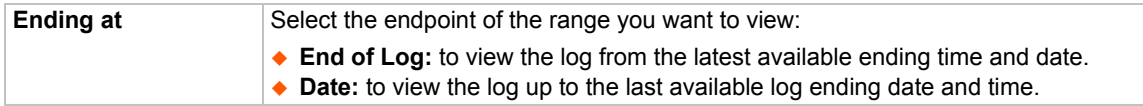

3. Click the **View Log** button. Your specified system log displays. For example, if you select the type **All** and the level **Error**, the SLC unit displays a log similar to this:

<span id="page-235-0"></span>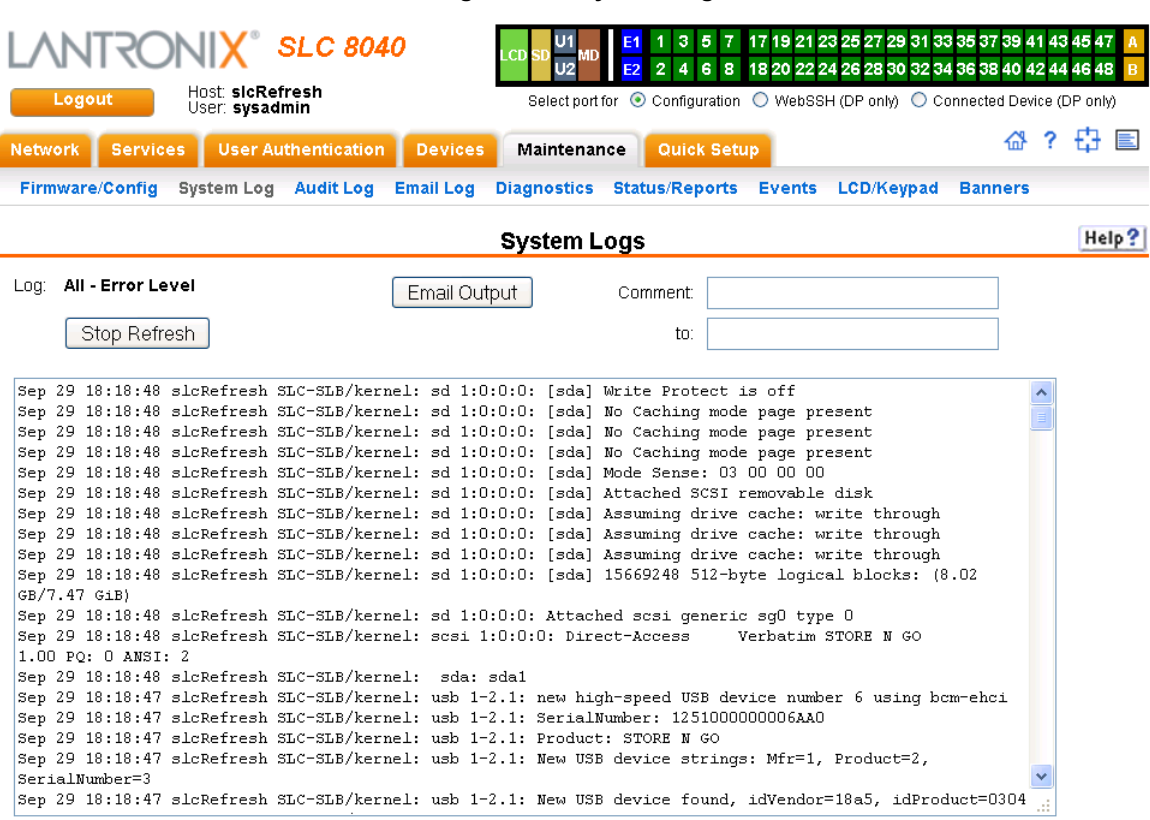

**Figure 12-4 System Logs**

From a queried system log (e.g., *[Figure 12-4](#page-235-0)*), you may email this information to a specific individual or to Lantronix Technical Support. See *[Emailing Logs and Reports \(on page 246\)](#page-245-0)*.

### *To clear system logs:*

- 1. From the *[Maintenance > System Logs](#page-234-0)* page, select **Maintenance System Logs**.
- 2. Click the **Clear Log** button to clear all log information.

### **System Log Command**

The following command for the command line interface corresponds to the web page entries described above.

### *To view the system logs containing information and error messages:*

show syslog [<parameters>]

### *Parameters*

```
[email <Email Address>]
level <error|warning|info|debug> 
log <all|netlog|servlog|authlog|devlog|diaglog|genlog>
display <head|tail> [numlines <Number of Lines>]
startingtime <MMDDYYhhmm[ss]
endtime <MMDDYYhhmm[ss]
```
### *Note: The level and time parameters cannot be used simultaneously.*

### *To clear one or all of the system logs:*

```
show syslog clear 
<all|netlog|servlog|authlog|devlog|diaglog|genlog>
```
### **Audit Log**

The *[Maintenance > Audit Log](#page-237-0)* page displays a log of all actions that have changed the configuration of the SLC 8000 advanced console manager. The audit log is disabled by default. Use the *[Services > SSH/Telnet/Logging](#page-75-0)* page (*[Chapter 7: Services](#page-74-0)*) to enable the audit log and to configure its maximum size.

Each entry in the log file contains a date/time stamp, user login, and the action performed by the user. The user may clear the log file and sort the log by date/time, user, and command. The audit log is saved through SLC reboots.

1. Click the **Maintenance** tab and select the **Audit Log** option. The following page displays:

<span id="page-237-0"></span>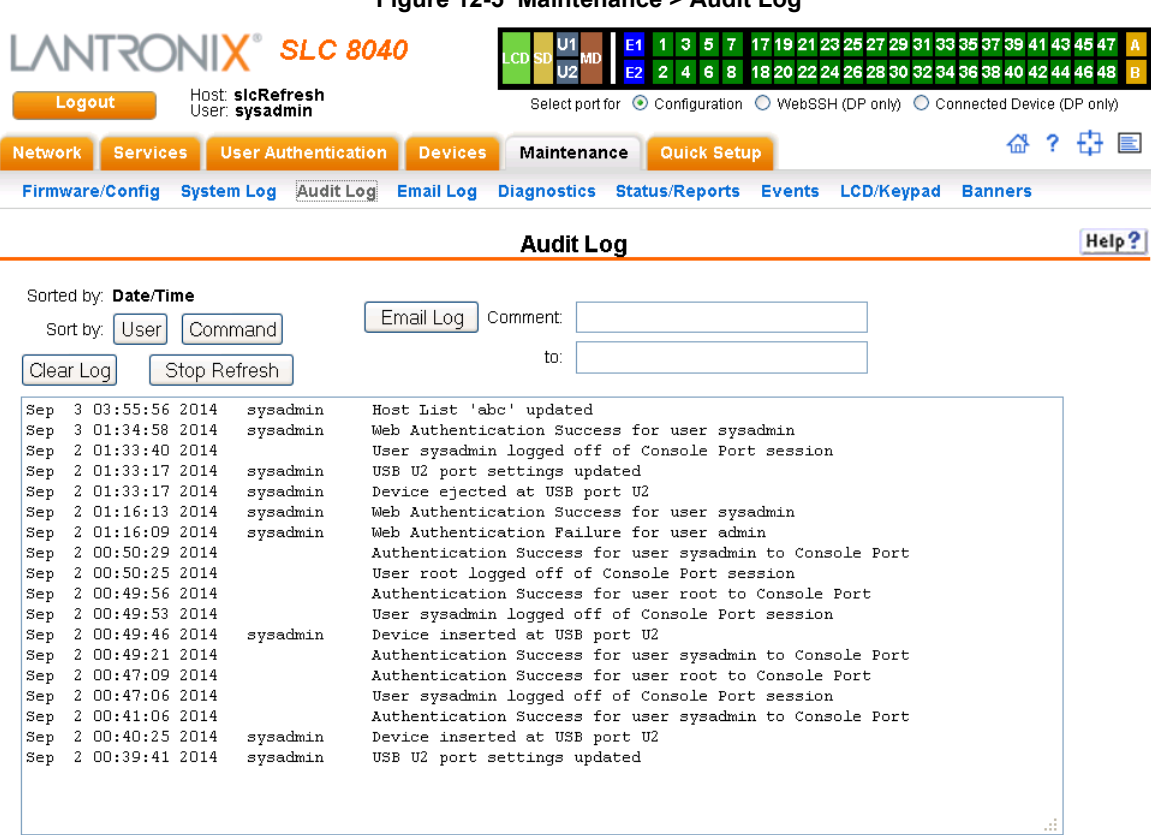

**Figure 12-5 Maintenance > Audit Log**

- 2. To select a sort option, click the appropriate button:
	- **-** To sort by date and time, click the sort by **Date/Time** button (this is the default.)
	- **-** To sort by user, click the sort by **User** button.
	- **-** To sort by command/action, click the sort by **Command** button.
- 3. To email this log, follow the instructions in *[Emailing Logs and Reports \(on page 246\)](#page-245-0)*.
- 4. To clear the log, click the **Clear Log** button.
- 5. To freeze or stop automatic refreshing of the log, click the **Stop Refresh** button.

### **Email Log**

The *[Maintenance > Email Log](#page-238-0)* page displays a log of all attempted emails. The log file can be cleared from here. The email log is saved through SLC reboots.

1. Click the Maintenance tab and select the Email Log option. The following page displays:

<span id="page-238-0"></span>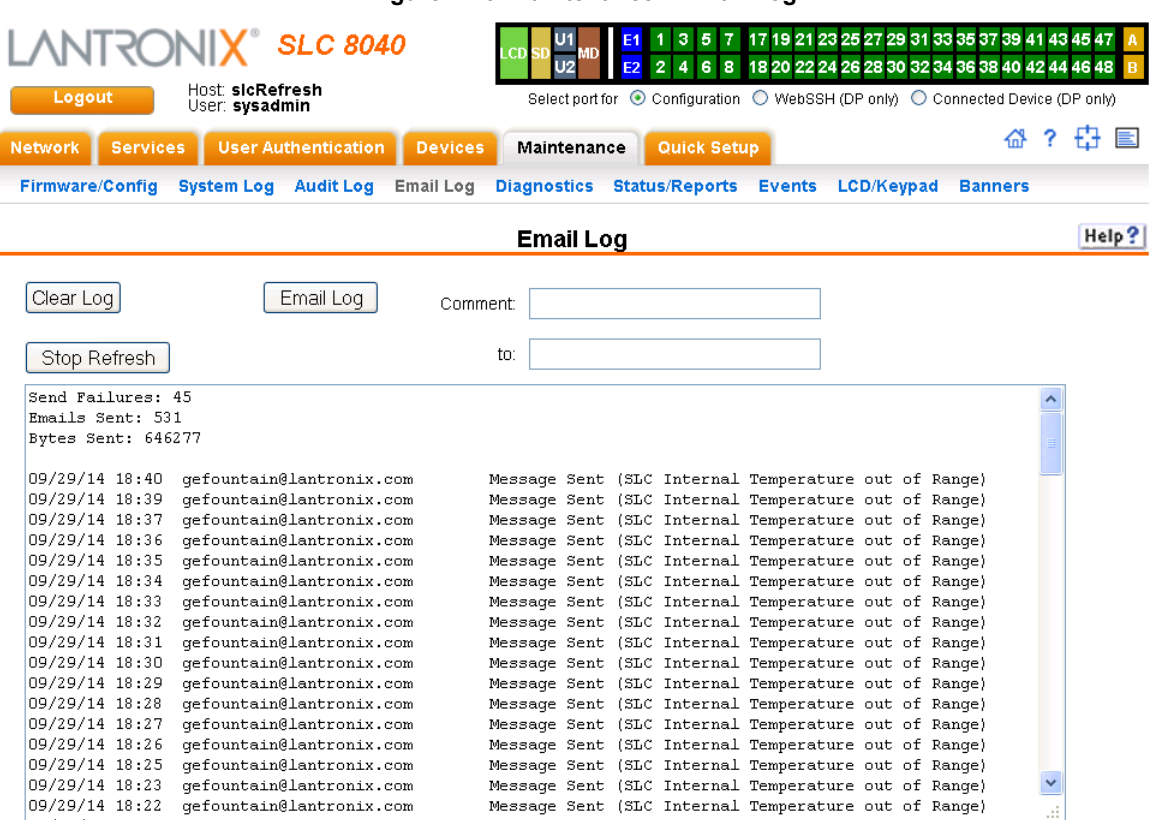

### **Figure 12-6 Maintenance > Email Log**

- 2. To email this log, follow the instructions in *[Emailing Logs and Reports \(on page 246\)](#page-245-0)*.
- 3. To clear the log, click the **Clear Log** button.

### **Diagnostics**

The *[Maintenance > Diagnostics](#page-239-0)* page provides methods for diagnosing problems such as network connectivity and device port input/output problems. You can use equivalent commands on the command line interface.

<span id="page-239-0"></span>1. Click the **Maintenance** tab and select the **Diagnostics** option. The following page displays:

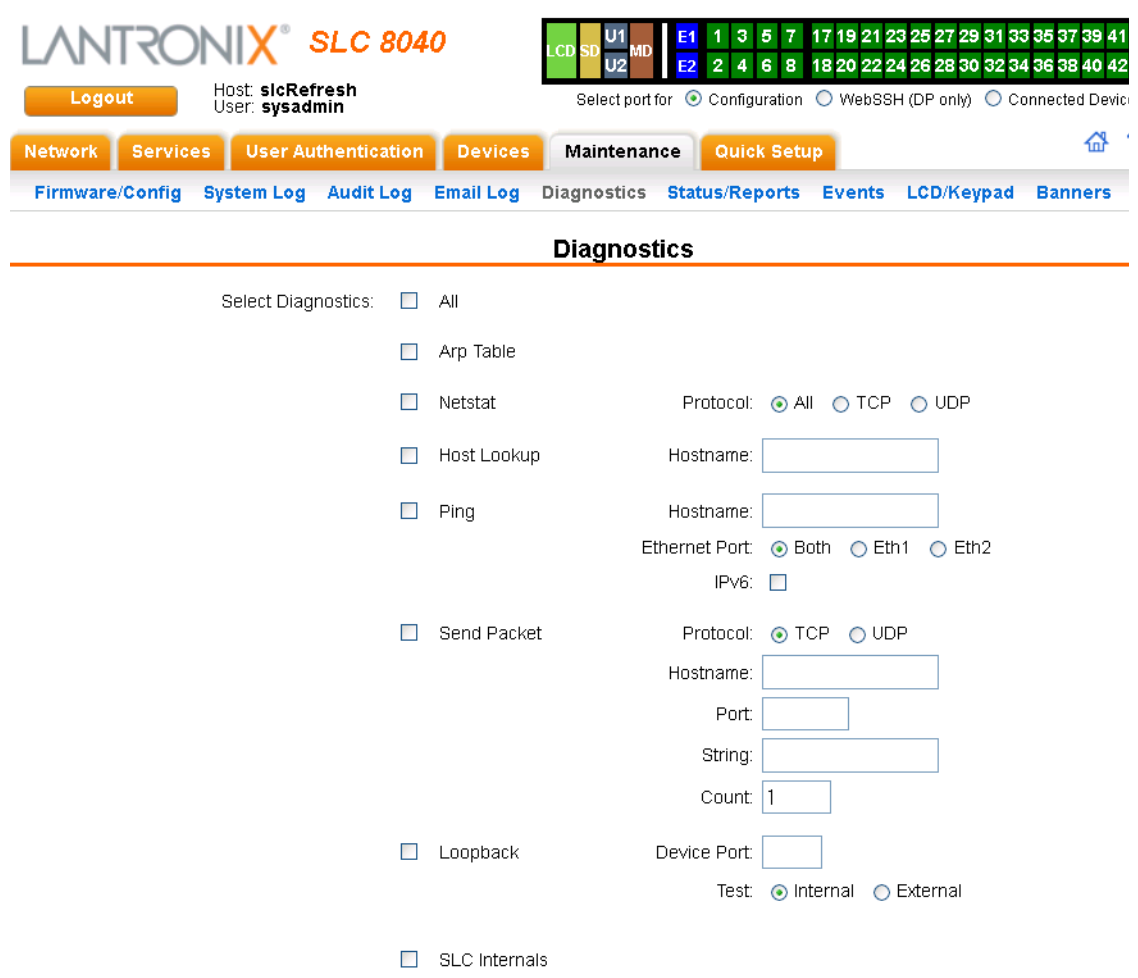

### **Figure 12-7 Maintenance > Diagnostics**

2. Select **Diagnostics** from checklist (one or more diagnostic methods you want to run, or select **All** to run them all):

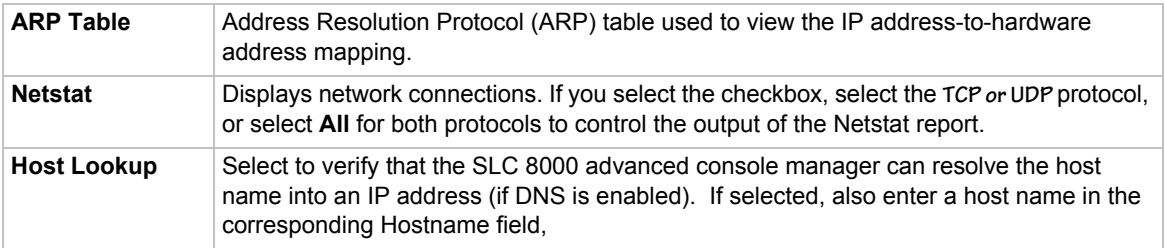

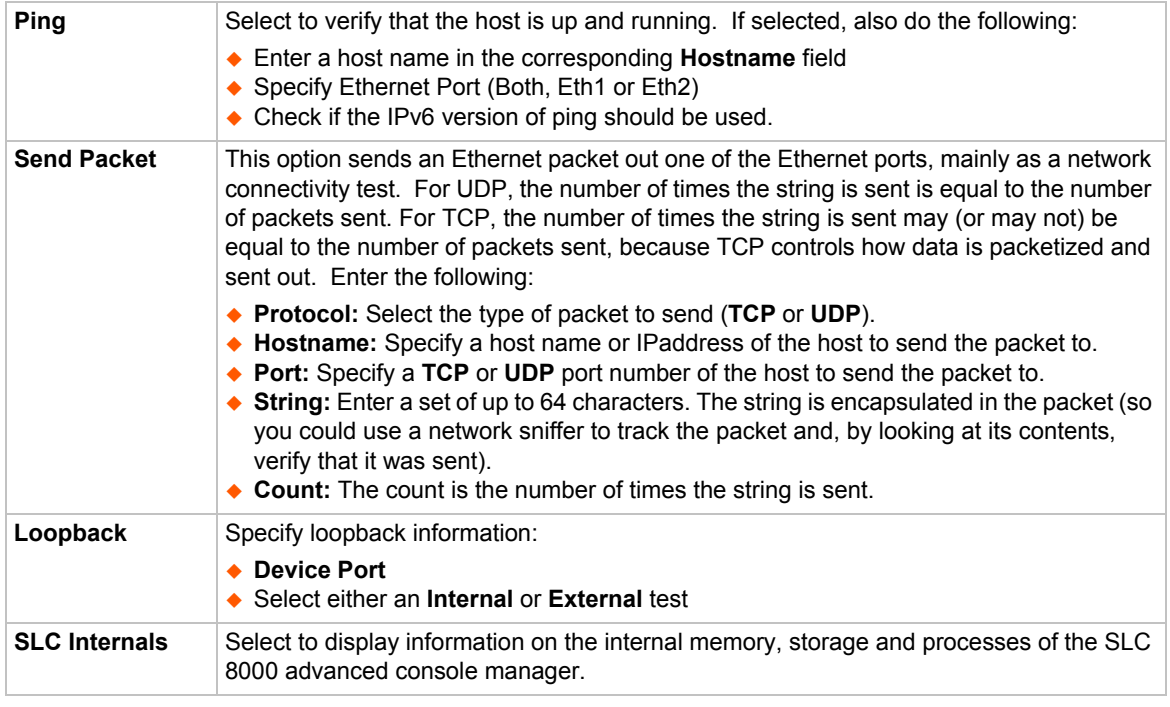

3. Click the **Run Diagnostics** button. The *[Diagnostics Report](#page-240-0)* page displays.

### **Figure 12-8 Diagnostics Report**

<span id="page-240-0"></span>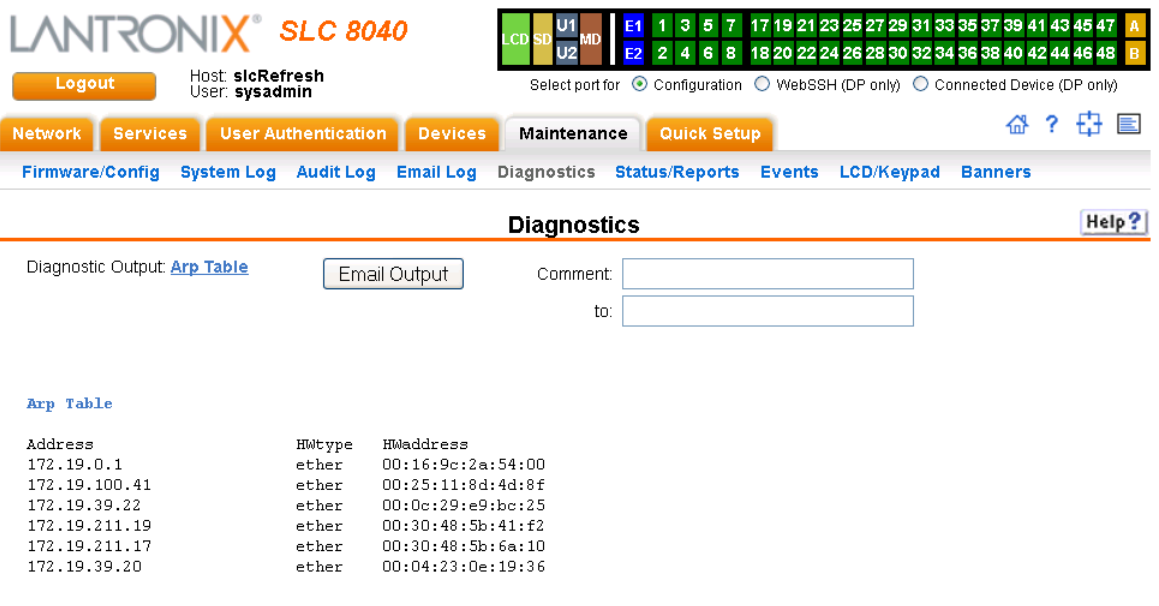

4. To email this report, follow the instructions in *[Emailing Logs and Reports \(on page 246\)](#page-245-0)*.

### **Diagnostic Commands**

The following CLI commands correspond to the web page entries described above.

### *To display the ARP table of IP address-to-hardware address mapping:*

```
diag arp [email <Email Address>]
```
*You can optionally email the displayed information.*

*To display a report of network connections:* 

diag netstat [protocol <all|tcp|udp>] [email <Email Address>] *You can optionally email the displayed information.*

*To resolve a host name into an IP address:*

diag lookup <Hostname> [email <Email Address>]

*You can optionally email the displayed information.*

*To test a device port by transmitting data out the port and verifying that it is received correctly:*

diag loopback <Device Port Number or Name>[<parameters>]

#### *Parameters*

test <internal|external> xferdatasize <Size In Kbytes to Transfer>

*Default is 1 Kbyte.*

*Note: A special loopback cable comes with the SLC unit. To test a device port, plug the cable into the device port and run this command. The command sends the specified Kbytes to the device port and reports success or failure. The test is performed at 9600 baud. Only an external test requires a loopback cable.*

### *To display the route that packets take to get to a network host:*

diag traceroute <IP Address or Hostname>

### *To verify that the host is up and running:*

diag ping|ping6 <IP Address or Name> [<parameters>]

#### *Parameters*

ethport <1|2> count <Number of Times to Ping>

*The default is 5.*

packetsize <Size in Bytes>

*The default is 64.*

*To display performance statistics for an Ethernet port or a device port (averaged over the last 5 seconds):*

diag perfstat [ethport <1|2>] [deviceport <Device Port # or Name>]

### *To generate and send Ethernet packets:*

diag sendpacket host <IP Address or Name> port <TCP or UDP Port Number> [string <Packet String>] [protocol <tcp|udp>] [count <Number of Packets>]

The default is 1.

*To display all network traffic, applying optional filters:*

*Note: This command is not available on the web interface.* 

diag nettrace <one or more parameters> *Parameters* ethport <1|2> host <IP Address or Name> numpackets <Number of Packets> protocol <tcp|udp|icmp> verbose <enable|**disable**>

*To display information on the internal memory, storage and processes of the SLC 8000 advanced console manager:*

diag internals

*Note: This command is available on the web interface as SLC Internals under Maintenance > Diagnostics.*

### **Status/Reports**

On this page, you can view the status of the SLC ports and power supplies and generate a selection of reports.

*Note: Status and statistics shown on the web interface represent a snapshot in time. To see the most recent data, you must reload the web page.* 

1. Click the **Maintenance** tab and select the **Status/Reports** option. The following page displays:

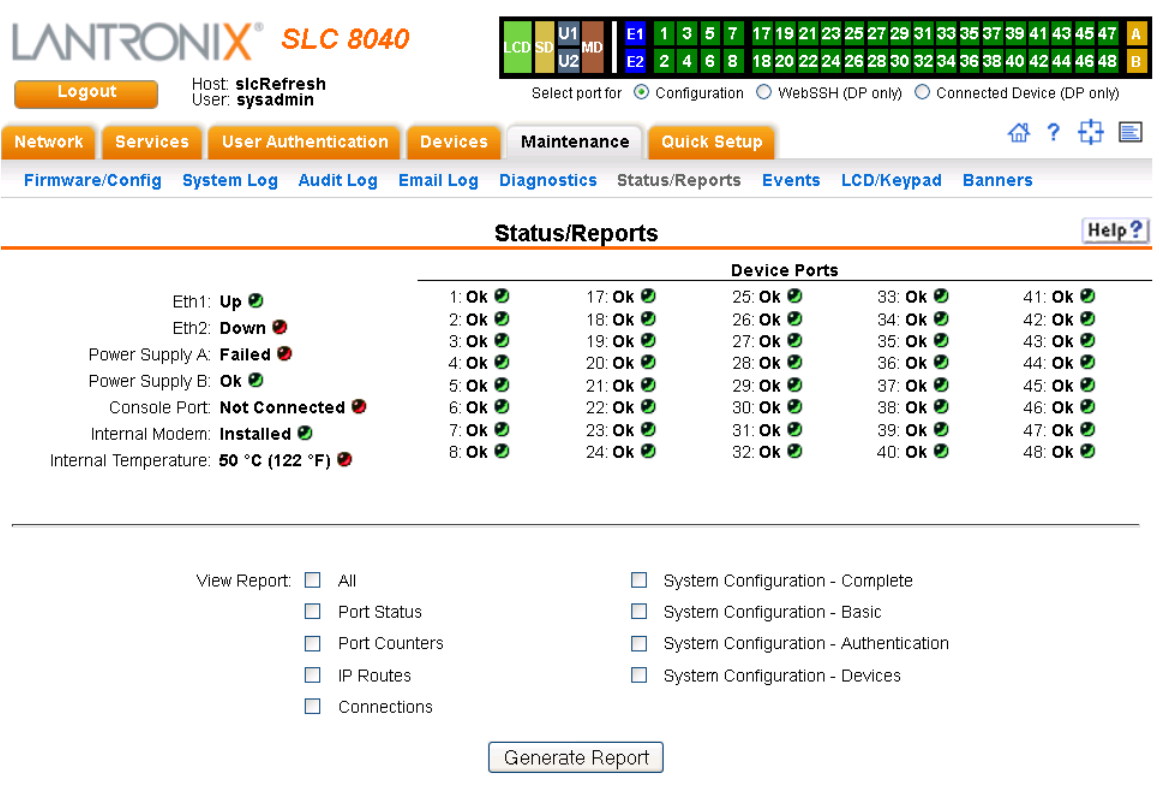

**Figure 12-9 Maintenance > Status/Reports**

The top half of the page displays the status of each port, power supply, and the internal modem:

- **- Green** indicates that the port connection or power supply is active and functioning correctly.
- **- Red** indicates an error or failure or that the device is off.
- 2. Select the desired reports to view under **View Report**:

### **View Report**

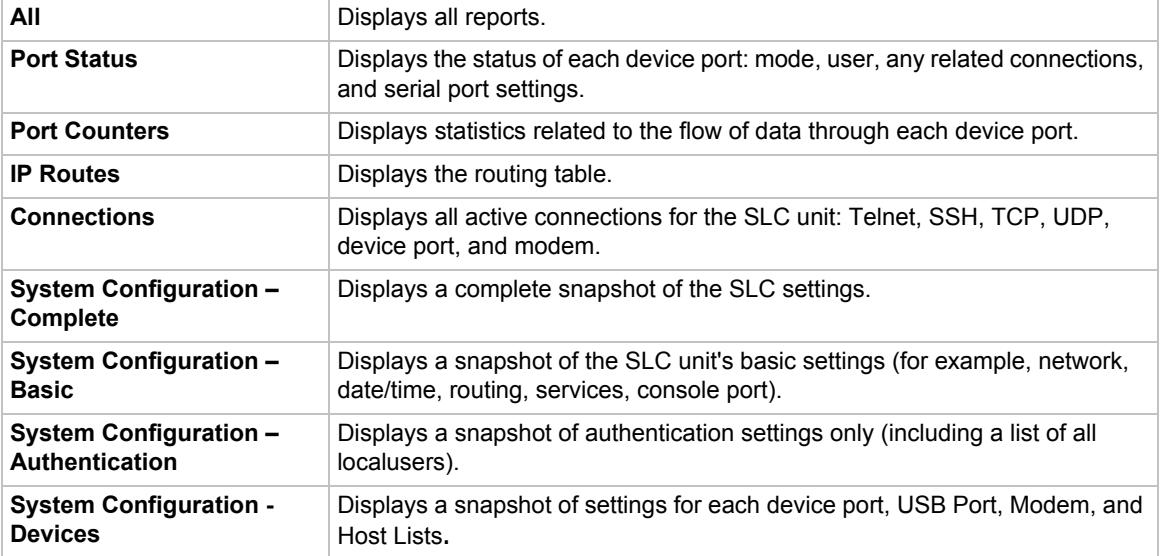

3. Click the **Generate Report** button. In the upper left of the *[Generated Status/Reports](#page-244-0)* page displays a list of reports generated.

### **Figure 12-10 Generated Status/Reports**

<span id="page-244-0"></span>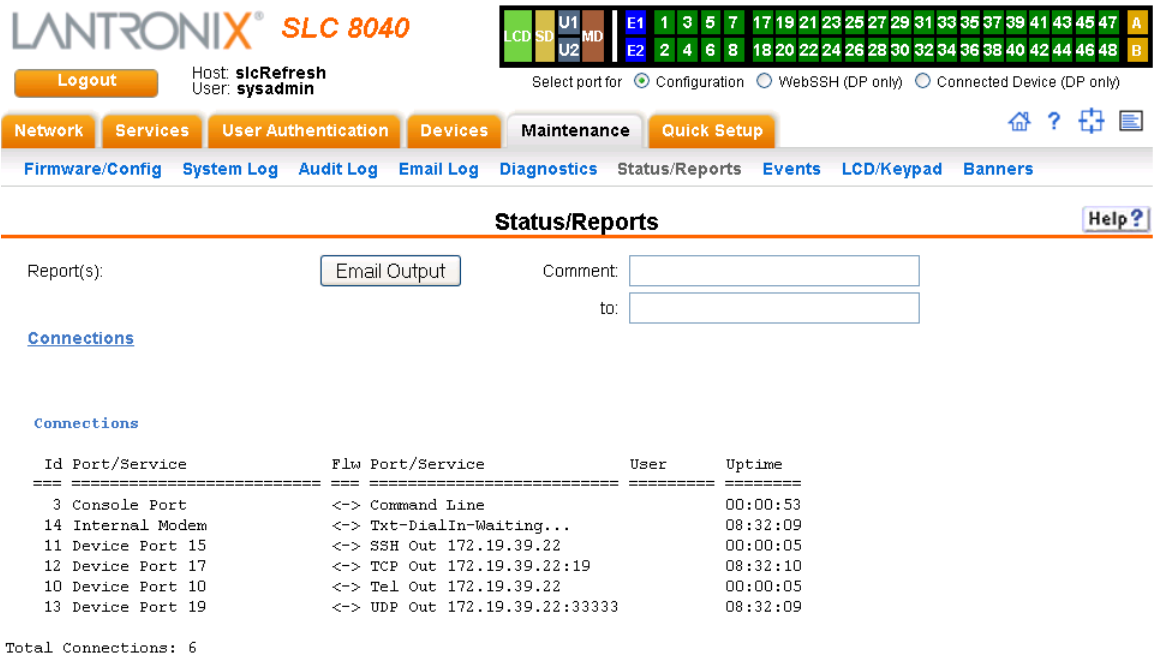

4. To email these report(s), follow the instructions in *[Emailing Logs and Reports \(on page 246\)](#page-245-0)*.

### **Status Commands**

These commands for the command line interface correspond to the web page entries described above.

*To display device port modes and states for one or more ports:*

show portstatus [deviceport <Device Port List or Name>] [email <Email Address>]

*You can optionally email the displayed information.*

*To display a snapshot of configurable parameters:*

show sysconfig [display <br/>basic|auth|devices>] [email <a></a>Email Address]

*You can optionally email the displayed information.*

Displays a report of all configurable parameters or a shorter report with basic system settings, authentication settings, or device settings.

*To generate a report for one or more ports:You can optionally email the displayed information.*

show portcounters [deviceport <Device Port List or Name>] [email <Email Address>]

*To display the overall status of all SLC units:*

show sysstatus [email <Email Address>]

*You can optionally email the displayed information.*

*To display a list of all current connections:* 

show connections [email <Email Address>]

*You can optionally email the displayed information.*

*To provide details, e.g., endpoint parameters and trigger, for a specific connection:*

show connections connid <Connection ID> [email <Email Address>] *You can optionally email the displayed information.*

*Note: Use the basic* show connections *command to obtain the Connection ID.*

### <span id="page-245-0"></span>**Emailing Logs and Reports**

The following logs and reports can be directly emailed to a specific individual or to Lantronix Technical Support directly from the log page:

- System Log (*[Figure 12-4](#page-235-0)*)
- Audit Log (*[Figure 12-5](#page-237-0)*)
- Email Log (*[Figure 12-6](#page-238-0)*)
- Diagnostic Reports (*[Figure 12-8](#page-240-0)*)
- Status/Reports (*[Figure 12-10](#page-244-0)*)

*To email a log to an individual:*

- 1. In the **Comment** field of a particular log or report page, enter a comment (if desired).
- 2. Select the **to** field beside the empty field where you then enter the person's email address.
- 3. Press the **Email Output** button. An email is immediately sent out and a confirmation appears on the screen.

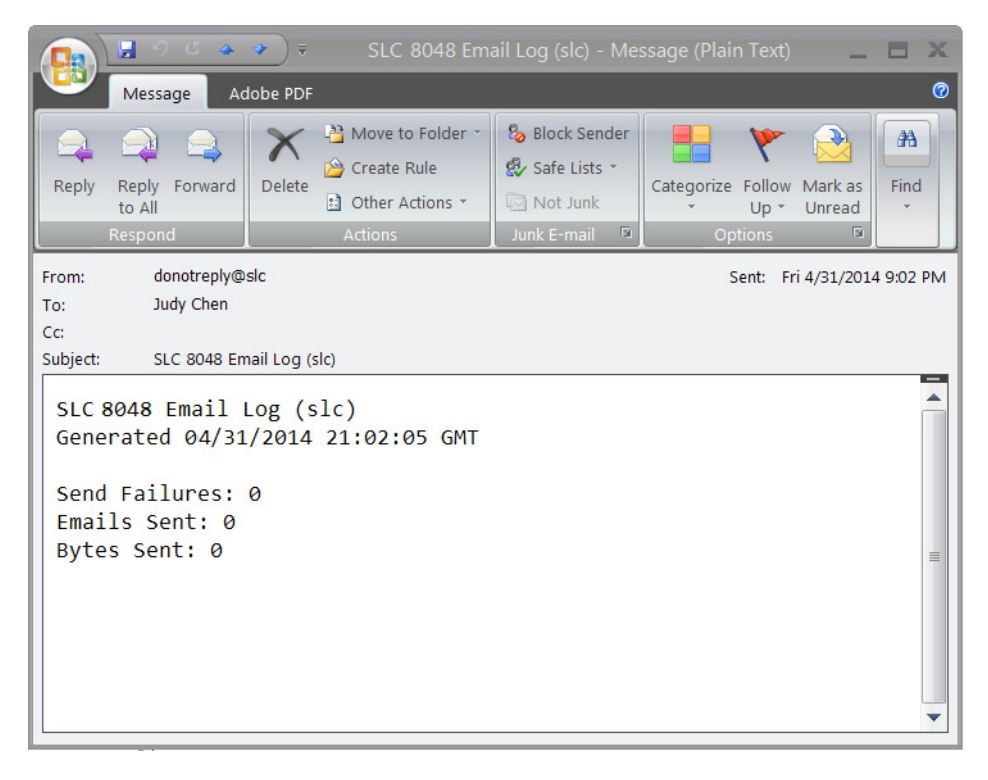

**Figure 12-11 Emailed Log or Report**

*To view information about the SLC unit and contact information for Lantronix:*

1. Click the **P** button on the upper right portion of any web page to access the **About SLC** page (see *[Figure 12-12](#page-247-0)*).

<span id="page-247-0"></span>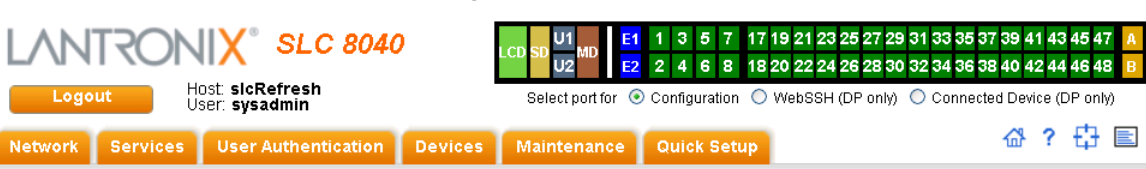

**Figure 12-12 About SLC**

#### About SLC 8040

Model: SLC 8040 Number of USB Ports: 2 Internal Modern: Installed<br>Power Supply: AC, 2 power supplies<br>S/N: 00204A9D0366

Memory: 512 MB<br>Flash Size: 512 MB Eth1 HW Address: 00:20:4a:9d:03:66<br>Eth2 HW Address: 00:20:4a:9d:03:67

Uptime: 0 days, 8 hours, 53 minutes

Firmware Version: **7.1.0.0R12**<br>Bootloader Version: **2.0.0.0R5**<br>I/O Module Type(s): **RJ45-08, RJ45-16, RJ45-16** I/O Module Revision(s): 08SPB, 16SPB, 16SPB

Software Revisions: Kernel: 3.6.5-svn933 NETHEL 0.63-5YHP351<br>SH/SSL: OpenSSH\_5.9p1, OpenSSL 1.0.1g 7 Apr 2014<br>Teinet\_netkit-teinet-0.17<br>NTP: ntpd 4.2.6p5<br>SMB/CIFS: Version 3.6.14 RIP: zebra version 0.99.22.1<br>Web Server: sh:<br>PAM/NIS: 1.1.4 **EAMANIS. 1.1.4**<br>LDAP: **153**<br>RADIUS: **1.3.17**<br>Kerberos: **2.4.8**<br>TACACS+: **1.2.9** 

Bootloader Configuration:<br>Number of Ports: 40<br>Model Number: 113  $\begin{array}{ll} \text{Product Name:}\ \text{SLC} \\ \text{Options:}\ \textbf{000000000000000000000000000000002} \end{array}$  @ 2003-2014, Lantronix, All rights reserved.

#### Lantronix Corporate Headquarters

167 Technology Drive<br>Irvine, CA 92618 USA Tel: +1 (949) 453-3990<br>Fax: +1 (949) 453-3990

#### **Technical Support**

Hours: 6:00a - 5:00p PST<br>Monday - Friday (excluding holidays)<br>Tel: (800) 422-7044 (US only) Tel: (949) 453-7198 Fax: (949) 450-7226<br>FTP: ftp.lantronix.com

### **Events**

On this *[Maintenance > Events](#page-248-0)* page, you can define what action you want to take for events that may occur in the SLC unit.

1. Click the **Maintenance** tab and select the **Events** option. The following page displays:

<span id="page-248-0"></span>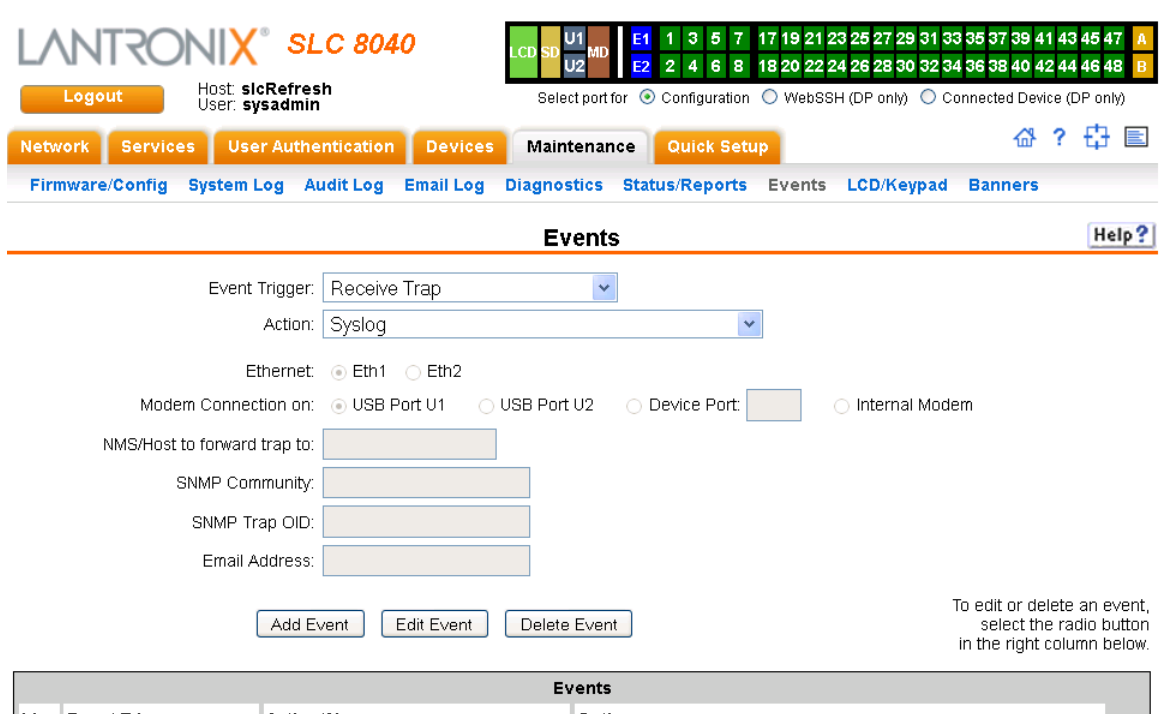

#### **Figure 12-13 Maintenance > Events**

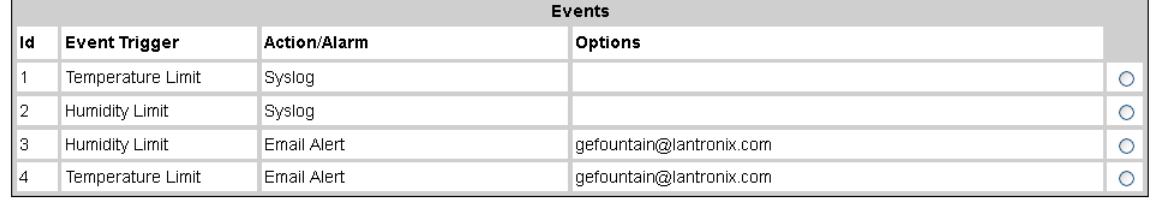

 $[$  Apply

### 2. Enter the following:

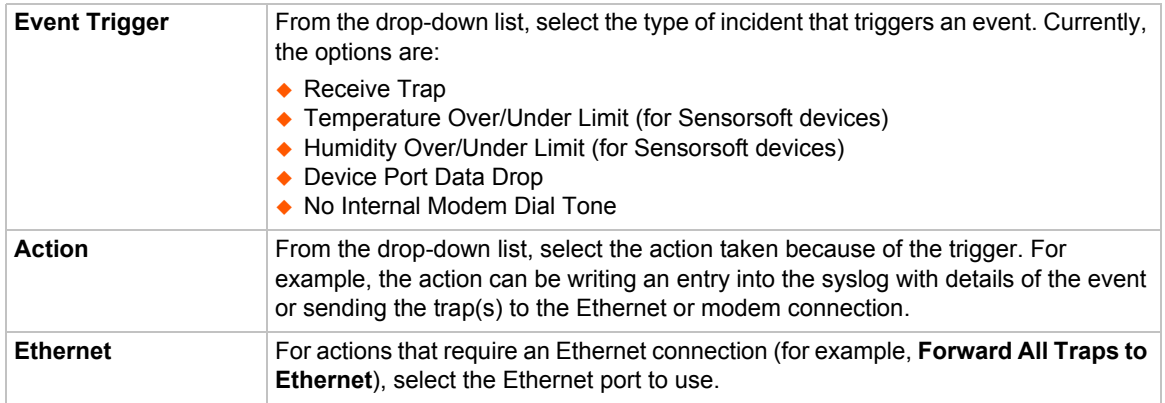

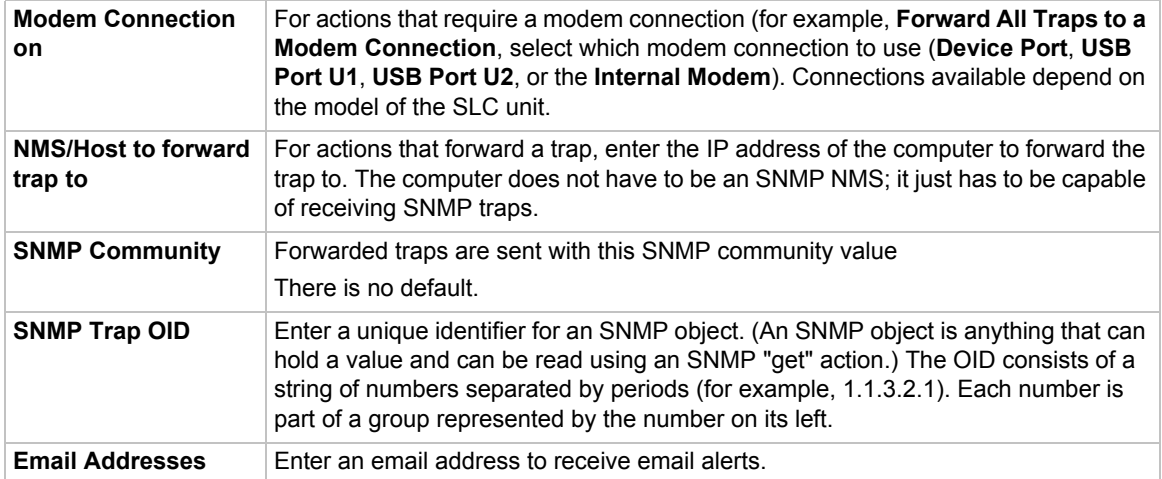

- 3. You have the following options:
	- **-** To add the defined event, click the **Add Event** button. The event displays in the Events table at the bottom of the page.
	- **-** To edit an event, select the event from the Events table and click the **Edit Event** button. The *[Maintenance > Events](#page-248-0)* page displays the event.
	- **-** To delete an event, select the event from the Events table and click the **Delete Event** button. A message asks for confirmation. Click **OK**.
- 4) To save, click **Apply**.

### **Events Commands**

### *To manage the response to events that occur in the SLC 8000 advanced console manager:*

```
admin events add <trigger> <response>
  <trigger> is one of:
       |receivetrap|templimit|humidlimit|overcurrent|dpdatadrop
   <response> is one of:
     action <syslog>
     action <fwdalltrapseth|fwdseltrapeth> ethport <1|2> nms <SNMP NMS> 
     community <SNMP Community> [oid <SNMP OID>]
     action <fwdalltrapsmodem|fwdseltrapmodem> deviceport <Device Port 
      # or Name> nms <SNMP NMS> community <SNMP Community> [oid <SNMP 
     Trap OID>]
     action <fwdalltrapsmodem|fwdseltrapmodem> usbport <U1|U2>
        nms <SNMP NMS> community <SNMP Community> [oid <SNMP Trap OID>]
     action <fwdalltrapsmodem|fwdseltrapmodem> internal modem
        nms <SNMP NMS> community <SNMP Community> [oid <SNMP Trap OID>]
     action <emailalert> emailaddress <destination email address>
     <?xml version="1.0"?><body xmlns="http://www.w3.org/1999/xhtml"
     xmlns:xfa="http://www.xfa.org/schema/xfa-data/1.0/" 
     xfa:APIVersion="Acrobat:11.0.7" xfa:spec="2.0.2" style="font-
      size:12.0pt;text-align:left;color:#FF0000;font-weight:normal;font-
     style:normal;font-family:Helvetica,sans-serif;font-
      stretch:normal"><p dir="ltr"><span dir="ltr" style="font-
      style:italic">On behalf of christi

 </span><spandir="ltr"
      style="">insert:
<span dir="ltr" style="color:#0A0A0A">action
```

```
<it; fwdalltrapsmodem|fwdseltrapmodem<gt; internal modem<#10;
nms < SNMP NMS&gt; community &lt; SNMP Community &gt; [oid
< SNMP Trap OID&gt; ]</span></p></body>
action <emailalert> emailaddress <destination email address>
```
### *To update event definitions:*

admin events edit <Event ID> <parameters>

### *Parameters*

```
community <SNMP Community>
deviceport <Device Port # or Name>
ethport <1|2>
internal modem
nms <SNMP NMS>
oid <SNMP Trap OID>
usbport <U1|U2>
internal modem
emailaddress <destination email address>
<?xml version="1.0"?><body xmlns="http://www.w3.org/1999/xhtml" 
xmlns:xfa="http://www.xfa.org/schema/xfa-data/1.0/" 
xfa:APIVersion="Acrobat:11.0.7" xfa:spec="2.0.2" style="font-
size:12.0pt;text-align:left;color:#FF0000;font-weight:normal;font-
style:normal;font-family:Helvetica,sans-serif;font-stretch:normal"><p 
dir="ltr"><span dir="ltr" style="font-style:italic">On behalf of 
christi

</span><spandir="ltr" style="">insert: &#10; emailaddress
dt; destination email address> </p></body>
```
#### *To delete an event:*

admin events delete <Event ID>

#### *To view events:*

admin events show

### **LCD/Keypad**

The LCD has a series of screens, consisting of 2 lines of 24 characters each. Specific screens and the display order can be configured. The keypad associated with the LCD can also be configured. The types of screens include: current time, network settings, console settings, date and time, release version, location, and custom user strings.

Enabling the **Auto-Scroll LCD Screens** option enables scrolling through the screens and pausing the number of seconds specified by the **Scroll Delay** between each screen. After any input to the keypad, the LCD waits until the keypad has been idle for the number of seconds specified by the **Idle Delay** before scrolling of the screens continues.

### *To configure the LCD and Keypad:*

1. Click the **Maintenance** tab and select the **LCD/Keypad** option.

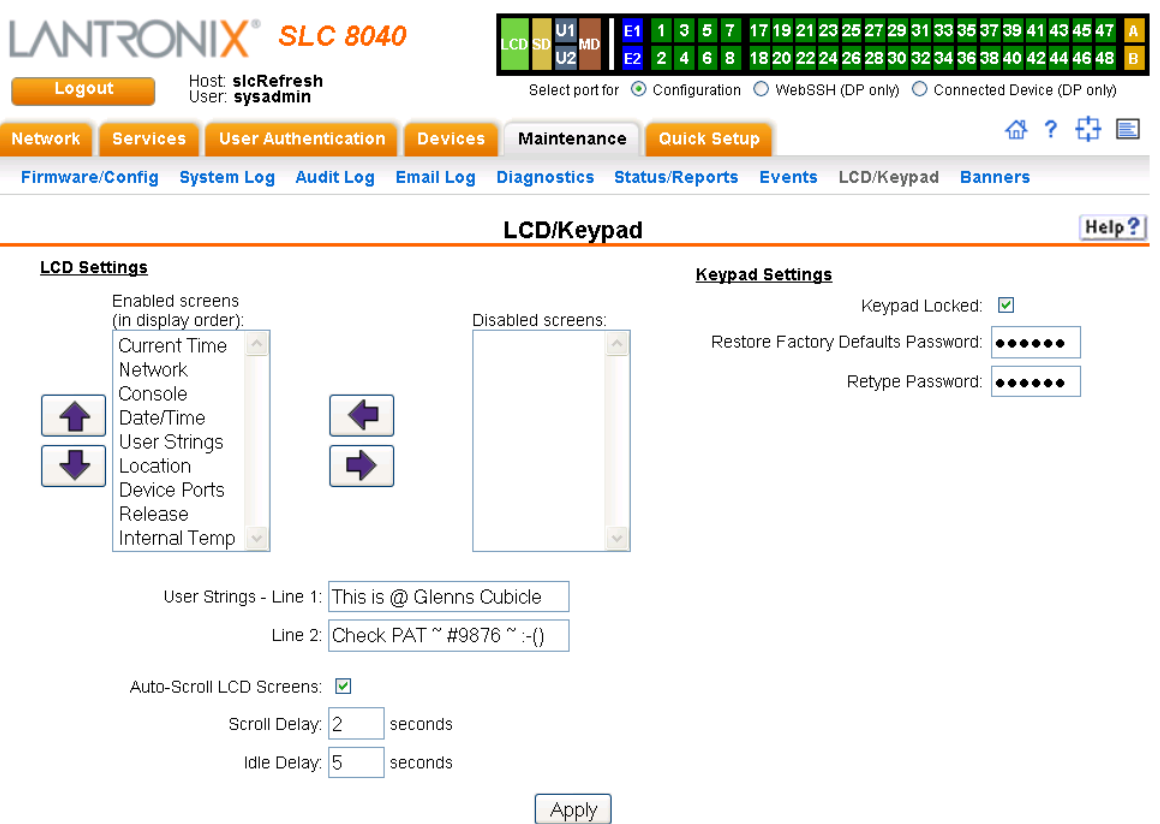

**Figure 12-14 Maintenance > LCD/Keypad**

### *To configure the LCD:*

The screens that are currently enabled are displayed in order in the left Enabled screens list.

- 1. Select a screen to be removed from the **Enabled Screens** and click the **button**. The screen moves to the **Disabled Screens** list to the right.
- 2. Select a screen to be added from the **Disabled Screens** list and click the **button**. The screen is added to the **Enabled Screens** to the left.
- 3. Select a screen in the **Enabled Screens** list and click the  $\left| \bigoplus \{ \sigma \mid \psi \} \right|$  button to change the order of the screens.

*Note: The User Strings screen displays the 2 lines defined by the User Strings - Line 1 and Line 2 fields. By default, these user strings are blank.*

4. Click **Apply** to save.

*To configure the Keypad:*

1. Enter the following fields.

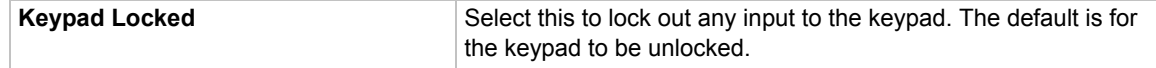
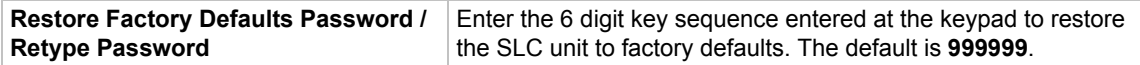

2. Click **Apply** to save.

# **LCD/Keypad Commands**

The following CLI commands correspond to the *[Maintenance > LCD/Keypad](#page-251-0)* page. For more information, see *[Chapter 14: Command Reference on page 260](#page-259-0)*.

- admin keypad
- admin keypad password
- admin keypad show
- admin lcd reset
- admin lcd default
- admin lcd screens
- admin lcd line1
- admin lcd scrolling
- admin lcd show

# **Banners**

The *[Maintenance > Banners](#page-252-0)* page allows the system administrator to customize text messages that display to users.

#### *To configure banner settings:*

1. Click the **Maintenance** tab and select **Banners** option.

<span id="page-252-0"></span>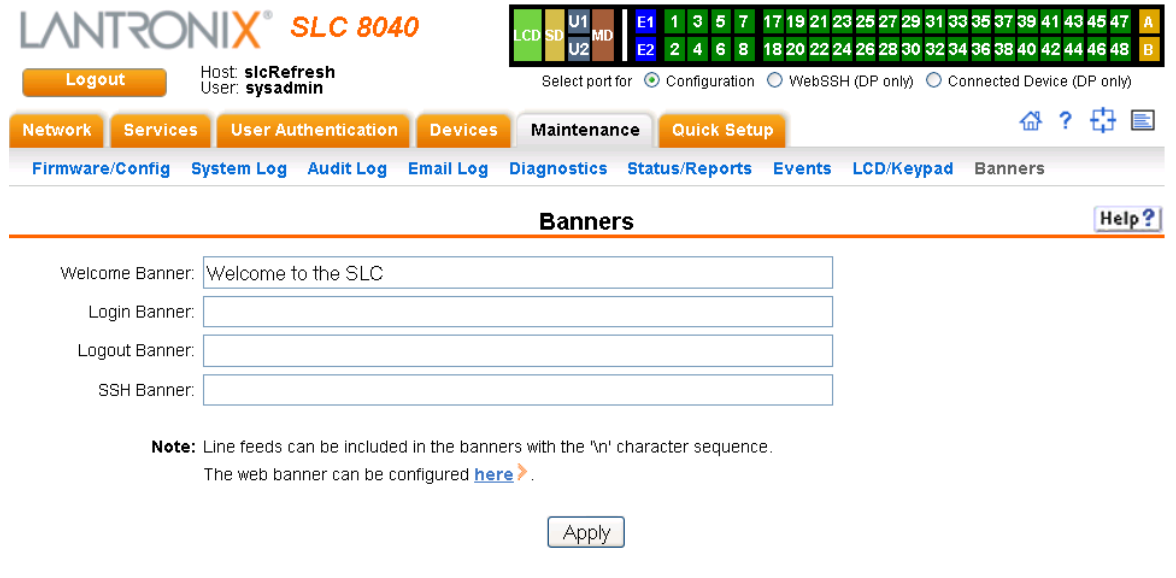

#### **Figure 12-15 Maintenance > Banners**

2. Enter the following fields.

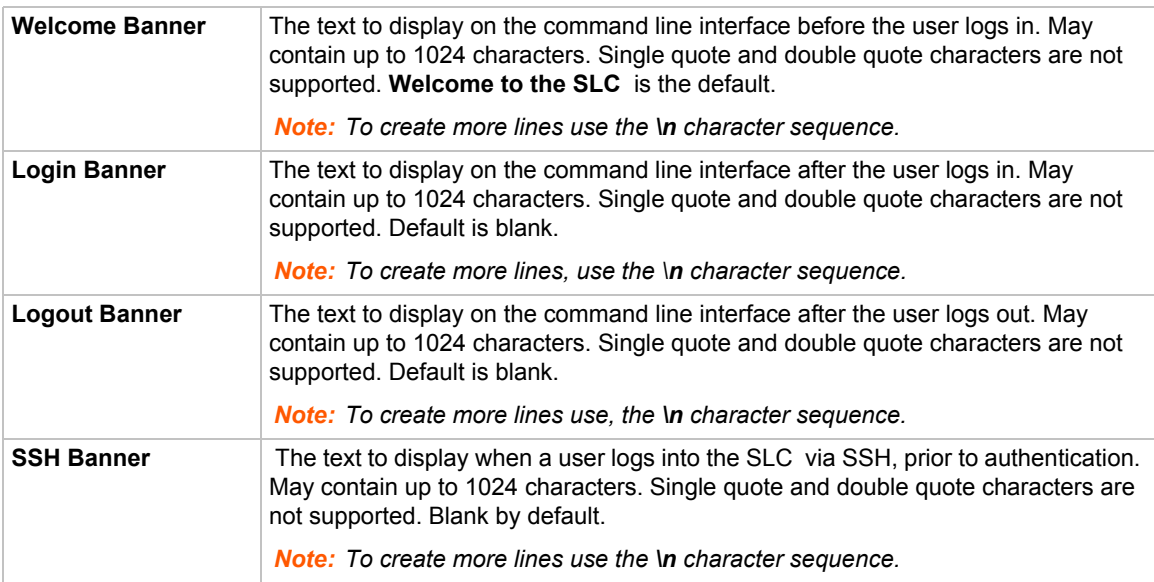

3. Click **Apply** to save.

# **Banner Commands**

The following CLI commands correspond to the *[Maintenance > Banners](#page-252-0)* page. For more information, see *[Chapter 14: Command Reference on page 260](#page-259-0)*.

- admin banner login
- admin banner logout
- admin banner show
- admin banner ssh
- admin banner welcome

# *13: Application Examples*

Each SLC advanced console manager has multiple serial ports and two network ports. Each serial port can be connected to the console port of an IT device. Using a network port (in-band) or a modem (out-of-band) for dial-up connection, an administrator can remotely access any of the connected IT devices using Telnet or SSH.

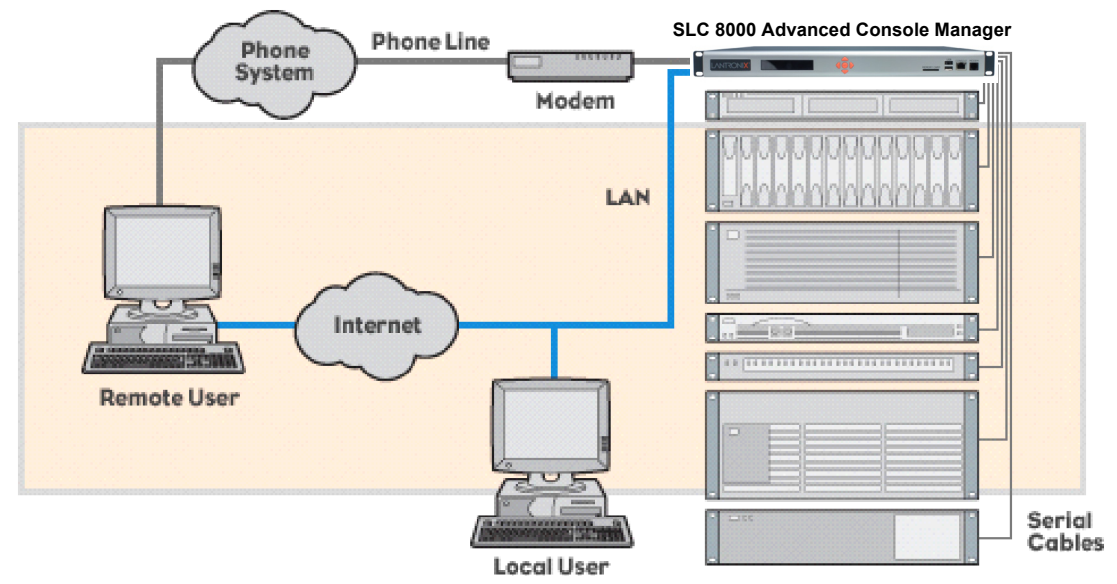

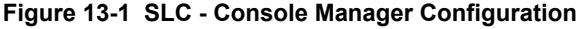

This chapter includes three typical scenarios for using the SLC unit. The scenarios assume that the SLC 8000 advanced console manager is connected to the network and has already been assigned an IP address. In the examples, we use the command line interface. You can do the same things using the web page interface except for directly interacting with the SLC unit (direct command).

# **Telnet/SSH to a Remote Device**

The following figure shows a Sun server connected to port 2 of the SLC 8000 advanced console manager.

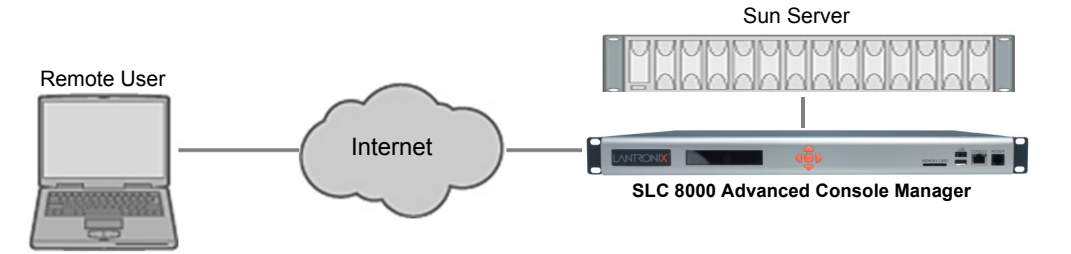

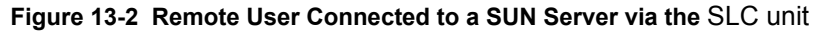

In this example, the sysadmin would:

1. Display the current settings for device port 2:

```
[SLC]> show deviceport port 2
```

```
___Current Device Port 
Settings
Number: 2 Name: Port-2
Modem Settings---------------Data Settings------------IP Settings--------<br>Modem State: disabled Baud Rate: 9600 Telnet: disabled<br>Modem Mode: text Data Bits: 8 Telnet Port: 2002
Modem State: disabled Baud Rate: 9600 Telnet: disabled
Modem Mode: text Data Bits: 8 Telnet Port: 2002
Timeout Logins: disabled Stop Bits: 1 SSH: disabled Local IP: neqotiate Parity: none SSH Port: 3002
Local IP: negotiate Parity: none SSH Port: 3002
Remote IP: negotiate Flow Control: xon/xoff IP: <none>
Authentication: PAP Logins: disabled
CHAP Host: <none> Break Sequence: \x1bB
CHAP Secret: < none>
Check DSR: disabled
NAT: disabled Close DSR: disabled
Dial-out Login: <none>
Dial-out Password: <none>
Dial-out Number: <none>
Dial-back Number: usernumber
Initialization Script: <none>
Logging Settings----------------------------------------------------
Local Logging: disabled USB Logging: disabled
Email Logging: disabled Log to: upper slot
Byte Threshold: 100 Max number of files: 10
Email Delay: 60 seconds Max size of files: 2048
Restart Delay: 60 seconds
Email To: <none>
Email Subject: Port %d Logging
Email String: <none>
NFS File Logging: disabled
Directory to log to: < none>
Max number of files: 10
Max size of files: 2048
2. Change the baud to 57600 and disable flow control:
[SLC]> set deviceport port 2 baud 57600 flowcontrol none
Device Port settings successfully updated.
3. Connect to the device port:
[SLC]> connect direct deviceport 2
4. View messages from the SUN server console:
Mar 15 09:09:44 tssf280r sendmail[292]: [ID 702911 mail.info] starting 
daemon (8.12.2+Sun): SMTP+queueing@00:15:00
Mar 15 09:09:44 tssf280r sendmail[293]: [ID 702911 mail.info] starting 
daemon (8.12.2+Sun): queueing@00:15:00
Mar 15 14:44:40 tssf280r sendmail[275]: [ID 702911 mail.info] starting 
daemon (8.12.2+Sun): SMTP+queueing@00:15:00
Mar 15 14:44:40 tssf280r sendmail[276]: [ID 702911 mail.info] starting 
daemon (8.12.2+Sun): queueing@00:15:00
5. Reboot the SUN server:
```
Reboot <shutdown messages from SUN> 6. Use the escape sequence to escape from direct mode back to the command line interface.

# **Dial-in (Text Mode) to a Remote Device**

This example shows a modem connected to an SLC device port, and a Sun server connected to another SLC device port. You can configure the modem for text mode dial-in, so a remote user can dial into the modem using a terminal emulation program and access the Sun server. (HyperTerminal™, which comes with the Microsoft® Windows™ operating system, is an example of a terminal emulation program.)

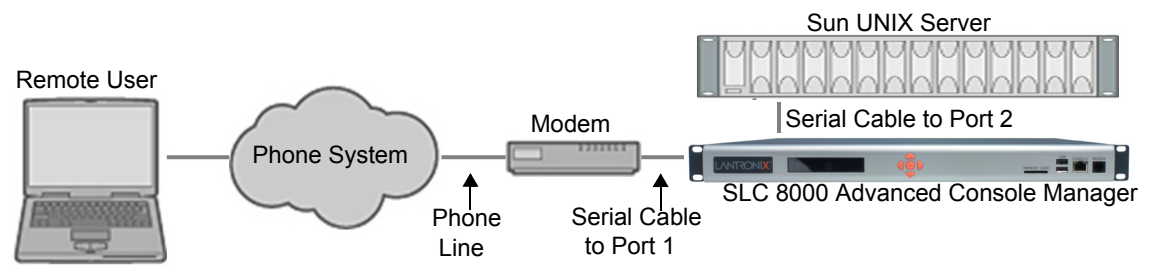

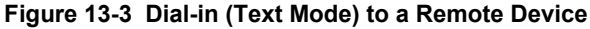

In this example, the sysadmin would:

1. Configure the device port that the modem is connected to for dial-in:

```
[SLC]> set deviceport port 1 modemmode text
Device Port settings successfully updated.
[SLC]> set deviceport port 1 initscript "AT&F&K3&C1&D2%C0A"
Device Port settings successfully updated.
[SLC]> set deviceport port 1 auth pap
Device Port settings successfully updated.
[SLC]> set deviceport port 1 localsecret "password"
Device Port settings successfully updated.
[SLC]> set deviceport port 1 modemstate dialin
Device Port settings successfully updated.
[SLC]>
```
2. Configure the device port that is connected to the console port of the Sun UNIX server:

[SLC]> set deviceport port 2 baud 57600 flowcontrol none Device Port settings successfully updated.

- 3. Dial into the SLC 8000 advanced console manager via the modem using a terminal emulation program on a remote PC. A command line prompt displays.
- 4. Log into the SLC unit.

```
CONNECT 57600
Welcome to the SLC
login: sysadmin
Password:
Welcome to the SLC Console Manager
Model Number: SLC 8048
For a list of commands, type 'help'.
[SLC]>
```
5. Connect to the SUN Unix server using the direct command.

```
[SLC]> connect direct deviceport 2
SunOS 5.7
login: frank
Password: 
Last login: Wed Jul 14 16:07:49 from computer
Sun Microsystems Inc.SunOS 5.7Generic October 1998
SunOS computer 5.7 Generic 123485-05 sun4m sparc SUNW, SPARCstation-20
$
```
6. Use the escape sequence to escape from direct mode back to the command line interface.

# **Local Serial Connection to Network Device via Telnet**

This example shows a terminal device connected to an SLC device port, and a Sun server connected over the network to the SLC device. When a connection is established between the device port and an outbound Telnet session, users can access the Sun server as though they were directly connected to it. (See *[Chapter 10: Connections on page 166](#page-165-0)*).

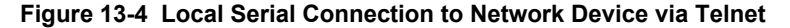

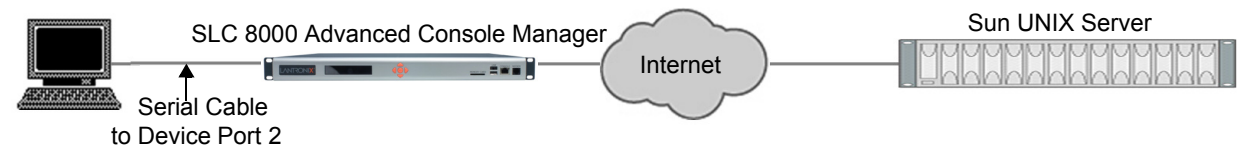

In this example, the sysadmin would:

1. Display the current settings for device port 2:

```
[SLC]> show deviceport port 2
  ___Current Device Port 
Settings
Number: 2 Name: Port-2
Modem Settings-------------Data Settings-----------IP Settings-------
Modem State: disabled Baud Rate: 9600 Telnet: disabled
Modem Mode: text Data Bits: 8 Telnet Port: 2002
Timeout Logins: disabled Stop Bits: 1 SSH: disabled
Local IP: negotiate Parity: none SSH Port: 3002<br>Remote IP: negotiate Flow Control: xon/xoff IP: <none>
                        Flow Control: xon/xoff IP: <none>
Authentication: PAP Logins: disabled
CHAP Host: <none> Break Sequence: \x1bB
CHAP Secret: < none>
Check DSR: disabled
NAT: disabled Close DSR: disabled
Dial-out Login: <none>
Dial-out Password: <none>
Dial-out Number: <none>
Dial-back Number: usernumber
Initialization Script: <none>
```

```
Logging Settings----------------------------------------------------
Local Logging: disabled USB Logging: disabled
Email Logging: disabled Log to: upper slot
Byte Threshold: 100 Max number of files: 10
Email Delay: 60 seconds Max size of files: 2048
Restart Delay: 60 seconds
Email To: < none>
Email Subject: Port %d Logging
Email String: <none>
NFS File Logging: disabled
Directory to log to: < none>
Max number of files: 10
Max size of files: 2048
```
2. Change the serial settings to match the serial settings for the vt100 terminal - changes baud to 57600 and disables flow control:

[SLC]> set deviceport port 2 baud 57600 flowcontrol none Device Port settings successfully updated.

3. Create a connection between the vt100 terminal connected to device port 2 and an outbound telnet session to the server. (The IP address of the server is 192.168.1.1):

[SLC]> connect bidirection 2 telnet 192.168.1.1 Connection settings successfully updated.

4. At the VT100 terminal, hit <return> a couple of times. The Telnet prompt from the server displays:

Trying 192.168.1.1... Connected to 192.168.1.1. Escape character is '^]'.

Sun OS 8.0 login:

At this point, a user can log in and interact with the Sun server at the VT100 terminal as if directly connected to the server.

# <span id="page-259-0"></span>*14: Command Reference*

After an introduction to using commands, this chapter lists and describes all of the commands available on the SLC command line interface accessed through Telnet, SSH, or a serial connection. The commands are in alphabetical order by category.

# **Introduction to Commands**

Following is some information about command syntax, command line help, and tips for using commands.

# **Command** *Syntax*

Commands have the following format:

<action> <category> <parameter(s)>

where

<action> is set, show, connect, admin, diag, or logout. <category> is a group of related parameters whose settings you want to configure or view. Examples are ntp, deviceport, and network.  $\gamma$  <parameter(s) > is one or more name-value pairs in one of the following formats:

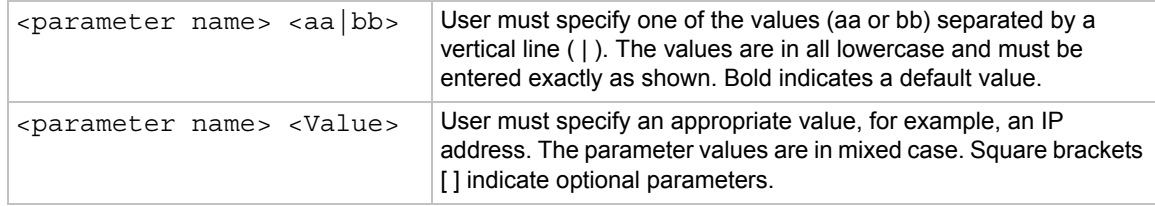

# *Table 14-1 Actions and Category Options*

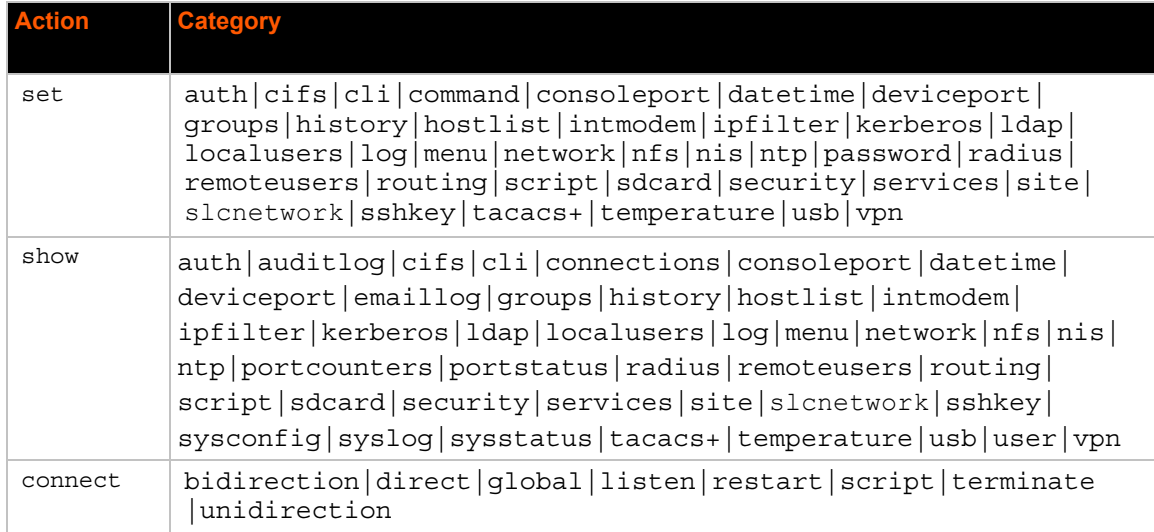

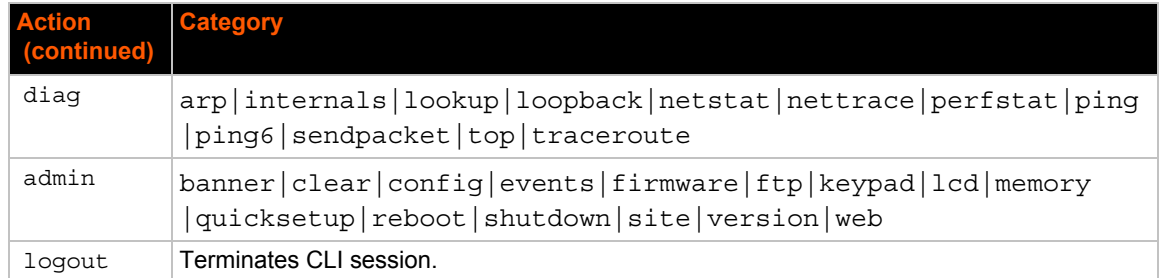

# **Command Line Help**

*For general Help and to display the commands to which you have rights, type:*

help

*For general command line Help, type:*

help command line

*For more information about a specific command, type help followed by the command, for example:*

help set network or help admin firmware

# **Tips**

 Type enough characters to identify the action, category, or parameter name uniquely. For parameter values, type the entire value. For example, you can shorten:

```
set network port 1 state static ipaddr 122.3.10.1 mask 255.255.0.0
```
to

se net po 1 st static ip 122.3.10.1 ma 255.255.0.0

- $\bullet$  Use the Tab key to automatically complete action, category, or parameter names. Type a partial name and press **Tab** either to complete the name if only one is possible, or to display the possible names if more than one is possible. Following a space after the preceding name, Tab displays all possible names.
- Should you make a mistake while typing, backspace by pressing the Backspace key and/or the Delete key, depending on how you accessed the interface. Both keys work if you use VT100 emulation in your terminal access program when connecting to the console port. Use the left  $\blacksquare$  and right  $\blacksquare$  arrow keys to move within a command.
- Use the up  $\bigoplus$  and down  $\bigoplus$  arrows to scroll through previously entered commands. If desired, select one and edit it. You can scroll through up to 100 previous commands entered in the session.
- $\bullet$  To clear an IP address, type 0.0.0.0, or to clear a non-IP address value, type CLEAR.
- When the number of lines displayed by a command exceeds the size of the window (the default is 25), the command output is halted until the user is ready to continue. To display the next line, press **Enter**, and to display the page, press the space bar. You can override the number of lines (or disable the feature altogether) with the set cli command.

◆ Keyboard Shortcuts:

Control-a: move to the start of the line Control-e: move to the end of the line Control-b: move back to the start of the current word Control-f: move forward to the end of the next word Control-u: erase from cursor to the beginning of the line Control-k: erase from cursor to end of the line

# **Administrative Commands**

# **admin banner login**

#### *Syntax*

admin banner login <Banner Text>

# *Description*

Configures the banner displayed after the user logs in. *Note: To go to the next line, type \n and press Enter.*

# **admin banner logout**

#### *Syntax*

admin banner logout <Banner Text>

# *Description*

Configures the banner displayed after the user logs out.

*Note: To go to the next line, type \n and press Enter.*

# **admin banner show**

# *Syntax*

admin banner show

# *Description*

Displays the welcome, SSH, login, and logout banners.

# **admin banner ssh**

# *Syntax*

admin banner ssh <Banner Text>

# *Description*

Configures the banner that displays prior to SSH authorization.

# **admin banner welcome**

# *Syntax*

admin banner welcome <Banner Text>

# *Description*

Configures the banner displayed before the user logs in.

*Note: To go to the next line, type \n and press Enter.*

# **admin config delete**

# *Syntax*

admin config delete <Config Name> location <local|nfs|cifs|usb|sdcard> [usbport <U1|U2>] nfsdir <NFS Mounted Directory> admin config rename <Config Name> location <local|nfs|cifs|usb|sdcard> [usbport <U1|U2>] nfsdir <NFS Mounted Directory>

# *Description*

Deletes or renames a configuration.

# **admin config factorydefaults**

#### *Syntax*

```
admin config factorydefaults [savesshkeys <enable|disable>] [savesslcert 
<enable|disable>] [preserveconfig <Config Params to Preserve>]
[savescripts <enable|disable>]
```
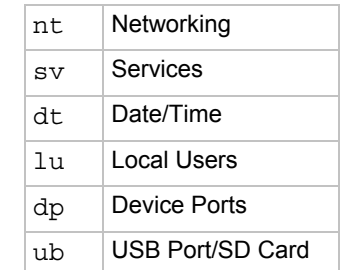

<Config Params to Preserve> is a comma-separated list of current configuration parameters to retain after the config restore or factorydefaults:

# *Description*

Restores the SLC unit to factory default settings.

#### **admin config restore**

#### *Syntax*

```
admin config restore <Config Name> location 
<local|ftp|sftp|nfs|cifs|usb|sdcard> [nfsdir <NFS Mounted Dir>] [usbport 
<U1|U2>] [preserveconfig <Config Params to Preserve>]
[savesshkeys <enable|disable>]
[savesslcert <enable|disable>]
[savescripts <enable|disable>]
```
<Config Params to Preserve> is a comma-separated list of current configuration parameters to retain after the config restore or factorydefaults:

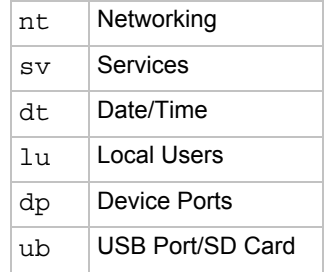

#### *Description*

Restores a saved configuration to the SLC 8000 advanced console manager.

#### **admin config save**

#### *Syntax*

```
admin config save <Config Name> location 
<default|ftp|sftp|nfs|cifs|usb|sdcard> [nfsdir <NFS Mounted Dir>] 
[usbport <U1|U2>]
[savesshkeys <enable|disable>]
[savesslcert <enable|disable>]
[savescripts <enable|disable>]
```
# *Description*

Saves the current SLC configuration to a selected location.

# **admin config show**

#### *Syntax*

```
admin config show <show|ftp|sftp|nfs|cifs|usb|sdcard> [nfsdir <NFS
Mounted Dir>] [usbport <U1|U2>]
```
# *Description*

Lists the configurations saved to a location.

# **admin firmware bootbank**

#### *Syntax*

admin firmware bootbank <1|2>

#### *Description*

Sets the boot bank to be used at the next SLC reboot.

#### **admin firmware show**

# *Syntax*

admin firmware show [viewlog <enable|disable>]

#### *Description*

Lists the current firmware revision, the boot bank status, and optionally displays the log containing details about firmware updates.

#### **admin firmware update**

#### *Syntax*

admin firmware update <**ftp**|tftp|sftp|nfs|usb|sdcard> file <Firmware File> key <Checksum Key> [nfsdir <NFS Mounted Dir>] [usbport <U1|U2>]

# *Description*

Updates SLC firmware to a new revision.

You should be able to access the firmware file using the settings admin ftp show displays. The SLC 8000 advanced console manager automatically reboots after successful update.

# **admin ftp password**

# *Syntax*

admin ftp password

# *Description*

Sets the FTP server password and prevent it from being echoed.

# **admin ftp server**

# *Syntax*

admin ftp server <IP Address or Hostname> [login <User Login>] [path <Directory>]

#### *Description*

Sets the FTP/TFTP/SFTP server used for firmware updates and configuration save/restore.

# **admin ftp show**

#### *Syntax*

admin ftp show

#### *Description*

Displays FTP settings.

# **admin keypad**

#### *Syntax*

admin keypad <lock|unlock>

#### *Description*

Locks or unlocks the LCD keypad.

If the keypad is locked, you can scroll through settings but not change them.

# **admin keypad password**

### *Syntax*

admin keypad password <Password> Must be 6 digits.

#### *Description*

Changes the Restore Factory Defaults password used at the LCD to return the SLC advanced console server to the factory settings.

# **admin keypad show**

# *Syntax*

admin keypad show

# *Description*

Displays keypad settings.

**admin lcd reset**

### *Syntax*

admin lcd reset

# *Description*

Restarts the program that controls the LCD.

# **admin memory show**

# *Syntax*

admin memory show

# *Description*

Displays information about SLC memory usage.

**admin memory swap add <Size of Swap in MB> usbport <U1|U1>**

# *Syntax*

admin memory swap add <Size of Swap in MB> usbport <U1|U1>

# *Description*

Creates a swap space from an external storage device.

# **admin memory swap delete**

# *Syntax*

admin memory swap delete

# *Description*

Deletes the swap space from an external storage device.

# **admin quicksetup**

# *Syntax*

admin quicksetup

# *Description*

Runs the quick setup script.

**admin reboot**

# *Syntax*

admin reboot

#### *Description*

Reboots the SLC 8000 advanced console manager.

The front panel LCD displays the "Rebooting the SLC" message, and the normal boot sequence occurs.

# **admin shutdown**

# *Syntax*

admin shutdown

#### *Description*

Prepares the SLC 8000 advanced console manager to be powered off.

When you use this command to shut down the SLC console manager, the LCD front panel displays the "Shutting down the SLC" message, followed by a pause, and then "Shutdown complete." When "Shutdown complete" displays, it is safe to power off the SLC 8000 advanced console manager.

# **admin site**

#### *Syntax*

admin site row <Data Center Rack Row Number> admin site cluster <Data Center Rack Group Number> admin site rack <Data Center Rack Number>

# *Description*

Configures information about the site where the SLC 8000 advanced console manager is located.

# **admin version**

# *Syntax*

admin version

# *Description*

Displays current hardware and firmware information.

# **admin web certificate**

# *Syntax*

admin web certificate import via <sftp|scp> certfile <Certificate File> privfile <Private Key File> host <IP Address or Name> login <User Login> [path <Path to Files>]

# *Description*

Imports an SSL certificate.

# **admin web certificate reset**

# *Syntax*

admin web certificate reset

# *Description*

Resets a web certificate.

#### **admin web certificate show**

#### *Syntax*

admin web certificate show

# *Description*

Displays a web certificate.

# **admin web gadget**

# *Syntax*

admin web gadget <enable|disable>

#### *Description*

Enables or disables iGoogle Gadget web content.

# **admin web group**

# *Syntax*

admin web group <Local or Remote Group Name>

# *Description*

Configures the group that can access the web.

**admin web timeout**

### *Syntax*

admin web timeout <disable|5-120>

### *Description*

Configures the timeout for web sessions.

# **admin web terminate**

# *Syntax*

admin web terminate <Session ID>

# *Description*

Terminates a web session.

# **admin web show**

#### *Syntax*

admin web show [viewslmsessions <enable|disable>]

# *Description*

Displays the current sessions and their ID.

# **admin web banner**

# *Syntax*

admin web banner

# *Description*

Configures the banner displayed on the web home page.

# **admin web iface <none,eth1,eth2,ppp>**

#### *Syntax*

admin web iface <none, eth1, eth2, ppp>

# *Description*

Defines a list of network interfaces the web is available on.

**admin web protocol <sslv2|nosslv2>**

# *Syntax*

```
admin web protocol <sslv2|nosslv2>
```
#### *Description*

Configures the web server to use SSLv2 in addition to SSLv3 and TLSv1.

**admin web timeout <disable|5-120 minutes>**

# *Syntax*

admin web timeout <disable|5-120 minutes>

#### *Description*

Configures the timeout for web sessions.

#### **admin web cipher <himed|himedlow|fips>**

# *Syntax*

admin web cipher <himed|himedlow|fips>

# *Description*

Configures the strength of the cipher used by the web server (high is 256 or 128 bit, medium is 128 bit, low is 64, 56 or 40 bit, fips is the current FIPS-approved SSL ciphers)

# **Audit Log Commands**

**show auditlog**

#### *Syntax*

```
show auditlog [command|user|clear]
```
# *Description*

Displays audit log. By default, shows the audit log sorted by date/time. You can sort it by user or command, or clear the audit log.

# **Authentication Commands**

# **set auth**

#### *Syntax*

set auth <one or more parameters>

# *Parameters*

authusenextmethod <**enable**|disable> kerberos *<1-6>* ldap *<1-6>* localusers <1-6> nis *<1-6>* radius *<1-6>* tacacs+ *<1-6>*

# *Description*

Sets ordering of authentication methods.

Local Users authentication is always the first method used. Any methods omitted from the command are disabled.

# **show auth**

### *Syntax*

show auth

# *Description*

Displays authentication methods and their order of precedence.

#### **show user**

#### *Syntax*

show user

#### *Description*

Displays attributes of the currently logged in user.

# **Kerberos Commands**

# **set kerberos**

# *Syntax*

set kerberos <one or more parameters>

#### *Parameters*

```
clearports <Port List>
custommenu <Menu Name>
dataports <Port List>
breakseq <1-10 Chars>
escapeseq <1-10 Chars>
group <default|power|admin>
ipaddr <Key Distribution Center IP Address>
kdc <Key Distribution Center>
listenports <Port List>
permissions <Permission List>
```
*Note: See [User Permissions Commands \(on page 281\)](#page-280-0) for information on groups and user rights.*

```
port <Key Distribution Center TCP Port>
realm <Kerberos Realm>
state <enable|disable>
useldapforlookup <enable|disable>
```
#### *Description*

Configures the SLC 8000 advanced console manager to use Kerberos to authenticate users who log in via the Web, SSH, Telnet, or the console port.

#### **show kerberos**

#### *Syntax*

show kerberos

#### *Description*

Displays Kerberos settings.

# **LDAP Commands**

# **set ldap**

# *Syntax*

set ldap <one or more parameters>

#### *Parameters*

state <enable|disable> server <IP Address or Name> port <TCP Port> base <LDAP Base> bindname <Bind Name> bindwithlogin <enable|disable> useldapschema <enable|disable> adsupport <enable|disable> filteruser <User Login Attribute> filtergroup <Group Objectclass> grmemberattr <Group Membership Attribute> grmembervalue <dn|name> encrypt <starttls|ssl|disable> dataports <Port List> listenports <Port List> clearports <Port List> escapeseq <1-10 Chars> breakseq <1-10 Chars> custommenu <Menu Name> allowdialback <enable|disable> dialbacknumber <Phone Number> group <default|power|admin> permissions <Permission List> Default is **389**.

*Note: See [User Permissions Commands \(on page 281\)](#page-280-0) for information on groups and user rights.*

#### *Description*

Configures the SLC 8000 advanced console manager to use LDAP to authenticate users who log in via the Web, SSH, Telnet, or the console port.

# **set ldap bindpassword**

#### *Description*

Set the LDAP bind password.

#### *Syntax*

set ldap bindpassword

# **set ldap certificate import|delete**

#### *Description*

Import or delete an LDAP certificate.

#### *Syntax*

```
set ldap certificate import via <sftp|scp> rootfile <Cert Auth File>
     certfile <Certificate File> keyfile <Key File>
     host <IP Address or Name> login <User Login> [path <Path to Files>]
set ldap certificate delete
```
#### **show ldap**

#### *Syntax*

show ldap

# *Description*

Displays LDAP settings.

# **Local Users Commands**

# **set localusers add|edit**

### *Syntax*

set localusers add|edit <User Login> <one or more parameters>

#### *Parameters*

```
allowdialback <enable|disable>
breakseq <1-10 Chars>
changenextlogin <enable|disable> 
changepassword <enable|disable>
clearports <Port List>
dataports <Port List>
dialbacknumber <Phone Number>
displaymenu <enable|disable>
escapeseq <1-10 Chars>
listenports <Port List>
custommenu <Menu Name>
uid <User Identifier>
group <default|power|admin|Custom Group Name>
passwordexpires <enable|disable>
permissions <Permission List>
```
*Note: See [User Permissions Commands \(on page 281\)](#page-280-0) for information on groups and user rights.*

# *Description*

Configures local accounts (including sysadmin) who log in to the SLC 8000 advanced console manager by means of the Web, SSH, Telnet, or the console port.

# **set localusers allowreuse**

#### *Syntax*

set localusers allowreuse <enable|**disable**> *Description*

Sets whether a login password can be reused.

# **set local users complexpasswords**

# *Syntax*

set localusers complexpasswords <enable|**disable**>

# *Description*

Sets whether a complex login password is required.

# **set localusers state**

#### *Syntax*

set localusers state <enable|disable>

# *Description*

Enables or disables authentication of local users.

#### **set localusers delete**

#### *Syntax*

set localusers delete <User Login>

# *Description*

Deletes a local user.

# **set localusers lifetime**

#### *Syntax*

set localusers lifetime <Number of Days>

#### *Description*

Sets the number of days the login password may be used. The default is 90 days.

# **set localusers maxloginattempts**

#### *Syntax*

set localusers maxloginattempts <Number of Logins>

### *Description*

Sets the maximum number of login attempts before the account is locked. Disabled by default.

# **set localusers password**

#### *Syntax*

set localusers password <User Login>

#### *Description*

Sets a login password for the local user.

# **set localusers periodlockout**

### *Syntax*

set localusers periodlockout <Number of Minutes>

#### *Description*

Sets the number of minutes after a lockout before the user can try to log in again. Disabled by default.

#### **set localusers periodwarning**

#### *Syntax*

set localusers periodwarning <Number of Days>

#### *Description*

Sets the number of days the system warns the user that the password will be expiring. The default is 7 days.

#### **set localusers reusehistory**

#### *Syntax*

set localusers reusehistory <Number of Passwords>

#### *Description*

Sets the number of passwords the user must use before reusing an old password. The default is 4.

# **set localusers state**

#### *Syntax*

set localusers state <enable|disable>

#### *Description*

Enables or disables authentication of local users.

#### **show localusers**

#### *Syntax*

show localusers [user <User Login>]

#### *Description*

Displays local users.

# **NIS Commands**

#### **set nis**

#### *Syntax*

set nis <one or more parameters>

### *Parameters*

```
broadcast <enable|disable>
clearports <Port List>
custommenu <Menu Name>
dataports <Port List>
domain <NIS Domain Name>
breakseq <1-10 Chars>
escapeseq <1-10 Chars>
group <default|power|admin>
listenports <Port List>
master <IP Address or Hostname>
permissions <Permission List>
```
*Note: See [User Permissions Commands](#page-280-0) on page [281](#page-280-0) for information on groups and user rights.*

slave1 <IP Address or Hostname> slave2 <IP Address or Hostname> slave3 <IP Address or Hostname> slave4 <IP Address or Hostname> slave5 <IP Address or Hostname> state <enable|disable>

# *Description*

Configures the SLC 8000 advanced console manager to use NIS to authenticate users who log in via the Web, SSH, Telnet, or the console port.

# **show nis**

### *Syntax*

show nis

### *Description*

Displays NIS settings.

# **RADIUS Commands**

# **set radius**

# *Syntax*

set radius <one or more parameters>

#### *Parameters*

```
state <enable|disable>
clearports <Port List>
custommenu <Menu Name>
dataports <Port List>
breakseq <1-10 Chars>
escapeseq <1-10 Chars>
group <default|power|admin>
listenports <Port List>
```
permissions <Permission List>

*Note: See [User Permissions Commands](#page-280-0) on page [281](#page-280-0) for information on groups and user rights.*

timeout <enable|1-30>

*Note: Sets the number of seconds after which the connection attempt times out. It may be 1-30 seconds.*

#### *Description*

Configures the SLC 8000 advanced console manager to use RADIUS to authenticate users who log in via the Web, SSH, Telnet, or the console port.

#### **set radius server**

#### *Syntax*

```
set radius server <1|2> host <IP Address or Hostname> secret <Secret>
[port <TCP Port>]
```
#### *Description*

Identifies the RADIUS server(s), the text secret, and the number of the TCP port on the RADIUS server.

*Note: The default port is 1812.*

# **show radius**

#### *Syntax*

show radius

#### *Description*

Displays RADIUS settings.

# **TACACS+ Commands**

#### **set tacacs+**

#### *Syntax*

set tacacs+ <one or more parameters>

# *Parameters*

clearports <Port List> custommenu <Menu Name> dataports <Port List> encrypt <**enable**|disable> breakseq <1-10 Chars> escapeseq <1-10 Chars> group <default|power|admin> listenports <Port List> permissions <Permission List>

*Note: See [User Permissions Commands \(on page 281\)](#page-280-0) for information on groups and user rights.*

secret <TACACS+ Secret> server1 <IP Address or Name> server2 <IP Address or Name> server3 <IP Address or Name> state <enable|**disable**>

### *Description*

Configures the SLC 8000 advanced console manager to use TACACS+ to authenticate users who log in via the Web, SSH, Telnet, or the console port.

# **show tacacs+**

#### *Syntax*

show tacacs+

#### *Description*

Displays TACACS+ settings.

# <span id="page-280-0"></span>**User Permissions Commands**

# **set localusers group**

#### *Syntax*

set localusers add|edit <user> group <default|power|admin>

### *Description*

Adds a local user to a user group or changes the group the user belongs to.

#### **set localusers lock**

#### *Syntax*

set local users unlock <User Login>

#### *Description*

Blocks (locks) a user's ability to login.

# **set localusers unlock**

#### *Syntax*

set local users unlock <User Login>

#### *Description*

Allows (unlocks) a user's ability to login.

# **set localusers permissions**

#### *Syntax*

set localusers add|edit <user> permissions <Permission List>

#### where

<Permission List> is one or more of nt, sv, dt, lu, ra, sk, um, dp, do, ub, rs, rc, dr, wb, sn, ad, md, sd

To remove a permission, type a minus sign before the two-letter abbreviation for a user permission.

#### *Description*

Sets a local user's permissions (not defined by the user group).

#### **set remoteusers add|edit**

#### *Syntax*

set remoteusers add|edit <User Login> [<parameters>]

# *Parameters*

```
dataports <Port List>
breakseq <1-10 Chars>
escapeseq <1-10 Chars>
listenports <Port List>
clearports <Port List>
group <default|power|admin|Custom Group Name>
permissions <Permissions List>
```
#### where

```
<Permission List> is one or more of nt, sv, dt, lu, ra, sk, um, dp, do, 
ub, rs, rc, dr, wb, sn, ad, md, sd
```
To remove a permission, type a minus sign before the two-letter abbreviation for a user right.

# *Description*

Sets attributes for users who log in by a remote authentication method.

#### **set remoteusers listonlyauth**

#### *Syntax*

set remoteusers listonlyauth <enable|**disable**>

#### *Description*

Sets whether remote users who are not part of the remote user list will be authenticated.

# **set remoteusers delete**

### *Syntax*

set remoteusers delete <User Login>

# *Description*

Removes a remote user.

**show remoteusers**

#### *Syntax*

show remoteusers

#### *Description*

Displays settings for all remote users

# **set <nis|ldap|radius|kerberos|tacacs+> group**

#### *Syntax*

set <nis|ldap|radius|kerberos|tacacs> group <default|power|admin>

#### *Description*

Sets a permission group for remotely authorized users.

# **set <nis|ldap|radius|kerberos|tacacs+> permissions**

# *Syntax*

set <nis|ldap|radius|kerberos|tacacs> permissions <Permission List>

### where

<Permission List> is one or more of nt, sv, dt, lu, ra, sk, um, dp, do, ub, rs, rc, dr, wb, sn, ad, md, sd

# *Description*

Sets permissions not already defined by the assigned permissions group.

#### **show user**

# *Syntax*

show user

# *Description*

Displays the rights of the currently logged-in user.

# **CLI Commands**

**set cli**

#### *Syntax*

set cli scscommands <enable|disable>

#### *Description*

Allows you to use SCS-compatible commands as shortcuts for executing commands. Enabling this feature enables it only for the current cli session. It is disabled by default.

*Note: Settings are retained between CLI sessions for local users and users listed in the remote users list.*

# **set cli terminallines**

#### *Syntax*

set cli terminallines <disable|Number of lines>

#### *Description*

Sets the number of lines in the terminal emulation (screen) for paging through text one screenful at a time, if the SLC 8000 advanced console manager cannot detect the size of the terminal automatically.

*Note: Settings are retained between CLI sessions for local users and users listed in the remote users list.*

# **set localusers lock**

#### *Syntax*

set localusers lock <User Login>

#### *Description*

Block (lock out) a user's ability to log in.

#### **set localusers unlock**

#### *Syntax*

set localusers unlock <User Login>

#### *Description*

Allow (unlock) a user's ability to log in.

# **show cli**

### *Syntax*

show cli

# *Description*

Displays current CLI settings.

# **show user**

# *Syntax*

show user

# *Description*

Displays attributes of the currently logged in user.

# **set history**

# *Syntax*

set history clear

### *Description*

Clears the commands that have been entered during the command line interface session.

# **show history**

#### *Syntax*

show history

# *Description*

Displays the last 100 commands entered during the session.

# **Connection Commands**

# **connect bidirection**

#### *Syntax*

connect bidirection <Port # or Name> <endpoint> <one or more Parameters>

# *Parameters*

Endpoint is one of:

```
charcount <# of Chars>
charseq <Char Sequence>
charxfer <toendpoint|fromendpoint>
date <MMDDYYhhmm[ss]>
deviceport <Device Port # or Name>
exclusive <enable|disable>
ssh <IP Address or Name> [port <TCP Port>][<SSH flags>]
   where <SSH flags> is one or more of:
   user <Login Name>
   version \langle 1|2 \ranglecommand <Command to Execute>
tcp <IP Address> [port <TCP Port>]
telnet <IP Address or Name> [port <TCP Port>]
trigger <now|datetime|chars>
```
If the trigger is datetime (establish connection at a specified date/time), enter the date parameter. If the trigger is chars (establish connection on receipt of a specified number or characters or a character sequence), enter the charxfer parameter and either the charcount or the charseq parameter.

```
udp <IP Address> [port <UDP Port>]
```
#### *Description*

Connects a device port to another device port or an outbound network connection (data flows in both directions).

# **connect direct**

#### *Syntax*

connect direct <endpoint>

#### *Parameters*

Endpoint is one of: deviceport <Device Port # or Name> ssh <IP Address or Name> [port <TCP Port>][<SSH flags>]

where <SSH flags> is one or more of: user <Login Name> version  $\langle 1|2 \rangle$ command <Command to Execute>

tcp <IP Address> [port <TCP Port>] telnet <IP Address or Name> [port <TCP Port>] udp <IP Address> [port <UDP Port>

#### *Description*

Connects to a device port to monitor and/or interact with it, or establishes an outbound network connection.

**connect global outgoingtimeout**

### *Syntax*

connect global outgoingtimeout <disable|1-9999 seconds>

#### *Description*

Sets the amount of time the SLC 8000 advanced console manager will wait for a response (sign of life) from an SSH/Telnet server that it is trying to connect to.

*Note: This is not a TCP timeout.*

#### **connect listen deviceport**

#### *Syntax*

connect listen deviceport <Device Port # or Name>

### *Description*

Monitors a device port.

# **connect terminate**

#### *Syntax*

connect terminate <Connection ID>

#### *Description*

Terminates a bidirectional or unidirectional connection.

# **connect unidirection**

#### *Syntax*

connect unidirection <Device Port # or Name> dataflow <toendpoint fromendpoint> <endpoint>

#### *Parameters*

```
Endpoint is one of:
charcount <# of Chars>
charseq <Char Sequence>
datetime <MMDDYYhhmm[ss]>
deviceport <Port # or Name>
exclusive <enable|disable>
ssh <IP Address or Name> [port <TCP Port][<SSH flags>]
   where <SSH flags> is one or more of:
  user <Login Name>
   version \langle 1|2 \ranglecommand <Command to Execute>
tcp <IP Address> [port <TCP Port>]
```

```
telnet <IP Address or Name> [port <TCP Port]
trigger <now|datetime|chars>
```
If the trigger is datetime (establish connection at a specified date/time), enter the date parameter. If the trigger is chars (establish connection on receipt of a specified number or characters or a character sequence), enter either the charcount or the charseq parameter.

```
udp <IP Address> [port <UDP Port>]
```
# *Description*

Connects a device port to another device port or an outbound network connection (data flows in one direction).

# **show connections**

# *Syntax*

```
show connections [email <Email Address>]
```
# *Description*

Displays connections and their IDs. You can optionally email the displayed information.

The connection IDs are in the left column of the resulting table. The connection ID associated with a particular connection may change if the connection times out and is restarted.

# **show connections connid**

#### *Syntax*

show connections connid <Connection ID> [email <Email Address>]

#### *Description*

Displays details for a single connection. You can optionally email the displayed information.

# **Console Port Commands**

#### **set consoleport**

# *Syntax*

set consoleport <one or more parameters>

# *Parameters*

```
baud <300-230400>
databits <7|8>
flowcontrol <none|xon/xoff|rts/cts>
group <Local or Remote Group Name>
parity <none|odd|even>
showlines <enable|disable>
stopbits <1|2>
```
timeout <disable|1-30>

# *Description*

Configures console port settings.

**show consoleport**

*Syntax*

show consoleport

### *Description*

Displays console port settings.

# **Custom User Menu Commands**

When creating a custom user menu, note the following limitations:

- ◆ Maximum of 20 custom user menus.
- Maximum of 50 commands per custom user menu ( $logout$  is always the last command).
- ◆ Maximum of 15 characters for menu names.
- **Maximum of five nested menus can be called.**
- No syntax checking. (Enter each command correctly.)

# **set localusers**

# *Syntax*

set localusers add|edit <User Login> menu <Menu Name>

#### *Description*

Assigns a custom user menu to a local user.

**set menu add**

# *Syntax*

set menu add <Menu Name> [command <Command Number>]

# *Description*

Creates a new custom user menu or adds a command to an existing custom user menu.

set menu edit

# *Syntax*

set menu edit <Menu Name> <parameter>

# *Parameters*

```
command <Command Number>
nickname <Command Number>
redisplaymenu <enable|disable>
shownicknames <enable|disable>
title <Menu Title>
```
# *Description*

Changes a command within an existing custom user menu.

Changes a nickname within an existing custom user menu.

Enables or disables the redisplay of the menu before each prompt.

Enables or disables the display of command nicknames instead of commands.

Sets the optional title for a menu.

# **set menu delete**

#### *Syntax*

set menu delete <Menu Name> [command <Command Number>]

# *Description*

Deletes a custom user menu or one command within a custom user menu.

# **set <nis|ldap|radius|kerberos|tacacs+> custommenu**

# *Syntax*

set <nis|ldap|radius|kerberos|tacacs> custommenu <Menu Name>

## *Description*

Sets a default custom menu for remotely authorized users.

## **show menu**

## *Syntax*

show menu <all|Menu Name>

## *Description*

Displays a list of all menu names or all commands for a specific menu.

# **Date and Time Commands**

# **set datetime**

# *Syntax*

set datetime <one date/time parameter>

# *Parameters*

date <MMDDYYhhmm[ss]> timezone <Time Zone>

*Note: If you type an invalid time zone, the system guides you through the process of selecting a time zone.*

## *Description*

Sets the local date, time, and local time zone (one parameter at a time).

# **show datetime**

#### *Syntax*

show datetime

#### *Description*

Displays the local date, time, and time zone.

# **set ntp**

### *Syntax*

set ntp <one or more ntp parameters>

## *Parameters*

```
localserver1 <IP Address or Hostname>
localserver2 <IP Address or Hostname>
localserver3 <IP Address or Hostname>
poll <local|public>
publicserver <IP Address or Hostname>
state <enable|disable>
sync <broadcast|poll>
```
# *Description*

Synchronizes the SLC 8000 advanced console manager with a remote time server using NTP.

# **show ntp**

*Syntax*

show ntp

#### *Description*

Displays NTP settings.

# **Device Commands**

# **set command**

#### *Syntax*

set command <Device Port # or Name or List> <one or more parameters>

#### *Parameters*

slp|servertech auth login <User Login>

Establishes the authentication information to log into the SLP power manager or ServerTech CDU attached to the device port.

slp|servertech restart

Issues the CLI command the SLP or ServerTech CDU uses to restart itself.

```
slp|servertech outletcontrol state <on|off|cyclepower> [outlet <Outlet 
#>][tower <A|B>]
```
Outlet # is 1-8 for SLP8 and 1-16 for SLP16. For the ServerTech CDU, the valid range of outlets is specified by the number of outlets settings (for Tower A) or number of expansion outlets settings (for Tower B) - see below.

The outletcontrol parameters control individual outlets.

slp|servertech outletstate [outlet <Outlet #>] [tower <A|B>]

The outletstate parameter shows the state of all outlets or a single outlet.

slp|servertech envmon

Displays the environmental status (e.g., temperature and humidity) of the SLP power manager or the ServerTech CDU.

slp|servertech infeedstatus

Displays the infeed status and load of the SLP or ServerTech CDU.

slp|servertech system

Displays the system configuration information, such as firmware, revision and uptime.

slp|servertech config [prompt <Command Prompt>]

Enter the prompt displayed by the SLP or ServerTech CDU device. This will default to a typical prompt for an SLP or ServerTech CDU. If you are unable to control the SLP or ServerTech CDU device, verify that the prompt is set to the right value.

> [numoutlets <Number of Outlets>] [numexpoutlets <Number of Expansion Outlets>]

Enter the number of outlets for a ServerTech CDU main unit or the number of outlets for a ServerTech CDU expansion unit. This settings is not applicable for an SLP.

slp|servertech config [prompt <Command Prompt>]

Displays the system configuration information, such as firmware, revision and uptime.

sensorsoft lowtemp <Low Temperature in C.>

Sets the lowest temperature permitted for the port.

sensorsoft hightemp <High Temperature in C.>

Sets the hightest temperature permitted for the port.

sensorsoft lowhumidity <Low Humidity %>

Sets the lowest humidity pemitted for the port.

sensorsoft highhumidity <High Humidity %>

Sets the lowest humidity permitted for the port.

sensorsoft degrees <celsius|fahrenheit>

Enables or disables temperature settings as celcius or fahrenheit.

sensorsoft traps <enable|disable>

Enables or disables traps when specified conditions are met.

sensorsoft status

Displays the status of the port.

### *Description*

Sends commands to (or control) a device connected to an SLC device port over the serial port.

*Note: Currently the only devices supported for this type of interaction are the SLP device, ServerTech CDUs, and Sensorsoft devices.*

# **Device Port Commands**

#### **set deviceport port**

### *Description*

Sets the dialout password.

#### *Syntax*

set deviceport port <Device Port List or Name> <one or more device port parameters>

**Example:** set deviceport port 2-5,6,12,15-16 baud 2400

#### *Parameters*

auth <**pap**|chap> banner <Banner Text> baud <300-230400> breakseq <1-10 Chars> calleridcmd <Modem Command String> calleridlogging <enable| **disable**> cbcptype <admin|user> cbcpnocallback <enable|disable> chapauth <chaphost|localusers> chaphost <CHAP Host or User Name> chapsecret <CHAP Secret or User Password>

#### The user defines the secret.

checkdsr <enable|**disable**> closedsr <enable|**disable**> databits <7|**8**> device <**none**|slp8|slp16slp8exp8|slp8exp16|slp16exp8|slp16exp16|sensorsoft| servertech> dialbackdelay <PPP Dial-back Delay> dialbacknumber <usernumber|Phone Number> dialbackretries <1-10> dialoutlogin <User Login> dialoutnumber <Phone Number> dodauth <pap|chap> dodchaphost <CHAP Host or User Name> dodchapsecret <CHAP Secret or User Password> flowcontrol <none<br>|xon/xoff|rts/cts> group <Local or Remote Group Name> initscript <Initialization Script>

*Note: We recommend preceding the initscript with AT and include E1 V1 x4 Q0 so that the SLC 8000 advanced console manager may properly control the modem.*

```
sshtimeout <disable|1-1800 seconds>
tcptimeout <disable|1-1800 seconds>
telnettimeout <disable|1-1800 seconds>
usesites <enable|disable>
ipaddr <IP Address[/Mask Bits]>
localipaddr <negotiate|IP Address>
logins <enable|disable>
modemmode <text|ppp>
modemstate <disable|dialin|dialout|dialback|dialinhostlist|dialondemand|
dialin+ondemand|dialback+ondemand|cbcpclient|cbcpserver>
modemtimeout <disable|1-9999 seconds>
```
name <Port Name> nat <enable|**disable**> parity <**none**|odd|even> remoteipaddr <negotiate|IP Address> restartdelay <PPP Restart Delay> reversepinout<enable|disable> sshauth <**enable**|disable> sshin <enable|**disable**> sshport <TCP Port> stopbits <**1**|2> telnetauth <**enable**|disable> telnetin <enable|**disable**> telnetport <TCP Port> timeoutlogins <**disable** or 1-30> webcolumns <Web SSH/Telnet Cols> webrows <Web SSH/Telnet Rows>

# *Description*

Configures a single port or a group of ports.

# **set deviceport global**

#### *Syntax*

set deviceport global <one or more parameters>

# *Parameters*

sshport <TCP Port> telnetport <TCP Port> tcpport <TCP Port>

# *Description*

Configures settings for all or a group of device ports.

# **show deviceport global**

#### *Syntax*

show deviceport global

# *Description*

Displays global settings for device ports.

# **show deviceport names**

# *Syntax*

show deviceport names

# *Description*

Displays a list of all device port names.

# **show deviceport port**

### *Syntax*

show deviceport port <Device Port List or Name>

# *Description*

Displays the settings for one or more device ports.

# **show portcounters**

## *Syntax*

```
show portcounters [deviceport <Device Port List or Name>] [email <Email 
Address>]
```
#### *Description*

Displays device port statistics and errors for one or more ports. You can optionally email the displayed information.

#### **show portcounters zerocounters**

# *Syntax*

show portcounters zerocounters <Device Port List or Name>

# *Description*

Zeros the port counters for one or more device ports.

## **show portstatus**

#### *Syntax*

```
show portstatus [deviceport <Device Port List or Name>] [email <Email 
Address>]
```
# *Description*

Displays the modes and states of one or more device port(s). You can optionally email the displayed information.

# **Diagnostic Commands**

# **diag arp**

# *Syntax*

diag arp [email <Email Address>]

# *Description*

Displays the ARP table of IP address-to-hardware address mapping. You can optionally email the displayed information.

# **diag internals**

# *Syntax*

diag internals

## *Description*

Displays information on the internal memory, storage and processes of the SLC 8000 advanced console manager

*Note: This command is available in the CLI but not the web.*

# **diag netstat**

## *Syntax*

diag netstat [protocol <**all**|tcp|udp>] [email <Email Address>]

# *Description*

To display a report of network connections. You can optionally email the displayed information.

# **diag nettrace**

## *Syntax*

diag nettrace <one or more parameters>

# *Parmeters*

ethport <1|2> host <IP *Address or Name*> numpackets <*Number of Packets*> protocol <tcp|udp|icmp> verbose <enable|disable>

# *Description*

Displays all network traffic, applying optional filters. This command is not available on the web page.

# **diag lookup**

### *Syntax*

diag lookup <Hostname> [email <Email Address>]

#### *Description*

Resolves a host name into an IP address. You can optionally email the displayed information.

#### **diag loopback**

# *Syntax*

diag loopback <Device Port Number or Name>[<parameters>]

# *Parameters*

```
test <internal|external>
xferdatasize <Size In Kbytes to Transfer> 
Default is 1 Kbyte.
```
#### *Description*

Tests a device port by transmitting data out the port and verifying that it is received correctly.

A special loopback cable comes with the SLC 8000 advanced console manager. To test a device port, plug the cable into the device port and run this command. The command sends the specified Kbytes to the device port and reports success or failure. The test is performed at 9600 baud. Only an external test requires a loopback cable.

# **diag perfstat**

### *Description*

Display performance statistics for an Ethernet Port or Device Port, averaged over the last 5 seconds.

# *Syntax*

diag perfstat [ethport <1|2>] [deviceport <Device Port # or Name>]

# **diag ping|ping6**

# *Description*

Verifies if the SLC can reach a host over the network.

diag ping|ping6 <IP Address or Name> [<parameters>]

# *Parameters*

```
count <Number Of Times To Ping>
             packetsize <Size In Bytes>
              ethport <1|2>
```
# **diag sendpacket host**

### *Description*

Generate and send Ethernet packets.

# *Syntax*

```
diag sendpacket host <IP Address or Name> port <TCP or UDP Port Number>
                 [string <Packet String>] [protocol <tcp|udp>]
                 [count <Number of Packets>]
```
# **diag top**

# *Syntax*

diag top [parameters]

# *Description*

Displays CPU usage, memory usage and tasks.

### *Parameters*

continuous <enable|disable> count <Number of Iterations to Display> delay <Delay in Seconds> numlines <Number of Lines to Display>

# Defaults:

count=1, delay = 5 seconds

# **diag traceroute**

### *Syntax*

diag traceroute <IP Address or Hostname>

#### *Description*

Displays the route that packets take to get to a network host.

# **End Device Commands**

# **slp auth login**

# *Syntax*

slp auth login

# *Parameters*

slp auth login <User Login>

# *Description*

Establishes the authentication information to log into the SLP attached to the device port.

# **slp envmon**

# *Syntax*

slp envmon

# *Description*

Displays the environmental status (e.g., temperature and humidity) of the SLP.

# **slp outletcontrol state**

# *Syntax*

slp outletcontrol state

# *Parameters*

```
slp outletcontrol state <on|off|cyclepower> [outlet <outlet #>]
Outlet # is 1-8 for SLP8 and 1-16 for SLP16.
```
# *Description*

The outletcontrol parameters control individual outlets.

# **slp outletstate [outlet <Outlet #>]**

# *Syntax*

slp outletstate [outlet <Outlet #>]

# *Description*

Shows the state of all outlets or a single outlet.

# **slp restart**

# *Syntax*

slp restart

# *Description*

Issues the CLI command the SLP uses to restart itself.

# **slp system**

# *Syntax*

slp system

# *Description*

Displays system information for the SLP.

# **Events Commands**

# **admin events add**

# *Syntax*

admin events add <trigger> <response>

<trigger> is one of:

receivetrap, templimit, humidlimit, nomodemdial, or dpdatadrop.

<response> is one of:

action <fwdalltrapseth|fwdseltrapeth> ethport <1|2> nms <SNMP NMS> community <SNMP Community> [oid <SNMP OID>]

action <fwdalltrapsmodem|fwdseltrapmodem> deviceport <Device Port # or Name> nms <SNMP NMS> community <SNMP Community> [oid <SNMP Trap OID>]

action <fwdalltrapsmodem|fwdseltrapmodem> usbport <u1|u2> nms <SNMP NMS> community <SNMP Community> [oid <SNMP Trap OID>] action <fwdalltrapsmodem|fwdseltrapmodem> internal modem nms <SNMP NMS> community <SNMP Community> [oid <SNMP Trap OID>] action <emailalert> emailaddress <destination email address> action <syslog>

# *Description*

Defines events.

# **admin events delete**

# *Syntax*

admin events delete <Event ID>

# *Description*

Deletes an event definition.

# **admin events edit**

# *Syntax*

admin events edit <Event ID> <parameters>

# *Parameters*

```
community <SNMP Community>
deviceport <Device Port # or Name>
ethport <1|2>
nms <SNMP NMS>
oid <SNMP Trap OID>
usbport <u1|u2>
internal modem
emailaddress <destination email address>
```
# *Description*

Edits event definitions.

# **admin events show**

# *Syntax*

admin events show

# *Description*

Displays event definitions.

# **Group Commands**

set groups add|edit <Group Name> [<parameters>]

## *Syntax*

```
set groups add|edit <Group Name> [<parameters>]
```
#### *Parameters*

dataports <Port List> listenports <Port List> clearports <Port List> escapeseq <1-10 Chars> breakseq <1-10 Chars> custommenu <Menu Name> displaymenu <enable|disable> allowdialback <enable|disable> dialbacknumber <Phone Number> permissions <Permission List>

# *Note: See 'help user permissions' for information on user rights.*

# Rename a group:

set groups rename <Group Name> newname <New Group Name> Delete a group: set groups delete <Group Name> show groups [name <Group Name>] members <enable|disable>

# **Host List Commands**

## **set hostlist add|edit <Host List Name>**

#### *Syntax*

set hostlist add|edit <Host List Name> [<parameters>]

# *Parameters*

```
name <Host List Name> (edit only)
retrycount <1-10>
Default is 3.
auth <enable|disable>
```
# *Description*

Configures a prioritized list of hosts to be used for modem dial-in connections.

```
set hostlist add|edit <Host List Name> entry
```
# *Syntax*

```
set hostlist add|edit <Host List Name> entry <Host Number>
[<parameters>]
```
# *Parameters*

```
host <IP Address or Name>
protocol <ssh|telnet|tcp>
port <TCP Port>
escapeseq <1-10 Chars>
```
# *Description*

Adds a new host entry to a list or edit an existing entry.

# **set hostlist edit <Host List Name> move**

## *Syntax*

```
set hostlist edit <Host List Name> move <Host Number> position <Host 
Number>
```
## *Description*

Moves a host entry to a new position in the host list.

# **set hostlist delete**

# *Syntax*

set hostlist delete <Host List> [entry <Host Number>]

# *Description*

Deletes a host list, or a single host entry from a host list.

# **show hostlist**

# *Syntax*

show hostlist <all|names|Host List Name>

## *Description*

Displays the members of a host list.

# **Internal Modem Commands**

### Configure the internal modem:

set intmodem <parameters>

## *Parameters*

modemstate <disable|dialin|dialout|dialback> usesites <enable|disable> modemmode <text|ppp> group <Local or Remote Group Name> timeoutlogins <disable|1-30 minutes> modemtimeout <disable|1-9999 sec> localipaddr <negotiate|IP Address> restartdelay <PPP Restart Delay> remoteipaddr <negotiate|IP Address> calleridlogging <enable|disable> auth <pap|chap> calleridcmd <Modem Command String> chaphost <CHAP Host or User Name> initscript <Modem Init Script> chapsecret <CHAP Secret or User Password> nat <enable|disable> chapauth <chaphost|localusers> checkdialtone <disable|5-600 min> dialbacknumber <usernumber|Phone Number> dialoutnumber <Phone Number> dialbackdelay <PPP Dialback Delay> dialoutlogin <Remote User Login> dialbackretries <1-10>

### Set the dialout password:

set intmodem dialoutpassword

#### Display settings for the internal modem:

show intmodem

# **IP Filter Commands**

# **set ipfilter state**

#### *Syntax*

set ipfilter state

# *Description*

Enables or disables IP filtering for incoming network traffic.

# **set ipfilter mapping**

#### *Syntax*

set ipfilter mapping <parameters>

## *Parameters*

ethernet <1|2> state <**disable**> ethernet <1|2> state <enable> ruleset <br/> <br/> <br/> <br/> <br/>Name> deviceport <1..48> state <**disable**> deviceport <1..48> state <enable> ruleset <Ruleset Name> usbport <u1|u2> state <**disable**> usbport <u1|u2> state <enable> ruleset <Ruleset Name> internal modem state <disable> internal modem state <enable> ruleset <Ruleset Name>

## *Description*

Maps an IP filter to an interface.

# **set ip filter rules**

#### *Syntax*

set ipfilter rules <parameters>

#### *Parameters*

add <Ruleset Name> delete <Ruleset Name> edit <Ruleset Name> <Edit Parameters>

#### **Edit Parameters:**

append insert <Rule Number> replace <Rule Number>

delete <Rule Number>

#### *Description*

Sets IP filter rules.

# **Logging Commands**

# **set deviceport port**

# *Syntax*

```
set deviceport port <Device Port List or Name> <one or more deviceport
parameters>
```
### *Parameters*

```
emaildelay <Email Delay>
emaillogging <disable|bytecnt|charstr>
emailrestart <Restart Delay>
emailsend <email|trap|both>
emailstring <Regex String>
emailsubj <Email Subject> 
emailthreshold <Byte Threshold>
emailto <Email Address>
filedir <Logging Directory>
filelogging <enable|disable>
filemaxfiles <Max # of Files>
filemaxsize <Max Size of Files>
locallogging <enable|disable>
name <Device Port Name>
nfsdir <Logging Directory>
nfslogging <enable|disable>
nfsmaxfiles <Max # of Files>
nfsmaxsize <Size in Bytes>
usblogging <enable|disable>
usbmaxfiles <Max # of Files>
usbmaxsize <Size in Bytes>
usbport <u1|u2|sd>
sysloglogging <enable|disable>
```
### *Description*

Configures logging settings for one or more device ports.

Local logging must be enabled for a device port for the locallog commands to be executed. To use the set locallog clear command, the user must have permission to clear port buffers (see *[Chapter 11: User Authentication](#page-173-0)*).

## *Example*

set deviceport port 2-5,6,12,15-16 baud 2400 locallogging enable

## **show locallog**

# *Syntax*

show locallog <Device Port # or Name> [bytes <Bytes To Display>]

## *Description*

Displays a specific number of bytes of data for a device port. **1**K is the default.

## **set locallog clear**

#### *Syntax*

set locallog clear <Device Port # or Name>

# *Description*

Clears the local log for a device port.

The locallog commands can only be executed for a device port if local logging is enabled for the port. The set locallog clear command can only be executed if the user has permission to clear port buffers (see *[Chapter 11: User Authentication](#page-173-0)*).

# **set log clear modem**

### *Syntax*

set log clear modem

## *Description*

Clear the modem log (the modem log is automatically pruned when it reaches 50K):

# **set log clear modem**

#### *Syntax*

set log modem ppplog

## *Description*

Enables PPP activity messages in the modem log.

## **set log modem ppplog <enable|disable>**

### *Syntax*

set log modem pppdebug

# *Description*

Enables PPP debugging messages in the modem log:

# **set log modem pppdebug <enable|disable>**

### *Syntax*

show log modem

# *Description*

View the modem activity log for external modems and USB modems:

show log modem [display <head|tail>][numlines <Number of Lines>]

# **show log local**

## *Syntax*

show log local

# *Description*

View the log for local, NFS, or USB logging (NFS and USB use the current logging settings for the Device Port). Default is to show the log tail:

show log local|nfs|usb|sdcard <Device Port # or Name> [<parameters>]

## *Parameters*

```
display <head|tail>
numlines <Number of Lines>
bytes <Bytes to Display>
startbyte <Byte Index>
logfile <NFS, USB or SD card Log File>
Defaults: bytes=1000, startbyte=1, numlines=40
```
Lists the NFS or USB log files, either for a specific device port, or all log files in a USB or NFS location:

```
show log files nfs|usb|sdcard [localdir <NFS Mount Local Directory>]
[usbport <U1|U2>]
[deviceport <Device Port # or name>]
```
# **Network Commands**

# **set network**

# *Syntax*

set network <parameters>

# *Parameters*

```
interval <1-99999 Seconds>
ipforwarding <enable|disable>
probes <Number of Probes>
startprobes <1-99999 Seconds>
```
# *Description*

Sets TCP Keepalive and IP Forwarding network parameters.

#### **set network dns**

#### *Syntax*

set network dns <1|2|3> ipaddr <IP Address>

#### *Description*

Configures up to three DNS servers.

#### **set network gateway**

#### *Syntax*

set network gateway <parameters>

## *Parameters*

```
default <IP Address>
precedence <dhcp|gprs|default>
alternate <IP Address>
pingip <IP Address>
ethport <1 or 2>
pingdelay <1-250 seconds>
failedpings <1-250>
```
#### *Description*

Sets default and alternate gateways. The alternate gateway is used if an IP address usually accessible through the default gateway fails to return one or more pings.

#### **set network host**

#### *Syntax*

set network host <Hostname> [domain <Domain Name>]

## *Description*

Sets the SLC host name and domain name.

# **set network port**

#### *Syntax*

set network port <1|2> <parameters>

# *Parameters*

```
mode <auto|10mbit-half|100mbit-half|10mbit-full|100mbit-full>
state <dhcp|bootp|static|disable>
[ipaddr <IP Address> mask <Mask>]
[ipv6addr <IP v6 Address/Prefix>]
```
# *Description*

Configures Ethernet port 1 or 2.

# **show network dns**

# *Syntax*

show network dns

# *Description*

Displays DNS settings.

# **show network gateway**

# *Syntax*

show network gateway

# *Description*

Displays gateway settings.

# **show network host**

## *Syntax*

show network host

# *Description*

Displays the network host name of the SLC 8000 advanced console manager.

## **show network port**

# *Syntax*

show network port  $<$ 1|2>

# *Description*

Displays Ethernet port settings and counters.

# **show network all**

# *Syntax*

```
show network all
```
# *Description*

Displays all network settings.

# **NFS and SMB/CIFS Commands**

# **set nfs mount**

# *Syntax*

set nfs mount <one or more parameters>

# *Parameters*

```
locdir <Directory>
mount <enable|disable>
remdir <Remote NFS Directory>
rw <enable|disable> 
Enables or disables read/write access to remote directory.
```
# *Description*

Mounts a remote NFS share.

The remdir and locdir parameters are required, but if they have been specified previously, you do not need to provide them again.

# **set nfs unmount**

### *Syntax*

set nfs unmount <1|2|3>

#### *Description*

Unmounts a remote NFS share.

# **set cifs**

# *Syntax*

set cifs <one or more parameters>

# *Parameters*

```
eth1 <enable|disable>
eth2 <enable|disable>
state <enable|disable>
workgroup <Windows workgroup>
```
## *Description*

Configures the SMB/CIFS share, which contains the system and device port logs.

The admin config command saves SLC configurations on the SMB/CIFS share.

# **set cifs password**

# *Syntax*

set cifs password

# *Description*

Changes the password for the SMB/CIFS share login (default is **cifsuser**).

**show cifs**

# *Syntax*

show cifs

# *Description*

Displays SMB/CIFS settings.

# **show nfs**

*Syntax*

show nfs

# *Description*

Displays NFS share settings.

# **Routing Commands**

# **set routing**

## *Syntax*

set routing [parameters]

# *Parameters*

```
rip <enable|disable>
route <1-64> ipaddr <IP Address> mask <Netmask> gateway <IP Address>
static <enable|disable>
version <1|2|both>
```
# *Description*

Configures static or dynamic routing.

To delete a static route, set the IP address, mask, and gateway parameters to **0.0.0.0**.

# **show routing**

# *Syntax*

show routing [resolveip <enable|**disable**>] [email <Email Address>]

## *Description*

Sets the routing table to display IP addresses (disable) or the corresponding host names (enable). You can optionally email the displayed information.

# **SD Card Commands**

Enables or disables access to SD Card devices:

set sdcard access <enable|disable>

Mounts a SD Card for use as a storage device. The SD Card can be used for saving configurations, firmware updates and device logging.

set sdcard mount

Unmounts a SD Card:

set sdcard unmount

Formats a SD Card:

set sdcard format [filesystem <ext2|fat16|fat32>]

Defaults: filesystem=ext2

Runs a filesystem check on a SD Card (recommended if it does not mount):

set sdcard fsck

Displays a directory listing of a SD Card:

set sdcard dir

Renames a file on a SD Card:

set sdcard rename <Filename> newfile <New Filename>

Copies a file on a SD Card:

set sdcard copy <Filename> newfile <New Filename>

Removes a file on a SD Card:

set sdcard delete <Current Filename>

## Displays information about the SD Card device:

show sdcard

# **Security Commands**

# **set security**

# *Description*

Configures SLC security and FIPS settings.

# *Parameters*

set security <parameters>

# **fipsmode**

# *Parameters*

fipsmode <enable|disable>

# **show security**

# *Description*

Displays security settings and current status.

# *Parameters*

show security

# **Services Commands**

# **set services**

## *Syntax*

set services <one or more services parameters>

# *Parameters*

alarmdelay <1-6000 Seconds> auditlog <enable|**disable**> auditsize <Size in Kbytes>

## Limit is 1-500 Kbytes

```
authlog <off|error|warning|info|debug>
clicommands <enable|disable>
contact <Admin contact info>
devlog <off|error|warning|info|debug>
diaglog <off|error|warning|info|debug>
genlog <off|error|warning|info|debug>
includesyslog <enable|disable>
```

```
location <Physical Location>
netlog <off|error|warning|info|debug>
nms1 <IP Address or Name>
nms2 <IP Address or Name>
phonehome <enable|disable>
phoneip <IP Address>
portssh <TCP Port>
rocommunity <Read-Only Community Name>
rwcommunity <Read-Write Community Name>
```
Sets a password for an SNMP manager to access the read-only data the SLC SNMP agent provides and to modify data where permitted.

```
servlog <off|error|warning|info|debug>
smtpserver <IP Address or Hostname>
snmp <enable|disable>
ssh <enable|disable>
syslogserver1 <IP Address or Name>
syslogserver2 <IP Address or Name>
telnet <enable|disable>
timeoutssh <disable or 1-30>
timeouttelnet <disable or 1-30>
traps <enable|disable>
trapcommunity <Trap Community>
v1ssh <enable|disable>
v1v2 <enable|disable>
v3password <Password for v3 auth>
v3user <User for v3 auth>
v3user <V3 RO User>
v3rwuser <V3 RW User>
v3security <noauth|auth|authencrypt>
v3auth <md5|sha>
v3encrypt <des|aes>
webssh <enable|disable
webtelnet <enable|disable>
```
## *Description*

Configures services (system logging, SSH and Telnet access, SSH and Telnet timeout, SNMP agent, email [SMTP] server, and audit log.)

Set SNMP v3 read-only password/passphrase or read-write password/passphrase.

## *Syntax*

set services v3password|v3phrase|v3rwpassword|v3rwphrase

## **show services**

## *Syntax*

show services

# *Description*

Displays current services.

# **SLC Network Commands**

# **set slcnetwork**

# *Syntax*

set slcnetwork <one or more parameters>

# *Parameters*

```
add <IP Address>
delete <IP Address>
search <localsubnet|ipaddrlist|both>
```
## *Description*

Detects and displays all SLC 8000 advanced console manager or user-defined IP addresses on the local network.

# **show slcnetwork**

#### *Syntax*

show slcnetwork [ipaddrlist <all|Address Mask>]

## *Description*

Detects and displays all SLC 8000 advanced console managers on the local network.

Without the ipaddrlist parameter, the command searches the SLC network. With the ipaddrlist parameter, the command displays a sorted list of all IP addresses or displays the IP addresses that match the mask (for example, 172.19.255.255 would display all IP addresses that start with 172.19).

# **SSH Key Commands**

# **set sshkey all export**

## *Syntax*

```
set sshkey allexport <ftp|scp|copypaste> [pubfile <Public Key 
File>][host <IP Address or Name>] [login <User Login>][path <Path to Copy 
Keys>]
```
# *Description*

Exports the public keys all of the previously created SSH keys.

#### **set sshkey delete**

#### *Syntax*

set sshkey delete <one or more parameters>

# *Parameters*

keyhost <SSH Key Host> keyname <SSH Key Name> keyuser <SSH Key User>

#### *Description*

### Deletes an ssh key.

Specify the keyuser and keyhost to delete an imported key; specify the keyuser and keyname to delete exported key.

#### **set sshkey export**

#### *Syntax*

set sshkey export <ftp|scp|copypaste> <one or more parameters>

# *Parameters*

```
[format <openssh|secsh>]
[host <IP Address or Name>]
[login <User Login>]
[path <Path to Copy Key>]
bits <1024|2048|4096>
keyname <SSH Key Name>
keyuser <SSH Key User>
type <rsa|dsa>
```
#### *Description*

Exports an sshkey.

#### **set sshkey import**

#### *Syntax*

set sshkey import

# *Description*

set sshkey import <ftp|scp|copypaste> <one or more parameters>

### *Parameters*

[keyhost <SSH Key IP Address or Name>] [keyuser <SSH Key User>] [path <Path to Public Key File>] file <Public Key File> host <IP Address or Name> login <User Login>

# *Description*

Imports an SSH key.

# **set sshkey server import type**

## *Syntax*

set sshkey server import type <rsal|rsa|dsa> via <sftp|scp> pubfile <Public Key File> privfile <Private Key File> host <IP Address or Name> login <User Login> [path <Path to Key File>]

#### *Description*

Imports an SLC host key.

#### **set sshkey server reset**

#### *Syntax*

set sshkey server reset [type <all|rsa1|rsa|dsa>]

## *Description*

Resets defaults for all or selected host keys.

#### **show sshkey export**

#### *Syntax*

show sshkey export <one or more parameters>

# *Parameters*

```
[keyhost <SSH Key IP Address or Name>]
[keyuser <SSH Key User>]
[viewkey <enable|disable>]
```
# *Description*

Displays all exported keys or keys for a specific user, IP address, or name.

# **show sshkey import**

# *Syntax*

show sshkey import <one or more parameters>]

# *Parameters*

```
[keyhost <SSH Key IP Address or Name>]
[keyuser <SSH Key User>]
[viewkey <enable|disable>]
```
# *Description*

Displays all keys that have been imported or keys for a specific user, IP address, or name.

# **show sshkey server**

### *Syntax*

show sshkey server [type <all|rsa1|rsa|dsa>]

#### *Description*

Displays host keys (public key only).

# **Status Commands**

# **show connections**

#### *Syntax*

show connections [email <Email Address>]

# *Description*

Displays a list of current connections. Optionally emails the displayed information. The connection IDs are in the left column of the resulting table. The connection ID associated with a particular connection may change if the connection times out and is restarted.

# **show connections connid**

# *Syntax*

show connections connid <Connection ID> [email <Email Address>]*.*

# *Description*

Provides details, for example, endpoint parameters and trigger, for a specific connection. Optionally emails the displayed information.

*Note: Use the basic show connections command to obtain the Connection ID.*

# **show portcounters**

# *Syntax*

show portcounters [deviceport <Device Port List or Name>] [email <Email Address>]

## *Description*

Generates a report for one or more ports. Optionally emails the displayed information.

## **show portstatus**

# *Syntax*

```
show portstatus [deviceport <Device Port List or Name>] [email <Email 
Address>]
```
#### *Description*

Displays device port modes and states for one or more ports. Optionally emails the displayed information.

# **show sysconfig**

#### *Syntax*

```
show sysconfig [display <br/>basic|auth|devices>] [email <a></a>Email Address]
```
# *Description*

Displays a snapshot of all configurable parameters. Optionally emails the displayed information.

# **show sysstatus**

#### *Syntax*

show sysstatus [email <Email Address>]

# *Description*

To display the overall status of all SLC units. Optionally emails the displayed information.

# **System Log Commands**

**show syslog**

# *Syntax*

```
show syslog [<parameters>]
```
# *Parameters*

```
[email <Email Address>]
level <error|warning|info|debug>
log <all|netlog|servlog|authlog|devlog|diaglog|genlog>
display <head|tail> [numlines <Number of Lines>]
starttime <MMDDYYhhmm[ss]>
endtime <MMDDYYhhmm[ss]>
```
# *Description*

Displays the system logs containing information and error messages.

*Note: The level, display, and time parameters cannot be used simultaneously.*

# **show syslog clear**

# *Syntax*

show syslog clear <all|netlog|servlog|authlog|devlog|diaglog|genlog>

# *Description*

Clears one or all of the system logs.

# **USB Access Commands**

# **set usb access**

#### *Syntax*

set usb access <enable|disable>

# *Description*

Enables or disables access to USB devices.

# **USB Storage Commands**

## **set usb storage dir**

#### *Syntax*

set usb storage dir <U1|U2>

# *Description*

Views a directory listing of a USB flash drive.

# **set usb storage fsck**

## *Syntax*

set usb storage fsck <U1|U2>

# *Description*

Runs a file system check.

# **set usb storage format**

# *Syntax*

set usb storage format <U1|U2> [filesystem <**ext2**|fat16|fat32>]

## *Description*

Formats a USB flash drive.

# **set usb storage mount**

# *Syntax*

set usb storage mount <U1|U2>

# *Description*

Mounts a USB flash drive in the SLC 8000 advanced console manager for use as a storage device.

The USB flash drive must be formatted with an ext2 or FAT file system before you mount it.

# **set usb storage unmount**

## *Syntax*

set usb storage unmount <U1|U2>

## *Description*

Unmounts a USB flash drive. Enter this command before removing the USB device.

# **set usb storage rename**

# *Description*

Renames a file on a thumb drive.

# *Syntax*

set usb storage rename <U1|U2> file <Filename> newfile <New Filename>

# **set usb storage copy**

# *Description*

Copies a file on a thumb drive.

# *Syntax*

set usb storage copy <U1|U2> file <Filename> newfile <New Filename>

# **set usb storage delete**

## *Description*

Removes a file on a thumb drive.

# *Syntax*

set usb storage delete <U1|U2> file <Current Filename>

# **show usb storage**

# *Description*

Display product information and settings for any USB thumb drive.

## *Syntax*

show usb storage

# **USB Modem Commands**

# **set usb modem**

## *Syntax*

set usb modem <u1|u2> <parameters>

# *Parameters*

```
auth <pap|chap>
```
baud <300-230400>

# **9600** is the default.

```
calleridcmd <Modem Command String>
calleridlogging <enable| disable>
chaphost <CHAP Host or User Password>
chapsecret <CHAP Secret or User Password>
chapauth <chaphost|localusers>
databits <7|8>
```
```
dialbacknumber <usernumber|Phone Number>
dialbackdelay <PPP Dialback Delay>
dialbackretries <1-10>
dialoutlogin <User Login>
dialoutnumber <Phone Number>
dodauth <pap|chap>
dodchaphost <CHAP Host or User Name>
dodchapsecret <CHAP Secret or User Password>
flowcontrol <none|xon/xoff|rts|cts>
initscript <Initialization Script>
isdnchannel <1|2>
isdnnumber <Phone Number>
localipaddr <negotiate|IP Address>
modemmode <text|ppp>
modemstate <disable|dialout|dialin|dialback|dialondemand| 
dialin+dialondemand|cbcpserver|cbcpclient|dialback+ondemand|dialinhostli
st>
modemtimeout <disable|1-9999 seconds>
parity <none|odd|even>
remoteipaddr <negotiate|IP Address>
restartdelay <PPP Restart Delay>
service <none|telnet|ssh|tcp>
sshauth <enable|disable>
sshport <TCP Port>
stopbits <1|2>
tcpauth <enable|disable>
tcpport <TCP Port>
telnetauth <enable|disable>
telnetport <TCP Port>
timeoutlogins <disable|1-30>
```
#### *Description*

Configures a currently loaded USB Modem.

Set the dialout password:

set usb modem <U1|U2> dialoutpassword

Display product information and settings for any USB modem:

show usb modem

# **VPN Commands**

**set vpn**

#### *Syntax*

set vpn

#### *Description*

Configures setting for an IPsec VPN tunnel.

#### *Parameters*

set vpn <parameters> name <VPN Tunnel Name> ethport <1|2> auth <rsa|psk> remotehost <Remote Host IP Address or Name> remoteid <Authentication Name> remotehop <IP Address> remotesubnet <one or more subnets in CIDR notation> localid <Authentication name> localhop <IP Address> localsubnet <one or more subnets in CIDR notation> ikenegotation <main|aggressive> ikeenc <any|3des|aes> ikeauth <any|sha1|md5> ikedhgroup <any|dh2|dh5> espec <any|3des|aes> espauth <any|sha1|md5> espdhgroup <any|dh2|dh5> pfs <enable|disable> modeconfig <enable|disable> xauthclient <enable|disable> xauthlogin <User Login>

Enter RSA public key or Pre-Shared Key of remote host:

set vpn key

#### Enter XAUTH password:

set vpn xauthpassword

#### **show vpn**

#### *Syntax*

show vpn

#### *Description*

Shows the settings for the IPsec VPN tunnel.

#### *Parameters*

Display all VPN settings and current status:

```
show vpn [email <Email Address>]
Display detailed VPN status:
show vpn status [email <Email Address>]
Display VPN logs:
```
show vpn viewlog [numlines <Number of Lines] [email <Email Address>]

Display RSA public key of the SLC:

show vpn rsakey

#### **set temperature**

#### *Syntax*

set temperature

#### *Description*

Sets the acceptable range for the internal temperature sensor (an SNMP trap is sent if the temperature is outside of this range). Temperatures can be entered in either Celsius or Fahrenheit; to indicate a temperature is Fahrenheit, append the degrees with an 'F', i.e., "75F".

#### *Parameter*

```
set temperature <one or more parameters>
Parameters: low <Low Temperature in C. or F.>
high <High Temperature in C. or F.>
calibrate <Temperature Calibration in C. or F.|cancel>
```
*Note: The calibration offset will be applied one hour after setting the value.* 

#### *Description*

Displays the acceptable range and the current reading from the internal temperature sensor.

#### **show temperature**

#### *Syntax*

show temperature

#### *Description*

Shows the temperature.

# *Appendix A: Security Considerations*

The SLC advanced console manager provides data path security by means of SSH or Web/SSL. Even with the use of SSH/SSL, however, do not assume you have complete security. Securing the data path is only one measure needed to ensure security. This appendix briefly discusses some important security considerations.

# **Security Practice**

Develop and document a Security Practice. The Security Practice should state:

- The dos and don'ts of maintaining security. For example, the power of SSH and SSL is compromised if users leave sessions open or advertise their password.
- The assumptions that users can make about the facility and network infrastructure, for example, how vulnerable the CAT 5 wiring is to tapping.

# **Factors Affecting Security**

External factors affect the security provided by the SLC unit, for example:

- ◆ Telnet sends the login exchange as clear text across Ethernet. A person snooping on a subnet may read your password.
- A terminal to the SLC may be secure, but the path from the SLC 8000 advanced console manager to the end device may not be secure.
- With the right tools, a person with physical access to open the SLC unit may be able to read the encryption keys.
- ◆ There is no true test for a denial-of-service attack. There is always a legitimate scenario for a request storm. A denial-of-service filter locks out some high-performance automated/scripted requests. The SLC 8000 advanced console manager will attempt to service all requests and will not filter out potential denial-of-service attacks.

# *Appendix B: Safety Information*

# **Safety Precautions**

Please follow the safety precautions described below when installing and operating the SLC advanced console manager.

# **Cover**

- ◆ Do not remove the cover of the chassis. There are no user-serviceable parts inside. Opening or removing the cover may expose you to dangerous voltage that could cause fire or electric shock. The exception is access to the internal modem and RTC battery. For these you don't have to remove the chassis cover, but just the battery modem door.
- $\leftarrow$  Refer all servicing to Lantronix.

# **Power Plug**

- When disconnecting the power cable from the socket, pull on the plug, not the cord.
- Always connect the power cord to a properly wired and grounded power source. Do not use adapter plugs or remove the grounding prong from the cord.
- Only use a power cord with a voltage and current rating greater than the voltage and current rating marked on the SLC unit.
- Install the SLC 8000 advanced console manager near an AC outlet that is easily accessible.
- Always connect any equipment used with the product to properly wired and grounded power sources.
- ◆ To help protect the product from sudden, transient increases and decreases in electrical power, use a surge suppressor, line conditioner, or uninterruptible power supply (UPS).
- Do not connect or disconnect this product during an electrical storm.

# **Input Supply**

# *Caution: Disconnect all power supply sources before servicing to avoid electric shock.*

 Check nameplate ratings to assure there is no overloading of supply circuits that could affect over current protection and supply wiring.

# **Grounding**

- 1. Maintain reliable grounding of this product.
- 2. Pay particular attention to supply connections when connecting to power strips, rather than directly to the branch circuit.

# **Fuses**

For protection against fire, replace the power-input-module fuse with the same type and rating.

# **Rack**

If rack mounted SLC 8000 advanced console managers are installed in a closed or multi-unit rack assembly, they may require further evaluation by Certification Agencies. The following items must be considered:

- Do not install the SLC unit in a rack in such a way that a hazardous stability condition results because of uneven loading. A drop or fall could cause injury.
- The ambient temperature (Tma) inside the rack may be greater than the room ambient temperature. Make sure to install the SLC 8000 advanced console manager in an environment with an ambient temperature less than the maximum operating temperature of the SLC unit. See *[Technical Specifications \(on page 28\)](#page-27-0)*.
- Install the equipment in a rack in such a way that the amount of airflow required for safe operation of the equipment is not compromised.
- $\bullet$  Mount the equipment in the rack so that a hazardous condition is not achieved due to uneven mechanical loading.
- Maintain reliable earthing of rack-mounted equipment. Give particular attention to supply connections other than direct connections to the branch circuit (e.g. use of power strips).
- ◆ Before operating the SLC 8000 advanced console manager, make sure the SLC unit is secured to the rack.

# **Port Connections**

- Only connect the network port to an Ethernet network that supports 10/100/1000 Base-T.
- Only connect device ports to equipment with serial ports that support EIA-232 (formerly RS-232C).
- Only connect the console port to equipment with serial ports that support EIA-232 (formerly RS-232C).

# *Appendix C: Adapters and Pinouts*

The serial device ports of the SLC products match the RJ45 pinouts of the console ports of many popular devices found in a network environment. The SLC advanced console manager uses conventional straight-through Category 5 fully pinned network cables for all connections when used with Lantronix adapters. The cables are available in various lengths.

In most cases, you will need an adapter for your serial devices. Lantronix offers a variety of RJ45 to-serial connector adapters for many devices. These adapters convert the RJ45 connection on the SLC unit to a 9-pin or 25-pin serial connector found on other manufacturers' serial devices or re-route the serial signals for connections to other devices that use RJ45 serial connectors.

Please check the cabling database on the Lantronix Web site at www.lantronix.com for suggested cables and adapters for commonly used serial devices.

The console port is wired the same way as the device ports and has the same signal options.

*Note: You can view or change the console port settings using the LCDs and keypads on the front panel, the [Devices > Console Port](#page-124-0) page, or the command line interface* show console port *and* set consoleport *commands.*

The adapters illustrated below are compatible with the Lantronix SLC models.

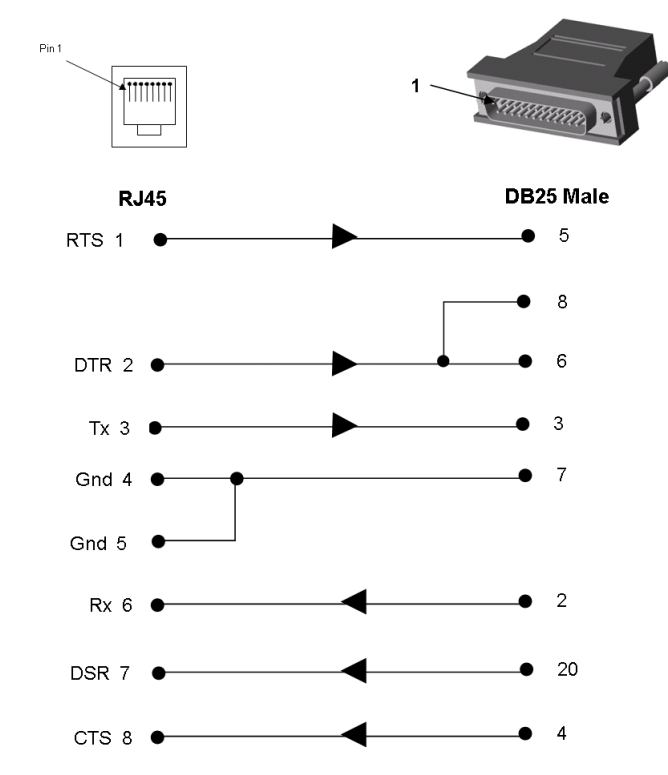

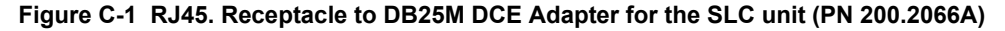

Use PN 200.2066A adapter with a dumb terminal or with many SUN applications.

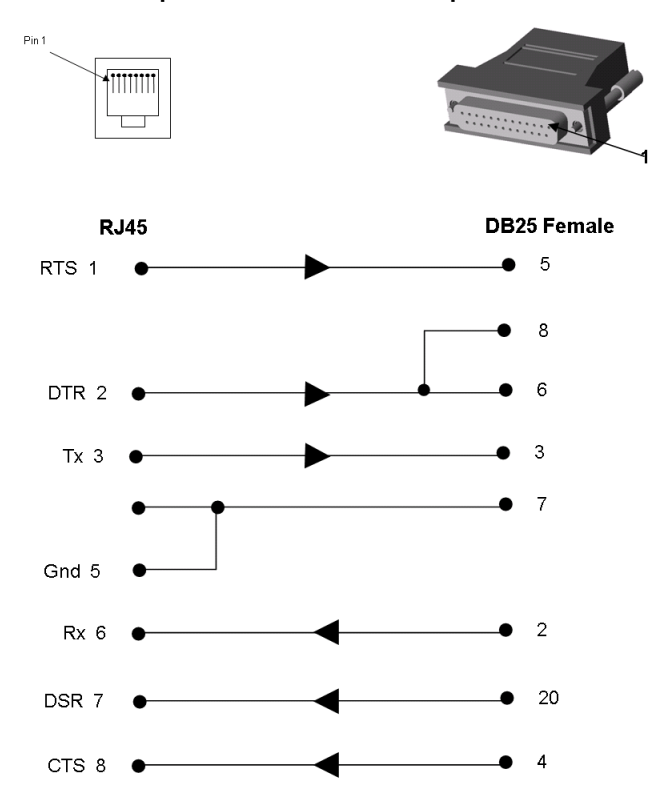

**Figure C-2 RJ45 Receptacle to DB25F DCE Adapter for the SLC unit (PN 200.2067A)**

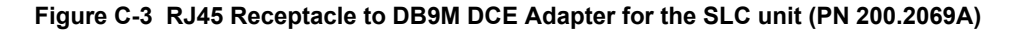

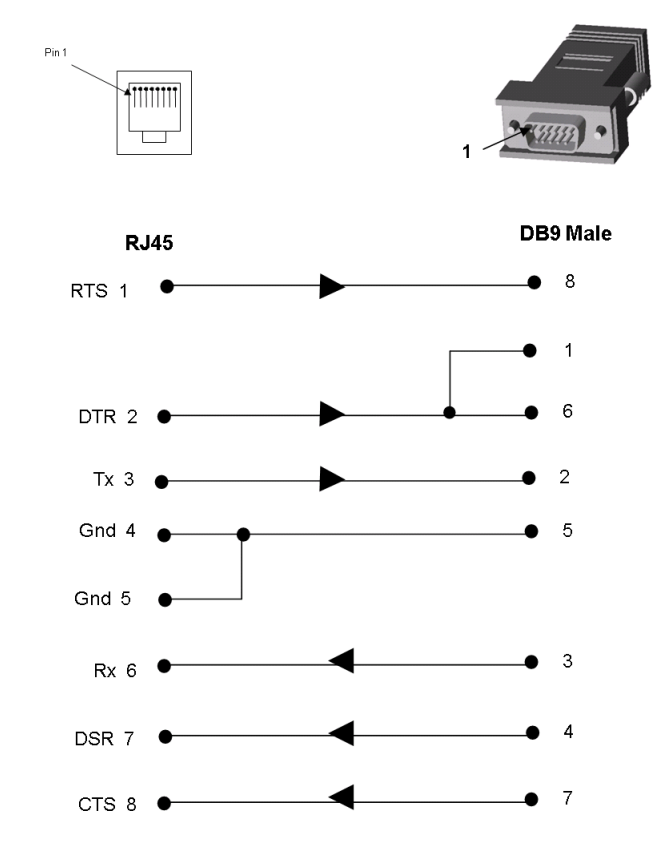

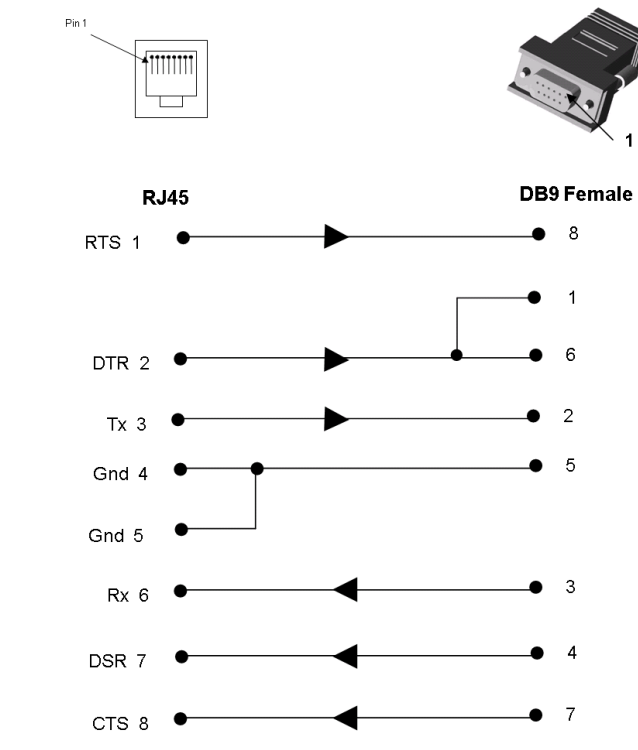

**Figure C-4 RJ45 Receptacle to DB9F DCE Adapter for the SLC unit (PN 200.2070A)**

Use PN 200.2070A adapter with a PC's serial port.

# *Appendix D: Protocol Glossary*

# *BOOTP (Bootstrap Protocol)*

Similar to DHCP, but for smaller networks. Automatically assigns the IP address for a specific duration of time.

## *CHAP (Challenge Handshake Authentication Protocol)*

A secure protocol for connecting to a system; it is more secure than the PAP.

# *DHCP (Dynamic Host Configuration Protocol)*

Internet protocol for automating the configuration of computers that use TCP/IP.

### *DNS (Domain Name Servers)*

A system that allows a network nameserver to translate text host names into numeric IP addresses.

#### *IPsec*

A protocol suite for securing Internet Protocol (IP) communications by authenticating and encrypting each IP packet of a communication session.

## *Kerberos*

A network authentication protocol that provides strong authentication for client/server applications by using secret-key cryptography.

### *LDAP (Lightweight Directory Access Protocol)*

A protocol for accessing directory information.

### *NAT (Network Address Translation)*

An Internet standard that enables a LAN to use one set of IP addresses for internal traffic and a second set of addresses for external traffic. This enables a company to shield internal addresses from the public Internet.

### *NFS (Network File System)*

A protocol that allows file sharing across a network. Users can view, store, and update files on a remote computer. You can use NFS to mount all or a portion of a file system. Users can access the portion mounted with the same privileges as the user's access to each file.

### *NIS (Network Information System)*

System developed by Sun Microsystems for distributing system data such as user and host names among computers on a network.

#### *NMS (Network Management System)*

NMS acts as a central server, requesting and receiving SNMP-type information from any computer using SNMP.

# *NTP (Network Time Protocol)*

A protocol used to synchronize time on networked computers and equipment.

### *PAP (Password Authentication Protocol)*

A method of user authentication in which the username and password are transmitted over a network and compared to a table of name-password pairs.

### *PPP (Point-to-Point Protocol)*

A protocol for creating and running IP and other network protocols over a serial link.

# *RADIUS (Remote Authentication Dial-In User Service)*

An authentication and accounting protocol. Enables remote access servers to communicate with a central server to authenticate dial-in users and their access permissions. A company stores user profiles in a central database that all remote servers can share.

### *SMB/CIFS*

(Server Message Block/Common Internet File System): Microsoft's protocol for allowing all applications as well as Web browsers to share files across the Internet. CIFS runs on TCP/IP and uses the SMB protocol in Microsoft Windows for accessing files. With CIFS, users with different platforms and computers can share files without having to install new software.

#### *SNMP (Simple Network Management Protocol)*

A protocol that system administrators use to monitor networks and connected devices and to respond to queries from other network hosts.

### *SMTP (Simple Mail Transfer Protocol)*

TCP/IP protocol for sending email between servers.

### *SSL (Secure Sockets Layer)*

A protocol that provides authentication and encryption services between a web server and a web browser.

#### *SSH (Secure Shell)*

A secure transport protocol based on public-key cryptography.

### *TACACS+ (Terminal Access Controller Access Control System)*

A method of authentication used in UNIX networks. It allows a remote access server to communicate with an authentication server to determine whether the user has access to the network.

#### *Telnet*

A terminal protocol that provides an easy-to-use method of creating terminal connections to a network host.

# *Appendix E: Compliance Information*

# **Manufacturer's Name & Address**

Lantronix Inc., 167 Technology Drive, Irvine, CA 92618 USA

Declares that the following product:

Product Name(s): SLC™ Advanced Console Manager

Conforms to the following standards or other normative documents:

# **Safety: Low Voltage Directive (2006/95/EC)**

IEC 60950-1:2005 (2nd Edition); Am 1:2009 + EN 60950-1:2006 + A1:2010 + A11:2009 + A12:2011

UL 60950-1, 2nd Edition, 2011-12-19 (Information Technology Equipment - Safety - Part 1: General Requirements)

CSA C22.2 No. 60950-1-07, 1st Edition, 2011-12 (Information Technology Equipment - Safety - Part 1: General Requirements)

### **Electromagnetic Emissions**

EN 55022: 2011 (IEC/CISPR 22: 2008) FCC Part 15, Subpart B, Class A

EN 61000-3-2: 2006 / A2:2009 and EN 61000-3-3:

# **Electromagnetic Immunity**

EN 55024: 2010 Information Technology Equipment-Immunity Characteristics EN 61000-4-2: 2008 Electro-Static Discharge Test EN 61000-4-3: 2010 Radiated Immunity Field Test EN 61000-4-4: 2012 Electrical Fast Transient Test EN 61000-4-5: 2014 Power Supply Surge Test EN 61000-4-6: 2013 Conducted Immunity Test EN 61000-4-8: 2009 Magnetic Field Test EN 61000-4-11: 2004 Voltage Dips & Interrupts

# **Supplementary Information**

This Class A digital apparatus complies with Canadian ICES-003 (CSA) and has been verified as being compliant within the Class A limits of the FCC Radio Frequency Device Rules (FCC Title 47, Part 15, Subpart B CLASS A), measured to CISPR 22: 2008 limits and methods of measurement of Radio Disturbance Characteristics of Information Technology Equipment. The product complies with the requirements of the Low Voltage Directive 72/23/EEC and the EMC Directive 89/336/ EEC.

# **Additional Agency Approvals and Certifications**

**VCCI** UL/CUL

C-Tick

CB Scheme

NIST-certified implementation of AES as specified by FIPS 197

This product carries the CE mark since it has been tested and found compliant with the following standards:

Safety: EN 60950-1

Emissions: EN 55022 Class A

Immunity: EN 55024

# **Manufacturer's Contact**

Lantronix, Inc. 167 Technology Drive, Irvine, CA 92618 USA

Tel:949-453-3990 Fax:949-453-3995

#### **RoHS Notice**

All Lantronix products in the following families are China RoHS-compliant and free of the following hazardous substances and elements:

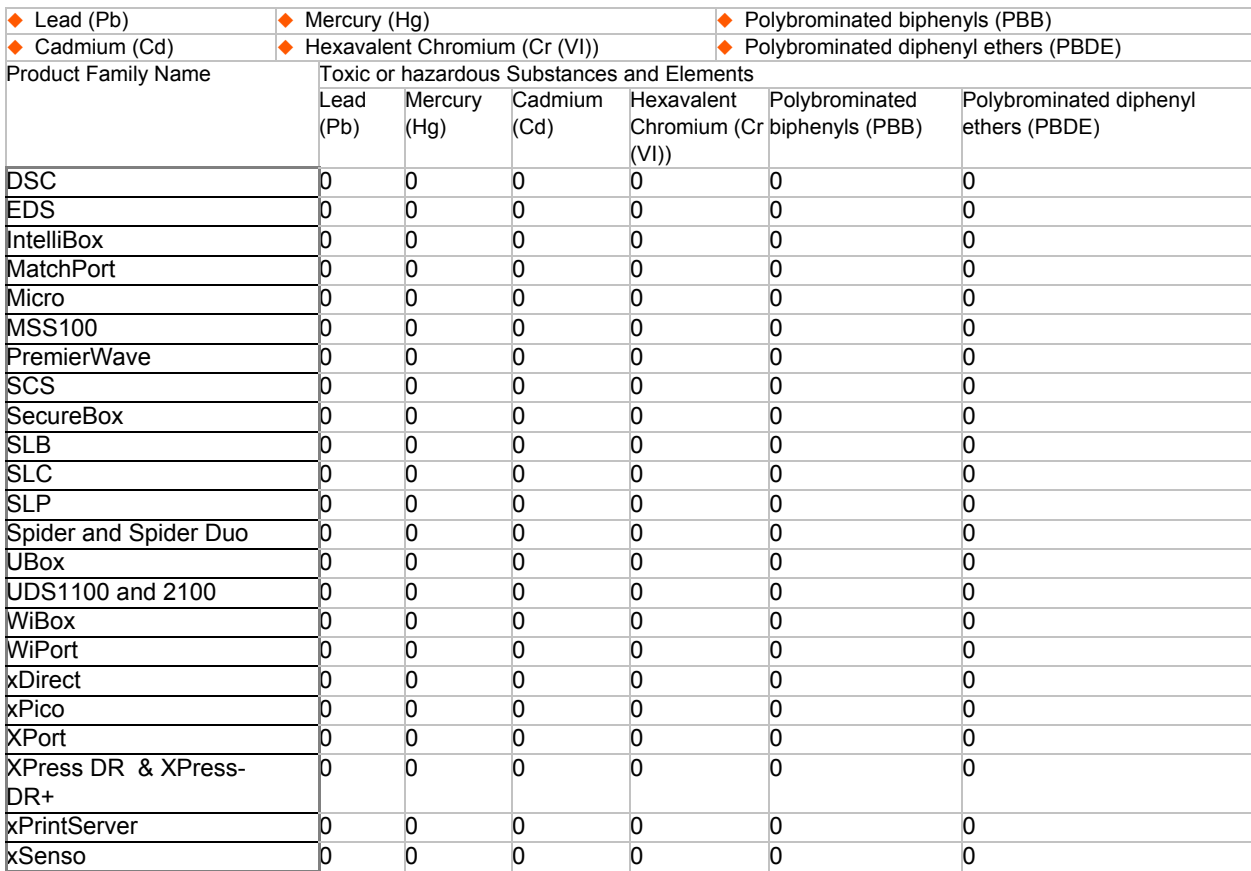

O: toxic or hazardous substance contained in all of the homogeneous materials for this part is below the limit requirement in SJ/T11363-2006.

X: toxic or hazardous substance contained in at least one of the homogeneous materials used for this part is above the limit requirement in SJ/T11363-2006.

Free Manuals Download Website [http://myh66.com](http://myh66.com/) [http://usermanuals.us](http://usermanuals.us/) [http://www.somanuals.com](http://www.somanuals.com/) [http://www.4manuals.cc](http://www.4manuals.cc/) [http://www.manual-lib.com](http://www.manual-lib.com/) [http://www.404manual.com](http://www.404manual.com/) [http://www.luxmanual.com](http://www.luxmanual.com/) [http://aubethermostatmanual.com](http://aubethermostatmanual.com/) Golf course search by state [http://golfingnear.com](http://www.golfingnear.com/)

Email search by domain

[http://emailbydomain.com](http://emailbydomain.com/) Auto manuals search

[http://auto.somanuals.com](http://auto.somanuals.com/) TV manuals search

[http://tv.somanuals.com](http://tv.somanuals.com/)